71547445 2021-09-21 Действительно начиная с версии ENU000A, V2.04.xx

BA01338R/53/RU/07.21

# Инструкция по эксплуатации Memograph M, RSG45

Безбумажный регистратор

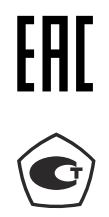

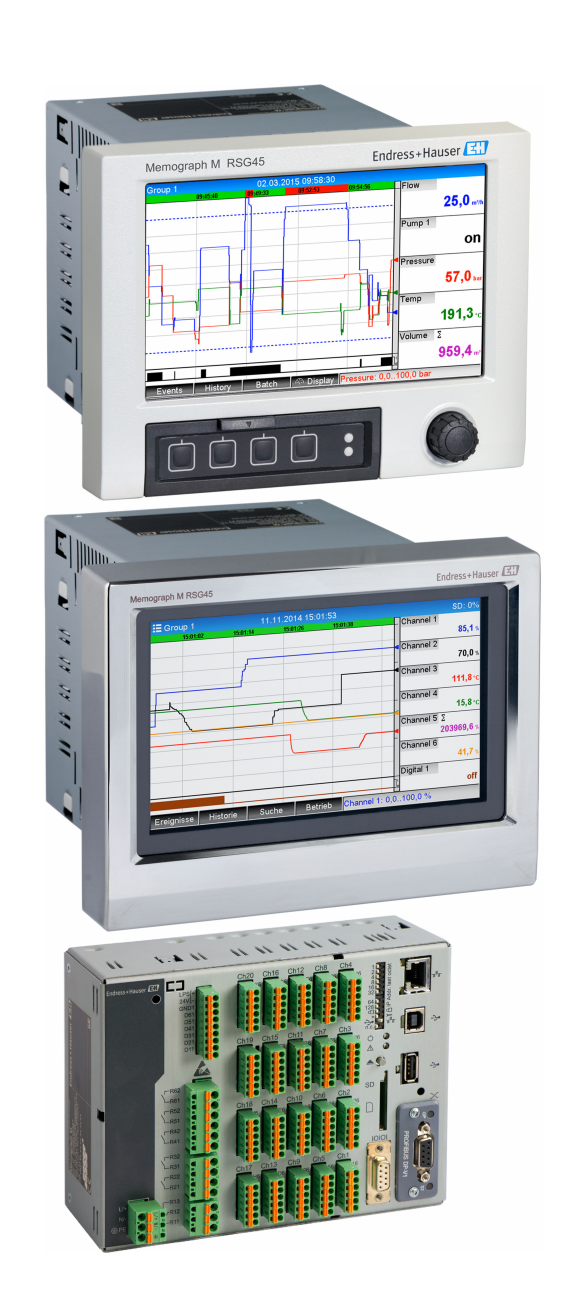

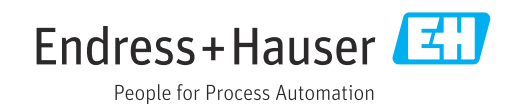

## Содержание

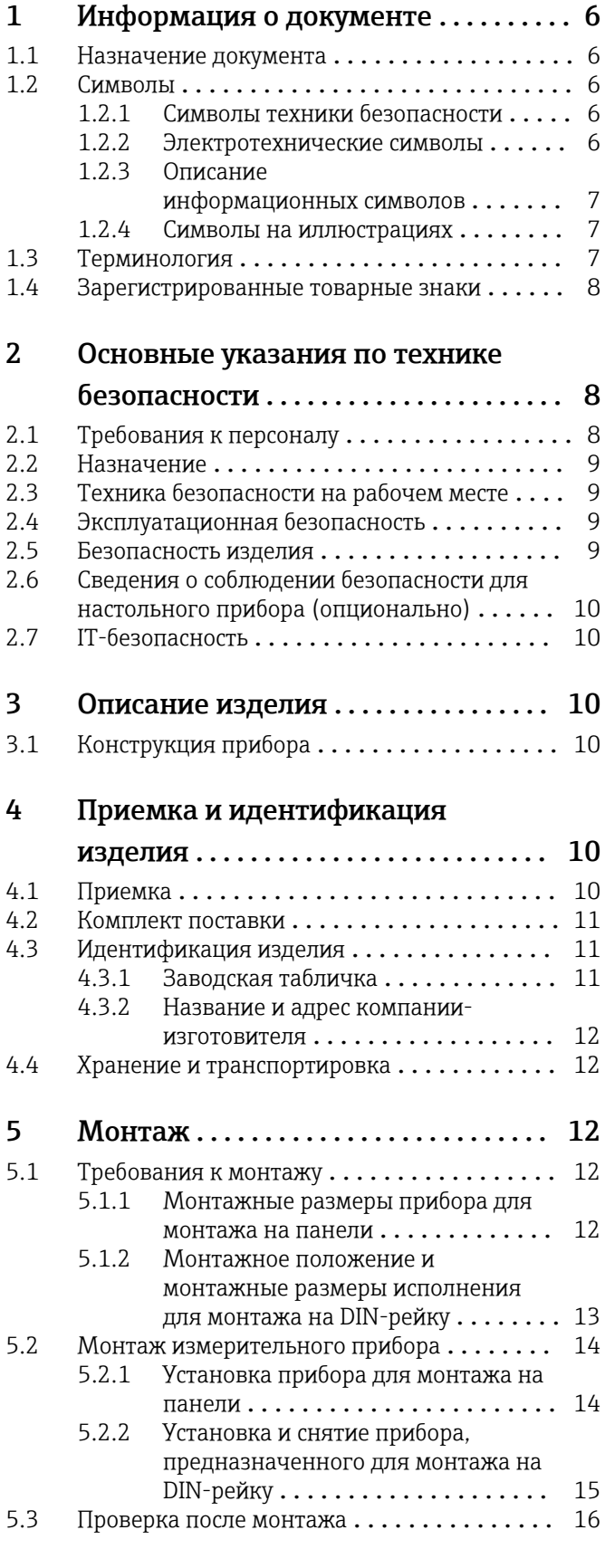

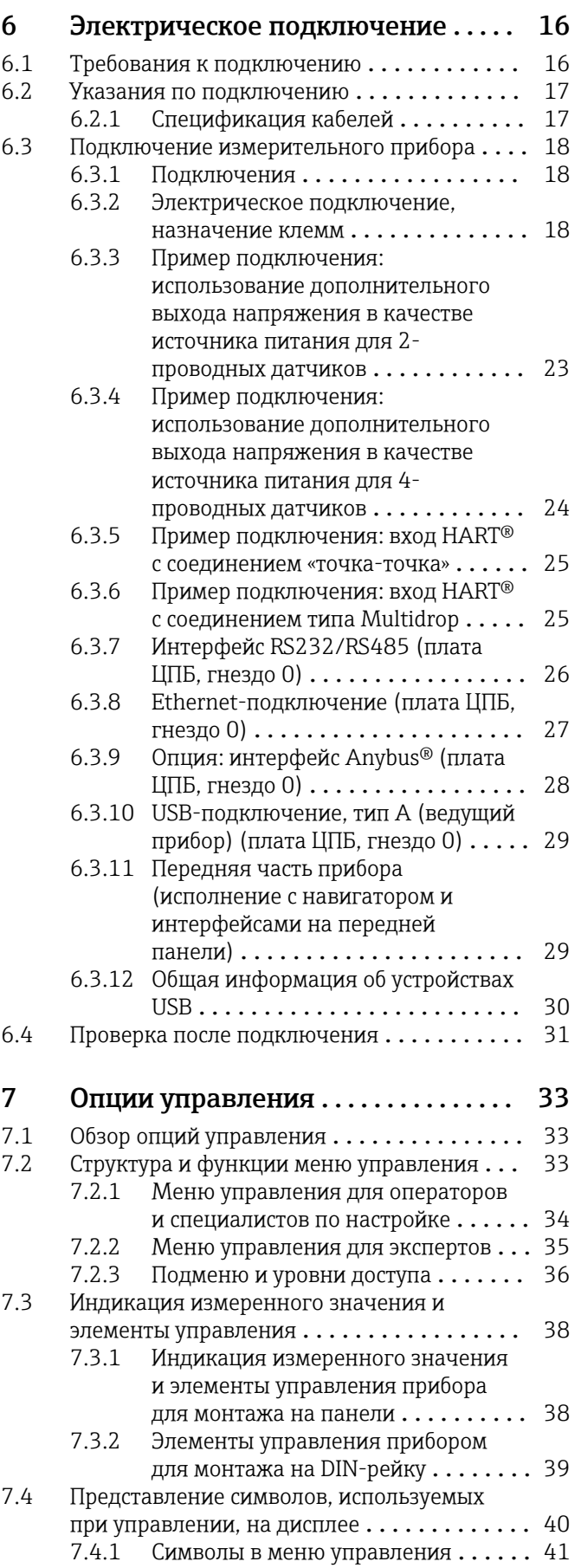

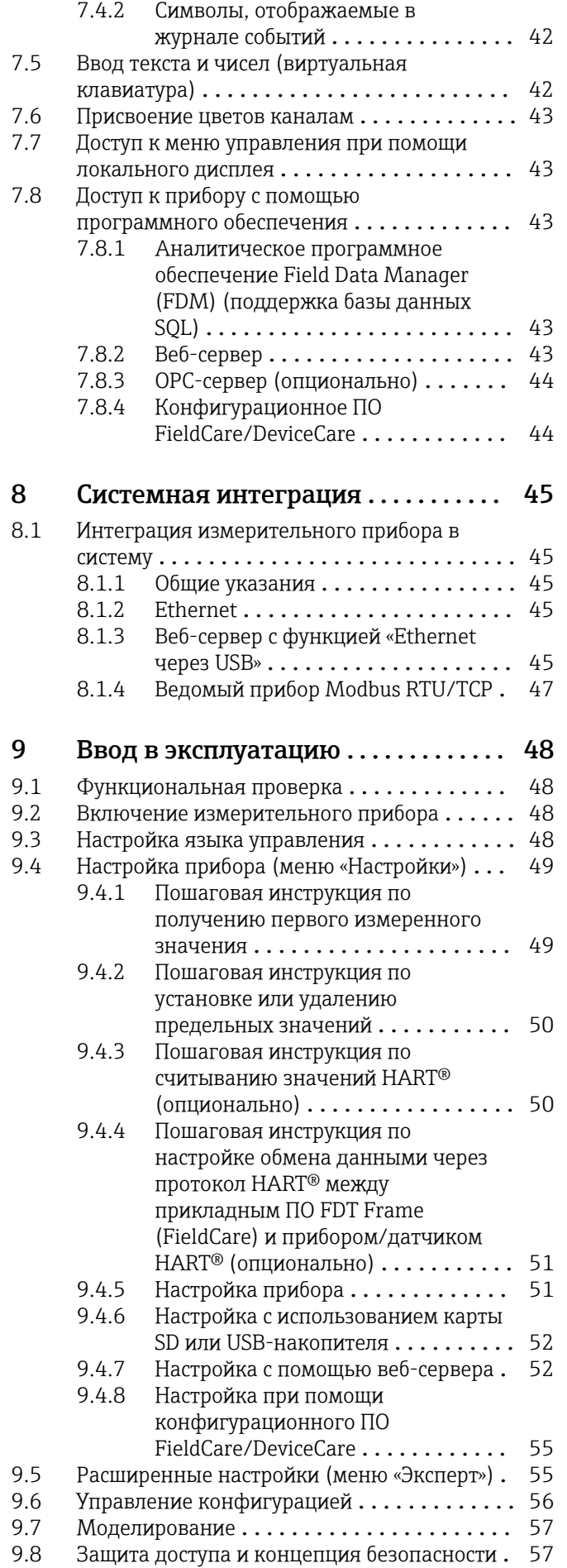

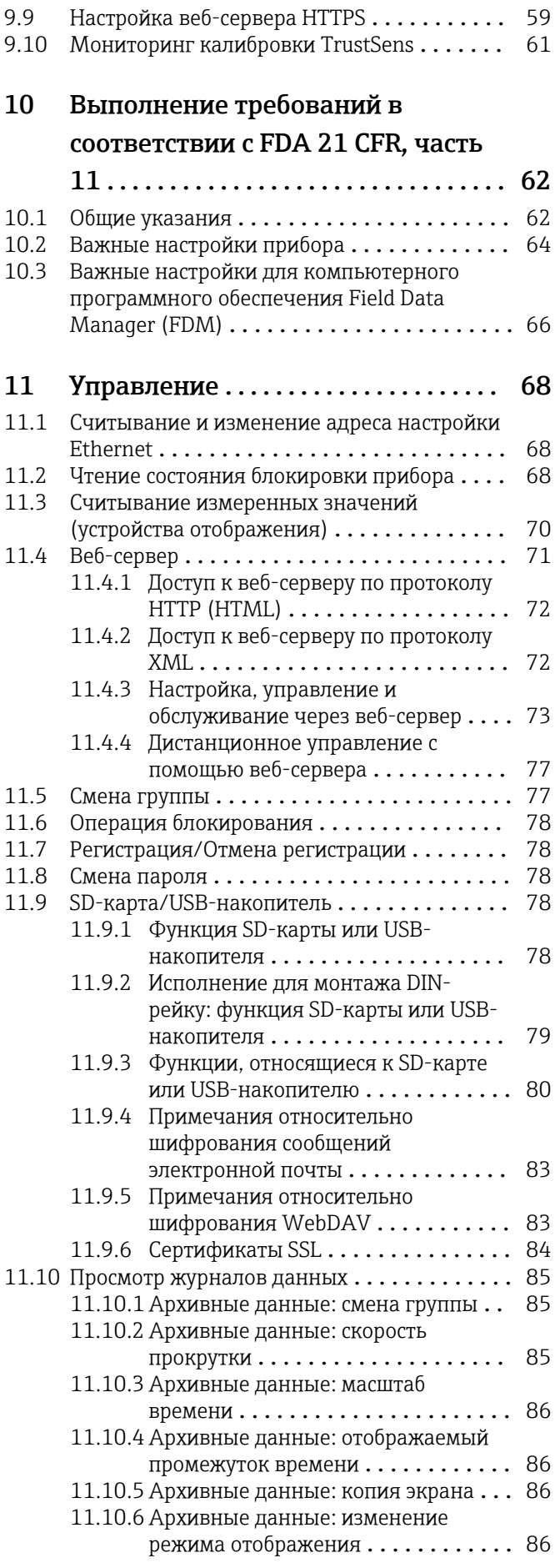

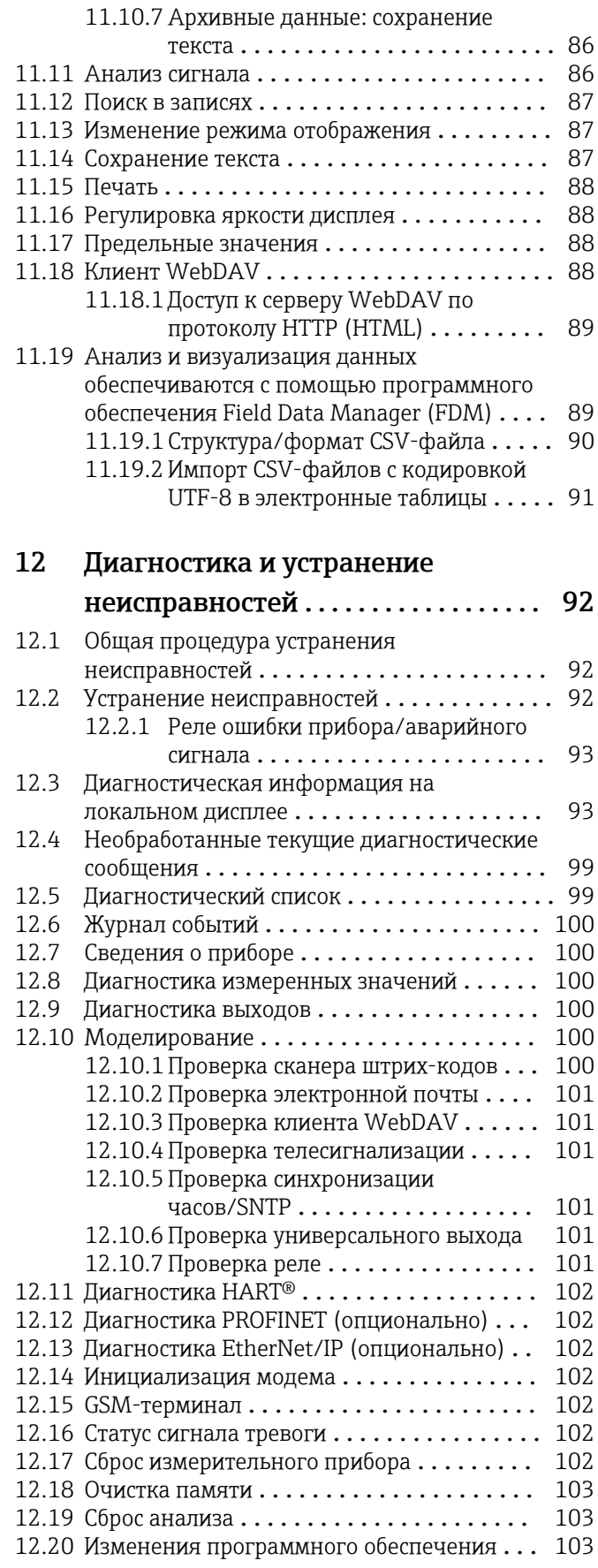

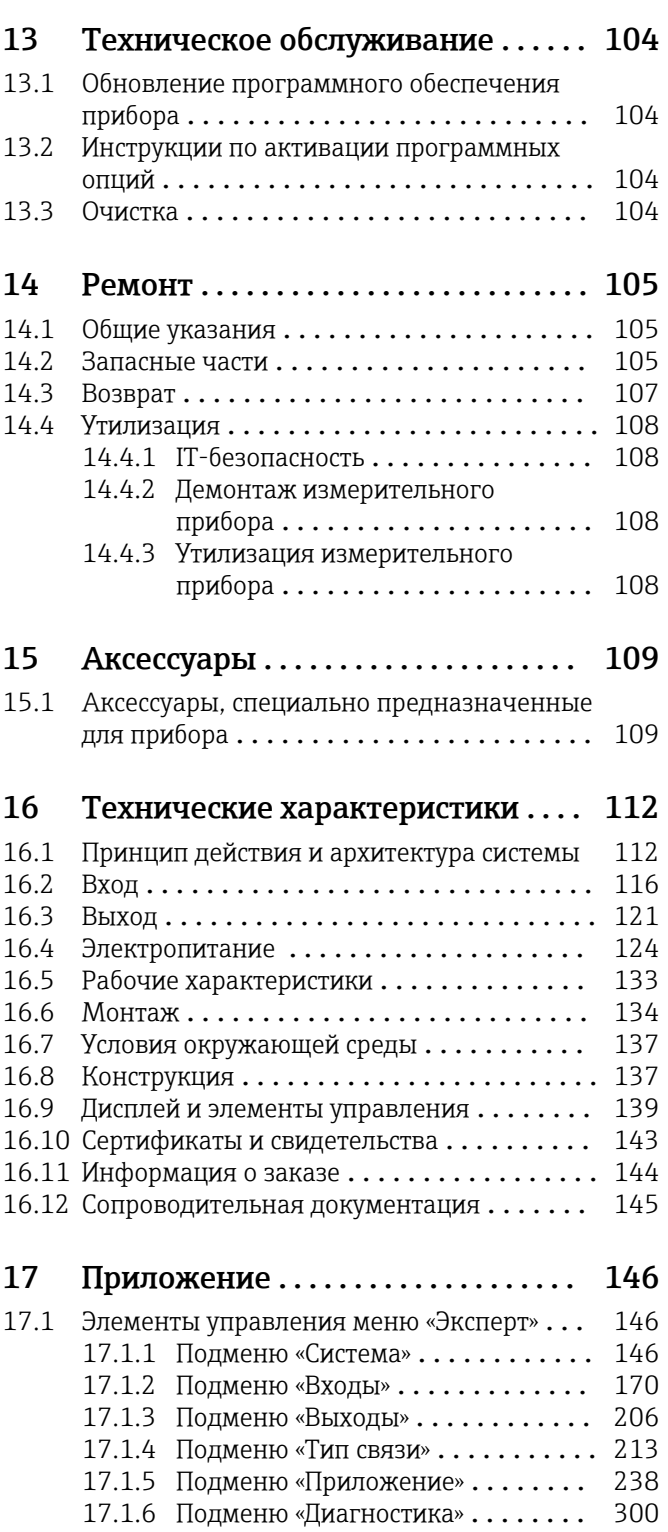

## [Алфавитный указатель](#page-304-0) ............... 305

## <span id="page-5-0"></span>1 Информация о документе

## 1.1 Назначение документа

Настоящее руководство по эксплуатации содержит информацию, необходимую на различных стадиях срока службы прибора: начиная с идентификации изделия, приемки и хранения, монтажа, подключения, ввода в эксплуатацию, эксплуатации и завершая устранением неисправностей, техническим обслуживанием и утилизацией.

### Встроенное руководство по эксплуатации

Руководство по эксплуатации отображается на экране прибора нажатием кнопки. Настоящий документ дополняет руководство по эксплуатации прибора и содержит пояснения в отношении тех вещей, которые не описаны в руководстве по эксплуатации явно.

## 1.2 Символы

### 1.2.1 Символы техники безопасности

### **ΟΠΑCHO**

Этот символ предупреждает об опасной ситуации. Допущение такой ситуации приведет к тяжелой травме или смерти.

### **ОСТОРОЖНО**

Этот символ предупреждает об опасной ситуации. Допущение такой ситуации может привести к тяжелой травме или смерти.

### **ВНИМАНИЕ**

Этот символ предупреждает об опасной ситуации. Допущение такой ситуации может привести к травме легкой или средней степени тяжести.

### **УВЕДОМЛЕНИЕ**

Этот символ содержит информацию о процедурах и других данных, которые не приводят к травмам.

### 1.2.2 Электротехнические символы

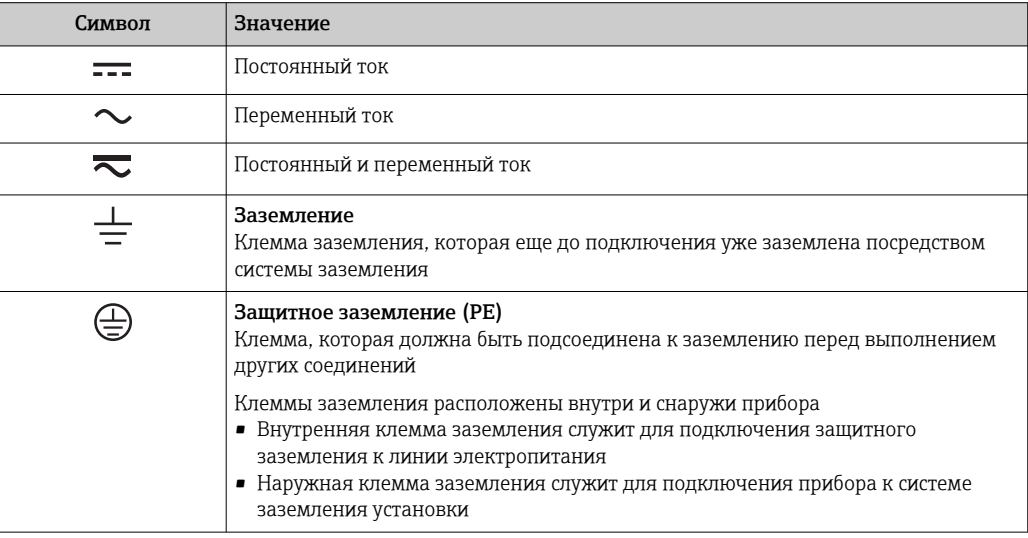

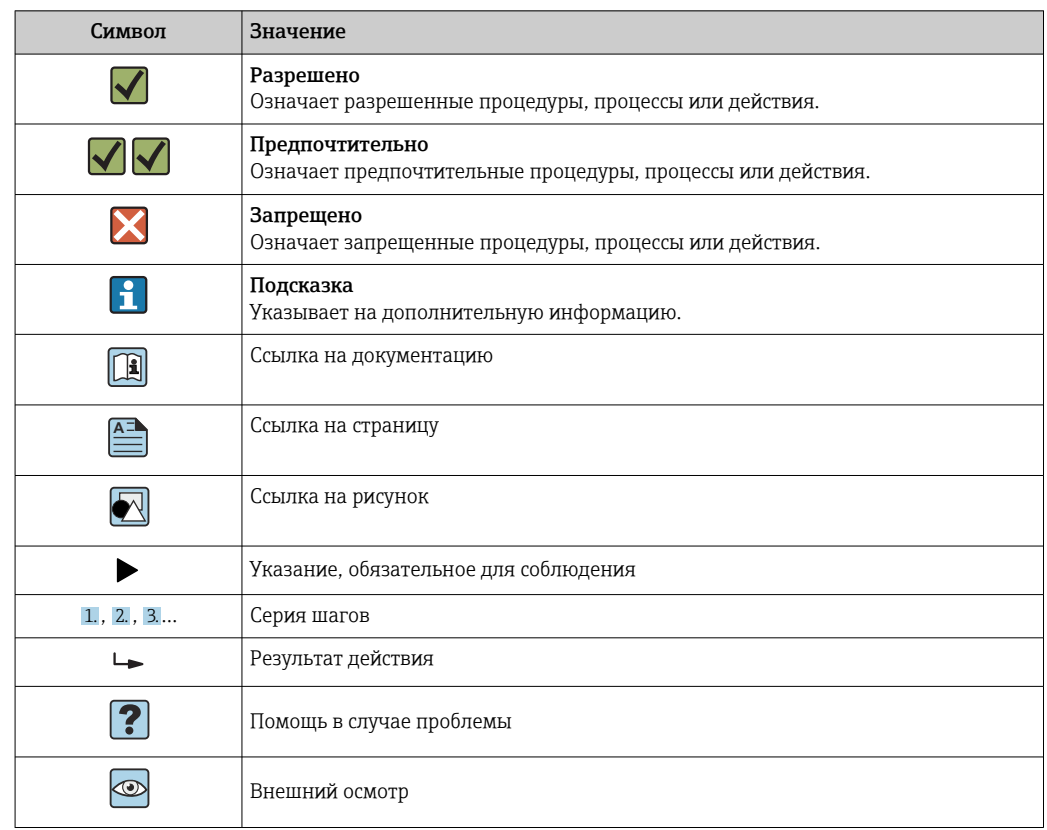

### <span id="page-6-0"></span>1.2.3 Описание информационных символов

### 1.2.4 Символы на иллюстрациях

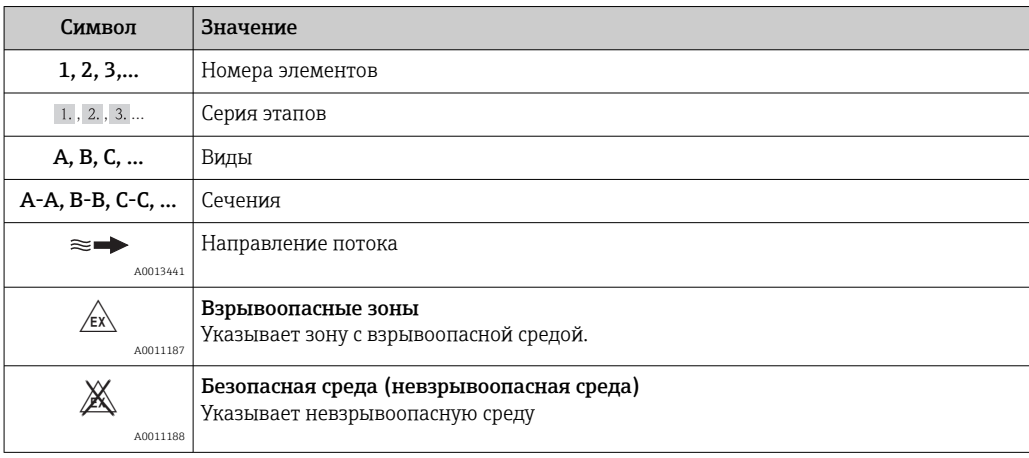

## 1.3 Терминология

Для большей наглядности в этом руководстве по эксплуатации применяются сокращения или синонимы следующих терминов.

- Endress+Hauser
- Термин, используемый в данном руководстве: «изготовитель» или «поставщик». • Memograph M RSG45

Термин, используемый в данном руководстве: «прибор» или «измерительный прибор».

## <span id="page-7-0"></span>1.4 Зарегистрированные товарные знаки

### HART®

Зарегистрированный товарный знак компании FieldComm Group, Austin, США.

### PROFIBUS®

Зарегистрированный товарный знак PROFIBUS Nutzerorganisation e.V. (организация пользователей Profibus), Карлсруэ, Германия.

### PROFINET®

Зарегистрированный товарный знак организации PROFIBUS & PROFINET International, Карлсруэ, Германия.

### Modbus®

Зарегистрированный товарный знак SCHNEIDER AUTOMATION, INC.

### EtherNet/IPTM

Зарегистрированный товарный знак компании ODVA, INC.

### Internet Explorer®, ExcelTM

Зарегистрированные товарные знаки корпорации Microsoft.

### Mozilla Firefox®

Зарегистрированный товарный знак организации Mozilla Foundation.

### Opera®

Зарегистрированный товарный знак организации Opera Software ASA.

### Google Chrome™

Зарегистрированный товарный знак компании Google, INC.

## 2 Основные указания по технике безопасности

Надежность и безопасность эксплуатации прибора гарантируется только в случае соблюдения требований руководства по эксплуатации и указаний по технике безопасности.

Требования к обслуживающему персоналу, соблюдение которых необходимо  $| \cdot |$ для соответствия требованиям FDA 21 CFR, часть 11

Чтобы полностью выполнить требования 21 CFR, часть 11, операторы (пользователи) должны быть надлежащим образом обучены.

## 2.1 Требования к персоналу

Персонал, занимающийся установкой, вводом в эксплуатацию, диагностикой и техническим обслуживание, должен соответствовать следующим требованиям:

- ‣ Обученные квалифицированные специалисты: должны иметь соответствующую квалификацию для выполнения конкретных функций и задач
- ‣ Получить разрешение на выполнение данных работ от руководства предприятия
- ‣ Осведомлены о нормах федерального/национального законодательства
- ‣ Перед началом работы: специалист обязан прочесть и понять все инструкции, приведенные в руководстве по эксплуатации, дополнительной документации, а также изучить сертификаты (в зависимости от применения).
- ‣ Следование инструкциям и соблюдение основных условий

Обслуживающий персонал должен соответствовать следующим требованиям:

- ‣ Проинструктирован и уполномочен руководством предприятия в соответствии с требованиями выполняемой задачи
- ‣ Следовать инструкциям, приведенным в данном руководстве по эксплуатации

#### <span id="page-8-0"></span> $2.2.$ Назначение

Описываемый прибор предназначен для электронного сбора, отображения, записи, анализа, дистанционной передачи и архивирования аналоговых и цифровых входных сигналов.

- Изготовитель не несет никакой ответственности за ущерб, ставший следствием неправильного использования или использования не по назначению. Каким-либо образом переоборудовать или модифицировать прибор запрещается.
- Прибор предназначен для монтажа на панели и должен эксплуатироваться только в таком монтажном положении.

#### $2.3$ Техника безопасности на рабочем месте

При работе на приборе и с прибором необходимо соблюдать следующие правила.

• В соответствии с федеральным/национальным законодательством персонал должен использовать средства индивидуальной защиты.

При работе с прибором и на приборе с мокрыми руками необходимо принимать следующие меры предосторожности.

• Учитывая повышенный риск поражения электрическим током, необходимо надевать перчатки.

#### $2.4$ Эксплуатационная безопасность

Опасность несчастного случая!

- Эксплуатируйте только такой прибор, который находится в надлежащем техническом состоянии, без ошибок и неисправностей.
- Ответственность за работу прибора без помех несет оператор.  $\blacktriangleright$

### Модификации прибора

Несанкционированное изменение конструкции прибора запрещено и может представлять непредвиденную опасность.

• Если модификация все же необходима, обратитесь за консультацией к изготовителю.

### Ремонт

Условия длительного обеспечения эксплуатационной безопасности и надежности:

- Выполняйте ремонт прибора, только если он прямо разрешен.
- соблюдение федерального/национального законодательства в отношении  $\blacktriangleright$ ремонта электрических приборов:
- использование только оригинальных запасных частей и аксессуаров, выпускаемых  $\blacktriangleright$ изготовителем прибора.

### Взрывоопасные зоны

Во избежание травмирования сотрудников предприятия при использовании прибора во взрывоопасной зоне (например, со взрывозащитой):

- информация на заводской табличке позволяет определить пригодность приобретенного прибора для использования во взрывоопасной зоне:
- $\ddot{\phantom{1}}$ см. характеристики в отдельной сопроводительной документации, которая является неотъемлемой частью настоящего руководства по эксплуатации.

#### $2.5$ Безопасность изделия

Данный измерительный прибор разработан в соответствии с современными требованиями к безопасной работе, прошел испытания и поставляется с завода в безопасном для эксплуатации состоянии.

<span id="page-9-0"></span>Прибор соответствует применимым стандартам и нормам. Также он соответствует директивам ЕС, указанным в декларации соответствия ЕС, применимой к данному прибору. Изготовитель подтверждает это, нанося маркировку ЕС на прибор.

## 2.6 Сведения о соблюдении безопасности для настольного прибора (опционально)

- Сетевую вилку питания необходимо вставлять в розетку с заземляющим контактом.
- Защитный эффект может не поддерживаться кабелем-удлинителем без защитного заземления.
- Релейные выходы: U (макс.) = 30 В<sub>эфф.</sub> (перем. ток)/60 В (пост. ток)

## 2.7 IT-безопасность

Изготовитель предоставляет гарантию на прибор, которая действует только в том случае, если его установка и использование производятся согласно инструкциям, изложенным в руководстве по эксплуатации. Прибор оснащен механизмом обеспечения защиты, позволяющим не допустить внесение каких-либо непреднамеренных изменений в настройки прибора.

IT-безопасность соответствует общепринятым стандартам безопасности оператора и разработана с целью предоставления дополнительной защиты прибора, в то время как передача данных прибора должна осуществляться операторами самостоятельно.

## 3 Описание изделия

## 3.1 Конструкция прибора

Прибор предназначен, главным образом, для электронного сбора, отображения, записи, анализа, дистанционной передачи и архивирования аналоговых и цифровых входных сигналов.

Это исполнение прибора предназначено для установки на панелях или в шкафах. Исполнение в настольной конфигурации или в отдельном корпусе возможно по специальному заказу.

Также по отдельному заказу возможно исполнение в корпусе, предназначенном для монтажа на DIN-рейку.

## 4 Приемка и идентификация изделия

## 4.1 Приемка

При получении товара проверьте следующие позиции.

- Имеются ли повреждения на упаковке или содержимом?
- Поставка осуществлена в полном объеме? Сравните комплект поставки с информацией, которая указана в бланке заказа.

## <span id="page-10-0"></span>4.2 Комплект поставки

В комплект поставки прибора входят следующие позиции:

- Прибор (с клеммами, согласно заказу);
- Прибор для панельного монтажа: два винтовых крепежных зажима;
- Исполнение с навигатором и интерфейсами на передней панели или исполнение для монтажа на DIN-рейку: USB-кабель;
- Прибор для панельного монтажа: резиновое уплотнение для зазора между прибором и стенкой панели;
- SD-карта промышленного типа в соответствии с промышленными стандартами: В приборе для панельного монтажа с навигатором и интерфейсами на передней панели карта должна находиться в гнезде для карт SD, размещенном за клапаном в передней части прибора (опционально);

В приборе для панельного монтажа с передней панелью из нержавеющей стали и сенсорным экраном карта находится в приборе и ее замена и модернизация невозможны;

Исполнение для монтажа на DIN-рейку: карта находится в гнезде для карт SD (опционально);

- Аналитическое программное обеспечение Field Data Manager (FDM) на диске DVD (версия Essential, Demo или Professional в зависимости от заказа);
- Накладная;
- Печатная копия краткого руководства по эксплуатации на нескольких языках;
- Печатная копия указаний по технике безопасности при использовании оборудования во взрывоопасных зонах (опционально);

## 4.3 Идентификация изделия

### 4.3.1 Заводская табличка

Сравните заводскую табличку со следующим рисунком:

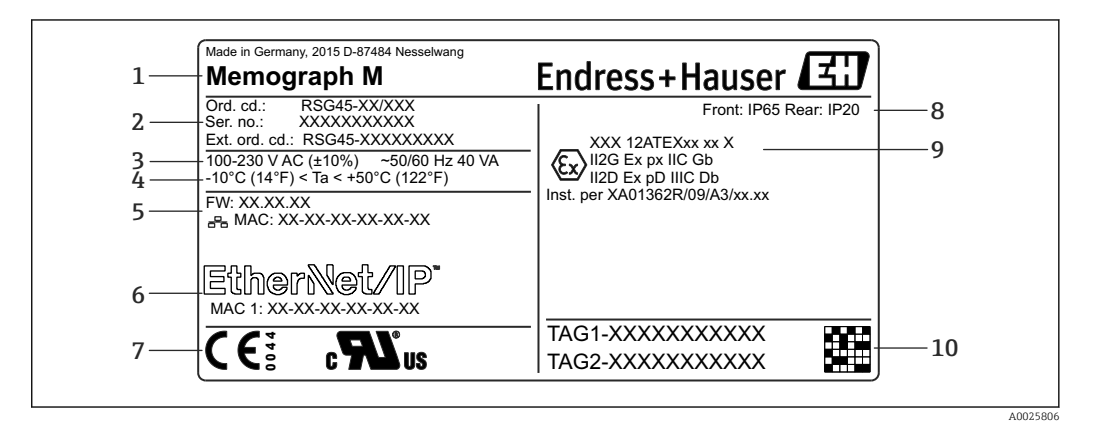

- *1 Заводская табличка прибора (пример)*
- *1 Обозначение прибора, сведения об изготовителе*
- *2 Код заказа, серийный номер, расширенный код заказа*
- *3 Источник питания, частота электрической сети и максимальная потребляемая мощность*
- *4 Диапазон температуры окружающей среды*
- *5 Версия программного обеспечения; MAC-адрес (Ethernet)*
- *6 Интерфейс цифровой шины с MAC-адресом (опционально)*
- *7 Сертификаты прибора*
- *8 Степень защиты прибора*
- *9 Допуск для использования во взрывоопасных зонах (опционально) с номером соответствующей документации по взрывозащите (XA...)*
- *10 Обозначение (опционально); двухмерный штрих-код*

### <span id="page-11-0"></span>4.3.2 Название и адрес компании-изготовителя

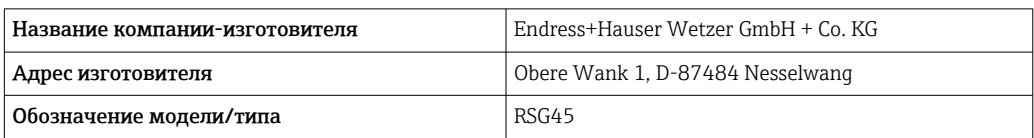

## 4.4 Хранение и транспортировка

Соблюдение допустимых экологических норм и условий хранения является обязательным требованием. Точные указания в этой связи приведены в разделе «Технические характеристики».

Учитывайте следующие условия.

- На время хранения и транспортировки упакуйте прибор для защиты его от ударов. Оптимальную защиту обеспечивает оригинальная упаковка.
- Допустимая температура хранения составляет –20 до +60 °C (–4 до +140 °F).

## 5 Монтаж

## 5.1 Требования к монтажу

### УВЕДОМЛЕНИЕ

### В результате аккумуляции тепла в приборе возможен перегрев.

‣ Во избежание аккумуляции тепла необходимо обеспечить достаточное охлаждение прибора.

Прибор предназначен для монтажа на панели или в шкафу управления.

- Для эксплуатации во взрывоопасных зонах прибор необходимо устанавливать в 1 - 1 оболочке под внутренним давлением. Чтобы обеспечить безопасную установку, необходимо точно следовать требованиям руководства по монтажу для шкафа и инструкциям, приведенным в указаниях по технике безопасности для взрывоопасных зон (ХА).
- Диапазон температуры окружающей среды: –10 до +50 °C (14 до 122 °F).
- Климатический класс согласно стандарту МЭК 60654-1: класс B2.
- Степень защиты: IP65, NEMA 4 на передней панели/IP20 на задней панели корпуса.

### 5.1.1 Монтажные размеры прибора для монтажа на панели

- Глубина установки (без крышки клеммного отсека): приблизительно 159 мм (6,26 дюйм) для прибора, включая клеммы и крепежные зажимы.
- Глубина установки с крышкой клеммного отсека (опция): приблизительно198 мм (7,8 дюйм)
- Вырез панели: 138 до 139 мм (5,43 до 5,47 дюйм) x 138 до 139 мм (5,43 до 5,47 дюйм)
- Толщина панели: 2 до 40 мм (0,08 до 1,58 дюйм)
- диапазон угла обзора: 50° в любом направление от центральной оси дисплея
- При выравнивании приборов по вертикали (один над другим) или по горизонтали (в ряд) минимальное расстояние между ними должно составлять 12 мм (0,47 дюйм).
- Размеры сетки вырезов панели для установки нескольких приборов должны составлять не менее 208 мм (8,19 дюйм) по горизонтали и не менее 162 мм (6,38 дюйм) по вертикали (допуски не учитываются).
- Крепеж должен соответствовать требованиям DIN 43 834

### <span id="page-12-0"></span>5.1.2 Монтажное положение и монтажные размеры исполнения для монтажа на DIN-рейку

Прибор без дисплея предназначается для монтажа на DIN-рейку.

Прибор, предназначенный для монтажа на DIN-рейку, не сертифицирован для эксплуатации во взрывоопасных зонах.

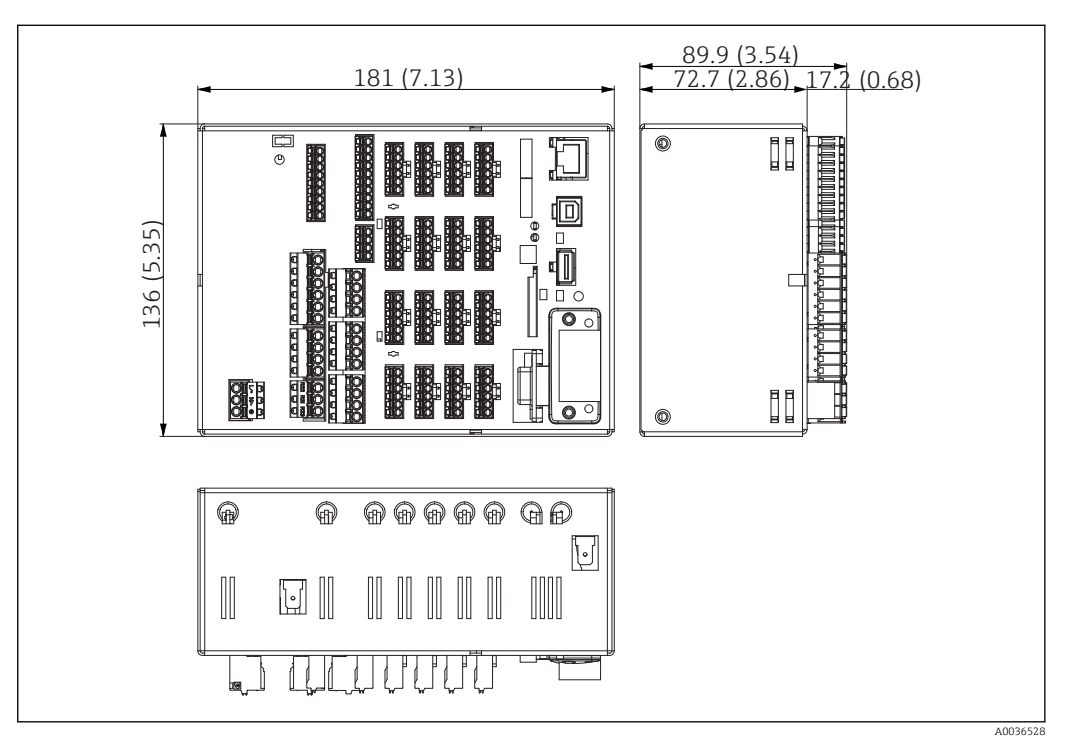

 *2 Исполнение для монтажа на DIN-рейку, размеры в мм (дюймах)*

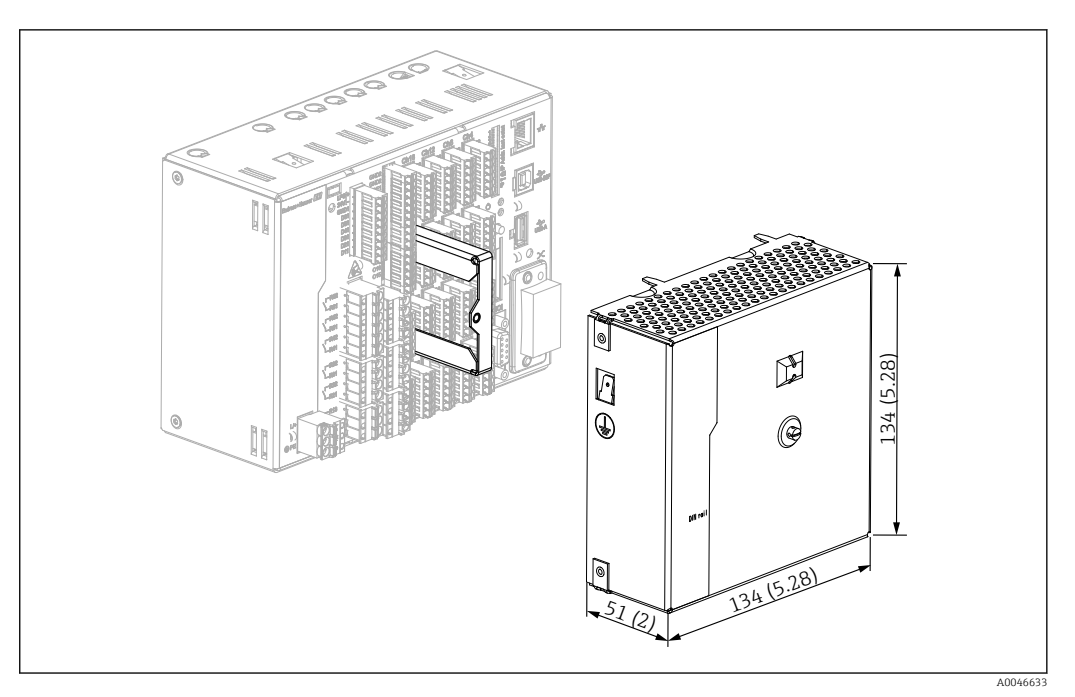

 *3 Клеммная крышка, исполнение для монтажа на DIN-рейку, размеры в мм (дюймах)*

### <span id="page-13-0"></span>Размеры

- Монтажная глубина: примерно 90 мм (3,54 дюйм) для прибора, включая клеммы (без клеммной крышки).
- Монтаж на DIN-рейку согласно МЭК 60715.
- Приборы можно располагать по горизонтали вплотную друг к другу, без зазоров.

## 5.2 Монтаж измерительного прибора

### 5.2.1 Установка прибора для монтажа на панели

Монтажный инструмент: для установки прибора на панели требуется только отвертка.

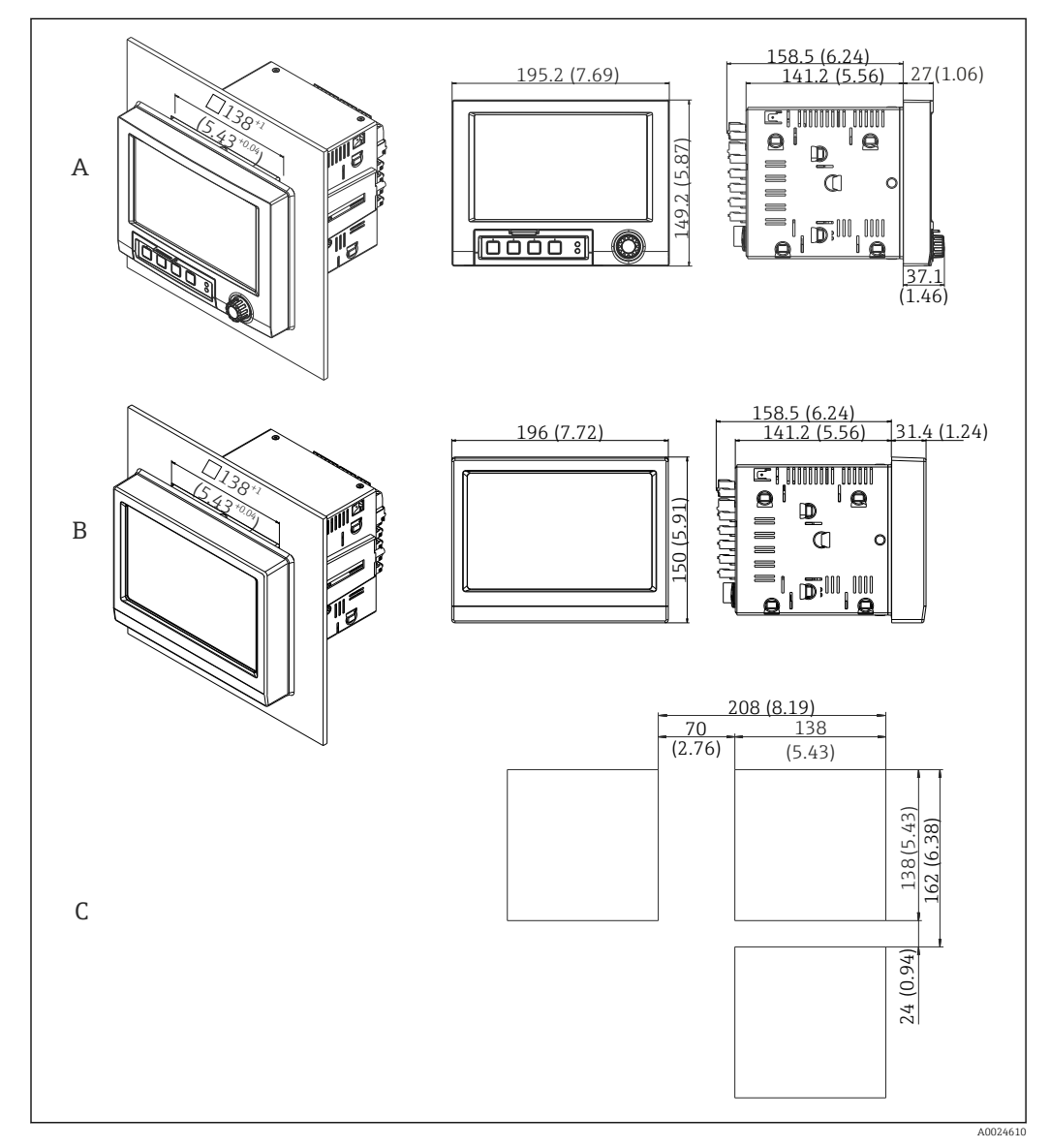

 *4 Монтаж на панели, размеры в мм (дюймах)*

*A Исполнение с навигатором и интерфейсами на передней панели*

- *B Исполнение с передней панелью из нержавеющей стали и сенсорным экраном*
- *C Размеры сетки вырезов на панели для установки нескольких приборов*

<span id="page-14-0"></span>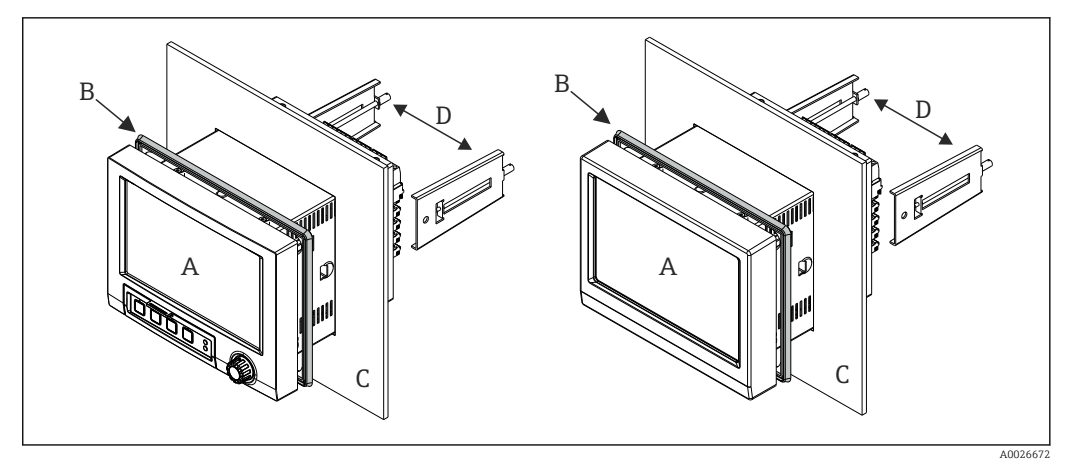

 *5 Монтаж на панели*

- 1. Сдвиньте резиновый уплотнитель (B) (входит в комплект поставки) от задней панели прибора до передней рамы прибора (A).
- 2. Установите прибор (A) в вырезе на панели с передней стороны (C). Во избежание аккумуляции тепла следует устанавливать прибор на расстоянии > 12 мм (>0,47 дюйма) от стен и других приборов.
- 3. Удерживая прибор (A) в горизонтальном положении, вставьте крепежные зажимы (D) в отверстия (один слева, один справа).
- 4. Равномерно затяните винты крепежных зажимов (D) при помощи отвертки, чтобы обеспечить требуемую герметизацию зазора между прибором и панелью управления (момент затяжки 100 Н·см).

### 5.2.2 Установка и снятие прибора, предназначенного для монтажа на DIN-рейку

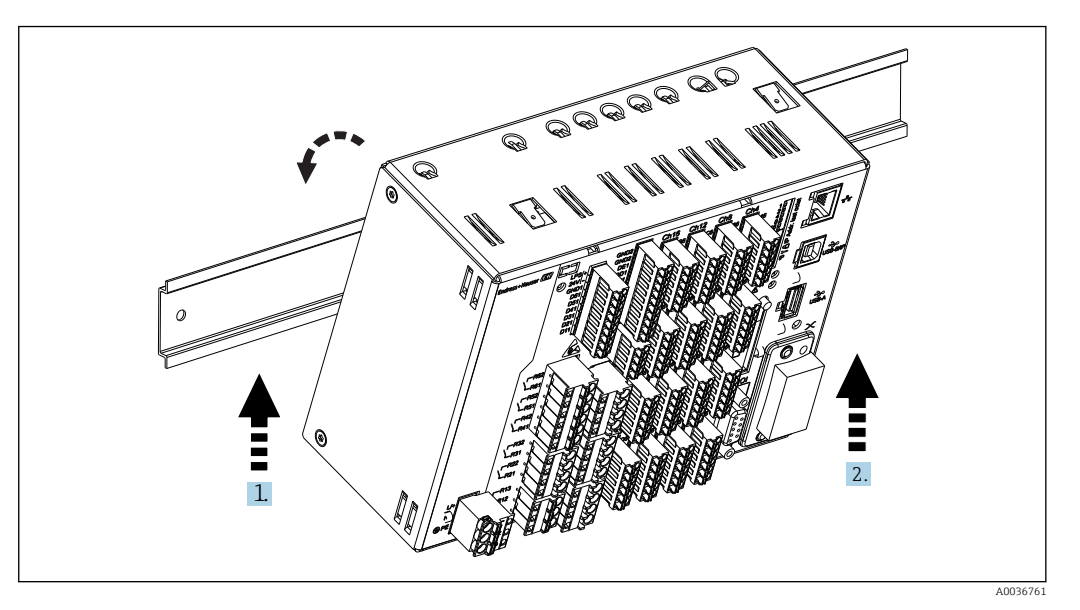

 *6 Исполнение для монтажа на DIN-рейку*

1. Подведите прибор к рейке П-образного сечения снизу.

- 2. Поверните прибор в монтажное положение, слегка приподнимая его вверх и прижимая к несущей рейке.
- 3. Слегка опустите прибор вниз и отпустите его. Прибор надежно закреплен на DIN-рейке.

<span id="page-15-0"></span>Снятие осуществляется в порядке, обратном порядку монтажа.

## 5.3 Проверка после монтажа

Прибор для монтажа на панели

- Уплотнительное кольцо не повреждено?
- Располагается ли уплотнение вокруг всего буртика корпуса?
- Затянуты ли крепежные зажимы?
- Надежно ли зафиксирован прибор по центру выреза в панели?

Исполнение для монтажа на DIN-рейку

Убедитесь в том, что прибор надежно закреплен на DIN-рейке.

## 6 Электрическое подключение

### 6.1 Требования к подключению

### LОСТОРОЖНО

### Опасность! Электрическое напряжение!

- ‣ Все работы по подключению необходимо выполнять при обесточенном приборе.
- ‣ Смешанное подключение безопасного сверхнизкого напряжения и опасного контактного напряжения к реле не допускается.
- ‣ За исключением реле и сетевого напряжения разрешено подключать только цепи с ограниченной энергией в соответствии со стандартом МЭК/EN 61010-1.

При отключении защитного заземления возникает опасность.

‣ Заземление необходимо подключать прежде всех остальных соединений.

### УВЕДОМЛЕНИЕ

### Тепловая нагрузка на кабель

‣ Если значение температуры превышает температуру окружающей среды на 5 °C (9 °F) и более, следует использовать соответствующие кабели.

Подача неправильного сетевого напряжения может стать причиной повреждения прибора или его некорректной работы.

‣ Перед вводом прибора в эксплуатацию убедитесь в том, что сетевое напряжение идентично напряжению, указанному на заводской табличке.

Проверьте устройство аварийного отключения прибора.

‣ При монтаже в здании установите подходящий обычный или автоматический выключатель. Этот выключатель должен находиться рядом с прибором (под рукой). Рядом с ним следует нанести его наименование.

Обеспечьте защиту прибора от перегрузки.

‣ Обеспечьте защиту от перегрузки (номинальный ток = 10 A) для силового кабеля.

Неправильное подключение может повлечь за собой выход прибора из строя.

‣ Строго следуйте инструкциям по назначению клемм, приведенным на задней панели прибора.

<span id="page-16-0"></span>Энергозатратные переходные процессы в случае длинных сигнальных кабелей

• Смонтируйте перед прибором пригодное для этой цели устройство защиты от перенапряжения (например, E+H HAW562).

Специальные требования в соответствии с FDA 21 CFR, часть 11

- Пользователь должен обладать навыками и квалификацией, достаточными для подключения прибора. Таким образом можно избежать ошибок подключения.
	- Ответственность за выбор правильных диапазонов входного сигнала и подключение подходящих датчиков несет пользователь.
- Пользователи должны исключить возможность неправильного обращения с подключенными датчиками, убедившись в том, что эти датчики надлежащим образом установлены и подключены.
- Возможно использование дополнительной клеммной крышки для предотвращения манипуляций с клеммами прибора и измерения температуры клемм. Пользователь несет ответственность за корректность монтажа и герметизации прибора после поверки.
- Пользователь несет ответственность за обеспечение соответствия предельным значениям ЭМС в месте установки (см. технические характеристики).

#### $6.2$ Указания по подключению

#### $6.2.1$ Спецификация кабелей

### Спецификация кабелей, пружинные клеммы

Все соединения на задней панели прибора выполнены в виде винтовых или пружинных клеммных блоков с защитой от перемены полярности. Это значительно упрощает и ускоряет процесс подключения. Пружинные клеммы размыкаются с помощью шлицевой отвертки (размер 0).

При подключении обратите внимание на следующее:

- Поперечное сечение проводов для дополнительного выхода напряжения, цифровых входов/выходов и аналоговых входов/выходов: макс. 1,5 мм<sup>2</sup> (14 AWG) (пружинные клеммы)
- Поперечное сечение проводов для электросети: макс. 2,5 мм<sup>2</sup> (13 AWG) (винтовые клеммы)
- Сечение проводов для реле: макс. 2,5 мм<sup>2</sup> (13 AWG) (пружинные клеммы)
- Длина зачистки: 10 мм (0,39 дюйм)

При подключении гибких проводов к пружинным клеммам наконечники не требуются.

### Экранирование и заземление

Оптимальная электромагнитная совместимость (ЭМС) обеспечивается только в том случае, если компоненты системы, в частности кабели (как датчика, так и связи), экранированы, причем экран должен максимально покрывать компонент. Если длина кабеля датчика превышает 30 м, кабель должен быть экранирован. Идеальное покрытие экрана составляет 90%. При прокладывании кабелей датчика и линий связи необходимо убедиться, что они не пересекаются. Экран как можно чаще должен соприкасаться с базовым заземлением, чтобы обеспечить оптимальную ЭМС для различных протоколов связи и подключенных датчиков.

Применяются три различных способа экранирования кабелей, соответствующих требованиям:

- Экранирование на обоих концах
- Применяются три различных способа экранирования кабелей, соответствующих требованиям
- Экран только на одном конце (сторона подачи напряжения)

<span id="page-17-0"></span>На основе опыта можно утверждать, что наилучшие результаты по электромагнитной совместимости достигаются, как правило, в случае монтажа с экраном только на одном конце на стороне подачи напряжения (без емкостной связи с прибором). Для работы без ограничений при наличии электромагнитных помех необходимо принять соответствующие меры с точки зрения внутреннего подключения прибора. Эти меры учтены в конструкции прибора. При этом гарантируется функционирование под воздействием переменных помех согласно NAMUR NE21.

Во время монтажа необходимо строго соблюдать местные нормы и инструкции по монтажу, где применимо! При наличии большого напряжения между отдельными точками заземления только одну точку экрана можно подключить непосредственно к базовому заземлению.

Заземление экрана кабеля в нескольких точках в системах без заземления H. вызывает уравнительные токи промышленной частоты. Это может привести к повреждению сигнального кабеля или серьезно повлиять на передаваемый сигнал. В таких случаях экран кабеля следует заземлить только с одной стороны, т.е. подключать его к клемме заземления на корпусе не требуется. Неподключенный экран необходимо изолировать!

## 6.3 Подключение измерительного прибора

### 6.3.1 Подключения

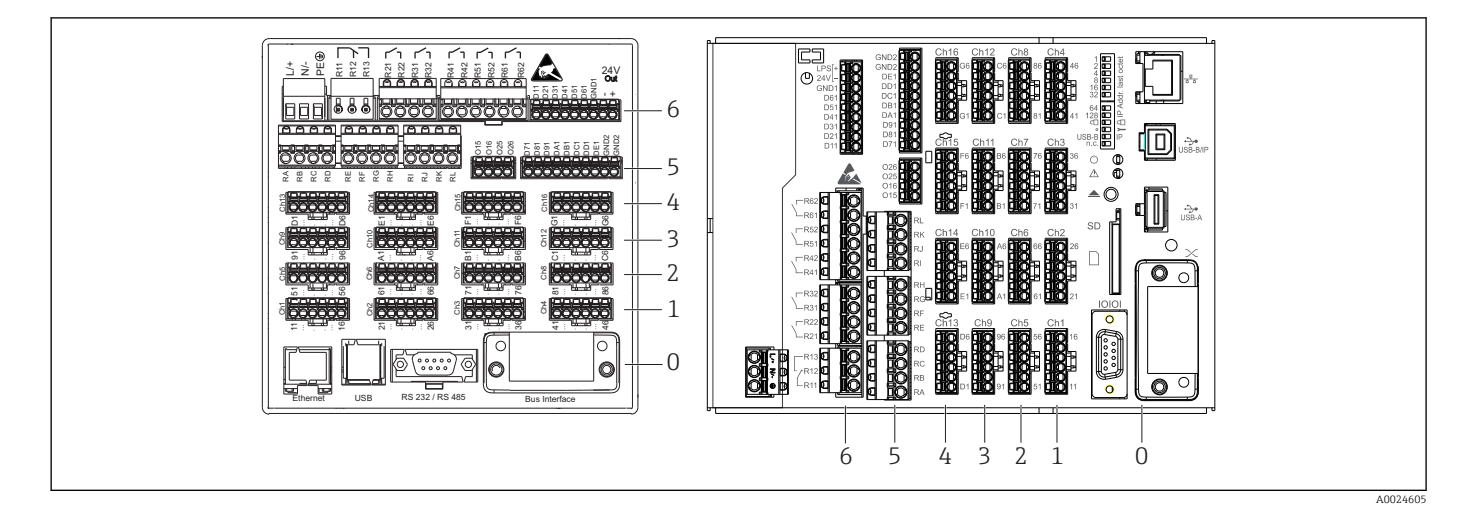

- *7 Подключения: в задней части прибора, исполнение для монтажа на панель (слева), исполнение для монтажа на DIN-рейку (справа)*
- *6 Гнездо 6: источник питания и реле*
- *5 Гнездо 5: многофункциональная плата или плата HART® (каналы 17–20) или цифровая плата*
- *4 Гнездо 4: многофункциональная плата или плата HART® (каналы 13–16)*
- *3 Гнездо 3: многофункциональная плата или плата HART® (каналы 9–12)*
- *2 Гнездо 2: многофункциональная плата или плата HART® (каналы 5–8)*
- *1 Гнездо 1: многофункциональная плата или плата HART® (каналы 1–4)*
- *0 Гнездо 0: плата ЦПБ с интерфейсами*

### 6.3.2 Электрическое подключение, назначение клемм

Все примеры подключения проиллюстрированы для прибора, предназначенного для монтажа на панели. Подключения в исполнении для монтажа на DIN-рейку идентичны.

### Принципиальная схема

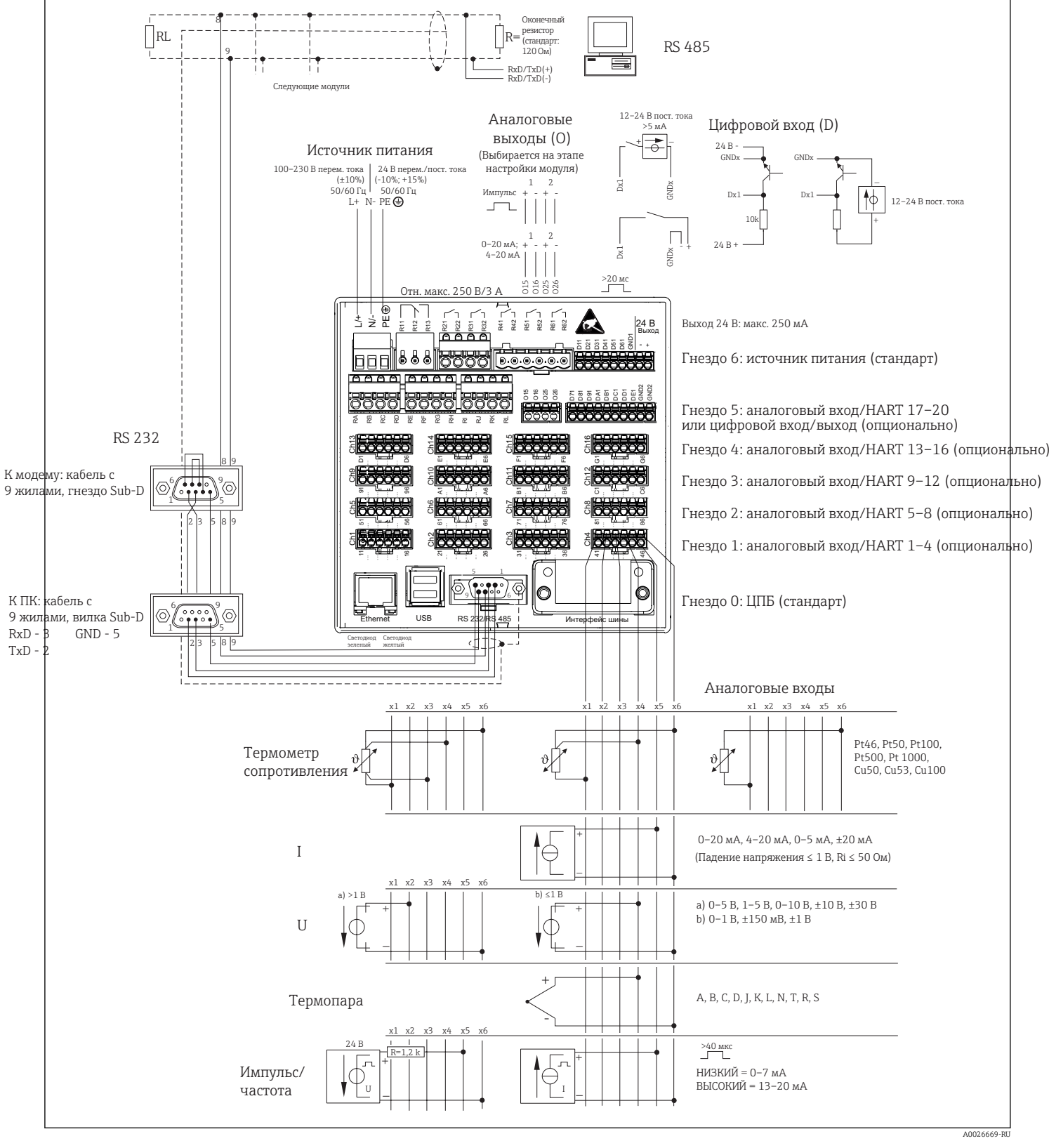

 $\blacksquare$  *8* Примеры подключения входов НАRТ® (опция), см. в руководстве по эксплуатации →  $\blacksquare$  25

### Сетевое напряжение (источник питания, гнездо 6)

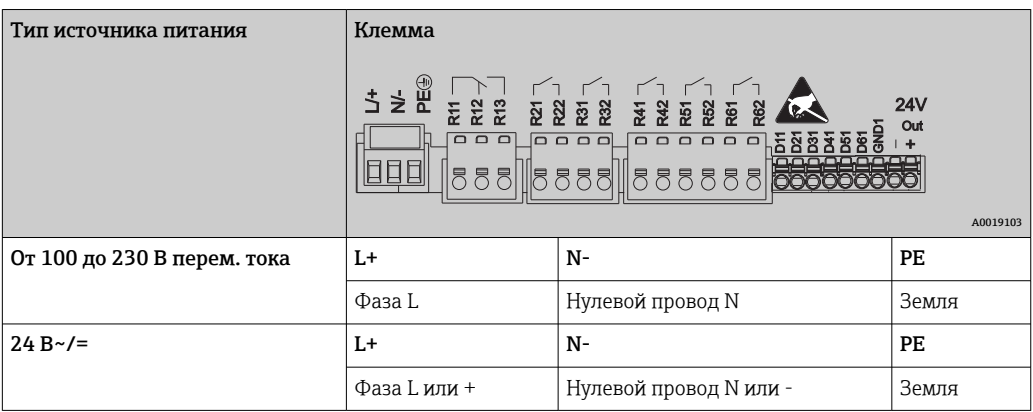

### Реле (источник питания, гнездо 6)

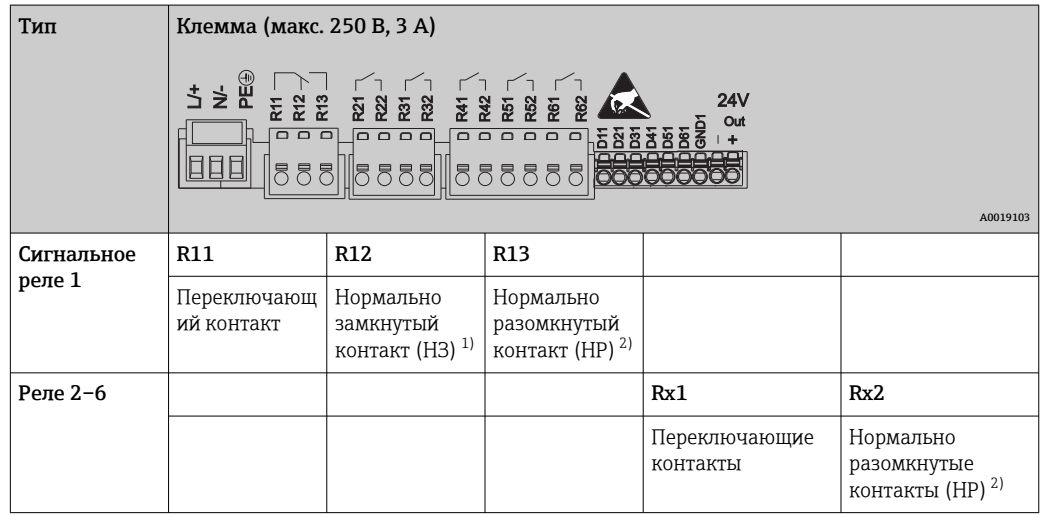

1) НЗ = нормально замкнутый (размыкающий).

2) НР = нормально разомкнутый (замыкающий).

Функцию контактов НР или НЗ (активация или деактивация катушки реле соответственно) в случае выхода за пределы диапазона можно настроить в меню «Setup» (Настройки) -> «Advanced setup» (Расшир. настройки) -> «Outputs» (Выходы) -> «Relay» (Реле) -> «Relay x» (Реле х). Однако в случае сбоя электропитания реле переходит в состояние покоя, независимо от выбранных настроек.

### Цифровые входы, дополнительный выход напряжения (источник питания, гнездо 6)

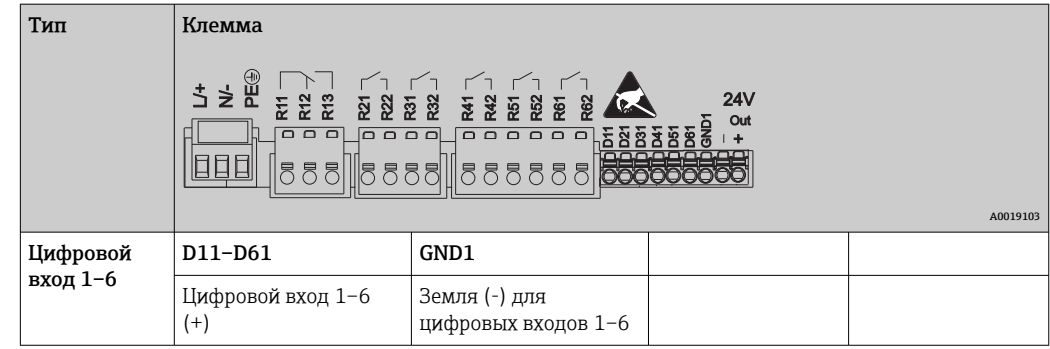

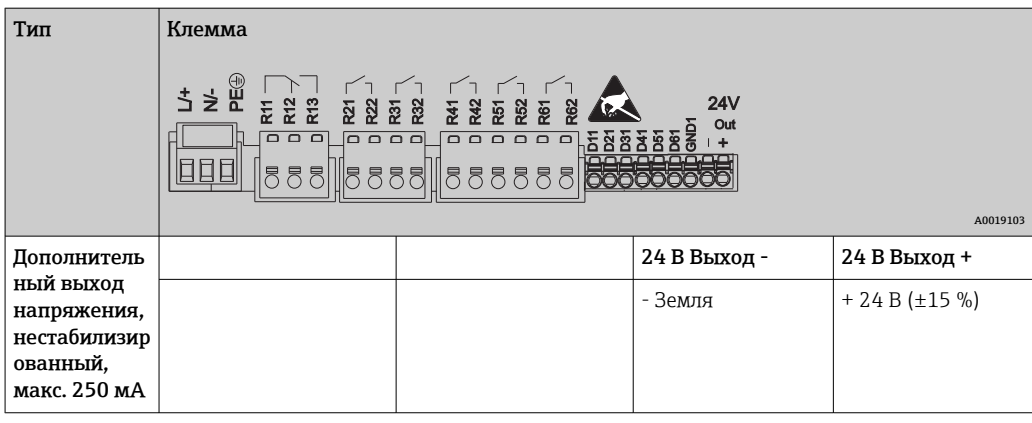

При использовании дополнительного напряжения для цифровых входов 11 необходимо соединить клемму 24 В Выход - вспомогательного выхода напряжения с клеммой GND1.

### Аналоговые входы (гнезда 1–5)

Первая цифра (x) двузначного номера клеммы соответствует назначенному каналу.

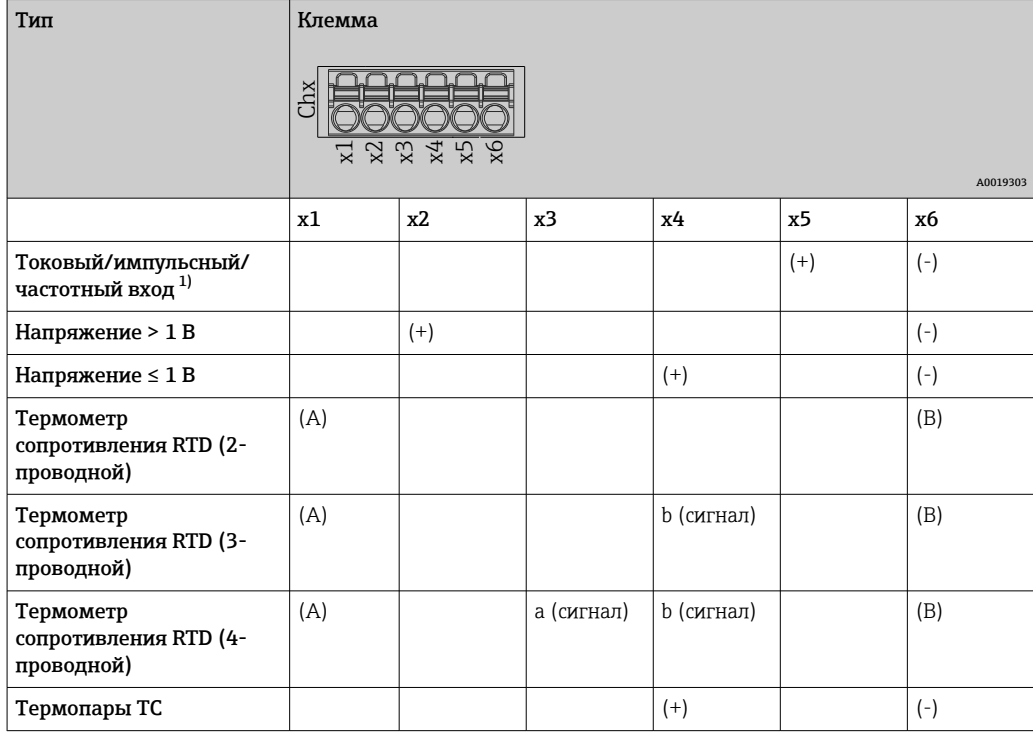

1) Если универсальный вход используется в качестве частотного или импульсного входа, подключение используемого последовательного резистора и источника питания должно быть последовательным. Пример: последовательный резистор 1,2 кОм при 24 В.

### Входы HART® (гнезда 1–5)

Первая цифра (x) двузначного номера клеммы соответствует назначенному каналу.

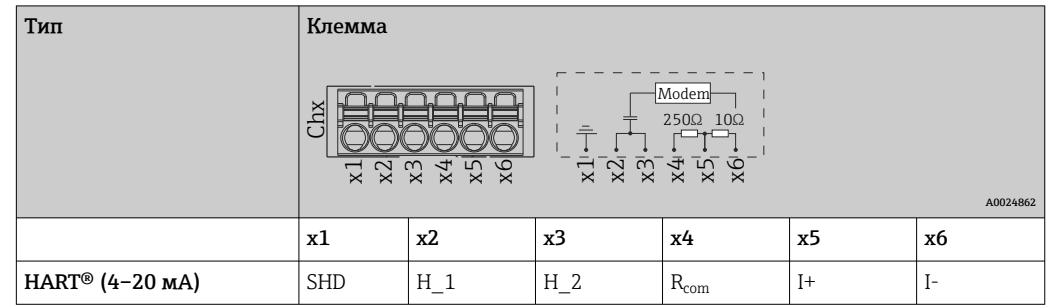

## $\left| \cdot \right|$  • Резистор связи 250 Ом (нагрузка) установлен между клеммами x4 и x5.

- Резистор 10 Ом (шунт) установлен на токовом входе между клеммами x5 и x6.
- Клеммы x2 и x3 (H\_1 и H\_2) соединены внутренней перемычкой.
- $\bullet$  Внутренний модем HART<sup>®</sup> находится между клеммами x2/x3 и x6.

### Релейное расширение (цифровая плата, гнездо 5)

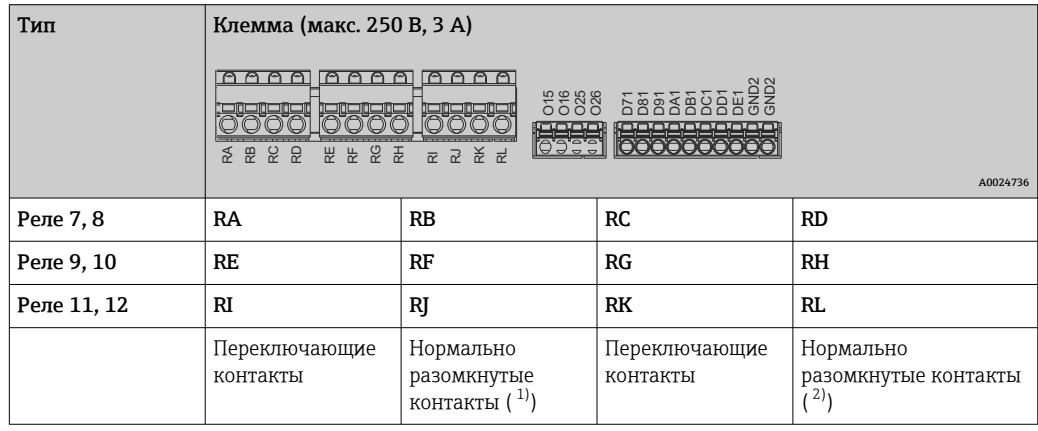

1) HP<br>2) HP 2) НР

Функцию контактов НР или НЗ (активация или деактивация катушки реле  $| \cdot |$ соответственно) в случае выхода за пределы диапазона можно настроить в меню «Setup» (Настройки) -> «Advanced setup» (Расшир. настройки) -> «Outputs» (Выходы) -> «Relay» (Реле) -> «Relay x» (Реле х). Однако в случае сбоя электропитания реле переходит в состояние покоя, независимо от выбранных настроек.

### Аналоговые выходы (цифровая плата, гнездо 5)

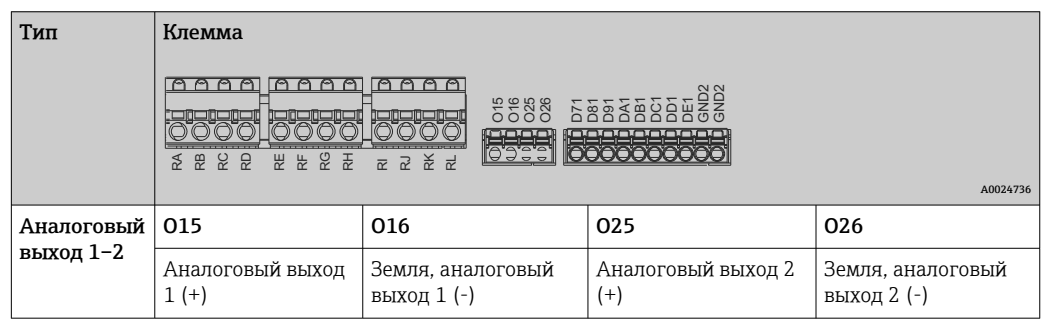

### <span id="page-22-0"></span>Расширение цифровых входов (цифровая плата, гнездо 5)

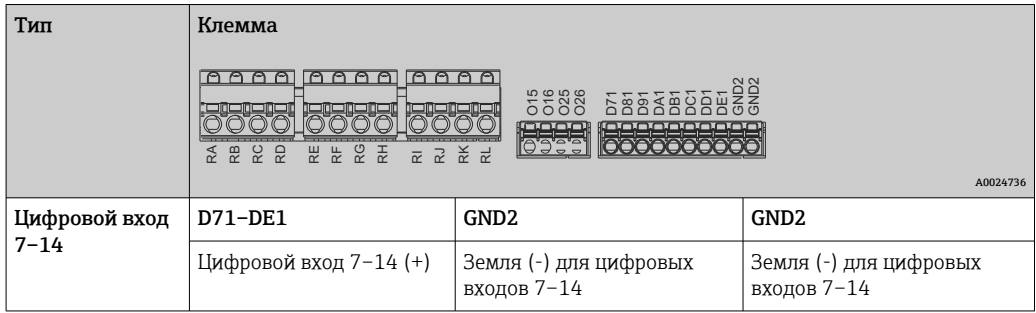

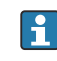

При использовании дополнительного напряжения для цифровых входов необходимо соединить клемму 24 В Выход - дополнительного выхода напряжения (источник питания, гнездо 6) с клеммой GND2.

### 6.3.3 Пример подключения: использование дополнительного выхода напряжения в качестве источника питания для 2 проводных датчиков

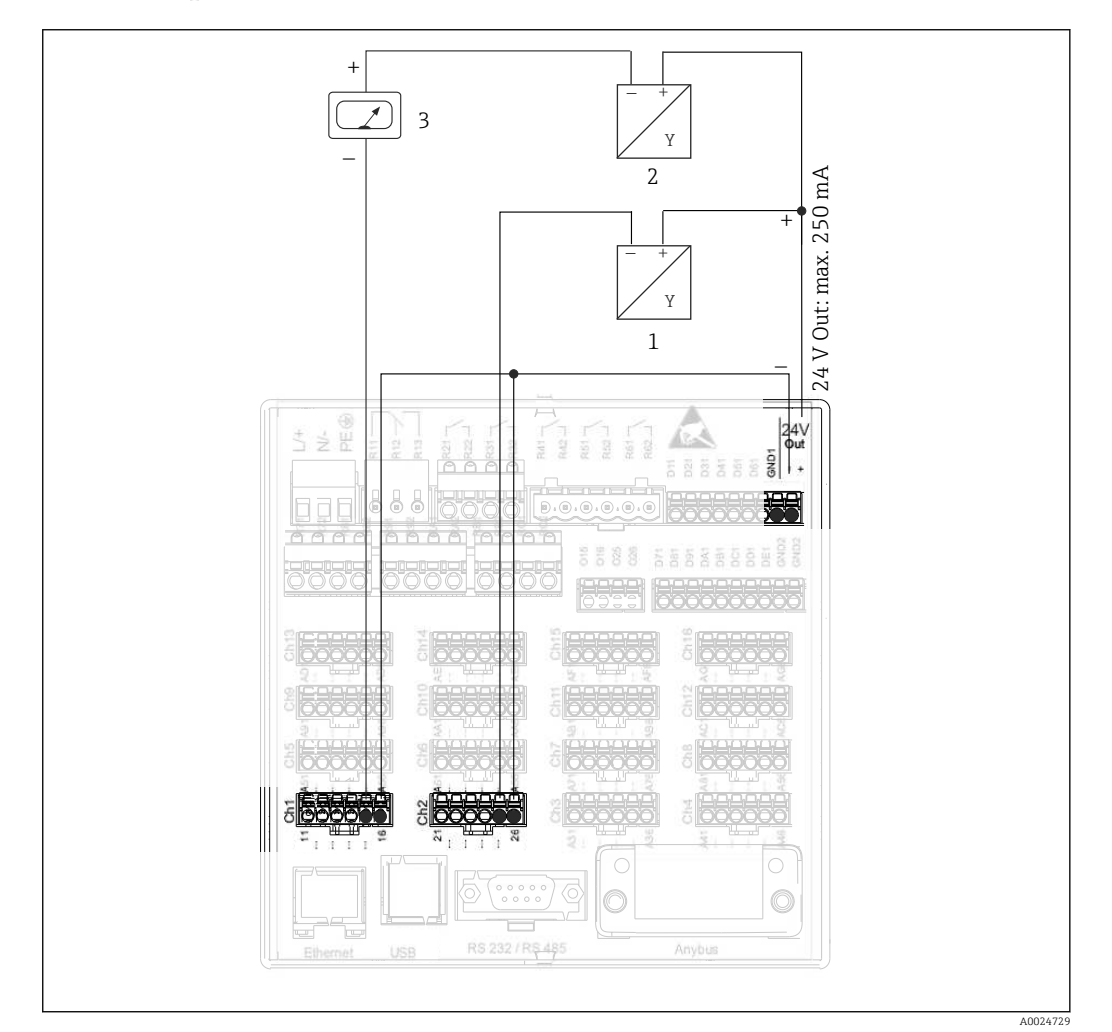

- *9 Подключение дополнительного выхода напряжения при использовании в качестве источника питания преобразователя для 2-проводных датчиков в действующем диапазоне измерения*
- *1 Датчик 1 (например, Cerabar производства Endress+Hauser)*
- *2 Датчик 2*
- *3 Внешний индикатор (опционально) (например, RIA16 производства Endress+Hauser)*

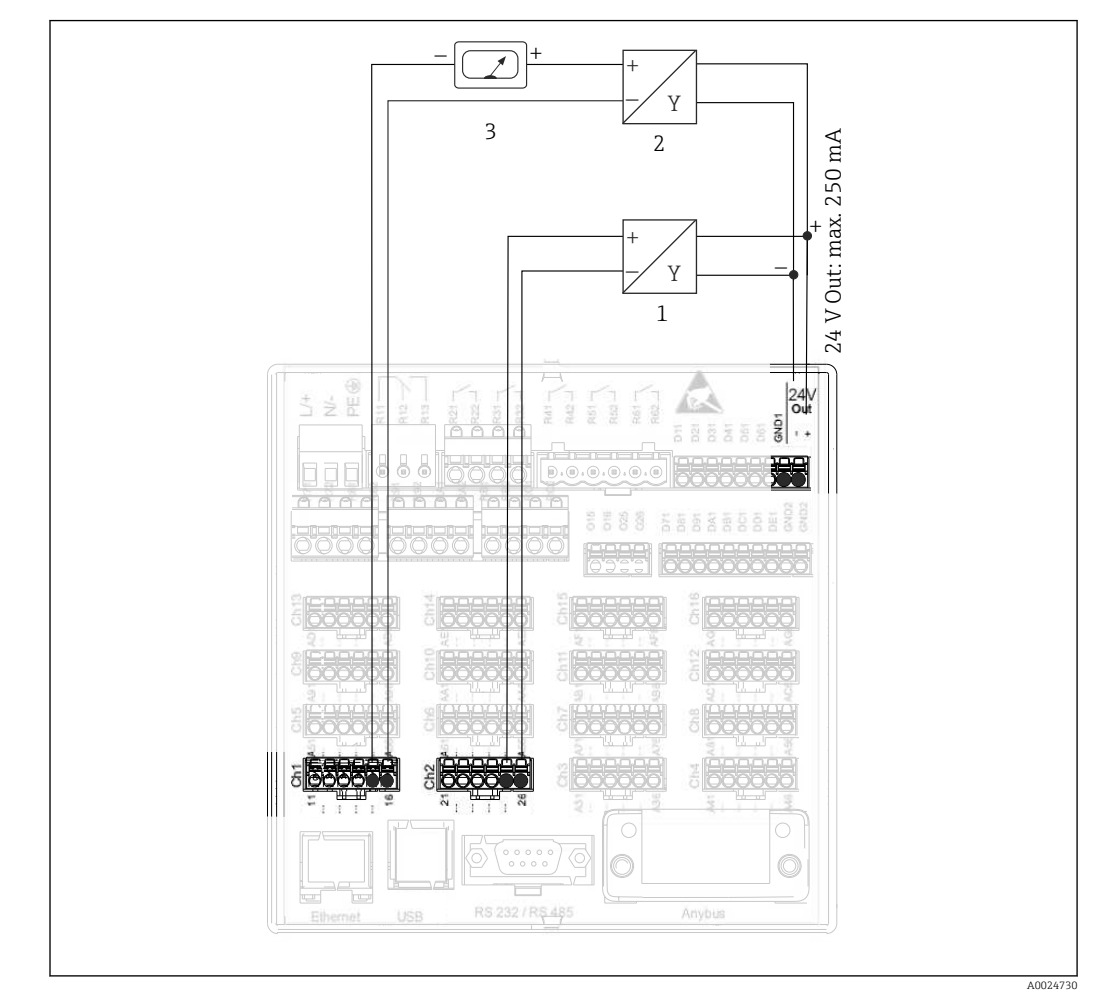

### <span id="page-23-0"></span>6.3.4 Пример подключения: использование дополнительного выхода напряжения в качестве источника питания для 4 проводных датчиков

 *10 Подключение дополнительного выхода напряжения при использовании в качестве источника питания преобразователя для 4-проводных датчиков в действующем диапазоне измерения*

- *1 Датчик 1 (например, датчик температуры TTR31 производства Endress+Hauser)*
- *2 Датчик 2*
- *3 Внешний индикатор (опционально) (например, RIA16 производства Endress+Hauser)*

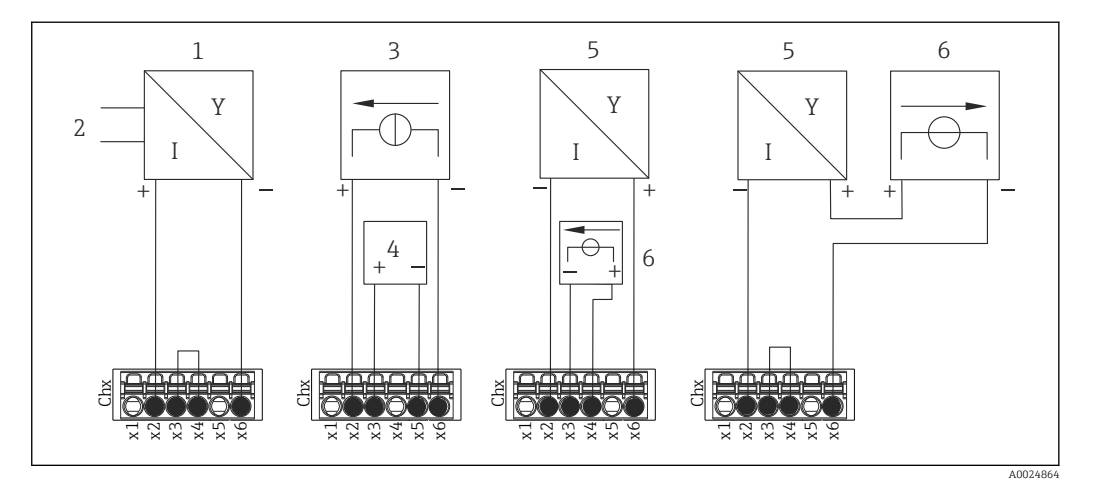

### <span id="page-24-0"></span>6.3.5 Пример подключения: вход HART® с соединением «точкаточка»

 *11 Пример подключения: входы HART® с соединением «точка-точка»*

- *1 Активный 4-проводной датчик (ведомый)*
- *2 Источник питания для 4-проводного датчика*
- *3 Источник питания для исполнительного элемента*
- *4 Исполнительный элемент (например, регулятор или клапан)*
- *5 Пассивный 2-проводной датчик (ведомый)*
- *6 Источник питания (точка питания) для датчика.*

В качестве источника питания преобразователя также можно использовать внутреннее дополнительное напряжение (24 V OUT).

### 6.3.6 Пример подключения: вход HART® с соединением типа Multidrop

Информация о топологии HART® Multidrop: 1 - A

- Использование аналогового сигнала для переменной процесса невозможно. Используется только цифровой сигнал.
	- Топологию Multidrop не рекомендуется использовать для задач с высокой скоростью обновления измеряемых значений.
	- Прибор поддерживает до 5 датчиков в токовой петле. Адрес должен находиться в диапазоне от 1 до 15 (совместимость с HART®5).

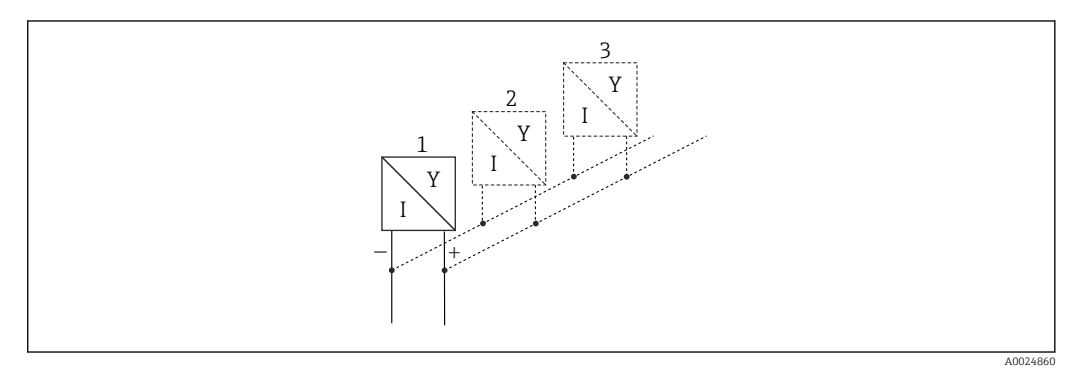

- *12 Пример подключения: вход HART® с соединением типа Multidrop*
- *1 Датчик (ведомый, 1)*
- *2 Датчик (ведомый, 2)*
- *3 Датчик (ведомый, 3–5)*

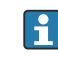

В качестве источника питания преобразователя также можно использовать внутреннее дополнительное напряжение (24 V OUT).

### <span id="page-25-0"></span>6.3.7 Интерфейс RS232/RS485 (плата ЦПБ, гнездо 0)

Для последовательных интерфейсов следует использовать экранированные линии передачи сигналов!

Возможно комбинированное подключение RS232/RS485 с помощью экранированного гнезда SUB D9. Его можно использовать для передачи данных или подключения к модему. Для установки связи через модем рекомендуется использовать модем промышленной категории со сторожевой функцией.

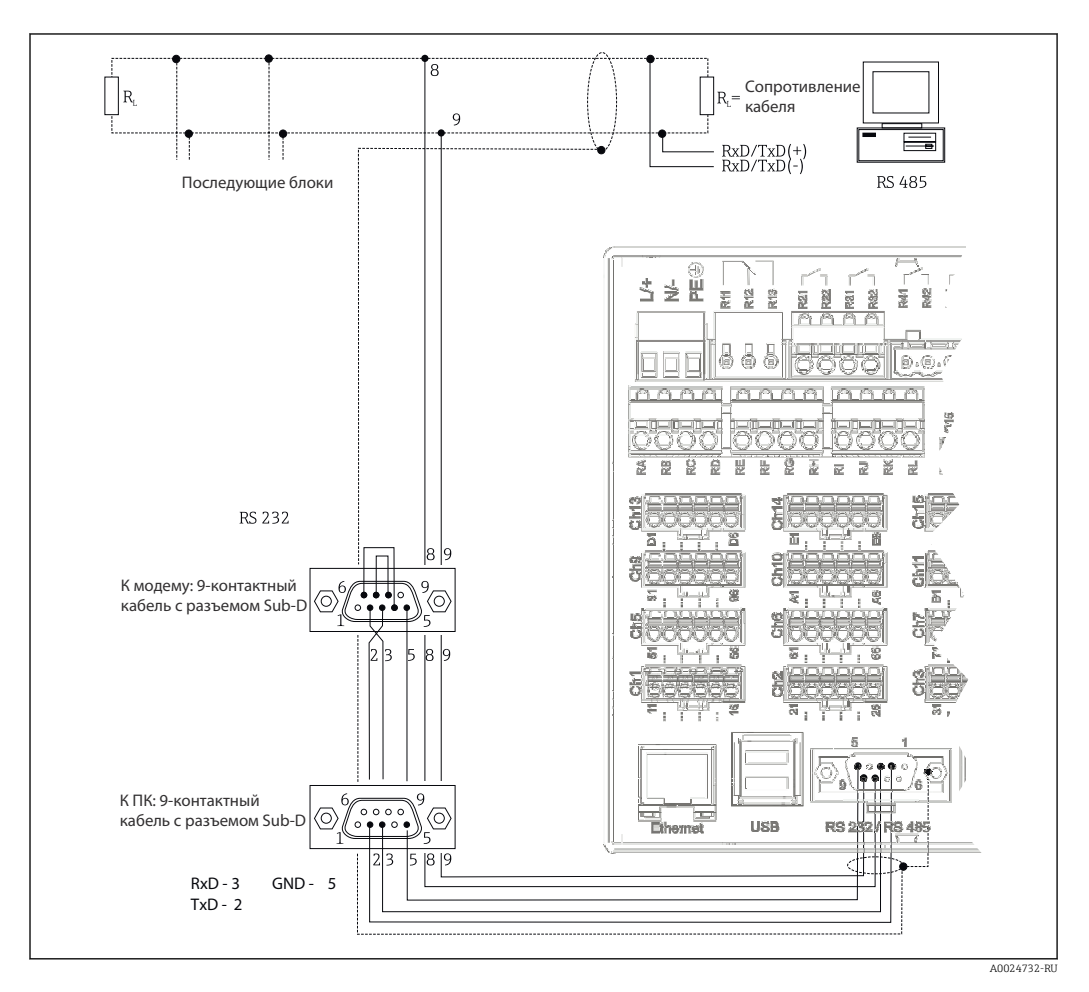

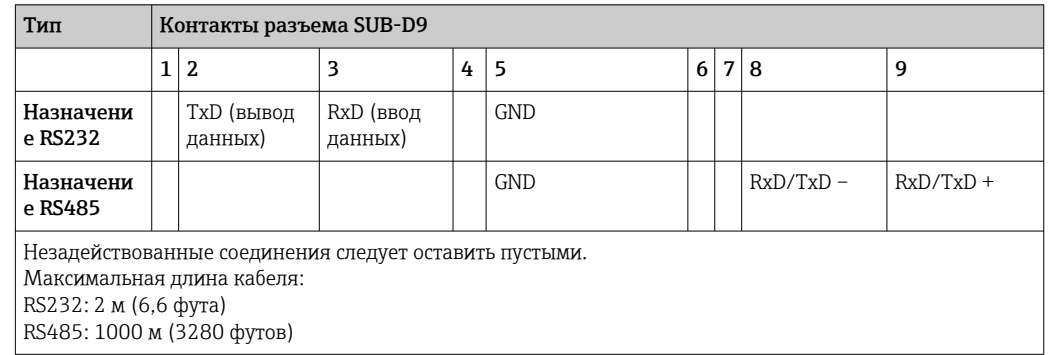

Можно использовать только один интерфейс (RS232 или RS485).

### Опция: ведущий прибор Modbus RTU

 $\mathbf{F}$ 

Выступающий в роли ведущего прибор может осуществлять поиск ведомых приборов Modbus через интерфейс RS485. Ведущий прибор Modbus RTU можно использовать

<span id="page-26-0"></span>параллельно с ведомым прибором Profibus DP, адаптером ввода/вывода EtherNet/IP, модулем ввода/вывода PROFINET или ведомым прибором Modbus TCP.

С помощью Modbus можно осуществлять передачу данных для 40 аналоговых входов и сохранять эти данные в приборе.

### Опция: ведомый прибор Modbus RTU

Прибор можно опрашивать в качестве ведомого прибора Modbus с использованием другого ведущего прибора Modbus посредством интерфейса RS485.

С помощью Modbus можно осуществлять передачу данных для 40 аналоговых и 20 (14 реальных и 6 виртуальных) цифровых входов и сохранять эти данные в приборе.

Ведущий прибор Modbus RTU и ведомый прибор RTU не могут работать параллельно.

### Удаленный запрос аналогового модема или беспроводного модема GSM/GPRS

### Аналоговый модем

Для промышленного использования рекомендован аналоговый модем (например, Devolo или WESTERMO), подключаемый к интерфейсу RS232 с помощью специального модемного кабеля (см. раздел «Аксессуары»  $\rightarrow \blacksquare$  109).

### Беспроводной модем GSM/GPRS

Для промышленного использования рекомендован беспроводной модем GSM/GPRS (например, Cinterion, INSYS или WESTERMO, включая антенну и блок питания), подключаемый к интерфейсу RS232 с помощью специального модемного кабеля (см. раздел «Аксессуары»  $\rightarrow$   $\blacksquare$  109).

Важно: для использования беспроводного модема требуется SIM-карта и подписка на услуги передачи данных. Кроме того, должна существовать возможность отключить запрос на ввод PIN-кода.

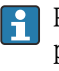

Работа веб-сервера через беспроводной модем может привести к увеличению расходов на оплату услуг провайдера, поскольку данные передаются непрерывно.

### 6.3.8 Ethernet-подключение (плата ЦПБ, гнездо 0)

Интерфейс Ethernet может применяться для интеграции прибора через маршрутизатор или шлюз в локальную сеть (TCP/IP Ethernet). При создании подобного подключения используется стандартный соединительный кабель (например, CAT5E). Посредством протокола DHCP прибор можно полностью интегрировать в существующую сеть без дополнительного конфигурирования. Доступ к прибору можно осуществить с любого ПК, входящего в сеть.

- Стандарт: 10/100 Base T/TX (IEEE 802.3)
- Гнездо: RJ-45
- Макс. длина кабеля: 100 м
- Гальваническая развязка; испытательное напряжение: 500 В

Реализованы следующие функции

- Обмен данными с программным обеспечением ПК (аналитическое и конфигурационное программное обеспечение, OPC-сервер)
- Веб-сервер

### Значение светодиодных индикаторов

Под портом Ethernet расположены два светодиодных индикатора, отражающие состояние интерфейса Ethernet.

- Желтый светодиодный индикатор: сигнал связи; горит в случае подключения прибора к сети. Если этот светодиодный индикатор не горит, установить связь невозможно.
- Зеленый светодиодный индикатор: Tx/Rx; периодически мигает при получении или отправке данных прибором.

### <span id="page-27-0"></span>Требования к сетевому принтеру

Принтер должен поддерживать PCL5c (или более позднюю версию). Поддерживаются лазерные и струйные принтеры. Всегда получаются цветные отпечатки (если поддерживается принтером). При черно-белой печати используются различные оттенки серого.

Справочный список: HP Color LaserJet CP1515n, HP Color LaserJet Pro CP1525n, Kyocera FS-C5015N.

Принтеры GDI (интерфейс графических устройств) не поддерживаются! E

### Опция: ведущий прибор Ethernet Modbus TCP

В роли ведущего Modbus прибор может осуществлять поиск ведомых Modbus через Ethernet. Ведущий прибор Modbus TCP можно использовать параллельно с ведомым прибором Profibus DP, адаптером ввода/вывода EtherNet/IP, модулем ввода/вывода PROFINET или ведомым прибором Modbus TCP.

С помощью Modbus можно осуществлять передачу данных для 40 аналоговых входов и сохранять эти данные в приборе.

### Опция: Ethernet Modbus TCP, ведомый прибор

Интерфейс Modbus TCP применяется для подключения к системам SCADA более высокого уровня (ведущий прибор Modbus) для передачи всех значений измеряемой величины и параметров процесса.

С помощью Modbus можно осуществлять передачу данных для 40 аналоговых и 20 (14 реальных и 6 виртуальных) цифровых входов и сохранять эти данные в приборе.

### 6.3.9 Опция: интерфейс Anybus® (плата ЦПБ, гнездо 0)

### PROFIBUS–DP, ведомый прибор

Прибор можно интегрировать в систему цифровой шины в соответствии со стандартом PROFIBUS-DP, используя интерфейс PROFIBUS-DP. С помощью PROFIBUS-DP можно осуществлять передачу данных для 40 аналоговых и 20 (14 реальных и 6 виртуальных) цифровых входов и сохранять эти данные в приборе. Для двусторонней связи при циклической передаче данных. Подключение через разъем Sub-D.

Скорость передачи данных: не более 12 Мбит/с.

### Адаптер EtherNet/IP (ведомый)

С помощью EtherNet/IP можно осуществлять передачу данных для 40 аналоговых и 20 (14 реальных и 6 виртуальных) цифровых входов и сохранять эти данные в приборе. Встроенный модуль соответствует категории сервера ввода/вывода (уровень 2). Он оснащен встроенным переключателем для двух портов, что позволяет поддерживать связь по протоколу EtherNet/IP с линейной или кольцевой топологией. Подключение через 2 стандартных разъема RJ45.

### Модуль ввода/вывода PROFINET

С помощью модуля ввода/вывода PROFINET можно осуществлять передачу данных для 40 аналоговых и 20 (14 реальных и 6 виртуальных) цифровых входов и сохранять эти данные в приборе. Модуль PROFINET с двумя портами ввода/вывода соответствует классу B. Встроенный переключатель позволяет использовать связь с линейной или кольцевой топологией без дополнительного внешнего переключателя. Подключение через 2 стандартных разъема RJ45.

#### <span id="page-28-0"></span>6.3.10 USB-подключение, тип А (ведущий прибор) (плата ЦПБ, гнездо 0)

Имеются два порта USB-2.0 (исполнение для монтажа на панели) или один порт USB-2.0 (исполнение для монтажа на DIN-рейку) в экранированных гнездах USB-A. Их можно использовать, например, для подключения USB-накопителя в качестве системы памяти. Также возможно подключение внешней клавиатуры/мыши для управления прибором, USB-концентратора, сканера штрих-кодов или принтера (РСL5с и выше).

### Передняя часть прибора (исполнение с навигатором и 6.3.11 интерфейсами на передней панели)

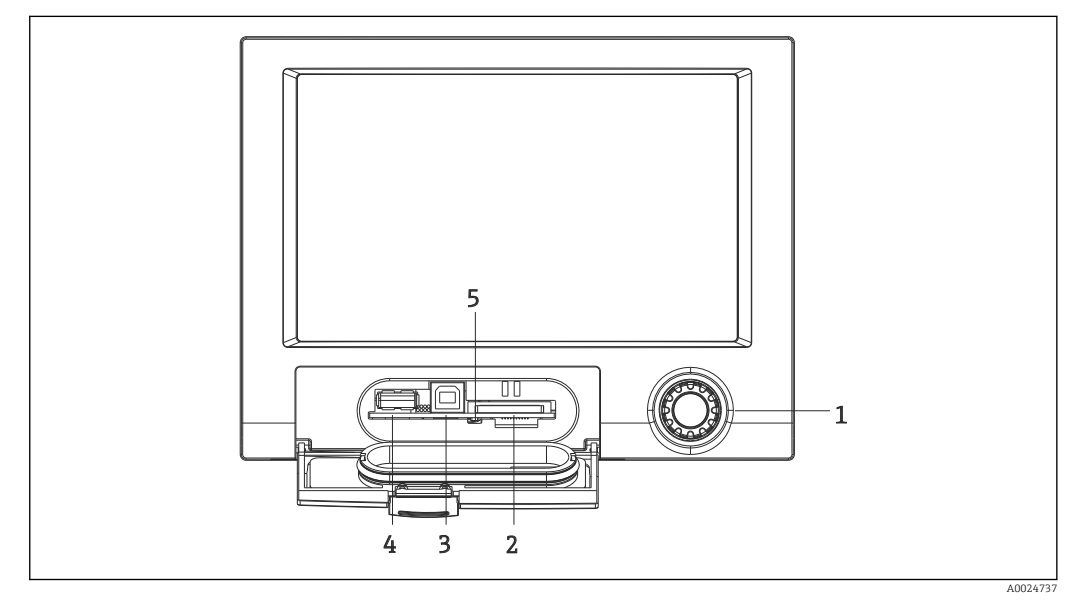

- 同 13 Исполнение с навигатором и интерфейсами на передней панели, доступными при открытой крышке
- $\mathcal{I}$ Навигатор (ручка управления)
- $\mathcal{L}$ Гнездо карты SD
- $\overline{3}$ Разъем USB В «Функция», например, для подключения к ПК или ноутбуку
- $\overline{4}$ Разъем USB А «Хост», например, для USB-накопителя, внешней клавиатуры, сканера штрих-кодов или принтера
- 5 Светодиодный индикатор на разъеме для карты SD. При записи или считывании данных прибором с карты SD горит или мигает желтый светодиодный индикатор.

### USB-соединение, тип А (хост)

Порт USB 2.0 реализован в виде экранированного разъема USB А на передней панели прибора. Его можно использовать, например, для подключения USB-накопителя в качестве системы памяти. Также возможно подключение внешней клавиатуры/мыши для управления прибором, USB-концентратора, сканера штрих-кодов или принтера (РСL5с и выше).

### USB-соединение, тип В (функция)

Порт USB 2.0 реализован в виде экранированного разъема USB В на передней панели прибора. Его можно использовать, например, для подключения прибора к ноутбуку. → 图 45

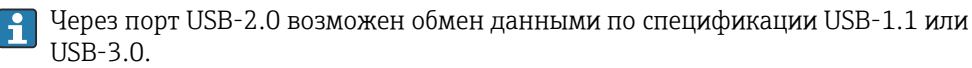

### <span id="page-29-0"></span>Требования к SD-карте

Поддерживаются промышленные SD-HC карты с максимальным объемом памяти 32 ГF.

Лопускается использование только тех промышленных карт SD, которые описаны H в разделе «Аксессуары» данного руководства по эксплуатации. Они были испытаны изготовителем и именно для них гарантируется безошибочная работа в приборе.  $\rightarrow \blacksquare$  109

Карта SD должна быть отформатирована в системе FAT или FAT32, Формат NTFS  $\vert$  -  $\vert$ не читается.

#### 6.3.12 Общая информация об устройствах USB

Устройства USB отслеживаются с помощью функции автоматической настройки подключаемых устройств типа «подключай и работай». Если подключить несколько устройств одного типа, доступным будет только то USB-устройство, которое было подключено первым. Параметры USB-устройств задаются в меню настройки. Одновременно можно подключить не более 8 USB-устройств (в т.ч. USBконцентратор), если не превышается максимальная нагрузка 500 мА. Если нагрузка превышена, соответствующие USB-устройства отключаются автоматически. При высоких мощностях можно использовать активный USB-концентратор.

### Требования, связанные с USB-накопителем

Гарантированно утверждать, что USB-накопители всех изготовителей будут функционировать безошибочно, невозможно. Поэтому для обеспечения надежной записи данных рекомендуется применять карту SD промышленного класса.  $\rightarrow \blacksquare$  109

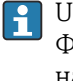

USB-накопитель должен быть отформатирован в системе FAT или FAT32. Формат NTFS не читается. Система поддерживает использование USBнакопителей с максимальным объемом памяти 32 ГБ.

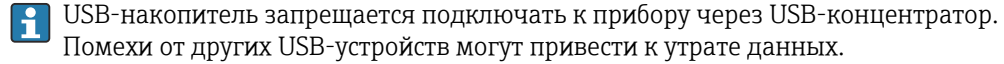

Требования к внешней USB-клавиатуре

В системе поддерживаются только те клавиатуры, которые могут использоваться с универсальными драйверами (клавиатура HID, HID-совместимое устройство). Специальные клавиши (например, клавиши Windows) не поддерживаются. Пользователи могут вводить только те символы, которые есть в наборе символов для ввода в приборе. Неподдерживаемые символы отклоняются. Подключить беспроводную клавиатуру невозможно. Поддерживаются следующие языки клавиатуры: DE (немецкий), СН (китайский), FR (французский), USA (английский, США), USA International (английский, международный), UK (английский, Великобритания), IT (итальянский). См. настройку в меню «Setup» (Настройки) -> «Advanced setup» (Расшир. настройки) -> «System» (Система) -> «Keyboard layout» (Раскладка клавиатуры).

### Требования к внешнему USB-сканеру для штрих-кодов

Подключенный сканер штрих-кодов должен функционировать аналогично HIDклавиатуре (HID-совместимому устройству) (универсальный драйвер клавиатуры). Сканер штрих-кодов должен считывать каждый штрих-код с возвратом каретки (0x0D) и подачей строки (0x0A).

### <span id="page-30-0"></span>Проверка сканера штрих-кодов на ПК

Перед подключением сканера штрих-кодов к прибору необходимо проверить его работоспособность на ПК с операционной системой Windows®.

- 1. Подключите сканер штрих-кодов к ПК и дождитесь распознавания и установки устройства как HID-клавиатуры в системе Microsoft Windows® (проверьте с помощью диспетчера устройств Windows).
- 2. Настройте сканер штрих-кодов в соответствии с руководством по его эксплуатации.
- 3. Запустите программу «Блокнот» (редактор).
- 4. С помощью сканера штрих-кодов считайте штрих-код (который будет использоваться в дальнейшем) и проверьте его.
- 5. Не подключайте сканер штрих-кодов к прибору до тех пор, пока сканер не будет корректно настроен и проверен с помощью ПК.
- 6. Выберите набор символов, установленный для прибора, в меню «Setup» (Настройки) -> «Advanced setup» (Расшир. настройки) -> «System» (Система) -> «Barcode reader» (Сканер штрих-кодов) -> «Character set» (Набор символов). Поддерживаются наборы символов для следующих языков: DE (немецкий), СН (китайский), FR (французский), USA (английский, США), USA International (английский, международный), UK (английский, Великобритания), IT (итальянский). Примечание: эта настройка должна совпадать с конфигурацией сканера штрих-кодов! Системой считываются только те символы, которые содержатся в наборе символов для ввода в приборе. Все другие символы отклоняются.
- 7. Также сканер штрих-кодов необходимо проверить на приборе. Для этого используется пункт меню «Main menu» (Главное меню) -> «Diagnostics» (Диагностика) -> «Simulation» (Моделирование) -> «Test barcode reader» (Проверка сканера штрих-кодов). В приборе, предназначенном для монтажа на DIN-рейку, такая функция не предусмотрена.

При возникновении затруднений свяжитесь с изготовителем сканера штрих-кодов.

Справочный список: Datalogic Gryphon D230, Metrologic MS5100 Eclipse Series. Symbol LS2208, Datalogic Quickscan 1, Godex GS220, Honeywell Voyager 9590.

### Требования относительно внешнего USB-принтера

Принтер должен поддерживать PCL5c (или более позднюю версию). Поддерживаются лазерные и струйные принтеры. Всегда получаются цветные отпечатки (если поддерживается принтером). При черно-белой печати используются различные оттенки серого.

Справочный список: HP Color LaserJet CP1515n, HP Color LaserJet Pro CP1525n, Kyocera FS-C5015N.

Принтеры GDI (интерфейс графических устройств) не поддерживаются!

#### 6.4 Проверка после подключения

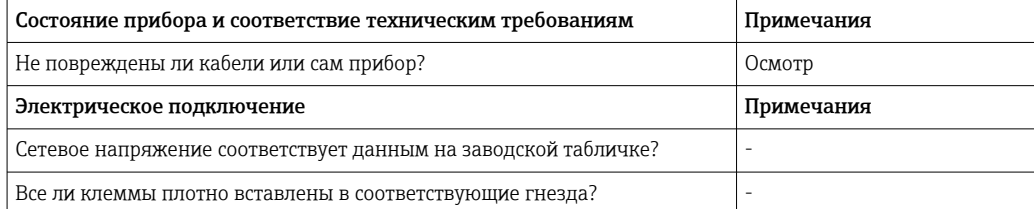

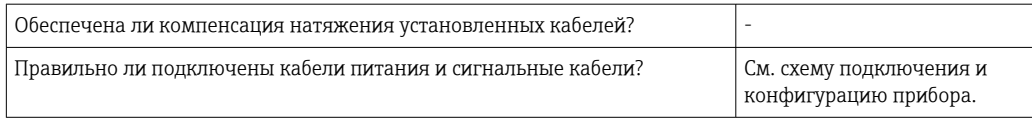

## <span id="page-32-0"></span>7 Опции управления

## 7.1 Обзор опций управления

Прибором можно управлять непосредственно на месте с помощью навигатора и USBклавиатуры/мыши (относится только к прибору для панельного монтажа), или через интерфейсы (последовательный, USB, Ethernet) и управляющие программы (посредством веб-сервера и ПО FieldCare/DeviceCare).

Управление прибором, предназначенным для монтажа на DIN-рейку, осуществляется исключительно при помощи управляющих программ.

## 7.2 Структура и функции меню управления

Компоновка и структура меню управления на веб-сервере могут немного  $\mathbf{F}$ отличаться.

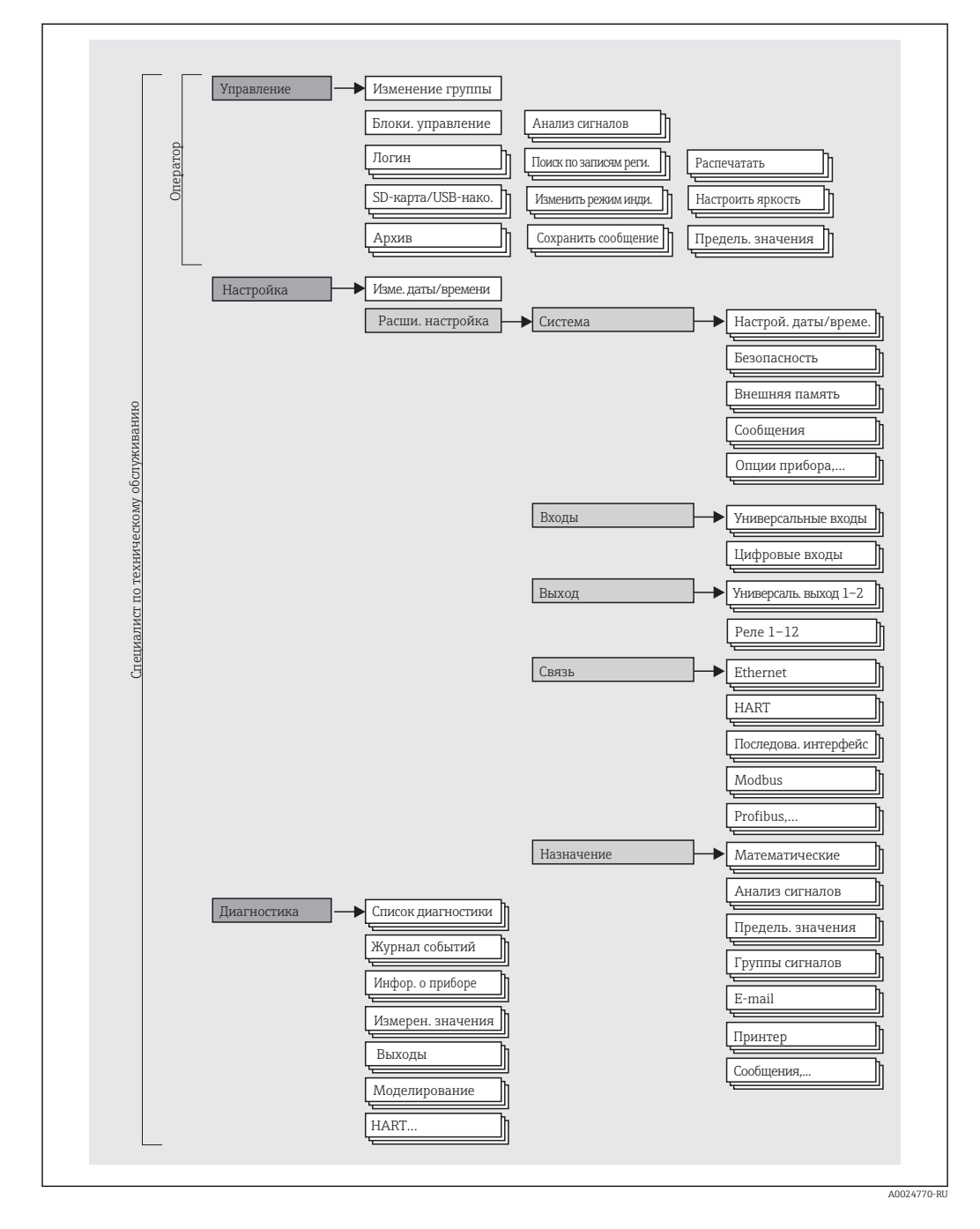

### <span id="page-33-0"></span>7.2.1 Меню управления для операторов и специалистов по настройке

<span id="page-34-0"></span>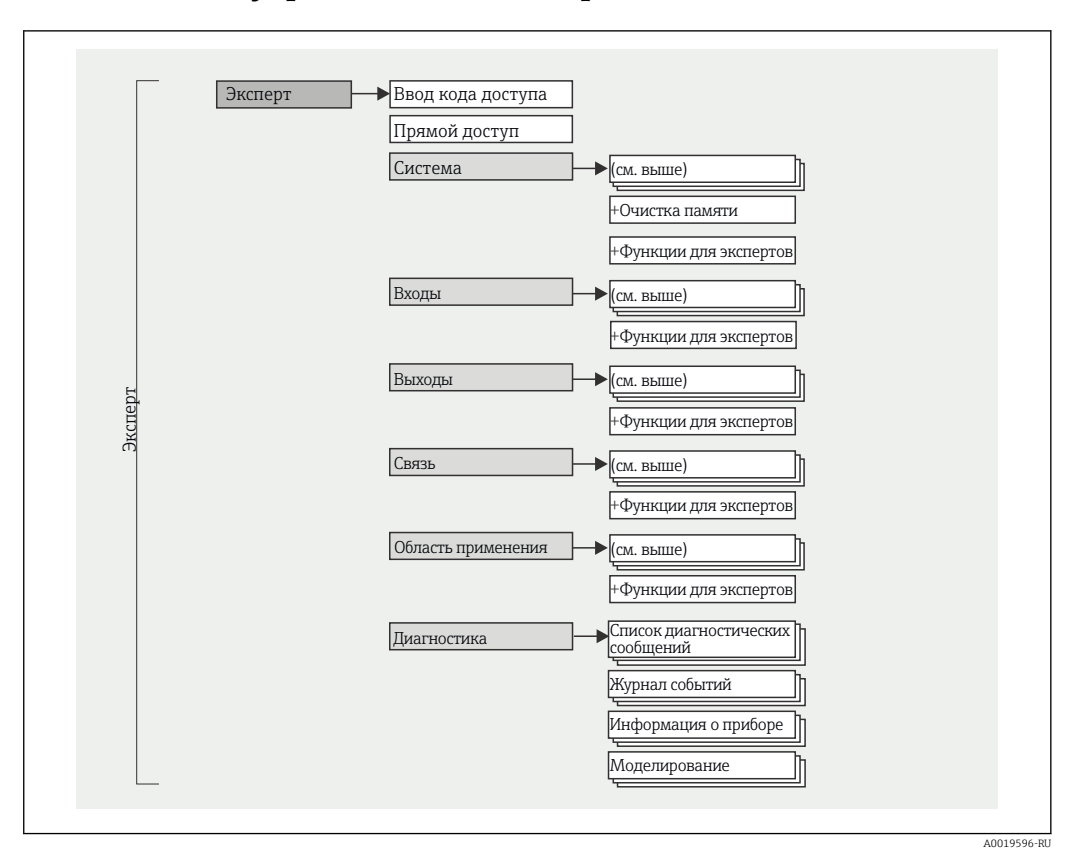

### 7.2.2 Меню управления для экспертов

#### $7.2.3$ Подменю и уровни доступа

Некоторые части меню распределяются по различным уровням доступа. Каждому уровню доступа соответствуют типичные задачи, связанные с жизненным циклом прибора.

<span id="page-35-0"></span>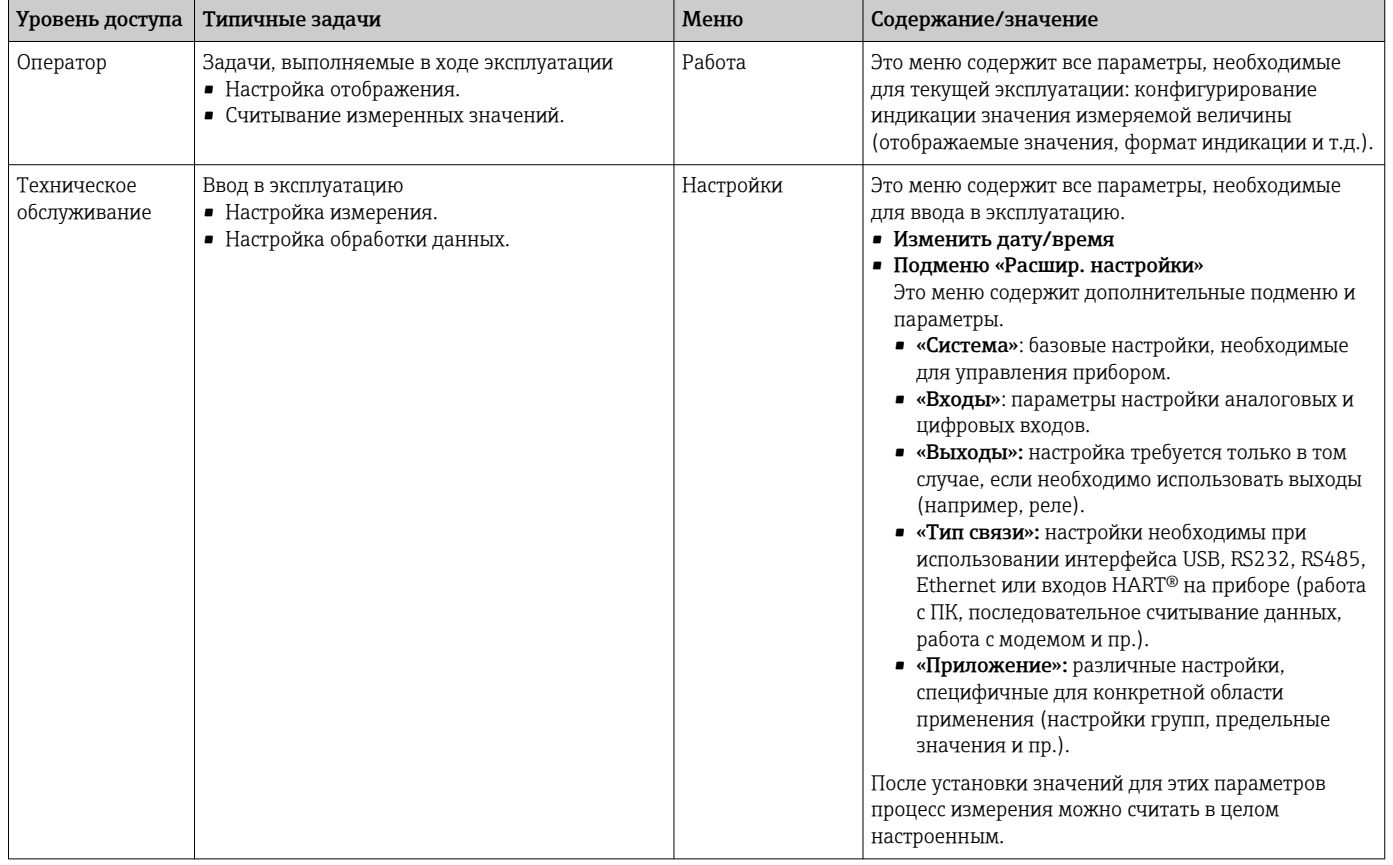
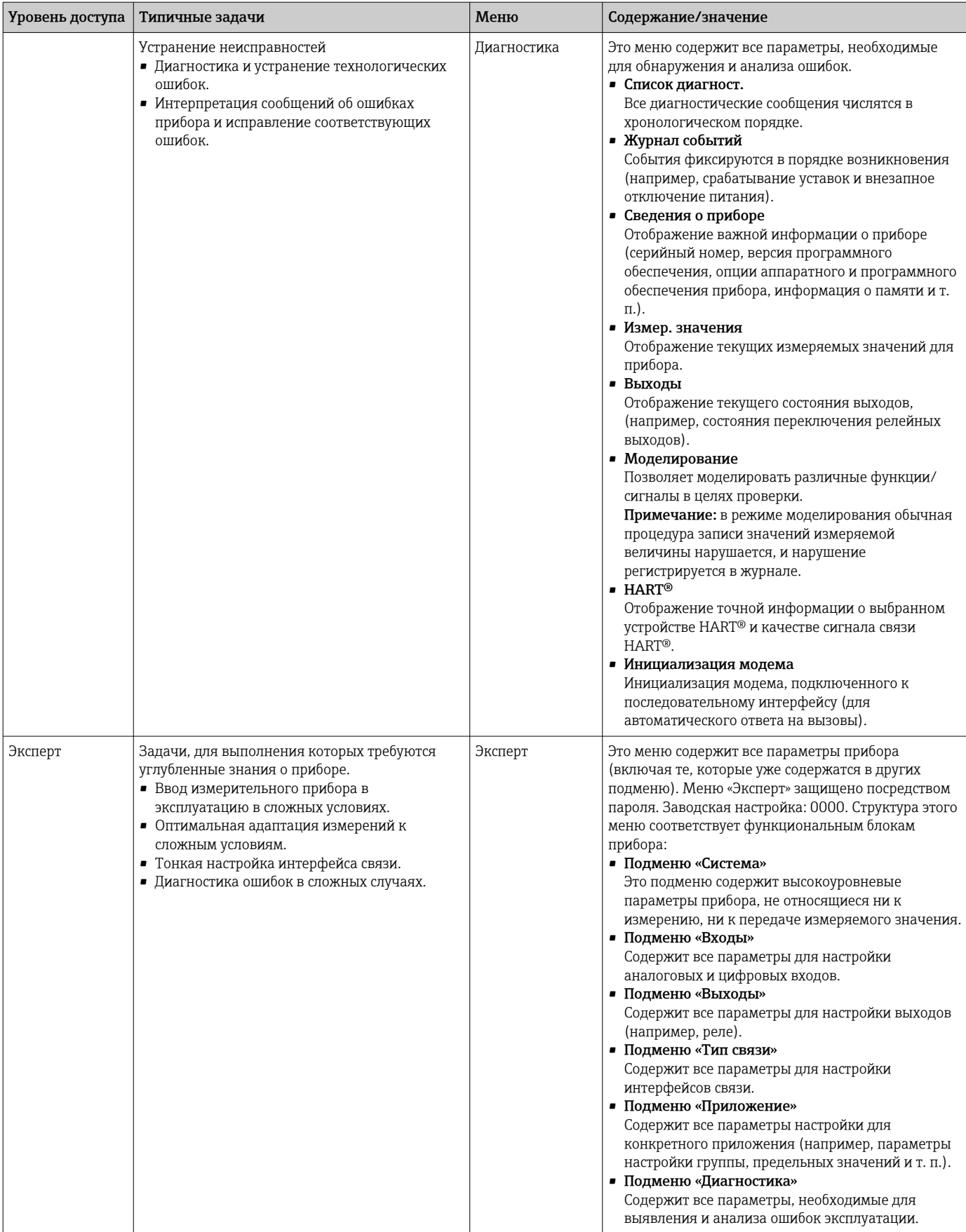

#### Индикация измеренного значения и элементы  $7.3$ управления

#### $7.3.1$ Индикация измеренного значения и элементы управления прибора для монтажа на панели

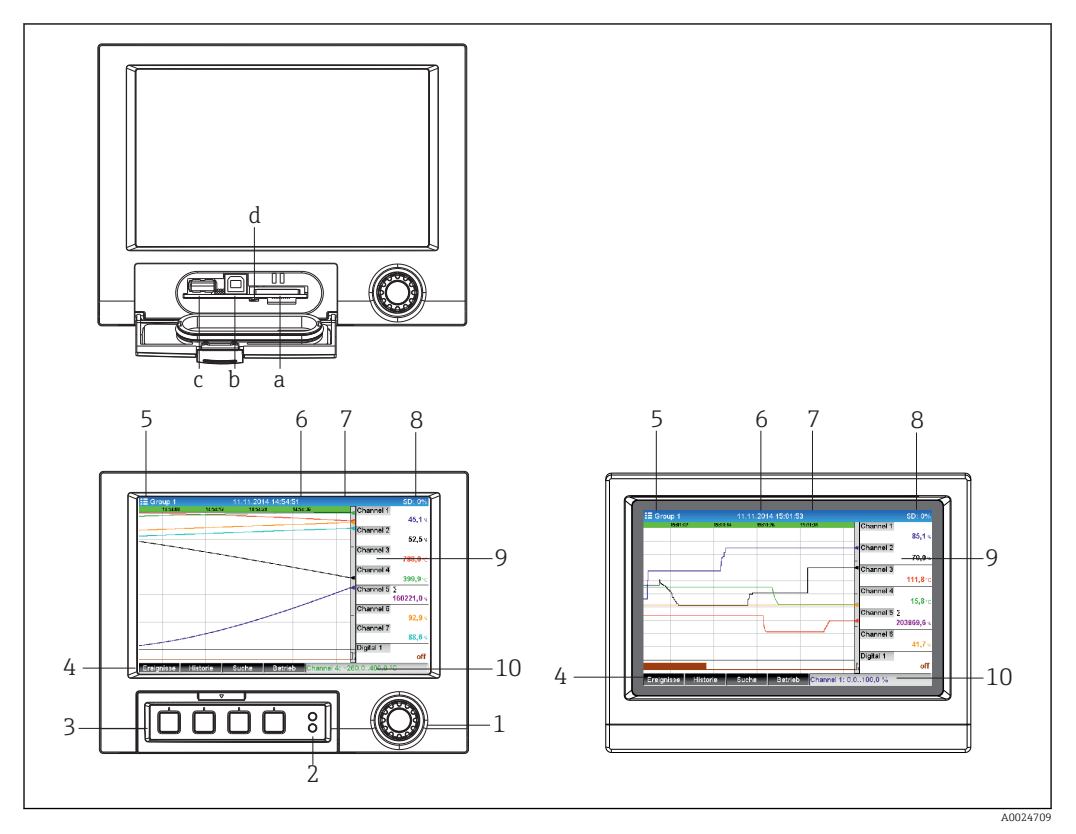

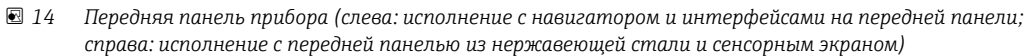

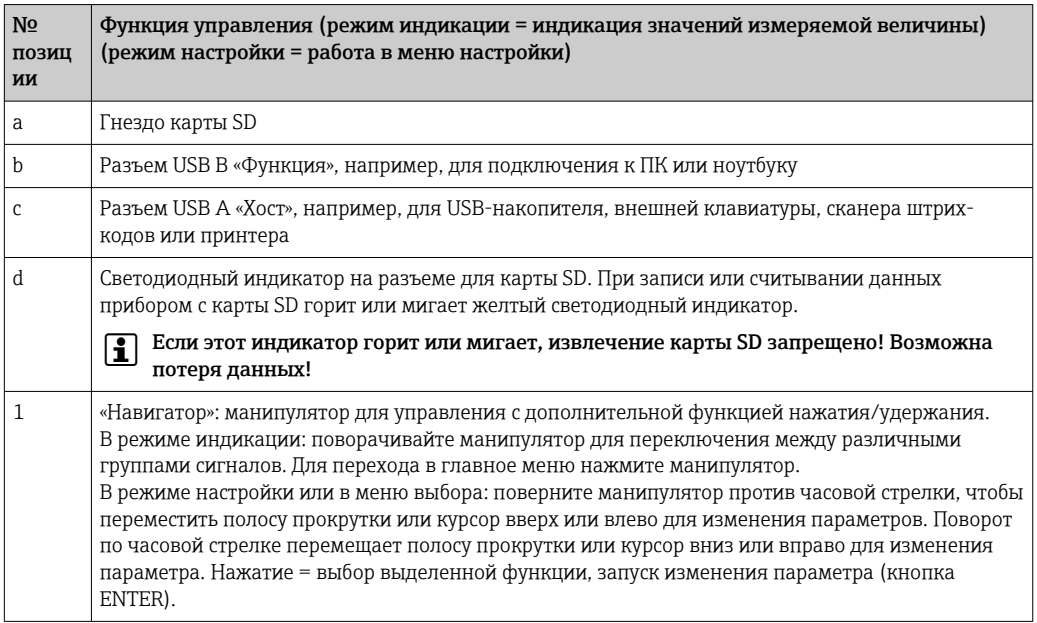

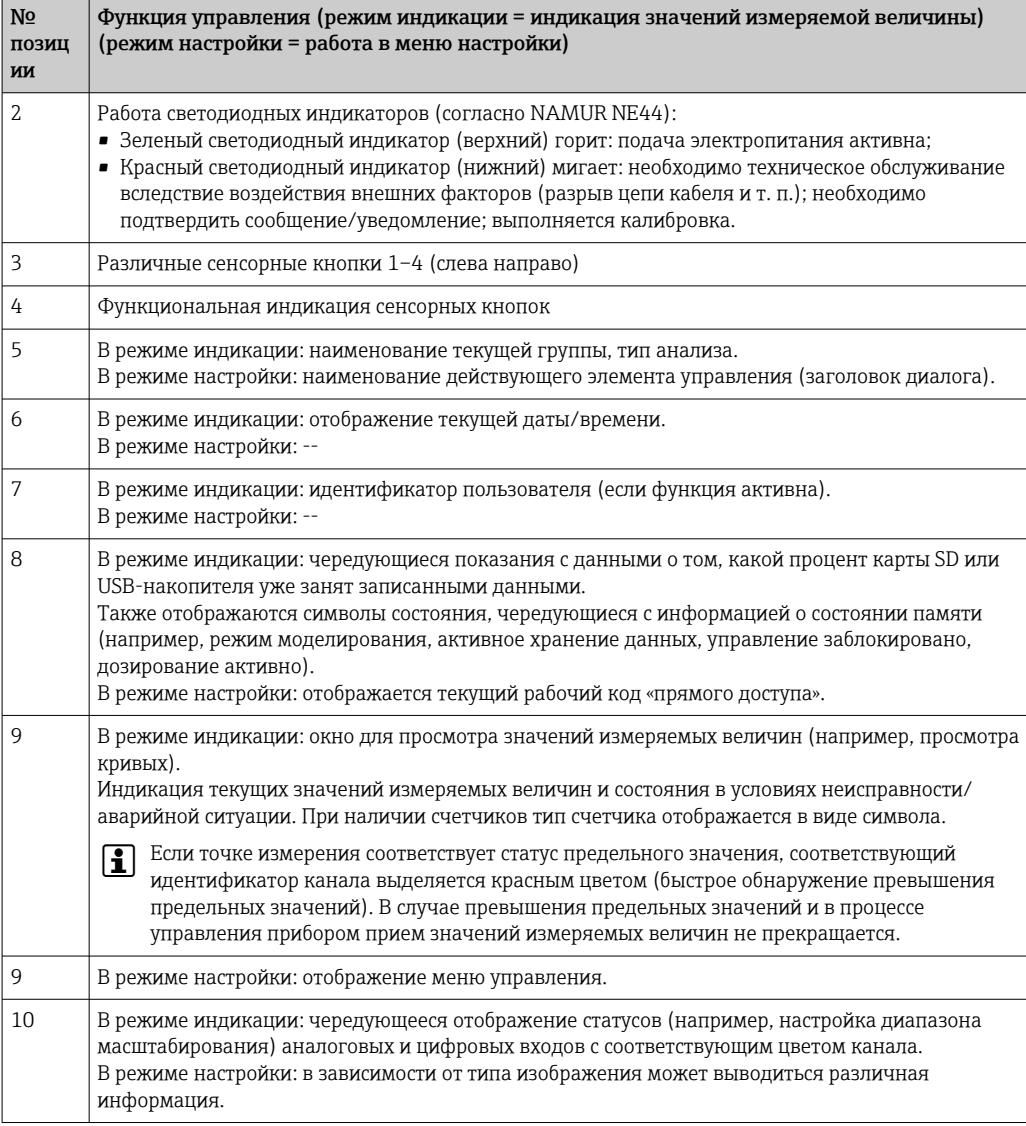

#### $7.3.2$ Элементы управления прибором для монтажа на DINрейку

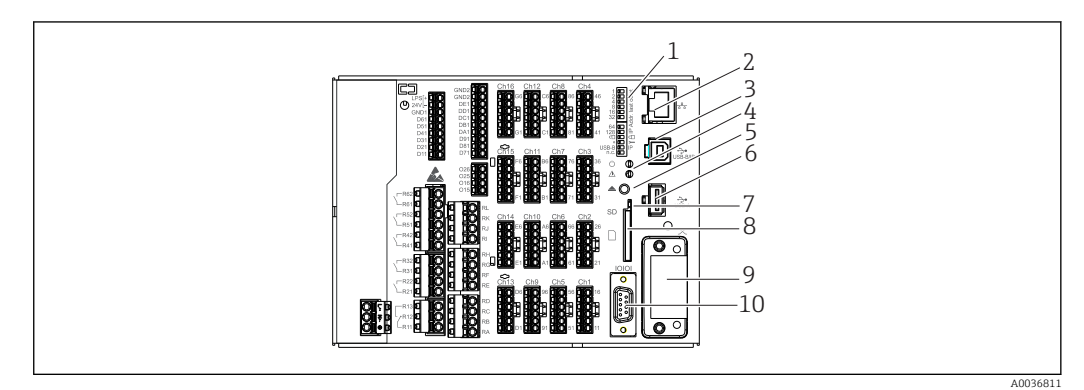

■ 15 Передняя часть прибора для монтажа на DIN-рейку

<span id="page-39-0"></span>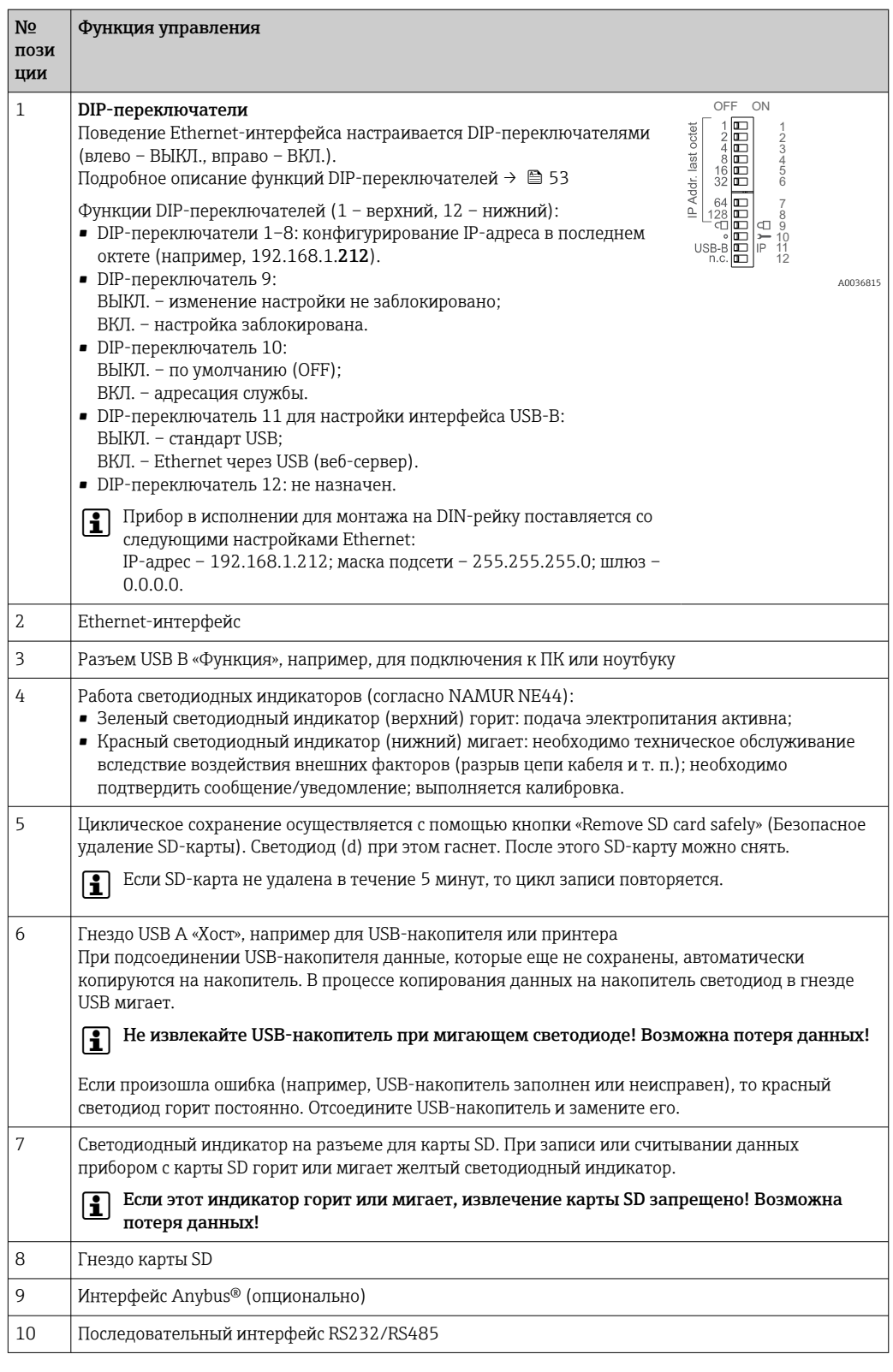

### Представление символов, используемых при 7.4 управлении, на дисплее

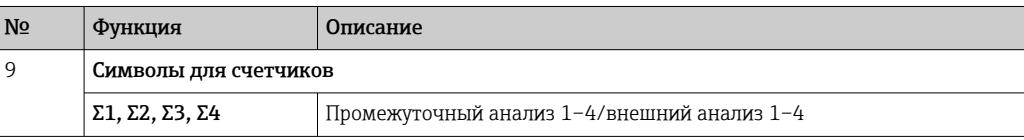

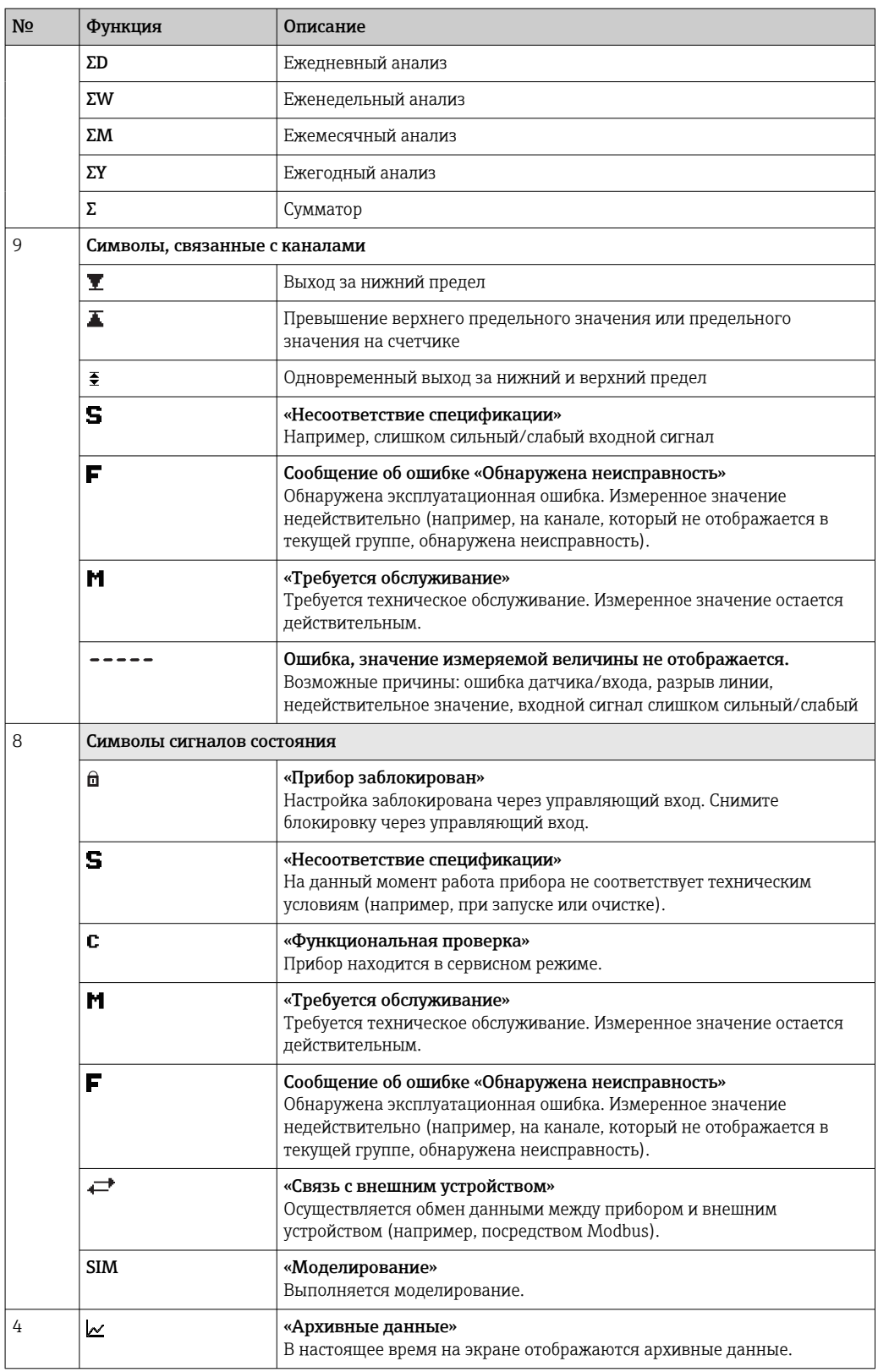

# 7.4.1 Символы в меню управления

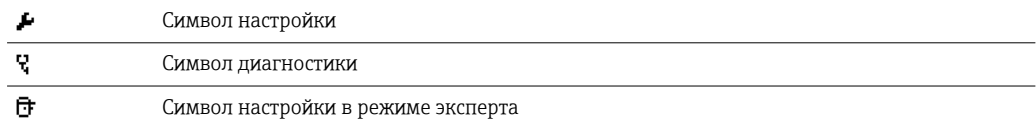

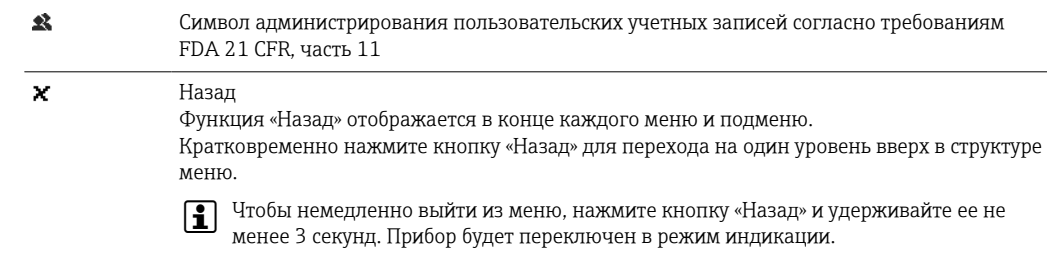

#### $7.4.2$ Символы, отображаемые в журнале событий

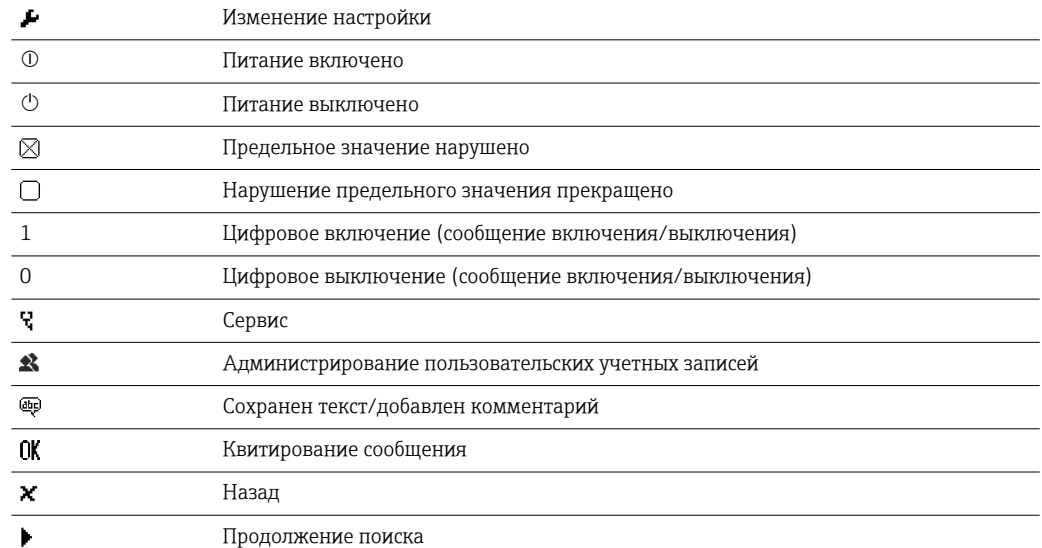

#### 7.5 Ввод текста и чисел (виртуальная клавиатура)

Для ввода текста и чисел можно использовать виртуальную клавиатуру. При необходимости она открывается автоматически. Выбор необходимого символа осуществляется поворотом и нажатием навигатора, либо при помощи сенсорного экрана или мыши.

Для ввода произвольного текста предусмотрены следующие символы:

 $0-9$  a-z A-Z = + - \* / \<sup>2 3</sup> 1/<sub>4</sub> 1/<sub>2</sub> 3/<sub>4</sub> () [ | < > { } I ? ! ` "' ^ %°., : μ& # \$ € @ § £ ¥ ~

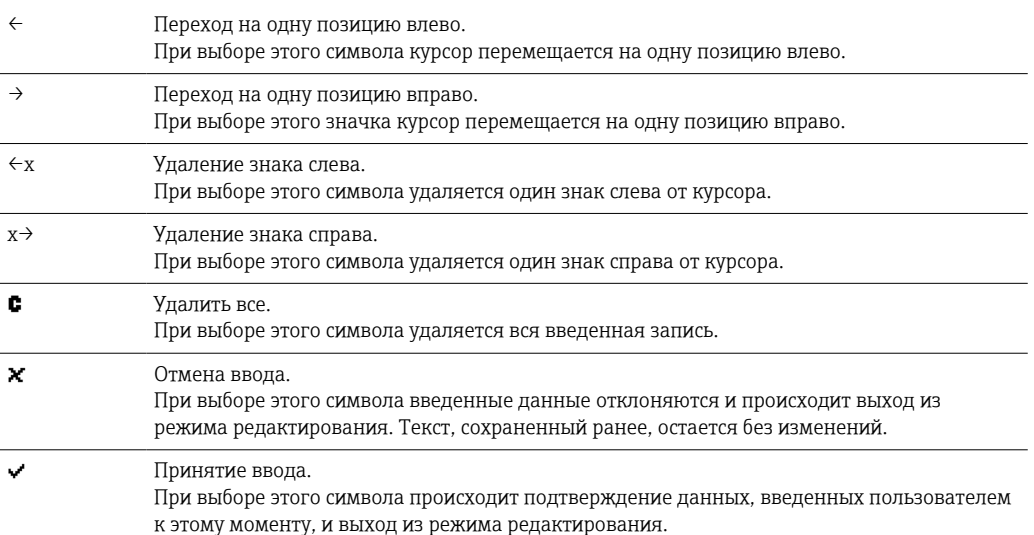

#### 7.6 Присвоение цветов каналам

Присвоение цветов каналам производится в главном меню по пути «Настройки» -> «Расшир. настройки» -> «Приложение» -> «Группирование сигналов» -> «Группа х». Для каждой группы доступно 8 предопределенных цветов, которые можно назначить соответствующим каналам.

#### 7.7 Доступ к меню управления при помощи локального дисплея

При помощи «навигатора» (поворотного переключателя-манипулятора с дополнительной функцией нажатия/удержания), «программируемых кнопок» или сенсорного блока управления (заказная комплектация) любые настройки прибора можно выполнить непосредственно на месте его эксплуатации.

#### 7.8 Доступ к прибору с помощью программного обеспечения

#### Аналитическое программное обеспечение Field Data 7.8.1 Manager (FDM) (поддержка базы данных SQL)

Компьютерное аналитическое ПО позволяет осуществлять внешнее централизованное управление данными с возможностью визуального представления зарегистрированных данных. Аналитическое программное обеспечение включает функции полной архивации всех данных точки измерения, например значений измеряемых величин, событий диагностики и протоколов. Аналитическое ПО сохраняет данные в базе данных SQL. База данных может быть размещена локально или в сети (в клиент-серверной конфигурации). Доступ осуществляется посредством интерфейса RS232/RS485, USB или Ethernet (сеть).

### Функции

- Экспорт сохраненных данных (измеренных значений, анализов, журнала событий)
- Визуализация и обработка сохраненных данных (измеренных значений, анализов, журнала событий)
- Безопасное архивирование экспортированных данных в базе данных SQL

Имеются следующие версии программного обеспечения.

- Базовая версия (бесплатная, с ограниченной функциональностью)
- Профессиональная версия (см. раздел «Аксессуары»  $\rightarrow \blacksquare$  109)
- Демонстрационная версия (профессиональная версия с ограничением по времени использования)

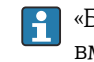

«Базовая» версия аналитического программного обеспечения поставляется вместе с прибором.

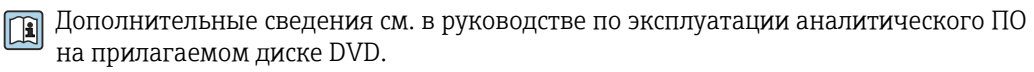

#### 7.8.2 Веб-сервер

Веб-сервер интегрирован с прибором. Благодаря этому текущие значения измеряемых величин, получаемые прибором, доступны в режиме реального времени. Доступ к прибору с ПК, входящего в состав сети, через стандартный веб-браузер осуществляется посредством Ethernet-интерфейса. Установка дополнительного ПО не требуется. В качестве альтернативы веб-сервер может работать в режиме «точкаточка» (Ethernet через USB) посредством стандартного кабеля USB через порт USB В. → 图 45

Веб-сервер обеспечивает выполнение следующего диапазона функций.

- Просмотр текущих и архивных данных и графиков измеряемых значений посредством стандартного веб-браузера  $\rightarrow \blacksquare$  68
- Простая настройка без установки дополнительного программного обеспечения  $\rightarrow$   $\blacksquare$  49
- Дистанционный доступ к прибору и диагностической информации

## 7.8.3 OPC-сервер (опционально)

OPC-сервер обеспечивает доступ к данным, сохраненным в приборе. Эти данные доступны для OPC-клиентов в режиме реального времени. OPC-сервер соответствует требованиям спецификации OPC в отношении передачи данных OPC-клиенту. Доступ осуществляется посредством интерфейса RS232/RS485, USB или Ethernet (сеть). Подключение осуществляется с помощью автоматического определения прибора; необходимость в установке дополнительных параметров оператором отсутствует. OPC-сервер обеспечивает гибкий и производительный обмен данными и отличается простотой и удобством в использовании.

Можно получить следующие мгновенные значения:

- аналоговые каналы;
- цифровые каналы;
- математические функции;
- $\blacksquare$  сумматор.

**При Подробные сведения см. в руководстве по эксплуатации BA00223R/09/xx** 

## 7.8.4 Конфигурационное ПО FieldCare/DeviceCare

### Функции

Конфигурационное программное обеспечение представляет собой инструмент управления системными ресурсами на основе FDT/DTM. С его помощью можно удаленно настраивать все интеллектуальные полевые приборы в системе и управлять ими. Использование информации о состоянии также является простым, но эффективным способом проверки состояния и исправности приборов. Доступ осуществляется посредством интерфейса USB или Ethernet (сеть).

Типичные функции:

- настройка прибора;
- загрузка и сохранение данных прибора (выгрузка/загрузка);
- протоколирование точки измерения.

**ПО можно загрузить по адресу www.endress.com/download.** 

### *Обзор файлов описания приборов (DTM)*

Информация и файлы находятся в свободном доступе по следующим адресам.

Информацию можно получить в Интернете по адресу www.de.endress.com/fieldcare.

#### <span id="page-44-0"></span>8 Системная интеграция

#### 8.1 Интеграция измерительного прибора в систему

#### 8.1.1 Общие указания

Прибор оборудован (опционально) интерфейсами цифровой шины. предназначенными для экспорта параметров процесса. Через цифровую шину также можно передавать на прибор измеренные значения и данные состояния.

Примечание: передача счетчиков невозможна.

В зависимости от шинной системы отображаются аварийные сигналы или неисправности, проявляющиеся во время передачи данных (например, посредством байта состояния).

Передача технологических параметров осуществляется в тех же единицах измерения, которые используются для отображения значений на приборе.

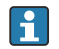

### Информация о соответствии требованиям FDA 21 CFR (часть 11) при использовании цифровых шин

Если через цифровую шину не поступают измеренные значения, прибор активирует беспотенциальные переключающие контакты (например, реле) после регулируемой задержки. Ответственность за оценку переключающих контактов лежит на пользователе.

#### 8.1.2 **Ethernet**

### Настройки  $\rightarrow$  Расшир. настройки  $\rightarrow$  Тип связи  $\rightarrow$  Ethernet

IP-адрес можно ввести вручную (фиксированный IP-адрес) или автоматически присвоить с помощью DHCP.

Для обмена данными заранее установлен порт 8000. Порт можно изменить в меню «Эксперт»  $\rightarrow$  «Тип связи»  $\rightarrow$  «Ethernet».

Реализованы следующие функции.

- Обмен данными с компьютерным ПО (аналитическое ПО, конфигурационное ПО, OPC-сервер)
- $\blacksquare$  Beb-ceppep

Одновременно могут использоваться следующие соединения:

- 1 порт 8000 (конфигурационное ПО, ОРС-сервер, или аналитическое ПО);
- $\blacksquare$  1 порт 8002 (только ОРС-сервер);
- $\blacksquare$  1 порт 5094 (HART<sup>®</sup> IP);
- 4 соединения Modbus TCP, ведомый прибор:
- 5 соединений для веб-сервера.

Порты могут быть изменены!

После достижения максимального числа соединений осуществляется блокирование новых попыток подключения до тех пор, пока не будет прекращено существующее соединение.

#### 8.1.3 Веб-сервер с функцией «Ethernet через USB»

Чтобы обеспечить простой и эффективный доступ через веб-сервер для управления, настройки и ввода в эксплуатацию, интерфейс USB-В можно переключить в режим «Ethernet через USB». В этом случае связь Ethernet устанавливается через интерфейс USB. Преимущество заключается в том, что, например, при вводе в эксплуатацию с помощью ноутбука интерфейс Ethernet не требует перенастройки (IP-адрес, порты и т. п.). Вместо этого можно использовать стандартный кабель USB для установления соединения «точка-точка». Сам веб-сервер сохраняет полный набор функций.

#### Важная информация

- Не подключайте несколько приборов к ноутбуку/ПК через интерфейс USB одновременно.
- ПК не следует подключать к интерфейсу «Ethernet через USB» (разъем USB-B на передней панели прибора) и к стандартной сети Ethernet (разъем RJ45 на задней панели прибора) одновременно, если для обоих подключений используются одинаковые параметры адресов.
- На ПК должны быть установлены драйверы (устройство EH ECM).
- Режим «Ethernet через USB» не является шлюзом, т. е. сети Ethernet/RJ45 и USB отделены друг от друга (двусторонний доступ отсутствует).
- Перед повторным подключением кабель USB следует отсоединить от прибора не менее чем на 10 секунд (для предотвращения ошибок, связанных с временем отклика системы).
- Прежде чем драйвер USB будет активирован в ОС Windows и станет возможным обмен данными с прибором, проходит не менее 10 секунд.
- Инициализация интерфейса USB происходит при соединении ПК и прибора с помощью кабеля USB.

# Поддерживаемые службы/функции

- Через интерфейс USB происходит реализация следующих служб/функций:
- веб-сервер;
- $\bullet$  CDI TCP (порт 8000);
- сервер WebDAV.

Все остальные службы/функции действуют только через интерфейс Ethernet/ RJ45!

### Установка драйвера на стороне ПК

Чтобы использовать веб-сервер через USB, необходимо однократно установить драйвер на стороне ПК.

- 1. Драйвер находится в каталоге ..\Drivers\USB\_ECM на DVD-диске с программным обеспечением Field Data Manager (FDM) из комплекта поставки.
- 2. Альтернативный метод: загрузка архива USB\_ECM.zip по адресу www.endress.com/downloads.
- 3. Запустите файл setup.exe и следуйте инструкциям.

Будут установлены необходимые драйверы.

Начиная с версии V1.04.01 программного обеспечения Field Data Manager (FDM) драйвер автоматически устанавливается вместе с компьютерным ПО.

Драйвер можно установить непосредственно с DVD-диска без предварительного  $| \cdot |$ копирования файлов на ПК.

#### Переход с режима USB-B на режим «Ethernet через USB» (прибор в исполнении для монтажа на панели)

Связь может быть установлена только в том случае, если прибор настроен соответствующим образом.

- 1. Подайте питание на прибор, перезапустите его и дождитесь отображения исходного окна.
- 2. Откройте раскрывающееся меню под пунктом «Настройки» → «Расшир. настройки» → «Тип связи» → «Функция USB-B».
- 3. Вариант «Всегда по USB»: порт USB-B всегда работает как стандартный порт USB.
- 4. Вариант «Всегда по Ethernet через USB»: всегда действует режим «Ethernet через USB».

5. Вариант «Пользовательский ввод»: после подключения кабеля USB отображается запрос на выбор режима (опция).

Теперь прибор готов к установлению соединения.

### Переход с режима USB-В на режим «Ethernet через USB» (прибор в исполнении для монтажа на DIN-рейке)

Связь может быть установлена только в том случае, если прибор настроен соответствующим образом.

• Переведите DIP-переключатель (9) из положения USB-В в положение IP. После этого прибор работает в режиме «Всегда по Ethernet через USB».

Теперь прибор готов к установлению соединения.

#### Установление соединения

- 1. Используя стандартный кабель USB, подключите прибор через интерфейс USB-B к любому из интерфейсов USB на компьютере.
- 2. При активной функции «Всегда по Ethernet через USB»: веб-сервер можно запускать немедленно.
- В. При активной функции «Пользовательский ввод»: после подключения кабеля USB отображается раскрывающееся меню «Выбрать функцию USB». Затем выберите вариант «Ethernet через USB» на приборе. Прибор вернет IP-адрес.
- 4. Откройте браузер, введите http://192.168.1.212 и следуйте инструкциям, приведенным в разделе  $\rightarrow \blacksquare$  71.

Теперь прибор готов к обмену данными через веб-сервер.

- IP-адрес веб-сервера при работе через интерфейс USB устанавливается на постоянной основе: http://192.168.1.212.
- Если кабель USB уже подключен к ПК при запуске прибора, то запрос не отображается, даже если при настройке выбран вариант «Пользовательский ввод». Вместо этого используется ранее выбранная функция.

#### 8.1.4 Ведомый прибор Modbus RTU/TCP

Прибор может быть подключен к системе Modbus посредством интерфейса RS485 или Ethernet. Общие настройки соединения через интерфейс Ethernet выполняются в меню «Настройки»  $\rightarrow$  «Расшир. настройки»  $\rightarrow$  «Тип связи»  $\rightarrow$  «Ethernet». Обмен данными через интерфейс Modbus настраивается в меню «Настройки»  $\rightarrow$  «Расшир. настройки»  $\rightarrow$  «Тип связи»  $\rightarrow$  «Modbus Slave».

С помощью Modbus можно осуществлять передачу данных для 40 аналоговых и 20 цифровых входов и их сохранение в приборе.

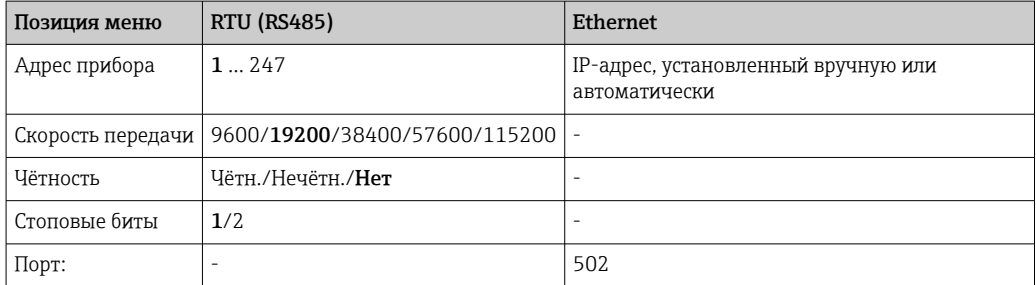

### Перенос значений

Фактический протокол Modbus TCP находится между уровнями 5 и 6 модели ISO/OSI.

Для передачи значения используются 3 регистра по 2 байта в каждом (2 байта на статус + 4 байта на числа с плавающей десятичной точкой) или 5 регистров по 2 байта в каждом (2 байта на статус + 8 байтов на число двойной точности).

Более подробные сведения об интерфейсе Modbus см. в сопроводительной документации.

# 9 Ввод в эксплуатацию

## 9.1 Функциональная проверка

Перед вводом в эксплуатацию выполните следующие проверки.

- Контрольный список «Проверка после монтажа»  $\rightarrow \blacksquare$  16.
- Контрольный список «Проверка после подключения»  $\rightarrow \blacksquare$  31.

## 9.2 Включение измерительного прибора

После подачи рабочего напряжения загорается зеленый светодиод, и прибор переходит в состояние готовности к работе.

Если ввод прибора в эксплуатацию осуществляется впервые, выполните настройки в соответствии с описанием, приведенным в следующих разделах руководства по эксплуатации.

При вводе в эксплуатацию прибора, который уже был настроен или содержит предварительно установленные настройки, измерение будет запущено сразу после включения прибора в соответствии с его настройками. На дисплее отображаются значения активированных в данный момент каналов.

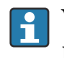

Удалите защитную пленку с дисплея, иначе читаемость отображаемой информации будет ухудшена.

# 9.3 Настройка языка управления

Заводская настройка: English («английский») или местный язык, заданный в заказе

Исполнение с передней панелью из нержавеющей стали и сенсорным экраном, или использование внешней USB-мыши

Вызов главного меню, настройка языка управления

- 1. Нажмите сенсорную кнопку Menu в нижней части экрана.
- 2. На дисплее будет отображено главное меню с пунктом Sprache/Language.
- 3. Чтобы изменить настройку языка по умолчанию, выберите пункт Sprache/ Language, затем выберите нужный язык в раскрывающемся меню.
- 4. Используйте функцию «Назад» или ESC для выхода из главного меню.

Язык управления изменен.

#### Исполнение с навигатором и интерфейсами на передней панели

Вызов главного меню, настройка языка управления

- 1. Нажмите навигатор.
- 2. На дисплее будет отображено главное меню с пунктом Sprache/Language.
- 3. Чтобы изменить установленный язык, нажмите навигатор, поверните его до выбора нужного языка, и нажмите навигатор, чтобы подтвердить изменение.

<span id="page-48-0"></span>4. Используйте функцию «Назад» или ESC для выхода из главного меню.

Язык управления изменен.

Функция «Назад» отображается в конце каждого меню и подменю.

Кратковременно нажмите кнопку «Назад» для перехода на один уровень вверх в структуре меню.

Чтобы немедленно выйти из меню и вернуться к отображению измеренного значения, нажмите кнопку «Назад» и удерживайте ее не менее 3 секунд. Внесенные изменения приняты и сохранены.

### Исполнение для монтажа на DIN-рейку

Язык управления можно изменить только посредством веб-сервера («Настройки») или конфигурационного ПО (DTM).

# 9.4 Настройка прибора (меню «Настройки»)

Доступ к настройке прибора активируется на заводе и может быть заблокирован различными способами, например путем ввода 4-значного кода доступа или с помощью администрирования пользовательских учетных записей.

Если блокировка установлена, основные параметры настройки доступны для просмотра, но не для изменения. Прибор также можно ввести в работу и настроить через ПК.

Варианты настройки прибора

- Настройка непосредственно на приборе (только прибор для панельного монтажа)
- Настройка с помощью SD-карты или USB-накопителя посредством переноса параметров, записанных на этом носителе
- Настройка с помощью веб-сервера посредством интерфейса Ethernet или Ethernet через USB
- Настройка при помощи конфигурационного ПО FieldCare/DeviceCare

### Информация о настройке с помощью конфигурационного ПО FieldCare/ DeviceCare

- Настройка в автономном режиме: доступно большинство параметров (в зависимости от конфигурации прибора).
- Настройка в интерактивном режиме: доступны только параметры, помеченные для «настройки онлайн». → ■ 146

## 9.4.1 Пошаговая инструкция по получению первого измеренного значения

#### Процедура и необходимые настройки

- 1. Проверьте дату/время в главном меню, под пунктом «Настройки». При необходимости внесите коррективы
- 2. Выполните настройки интерфейсов и связи в главном меню, под пунктом «Настройки» -> «Расшир. настройки» -> «Тип связи».
- 3. Создайте универсальные или цифровые входы в главном меню, под пунктом «Настройки» -> «Расшир. настройки» -> «Входы» -> «Универсальные входы»/ «Цифровые входы». Для этого добавьте вход: выберите пункт «**Универсальный вход x» или «Цифровой вход x»**, на который будет поступать входной сигнал. Затем следует выбрать и настроить созданный вход.
- 4. Активируйте реле или аналоговые выходы (вариант оснащения прибора) в главном меню, под пунктом «Настройки» -> «Расшир. настройки» -> «Выходы».
- 5. Закрепите активированные входы за группами в главном меню, под пунктом «Настройки» -> «Расшир. настройки» -> «Приложение» -> «Группирование сигналов» -> «Группа x».
- 6. Используйте функцию «Назад» или ESC для выхода из главного меню. Внесенные изменения приняты и сохранены.

Прибор находится в режиме отображения измеренных значений и отображает соответствущие значения.

## 9.4.2 Пошаговая инструкция по установке или удалению предельных значений

#### Процедура настройки предельных значений

- 1. Откройте раздел предельных значений в главном меню, под пунктом «Настройки» -> «Расшир. настройки» -> «Приложение» -> «Предел. значения».
- 2. Добавьте предельное значение: выберите вариант «Да».
- 3. Выберите пункт «Предельное значение x» и выполните его настройку.
- 4. Используйте функцию «Назад» или ESC для выхода из главного меню. Внесенные изменения приняты и сохранены.

Прибор находится в режиме отображения измеренных значений и отображает соответствущие значения.

#### Процедура удаления предельных значений

- 1. Откройте раздел предельных значений в главном меню, под пунктом «Настройки» -> «Расшир. настройки» -> «Приложение» -> «Предел. значения».
- 2. Удалите предельное значение: выберите вариант «Да».
- 3. Выберите предельное значение, которое следует удалить из списка.
- 4. Используйте функцию «Назад» или ESC для выхода из главного меню. Внесенные изменения приняты и сохранены.

Прибор находится в режиме отображения измеренных значений и отображает соответствущие значения.

## 9.4.3 Пошаговая инструкция по считыванию значений HART® (опционально)

### Процедура считывания измеренных значений с прибора/датчика HART®

- 1. Выполните настройки обмена данными через интерфейс HART® (режим ведущего устройства HART®, количество попыток подключения и пр.) в меню «Настройки» -> «Расшир. настройки» -> «Тип связи» -> «HART».
- 2. Добавьте значение, подлежащее считыванию, выбрав вариант «Добавить значение» -> «Да».
- 3. Откройте раздел настройки для параметра «Значение x».
- 4. Выберите физический интерфейс, к которому подключен прибор HART®: «Подключение» -> «Канал x».
- 5. Установите адрес подключенного прибора, считываемое значение  $\text{HART}^{\circledast}$  и идентификатор канала.
- 6. Активируйте универсальный вход в главном меню, под пунктом «Настройки» -> «Расшир. настройки» -> «Входы» -> «Универсальные входы».
- 7. Выберите тип сигнала **HART** и закрепите ранее определенные значения HART®. Для выбора следует использовать идентификатор канала, связанный с значением HART®.
- 8. Остальные настройки универсального входа выполняются так же, как и для стандартных аналоговых входов.
- 9. Закрепите активированные входы за группами в главном меню, под пунктом «Настройки» -> «Расшир. настройки» -> «Приложение» -> «Группирование сигналов» -> «Группа x».
- 10. Используйте функцию «Назад» или ESC для выхода из главного меню. Внесенные изменения приняты и сохранены.

Прибор находится в режиме отображения измеренных значений и отображает соответствущие значения.

## 9.4.4 Пошаговая инструкция по настройке обмена данными через протокол HART® между прикладным ПО FDT Frame (FieldCare) и прибором/датчиком HART® (опционально)

Программа RSG45 HART® CommDTM обеспечивает обмен данными по протоколу HART® между ПК с установленным прикладным ПО FDT Frame и прибором HART®. В этом случае регистратор RSG45 действует как шлюз/модем между ПК и приборами HART®, которые подключены к платам ввода HART® в регистраторе RSG45. Обмен данными между ПК и регистратором RSG45 осуществляется только по протоколу TCP/IP.

### Процедура установки соединения

- $\Box$  Запустите программу RSG45 HART® CommDTM в прикладном ПО FDT Frame.
- 2. Выполните настройку параметров связи, IP-адреса для прибора Memograph M RSG45, порта для обмена данными через интерфейс HART® и диапазона сканирования (для соединения типа «точка-точка» устанавливается диапазон сканирования «0»).
- 3. Откройте меню Create network и вызовите диалоговое окно Select communication channel, чтобы выбрать канал.
- 4. Установите флажок напротив гнезда/канала, к которому подключены одно или несколько приборов HART®. Нажмите кнопку OK, чтобы подтвердить выбор и запустить сканирование.
- 5. Все обнаруженные приборы HART® отображаются в прикладном ПО FDT Frame и становятся доступными для обращения.

Подробные справочные сведения приведены в программе RSG45 HART® CommDTM.

## 9.4.5 Настройка прибора

Наиболее важные параметры настройки прибора находятся в меню «Настройки» и подменю «Расшир. настройки».

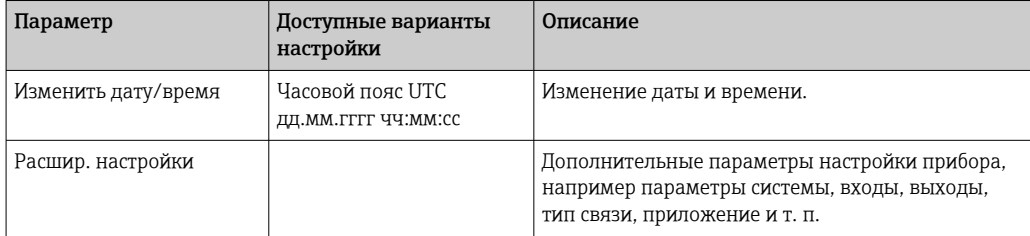

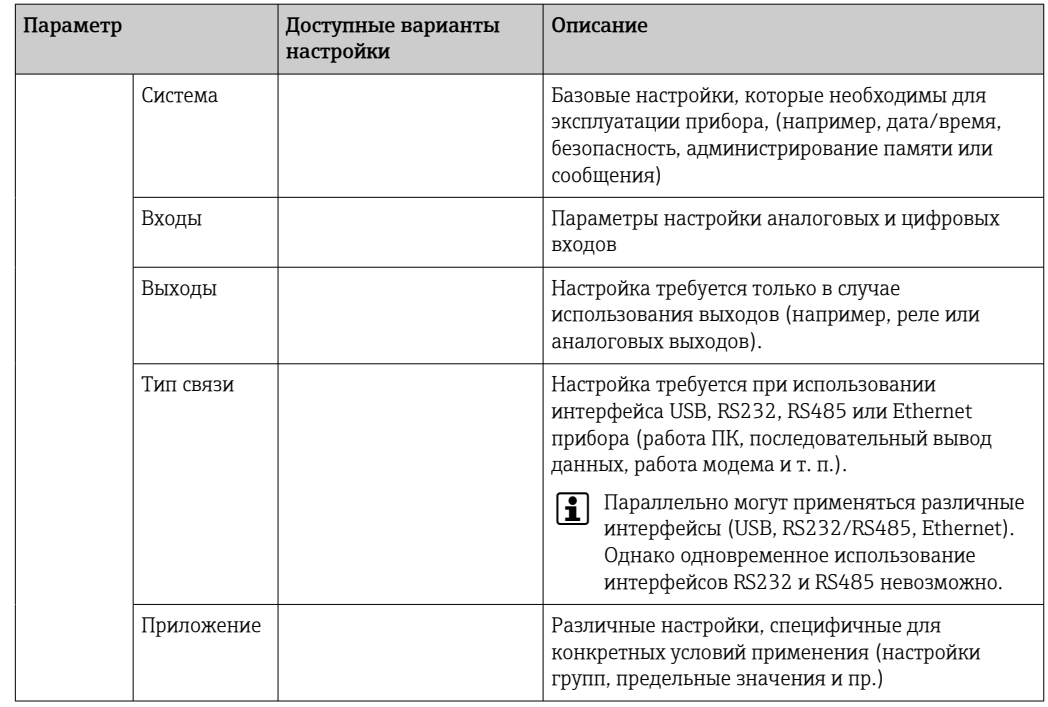

Подробный обзор всех рабочих параметров см. в Приложении к руководству по эксплуатации.  $\rightarrow$   $\blacksquare$  146

## 9.4.6 Настройка с использованием карты SD или USBнакопителя

Существующие параметры конфигурации прибора («данные настройки», \*.DEH) из другого прибора Memograph M RSG45 или из ПО FieldCare/DeviceCare можно загрузить непосредственно в прибор.

Импортирование новых параметров настройки непосредственно в прибор: функция, используемая для сохранения данных настройки, находится в меню «Работа» -> «Карта SD» (или «Флеш-USB») -> «Загрузка нач. устан.» -> «Выбрать папку» -> «Далее».

В прибор, предназначенный для установки на DIN-рейку, данные настройки  $\mathbf{a}$ можно загрузить только с помощью карты SD.

## 9.4.7 Настройка с помощью веб-сервера

Чтобы настроить прибор через веб-сервер, подключите прибор к ПК через интерфейс Ethernet (или Ethernet через USB).

Обращайтесь к информации о настройке связи посредством интерфейса Ethernet (или Ethernet через USB) и веб-сервера, которая приведена в разделе →  $\triangleq$  45.

Для настройки прибора через веб-сервер необходима авторизация с правами доступа администратора или сервисного специалиста. Управление идентификаторами и паролями осуществляется в меню «Настройки» -> «Расшир. настройки» -> «Тип связи» -> Ethernet -> «Конфигурирование веб-сервера» -> «Идентификация».

Логин по умолчанию: admin; пароль: admin

Примечание: в процессе ввода в эксплуатацию пароль необходимо изменить!

Если параметры безопасности соответствуют требованиям FDA 21 CFR (часть 11), то для настройки прибора через веб-сервер необходимы права администратора.

#### <span id="page-52-0"></span>Установка соединения и настройка

#### Процедура установки соединения

- $\overline{1}$ . Подключите прибор к ПК через интерфейс Ethernet (или Ethernet через USB).
- 2. Запустите браузер на ПК: введите IP-адрес http://<IP-адрес>, чтобы открыть вебсервер для прибора. Примечание: ввод начальных нулей в IP-адресах не требуется (например, вводите адрес 192.168.1.11 вместо адреса 192.168.001.011).
- 3. Введите идентификатор и пароль, подтверждая ввод каждого реквизита кнопкой ОК (см. также раздел «Веб-сервер» в руководстве по эксплуатации → 图 71).
- 4. Веб-сервер отображает мгновенное значение, полученное прибором. На панели задач веб-сервера выберите пункт «Меню» -> «Настройки» -> «Расшир. настройки».
- 5. Приступайте к настройке.

#### Процедура установления соединения с прибором в исполнении для установки на DIN-рейку

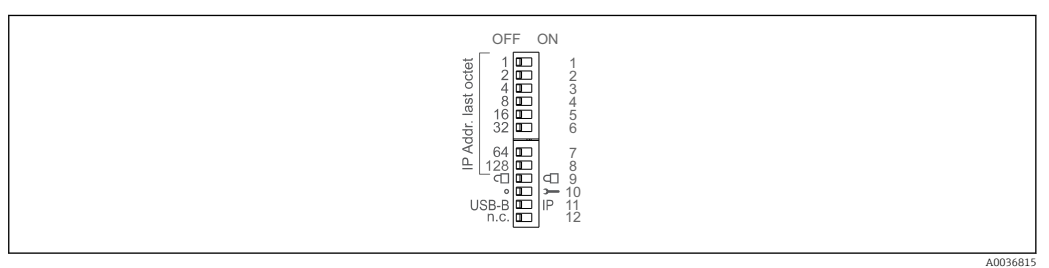

### Вариант 1: через веб-сервер/интерфейс USB (требуется драйвер USB)

- 1. Переведите DIP-переключатель 11 (USB-B/IP) в положение IP (ON).
- 2. Выполните подключение через интерфейс USB и откройте веб-сервер с помощью веб-браузера (IP-адрес 192.168.1.212).
- 3. Выполните настройку прибора в меню «Эксперт» -> «Тип связи» -> Ethernet (фиксированный IP-адрес или служба DHCP).
- DIP-переключатели 10 и 11 не должны находиться в положении ON одновременно. В этом случае можно подключать только интерфейс Ethernet или интерфейс USB.

Служба DHCP: выделение IP адреса службой DHCP настраивается в меню «Сеть» (прибор должен быть подключен через интерфейс Ethernet).

Если DIP-переключатели 1-8 переведены в положение ОN или OFF, то активна программная адресация. Во всех остальных случаях активна аппаратная адресация. Таким образом, первые 3 октета используются для программного IPадреса (служба DHCP отключена). Последний октет должен быть настроен с помощью DIP-переключателей.

Должен быть установлен драйвер USB.

При изменении положения DIP-переключателя 11 (USB-B/IP) кабель USB должен быть отсоединен от прибора не менее чем на 10 секунд.

### Процедура установления соединения с прибором в исполнении для установки на DIN-рейку

### Вариант 2: через программу DTM/интерфейс USB

- 1. Переведите DIP-переключатель 11 (USB-B/IP) в положение USB-B (OFF)
- 2. Выполните подключение через интерфейс USB.
- 3. Откройте программу DTM для настройки параметров в автономном режиме и выполните настройку прибора в меню «Эксперт» -> «Тип связи» -> «Ethernet» (фиксированный IP-адрес или служба DHCP).
- DIP-переключатели 10 и 11 не должны находиться в положении ON H одновременно. В этом случае можно подключать только интерфейс Ethernet или интерфейс USB.

Служба DHCP: IP-адрес, выделенный службой DHCP, можно просмотреть при интерактивной настройке в меню «Диагностика» -> «Сведения о приборе» -> «Ethernet» (прибор должен быть подключен через интерфейс Ethernet).

Если DIP-переключатели 1–8 переведены в положение ON или OFF, то активна программная адресация. Во всех остальных случаях активна аппаратная адресация. Таким образом, первые 3 октета используются для программного IPадреса (служба DHCP отключена). Последний октет должен быть настроен с помощью DIP-переключателей.

ПК должен быть настроен должным образом (см. также описание процедуры подключения в режиме «точка-точка»).

Должен быть установлен драйвер USB.

При изменении положения DIP-переключателя 11 (USB-B/IP) кабель USB должен быть отсоединен от прибора не менее чем на 10 секунд.

#### Процедура установления соединения с прибором в исполнении для установки на DIN-рейку

#### Вариант 3: через интерфейс Ethernet

- 1. Переведите DIP-переключатель 10 («сервис») в положение ON.
- 2. Подключите кабель Ethernet (соединение типа «точка-точка»; перекрестный кабель не требуется).
- 3. После этого выполните настройку прибора через IP-адрес 192.168.1.212 с помощью веб-сервера или программы DTM (см. варианты 1 и 2).
- 4. По окончании настройки верните DIP-переключатель 10 в положение OFF. Теперь можно связываться с прибором через настроенный IP-адрес.

DIP-переключатели 10 и 11 не должны находиться в положении ON одновременно. В этом случае можно подключать только интерфейс Ethernet или интерфейс USB.

При использовании этого метода невозможно определить адрес, выделенный прибору службой DHCP. Поэтому службу DHCP следует отключить. В качестве альтернативы сетевой администратор должен определить IP-адрес через MACадрес.

ПК должен быть настроен должным образом (см. также описание процедуры подключения в режиме «точка-точка»).

Должен быть установлен драйвер USB.

Если DIP-переключатели 1–8 переведены в положение ON или OFF, то активна программная адресация. Во всех остальных случаях активна аппаратная адресация. Таким образом, первые 3 октета используются для программного IPадреса (служба DHCP отключена). Последний октет должен быть настроен с помощью DIP-переключателей.

Продолжайте настройку прибора в соответствии с руководством по эксплуатации. Все параметры меню «Настройки» (то есть все параметры, перечисленные в настоящем руководстве по эксплуатации) также можно найти в веб-сервере. Закончив настройку, подтвердите установку параметров с помощью кнопки «Сохранить настройки».

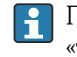

Процедура установки прямого соединения посредством Ethernet (соединение «точка-точка»):  $\rightarrow$   $\blacksquare$  68

### Произвольное переключение выходов и реле

• При настройке с помощью веб-сервера прибор может перейти в неопределенное состояние! Это может стать причиной произвольного переключения выходов и реле.

Существующие параметры конфигурации прибора («данные настройки», \*.DEH)  $|2|$ из другого прибора Memograph M RSG45 или из ПО FieldCare/DeviceCare можно загрузить непосредственно в прибор через веб-сервер.

Процедура загрузки новых параметров настройки через веб-сервер

- 1. Установите соединение с прибором через веб-сервер →  $\triangleq$  53.
- 2. На панели функций веб-сервера выберите пункт «Администрирование данных» -> «Импорт настроек прибора».
- 3. Выберите файл настройки и нажмите кнопку ОК для подтверждения.
- 4. Файл будет передан, проверен и принят.
- 5. После принятия настроек прибора соответствующая информация отображается в интерфейсе веб-сервера.

#### 9.4.8 Настройка при помощи конфигурационного ПО FieldCare/ **DeviceCare**

Для настройки прибора с помощью конфигурационного программного обеспечения подключите прибор к ПК через USB или Ethernet-интерфейс.

ПО можно загрузить по адресу www.endress.com/download.

### Установка соединения и настройка

Продолжайте настройку прибора в соответствии с руководством по эксплуатации.

### Информация о настройке с помощью конфигурационного ПО FieldCare/ **DeviceCare**

- Настройка в автономном режиме: доступно большинство параметров (в зависимости от конфигурации прибора).
- Настройка в интерактивном режиме: доступны только параметры, помеченные для «настройки онлайн». → ■ 146

### **УВЕДОМЛЕНИЕ**

#### Произвольное переключение выходов и реле

• В ходе конфигурирования прибора с использованием конфигурационного программного обеспечения для настройки прибор может войти в неопределенное состояние! Это может стать причиной произвольного переключения выходов и реле.

#### 9.5 Расширенные настройки (меню «Эксперт»)

Меню «Эксперт» защищено кодом 0000. Если код доступа был задан через меню «Настройки» -> «Расшир. настройки» -> «Система» -> «Безопасность» -> «Защищено» -> «Код доступа», его необходимо ввести на этом этапе.

Если параметры безопасности соответствуют требованиям FDA 21 CFR (часть 11), то для настройки прибора в меню «Эксперт» необходимо войти в систему с правами администратора.

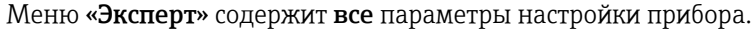

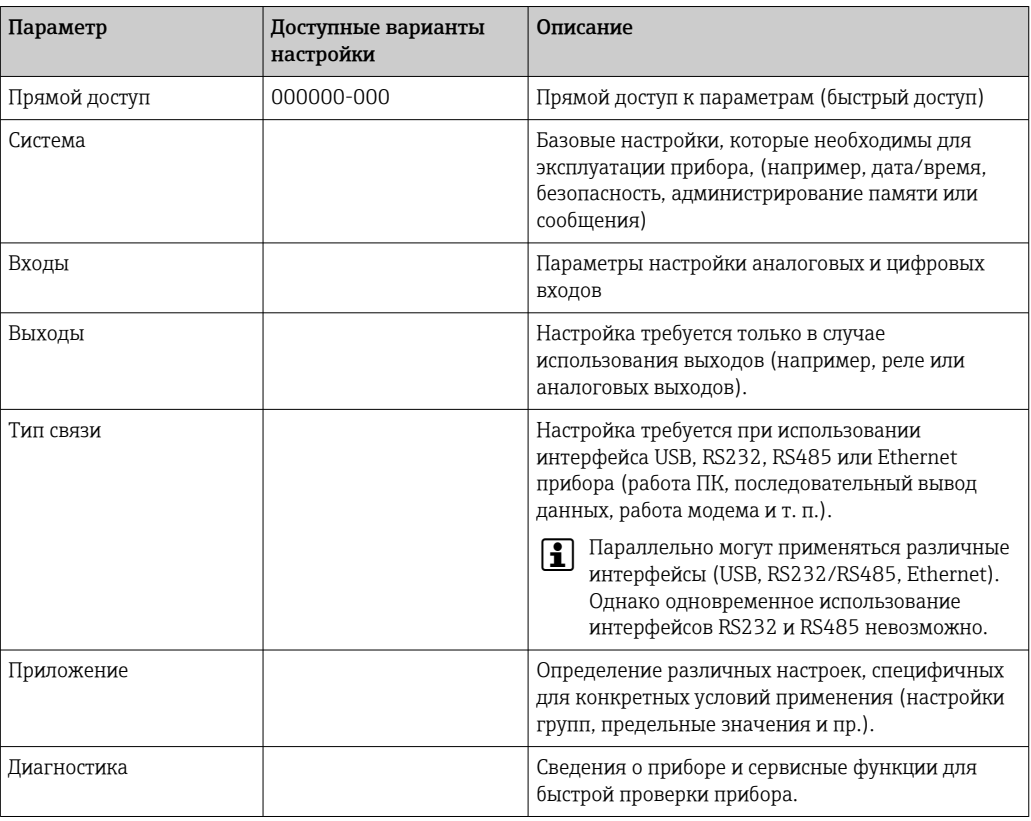

Подробный обзор всех рабочих параметров приведен в Приложении, в конце руководства по эксплуатации.  $\rightarrow \blacksquare$  146

#### 9.6 Управление конфигурацией

Можно записать данные настройки («конфигурационные данные») на карту SD,  $|\mathbf{i}|$ USB-накопитель, на жесткий диск ПК через веб-сервер - или сохранить их в базе данных с помощью конфигурационного ПО. Благодаря этому последующая настройка дополнительных приборов с использованием аналогичных параметров не представляет сложности.

Сохранение данных настройки: функция, используемая для сохранения данных настройки, доступна по пути меню «Работа» -> «Карта SD» (или «Флеш-USB») -> «Сохранение нач. уст.».

### **A BHUMAHUE**

В случае извлечения SD-карты или USB-накопителя без соответствующей подготовки:

Возникает риск утраты данных, записанных на SD-карте или USB-накопителе.

• Чтобы отключить карту SD или USB-накопитель, обязательно выберите пункт «Работа» -> «Карта SD» (или «Флеш-USB») -> «Безопасное извлечение» в главном меню!

#### Процедура сохранения параметров настройки через веб-сервер

1. Установите соединение с прибором через веб-сервер  $\rightarrow \blacksquare$  53.

- 2. На панели функций веб-сервера выберите пункт «Администрирование данных» -> «Сохранить настройки прибора».
- 3. Выберите файл настройки.

<span id="page-56-0"></span>4. Выполните передачу файла.

5. Проверьте и примите операцию.

6. После принятия настроек прибора соответствующая информация отображается в интерфейсе веб-сервера.

Функция сохранения данных настройки должна быть включена на приборе для H веб-сервера в меню «Настройки» -> «Расшир. настройки» -> «Тип связи» -> Ethernet -> «Конфигурирование веб-сервера»: «Настройки» -> «Да».

#### 9.7 Моделирование

Позволяет моделировать различные функции/сигналы в целях проверки.

### **УВЕДОМЛЕНИЕ**

Выбор моделирования: моделирование реле и клиента WebDAV осуществляется с помощью главного меню, в разделе «Диагностика» -> «Моделирование». Для моделирования измеряемых значений перейдите в главном меню к разделу «Эксперт» -> Диагностика» -> «Моделирование».

В процессе моделирования регистрируются только моделируемые значения. Запись моделирования производится в журнале событий.

• Не запускайте моделирование, если процесс регистрации значений измеряемой величины должен осуществляться без перерывов!

#### 9.8 Защита доступа и концепция безопасности

Для защиты параметров настройки от несанкционированного доступа после ввода в эксплуатацию существует множество вариантов, обеспечивающих защиту доступа к установочным параметрам и пользовательским записям. Порядок доступа и авторизации можно настраивать и назначать для этого пароли.

Аппаратную защиту (цифровой вход, DIP-переключатель) и парольную защиту можно применять в режиме дублирования.

Ответственность за защиту доступа и обеспечение безопасности несет пользователь прибора. В дополнение к перечисленным функциям прибора следует применять пользовательские политики и процедуры (например, назначение пароля, совместное использование пароля, физические барьеры доступа и т. п.).

Для обеспечения защиты предусмотрены следующие средства и функции.

- Защита через управляющий вход
- Защита с помощью кода доступа
- Защита посредством уровней доступа
- Защита посредством администрирования пользовательских учетных записей согласно требованиям FDA 21 CFR, часть 11
- Защита с помощью DIP-переключателей (исполнение для установки на DIN-рейку)

Обзор защиты доступа и концепции безопасности

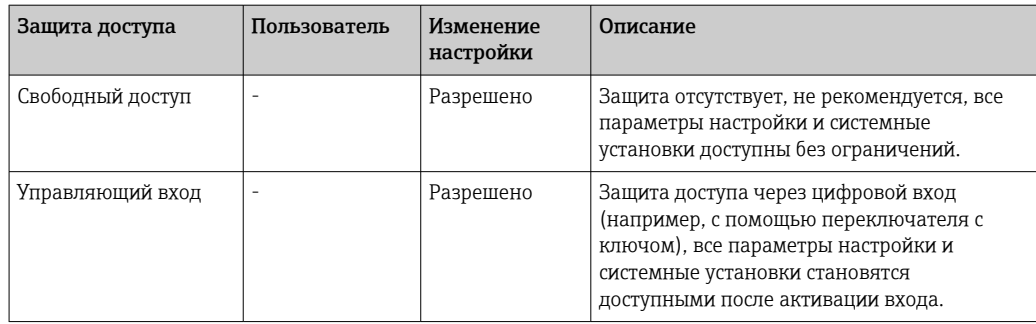

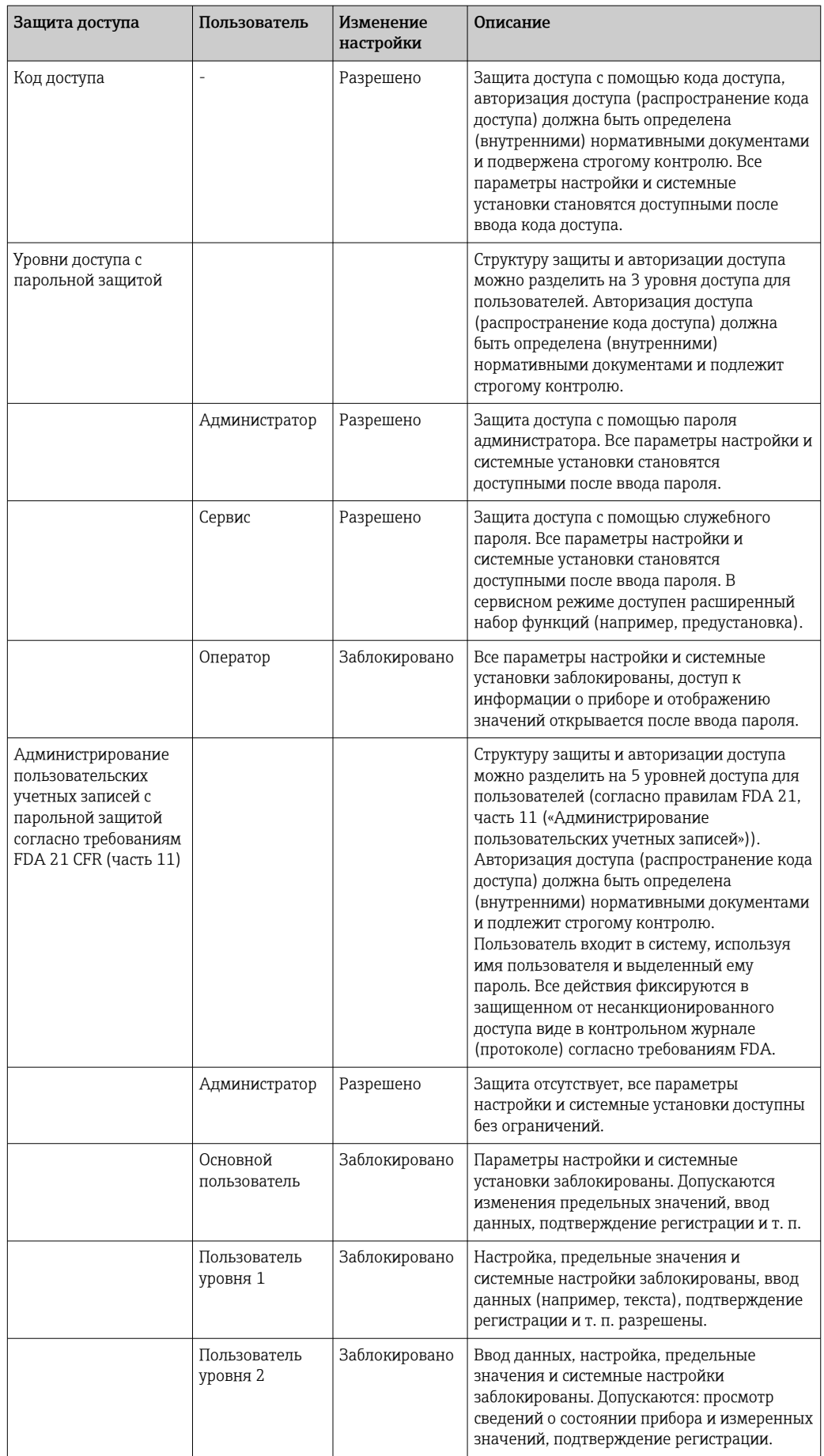

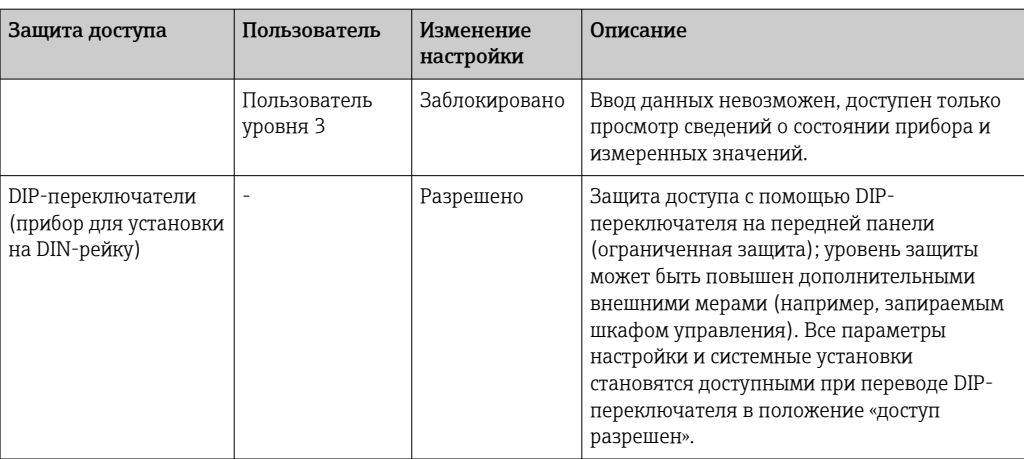

Прежде чем изменить какой-либо параметр, необходимо ввести действительный код или разблокировать прибор с помощью управляющего входа.

Блокировка настроек с помощью управляющего входного сигнала: для перехода к параметрам настройки управляющего входного сигнала в главном меню выберите опцию «Настройки» -> «Расшир. настройки» -> «Входы» -> «Цифровые входы» -> «Цифровой вход X» -> «Функция: управляющий вход»; «Действие: Блокир.нач. установки».

Предпочтительным вариантом является блокировка настроек с использованием управляющего входного сигнала.

Установка кода доступа: настройки кода доступа выполняются в главном меню, под пунктом «Настройки» -> «Расшир. настройки» -> «Система» -> «Безопасность» -> «Защищено» -> «Код доступа». Заводская настройка: «Свободный доступ», т. е. можно вносить любые изменения.

Запишите код и храните его в безопасном месте.

Настройка уровней доступа: настройка уровней доступа (оператор, администратор и сервисный специалист) выполняется в главном меню, в подменю «Настройки» -> «Расшир. настройки» -> «Система» -> «Безопасность» -> «Защищено» -> «уровни доступа» . Заводская настройка: «Свободный доступ», т. е. можно вносить любые изменения.

В процессе ввода в эксплуатацию пароль необходимо изменить.

Запишите код и храните его в безопасном месте.

Настройка администрирования пользовательских учетных записей согласно требованиям FDA 21 CFR (часть 11): настройка администрирования пользовательских учетных записей осуществляется в главном меню, в подменю «Настройки» -> «Расшир. настройки» -> «Система» -> «Безопасность» -> «Защищено» -> «FDA 21 CFR, часть 11». Заводская настройка: «Свободный доступ», т. е. можно вносить любые изменения.

# 9.9 Настройка веб-сервера HTTPS

Для работы с веб-сервером HTTPS на приборе должны быть установлены сертификат X.509 и соответствующий закрытый ключ. По соображениям безопасности установка осуществляется только через USB-накопитель.

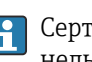

Сертификат, установленный в приборе при поставке с завода, использовать нельзя!

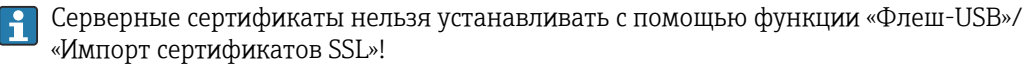

#### Предварительные условия

Закрытый ключ

- PEM-файл X.509 (кодировка Base64)
- Ключ RSA, не более 2048 бит
- Парольная защита не предусмотрена

Сертификат

- Файл X.509 (кодировка Base64, формат PEM или двоичный DER)
- Требуется V3, включая расширение
- Подписано центром сертификации (ЦС) или субсертификационными органами (рекомендуется), при необходимости самоподписано.

Сертификат и закрытый ключ можно создать или преобразовать, например, с помощью openssl (https://www.openssl.org). Чтобы создать соответствующие файлы, обратитесь к ИТ-администратору.

Рекомендация: более подробные сведения по этой теме можно найти в наших обучающих видеоматериалах по адресу https://www.youtube.com/endresshauser.

#### Установка

- 1. Скопируйте закрытый ключ в корневой каталог USB-накопителя. Имя файла: key.pem.
- 2. Скопируйте сертификат в корневой каталог USB-накопителя. Имя файла: cert.pem или cert.der.
- 3. Подключите USB-накопитель к ПК. Закрытый ключ и сертификат устанавливаются автоматически. Запись установки ведется в журнале событий.
- 4. Отключите USB-накопитель с помощью функции «Безопасное извлечение».

## Примечания

- Прибор в исполнении для установки на DIN-рейку автоматически копирует любые данные, которые еще не сохранены на USB-накопителе.
- Возможно, потребуется перезапустить прибор, чтобы браузер использовал новый сертификат.
- После установки удалите закрытый ключ с USB-накопителя.
- Храните закрытый ключ в надежном месте.
- Используйте закрытый ключ и сертификат только для одного прибора.
- Чтобы предотвратить несанкционированное использование, можно отключить порт USB A на приборе. В этом случае злоумышленник не сможет заменить сертификат или закрытый ключ ("Denial of Service"). При необходимости установите ограждение по периметру, чтобы предотвратить доступ к прибору.

#### Проверка сертификатов

Проверить сертификат можно в меню «Главное меню» -> «Диагностика» -> «Сведения о приборе» -> «Сертификаты SSL». Для этой цели выберите пункт Server certificate под сертификатом.

Заменяйте сертификат своевременно, до истечения срока его действия. Прибор отображает диагностическое сообщение за 14 дней до истечения срока действия сертификата.

### Удаление сертификатов и закрытого ключа

Проверить сертификат можно в меню «Главное меню» -> «Диагностика» -> «Сведения о приборе» -> «Сертификаты SSL». Для этой цели выберите пункт Server certificate под сертификатом. Здесь можно удалить сертификат.

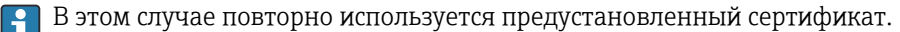

#### Использование самоподписанных сертификатов

Чтобы браузер не отображал предупреждения, самоподписанные сертификаты должны храниться в хранилище сертификатов ПК, в разделе «Доверенные корневые центры сертификации».

Как вариант, в браузере можно сохранить исключение.

## 9.10 Мониторинг калибровки TrustSens

Доступно в сочетании с iTHERM TrustSens TM371/TM372.

Пакет прикладных программ

- Через интерфейс HART можно оценивать не более 20 приборов iTHERM TrustSens TM371/TM372.
- Данные самокалибровки отображаются на экране или через веб-сервер.
- Формирование архива калибровок
- Создание калибровочного протокола в виде файла RTF непосредственно в приборе RSG45
- Оценка, анализ и дальнейшая обработка калибровочных данных с использованием программного обеспечения для анализа Field Data Manager (FDM)

Активация функции: контроль самокалибровки активируется в меню «Эксперт»  $\rightarrow$ «Приложение» → «Мониторинг самокалибровки».

**При** Более подробные сведения см. в дополнительном руководстве по эксплуатации  $\rightarrow$   $\overline{w}$  BA01887R.

# 10 Выполнение требований в соответствии с FDA 21 CFR, часть 11

## 10.1 Общие указания

Перед применением электронных подписей

Управление региональных операций (HFC-100)

5600 Fishers Lane

Rockville, MD 20857

США

следует уведомить посредством неофициального письма с собственноручной подписью о том, что в будущем компания намерена использовать электронные документы/подписи. Администраторы и пользователи должны пройти инструктаж/ обучение в соответствии с документом 21 CFR 11, либо должны обладать соответствующими знаниями или квалификацией. Коммерческое программное обеспечение, используемое в электронных системах регистрации в соответствии с документом 21 CFR 11, подлежит проверке. Пригодность прибора и связанного с ним компьютерного программного обеспечения (включая операционную систему) для рассматриваемой области применения должна быть определена, подтверждена и задокументирована (например, в отношении конфиденциальности данных, распечатки параметров устройства, резервного копирования установленных параметров, назначения прав доступа в компьютерном ПО, пригодности программного обеспечения, используемого в коммерческих целях – например, в операционной системе, и т. п.).

Личность соответствующего лица должна быть подтверждена до назначения/ определения электронной подписи (или элементов этой электронной подписи, например уникального идентификатора/пароля инициализации). Администратор должен обеспечить и задокументировать уникальность идентификатора и его корректное присвоение соответствующему лицу. Электронные подписи могут использоваться только авторизованными пользователями. Их запрещено передавать третьим лицам. Администраторы и пользователи должны принимать меры к предотвращению нецелевого использования их идентификаторов и паролей (включая пароли инициализации).

Необходимо составить и соблюдать письменные процедурные инструкции с указанием ответственности за все действия, совершаемые с использованием электронных подписей определенных лиц, с тем чтобы обеспечить механизм сдерживания фальсификации документов и подписей.

Должны быть выполнены надлежащие проверки системной документации (распространение, доступ и использование документации для эксплуатации и обслуживания системы). Необходимо реализовать процедуры пересмотра и контроля изменений в системной документации с регистрацией процесса разработки и изменения системной документации в хронологическом порядке. Система не предназначена для использования в интернет-приложениях/открытых системах.

Пользователь несет ответственность за соблюдение следующих инструкций для обеспечения соответствия требованиям FDA 21 CFR, часть 11.

- $\triangleright$  К области применения оценки FDA 21 CFR, часть 11 RSG45 относится прибор Memograph M RSG45 с соответствующим компьютерным программным обеспечением Field Data Manager (FDM), произведенный и испытанный изготовителем. Комплектная система должна быть подвергнута окончательной оценке конечным пользователем.
- Записи с прибора и связанного с ним компьютерного программного обеспечения в соответствии с документом «Отраслевое руководство FDA: компьютеризированные системы, используемые в клинических исследованиях (2007)» не могут использоваться для клинических исследований.
- Для удовлетворения требований FDA 21 CFR, часть 11 в отношении электронной подписи записи с прибора могут быть считаны только с помощью соответствующего компьютерного ПО Field Data Manager (FDM).
- Для прибора с соответствующим компьютерным ПО **не** учтены требования FDA 21 СFR, часть 11, п. 11.30, в отношении «открытых систем». Работа в контексте открытой системы должна быть исключена.
- Оператор должен принять соответствующие меры, чтобы предотвратить потерю данных доступа с паролем/данных аутентификации.
- Принтер должен быть правильно подключен, и его долговременное функционирование должно быть обеспечено даже в случае локальных изменений (например, сетевой принтер).
- Ввиду старения компонентов необходимо регулярно выполнять калибровку прибора.
- Также необходимо проводить регулярное техническое обслуживание.
- Должны быть приняты меры для предотвращения перемещения прибора (например, физическая защита).
- В случае сбоя питания данные не будут записаны.
- Буфер батареи для резервных часов подлежит проверке. При необходимости выдается предупреждение.
- Запрещается использовать беспроводную передачу данных между прибором и компьютерным программным обеспечением. В случае проводной передачи данных работа разрешена только в закрытой сети компании. Это должно проверяться при оценке комплектной системы.

## **УВЕДОМЛЕНИЕ**

## Пользователь несет ответственность за соблюдение следующих инструкций для обеспечения соответствия требованиям FDA 21 CFR, часть 11.

Требования к подключаемым аппаратным компонентам

- Сопутствующие аппаратные компоненты (например, ПК, подключенный к прибору) являются частью системы, но предоставляются пользователем. Ответственность за меры по резервному копированию, разрабатываемые для предотвращения дефектов жесткого диска или переполнения памяти, несет пользователь.
- Проводные периферийные устройства, такие как USB-клавиатура для прибора или клавиатура для ПК, могут быть просканированы с помощью клавиатурного перехватчика. Пользователь несет ответственность за предотвращение использования так называемых «анализаторов».

# 10.2 Важные настройки прибора

## УВЕДОМЛЕНИЕ

Для удовлетворения требований документа 21 CFR 11 требуются определенные функции прибора. В частности, должны быть выполнены некоторые настройки администрирования пользовательских учетных записей.

- ‣ Активируйте администрирование пользователей и защиту паролем в соответствии с FDA 21 CFR, часть 11: в главном меню перейдите к разделу Setup -> Advanced setup > System -> Security -> Protected by -> FDA 21 CFR Part 11.
- ‣ Создайте пользовательскую учетную запись: в главном меню перейдите к разделу User administration -> Create user account, чтобы создать новую пользовательскую учетную запись.
- ‣ Выполните общие настройки администрирования пользовательских учетных записей и определите правила паролей: в главном меню перейдите к разделу User administration -> General. Рекомендация: пароль должен быть действителен в течение 60 дней, чтобы он не стал слишком привычным для пользователя.
- ‣ Выполните назначение разрешенных прав пользователям в главном меню, в разделе User administration -> General -> User rights.
- ‣ Все изменения, происходящие в системе прибора, автоматически регистрируются в журнале событий. Журнал событий можно открыть с помощью главного меню, в разделе Diagnostics -> Event logbook

Пользователь несет ответственность за соблюдение следующих инструкций для обеспечения соответствия требованиям FDA 21 CFR, часть 11.

Требования к прибору

- ‣ Прибор должен рассматриваться как закрытая система.
- ‣ Для изменения конфигурации необходимы права администратора. Прибор должен быть заблокирован с помощью аппаратной защиты (крышки клеммной коробки) и назначенного цифрового входа. Изменения документируются в журнале событий/ журнале аудита. Журнал событий можно открыть с помощью главного меню, в разделе Diagnostics -> Event logbook.
- ‣ Должно быть активно администрирование пользовательских учетных записей по идентификатору и паролю.
- ‣ Любые изменения обязательно должны быть задокументированы с указанием имени пользователя в журнале событий. Для этого важно обеспечить активность администрирования пользовательских учетных записей. Все пользовательские учетные записи должны быть созданы надлежащим образом в рамках системы администрирования пользовательских учетных записей.
- ‣ Установка параметров, имеющих отношение к сложности пароля и сроку его действия, является обязанностью администратора.
- ‣ Во время ввода в эксплуатацию необходимо учитывать особые требования к роли администратора (более строгие правила паролей). Администрирование пользовательских учетных записей может быть деактивировано только администратором. При определенных обстоятельствах администратор может заблокировать доступ пользователей в систему или саботировать администрирование пользовательских учетных записей.
- ‣ Первоначальный пароль, установленный администратором, должен быть изменен при первом входе в систему (возможны варианты).
- ‣ При повторном вводе некорректного пароля (максимальное количество попыток можно изменить) доступ блокируется, и по электронной почте может быть отправлен сигнал тревоги.
- ‣ После настройки/использования прибора пользователь должен выйти из системы. Должен быть активирован автоматический выход из системы по истечении определенного (настраиваемого) периода.
- ‣ Интерфейсы связи могут быть заблокированы администратором. Интерфейс для использования модема должен быть отключен.
- ‣ Для обновления прибора должна быть предусмотрена аппаратная блокировка. В этом случае обновлять встроенное ПО сможет только администратор.
- ‣ Любые действия по синхронизации времени являются обязанностью пользователя.
- ‣ Для предотвращения потери данных необходимо регулярно считывать данные из памяти.
- ‣ Для очистки внутренней памяти необходимо обладать правами администратора. Для предотвращения удаления данных из памяти может быть использована также аппаратная блокировка.
- ‣ Прибор формирует диагностический список, в котором документируются неисправности. Диагностический список необходимо регулярно проверять; это можно сделать с помощью главного меню, в разделе Diagnostics -> Diagnosis list.
- ‣ Рекомендуется проверять журнал ошибок; это делается с помощью главного меню, в разделе Diagnostics -> Device information -> Error log.

Пользователь несет ответственность за соблюдение следующих инструкций для обеспечения соответствия требованиям FDA 21 CFR, часть 11. Требования к внешней памяти

- Внешний носитель данных (SD-карта/USB-накопитель) следует извлекать только с помощью функции Operation -> SD card/USB stick -> Remove safely.
- В отличие от защищенного формата данных, к которому применяются защитные меры CRC16, сохраненные данные можно использовать с помощью открытого формата (\*.csv).
- Чтобы предотвратить несанкционированный доступ (например, путем кражи), внешняя память также может быть отключена или удалена.

### $10.3$ Важные настройки для компьютерного программного обеспечения Field Data Manager (FDM)

### **УВЕДОМЛЕНИЕ**

Для удовлетворения требований FDA 21 CFR, часть 11 требуются определенные функции соответствующего компьютерного ПО. В частности, должны быть выполнены некоторые настройки администрирования пользовательских учетных записей.

- Используйте только операционные системы с функцией администрирования пользовательских учетных записей (например, MS Windows® 2000/XP/Vista/7/8).
- Создайте учетную запись администратора: создайте учетную запись администратора в разделе Extras -> User administration.
- Активируйте администрирование пользовательских учетных записей и защиту паролем согласно требованиям FDA 21 CFR, часть 11: в разделе Extras -> Settings -> User administration выберите пункты Activate user management и Password protection in compliance with FDA 21 CFR Part 11. Настройки ПО вступят в силу после перезагрузки.
- После этого в разделе Extras -> User administration можно будет создавать другие пользовательские учетные записи с соответствующими уровнями доступа.
- Все изменения, внесенные в программное обеспечение, заносятся в «журнал аудита». Открыть этот журнал можно в разделе Extras -> Audit trail.
- При необходимости используйте высокопроизводительные функции автоматизации компьютерного ПО (например, автоматическое считывание, автоматическое резервное копирование, автоматическое оповещение по электронной почте).
- Примечание: подробные инструкции приведены на диске DVD, который поставляется с компьютерным ПО.

Пользователь несет ответственность за соблюдение следующих инструкций для обеспечения соответствия требованиям FDA 21 CFR, часть 11.

- Работа модема не может быть реализована, так как система является закрытой.  $\blacktriangleright$
- Чтобы можно было записывать имена пользователей в журнале аудита, функция администрирования пользовательских учетных записей должна быть активной.
- Пароль должен быть изменен при первом входе в систему.
- Если администратор забыл пароль, можно использовать мастер-пароль, который действителен в течение ограниченного периода времени. Доступ предоставляется пользователю по запросу и после авторизации.
- $\triangleright$  Если пользователь не выходит из системы. в настройках системы Windows® активируется автоматическая блокировка (заставка).
- Компьютерное ПО Field Data Manager можно использовать без идентификации и защиты паролем, однако это не соответствует требованиям FDA 21 CFR, часть 11.
- $\mathbf{E}$ Завершение автоматического обслуживания системы должно контролироваться через права пользователя Windows®.
- В журнале аудита используются дата и время, предоставляемые системой ПК, поэтому теоретически можно изменить отметку времени. Это следует запретить для пользователей с помощью системы прав пользователей ОС Windows®.
- Необходимо регулярно выполнять резервное копирование и профилактическое обслуживание (например, с помощью обновлений программного обеспечения).
- $\blacktriangleright$ Важно исключить перехват или изменение данных в процессе обмена данными между прибором и базой данных.

#### <span id="page-67-0"></span> $11$ **Управление**

Меню «Работа» ориентировано на задачи и действия оператора. Это меню содержит все параметры, которые необходимы для текущей работы. Например, с помощью меню «Работа» можно просматривать архивные значения и анализы, а также настраивать параметры отображения. Однако любые настройки, сделанные для локального дисплея, не влияют на раздел измерения или настроенные параметры прибора.

Простая концепция управления прибором и встроенная справочная функция позволяют выполнять операции для многих областей применения без обращения к бумажному экземпляру руководства по эксплуатации.

#### 11.1 Считывание и изменение адреса настройки **Ethernet**

Чтобы установить связь с устройством через Ethernet, следующие параметры должны быть известны (или при необходимости изменены).

Отображение IP/MAC-адреса (только если активирован протокол DHCP): IP-или МАС-адрес можно выяснить в главном меню, в разделе «**Диагностика» -> «Сведения** о приборе» -> «Ethernet».

Отображение/изменение настроек Ethernet: настройки Ethernet для прибора можно выяснить в главном меню, в разделе «Настройки» -> «Расшир. настройки» -> «Тип связи» -> «Ethernet».

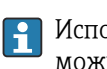

Исполнение для монтажа на DIN-рейку: получить доступ к этим настройкам можно только через веб-сервер, в разделе «Меню» -> «Диагностика» -> «Сведения о приборе» -> «Ethernet».

### Процедура установки прямого соединения посредством Ethernet (соединение «точка-точка»)

- 1. Настройте ПК (в зависимости от операционной системы): например, установите IP-адрес: 192.168.1.1; маска подсети: 255.255.255.0; шлюз: 192.168.1.1
- 2. Деактивация службы DHCP на приборе
- 3. Установите параметры связи для прибора: например, IP-адрес 192.168.1.2; маска подсети - 255.255.255.0; шлюз - 192.168.1.1

Использование кабеля с перекрестными проводниками не требуется.  $\vert$  -  $\vert$ 

#### 11.2 Чтение состояния блокировки прибора

Если настройка заблокирована через управляющий вход, в правом верхнем углу экрана отображается символ замка  $\oplus$ . Чтобы получить возможность редактирования параметров прибора, необходимо разблокировать настройку с помощью управляющего входного сигнала.

Блокировка настроек с помощью управляющего входного сигнала: для перехода к параметрам настройки управляющего входного сигнала в главном меню выберите опцию «Настройки» -> «Расшир. настройки» -> «Входы» -> «Цифровые входы» -> «Цифровой вход x» -> «Функция: Управляющий вход»; «Действие: Блокир.нач. vстановки».

Если настройка заблокирована с помощью кода доступа, то все рабочие параметры можно просматривать и редактировать сразу после ввода кода доступа.

Исполнение для монтажа на DIN-рейку: доступ к этим настройкам возможен только через веб-сервер, в разделе «Настройки» -> «Расшир. настройки» -> «Входы» -> «Цифровые входы» -> «Цифровой вход x» -> «Функция: Управляющий вход»; «Действие: Блокир.нач. установки».

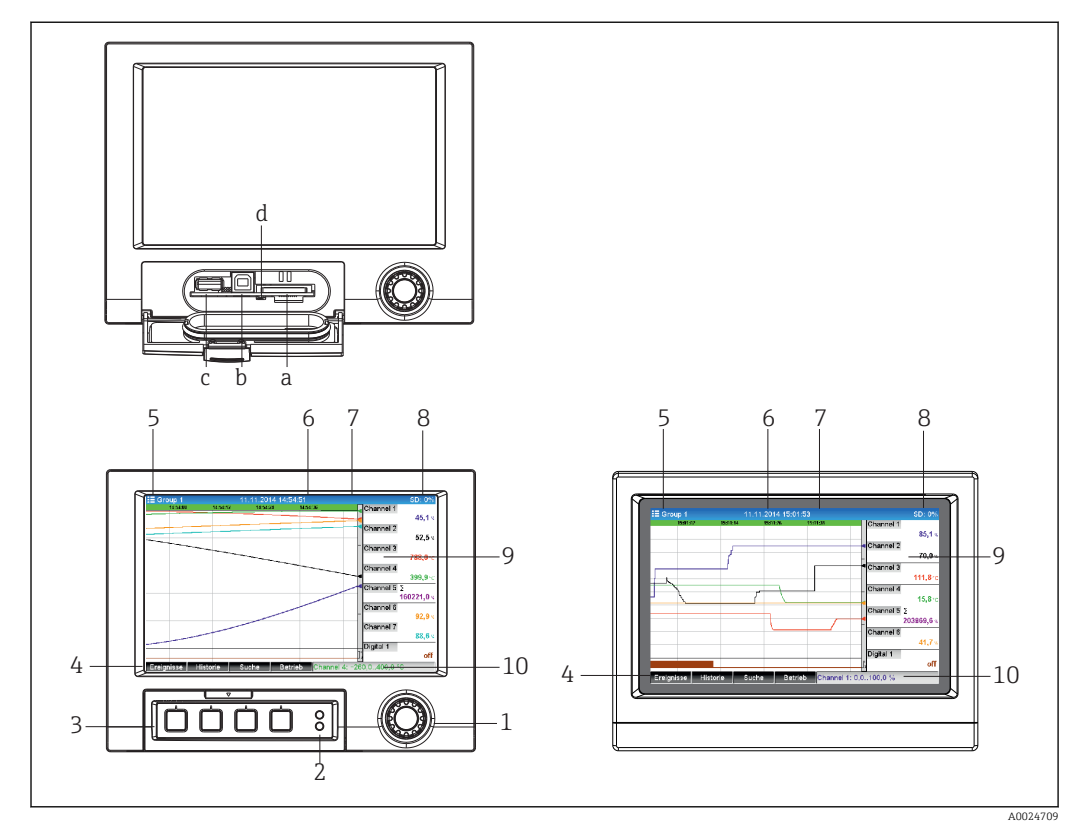

# 11.3 Считывание измеренных значений (устройства отображения)

 *16 Передняя панель прибора (слева: исполнение с навигатором и интерфейсами на передней панели; справа: исполнение с передней панелью из нержавеющей стали и сенсорным экраном)*

- *a Гнездо карты SD*
- *b Разъем USB B «Функция» для подключения к ПК или ноутбуку*
- *c Гнездо USB A «Хост», например для USB-накопителя, выносной клавиатуры, считывателя штрихкодов или принтера*
- *d Желтый светодиод доступа к карте SD с целью чтения/записи*
- *1 Навигатор: кратковременное нажатие позволяет открывать главное меню и подтверждать сообщения (равносильно кнопке ввода); длительное нажатие позволяет перейти к интерактивной справочной системе*
- *2 Зеленый светодиодный индикатор (верхний) горит: осуществляется подача питания. Красный светодиодный индикатор (нижний) мигает: необходимо техническое обслуживание*
- *3 Различные «программируемые кнопки» 1–4 (слева направо)*
- *4 Индикатор функций «программируемых кнопок»*
- *5 Заголовок: название группы, тип анализа*
- *6 Заголовок: текущие дата и время*
- *7 Идентификатор пользователя (если функция активна)*
- <span id="page-70-0"></span>8 Заголовок: чередующиеся показания с данными о том, какой процент карты SD или USB-накопителя уже занят записанными данными. На дисплее попеременно отображаются информация о памяти и символы состояния
- 9 Место для индикации измеренного значения (например, отображения кривой). Индикация текущих значений измеряемых величин и состояния в условиях неисправности/аварийной ситуации. При использовании счетчиков тип счетчика отображается в виде символа
- 10 Строка состояния

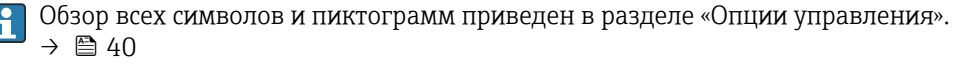

Если точке измерения соответствует статус предельного значения, соответствующий идентификатор канала выделяется красным цветом (быстрое обнаружение превышения предельных значений). В случае превышения предельных значений и в процессе управления прибором прием значений измеряемых величин не прекращается.

Р Информация об устранении обнаруженных ошибок представлена в разделе «Устранение неисправностей». → ■ 92

#### 11.4 Веб-сервер

Прибор оснащен встроенным веб-сервером, который обеспечивает доступ через Ethernet (или Ethernet через USB). Веб-сервер используется для удобства ввода в эксплуатацию и настройки прибора, а также для визуализации измеренных значений. Доступ возможен с любой точки доступа, если прибор подключен к сети Ethernet. Соответствующая ИТ-инфраструктура, меры безопасности и т. п. должны быть реализованы в соответствии с потребностями установки. Доступ в режиме «точкаточка» посредством веб-сервера и Ethernet через USB особенно удобен для сервисных целей.

Управление и настройка прибора в исполнении для монтажа на DIN-рейку возможны с помощью программных инструментов FieldCare и DeviceCare, однако предпочтительно осуществлять настройку и управление через веб-сервер.

Активация веб-сервера в меню Настройки  $\rightarrow$  Расшир. настройки  $\rightarrow$  Тип связи  $\rightarrow$ Ethernet → Web-сервер → Да или в меню Эксперт → Тип связи → Ethernet → Webсервер  $\rightarrow$  Да

Для веб-сервера заранее установлен порт 80. Порт можно изменить в меню Эксперт  $\rightarrow$  Тип связи  $\rightarrow$  Ethernet.

Если сеть защищена брандмауэром, может понадобиться активация этого порта.

Поддерживаются следующие веб-браузеры.

- $\blacksquare$  MS Internet Explorer 11 и более совершенные версии;
- MS Edge:
- $\blacksquare$  Mozilla Firefox 52.1.0 п более совершенные версии:
- Орега 12.х и более совершенные версии;
- Google Chrome 66 и более совершенные версии.

Рекомендуется разрешение не менее 1920 х 1080 (full HD).

Чтобы реализовать все функциональные возможности веб-сервера, рекомендуется использовать наиболее совершенную версию браузера. Чтобы получить доступ к прибору посредством веб-сервера, необходимо иметь уровень доступа «Администратор», «Сервис» или «Оператор»  $\rightarrow \blacksquare$  57.

Веб-сервер не оптимизирован для визуализации на смартфонах.

При поставке для уровней доступа на приборе и веб-сервере устанавливаются перечисленные ниже значения по умолчанию.

- Идентификатор: admin. пароль admin
- $\blacksquare$  Идентификатор: service, пароль service
- $\blacksquare$  Идентификатор: operator, пароль operator

Защита на основе уровней доступа по стандарту FDA не определена заранее. Действуйте следующим образом: выполните базовую настройку после входа в систему с именем пользователя admin, а затем включите зашиту доступа, совместимую со стандартом FDA.

Примечание: в процессе ввода в эксплуатацию пароль необходимо изменить! <u>| - | </u>

Идентификатор и пароль можно изменить с помощью главного меню, в разделе «Настройки» -> «Расшир. настройки» -> «Тип связи» -> Ethernet -> «Конфигурирование веб-сервера» -> «Идентификация».

#### 11.4.1 Доступ к веб-серверу по протоколу HTTP (HTML)

При использовании веб-браузера достаточно указать адрес http://<IP-адрес>, чтобы получить в браузере HTML-представление необходимых данных.

Примечание: ввод начальных нулей в IP-адресах не требуется (например,  $\vert \mathbf{f} \vert$ вводите адрес 192.168.1.11 вместо адреса 192.168.001.011).

В интерфейсе веб-сервера, аналогично дисплею, можно переключаться между группами отображения. Измеренные значения обновляются автоматически. Кроме измеренных значений, отображаются флаги состояния и предельных значений.

#### 11.4.2 Доступ к веб-серверу по протоколу XML

Формат XML является дополнением к формату HTML и содержит все измеренные значения группы. По желанию пользователя этот формат можно интегрировать в другие системы.

XML-файл в кодировке ISO-8859-1 (Latin-1) можно получить по веб-адресу http:// <IP-адрес>/values.xml (альтернативный адрес: http://<IP-адрес>/xml). Однако некоторые специальные символы (например, символ евро) невозможно отобразить в этом файле. Тексты (например, цифровые статусы) не передаются.

Примечание: ввод начальных нулей в IP-адресах не требуется (например, вводите адрес 192.168.1.11 вместо адреса 192.168.001.011).

Десятичный разделитель в XML-файле всегда отображается в виде точки. Все H. значения времени приведены в формате UTC. Разница по времени в минутах отмечается в следующей записи.

Структура значений канала для XML-файла приведена ниже.

```
<device
  id="AI01IV" tag="Channel 1" type="INTRN">
   <v1>500 </v1>
   <u>u</u>1>%<u>u</u>1></u>
   <vtime>20130506-140903</vtime>
   <vstslvl1>0</vstslvl1>
   <hlsts1>L</hlsts1>
   <param><min>0.0</min><max>100.0</max><hh></hh><hi></hi><lo></lo></lo><ll></ll></
  naram>
   <tag>Channel 1</tag>
   <man>Manufacturer</man>
```
</device>

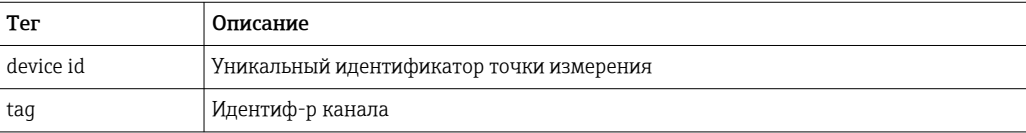
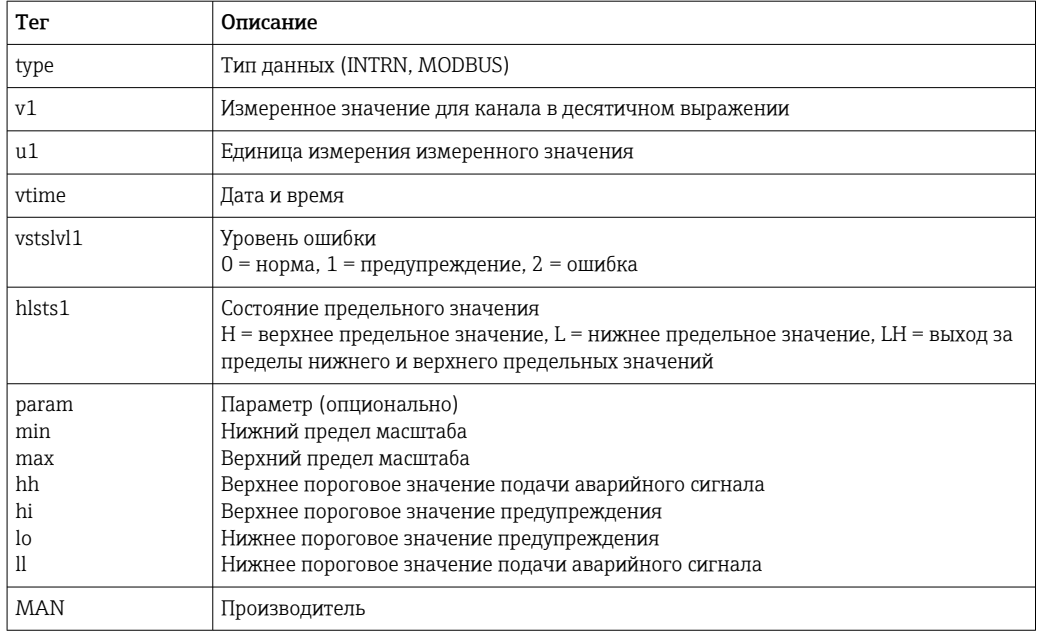

#### 11.4.3 Настройка, управление и обслуживание через веб-сервер

## Установление соединения с веб-сервером

- $\blacksquare$  1. Подключите ПК к прибору через интерфейс Ethernet (или Ethernet через USB).
- 2. Запустите браузер на ПК.
- 3. Введите IP-адрес прибора в браузере: http://<ip-адрес>.
- 4. Войдите в систему с идентификатором и паролем.

Будет отображен начальный экран веб-сервера.

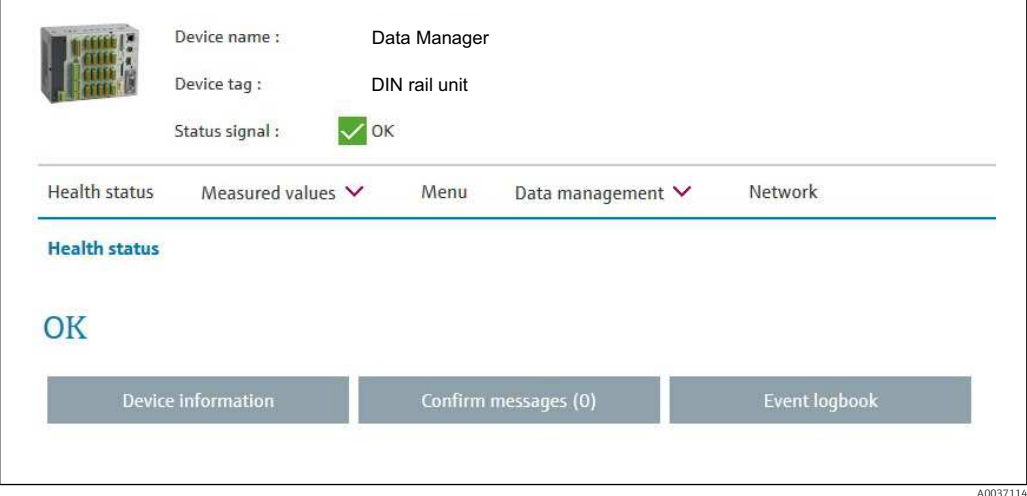

Общие сведения, такие как «Наименование прибора», «Метка прибора» и «Сигнал состояния», отображаются в верхней части окна веб-сервера. В середине экрана можно получить доступ к следующим функциям:

## «Техническое состояние» - «Измер. значения» - «Меню» - «Администрирование данных» - «Сеть».

При выборе той или иной функции открываются описанные ниже подменю. Чтобы закрыть подменю, следует нажать кнопку «Отмена» или несколько раз нажать кнопку «Назад».

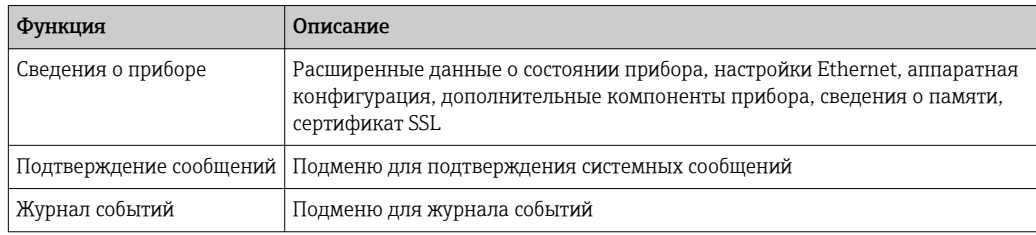

## <span id="page-73-0"></span>«Техническое состояние» (расширенные данные о состоянии прибора)

### «Измер. значения» (выбор индикации измеренного значения)

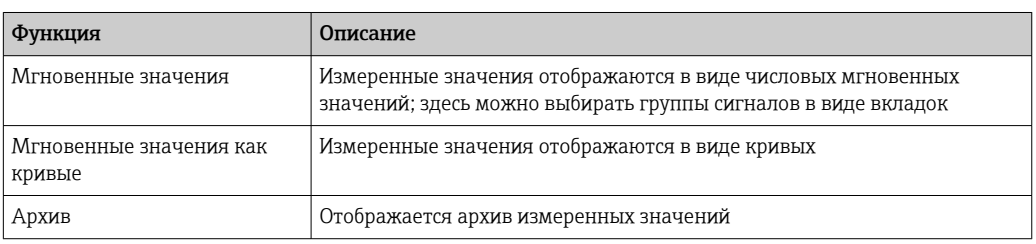

### Меню

Структура меню, отображаемая в интерфейсе веб-сервера, в целом совпадает со структурой меню в приборе → ■ 34

### Администрирование данных

Обновление функций и параметров, связанных с встроенным ПО, настройка загрузки/сохранения, сохранение настроек в формате RTF, импорт сертификатов SSL.

### Сеть

Отображаются параметры Ethernet (IP-адрес, маска подсети, шлюз, домен).

### Отображение текущих измеренных значений и архивных данных

В разделе «Измер. значения» содержится окно выбора для параметров «Мгновенные значения» – «Мгновенные значения как кривые» – «Архив». Выберите, чтобы просмотреть соответствующую функцию отображения.

Текущие измеренные значения также можно просмотреть через веб-сервер без H. входа в систему по адресу http://<IP-адрес>/iv. Однако настроить прибор в этом случае невозможно.

Примечание: браузер должен поддерживать формат HTML5.

Дополнительные параметры команд

- Синтаксис: http://<ip-aдpec>/iv?group=<x>&refresh=<y>
- $\bullet$  group= $\langle x \rangle$ , rge  $x = 1 10$
- refresh= $\langle y \rangle$ , где y = 3-3600 в секундах

Примечание: при использовании дополнительного параметра соблюдайте регистр.

Эта функция может быть отключена с помощью настройки. Если эта функция отключена, возможность экспорта мгновенных значений в формате XML также отключается по соображениям безопасности.

### «Мгновенные значения»

Текущие измеренные значения отображаются в числовом формате. При выборе той или иной вкладки отображается группа сигналов, определенная настройкой.

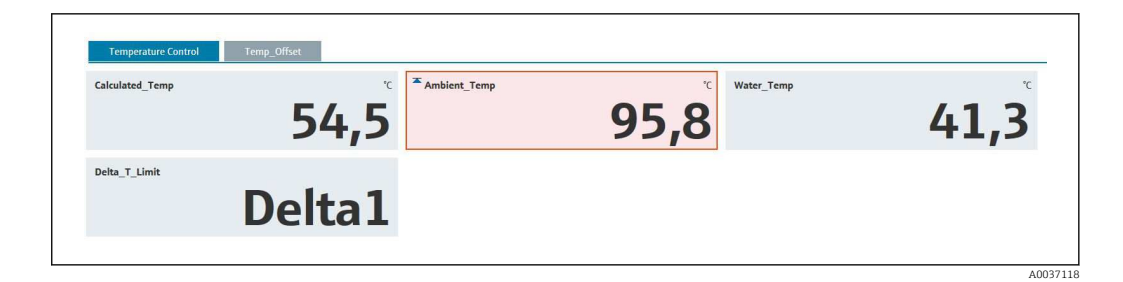

### «Мгновенные значения как кривые»

Текущие измеренные значения отображаются в виде кривой и в числовом формате по оси времени. Частоту обновления можно установить в окне выбора. Режим отображения можно изменить на полноэкранный. При выборе той или иной вкладки отображается группа сигналов, определенная настройкой.

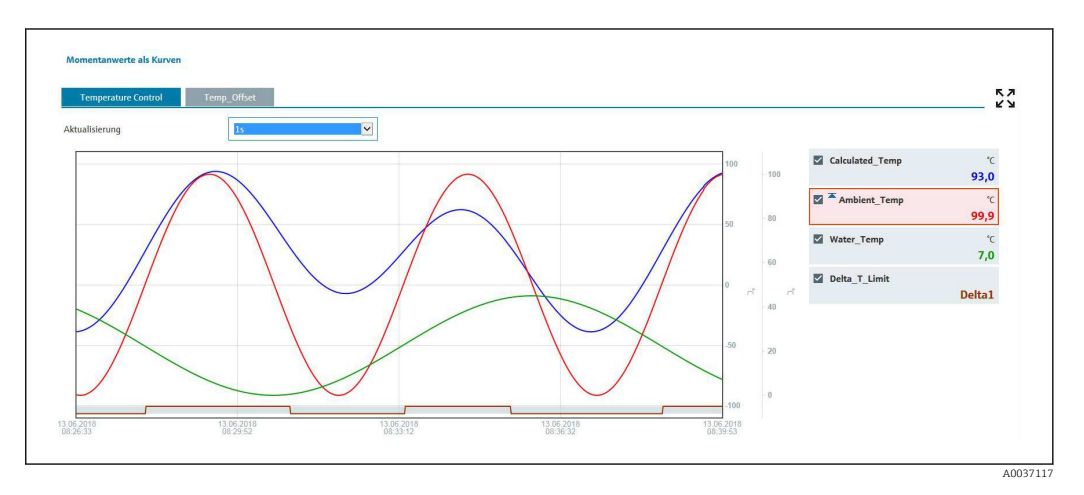

### Функции отображения

Если навести курсор на одну из кривых, будет отображено мгновенное значение текущей точки на кривой с отметкой времени и единицей измерения. Каналы можно отображать и скрывать, используя флажки каналов в секции условных обозначений.

### «Архив» (зарегистрированные измеренные значения)

Нажатие кнопки «Архив» приводит к загрузке предварительно зарегистрированных данных. Это может занять несколько секунд в зависимости от подключения для передачи данных (USB, Ethernet, WLAN) и количества измерительных каналов. Данные каждого канала загружаются для отображения содержимого одного экрана. Зарегистрированные (архивные) значения отображаются в виде кривой и в числовом формате по оси времени. Режим отображения можно изменить на полноэкранный. При выборе той или иной вкладки отображается группа сигналов, определенная настройкой.

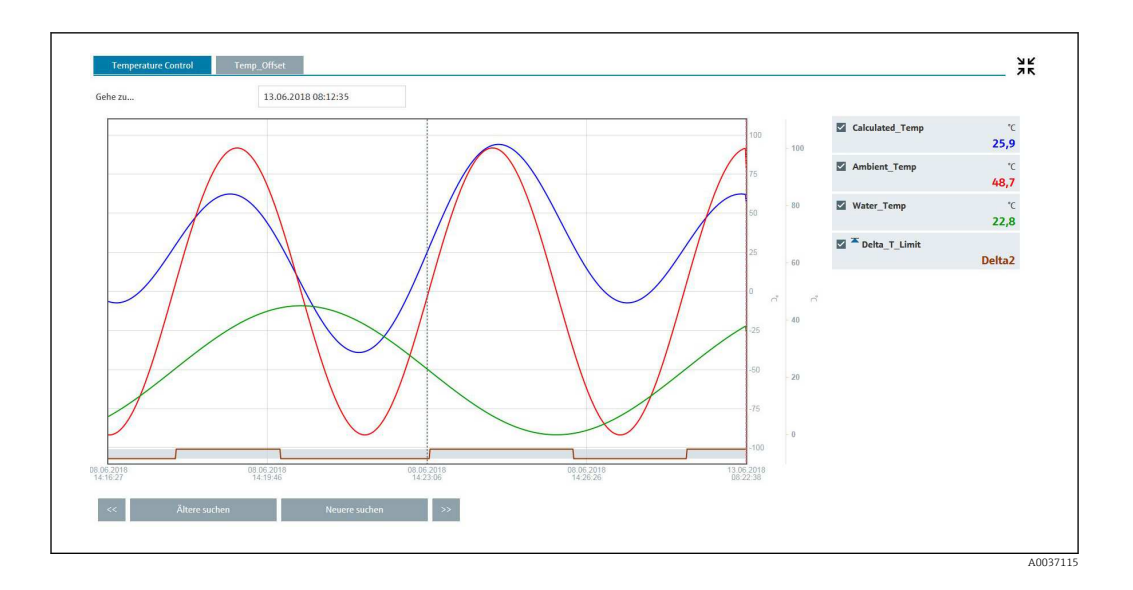

## Функции отображения

Если навести курсор на одну из кривых, будет отображено мгновенное значение текущей точки на кривой с отметкой времени и единицей измерения. Каналы можно отображать и скрывать, используя флажки каналов в секции условных обозначений.

При перемещении пунктирной линии курсора вдоль оси времени соответственно обновляется числовое отображение измеренных значений (справа).

«Переход...» (укажите время). Архивные данные будут обновлены. Если указать время, для которого нет доступных измеренных значений, то будет отображено ближайшее время, для которого доступны измеренные значения.

«Поиск давних событий»: отображение информации смещается на половину экрана влево (отображаются более ранние измеренные значения). Чтобы сместить отображение информации на полный экран влево, нажмите кнопку << (будут отображены более ранние значения).

«Поиск самых новых»: отображение информации смещается на половину экрана вправо (отображаются более поздние измеренные значения). Чтобы сместить отображение информации на полный экран вправо, нажмите кнопку >> (будут отображены более поздние значения).

 $| \cdot |$ 

Примечание: если в течение определенного времени измеренные значения записаны не были (например, по причине отсутствия питания), то в верхней части окна отображается соответствующий символ. Отображение кривых происходит с соответствующим скачком.

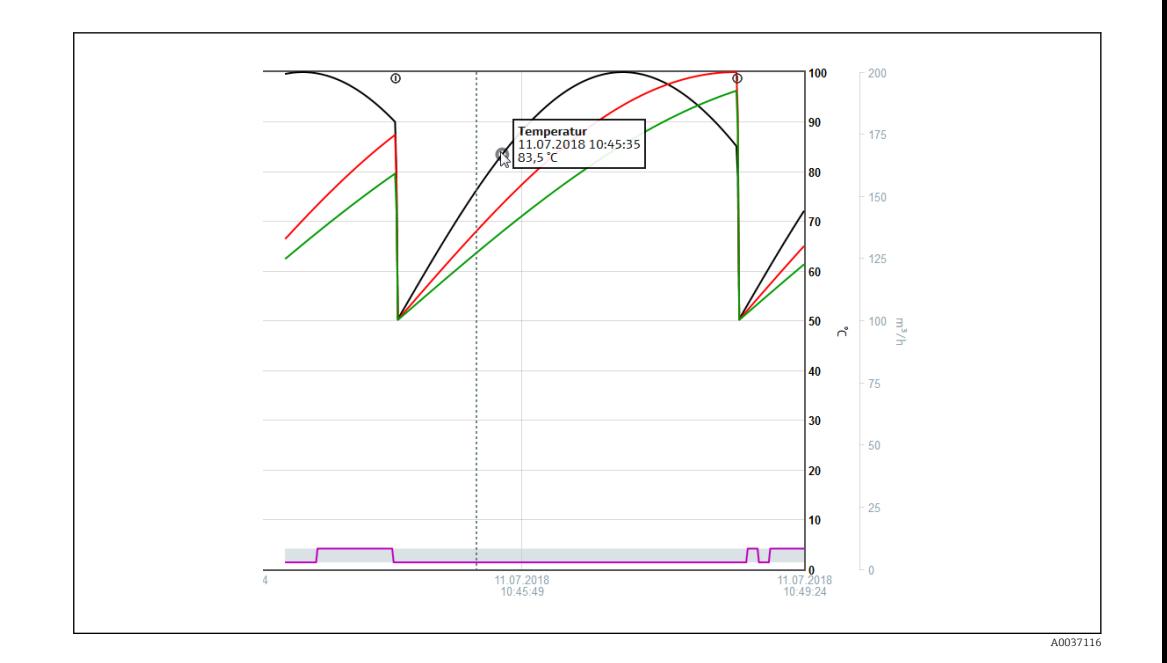

## 11.4.4 Дистанционное управление с помощью веб-сервера

Эта функция не поддерживается прибором в исполнении для монтажа на DIN-**H** рейку.

Прибором можно управлять в дистанционном режиме через веб-сервер. В веб-сервере функция дистанционного управления находится в меню «Измер. значения» -> «Дист. управление». В этом режиме формат отображения полностью соответствует отображению на дисплее прибора. Управление прибором осуществляется с помощью кнопок, которые находятся под этим дисплеем. Периодичность обновления дисплея можно установить в меню «Обновление».

## Активация дистанционного управления прибором

- 1. В меню «Настройки» -> «Расшир. настройки» -> «Тип связи» -> «Ethernet» -> «Конфигурирование веб-сервера» -> «Дист. управление» выберите вариант «Да»
- 2. В меню «Эксперт» -> «Тип связи» -> «Ethernet» -> «Конфигурирование вебсервера» -> «Дист. управление» выберите вариант «Да».

# 11.5 Смена группы

Отображаемую группу можно изменить с помощью главного меню, в разделе «Работа» -> «Смена группы». Кроме того, группу можно изменить поворотом навигатора.

Исполнение с передней панелью из нержавеющей стали и сенсорным экраном

Состав активных групп можно изменить горизонтальным «смахивающим» движением.

Исполнение для монтажа на DIN-рейку: состав активных групп можно изменить только запросом через веб-сервер, в разделе «Измер. значения» ->

«Мгновенные значения/Мгновенные значения как кривые/Архив». Группы создаются в виде вкладок, которые можно открывать с помощью мыши.

Вдесь отображаются только активные группы. Настройки для этого направления можно выполнить с помощью главного меню, в разделе «Настройки» -> «Расшир. настройки» -> «Приложение» -> «Группирование сигналов» -> «Группа x».

#### Операция блокирования 11.6

• Эта функция не поддерживается прибором в исполнении для монтажа на DINрейку.

Локальное управление можно заблокировать с помощью главного меню, в разделе «Работа» -> «Блокирование управления», чтобы предотвратить непреднамеренные или ошибочные действия (например, при очистке прибора).

Разблокирование прибора осуществляется нажатием кнопки навигатора или H кнопки ОК с последующим удержанием в течение 3 секунд. При использовании выносной клавиатуры прибор разблокируется клавиатурной комбинацией Ctrl-Alt-Del.

#### 11.7 Регистрация/Отмена регистрации

Войдите в систему прибора или выполните выход пользователя, вошедшего в систему на данный момент.

Только для администрирования активных пользователей (FDA 21 CFR, часть 11) I÷ или защиты, основанной на уровнях доступа  $\rightarrow \blacksquare$  57

#### 11.8 Смена пароля

Смените пароль пользователя.

Сначала необходимо определить концепцию доступа (свободно/код доступа/ уровень доступа/FDA): Меню -> «Эксперт» -> «Система» -> «Безопасность» -> «Защищено» -> «FDA 21 CFR, часть  $11$ »  $\rightarrow$   $\blacksquare$  57

Пароль можно изменить также с помощью веб-сервера, в разделе «Администрирование данных» -> «Изменение пароля».

#### 11.9 SD-карта/USB-накопитель

#### 11.9.1 Функция SD-карты или USB-накопителя

Не затрагивая внутреннюю память, пакеты данных копируются поблочно (не реже одного раза в сутки, в полночь) на SD-карту. Также проводятся проверки на наличие ошибок при записи данных. После установки новой SD-карты прибор автоматически начинает записывать данные через 5 минут. Использование USB-накопителя рекомендуется только в том случае, если необходимо скопировать определенные диапазоны данных.

Исполнение для монтажа на панель: USB-накопитель не используется для непрерывного сохранения измеренных значений, то есть его автоматическое обновление не предусмотрено.

Данные на носителе сохраняются в двух разных папках, в зависимости от способа хранения.

- Все данные циклически копируются в папку **гес data <Имя устройства>**, если пакет данных является полным или активирован пункт «Обновление» в разделе «Работа» -> «Карта SD/Флеш-USB» -> «Обновление».
- Данные за временной диапазон, выбранный в меню «Работа» -> «Карта SD/USBнакопитель» -> «Сохранить измеренные значения», копируются в папку rng data <**имя прибора>**. Копирование этих данных не влияет на сохранение данных в папке rec\_data\_<имя прибора>.
- Используйте только новые, отформатированные карты SD, рекомендованные изготовителем (см. раздел «Аксессуары» → ■ 109).
	- Во время нормальной работы в верхней правой части дисплея отображается объем использованной памяти на SD-карте или USB-накопителе (SD: xx% или USB:  $xx\%$ ).

Прочерки («-») на этом дисплее обозначают отсутствие подключенной SDкарты.

- SD-карта не должна быть защищена от записи.
- Прежде чем отсоединить внешний носитель данных, выберите пункт «Работа» -> «Карта SD/Флеш-USB» -> «Обновление». Текущий блок данных будет закрыт и сохранен на внешнем носителе. Это обеспечит копирование всех текущих данных (вплоть до последнего сохранения) на носитель данных.
- В зависимости от конфигурации прибора (см. раздел «Настройки» -> «Расшир. настройки» -> «Система» -> «Внешний накопитель данных» -> «Предупреждение») подтверждаемое сообщение, отображаемое на дисплее, уведомляет пользователя о том, что внешний носитель данных должен быть заменен до его заполнения на 100 %.
- Прибор отслеживает состав данных, которые уже скопированы на SD-карту или USB-накопитель. Если вовремя не заменен носитель данных или не вставлена SD-карта, новый внешний носитель данных заполняется отсутствующими данными из внутренней памяти (теми данными, которые все еще находятся в памяти). Получение и запись измеренных значений имеет наивысший приоритет, поэтому в таком случае может потребоваться несколько минут для копирования данных из внутренней памяти на SD-карту или USB-накопитель.

### 11.9.2 Исполнение для монтажа DIN-рейку: функция SD-карты или USB-накопителя

Гнездо USB А «Хост», например для USB-накопителя или принтера

При подсоединении USB-накопителя данные, которые еще не сохранены, автоматически копируются на накопитель. Во время копирования данных на накопитель мигает красный светодиод.

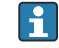

## Не извлекайте USB-накопитель при мигающем светодиоде! Возможна потеря данных!

Если произошла ошибка (например, USB-накопитель заполнен или неисправен), то красный светодиод горит постоянно. Отсоедините USB-накопитель и замените его.

## Карта SD

Циклическое сохранение завершается с помощью кнопки «Безопасное извлечение карты SD». При этом светодиод (d) гаснет. После этого карту SD можно извлечь.

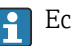

Если SD-карта не удалена в течение 5 минут, то цикл записи повторяется.

Светодиодный индикатор на разъеме для карты SD. При записи или считывании данных прибором с карты SD горит или мигает желтый светодиодный индикатор.

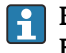

Если этот индикатор горит или мигает, извлечение карты SD запрещено! Возможна потеря данных!

#### 11.9.3 Функции, относящиеся к SD-карте или USB-накопителю

• Эти функции не поддерживаются прибором в исполнении для монтажа на DINрейку.

Функции сохранения измеренных данных и настроек устройства на съемном носителе собраны в главном меню, в разделе «Работа» -> «Карта SD/Флеш-USB» (только при наличии SD-карты или USB-накопителя).

## Безопасное извлечение

Для обеспечения безопасного отсоединения носителя данных от прибора прекращается любой внутренний доступ. После того как становится возможным отсоединение носителя данных, отображается соответствующее сообщение. Если SDкарту не извлечь, то прибор автоматически возобновляет запись на носитель данных через 5 минут.

Извлекайте носитель данных исключительно с использованием этой функции, иначе данные могут быть утрачены!

### Обновление

При выборе этого пункта данные измерений, еще не сохраненные на носителе данных, будут сохранены. Это может занять некоторое время. Сбор измеренных значений происходит параллельно и имеет более высокий приоритет.

На одном носителе данных можно сохранить данные нескольких приборов.

### • Сохранить измеренные значения

На носителе данных можно сохранить данные за определяемый пользователем промежуток времени.

• Загрузка нач. устан.

Используется для загрузки параметров настройки прибора с носителя данных на прибор.

• Сохранение нач. уст.

Служит для записи всех параметров настройки прибора на накопитель данных. Данные могут быть архивированы или использованы для других приборов.

• Сохранить настройки как RTF

Служит для сохранения параметров настройки на носителе данных в читаемом формате, в виде файла RTF (файла расширенного текстового формата). Файл RTF можно открыть и отформатировать с использованием ПО для обработки текста (например, MS Word), что упрощает распечатывание.

• Копия экрана

Позволяет сохранить текущее отображение измеренного значения в виде растрового изображения на SD-карте или USB-накопителе.

• Обновить встроенное ПО

Обеспечивает загрузку нового встроенного ПО на прибор. Отображается только в том случае, если на SD-карте или USB-накопителе имеется файл встроенного ПО.

Осторожно! Прибор будет перезапущен. Заранее сохраните параметры настройки H и измеренные значения на SD-карту или USB-накопитель.

### • Схемы процесса

Загрузка, экспорт и удаление схем процессов.

«Загрузка»: схема процесса загружается с внешнего носителя в память прибора. «Экспорт»: схема процесса с прибора записывается на внешний носитель для передачи на другой прибор.

«Стереть»: выбранная схема процесса удаляется из памяти прибора.

Процедура создания и обработки схем процесса:  $\rightarrow \blacksquare 81$ 

### • Загрузить админ. пользователей

Осуществляется загрузка всех параметров настройки и пользовательских учетных записей с носителя данных на прибор. Файл должен быть с расширением .ids2.

Осторожно! Все существующие настройки и учетные записи перезаписываются!  $| \cdot |$ 

### <span id="page-80-0"></span>• Сохранить админ. пользователей

Происходит запись всех параметров настройки и пользовательских учетных записей на носитель данных. Файл должен быть с расширением .ids2.

- Админ. учетных записей (RTF) Служит для сохранения данных администрирования пользовательских учетных записей на носителе данных в читаемом формате, в виде файла RTF (файла расширенного текстового формата).
- Импортировать сертификат SSL

Используется для загрузки сертификата SSL (X.509) в систему прибора. Сертификаты необходимы для установления SSL-соединения, например для отправки электронной почты в зашифрованном виде. Сертификаты можно получить у сетевого администратора или у поставщика услуг. Поддерживаются следующие форматы: DER, CER и CRT (двоичный код или кодировка Base64). Отображается только в том случае, если на SD-карте или USB-накопителе имеется сертификат SSL.

### Создание схемы процесса с помощью генератора изображений процесса

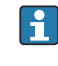

Эта функция не поддерживается прибором в исполнении для монтажа на DINрейку.

На DVD-диске, который поставляется вместе с ПО Field Data Manager (FDM), имеется генератор изображений процесса.

Альтернативный способ - загрузка по адресу www.readwin2000.com/tools\_files/ProcessPictureGenerator.zip.

Эта программа позволяет быстро и без затруднений создать схему процесса.

Запустите генератор изображений процесса и создайте первый проект.

- 1. Скопируйте весь каталог ProcessPictureGenerator с диска DVD в локальный каталог на ПК.
- 2. Можно также распаковать загруженный ZIP-файл в локальный каталог на ПК.
- 3. Запустите на исполнение файл FieldDiagramer.exe, который содержится в этом каталоге.
- 4. Запустится генератор изображений процесса, и будет создан новый проект.
- 5. Выберите все поля, необходимые для проекта (название проекта, тип прибора и т. п., а также фоновое изображение).
- 6. Отредактируйте схему процесса необходимым образом.
- 7. С помощью функции «Файл» -> «Сохранить» сохраните текущий проект.
- 8. С помощью функции «Файл» -> «Экспорт» запищите схему процесса (PP GROUP <xx>.bmp) с необходимым INI-файлом (PP GROUP <xx>.ini) на USB-накопитель или карту SD. Примечание: строка xx в имени файла соответствует номеру группы (01-10).
- 9. Отсоедините USB-накопитель или SD-карту от ПК.

Необходимую справочную информацию можно получить непосредственно в справочном меню генератора изображений процесса.

Загрузка схемы процесса в прибор

- 1. Подключите USB-накопитель или карту SD с записанной схемой процесса к прибору.
- 2. В главном меню, под пунктом «Работа» -> «Карта SD/USB-накопитель» -> «Схема процесса» -> «Группа», выберите группу, к которой следует причислить схему процесса.
- 3. В главном меню, под пунктом «Работа» -> «Карта SD/USB-накопитель» -> «Схема процесса» -> «Загрузка», выберите необходимую схему процесса и загрузите ее в прибор.
- 4. В главном меню, под пунктом «Работа» -> «Изменить режим отображения», задайте режим отображения «Схема процесса».

*Редактирование схем процесса в системе прибора*

Схемы процессов можно редактировать в системе прибора.

Доступны следующие функции:

- добавление каналов в схему процесса и удаление каналов из нее;
- изменение положения, размера шрифта и выравнивания;
- удаление схемы процесса.

Вызов контекстного меню: при отображении измеренного значения нажмите навигатор или кнопку «Меню» и удерживайте не менее 3 с.

Откроется контекстное меню, в котором можно получить доступ к подменю «Схема процесса».

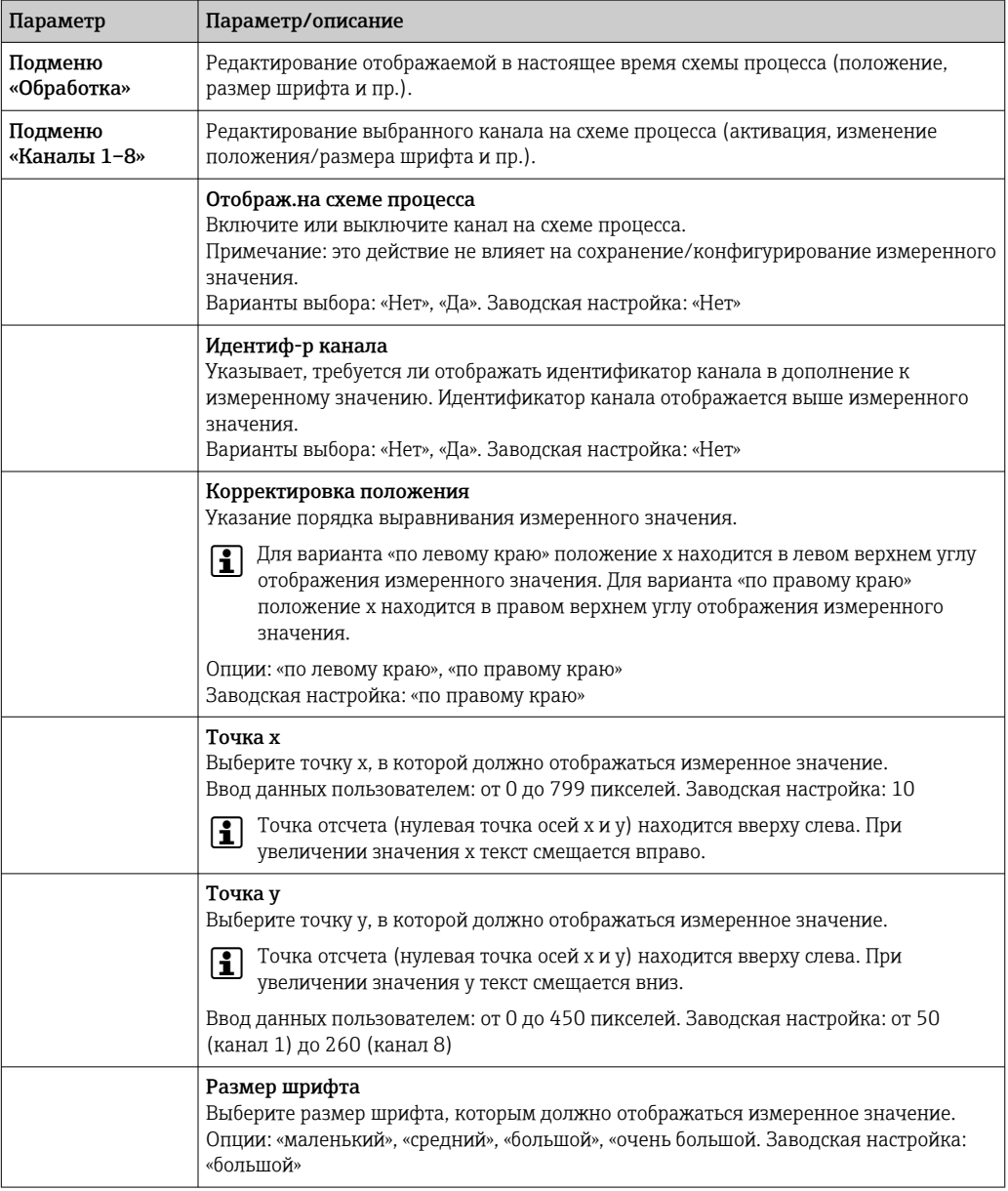

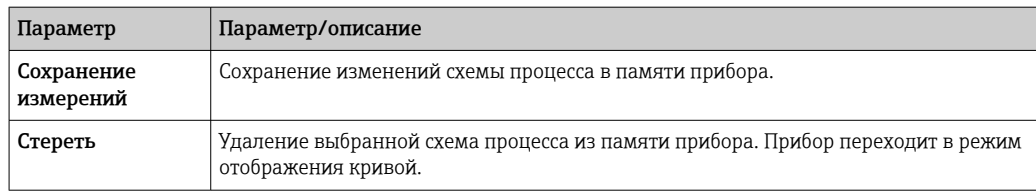

### 11.9.4 Примечания относительно шифрования сообщений электронной почты

Кроме отправки незашифрованных электронных сообщений, можно отправлять зашифрованные электронные письма через SSL (TLS). Для этого можно выбрать один из двух способов.

- С помощью SMTPS: полное шифрование, через порт 465.
- Соединение осуществляется полностью по TLS. Порт по умолчанию 465, но это значение можно изменить в разделе настройки.
- Через порт 25 или 587 с помощью STARTTLS.

С помощью этого метода прибор сначала устанавливает простое SMTP-соединение через порт 25 и поддерживает это соединение после согласования и перехода к шифрованию.

Требуемый процесс можно выбрать следующим образом: «Настройки» -> «Расшир. настройки» -> «Приложение» -> «Электронная почта» -> «Сервер требует SSL» или в меню «Эксперт» -> «Приложение» -> «Электронная почта» -> «Сервер требует SSL».

Поллерживаются варианты TLS V1.0 (SSL 3.1), V1.1 и V1.2. Устаревшие стандарты не поддерживаются. Метод шифрования автоматически согласовывается со второй стороной.

Чтобы иметь возможность отправлять зашифрованные электронные сообщения, необходимо установить сертификат. Эти сертификаты можно получить у своего поставщика услуг электронной почты. Поддерживаются следующие форматы файлов:

- $\bullet$  \*.CER: сертификат в кодировке DER или Base64;
- $\bullet$  \*.CRT: сертификат в кодировке DER или Base64;
- $\bullet$  \*.DER: сертификат в кодировке DER.

Р. Имя файла сертификата может содержать только следующие символы: а..z, А..Z,  $0.9, +, -, +, *, (, ), !$ 

Чтобы установить соединение SSL, прибор автоматически выбирает из всех установленных сертификатов тот сертификат, который наиболее пригоден для второй стороны. Если в системе прибора нет ни одного из необходимых сертификатов, отображается сообщение об ошибке.

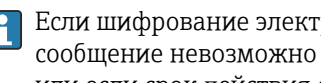

Если шифрование электронной почты включено, то ни одно электронное сообщение невозможно отправить, если действительный сертификат недоступен или если срок действия сертификата истек.

#### 11.9.5 Примечания относительно шифрования WebDAV

Кроме отправки незашифрованных данных на сервер WebDAV, можно отправлять зашифрованные данные через SSL (TLS). Все данные отправляются в зашифрованном виде через порт SSL внешнего сервера WebDAV.

Соединение осуществляется полностью по TLS. Порт по умолчанию - 80, но это значение можно изменить в разделе настройки. Процедуру для этого можно выбрать следующим образом: «Настройки -> «Расшир. настройки» -> «Приложение» -> «Клиент WebDAV» -> «Активировать» -> «Да (SSL)» или в меню «Эксперт» -> «Приложение» -> «Клиент WebDAV» -> «Активировать» -> «Да (SSL)».

Поддерживаются варианты TLS V1.0 (SSL 3.1), V1.1 и V1.2. Устаревшие стандарты не поддерживаются. Метод шифрования автоматически согласовывается со второй стороной.

Чтобы иметь возможность отправлять зашифрованные данные, необходимо установить сертификат. Эти сертификаты можно получить у своего поставщика услуг сервера WebDAV. Поддерживаются следующие форматы файлов:

- $\bullet$  \*.CER: сертификат в кодировке DER или Base64;
- $\bullet$  \*.CRT: сертификат в кодировке DER или Base64:
- \*.DER: сертификат в кодировке DER.

Р. Имя файла сертификата может содержать только следующие символы: а..z, А..Z,  $0.9, +, -, +, *, (, ), !$ 

Чтобы установить соединение SSL, прибор автоматически выбирает из всех установленных сертификатов тот сертификат, который наиболее пригоден для второй стороны. Если в системе прибора нет ни одного из необходимых сертификатов, отображается сообщение об ошибке.

• Если шифрование для клиента WebDAV включено, то данные невозможно отправить, если действительный сертификат недоступен или если срок действия сертификата истек.

#### 11.9.6 Сертификаты SSL

### Импорт сертификата SSL

Установка сертификата с использованием SD-карты или USB-накопителя

- 1. Скопируйте сертификат, который хранится на ПК, на SD-карту или USBнакопитель.
- 2. Подсоедините USB-накопитель или SD-карту к прибору.
- В главном меню выберите пункт «Работа» -> «Карта SD/Флеш-USB» -> «Импортировать сертификат SSL».
- 4. Выберите необходимый сертификат в списке и следуйте инструкциям, отображаемым на дисплее.

Установка сертификата через веб-сервер

- 1. В интерфейсе веб-сервера выберите пункт «Администрирование данных» --> «Импортировать сертификат SSL».
- 2. Выберите файл.
- 3. Запустите процесс, нажав кнопку ОК.
- За одну операцию можно установить не более трех сертификатов. H.

### Проверка установленных сертификатов SSL

Установленные сертификаты можно проверить в главном меню, с помощью пункта «Диагностика» -> «Сведения о приборе» -> «Сертификаты SSL». Наиболее важные сведения о сертификате, такие как идентификатор ключа субъекта, организация и срок действия, отображаются в списке параметров.

В некоторых сертификатах заполняются не все поля. Это связано с тем, что организации, выдающие сертификаты, предоставляют не всю информацию.

### Удаление сертификата SSL

В главном меню выберите сертификат для удаления в разделе «**Диагностика» ->** «Сведения о приборе» -> «Сертификаты SSL» -> «Сертификат» и выберите вариант «Да» в пункте «Удалить сертификат».

## Срок действия сертификатов

Сертификаты действительны в течение определенного периода (действительно с... по ...). Система прибора проверяет действительность сертификата один раз в день или при каждом перезапуске прибора. За 14 дней до истечения срока действия сертификата прибор ежедневно уведомляет пользователя (по электронной почте, экранным сообщением, записью в журнале событий) о том, что срок действия сертификата скоро истечет.

По истечении срока действия сертификата срабатывает сигнальное реле (если активировано), и на экране отображается соответствующее сообщение. Кроме того, в журнале событий делается соответствующая запись. Если сертификат удален, то все ошибки, связанные с этим сертификатом, сбрасываются.

## 11.10 Просмотр журналов данных

Для прибора в исполнении для монтажа на DIN-рейке обращайтесь к разделу → ■ 74.

Можно просмотреть записанные измеренные значения с помощью главного меню, в разделе «Работа» -> «Архив». Чтобы прокручивать кривые измеренных значений, поворачивайте навигатор по часовой стрелке или против часовой стрелки. Чтобы выполнить другие настройки отображения архивных данных (например, изменить скорость прокрутки, масштаб времени или режим отображения) или закрыть функцию отображения архивных данных, нажмите навигатор.

### Исполнение с передней панелью из нержавеющей стали и сенсорным экраном

Кривые измеренных значений можно прокручивать назад и вперед с горизонтальным «смахивающим» движением.

Серый цвет заголовка на экране и символ  $\sim$  в строке состояния указывают на то, что отображаются архивные значения. Мгновенное значение отображается под синим заголовком.

## 11.10.1 Архивные данные: смена группы

С помощью меню «Работа» -> «Смена группы» можно изменить группу, отображаемую в разделе архивных данных.

## 11.10.2 Архивные данные: скорость прокрутки

С помощью меню «Работа» -> Скорость прокрутки» можно изменить скорость прокрутки изображения архивных данных.

Кроме того, скорость прокрутки можно установить с помощью сенсорной кнопки с символом стрелки (< или >). Повторным нажатием сенсорной кнопки можно менять скорость в диапазоне от низкой (<) до высокой (<<<<).

## 11.10.3 Архивные данные: масштаб времени

С помощью меню «Работа» -> «Шкала времени» можно изменить масштаб промежутка времени, отображаемого в разделе архивных данных.

Примечания H

- Вариант «1:1»: отображается каждое измеренное значение.
- Вариант «1:n»: отображается каждое n-ное измеренное значение (отображаемый промежуток времени увеличивается).
- Интерполяция и вычисление среднего значения не выполняются.
- Если значение n велико, то загрузка становится более продолжительной.
- Масштабирование времени не влияет на процесс сохранения измеренного значения.
- Промежуток времени, отображаемый на экране при текущем установленном масштабе времени, также отображается в меню.

## 11.10.4 Архивные данные: отображаемый промежуток времени

С помощью меню «Работа» -> «Промежуток времени» можно выяснить промежуток времени, отображаемый в разделе архивных данных. С помощью этой функции пользователь может выяснить, какой именно промежуток времени отображается на одном экране в стандартном цикле памяти.

Если цикл сигнализации отличается от стандартного цикла памяти, это не учитывается.

## 11.10.5 Архивные данные: копия экрана

Текушее измеренное значение может быть сохранено как растровое изображение на SD-карте или USB-накопителе в разделе архивных данных, с помощью меню «Работа» -> «Копия экрана».

## 11.10.6 Архивные данные: изменение режима отображения

Для прибора в исполнении для монтажа на DIN-рейке обращайтесь к разделу → ■ 74.

С помощью меню «Работа» -> «Изменить режим отображения» можно изменить режим отображения активной группы раздела архивных данных.

Возможны следующие режимы отображения: «Кривая», «Кривая, разделенная на участки», «Каскадное представление», «Каскад, разделенный на участки» и «Отображение дисковых диаграмм».

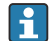

Режим отображения не влияет на запись сигнала.

## 11.10.7 Архивные данные: сохранение текста

В разделе архивных данных можно выбрать предварительно составленный текст или сохранить пользовательский текст с помощью меню «Работа» -> «Сохранение текста». Этот текст предназначается для определенного момента времени.

## 11.11 Анализ сигнала

Результаты анализов, сохраненные в памяти прибора, отображаются в главном меню, в разделе «Работа» -> «Анализ сигнала».

• Текущий промежуточный анализ

В этом разделе отображается текущий (т. е. незавершенный) промежуточный анализ.

• Внешний анализ 1–4

В этом разделе отображаются текущие (т. е. незавершенные) внешние анализы.

- Текущий день
- В этом разделе отображается текущий (т. е. незавершенный) суточный анализ.
- Текущая неделя
- В этом разделе отображается текущий (т. е. незавершенный) недельный анализ. • Текущий месяц
	- В этом разделе отображается текущий (т. е. незавершенный) месячный анализ.
- Текущий год
- В этом разделе отображается текущий (т. е. незавершенный) годовой анализ.
- Поиск

Поиск и отображение результатов анализов. Выберите анализ, который система должна найти и отобразить: «Промежуточная обработка», «Ежедневная обработка», «Ежемесячная обработка», «Ежегодный анализ».

# 11.12 Поиск в записях

С помощью главного меню можно выполнить поиск определенных событий или определенных моментов времени во внутренней памяти прибора. Для этого служит подменю «Работа» -> «Поиск в записях».

**Для прибора в исполнении для монтажа на DIN-рейке** обращайтесь к разделу  $\rightarrow$   $\blacksquare$  74.

«Поиск сообщений»: основой для поиска событий служит журнал событий. Чтобы упростить поиск определенных событий (например, изменений в настройках), можно использовать фильтр поиска для выбора и поиска необходимых событий. В стандартном варианте отображаются все события. В отображаемом списке событий можно выбрать событие и перейти непосредственно к этой точке в архиве (если она еще хранится в памяти).

«Поиск моментов времени»: при поиске определенного момента времени в прошлом можно указать дату и время, с которого система должна начать отображать архивные данные. После ввода и подтверждения даты и времени отображение переходит к выбранному моменту времени в активной группе.

## 11.13 Изменение режима отображения

Режим отображения активной группы можно изменить с помощью главного меню, в разделе «Работа» -> «Изменить режим отображения».

Возможны следующие режимы отображения: «Кривая», «Кривая, разделенная на участки», «Каскадное представление», «Каскад, разделенный на участки», «Гистограмма», «Режим цифровой индикации», «Представление в виде инструм.», «Отображение дисковых диаграмм» и «Схема процесса».

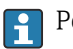

Режим отображения не влияет на запись сигнала.

## 11.14 Сохранение текста

В главном меню, в разделе «Работа» -> «Сохранение текста», можно выбрать предварительно составленный текст или сохранить пользовательский текст с помощью меню. Этот текст предназначается для определенного момента времени.

## 11.15 Печать

Эта функция не поддерживается прибором в исполнении для монтажа на DINрейку.

Настройки прибора, данные администрирования пользовательских учетных записей, журнал событий, текущие измеренные значения или снимок экрана с отображением измеренных значений можно распечатать с помощью главного меню (раздел «Работа» -> «Печать».

## УВЕДОМЛЕНИЕ

Ввиду технических ограничений распечатка с прибора всегда выполняется на английском языке при использовании следующих языков управления: польский, русский, шведский, чешский, японский и китайский.

Распечатывание через ПК

‣ Настройки прибора или данные администрирования пользовательских учетных записей можно сохранить на определенном языке в виде RTF-файла и распечатать через ПК.

## УВЕДОМЛЕНИЕ

Ввиду технических ограничений невозможно распечатать с прибора журнал событий при использовании следующих языков управления: польский, русский, шведский, чешский, японский и китайский.

Распечатывание через ПК

‣ Журнал событий может быть распечатан с помощью программного обеспечения Field Data Manager (FDM). Кроме того, журнал событий может быть сохранен в виде CSV-файла и распечатан через ПК.

## 11.16 Регулировка яркости дисплея

Эта функция не поддерживается прибором в исполнении для монтажа на DIN- $\bf{h}$ рейку.

Настроить яркость дисплея можно настроить с помощью главного меню, в разделе «Работа» -> «Регулировка яркости»:

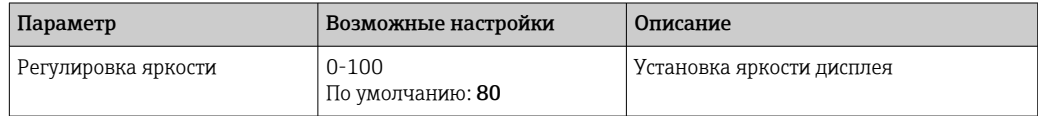

## 11.17 Предельные значения

**В Эта функция не** поддерживается прибором в исполнении для монтажа на DINрейку.

Изменить предельные значения во время работы можно с помощью главного меню, в разделе «Работа» -> «Предел. значения».

Эту функцию следует заранее активировать в главном меню, под пунктом «Эксперт» -> «Приложение» -> «Предел. значения» -> «Изменение пред. значений» («Вне настройки также»).

Подробное описание предельных значений:  $\rightarrow \blacksquare$  273

# 11.18 Клиент WebDAV

Функция клиента WebDAV заключается в автоматической передаче записанных данных на подключенный сервер WebDAV (например, накопитель NAS). Записанные данные отправляются на подключенный сервер WebDAV циклически каждые 15

минут. Сгенерированные файлы согласуются с файлами, которые автоматически сохраняются на SD-карту.

Настройка клиента осуществляется в разделе «Настройки» -> «Расшир. настройки» -> «Приложение» -> «Клиент WebDAV». Настройки, сделанные в меню «Настройки» -> «Расшир. настройки» -> «Система» -> «Внешний накопитель данных», также используются, кроме настроек для карты SD («Установка памяти», «Предупреждение» и «Реле»). Память рассматривается как стековый накопитель.

Подробное описание параметров:  $\rightarrow \blacksquare$  299

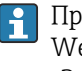

Примечание: с помощью клиента WebDAV данные передаются на сервер WebDAV в соответствии с выбором, сделанным в файле .CSV или в параметре «Закрытый формат».

## 11.18.1 Доступ к серверу WebDAV по протоколу HTTP (HTML)

Ввод адреса в браузере: http://<ip-адрес>/webdav.

Данные обновляются циклически каждые 15 минут. Данные автоматически обновляются при каждом входе пользователя в систему.

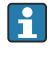

Примечание: ввод начальных нулей в IP-адресах не требуется (например, вводите адрес 192.168.1.11 вместо адреса 192.168.001.011).

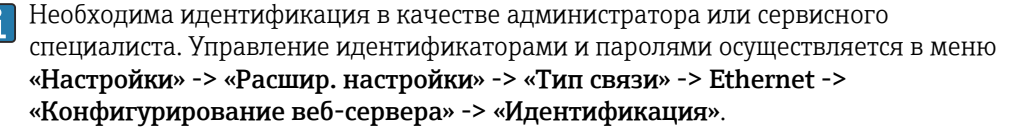

Идентификатор по умолчанию: admin; пароль: admin.

Примечание: при вводе в эксплуатацию пароль необходимо изменить!

Если активирована защита в соответствии с FDA 21 CFR (часть 11), то для установления соединения требуется идентификация пользователя с правами администратора.

Примечание: для приборов с передней панелью из нержавеющей стали и сенсорным экраном данные всегда доступны в виде «Закрытый формат» через сервер WebDAV.

## 11.19 Анализ и визуализация данных обеспечиваются с помощью программного обеспечения Field Data **Manager (FDM)**

Аналитическое ПО позволяет осуществлять внешнее централизованное управление данными с возможностью визуального представления зарегистрированных данных.

Это позволяет полностью архивировать, например, следующие данные точки измерения:

- измеряемые значения;
- диагностические события;
- протоколы.

Аналитическое ПО сохраняет данные в базе данных SOL. База данных может быть размещена локально или в сети (в клиент-серверной конфигурации). Можно установить и использовать базу данных Postgre<sup>TM</sup>SQL с открытым исходным кодом, которая поставляется на прилагаемом диске DVD.

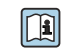

Дополнительные сведения см. в руководстве по эксплуатации аналитического ПО на прилагаемом диске DVD.

## 11.19.1 Структура/формат CSV-файла

Состав CSV-файла отражен в следующей таблице.

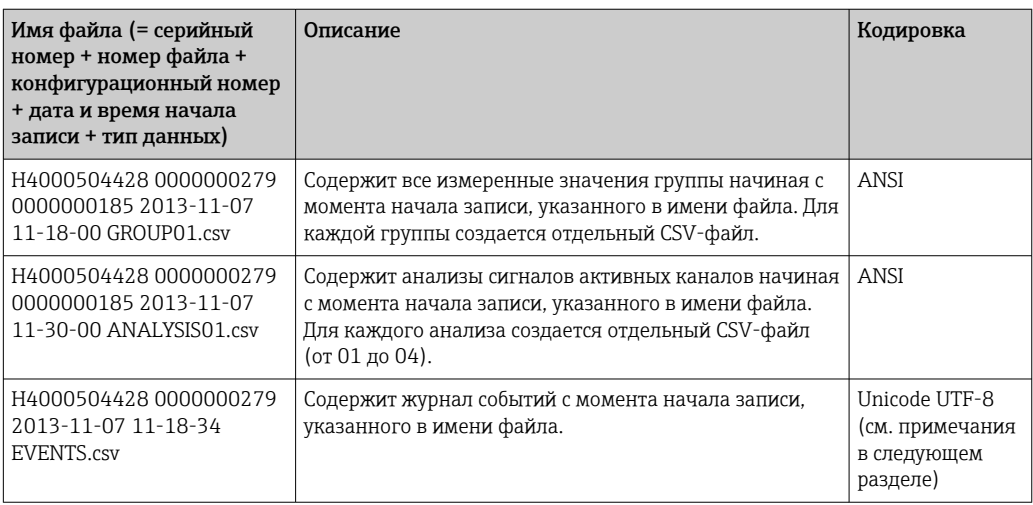

Смысл значений в разделах «Статус» и «Предел» при анализе группы

### Состояние канала

- 0: норма
- 1: обрыв цепи в кабеле
- 2: уровень входного сигнала слишком высок
- 3: уровень входного сигнала слишком низок
- 4: недействительное измеренное значение

6: ошибочное значение, т. е. не вычисленное значение (для математической функции, если входная переменная недействительна)

- 7: ошибка датчика/входного сигнала
- Бит 8: нет назначения
- Бит 9: сохранение аварийных сигналов
- Биты 10-13: нет назначения
- Бит 14: использовать ошибочное значение
- Бит 15: нет назначения

### Общее состояние

- 1: активно быстродействующее ЗУ
- 2: дополнительный час для перехода на летнее время и обратно

Примечание: возможно также сочетание вариантов 1 и 2.

### Состояние предельного значения («Предел»)

0: норма, выход за рамки предельных значений не обнаружен

Бит О: нижнее предельное значение

- Бит 1: верхнее предельное значение
- Бит 2: градиент повышения
- Бит 4: градиент понижения

Примечание: возможны комбинированные варианты.

## 11.19.2 Импорт CSV-файлов с кодировкой UTF-8 в электронные таблицы

Возможны затруднения при отображении информации путем импортирования CSVфайлов с кодировкой UTF-8 непосредственно в наиболее совершенные версии программы MS ExcelTM (версии 2007 года и более совершенные).

Импорт данных в формате CSV из журнала событий (Events) в программу MS ExcelTM (версии 2007 года или более совершенной версии).

- 1. В меню выберите пункт «Данные» -> «Получить внешние данные» «Из текста».
- 2. MS Office 365 и более совершенные версии: в меню выберите пункт «Данные» -> «В текстовом формате/CSV».
- 3. Выберите CSV-файл.
- 4. Следуйте указаниям мастера.
- 5. Выберите исходный формат файла Unicode UTF-8.

### $12.$ Диагностика и устранение неисправностей

В следующем разделе содержится обзор возможных причин ошибок для оказания первоначальной помоши при поиске и устранении неисправностей.

### $12.1$ Общая процедура устранения неисправностей

## А ОСТОРОЖНО

## Опасность! Электрическое напряжение!

• Не используйте прибор в открытом состоянии для диагностики ошибок!

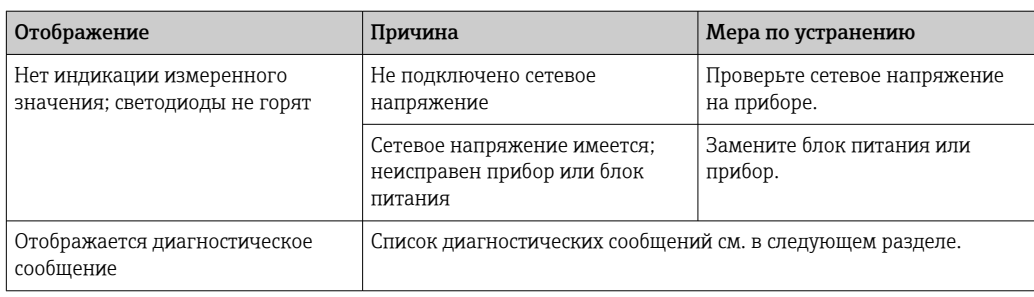

«**Битые пиксели**» – это неисправные пиксели на ЖК-дисплеях и ТFT-дисплеях, l - I дефекты которых обусловлены используемыми технологиями или производственными процессами. На используемом ТFT-дисплее допускается до 10 битых пикселей (класс III по ISO 13406-2). Наличие этих битых пикселей не дает пользователю права на гарантийную рекламацию.

#### 12.2 Устранение неисправностей

Меню «Диагностика» используется для анализа функций прибора и обеспечивает всестороннюю помощь при поиске и устранении неисправностей. При поиске причин ошибок или аварийных сигналов прибора действуйте согласно приведенному ниже описанию

## Общая процедура поиска и устранения неисправностей

- 1. Откройте список диагностических сообщений, в котором отображается 30 последних диагностических сообщений. Этот список можно использовать для определения актуальных и повторяющихся ошибок.
- 2. Диагностика текущих измеренных значений: проверьте входные сигналы путем отображения текущих или масштабированных диапазонов измерения. Чтобы проверить расчеты, при необходимости вызовите вычисленные вспомогательные переменные.
- 3. Большинство ошибок можно исправить, выполнив шаги 1 и 2. Если ошибка не устранена, следуйте инструкциям по поиску и устранению неисправностей, приведенным в следующих разделах.
- 4. Если это не привело к устранению неисправности, обратитесь в сервисный отдел. При любом обращении в сервисный отдел просьба подготовить номер ошибки и информацию, которая содержится в главном меню, в разделе «**Диагностика» ->** «Сведения о приборе» (название программы, серийный номер и пр.).

Контактные данные представителя компании Endress+Hauser в вашем регионе можно найти в Интернете по адресу www.endress.com/worldwide.

## 12.2.1 Реле ошибки прибора/аварийного сигнала

Одно из реле можно использовать в качестве реле аварийного сигнала. Если прибор выявляет системную неисправность (например, аппаратную) или сбой (например, обрыв проводов), то выбранный выход/выбранное реле срабатывает. Назначение сигнального реле осуществляется с помощью главного меню, в разделе «Настройки» -> «Расшир. настройки» -> «Система» -> «Сбой переключения» -> «Реле x». Заводская настройка: «Реле 1».

Это «сигнальное реле» срабатывает при обнаружении ошибки типа F или S, то есть ошибки типа M и C не приводят к срабатыванию сигнального реле.

# 12.3 Диагностическая информация на локальном дисплее

Диагностическое сообщение состоит из кода неисправности и текста сообщения.

Код неисправности формируется из категории ошибки в соответствии с Namur NE 107 и номера сообщения.

Категория ошибки (буква перед номером сообщения)

- F = неисправность. Обнаружена неисправность.
- Значение измеряемой величины на задействованном канале более не является достоверным. Причина сбоя находится в точке измерения. Если контроллер подключен, его необходимо перевести в ручной режим. Сигнальное реле для ошибок этой категории можно назначить в разделе «Расшир. настройки».
- М = требуется обслуживание. Необходимо принятие мер в самые кратчайшие сроки.

Результаты измерения по-прежнему являются точными. Безотлагательные меры не требуются. Однако своевременное выполнение обслуживания предотвратит возможный сбой в перспективе.

**• S = несоответствие спецификации.** Характеристики точки измерения за пределами спецификации.

Эксплуатация прибора продолжается. Существует риск ускорения износа, сокращения срока службы или понижения точности измерения. Причина неисправности находится вне точки измерения.

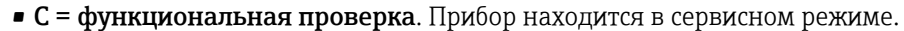

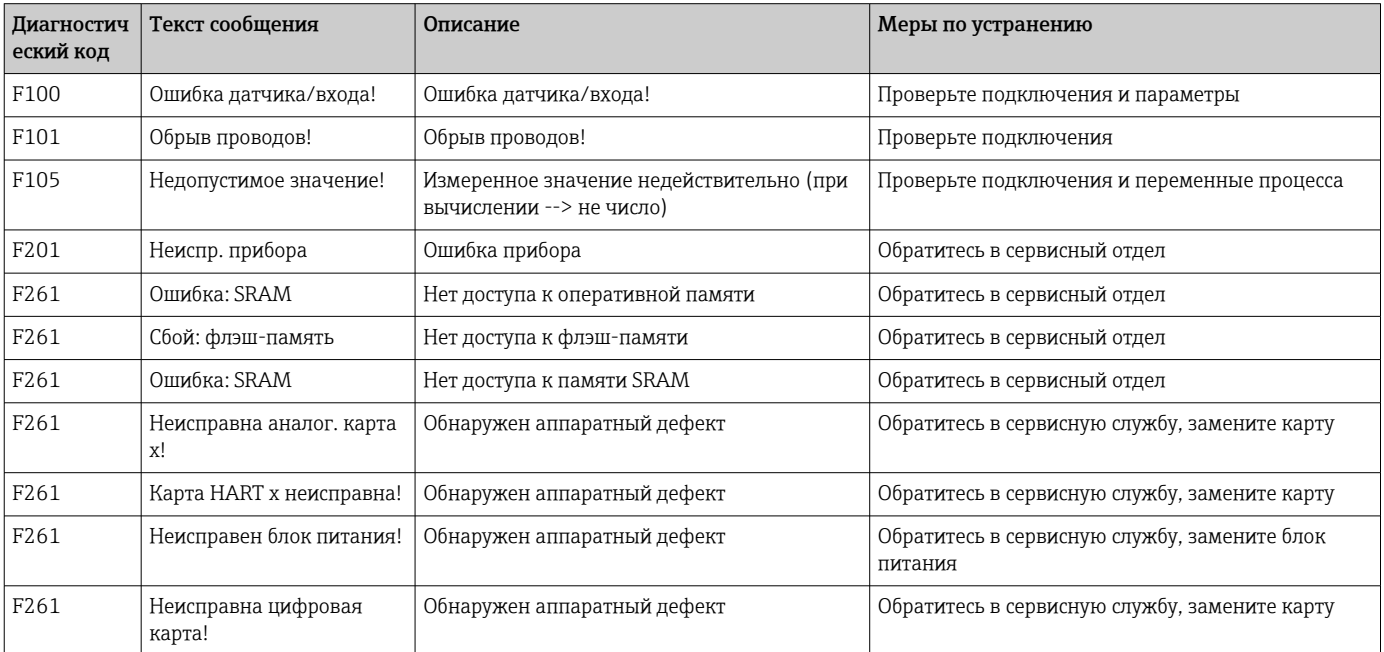

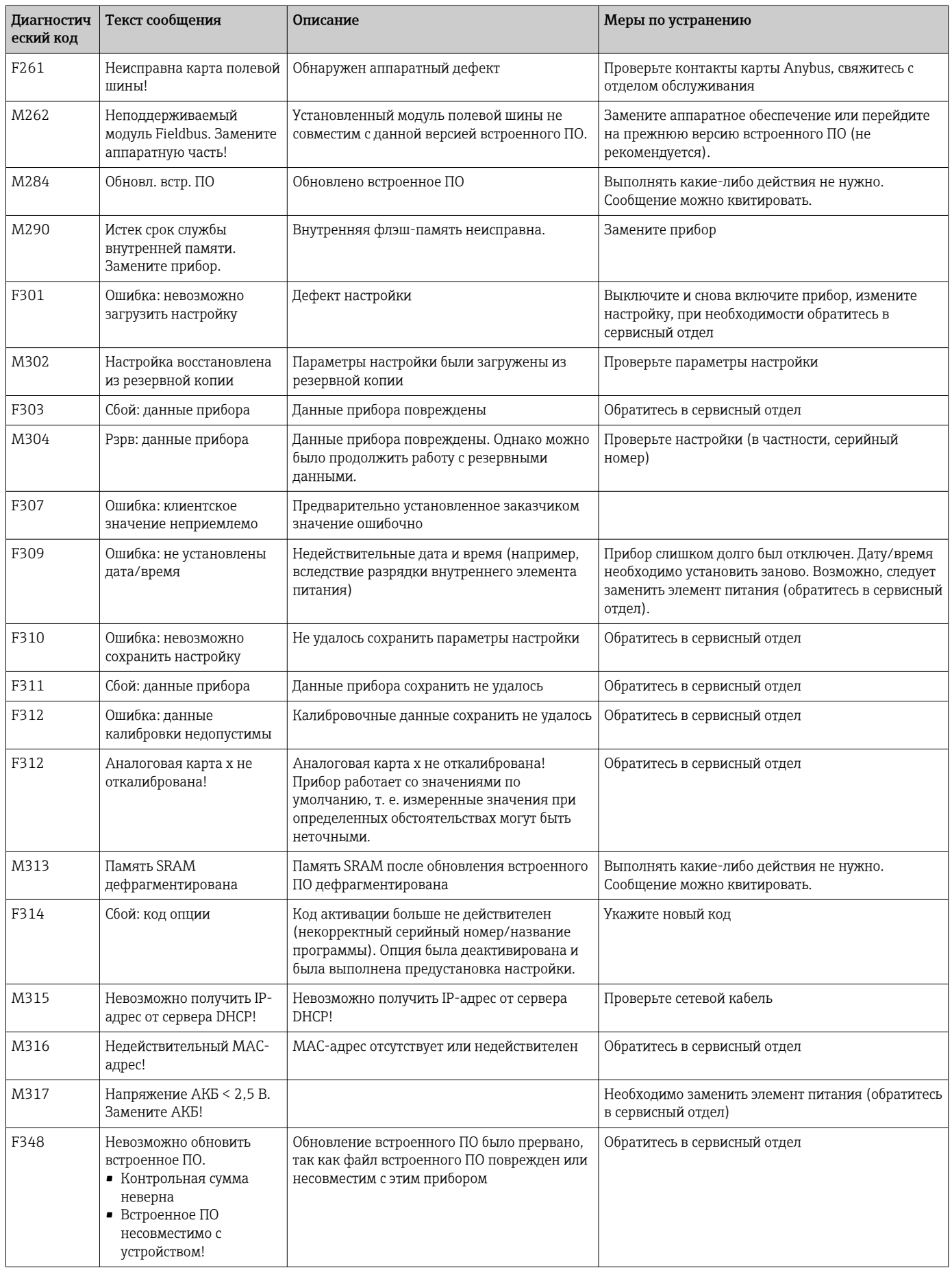

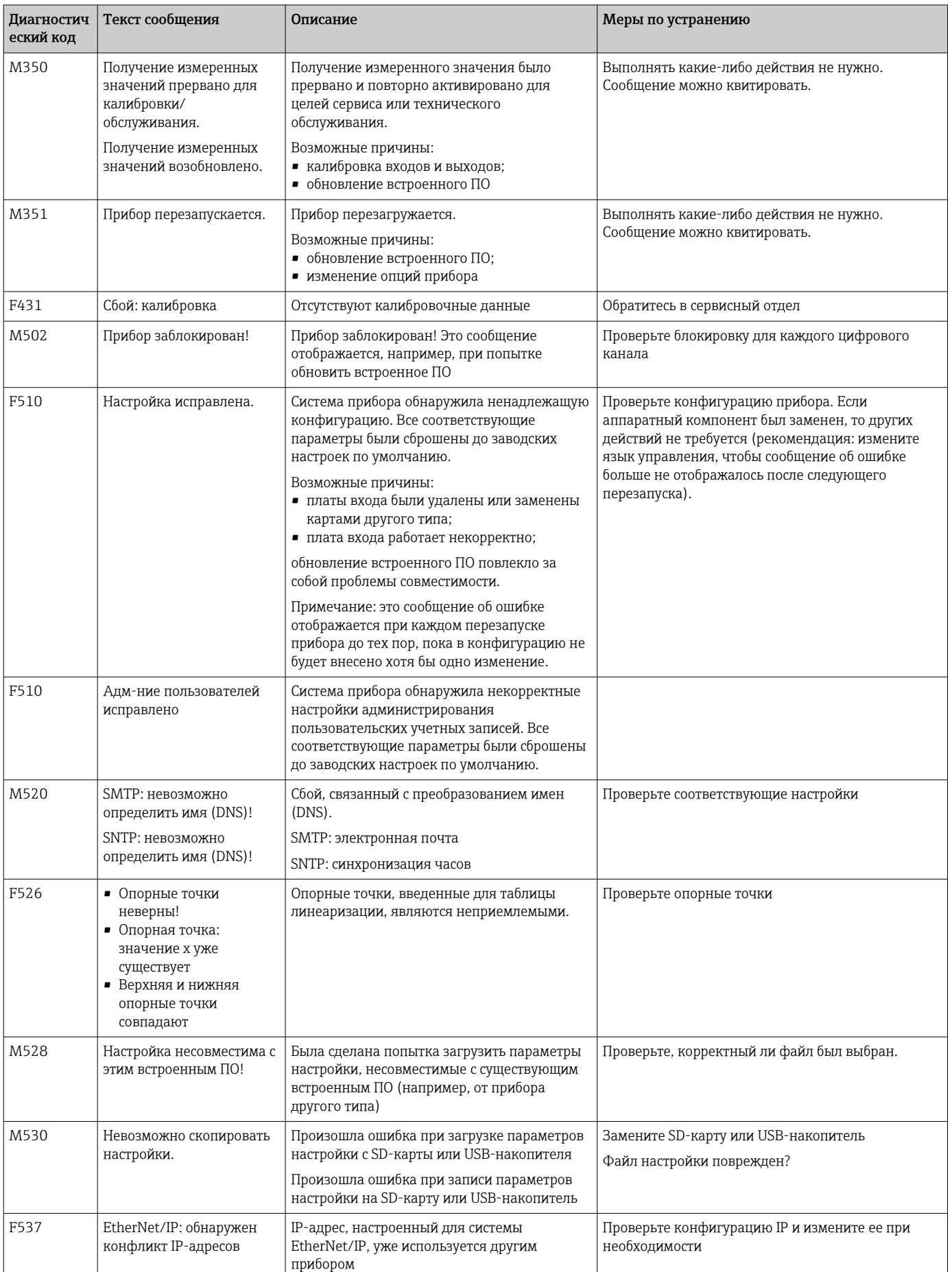

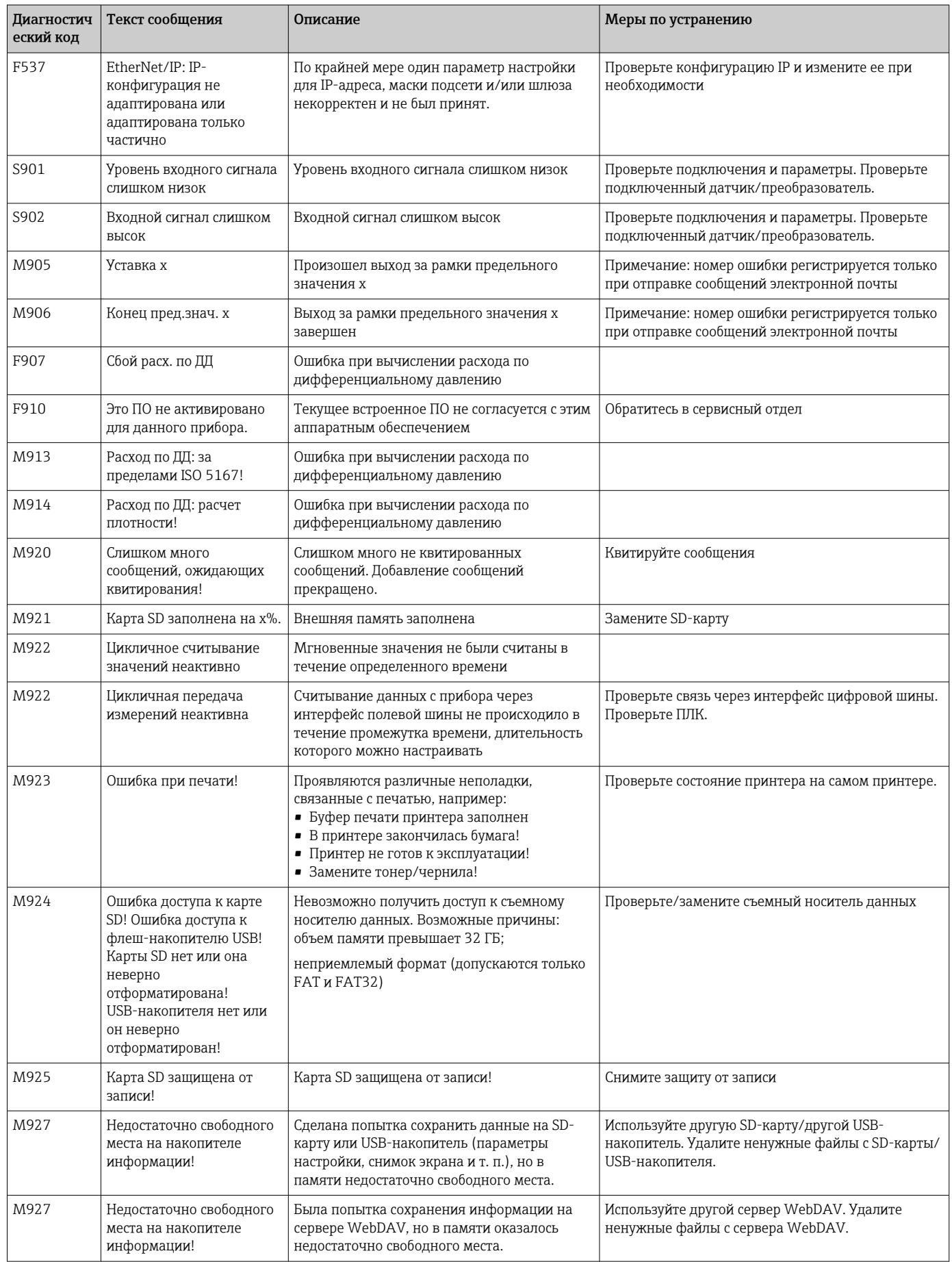

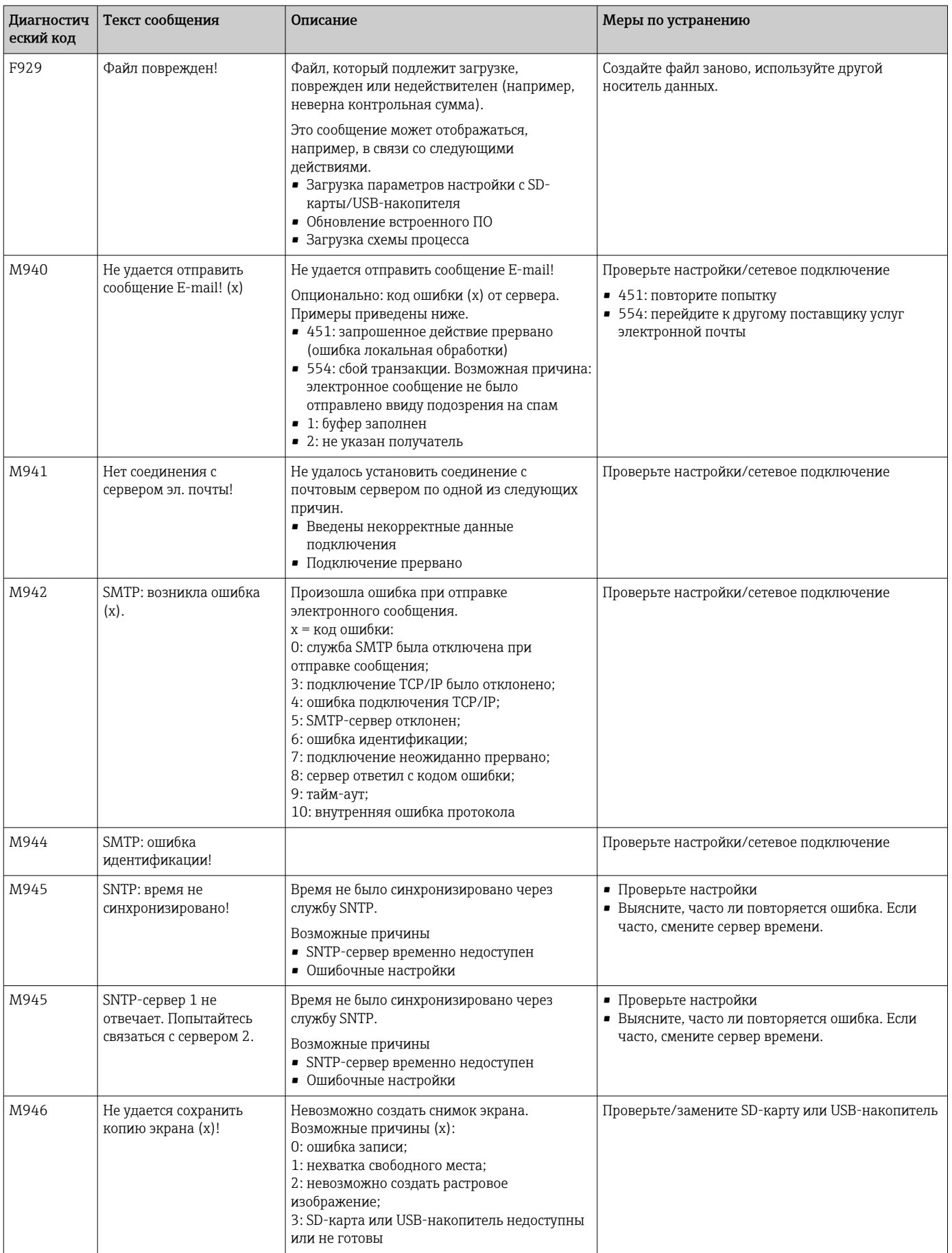

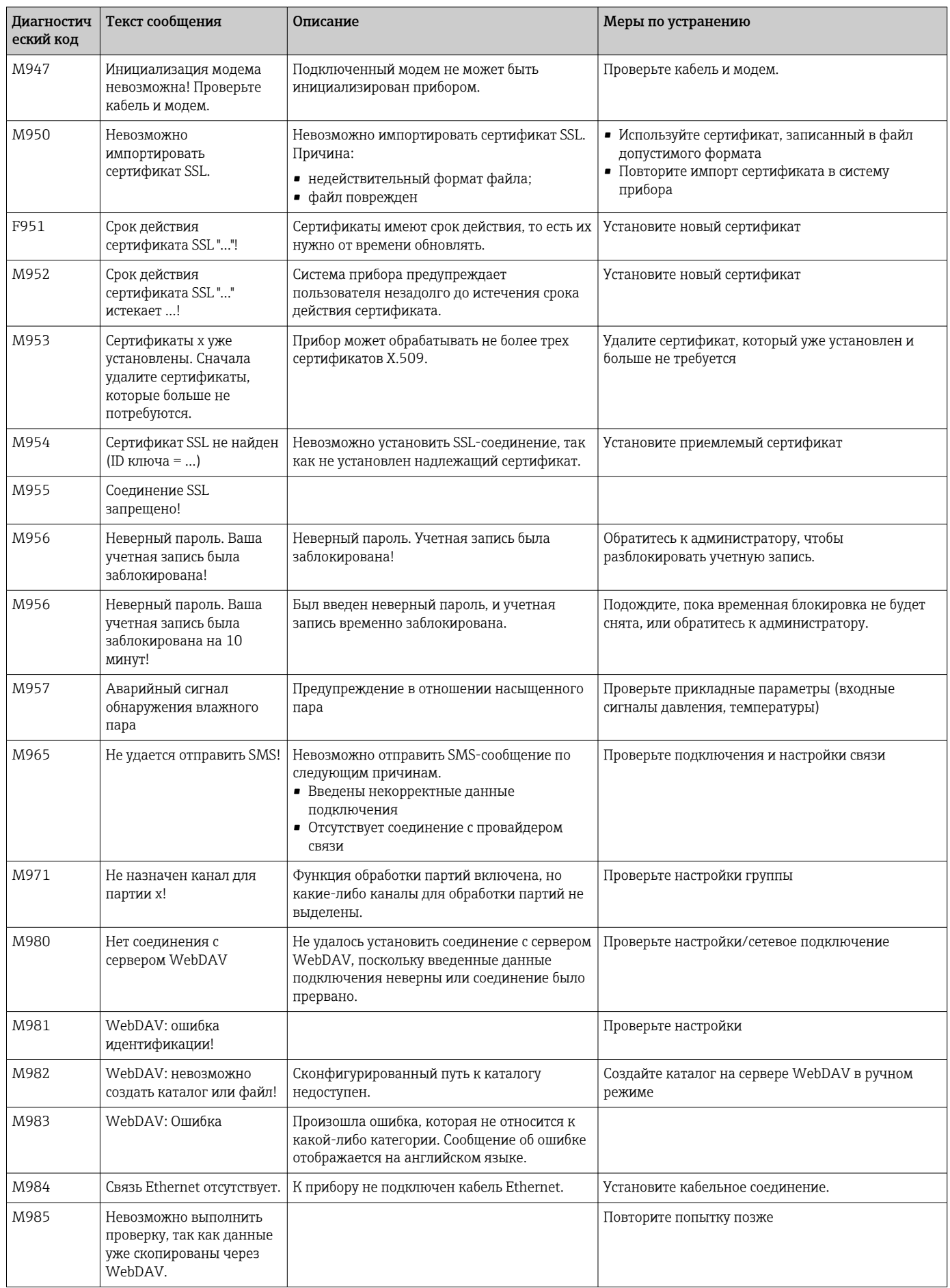

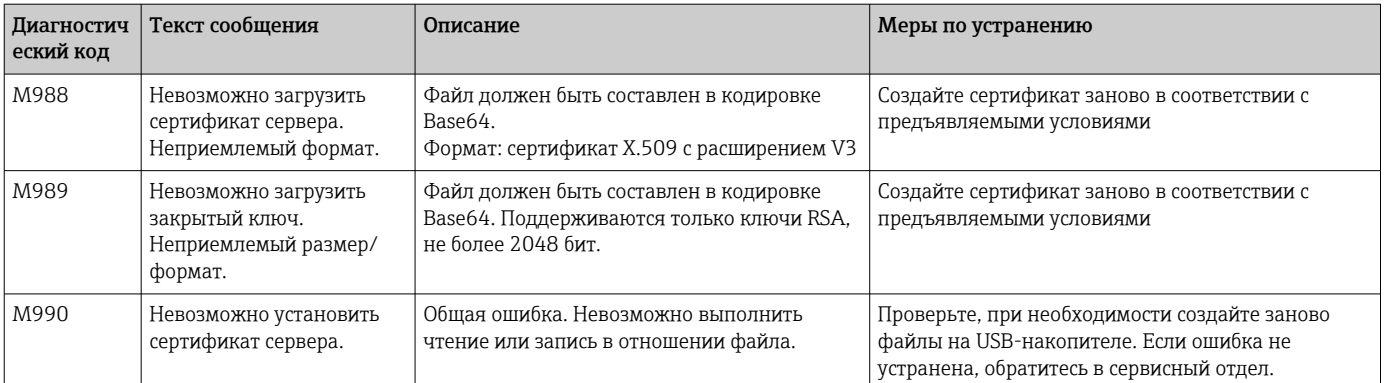

## Сообщения об ошибках HART®

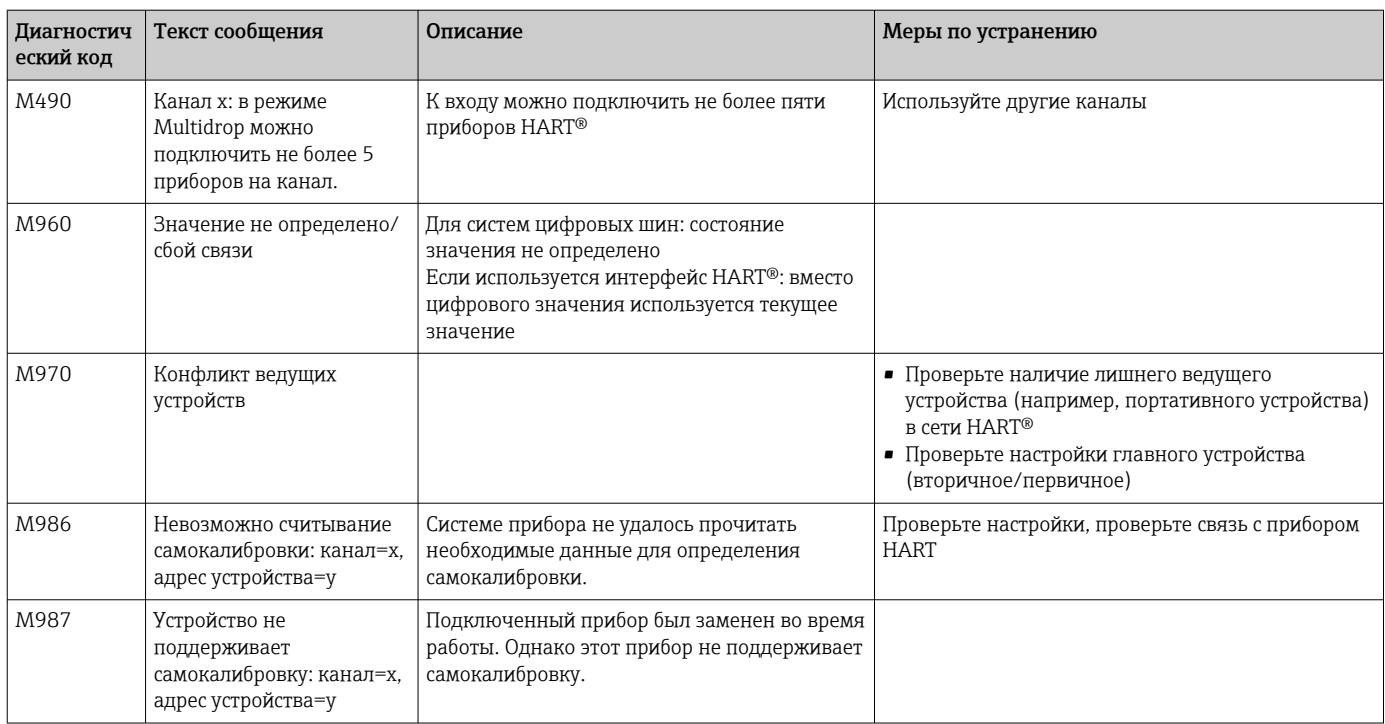

### Необработанные текущие диагностические 12.4 сообщения

Активное диагностическое сообщение, предыдущее диагностическое сообщение и данные последнего перезапуска прибора отображаются в главном меню под пунктом «Диагностика» -> «Текущая диагностика», «Диагностика» -> «Последн. диагностика» или «Диагностика» -> «Послед. перезапуск».

#### 12.5 Диагностический список

Последние 30 диагностических сообщений отображаются в главном меню, в разделе «Диагностика» -> «Список диагност.» (сообщения с кодами ошибок Fxxx, Sxxx и Mxxx).

Список диагностических сообщений действует как кольцевая память, то есть при заполнении памяти наиболее ранние сообщения автоматически перезаписываются (более новыми).

Сохраняются следующие сведения:

- номер ошибки;
- текстовое описание ошибки;
- дата/время.

# 12.6 Журнал событий

События отображаются в порядке возникновения (например, срабатывание уставок и внезапное отключение питания). Этот журнал можно открыть с помощью главного меню, в разделе «Диагностика» -> «Журнал событий». Можно выбирать отдельные события и просматривать подробные сведения о них.

# 12.7 Сведения о приборе

Важные сведения о приборе, например серийный номер, версию встроенного ПО, название прибора, параметры прибора, сведения о памяти, сертификаты SSL и пр., можно просмотреть с помощью главного меню, в разделе «Диагностика» -> «Сведения о приборе».

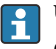

Чтобы получить более развернутые сведения, откройте интерактивную справочную систему прибора.

# 12.8 Диагностика измеренных значений

Текущие измеренные значения отображаются в главном меню, в разделе «Диагностика» -> «Измер. значения». Здесь можно проверить входные сигналы, отображая масштабированные и рассчитанные значения. Чтобы проверить расчеты, при необходимости вызовите вычисленные вспомогательные переменные.

# 12.9 Диагностика выходов

Текущее состояние выходов (аналоговых выходов, реле) отображается в главном меню, в разделе «Диагностика» -> «Выходы».

# 12.10 Моделирование

Позволяет моделировать различные функции/сигналы в целях проверки.

## УВЕДОМЛЕНИЕ

Вызов моделирования: для моделирования реле перейдите к разделу главного меню «Диагностика» -> «Моделирование». Для моделирования измеряемых значений перейдите к разделу главном меню «Эксперт» -> Диагностика» -> «Моделирование».

В процессе моделирования регистрируются только моделируемые значения. Запись моделирования производится в журнале событий.

‣ Не запускайте моделирование, если процесс регистрации значений измеряемой величины должен осуществляться без перерывов!

## 12.10.1 Проверка сканера штрих-кодов

Эта функция не поддерживается прибором в исполнении для монтажа на DIN- $\boxed{4}$ рейку.

Эту функцию (например, набор символов) сканера штрих-кодов можно проверить с помощью главного меню, в разделе «Диагностика» -> «Моделирование» -> «Проверка устр. счит. шт. - кода».

Этот пункт отображается только в том случае, если подключен сканер штрих-КОДОВ.

## 12.10.2 Проверка электронной почты

Пробное сообщение может быть отправлено выбранному получателю с помощью главного меню, в разделе «Диагностика» -> «Моделирование» -> «Электронная почта».

По меньшей мере один адрес электронной почты должен быть указан заранее.

## 12.10.3 Проверка клиента WebDAV

Пробный файл может быть отправлен на выбранный сервер WebDAV с помощью главного меню, в разделе «Диагностика» -> «Моделирование» -> «Клиент WebDAV».

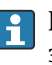

• Настройки сервера WebDAV, на который произойдет отправка, следует указать заранее, в разделе «Настройка» -> «Расшир. настройка» -> «Приложение» -> «Клиент WebDAV».

## 12.10.4 Проверка телесигнализации

Функцию дистанционного уведомления можно проверить с помощью главного меню, в разделе «Диагностика» -> «Моделирование» -> «Проверка телесигнализации». Во время этой проверки происходит моделирование и регистрация аварийных сигналов.

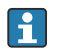

• Доступно только для прибора в исполнении с опцией «Телесигнализация».

Подробное описание этой опции прибора см. в соответствующей документации.

## 12.10.5 Проверка синхронизации часов/SNTP

Синхронизацию часов (настройки службы SNTP) можно проверить с помощью главного меню, в разделе «Диагностика» -> «Моделирование» -> «SNTP».

Службу SNTP необходимо активировать заранее с помошью главного меню, в разделе «Настройки» -> «Расшир, настройки» -> «Система» -> «Установка даты/времени» -> «SNTP».

Примечание: проверка может занять некоторое время.

## 12.10.6 Проверка универсального выхода

Активные аналоговые и импульсные выходы можно проверить с помощью главного меню, в разделе «Диагностика» -> «Моделирование» -> «Универсальный выход».

## 12.10.7 Проверка реле

Реле, выбранное в разделе «Диагностика» -> «Моделирование» -> «Реле х», можно активировать в ручном режиме с помощью главного меню.

# 12.11 Диагностика HART<sup>®</sup>

Отображение сведений о приборе и состояния подключенных приборов/датчиков НАКТ<sup>®</sup> в главном меню под пунктом «**Диагностика» -> HART**.

Примечание: может пройти несколько секунд, прежде чем вся информация о приборе/датчике будет доступна!

Осторожно! Получение измеренных значений замедляется, так как необходимо считывать дополнительную информацию.

Чтобы получить более развернутые сведения, откройте интерактивную I÷ справочную систему прибора.

#### 12.12 Диагностика PROFINET (опционально)

Отображение диагностической информации PROFINET в главном меню под пунктом «Диагностика» -> PROFINET.

# 12.13 Лиагностика EtherNet/IP (опционально)

Диагностические сведения системы EtherNet/IP можно просмотреть в главном меню, в разделе «Диагностика» -> «EtherNet/IP».

# 12.14 Инициализация модема

Инициализируется подключенный модем (для автоматического ответа на вызовы). Модем должен поддерживать полный синтаксис АТ-команд.

- В главном меню, в разделе «Настройки» -> «Расшир. настройки» -> «Тип связи» -> «Послед.интерфейс», установите скорость передачи данных и выберите в качестве интерфейса вариант RS232.
	- Подключите модем к интерфейсу RS232 прибора. Для этого используйте только модемный кабель, который поставляется в качестве аксессуара.

GSM-модем можно инициализировать только в том случае, если подключена I÷ SIM-карта и введен PIN-код (или запрос на ввод PIN-кода был отключен).

# 12.15 GSM-терминал

Информация о качестве приема.

Доступно только для прибора в исполнении с опцией «Телесигнализация».  $|\cdot|$ 

Подробное описание этой опции прибора см. в соответствующей документации.

# 12.16 Статус сигнала тревоги

Информация о состоянии отдельных уведомлений.

• Доступно только для прибора в исполнении с опцией «Телесигнализация».

Подробное описание этой опции прибора см. в соответствующей документации.

#### 12.17 Сброс измерительного прибора

Прибор можно вернуть в состояние поставки с помощью параметра «Предустановка». Эту функцию должен выполнять только технический специалист.

Эту функцию можно найти в главном меню под пунктом «Эксперт» -> «Система» -> «Предустановка».

• Параметр «Предустановка» отображается только для уровня доступа «Эксперт», после ввода сервисного кода.

### Процедура перезагрузки измерительного прибора

С помощью параметра «Предустановка» все параметры возвращаются к заводским значениям по умолчанию! Содержимое внутренней памяти удаляется!

- Сохраните параметры настройки и измеренные значения на USB-накопитель или SD-карту. Затем выполните операцию «Предустановка».
	- Произойдет возврат прибора заводским настройкам по умолчанию.

## 12.18 Очистка памяти

Внутренняя память после ввода в эксплуатацию должна быть очищена, чтобы  $\mathbf{f}$ аналитическое ПО не содержало избыточных данных.

## 12.19 Сброс анализа

Результаты анализа после ввода в эксплуатацию следует удалить, чтобы аналитическое ПО не содержало избыточных данных.

#### Изменения программного обеспечения 12.20

Обзор разработки ПО для прибора

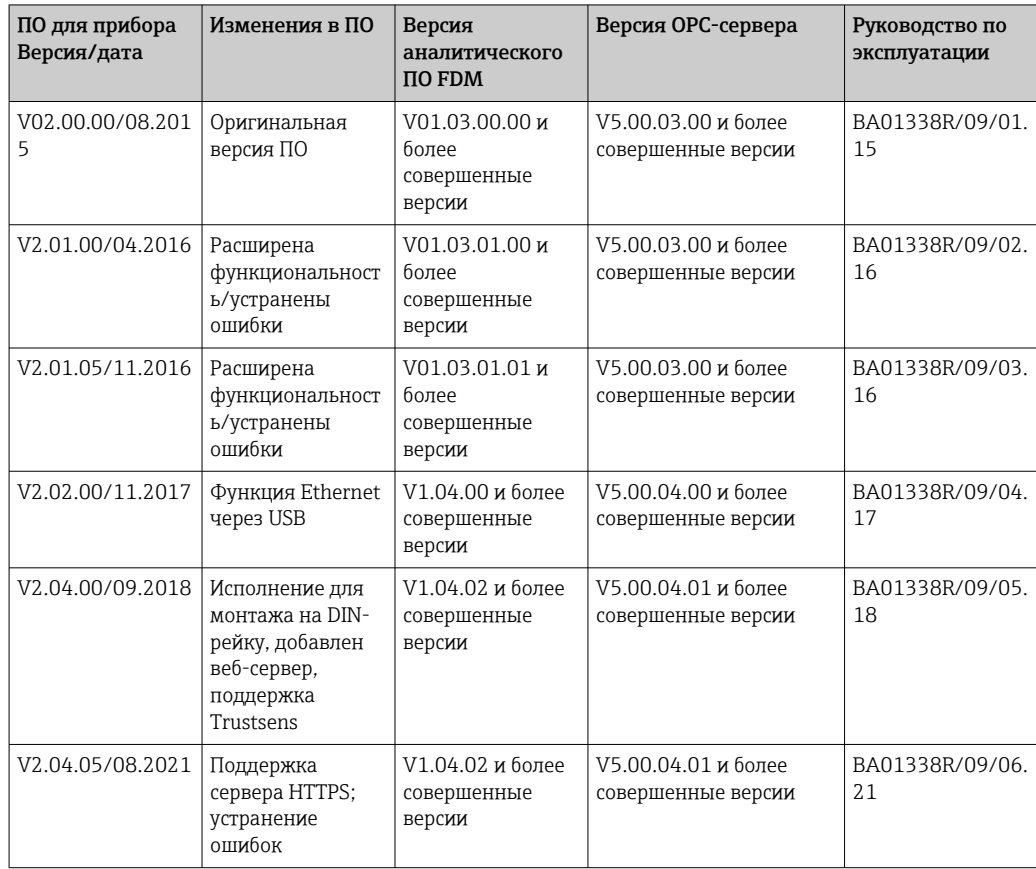

#### $13$ Техническое обслуживание

Прибор не требует специального технического обслуживания.

#### 13.1 Обновление программного обеспечения прибора

Обновление программного обеспечения прибора («встроенного ПО») посредством USB-накопителя, карты SD или веб-сервера.

Функцию обновления ПО посредством веб-сервера необходимо активировать  $|\mathbf{f}|$ заранее в меню «Эксперт» -> «Тип связи» -> Ethernet -> «Конфигурирование веб-сервера».

Предусмотрено два метода обновления программного обеспечения.

- В главном меню под пунктом «Работа» -> «Карта SD или USB-накопитель» -> «Обновить встроенное ПО»
- На веб-сервере, в меню «Администрирование данных» -> «Обновить встроенное  $\Pi$ O».

Рекомендуется заранее сохранить параметры настройки и измеренные значения  $|1 \rangle$ на SD-карту или USB-накопитель.

Обновление программного обеспечения прибора должен выполнять только технический специалист.

После обновления ПО прибор перезапускается.

Если в системе прибора установлена устаревшая версия ПО (< V2.04.00), то понадобится сначала очистить внутреннюю память с помощью меню «Эксперт» -> «Система».

• Для приборов, оснащенных функциями EtherNet/IP и PROFINET, допускается установка только специальных, допущенных к применению версий ПО. Подробное описание этих вариантов оснащения прибора см. в соответствующей документации.

#### 13.2 Инструкции по активации программных опций

Различные опции прибора можно активировать с помощью кода активации. Дополнительные опции для прибора можно заказать в качестве аксессуаров  $\rightarrow$   $\blacksquare$  109. Сразу после оформления заказа вы получите инструкции по активации соответствующей опции, а также код, который необходимо будет ввести в разделе «Главное меню» -> «Эксперт» -> «Система» -> «Опции прибора» -> «Код активации».

#### 13.3 Очистка

Переднюю часть корпуса можно очищать чистой сухой или влажной тканью.

# 14 Ремонт

## 14.1 Общие указания

Ремонтные работы, не описанные в данном руководстве по эксплуатации, подлежат выполнению только силами изготовителя или специалистами сервисного отдела.

При заказе запасных частей необходимо указывать серийный номер прибора! H Руководство по монтажу входит в комплект поставки запасной части.

# 14.2 Запасные части

Информацию о принадлежностях и запасных частях, которые в настоящее время доступны для изделия, можно найти в Интернете по адресу www.endress.com/spareparts\_consumables  $\rightarrow$  найдите информацию о

соответствующем приборе  $\rightarrow$  укажите серийный номер.

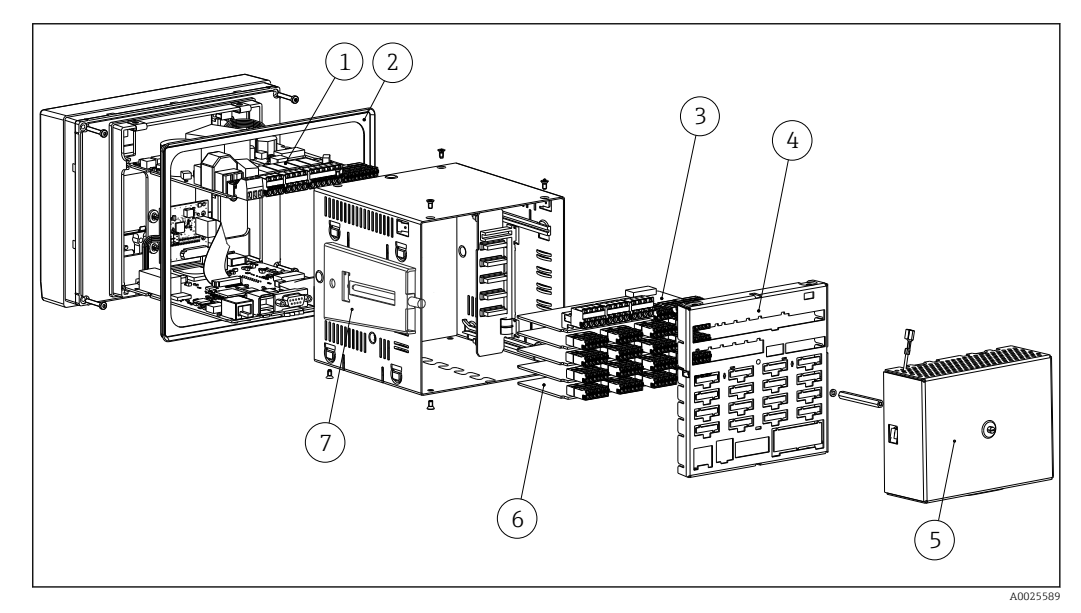

 *17 Изображение запасных частей, исполнение для панельного монтажа*

*Перечень запасных частей исполнения для панельного монтажа*

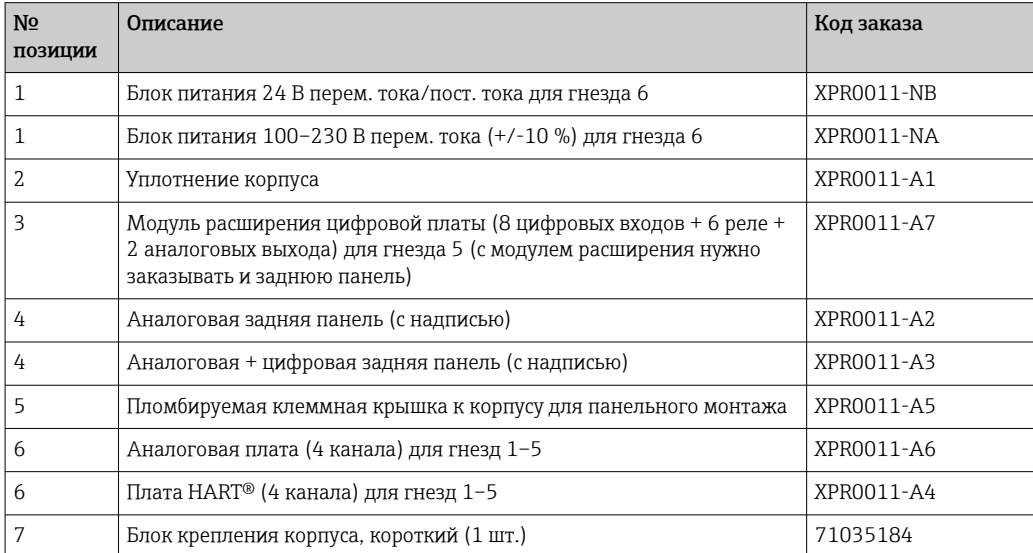

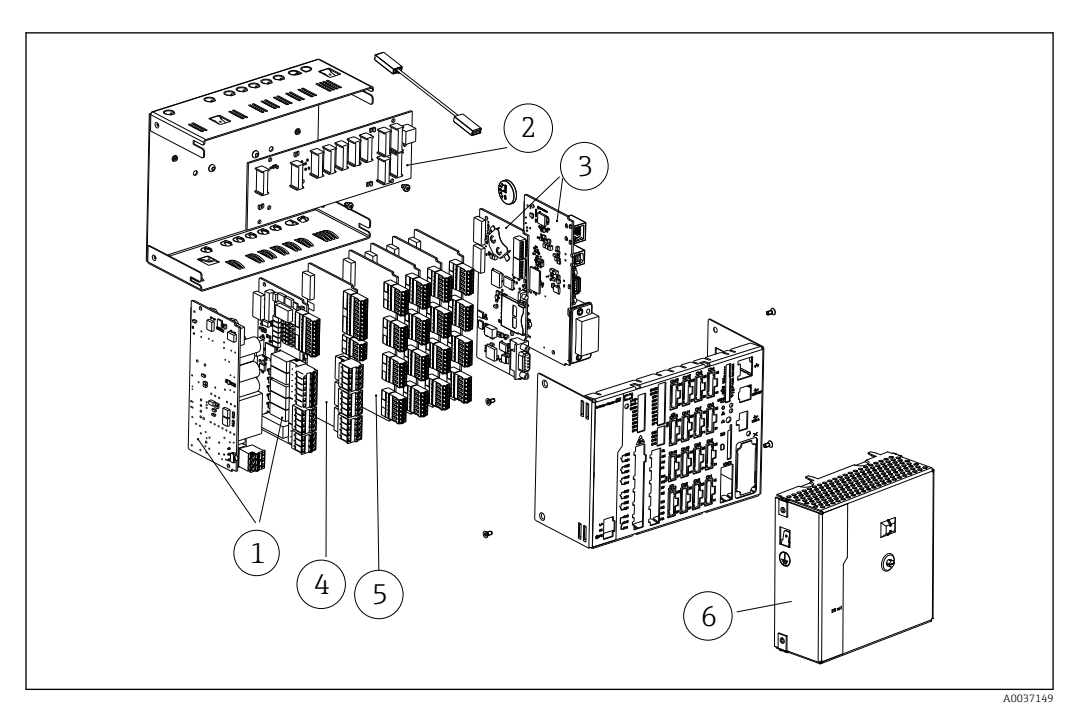

 *18 Изображение запасных частей, исполнение для монтажа на DIN-рейку*

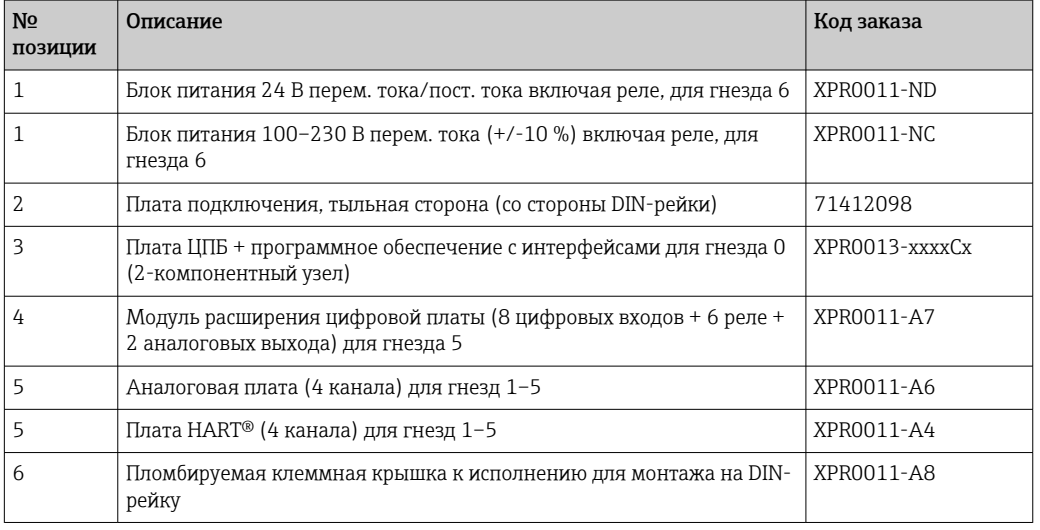

*Список запасных частей, исполнение для монтажа на DIN-рейку*

*Перечень запасных частей общего назначения:*

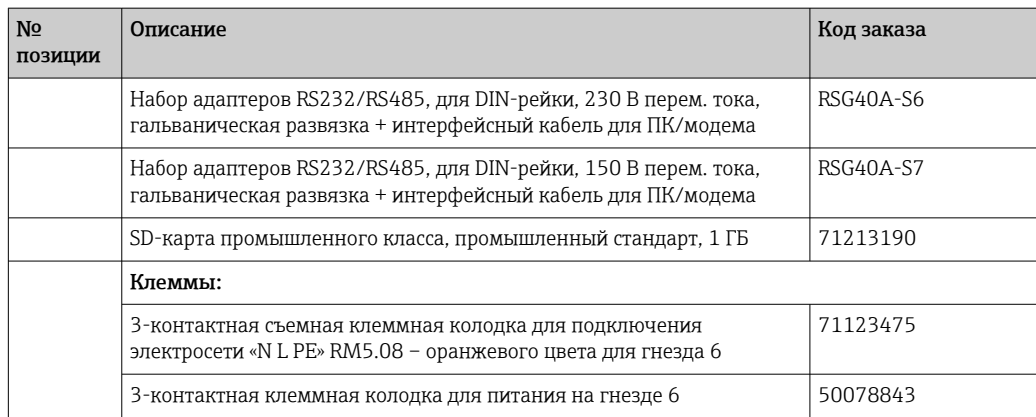

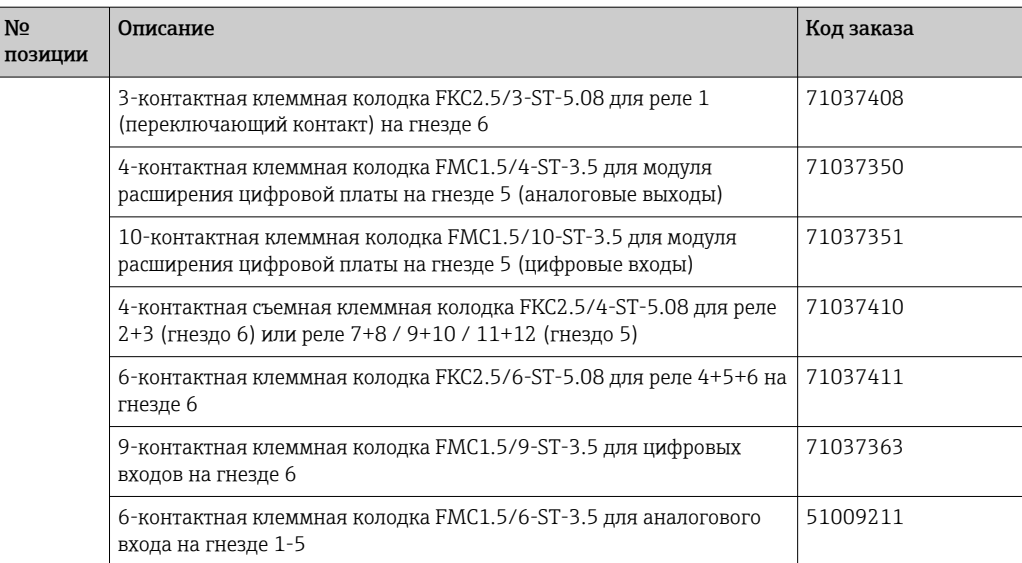

### *Спецификация элементов дооснащения*

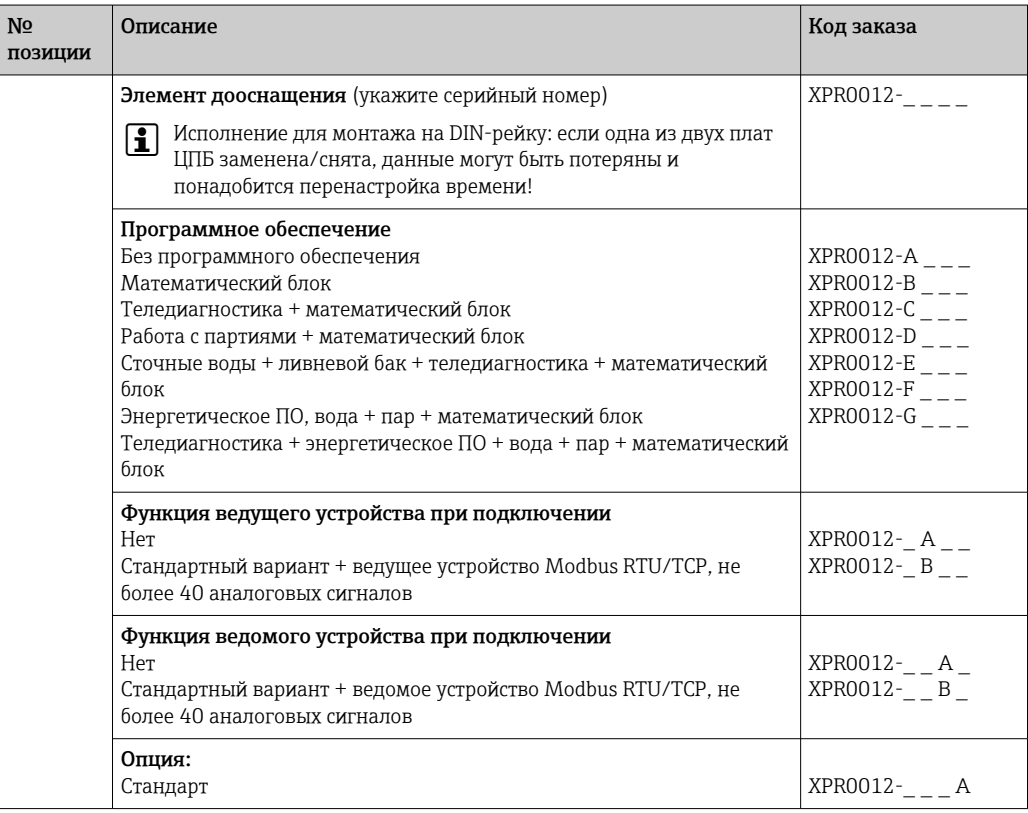

Опцию ПО можно активировать непосредственно на приборе. После заказа опции ПО инструкции поставляются вместе с кодом, который необходимо ввести.

# 14.3 Возврат

Требования, предъявляемые к безопасному возврату прибора, могут варьироваться в зависимости от типа прибора и национального законодательства.

1. Дополнительные сведения см. на веб-сайте: http://www.endress.com/support/return-material. 2. Прибор необходимо вернуть поставщику, если требуется ремонт или заводская калибровка, а также при заказе или доставке ошибочного прибора.

## 14.4 Утилизация

## 14.4.1 IT-безопасность

Перед утилизацией выполните следующие инструкции.

- 1. Удалите данные
- 2. Выполните сброс прибора.
- 3. Удалите/измените пароли.
- 4. Удалите пользовательскую учетную запись.
- 5. Примите альтернативные или дополнительные меры по уничтожению носителя данных.

## 14.4.2 Демонтаж измерительного прибора

- 1. Отключите прибор.
- 2. Выполните операции по установке и подключению, описанные в разделах «Монтаж измерительного прибора» и «Подключение измерительного прибора», в обратном порядке. Соблюдайте указания по технике безопасности.

## 14.4.3 Утилизация измерительного прибора

# $\boxtimes$

Если этого требует Директива 2012/19 ЕС об отходах электрического и электронного оборудования (WEEE), изделия маркируются указанным символом, с тем чтобы свести к минимуму возможность утилизации WEEE как несортированных коммунальных отходов. Не утилизируйте изделия с такой маркировкой как несортированные коммунальные отходы. Вместо этого возвращайте их в компанию Endress+Hauser для утилизации в надлежащих условиях.
# <span id="page-108-0"></span>15 Аксессуары

При заказе аксессуаров необходимо указывать серийный номер прибора! Руководство по монтажу входит в комплект поставки аксессуаров!

Для этого прибора поставляются различные аксессуары, которые можно заказать в Endress+Hauser как при поставке прибора, так и позднее. За подробной информацией о соответствующем коде заказа обратитесь в региональное торговое представительство Endress+Hauser или посетите страницу прибора на веб-сайте Endress+Hauser: [www.endress.com](https://www.endress.com).

# 15.1 Аксессуары, специально предназначенные для прибора

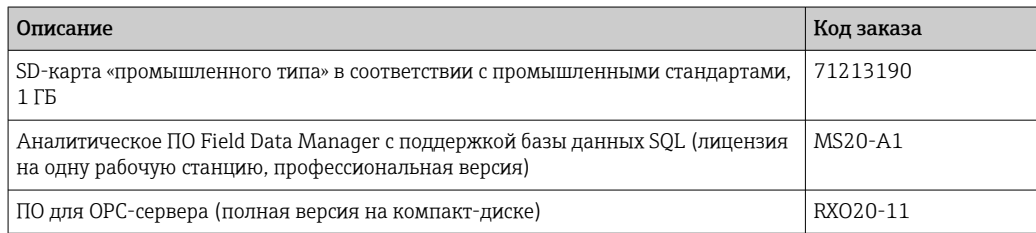

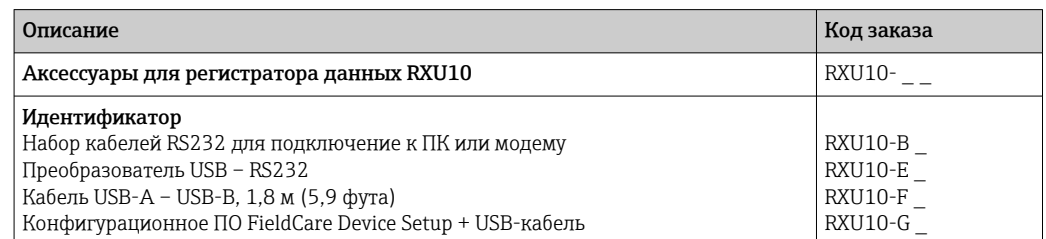

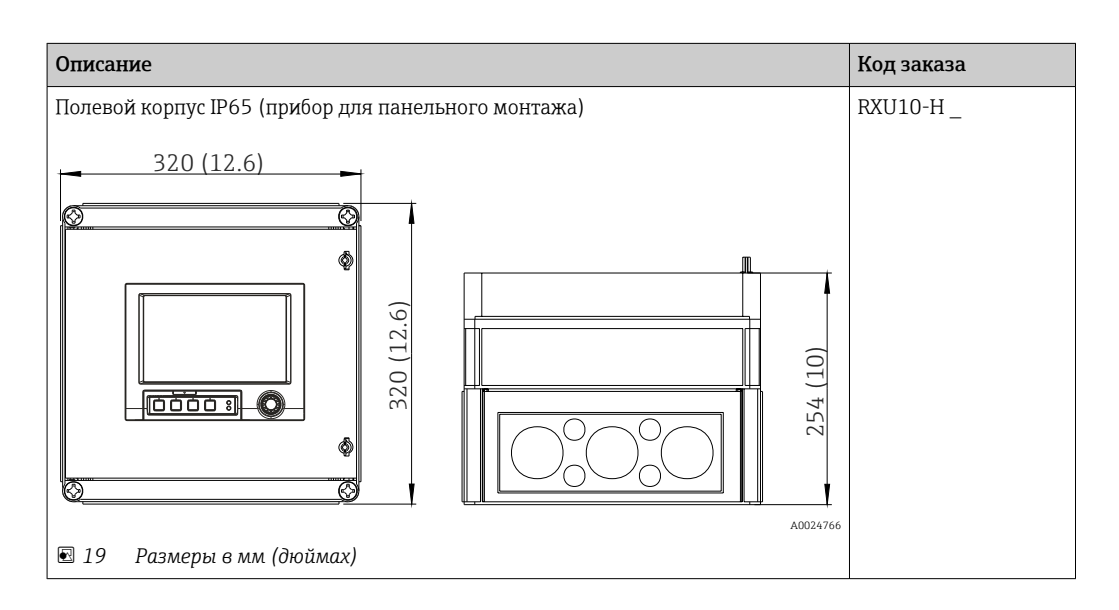

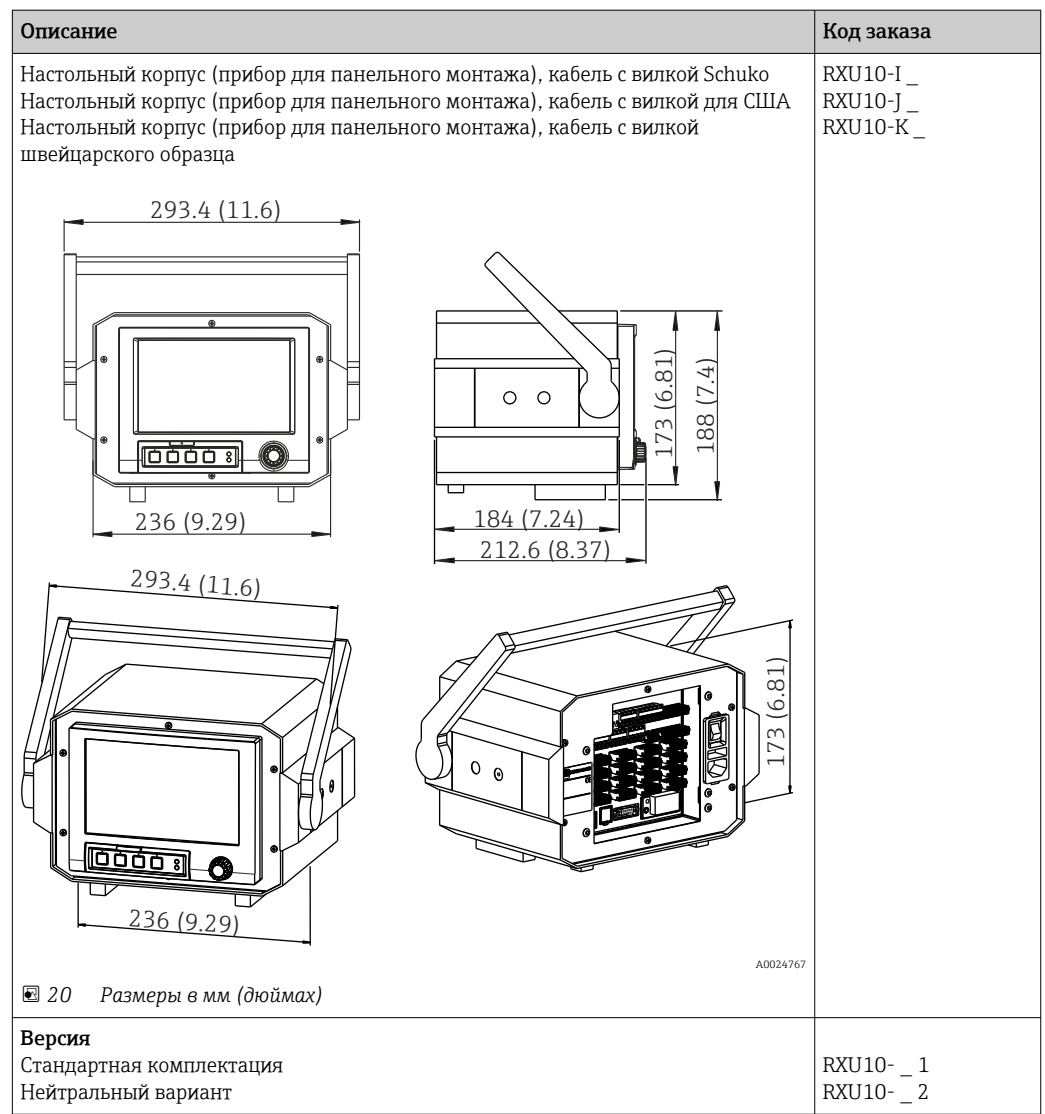

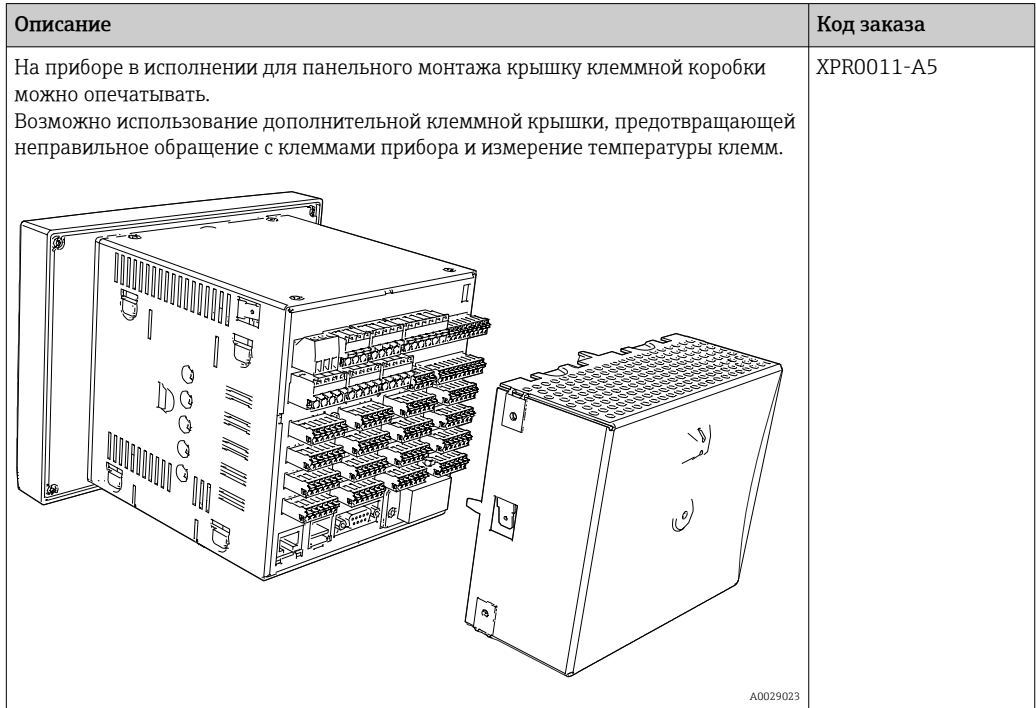

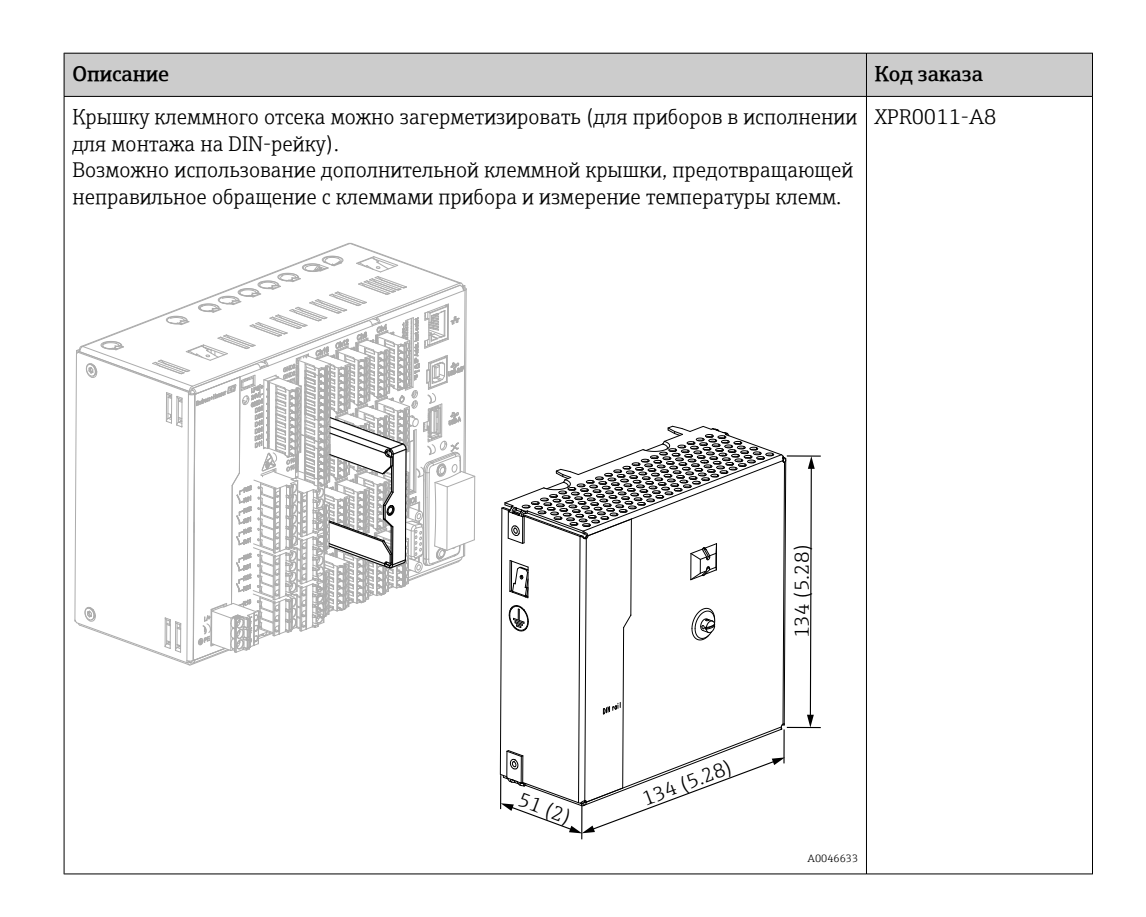

# 16 Технические характеристики

# 16.1 Принцип действия и архитектура системы

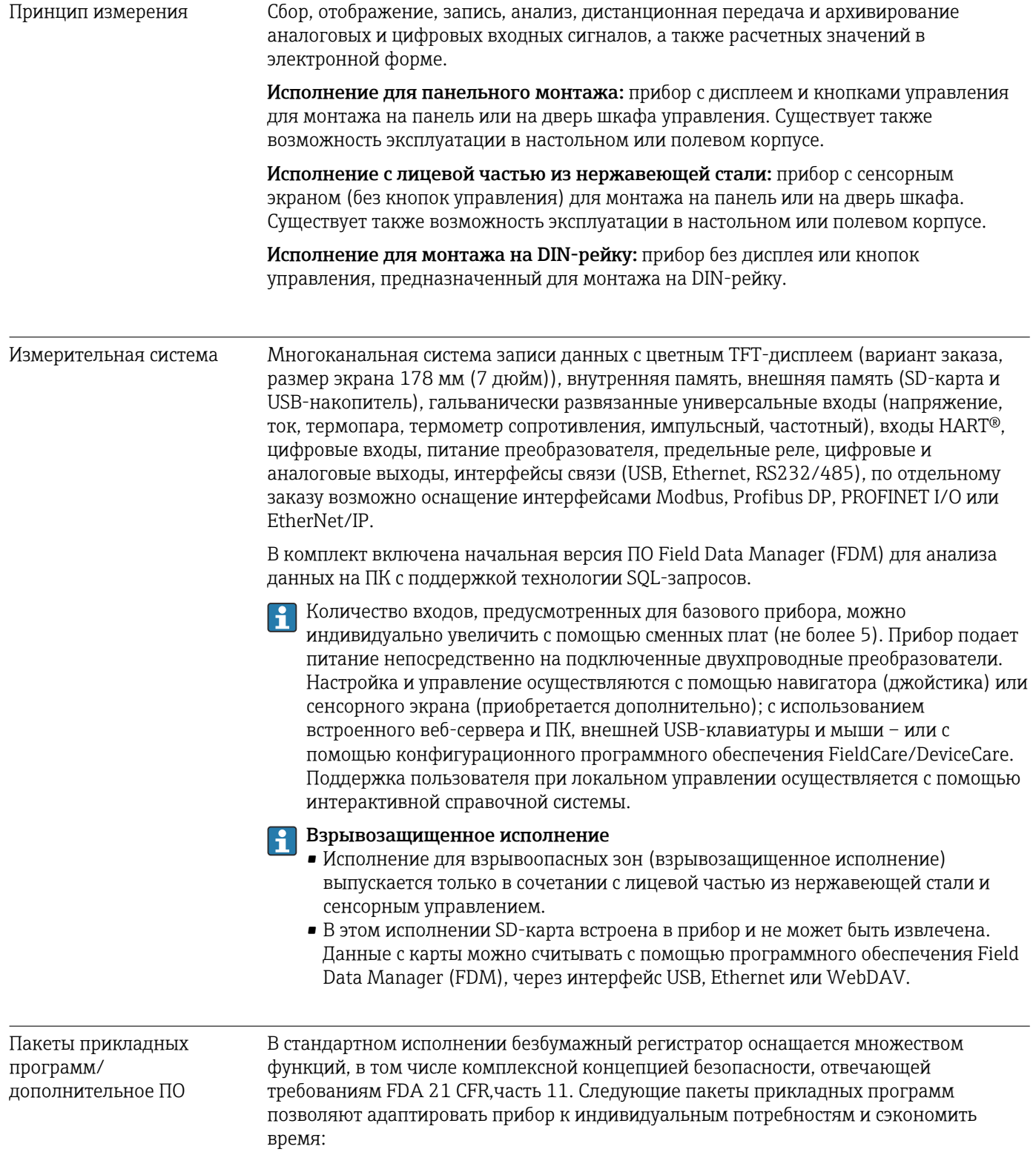

- Математические каналы
- Дистанционное уведомление;
- Работа с партиями:
- Сточные воды + RSB (дождевой бак)
- Расчет энергии.

Пакеты прикладных программ содержат стандартные функции и функции, специфичные для определенных пакетов. Отдельные пакеты можно в различных сочетаниях объединять с учетом потребностей пользователя. Пакеты прикладных программ можно активировать задним числом, введя код активации.

#### Стандартные функции

- Анализ сигнала: внешний, от 1 мин до 12 ч, день, неделя, месяц, год
- $\blacksquare$  Beb-сервер
- Администрирование пользовательских учетных записей согласно FDA 21 CFR, часть 11
- Журнал событий/журнал аудита
- Экран процесса
- Счетчик времени работы
- Ввод текста/замечаний
- Изменение языка
- Синхронизация времени
- Линеаризация
- Защита доступа с помощью кода разблокировки
- Уведомление по электронной почте в случае аварии или нарушения предельного значения
- Шифрование электронных сообщений по технологии SSL (TLS)
- Управление с помощью внешних USB-клавиатуры и мыши
- Внешний USB-принтер или сетевой принтер

#### Математические каналы

С помощью математического блока измеренные значения входов или результаты других математических каналов могут быть математически связаны. С помощью редактора формул можно создавать формулы длиной до 200 символов. После ввода пользователь может проверить достоверность формулы.

Функции

- 12 математических каналов
- Математические функции, реализуемые через редактор формул
- Основные арифметические операции, реляционные операторы, логические операции и функции

#### ПО для дистанционного уведомления

ПО для дистанционного уведомления обеспечивает мобильность пользователя и позволяет реагировать на события, находясь в пути. Электронные сообщения или SMS-сообщения, инициированные аварийными технологическими сигналами или другими важными событиями, могут быть отправлены нескольким получателям одновременно или автоматически перенаправлены получателю в определенное место назначения. С помощью мобильного телефона можно подтверждать получение сообщений, активировать реле или запрашивать текущие значения. Безбумажный регистратор данных с интерфейсом GSM (GPRS) или Ethernet идеально пригоден как для контроля необслуживаемых отдаленных станций в природоохранной сфере, так и для мониторинга резервуаров.

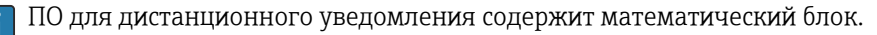

#### Функции

- Расширенные возможности отправки SMS-сообщений/электронных сообщений в случае аварии
- Запрос мгновенных значений с помощью мобильного телефона
- Дистанционная активация реле
- Подтверждение приема аварийного сигнала с помощью SMS-сообщения

#### ПО для работы с партиями

ПО для работы с партиями позволяет достоверно регистрировать и визуализировать прерывистые процессы. Определяемые пользователем или контролируемые извне интервалы анализа можно назначить для четырех партий одновременно. Каждой партии присваиваются индивидуальные значения. Измеренные данные, начало, конец и продолжительность, а также текущее состояние каждой партии отображаются на устройстве и в программном обеспечении Field Data Manager. По завершении цикла информация о партии автоматически распечатывается непосредственно на устройстве (с помощью USB-принтера или сетевого принтера) или через ПК с программным обеспечением Field Data Manager.

ПО для работы с партиями содержит математический блок.

#### Функции

- Отчет о ведении 4 партий одновременно
- USB-сканер штрих-кодов
- Автоматическая распечатка данных партии
- Предустановленный счетчик

#### Сточные воды + RSB (дождевой бак)

Программное обеспечение для обработки воды/сточных вод служит для мониторинга работы сети водоочистки/водоотведения с целью получения информации о качестве и эффективности установки. Для каждого количественного канала определяются ежедневные, еженедельные, ежемесячные и годовые максимальные и минимальные значения. Регистрация инфильтрационной воды и мониторинг водосборных дождевых баков на предмет событий наполнения и перелива также являются функциями этого блока программного обеспечения.

• ПО для работы со сточными водами и дождевым баком содержит математический блок и ПО для дистанционного уведомления.

Функции

- Дождевой бак (заполнение/перелив)
- Максимальные и минимальные количественные значения
- Максимальные и минимальные значения, вычисляемые по средним значениям каждой 1/4 часа
- Определение инфильтрационной воды

#### Энергетический пакет (вода + пар)

Энергетический пакет позволяет рассчитывать массовый расход и поток энергии в пароводяных системах на основе расхода, давления и температуры (или температурной разности). Кроме того, возможен энергетический расчет для хладагента на гликолевой основе.

Сопоставляя результаты друг с другом или связывая результаты вычислений с другими входными переменными (например, расходом газа, количеством электроэнергии), можно рассчитывать общие балансы, уровни эффективности и т. п. Эти значения являются важными качественными технологическими параметрами и служат основой для оптимизации и обслуживания технологических процессов.

Для расчета термодинамических переменных состояния воды и пара используется международный стандарт IAPWS-IF 97.

В энергетическом программном обеспечении также возможна компенсация измерения расхода по перепаду давления (DP-Flow). Расчет расхода на основе метода перепада давления является особой формой измерения расхода. Объемный или массовый расход, определенный по методу перепада давления, требует специальной корректировки. Итерационным методом решая вычислительные уравнения, предусмотренные стандартом, можно получить очень точные результаты для измерения расхода по перепаду давления. Измерение (с применением диафрагмы, форсунки или трубки Вентури) выполняется в соответствии со стандартом ISO 5167. При измерении расхода по методу динамического давления используется взаимосвязь между перепадом давления и расходом.

Энергетический пакет содержит математический блок.

Дополнительные функции

- 12 математических каналов
	- (Каналы 1-8: специальные формулы для энергетических расчетов и редактор формул. Каналы 9-12: редактор формул.)
- Расчет количества теплоты + расчет массы для пароводяных систем
- Расчет эффективности

#### Мониторинг калибровки TrustSens

Доступно в сочетании с iTHERM TrustSens TM371/TM372.

Пакет прикладных программ

- С помощью интерфейса HART можно контролировать не более 20 iTHERM TrustSens TM371/TM372
- Данные автокалибровки отображаются на экране или через веб-сервер
- Формирование журнала калибровок
- Создание калибровочного протокола в формате RTF непосредственно в регистраторе RSG45
- Оценка, анализ и дальнейшая обработка калибровочных данных с помощью аналитического ПО Field Data Manager (FDM)

Достоверность

#### Надежность

В зависимости от исполнения прибора средняя наработка на отказ (МТВF) составляет от 52 до 16 лет (рассчитано на основе стандарта SN 29500 при 40 °С).

#### Удобство эксплуатации

Память времени и память данных с резервным питанием. Рекомендуемый срок замены батареи резервного питания специалистом по обслуживанию - через 10 лет.

#### Часы реального времени (RTC)

- Автоматическое или ручное переключение на летнее время.
- Буфер батареи. Рекомендуемый срок замены батареи резервного питания специалистом по обслуживанию - через 10 лет.
- Дрейф: <10 мин в год.
- Синхронизация времени возможна через службу SNTP или через цифровой вход.

#### Стандартные диагностические функции согласно Namur NE 107

Код неисправности формируется из категории ошибки в соответствии с Namur NE 107 и номера сообщения.

- Разрыв цепи кабеля, короткое замыкание.
- Неправильное электрическое подключение.
- Внутренние ошибки прибора.
- Обнаружение выхода за верхний и нижний пределы допустимого диапазона.
- Обнаружение выхода за пределы температуры окружающей среды.

#### Ошибка прибора/реле сигнализации

Одно из реле можно использовать в качестве реле сигнализации. Если прибор обнаруживает системную ошибку (например, аппаратный дефект) или неисправность (например, обрыв кабеля), выбранное реле срабатывает.

«Реле сигнализации» срабатывает, если прибор переходит в состояние F («Неисправность»). Если прибор находится в состоянии M («Требуется техническое обслуживание»), реле сигнализации не срабатывает.

#### Обеспечение безопасности

Записанные данные сохраняются в защищенном от несанкционированного доступа формате и могут быть экспортированы и заархивированы с защитой от постороннего вмешательства с помощью программного обеспечения Field Data Manager.

# 16.2 Вход

#### Измеряемые переменные Аналоговые универсальные входы

Стандартное исполнение без универсальных входов. Дополнительные многофункциональные платы (гнезда 1–5) с четырьмя универсальными входами (4/8/12/16/20) каждая.

Для каждого универсального входа можно выбрать одну из следующих измеряемых переменных: напряжение, ток, термометр сопротивления, термопара, импульсный вход или частотный вход.

Интеграция входной переменной для суммирования, например, расхода (м $3$ /ч) в количество (м<sup>3</sup>).

#### Входы HART®

Стандартное исполнение без входов HART®. Дополнительные платы входов HART® (гнезда 1–5) с четырьмя универсальными входами (4/8/12/16/20) каждая.

На каждом входе может происходить оценка цифровых значений HART® и сигнала 4– 20 мА.

С помощью цифрового сигнала HART® можно оценивать 4 значения HART® (PV, SV, TV, QV) датчика, а также измерять аналоговое значение HART® (PV). В общей сложности можно записать до 40 цифровых значений HART®. Возможен доступ к полевому датчику HART® с помощью компьютерного ПО (например, FieldCare). Таким образом, из центра управления можно настроить датчик, а также проанализировать (просмотреть) сведения о его состоянии. Прибор Memograph M действует как шлюз HART®.

Доступ к подключенным датчикам возможен, только если прибор подключен  $|\mathbf{A}|$ через интерфейс Ethernet.

Порт 5094 должен быть открыт в брандмауэре.

#### Цифровые входы

Стандартное исполнение: 6 цифровых входов.

Дополнительная цифровая плата (гнездо 5): 8 дополнительных цифровых входов, 6 дополнительных реле и 2 аналоговых выхода.

#### Математические каналы

12 математических каналов (опционально). Математические функции можно свободно редактировать с помощью редактора формул.

Возможна интеграция рассчитанных значений, например для суммирования.

#### Предельные значения

60 предельных значений (индивидуальное назначение канала).

#### Рассчитываемые переменные процесса

Значения универсальных входов и входов HART® можно использовать для выполнения расчетов в математических каналах.

Кроме того, результаты математических каналов могут быть использованы для расчетов в других математических каналах.

Диапазон измерения Согласно стандарту МЭК 60873-1: допускается дополнительная ошибка отображения ±1 цифра для каждого измеренного значения.

Определяемые пользователем диапазоны измерения для универсального входа многофункциональной платы

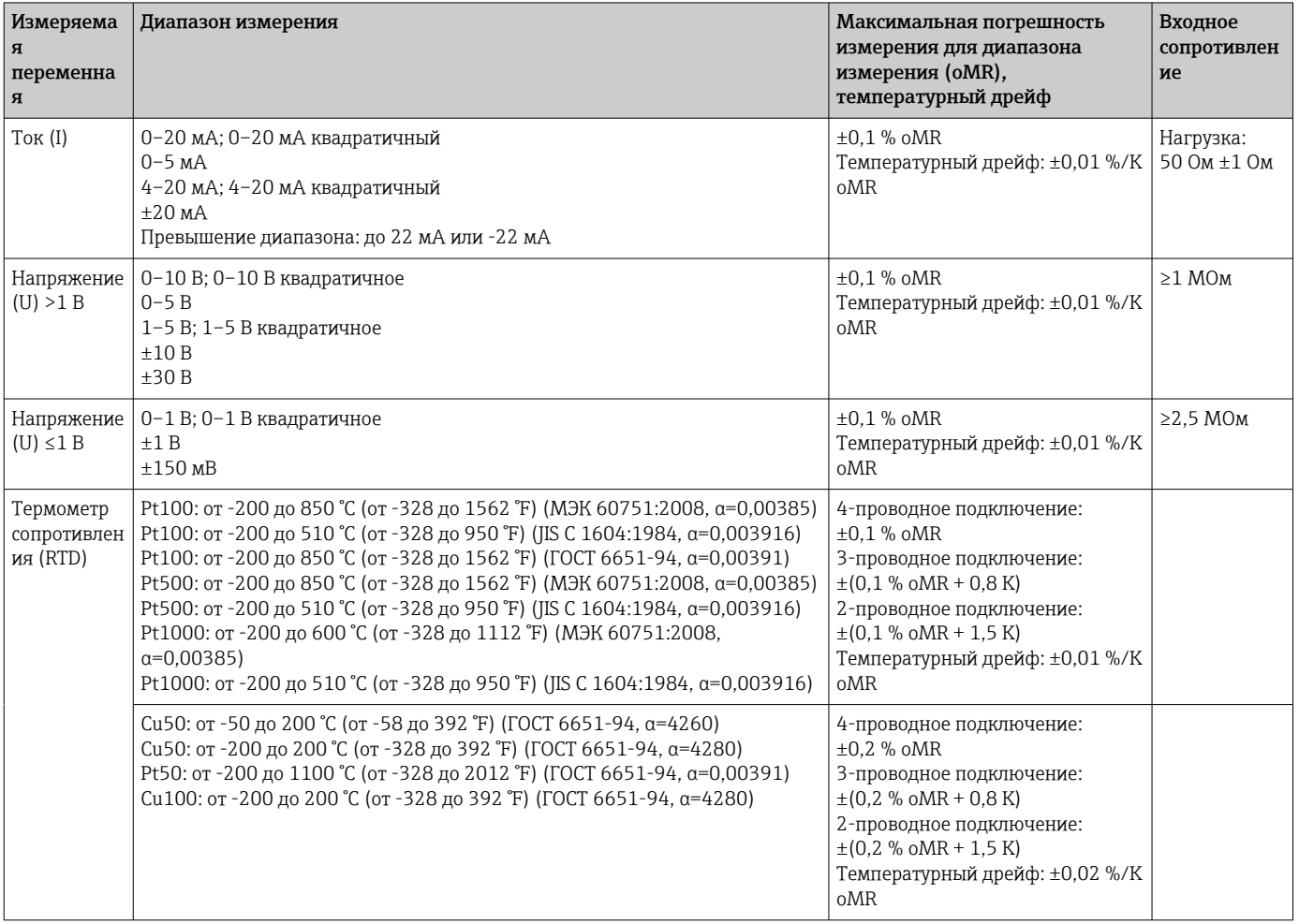

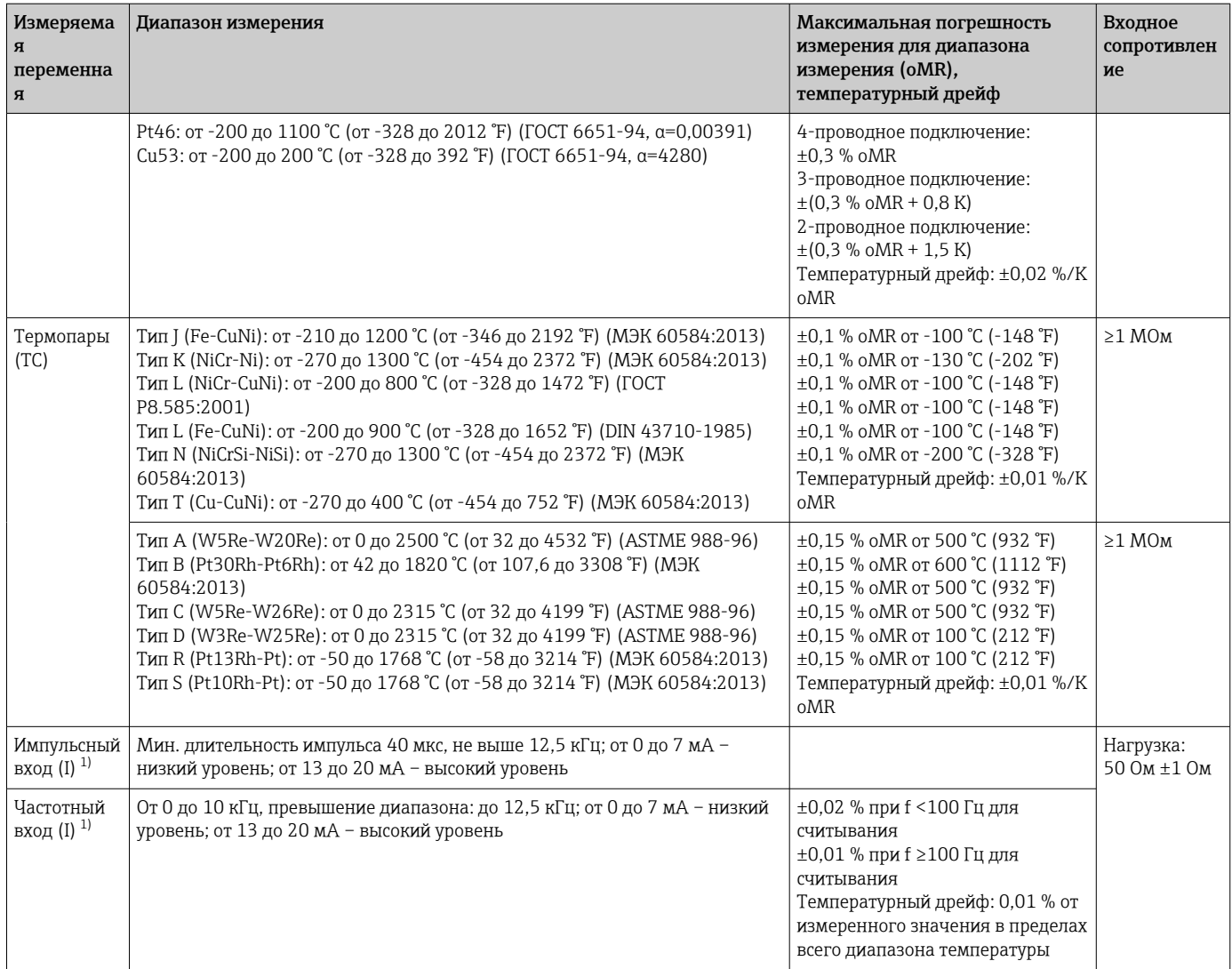

1) Если универсальный вход используется в качестве частотного или импульсного входа, подключение используемого последовательного резистора и источника питания должно быть последовательным. Пример: последовательный резистор 1,2 кОм при 24 В.

#### *Текущий диапазон измерения платы HART®*

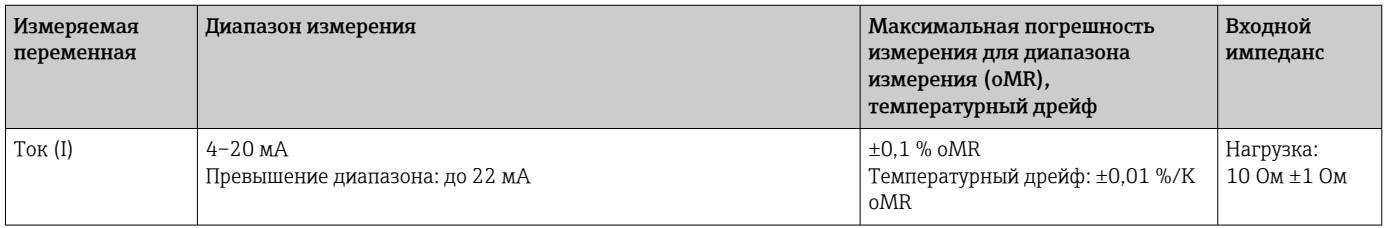

#### Максимальная нагрузка и дополнительные входные параметры многофункциональных плат

*Предельные значения для входного напряжения и тока, а также для обнаружения обрыва цепи в кабеле, влияния линии или температурной компенсации*

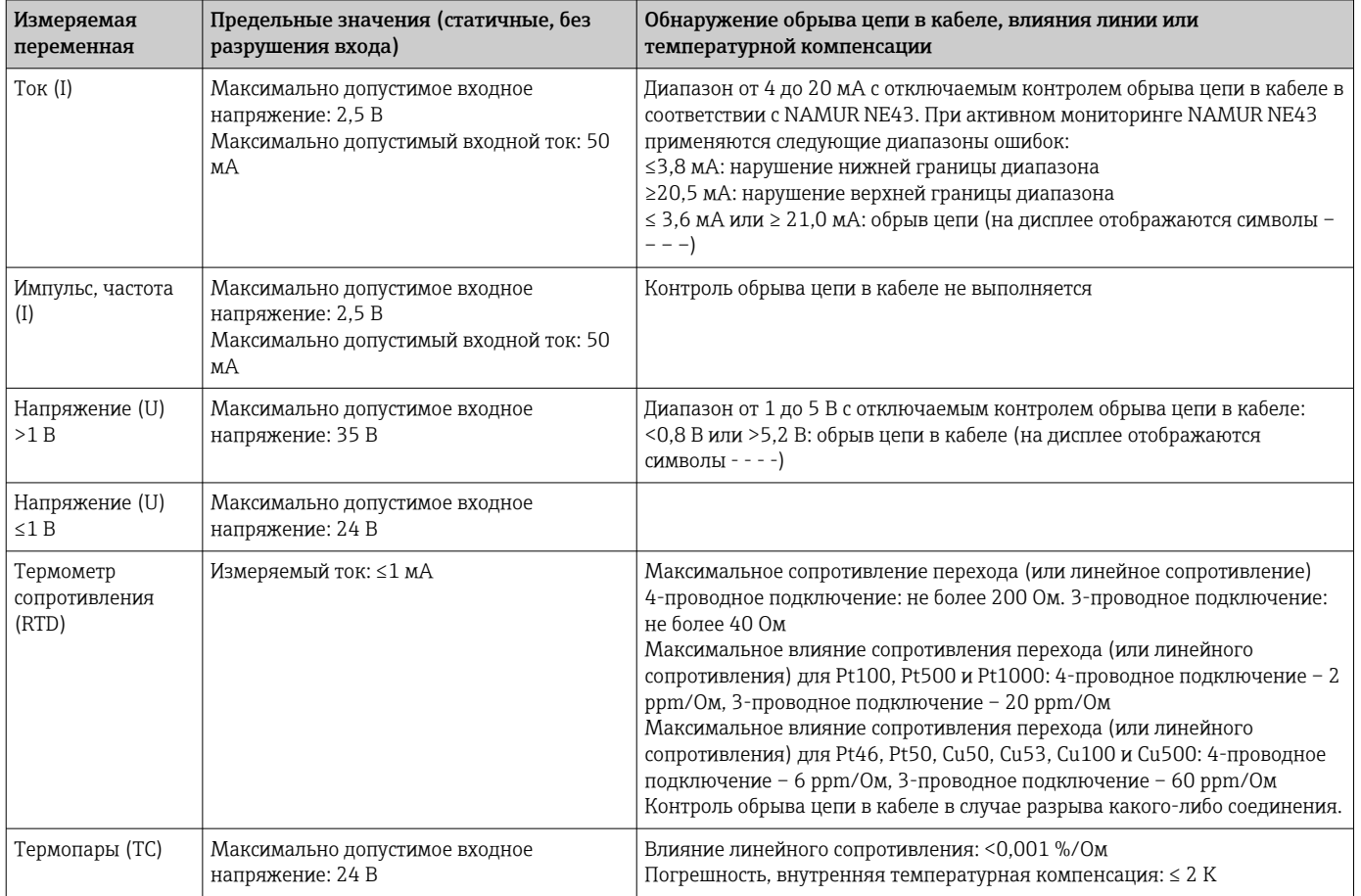

#### Максимальная нагрузка и дополнительные входные параметры плат HART®

*Предельные значения для входного напряжения и тока, а также для обнаружения обрыва цепи в кабеле*

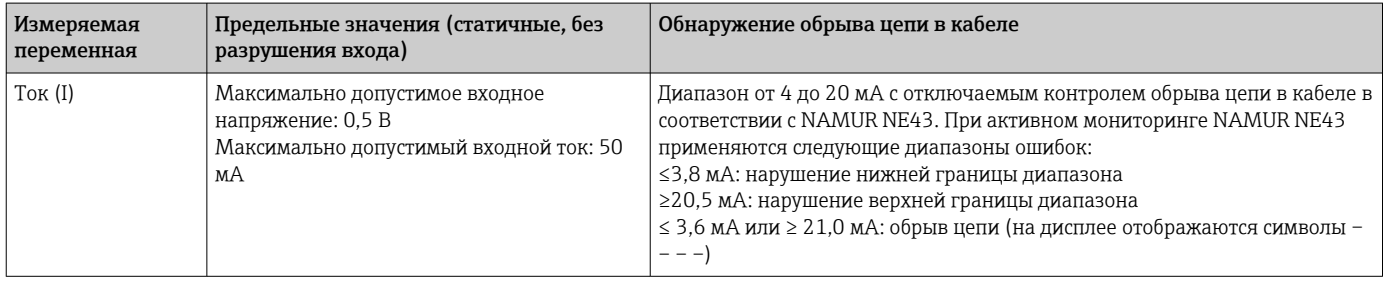

#### Частота выборки

Токовый/импульсный/частотный вход/вход напряжения: 100 мс на канал.

Термопары и термометры сопротивления: 1 с на канал

#### Хранение данных/цикл сохранения

В качестве цикла записи в память можно выбрать один из следующих вариантов: выкл./100 мс/1 с/2 с/3 с/4 с/5 с/10 с/15 с/20 с/30 с/1 мин/2 мин/3 мин/4 мин/5 мин/10 мин/15 мин/30 мин/1 ч.

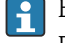

Высокоскоростная память (100 мс) может быть выбрана только для 8 каналов в группе 1.

Высокоскоростная память не предусмотрена для энергетического пакета (опционально).

#### Типичная длина записи

#### Предварительные условия для следующих таблиц:

- Отсутствуют нарушения предельных значений/интеграция
- Не используется цифровой вход
- Анализ сигнала 1: выкл., 2: день, 3: месяц, 4: год
- Отсутствуют активные математические каналы

Частые записи в журнале событий уменьшают доступность памяти!  $\mathbf{F}$ 

#### *Внутренняя память объемом 256 МБ*

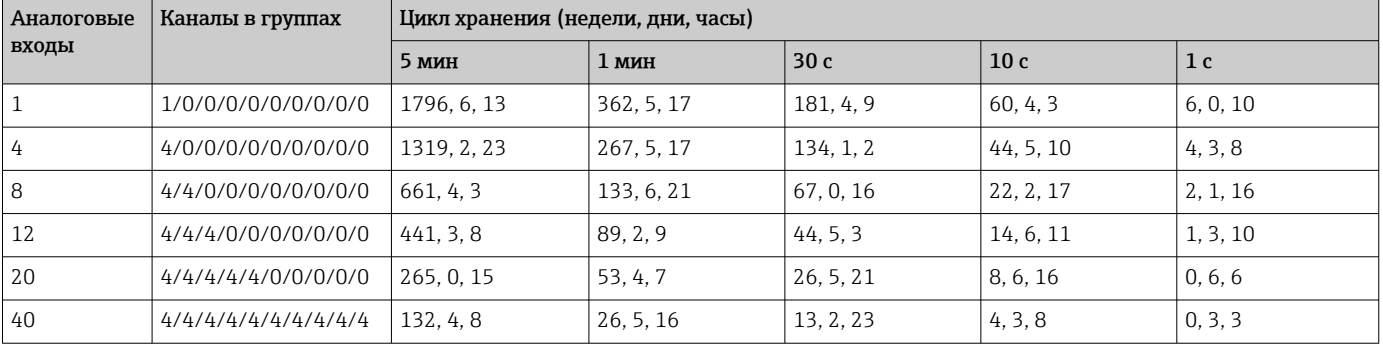

#### *Внешняя память, SD-карта объемом 1 ГБ*

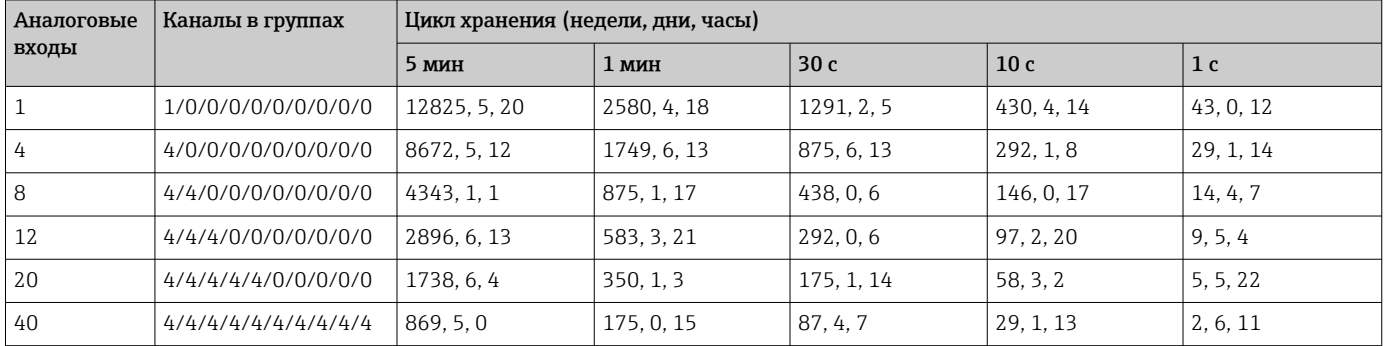

Доступный объем памяти внутренней и внешней памяти можно посмотреть в  $| \cdot |$ главном меню в пункте «Диагностика  $\rightarrow$  Информация о приборе  $\rightarrow$ Информация о памяти». Доступный объем памяти зависит от настройки конкретного прибора.

#### Разрешение конвертора

24 бит

#### Суммирование

Можно определить промежуточное, дневное, недельное, месячное, годовое и общее значение (15-значное, 64 бит).

#### Анализ

Запись количества/времени работы (стандартная функция), а также анализ минимального/максимального/медианного значения в течение установленного периода времени.

#### Цифровые входы

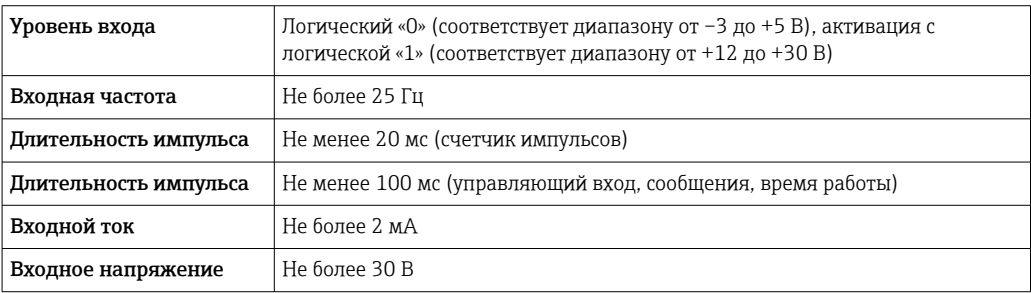

#### Выбираемые функции

- Функции цифрового входа: управляющий вход, событие ВКЛ/ВЫКЛ, счетчик импульсов (15-значный, 64 бит), время работы, время события+работы, зависимость количества от времени. Profibus DP. EtherNet/IP. PROFINET.
- Функции управляющего входа: запуск записи, включение экранной заставки, настройка блокировки, синхронизация времени, изменение группы, включение/ выключение контроля предельных значений, включение/выключение отдельных предельных значений, блокировка клавиатуры/навигатора, анализ запуска/ остановки.

Дополнительно в отношении ПО для работы с партиями: сброс номера партии, включение/отключение предельных значений для партии.

#### 16.3 Выход

Выход вспомогательного Выход вспомогательного напряжения можно использовать для закольцовывания напряжения источников питания или для управления цифровыми входами. Вспомогательное напряжение защищено от короткого замыкания и гальванически изолировано.

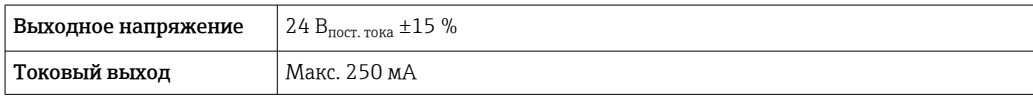

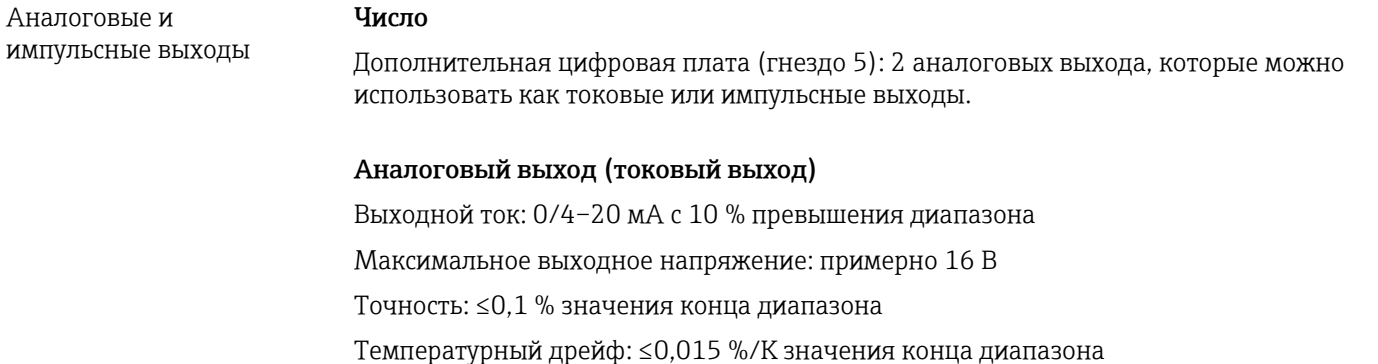

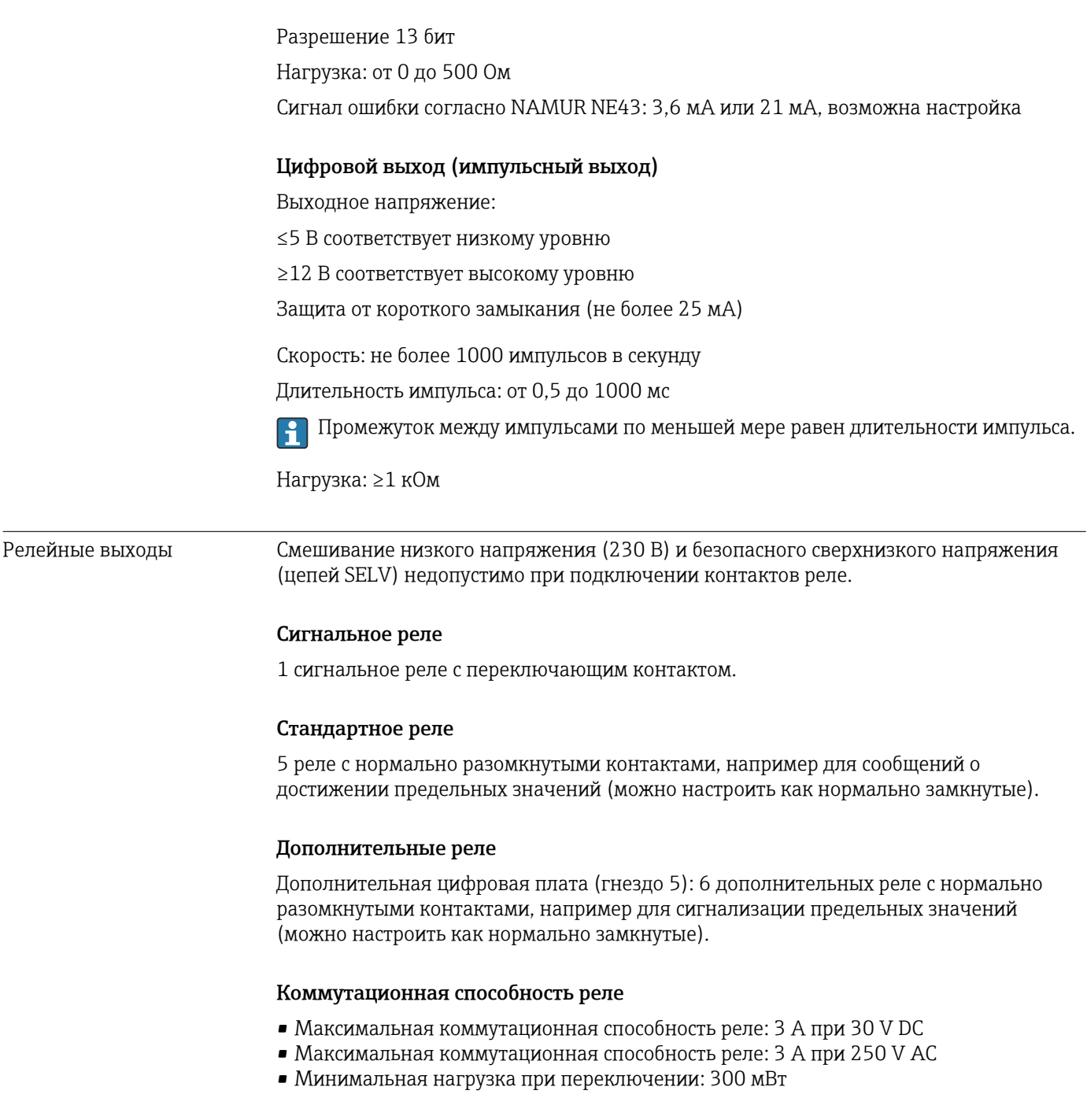

#### Циклы переключения

 $>10^5$ 

Гальваническая развязка *Все входы и выходы гальванически развязаны друг с другом и рассчитаны на следующие значения испытательного напряжения.*

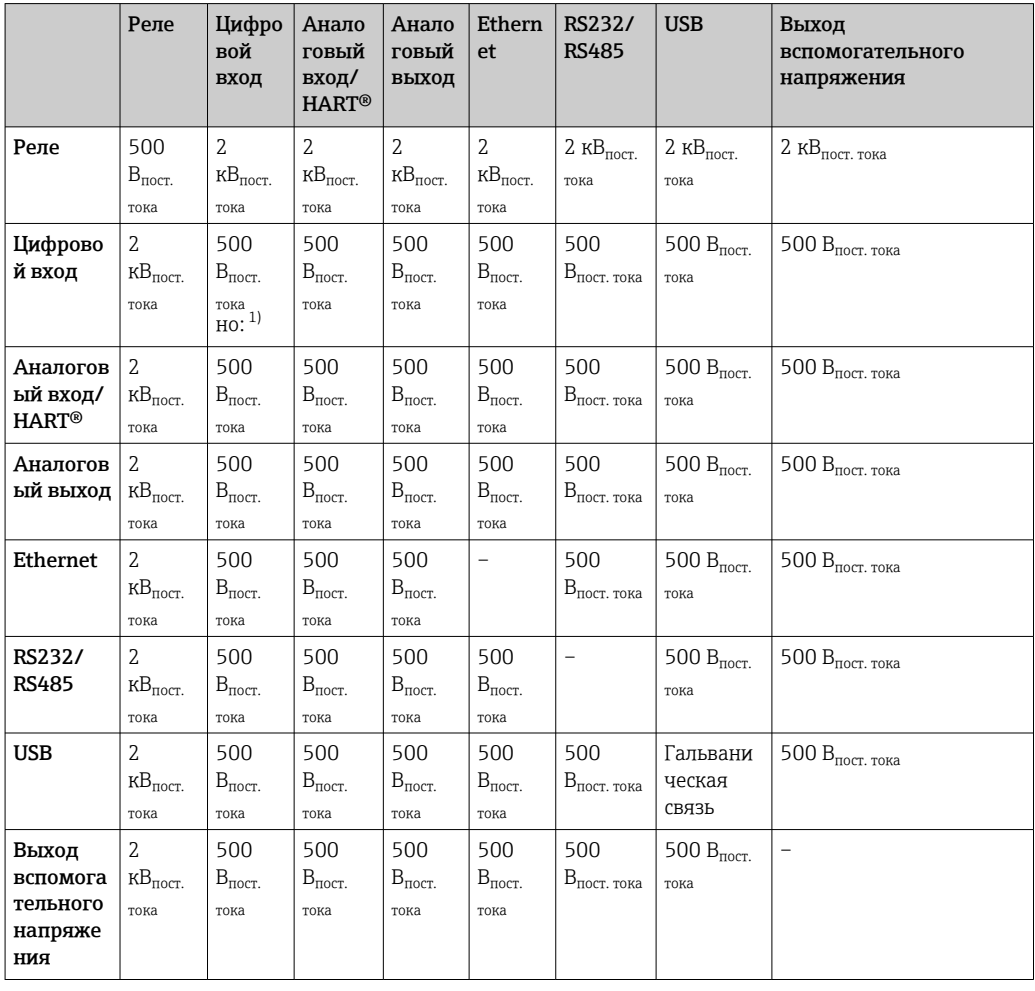

1) Испытательное напряжение подается между входами блока питания (клеммы D11 и D61) на входы дополнительной цифровой карты (клеммы D71 и DE1). Входы гальванически связаны на одном штепсельном разъеме.

#### Спецификация кабелей Спецификация кабелей, пружинные клеммы

Все соединения на задней панели прибора выполнены в виде винтовых или пружинных клеммных блоков с защитой от перемены полярности. Это значительно упрощает и ускоряет процесс подключения. Пружинные клеммы размыкаются с помощью шлицевой отвертки (размер 0).

При подключении обратите внимание на следующее:

- Поперечное сечение проводов для дополнительного выхода напряжения, цифровых входов/выходов и аналоговых входов/выходов: макс. 1,5 мм<sup>2</sup> (14 AWG) (пружинные клеммы)
- Поперечное сечение проводов для электросети: макс. 2,5 мм<sup>2</sup> (13 AWG) (винтовые клеммы)
- Сечение проводов для реле: макс. 2,5 мм<sup>2</sup> (13 AWG) (пружинные клеммы)
- Длина зачистки: 10 мм (0,39 дюйм)

При подключении гибких проводов к пружинным клеммам наконечники не требуются.

#### Экранирование и заземление

Оптимальная электромагнитная совместимость (ЭМС) обеспечивается только в том случае, если компоненты системы, в частности кабели (как датчика, так и связи),

экранированы, причем экран должен максимально покрывать компонент. Если длина кабеля датчика превышает 30 м, кабель должен быть экранирован. Идеальное покрытие экрана составляет 90%. При прокладывании кабелей датчика и линий связи необходимо убедиться, что они не пересекаются. Экран как можно чаще должен соприкасаться с базовым заземлением, чтобы обеспечить оптимальную ЭМС для различных протоколов связи и подключенных датчиков.

Применяются три различных способа экранирования кабелей, соответствующих требованиям:

- Экранирование на обоих концах
- Применяются три различных способа экранирования кабелей, соответствующих требованиям
- Экран только на одном конце (сторона подачи напряжения)

На основе опыта можно утверждать, что наилучшие результаты по электромагнитной совместимости достигаются, как правило, в случае монтажа с экраном только на одном конце на стороне подачи напряжения (без емкостной связи с прибором). Для работы без ограничений при наличии электромагнитных помех необходимо принять соответствующие меры с точки зрения внутреннего подключения прибора. Эти меры учтены в конструкции прибора. При этом гарантируется функционирование под воздействием переменных помех согласно NAMUR NE21.

Во время монтажа необходимо строго соблюдать местные нормы и инструкции по монтажу, где применимо! При наличии большого напряжения между отдельными точками заземления только одну точку экрана можно подключить непосредственно к базовому заземлению.

Заземление экрана кабеля в нескольких точках в системах без заземления  $| \cdot |$ вызывает уравнительные токи промышленной частоты. Это может привести к повреждению сигнального кабеля или серьезно повлиять на передаваемый сигнал. В таких случаях экран кабеля следует заземлить только с одной стороны, т.е. подключать его к клемме заземления на корпусе не требуется. Неподключенный экран необходимо изолировать!

## 16.4 Электропитание

Подключения

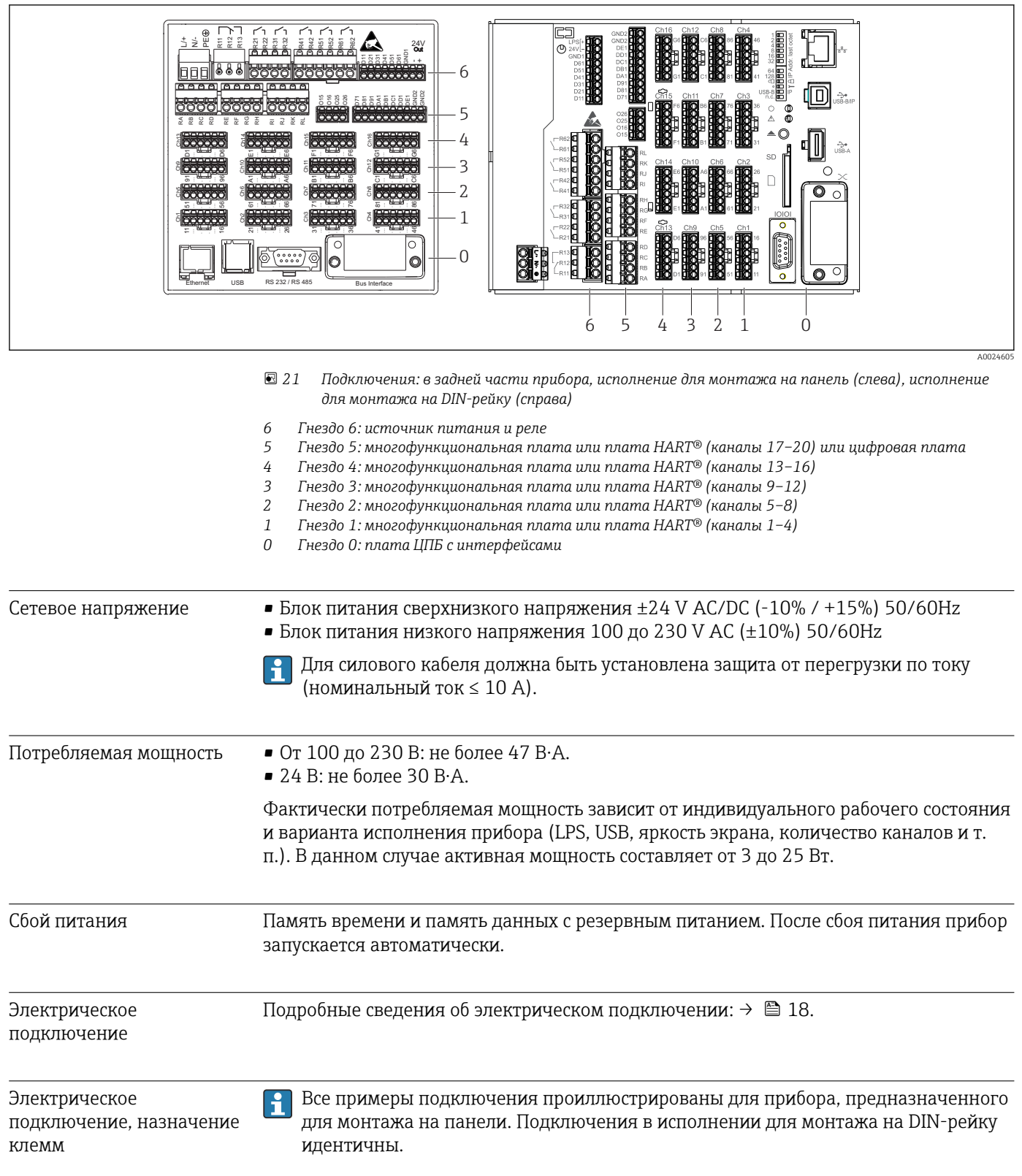

#### Принципиальная схема

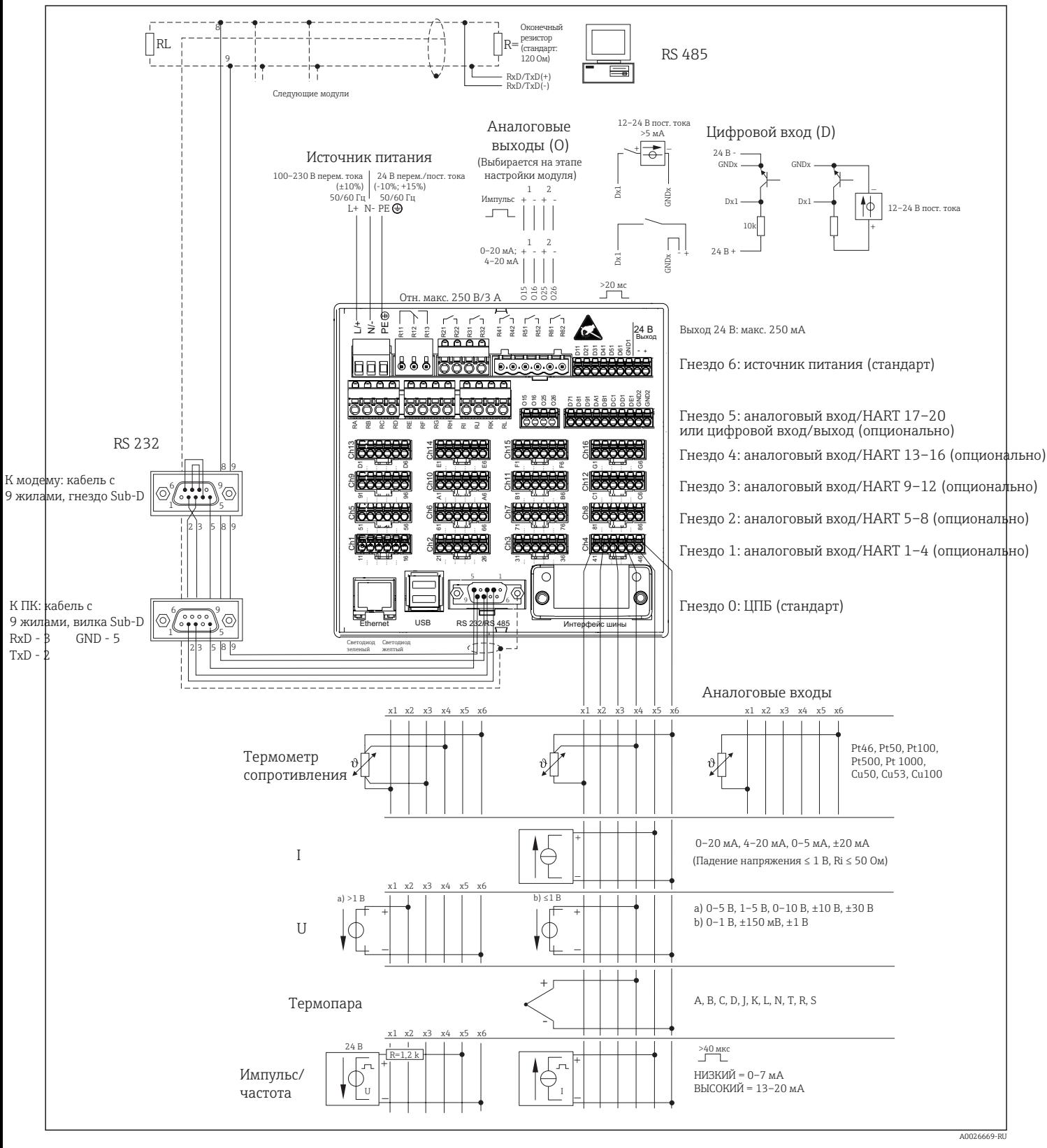

 $\blacksquare$  22 Примеры подключения входов HART® (опция), см. в руководстве по эксплуатации →  $\blacksquare$  25

### Сетевое напряжение (источник питания, гнездо 6)

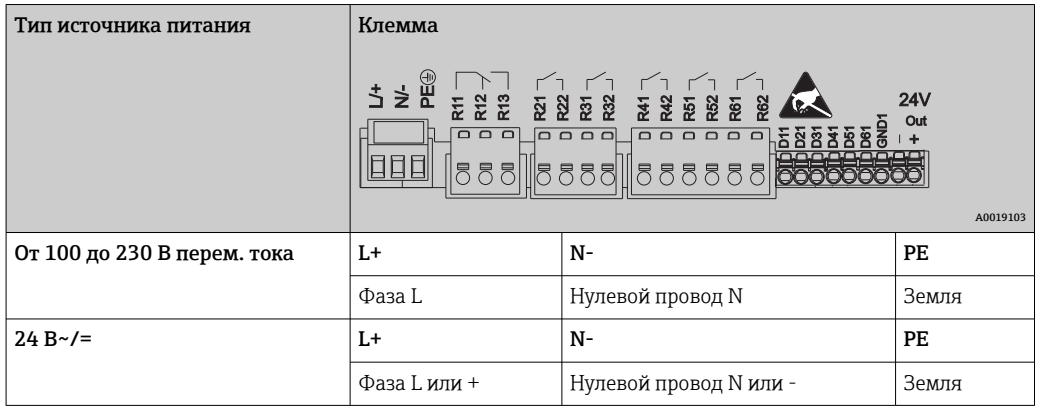

#### Реле (источник питания, гнездо 6)

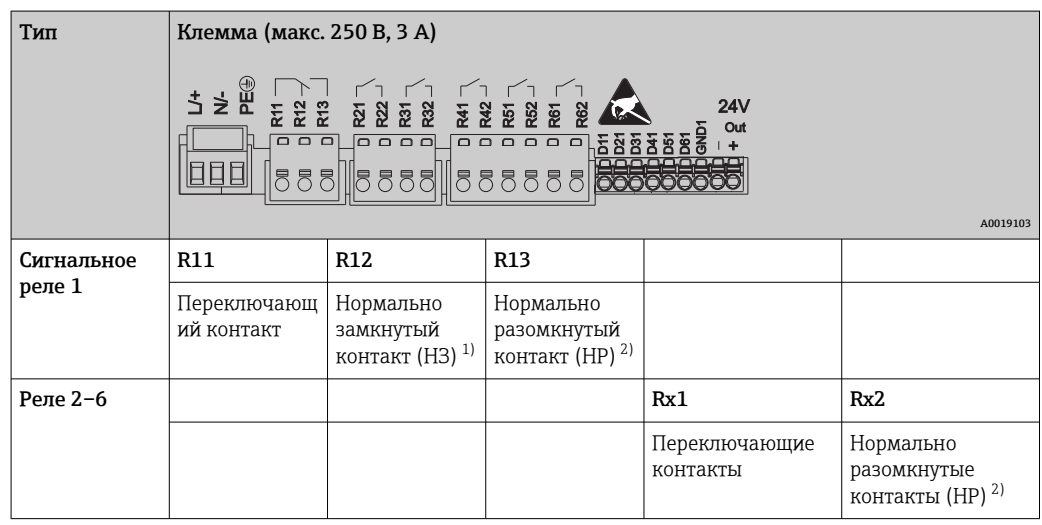

1) НЗ = нормально замкнутый (размыкающий).

2) НР = нормально разомкнутый (замыкающий).

Функцию контактов НР или НЗ (активация или деактивация катушки реле соответственно) в случае выхода за пределы диапазона можно настроить в меню «Setup» (Настройки) -> «Advanced setup» (Расшир. настройки) -> «Outputs» (Выходы) -> «Relay» (Реле) -> «Relay x» (Реле х). Однако в случае сбоя электропитания реле переходит в состояние покоя, независимо от выбранных настроек.

#### Цифровые входы, дополнительный выход напряжения (источник питания, гнездо 6)

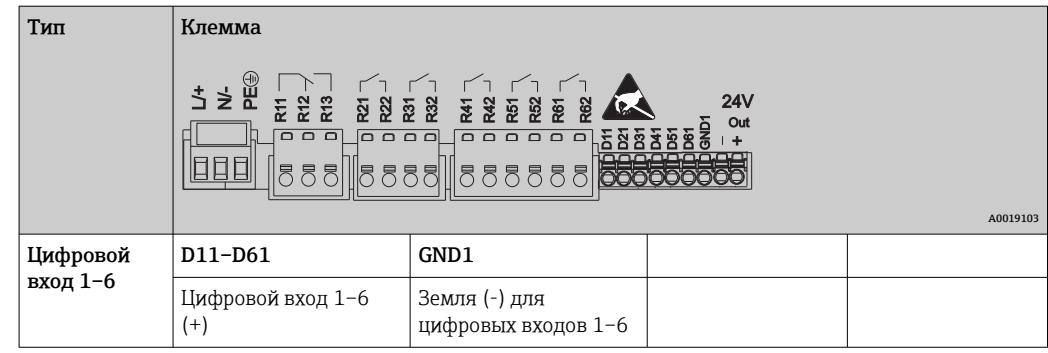

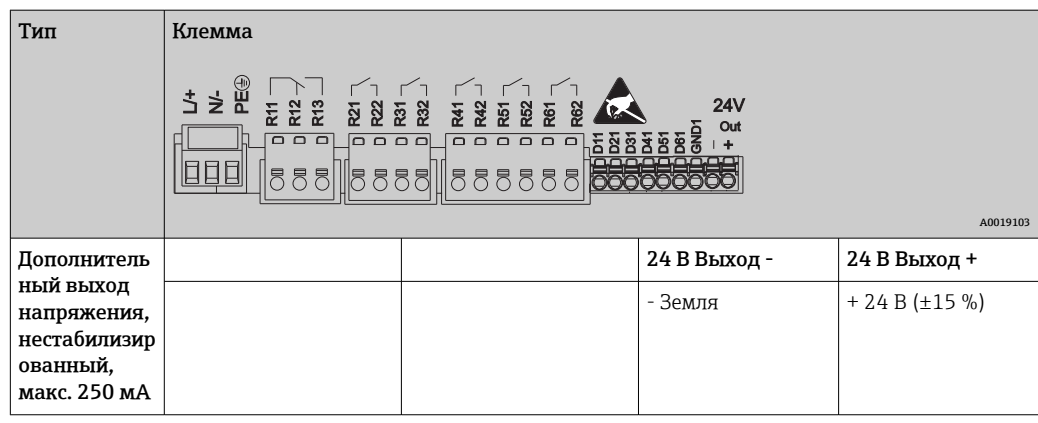

При использовании дополнительного напряжения для цифровых входов необходимо соединить клемму 24 В Выход - вспомогательного выхода напряжения с клеммой GND1.

#### Аналоговые входы (гнезда 1–5)

Первая цифра (x) двузначного номера клеммы соответствует назначенному каналу.

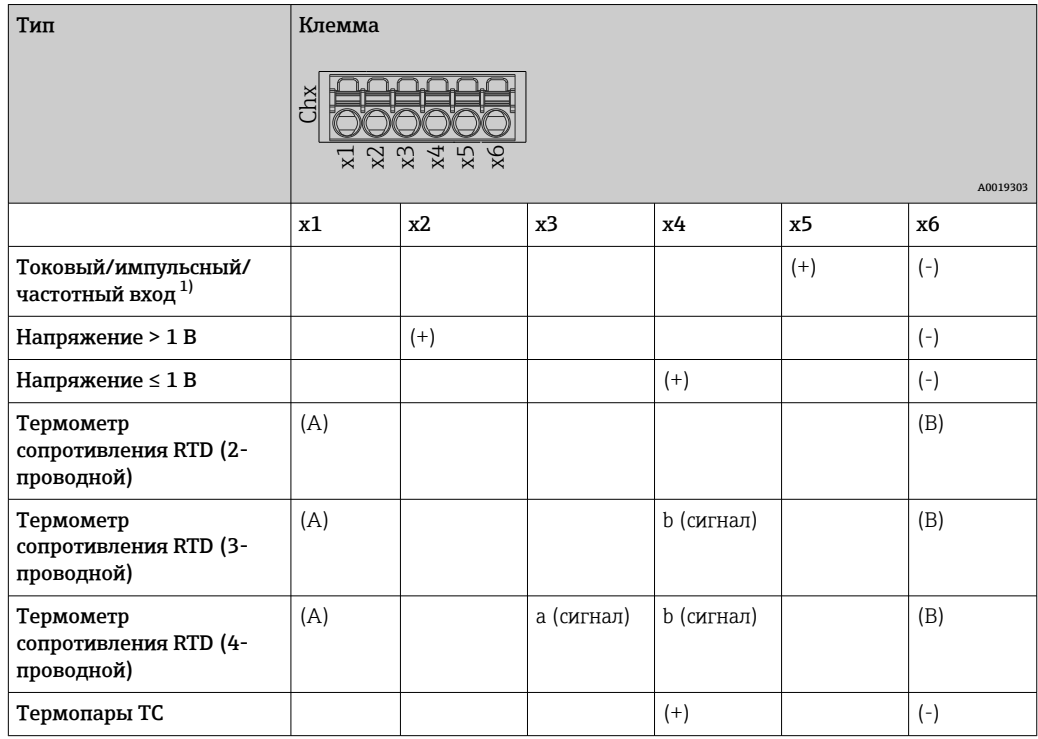

1) Если универсальный вход используется в качестве частотного или импульсного входа, подключение используемого последовательного резистора и источника питания должно быть последовательным. Пример: последовательный резистор 1,2 кОм при 24 В.

#### Входы HART® (гнезда 1–5)

Первая цифра (x) двузначного номера клеммы соответствует назначенному каналу.

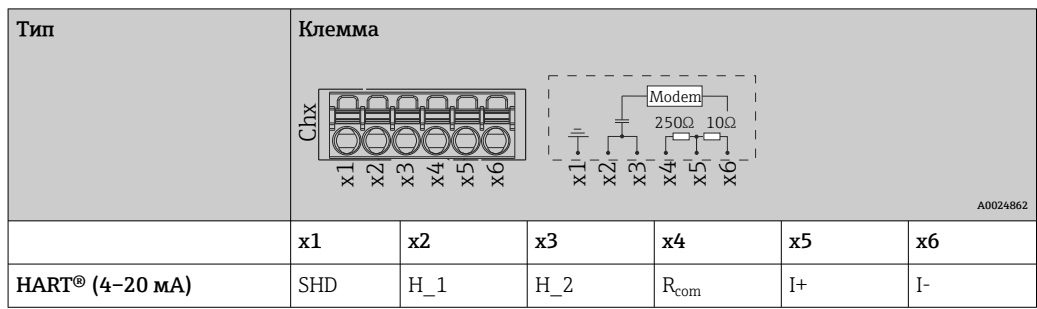

- Резистор связи 250 Ом (нагрузка) установлен между клеммами x4 и x5.
	- Резистор 10 Ом (шунт) установлен на токовом входе между клеммами x5 и x6.
	- Клеммы x2 и x3 (H\_1 и H\_2) соединены внутренней перемычкой.
	- Внутренний модем HART® находится между клеммами x2/x3 и x6.

#### Релейное расширение (цифровая плата, гнездо 5)

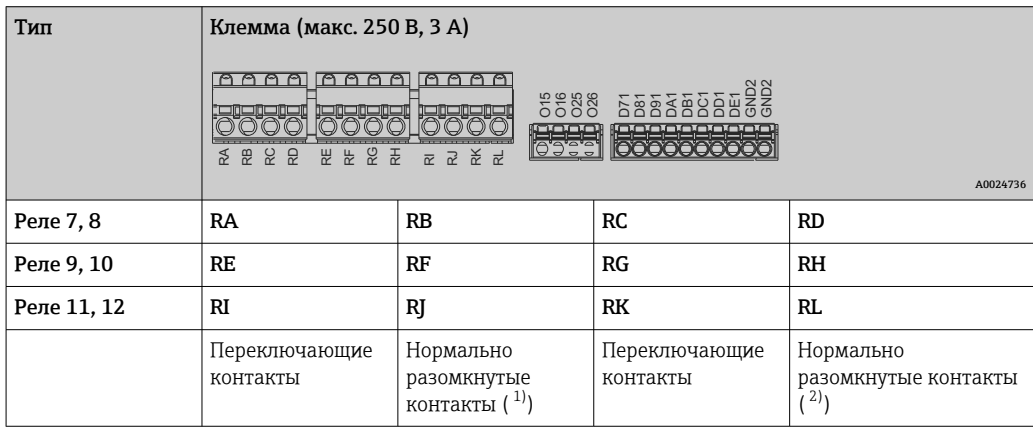

1) HP<br>2) HP 2) НР

> Функцию контактов НР или НЗ (активация или деактивация катушки реле соответственно) в случае выхода за пределы диапазона можно настроить в меню «Setup» (Настройки) -> «Advanced setup» (Расшир. настройки) -> «Outputs» (Выходы) -> «Relay» (Реле) -> «Relay x» (Реле х). Однако в случае сбоя электропитания реле переходит в состояние покоя, независимо от выбранных настроек.

#### Аналоговые выходы (цифровая плата, гнездо 5)

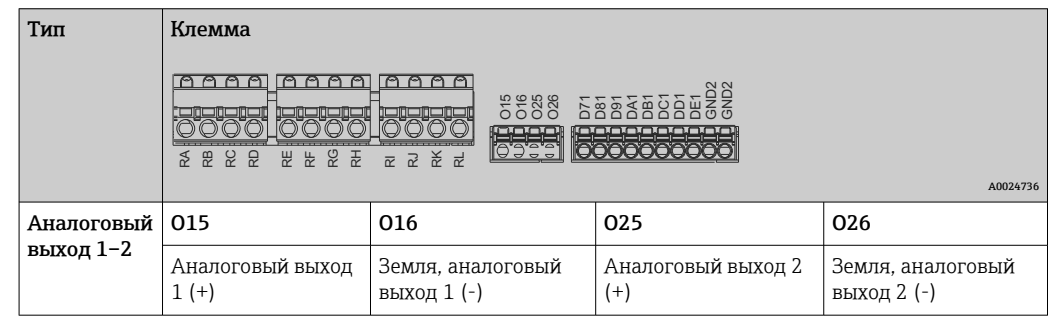

 $\overline{\phantom{a}}$ 

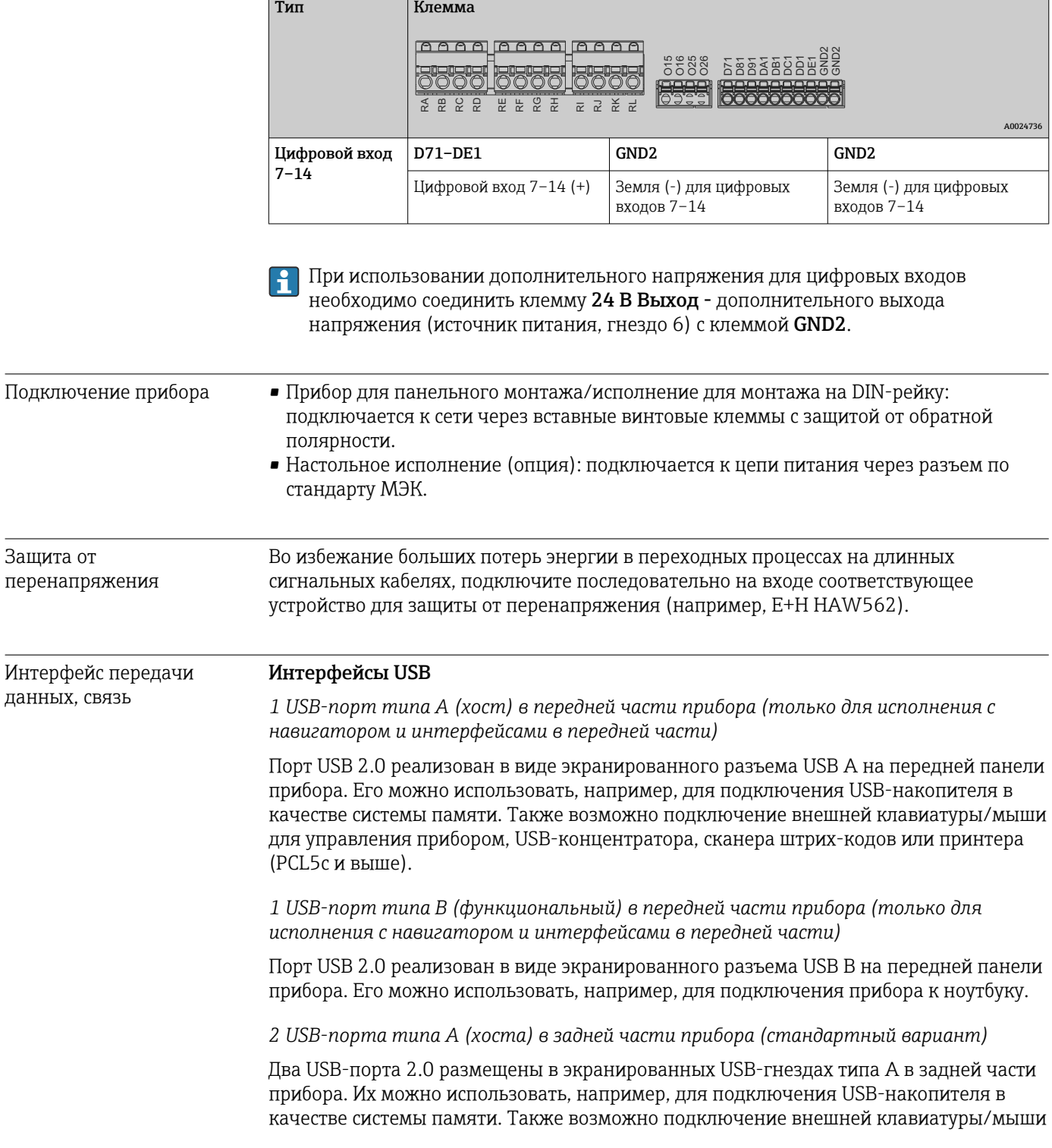

#### Расширение цифровых входов (цифровая плата, гнездо 5)

для управления прибором, USB-концентратора, сканера штрих-кодов или принтера (PCL5c и выше).

- Через порт USB-2.0 возможен обмен данными по спецификации USB-1.1 или USB-3.0.
	- Назначение интерфейсов USB соответствует стандарту, поэтому здесь можно использовать стандартные экранированные кабели максимальной длиной 3 метра (9,8 фута).
	- Устройства USB отслеживаются с помощью функции автоматической настройки подключаемых устройств типа «подключай и работай». Если подключить несколько устройств одного типа, доступным будет только то USB-устройство, которое было подключено первым.
	- Одновременно можно подключить не более 8 USB-устройств (в т.ч. USBконцентратор), если не превышается максимальная нагрузка 500 мА. Если нагрузка превышена, соответствующие USB-устройства отключаются автоматически. При высоких мощностях можно использовать активный USBконцентратор.

#### Справочный список USB-принтеров

HP Color LaserJet CP1515n, HP Color LaserJet Pro CP1525n, ECOSYS P6021cdn.

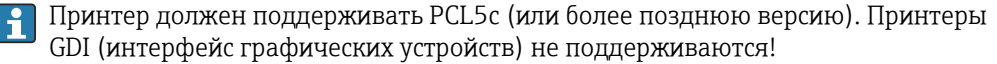

#### Справочный список считывателей штрих-кодов USB

Datalogic Gryphon D230; Metrologic MS5100 Eclipse Series; Symbol LS2208, Datalogic Quickscan 1, Godex GS220, Honeywell Voyager 9590.

#### Ethernet-интерфейс (стандартный вариант)

Ethernet-интерфейс в задней части, 10/100 Base-T, разъем типа RJ45. Интерфейс Ethernet может применяться для интеграции прибора через маршрутизатор или шлюз в локальную сеть (TCP/IP Ethernet). При создании подобного подключения используется стандартный соединительный кабель (например, CAT5E). Посредством протокола DHCP прибор можно полностью интегрировать в существующую сеть без дополнительного конфигурирования. Доступ к прибору можно осуществить с любого ПК, входящего в сеть. Обычно на клиентском устройстве необходимо настраивать только автоматическое присвоение IP-адреса. При запуске прибор может автоматически получить IP-адрес, маску подсети и шлюз от сервера DHCP. Если служба DHCP не используется, эти настройки необходимо выполнить непосредственно на приборе (в зависимости от конкретной сети). В задней части прибора имеются два светодиодных индикатора функций Ethernet.

Реализованы следующие функции.

- Обмен данными с программным обеспечением ПК (аналитическое и
	- конфигурационное программное обеспечение, OPC-сервер)
- Веб-сервер
- WebDAV (распределенная авторизация и управление версиями через Интернет) это открытый стандарт для предоставления файлов по протоколу HTTP. Данные, сохраненные на SD-карте прибора, можно считывать с помощью ПК. Для этой цели в качестве сетевого диска на ПК можно выбрать веб-браузер или специальный клиент WebDAV.

*Требования к сетевому принтеру*

#### Справочный список сетевых принтеров

HP Color LaserJet CP1515n, HP Color LaserJet Pro CP1525n, ECOSYS P6021cdn.

Принтер должен поддерживать PCL5c (или более позднюю версию). Принтеры GDI (интерфейс графических устройств) не поддерживаются!

#### *Ведущий прибор Ethernet Modbus TCP (опция)*

В роли ведущего Modbus прибор может осуществлять поиск ведомых Modbus через Ethernet. Ведущий прибор Modbus TCP можно использовать параллельно с ведомым прибором Profibus DP, ведомым прибором Modbus RTU/TCP или модулем ввода/ вывода PROFINET.

С помощью Modbus можно осуществлять передачу данных для 40 аналоговых входов и сохранять эти данные в приборе.

#### *Ведомый прибор Ethernet Modbus TCP (опция)*

Подключение к системам SCADA (ведущий прибор Modbus).

С помощью Modbus можно осуществлять передачу данных для 40 аналоговых и 20 (14 реальных и 6 виртуальных) цифровых входов и сохранять эти данные в приборе.

#### Последовательный интерфейс RS232/RS485

Возможно комбинированное подключение RS232/RS485 с помощью экранированного гнезда SUB D9, которое находится в задней части прибора. Его можно использовать для передачи данных или подключения к модему. Для установки связи через модем рекомендуется использовать модем промышленной категории со сторожевой функцией.

- Поддерживаются следующие варианты скорости передачи данных: 9600, 19200, 38400, 57600, 115200.
- Максимально допустимая длина экранированного кабеля: 2 м (6,6 фута) (RS232) или 1000 м (3281 фут) (RS485).

Можно использовать только один интерфейс (RS232 или RS485).  $| \cdot |$ 

#### *Ведущий прибор Modbus RTU (опция)*

Выступающий в роли ведущего прибор может осуществлять поиск ведомых приборов Modbus через интерфейс RS485. Ведущий прибор Modbus RTU можно использовать параллельно с ведомым прибором Profibus-DP, модулем ввода/вывода PROFINET или ведомым прибором Modbus TCP.

С помощью Modbus можно осуществлять передачу данных для 40 аналоговых входов и сохранять эти данные в приборе.

#### *Ведомый прибор Modbus RTU (опция)*

Прибор можно опрашивать в качестве ведомого прибора Modbus с использованием другого ведущего прибора Modbus посредством интерфейса RS485.

С помощью Modbus можно осуществлять передачу данных для 40 аналоговых и 20 (14 реальных и 6 виртуальных) цифровых входов и сохранять эти данные в приборе.

Ведущий прибор Modbus RTU и ведомый прибор RTU не могут работать параллельно.

*Удаленный запрос аналогового модема или беспроводного модема GSM/GPRS*

#### Аналоговый модем

f

Для промышленного использования рекомендован аналоговый модем (например, Devolo или WESTERMO), подключаемый к интерфейсу RS232 с помощью специального модемного кабеля (см. раздел «Аксессуары»  $\rightarrow \blacksquare$  109).

#### Беспроводной модем GSM/GPRS

Для промышленного использования рекомендован беспроводной модем GSM/GPRS (например, Cinterion, INSYS или WESTERMO, включая антенну и блок питания),

подключаемый к интерфейсу RS232 с помощью специального модемного кабеля (см. раздел «Аксессуары»  $\rightarrow$   $\blacksquare$  109).

Важно: для использования беспроводного модема требуется SIM-карта и подписка на услуги передачи данных. Кроме того, должна существовать возможность отключить запрос на ввод PIN-кода.

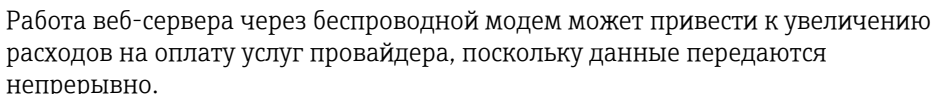

#### Интерфейс Anybus® (плата ЦПБ, гнездо 0, опционально)

#### *PROFIBUS-DP, ведомый прибор*

Прибор можно интегрировать в систему полевой шины в соответствии со стандартом PROFIBUS-DP, используя интерфейс PROFIBUS-DP. С помощью PROFIBUS-DP можно осуществлять передачу данных для 40 аналоговых и 20 (14 реальных и 6 виртуальных) цифровых входов и сохранять эти данные в приборе. Возможна двусторонняя связь с циклической передачей данных. Подключение через разъем Sub-D.

Скорость передачи данных: не более 12 Мбит/с.

#### *Адаптер EtherNet/IP (ведомый)*

С помощью EtherNet/IP можно осуществлять передачу данных для 40 аналоговых и 20 (14 реальных и 6 виртуальных) цифровых входов и сохранять эти данные в приборе. Встроенный модуль соответствует категории сервера ввода/вывода (уровень 2). Он оснащен встроенным коммутатором для двух портов, что позволяет поддерживать связь по протоколу EtherNet/IP с линейной или кольцевой топологией. Подключение через 2 стандартных разъема RJ45.

#### *Модуль ввода/вывода PROFINET:*

С помощью модуля ввода/вывода PROFINET можно осуществлять передачу данных для 40 аналоговых и 20 (14 реальных и 6 виртуальных) цифровых входов и сохранять эти данные в приборе. Модуль PROFINET с двумя портами ввода/вывода соответствует классу B. Встроенный переключатель позволяет использовать связь с линейной или кольцевой топологией без дополнительного внешнего переключателя. Подключение через 2 стандартных разъема RJ45.

# 16.5 Рабочие характеристики

#### Время отклика

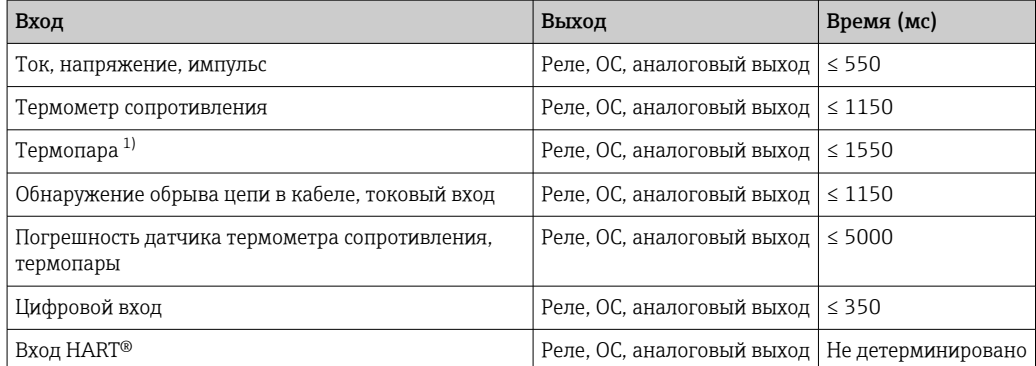

1) Если используется температурная компенсация внутренней точки измерения, в противном случае значения соответствуют напряжению.

<span id="page-133-0"></span>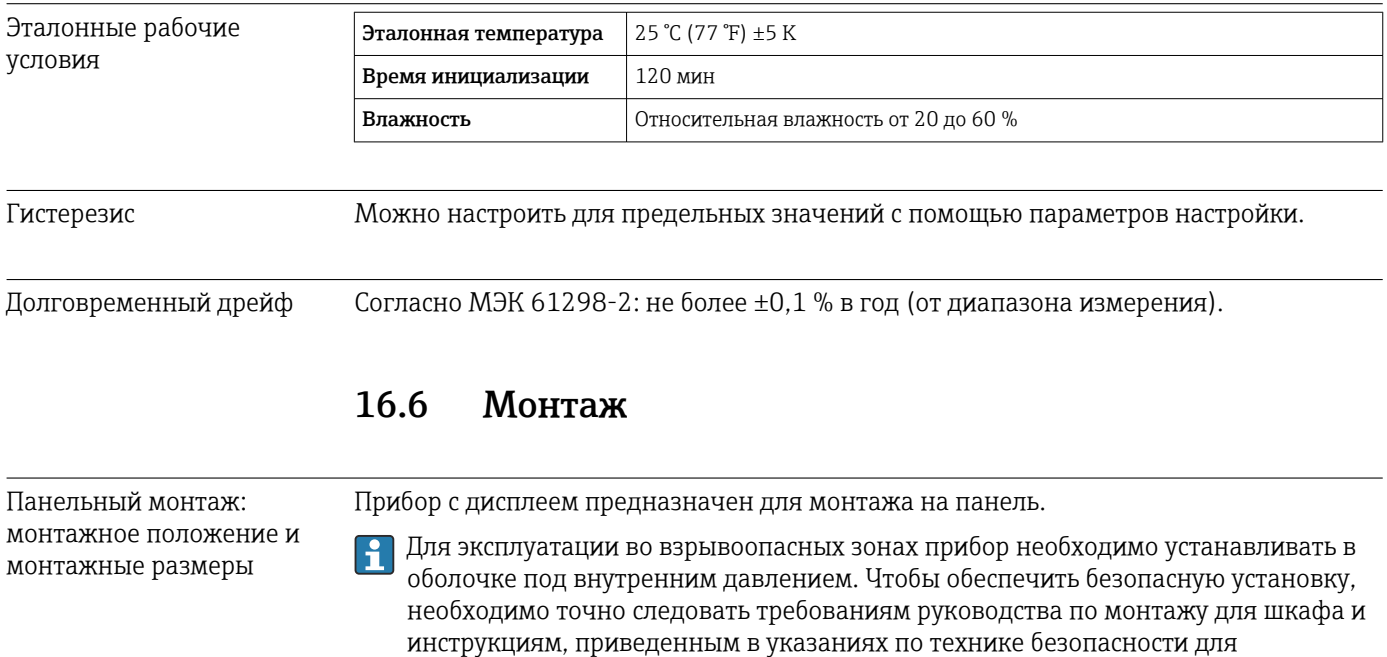

взрывоопасных зон (ХА).

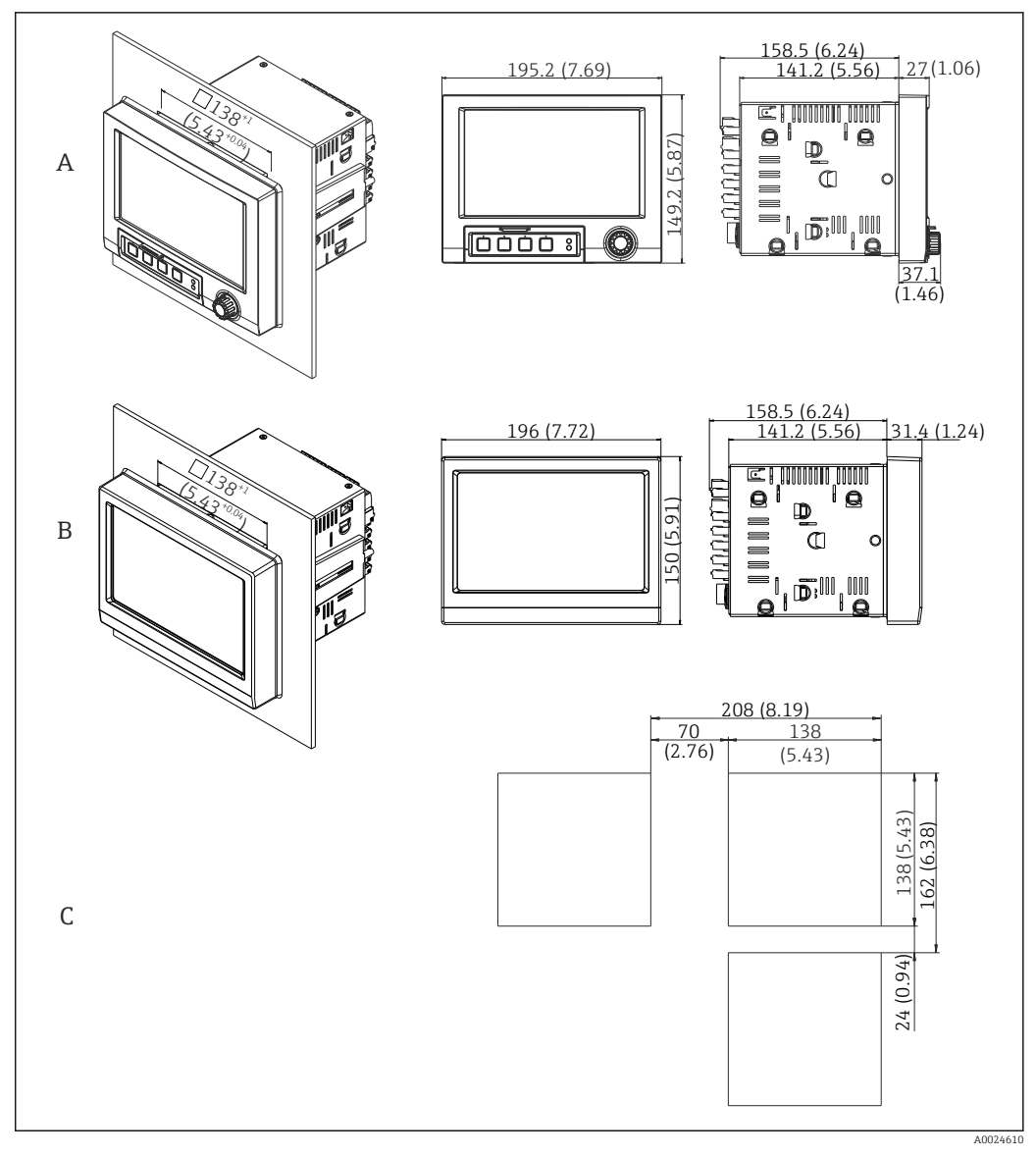

 *23 Панельный монтаж, размеры в мм (дюймах)*

- *A Исполнение с навигатором и интерфейсами на передней панели*
- *B Исполнение с передней панелью из нержавеющей стали и сенсорным экраном*
- *C Размеры сетки вырезов на панели для установки нескольких приборов*

#### Размеры

- Глубина установки (без крышки клеммного отсека): приблизительно 159 мм (6,26 дюйм) для прибора, включая клеммы и крепежные зажимы.
- Глубина установки с крышкой клеммного отсека (опция): приблизительно198 мм (7,8 дюйм)
- Вырез панели: 138 до 139 мм (5,43 до 5,47 дюйм) x 138 до 139 мм (5,43 до 5,47 дюйм)
- Толщина панели: 2 до 40 мм (0,08 до 1,58 дюйм)
- диапазон угла обзора: 50° в любом направление от центральной оси дисплея
- При выравнивании приборов по вертикали (один над другим) или по горизонтали (в ряд) минимальное расстояние между ними должно составлять 12 мм (0,47 дюйм).
- Размеры сетки вырезов панели для установки нескольких приборов должны составлять не менее 208 мм (8,19 дюйм) по горизонтали и не менее 162 мм (6,38 дюйм) по вертикали (допуски не учитываются).
- Крепеж должен соответствовать требованиям DIN 43 834

Монтажное положение и монтажные размеры исполнения для монтажа на DIN-рейку

Прибор без дисплея предназначается для монтажа на DIN-рейку.

Прибор, предназначенный для монтажа на DIN-рейку, **не** сертифицирован для  $\mathbf{f}$ эксплуатации во взрывоопасных зонах.

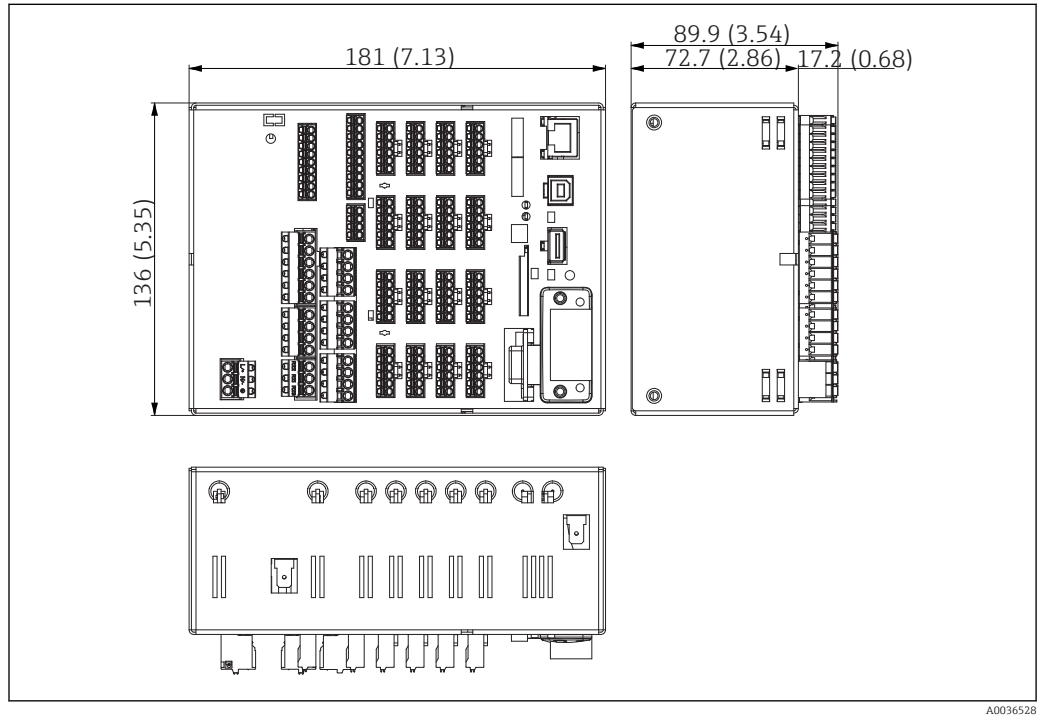

 *24 Исполнение для монтажа на DIN-рейку, размеры в мм (дюймах)*

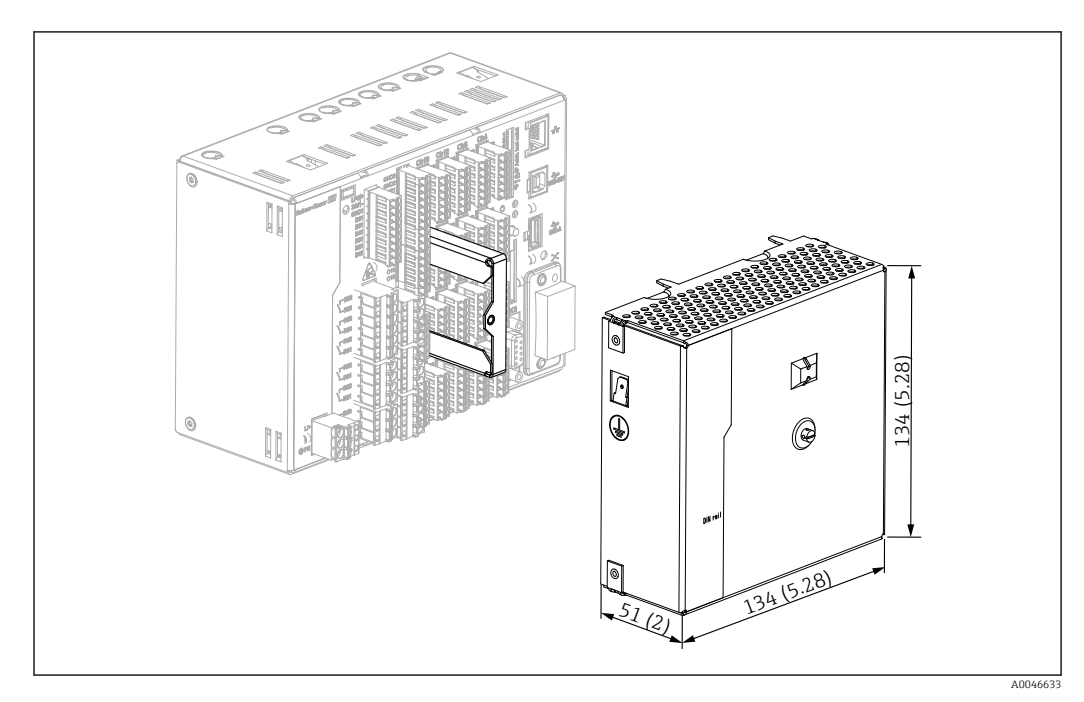

 *25 Клеммная крышка, исполнение для монтажа на DIN-рейку, размеры в мм (дюймах)*

#### Размеры

- Монтажная глубина: примерно 90 мм (3,54 дюйм) для прибора, включая клеммы (без клеммной крышки).
- Монтаж на DIN-рейку согласно МЭК 60715
- Приборы можно располагать по горизонтали вплотную друг к другу, без зазоров.

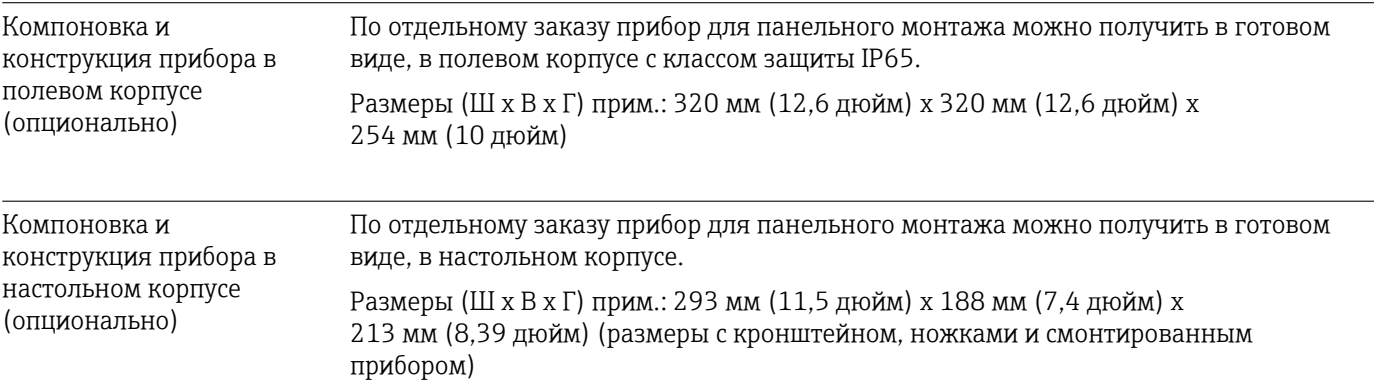

# 16.7 Условия окружающей среды

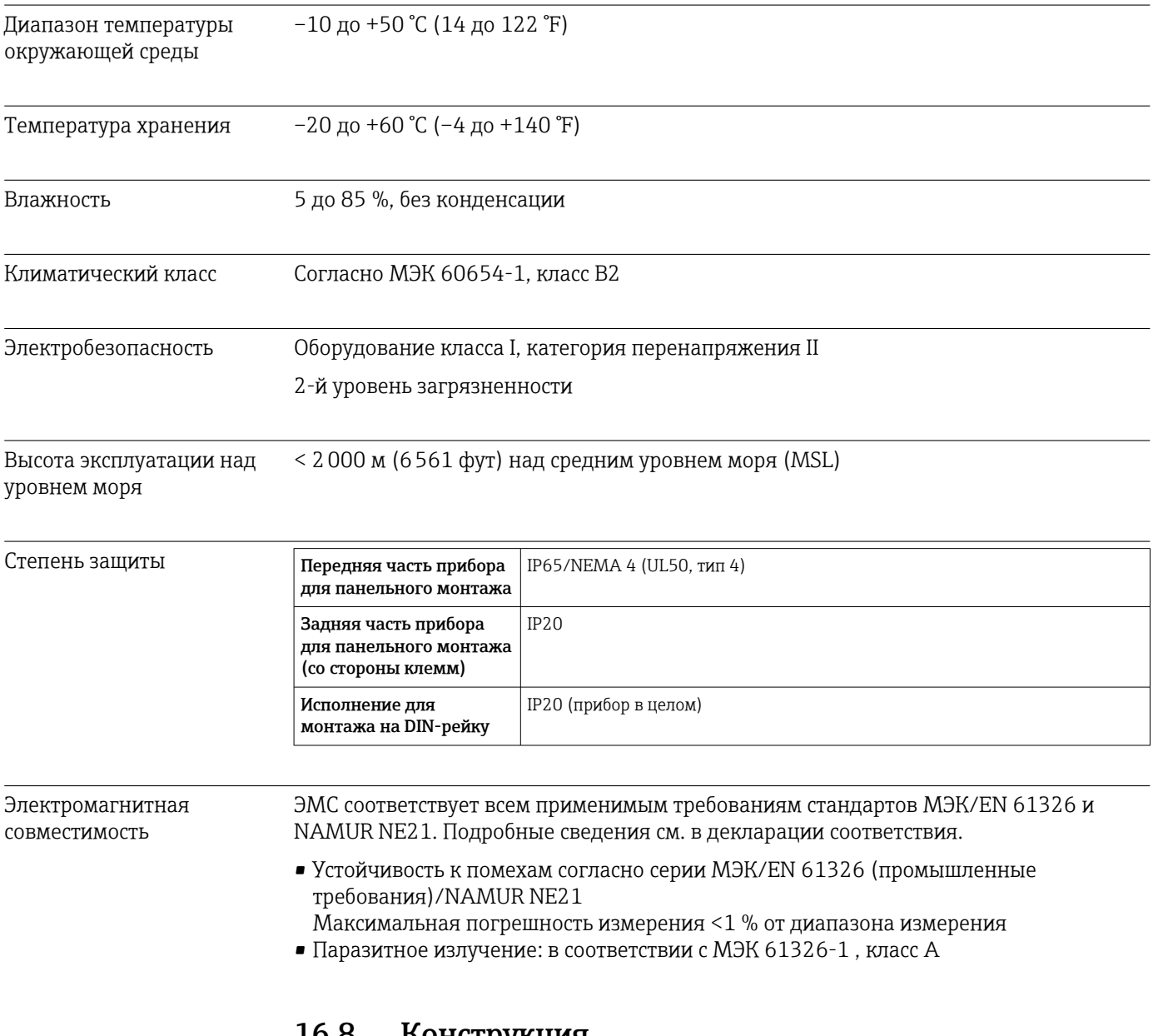

# 16.8 Конструкция

Конструкция, размеры Информация о конструкции и размерах  $\rightarrow \blacksquare$  134.

- Масса Прибор для панельного монтажа с навигатором и интерфейсами в передней части (максимальная комплектация): примерно 2,7 кг (5,9 lbs).
	- Прибор для панельного монтажа с лицевой частью из нержавеющей стали и сенсорным экраном (максимальная комплектация): примерно 3,2 кг (7 lbs).
	- Исполнение для монтажа на DIN-рейку 1,8 кг (3,97 lbs).
	- Настольный корпус (исключая сам прибор): примерно 2,3 кг (5 lbs).
	- Полевой корпус (исключая сам прибор): примерно 4 кг (8,8 lbs).

#### Материалы

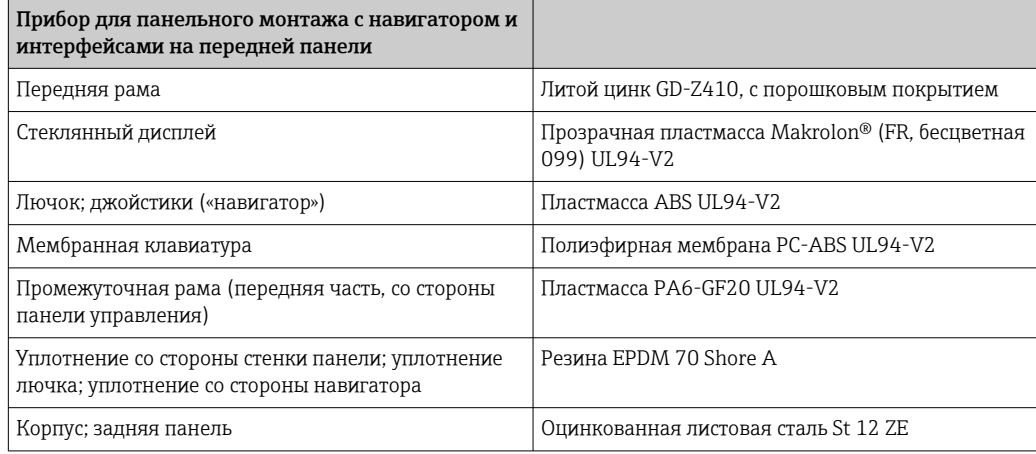

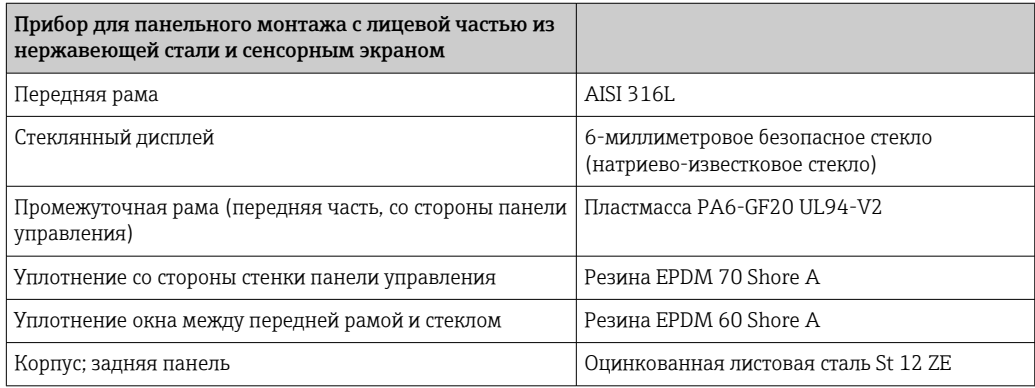

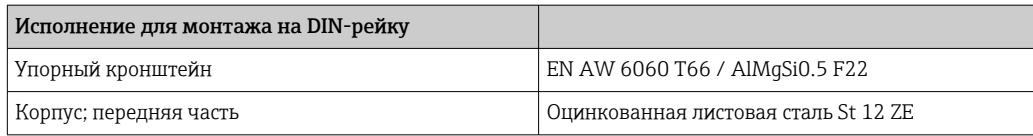

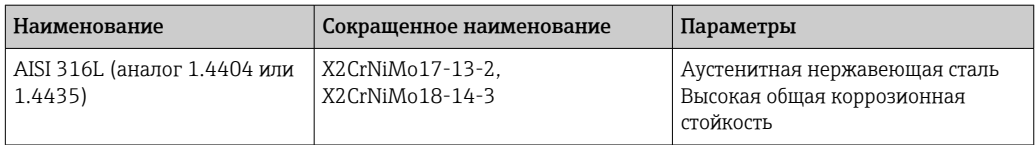

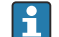

Все материалы не содержат силикон.

#### Материалы настольного корпуса

- Полупанели корпуса: листовая сталь с электролитическим покрытием (с порошковым покрытием).
- Боковые секции: алюминиевый экструдированный профиль (с порошковым покрытием).
- Наконечники секций: цветной полиамид.
- Ножки: цветной полиамид, армированный стекловолокном.

#### Материалы полевого корпуса

- Корпус (передняя рама, дверца, опорная рама, боковые части): термопластичный поликарбонат PC.
- Передняя панель и настенное крепление: хромоникелевая нержавеющая сталь 1.4301 V2A.

### 16.9 Дисплей и элементы управления

Принцип управления Описание локального управления не относится к исполнению для монтажа на DIN-рейку, поскольку на таком приборе нет ни дисплея, ни элементов управления. Описание раздельной конфигурации относится ко всем исполнениям.

> Прибором можно управлять непосредственно по месту или дистанционно – с помощью ПК через интерфейсы и рабочие инструменты (веб-сервер и конфигурационное программное обеспечение).

#### Веб-сервер

Веб-сервер интегрирован с прибором. Веб-сервер обеспечивает выполнение следующего диапазона функций:

- Простая настройка без использования программного обеспечения, требующего дополнительной установки;
- Отображение мгновенных значений и диагностическая информация;
- Отображение текущих графиков измеренных значений через веб-браузер (дистанционное управление);
- Отображение архивных измеренных данных в числовом формате или в виде графика;
- Отображение событий и записей журнала;
- Загрузка/сохранение данных настройки прибора;
- Обновление встроенного ПО прибора;
- Распечатывание данных конфигурации прибора.

#### Встроенное руководство по эксплуатации

Простая концепция работы прибора позволяет выполнять ввод в эксплуатацию во многих областях применения без необходимости печатать руководство по эксплуатации. Прибор оснащен встроенной справочной функцией и отображает инструкции по эксплуатации непосредственно на экране.

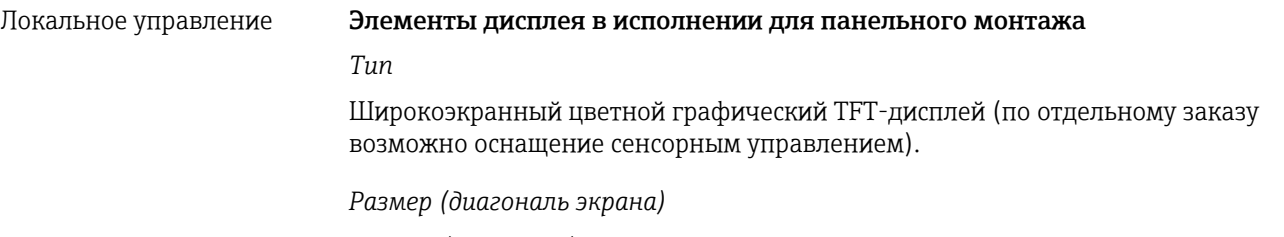

178 мм (7 дюймов).

#### *Разрешение*

Широкоэкранный VGA, 384 000 пикселей (800 x 480 пикселей).

#### *Подсветка*

50 000 ч половинного времени (половинная яркость).

#### *Количество цветов*

262 000 наблюдаемых цветов, используется 256 цветов.

#### *Угол обзора*

Максимальный угла обзора: 50° в любом направление от центральной оси дисплея.

#### *Индикация на экране*

- В качестве фонового цвета можно выбрать белый или черный цвет.
- Активные каналы можно распределить на несколько групп (не более 10). Этим группам можно присваивать названия, например «Темп. Котел 1» или «Среднесуточные значения», чтобы их можно было однозначно идентифицировать.
- Линейная или логарифмическая шкала.
- Архив измеренных значений: быстрый поиск архивных данных с функцией масштабирования.
- Предварительно подготовленные форматы индикации, такие как горизонтальные или вертикальные кривые, отображение инструмента, круговая диаграмма, технологический экран, гистограмма или цифровой дисплей.

#### Индикация измеренного значения и элементы управления

Индикация измеренного значения и элементы управления прибора для монтажа на панели

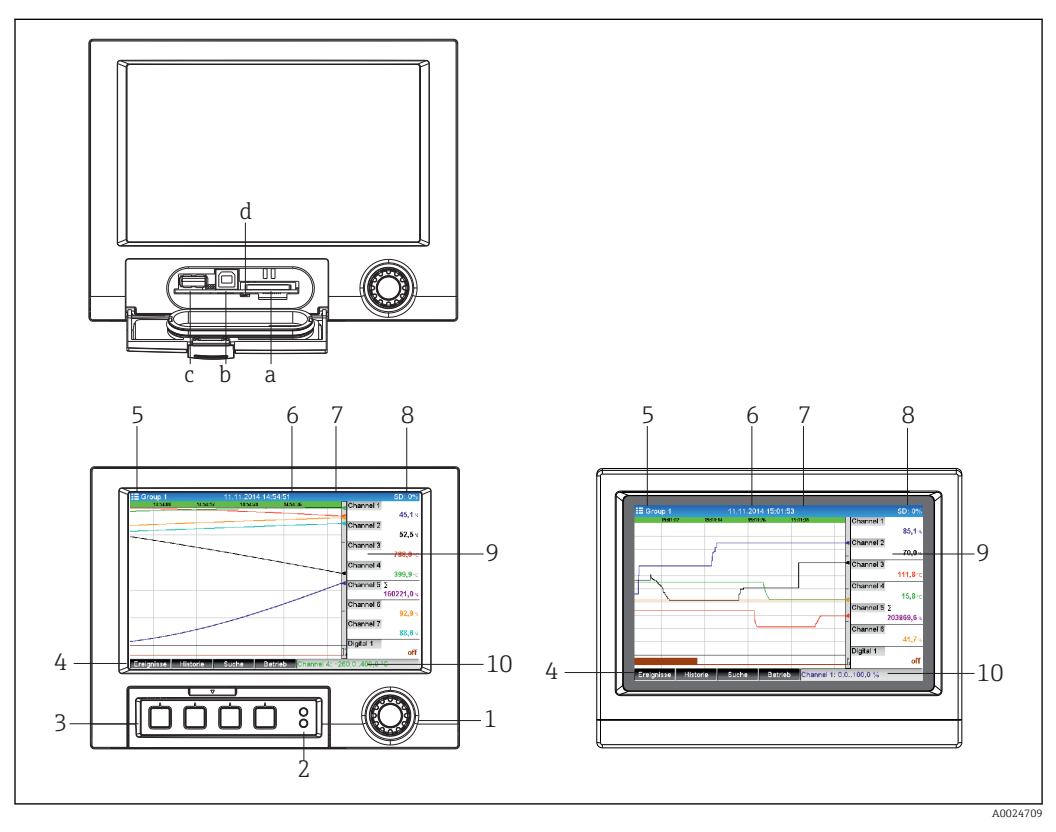

 *26 Передняя панель прибора (слева: исполнение с навигатором и интерфейсами на передней панели; справа: исполнение с передней панелью из нержавеющей стали и сенсорным экраном)*

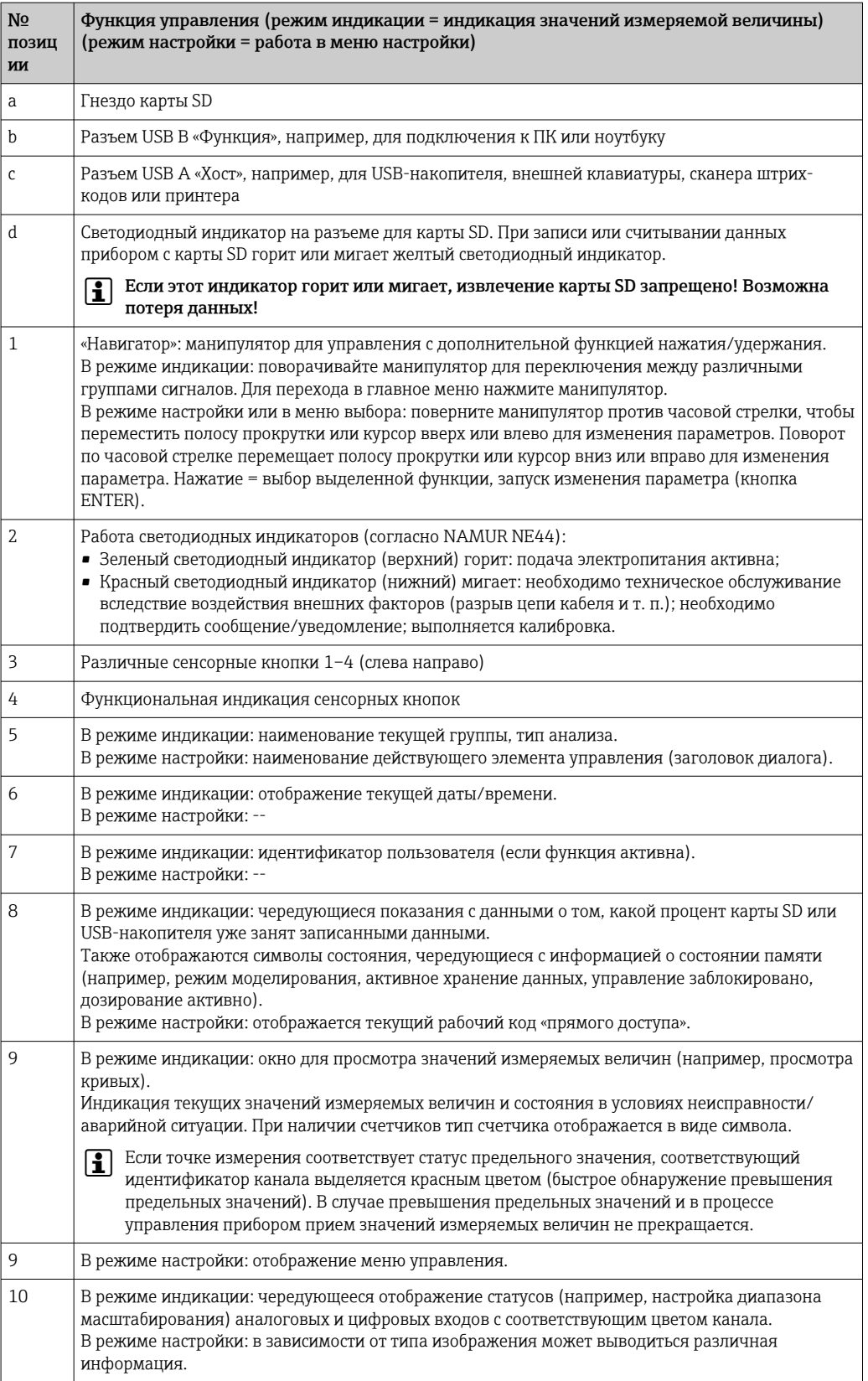

A0036811

9 10

#### 1 2 3 n 4 5 6 7 8  $\overline{\bullet}$

### Элементы управления прибором для монтажа на DIN-рейку

#### *27 Передняя часть прибора для монтажа на DIN-рейку*

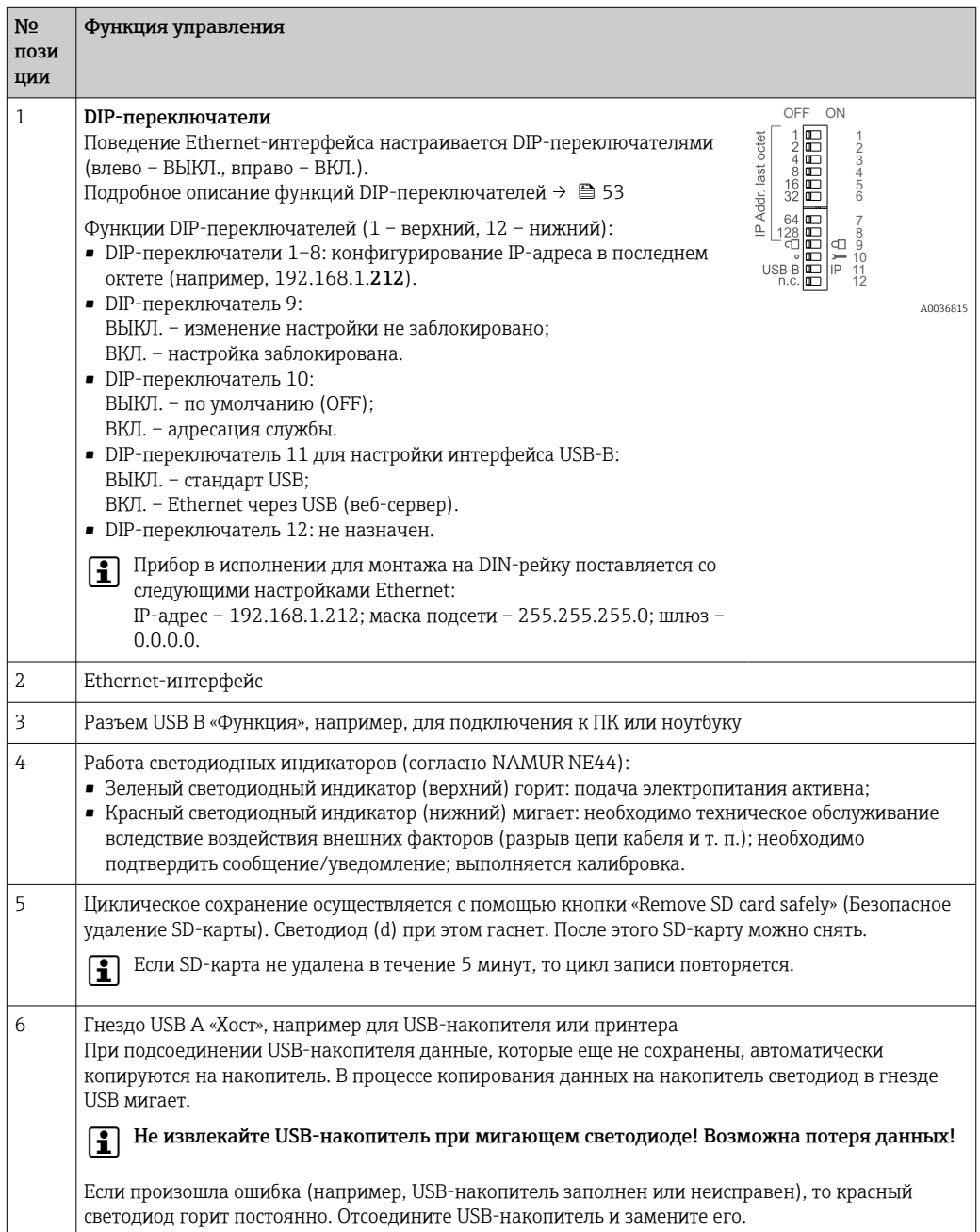

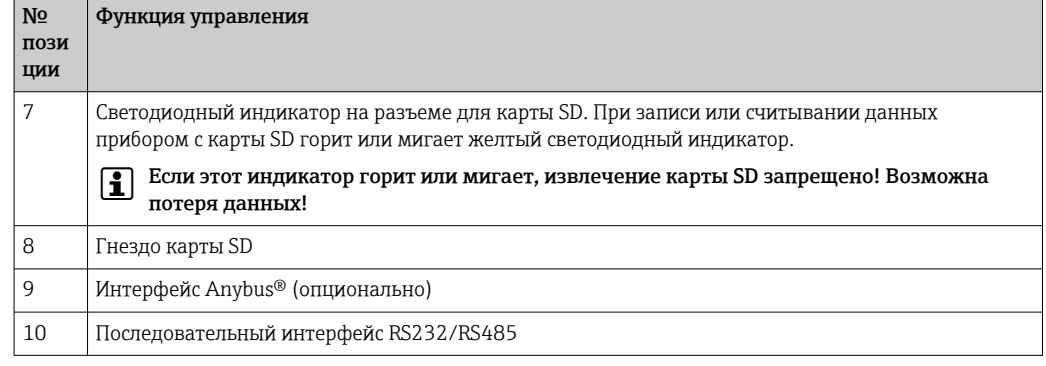

#### Языки

В меню управления можно выбрать следующие языки: немецкий, английский, испанский, французский, итальянский, голландский, шведский, польский, португальский, чешский, русский, японский, китайский (традиционный), китайский (упрощенный).

Дистанционное управление

#### Доступ к прибору с помощью программного обеспечения

Настройку прибора и поиск измеренных значений также можно выполнять через интерфейсы. Для этой цели можно использовать следующие средства.

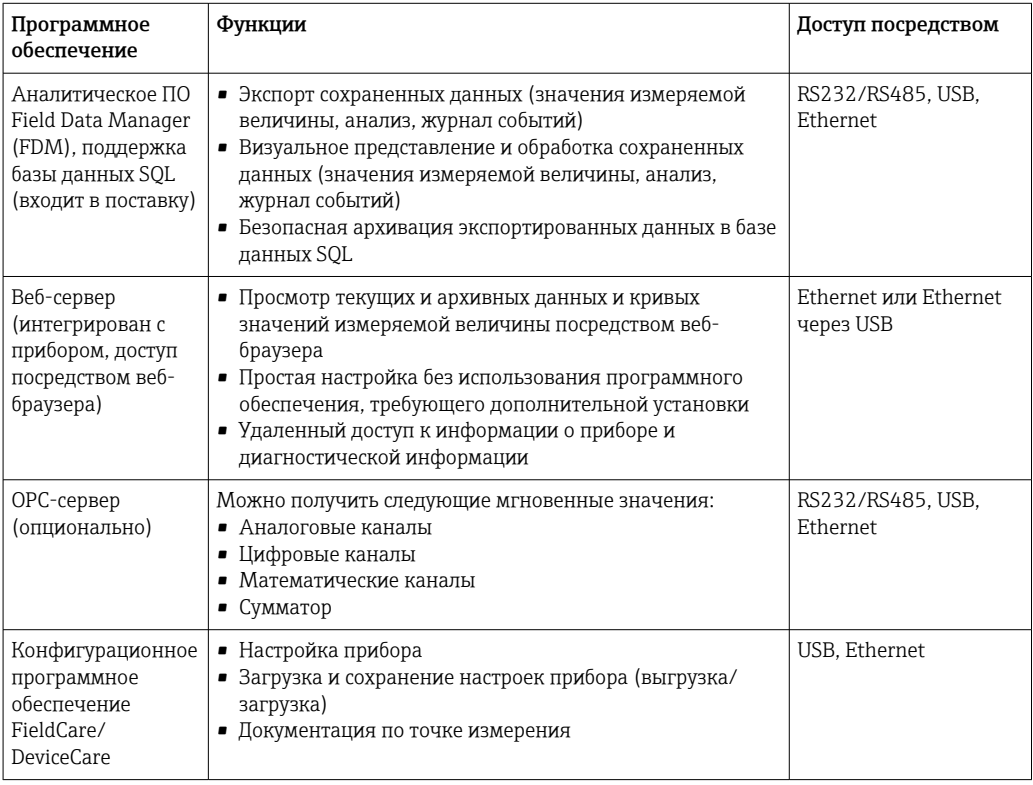

## 16.10 Сертификаты и свидетельства

Сертификаты и свидетельства, полученные для прибора, указаны на заводской  $\mathbf{f}$ табличке.

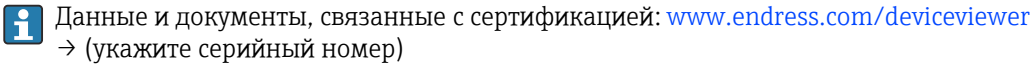

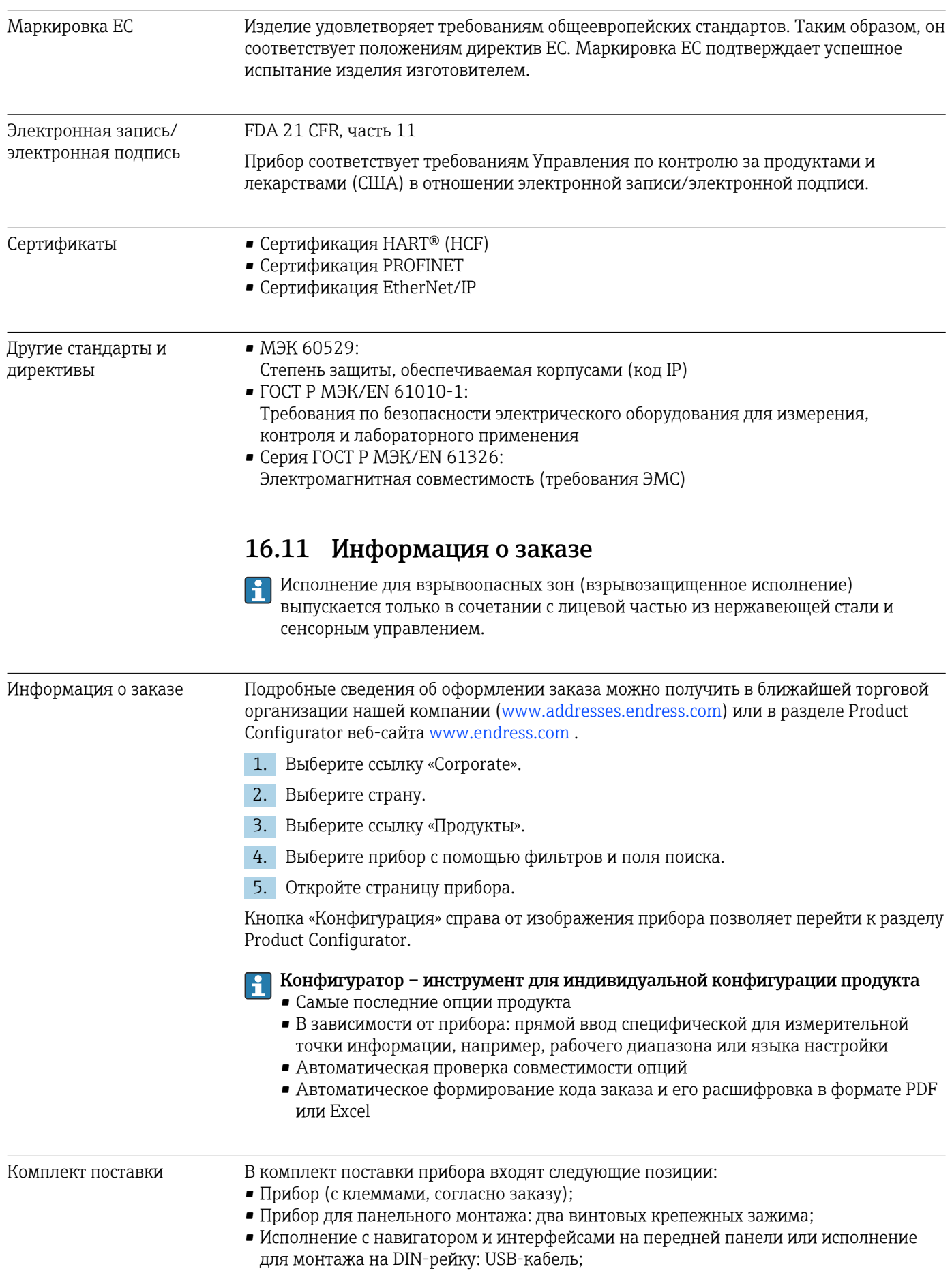
- Прибор для панельного монтажа: резиновое уплотнение для зазора между прибором и стенкой панели;
- SD-карта промышленного типа в соответствии с промышленными стандартами: В приборе для панельного монтажа с навигатором и интерфейсами на передней панели карта должна находиться в гнезде для карт SD, размещенном за клапаном в передней части прибора (опционально);

В приборе для панельного монтажа с передней панелью из нержавеющей стали и сенсорным экраном карта находится в приборе и ее замена и модернизация невозможны;

Исполнение для монтажа на DIN-рейку: карта находится в гнезде для карт SD (опционально);

- Аналитическое программное обеспечение Field Data Manager (FDM) на диске DVD (версия Essential, Demo или Professional в зависимости от заказа);
- Накладная;
- Печатная копия краткого руководства по эксплуатации на нескольких языках;
- Печатная копия указаний по технике безопасности при использовании оборудования во взрывоопасных зонах (опционально);

# 16.12 Сопроводительная документация

### Стандартная документация

- Техническое описание прибора Memograph M RSG45: TI01180R
- Руководство по эксплуатации прибора Memograph M RSG45: BA01338R
- Краткое руководство по эксплуатации прибора Memograph M RSG45: KA01177R
- Системные компоненты и менеджер данных решения для полного оснащения точки измерения: FA00016K

### Сопроводительная документация для различных приборов

- $\bullet$  Информационная брошюра: PROFIBUS® автоматизация процессов на основе технологии цифровой полевой шины: CP00005S
- Руководство по эксплуатации прибора Memograph M RSG45 с функцией телесигнализации: BA01387R
- Руководство по эксплуатации прибора Memograph T RSG45 с функцией ведомого устройства Modbus RTU/TCP: BA01388R
- Руководство по эксплуатации прибора Memograph T RSG45 с функцией ведущего устройства Modbus RTU/TCP: BA01390R
- Руководство по эксплуатации прибора Memograph M RSG45 с опцией для сточных вод + RSB (дождевого бака): BA01337R
- Руководство по эксплуатации прибора Memograph M RSG45 с ПО для дозирования: BA01411R
- Руководство по эксплуатации прибора Memograph M RSG45 с энергетической опцией: BA01412R
- Руководство по эксплуатации прибора Memograph M RSG45 с адаптером EtherNet/ IP®: BA01413R
- Руководство по эксплуатации прибора Memograph M RSG45 с функцией ведомого устройства PROFIBUS® DP: BA01414R
- Руководство по эксплуатации прибора Memograph M RSG45 с функцией PROFINET: BA01415R
- Руководство по эксплуатации прибора Memograph M RSG45 с функцией контроля калибровки TrustSens: BA01887R
- Дополнительная документация по взрывозащищенному исполнению: ATEX II2G Ex px IIC T4 Gb, ATEX II2D Ex pD IIIC T135°C Db: XA01362R

# 17 Приложение

# 17.1 Элементы управления меню «Эксперт»

Группы параметров меню «Эксперт» содержат все параметры меню управления: «Система», параметры настройки входов и выходов, «Тип связи», «Приложение», «Диагностика», а также другие параметры, зарезервированные только для экспертов.

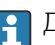

Для большинства параметров необходимо закрыть меню «Настройки» или «Эксперт», чтобы ввести установленные значения в действие. Однако такие настройки, как дата и время, вступают в силу немедленно.

# Информация о настройке с помощью конфигурационного ПО FieldCare/ DeviceCare

- Настройка в автономном режиме: доступно большинство параметров (в зависимости от конфигурации прибора).
- Настройка в интерактивном режиме: доступны только параметры, помеченные для «настройки в автономном режиме».

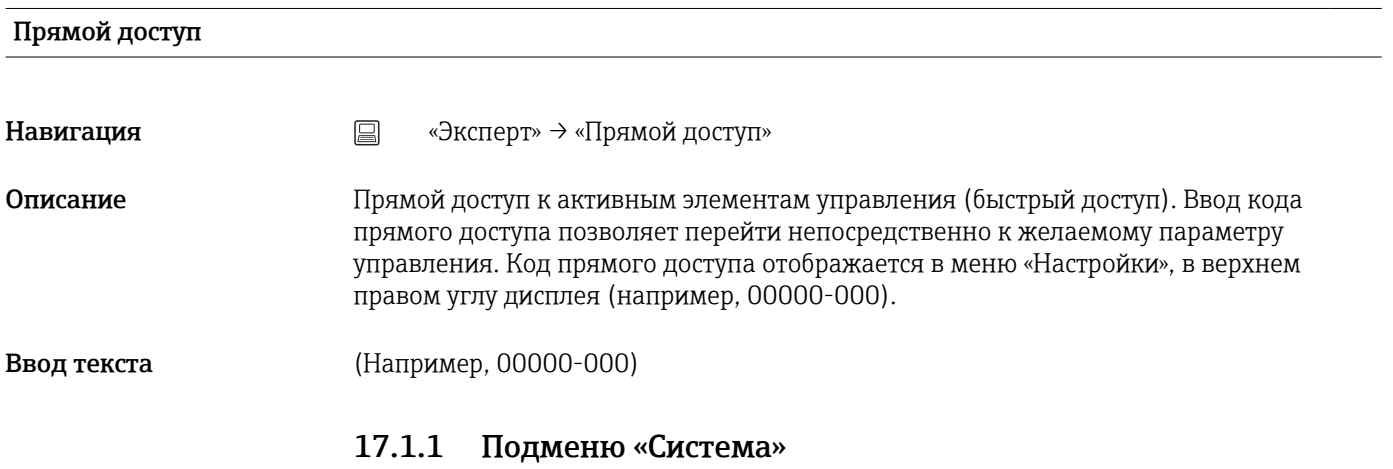

Базовые установки, необходимые для работы прибора (например, дата или время)

Язык

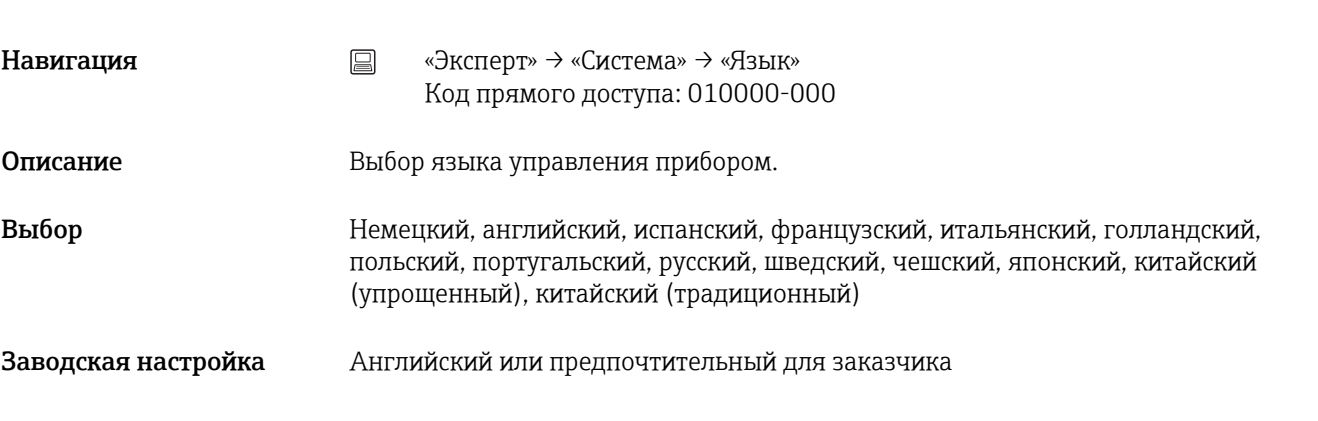

# Идентиф. прибора

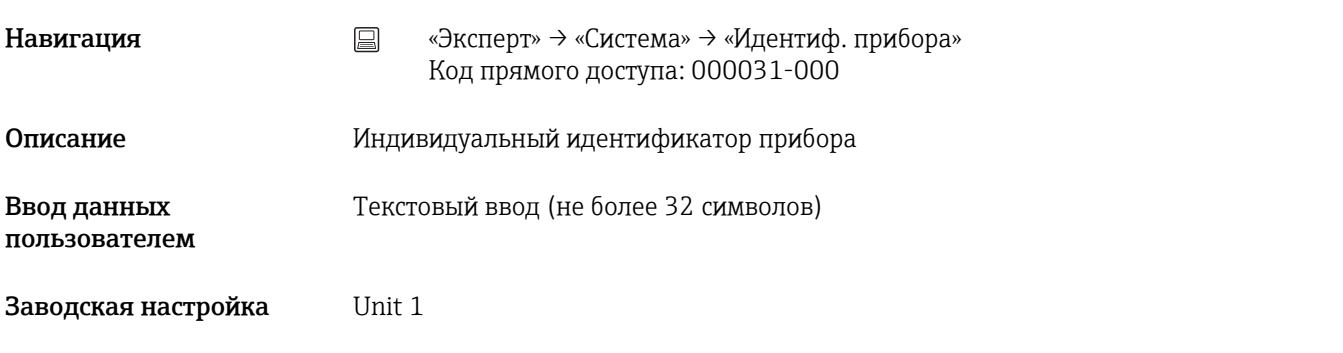

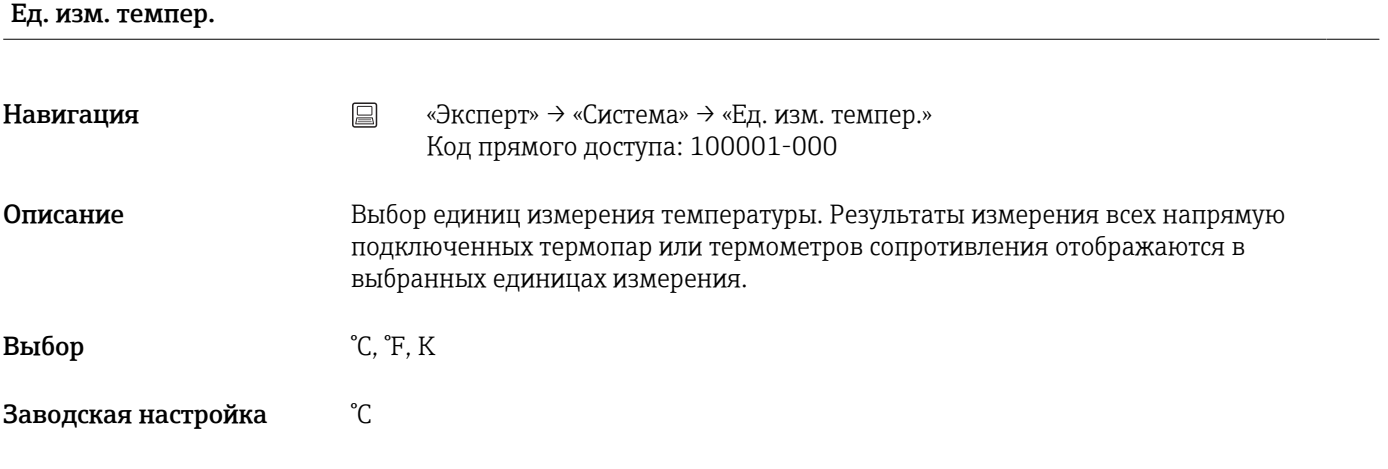

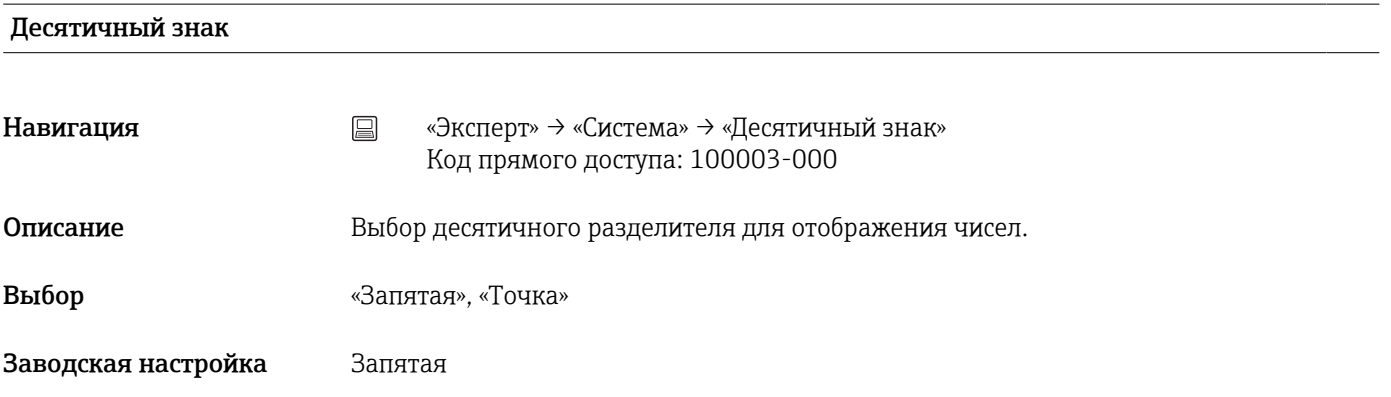

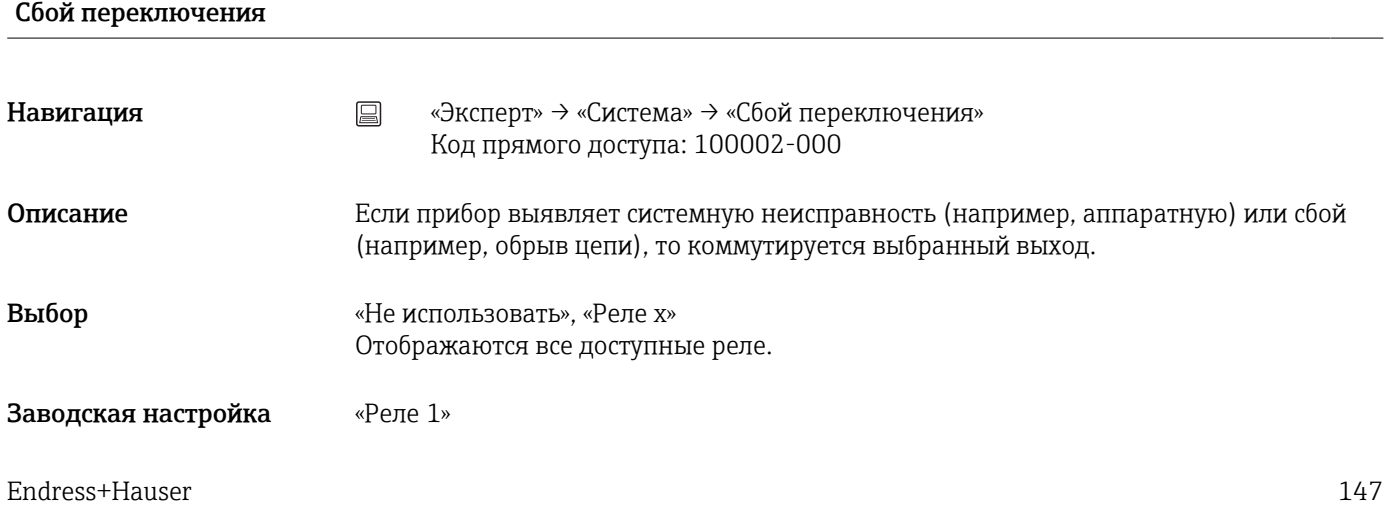

### Распределение клавиш

**Эта функция не поддерживается прибором в исполнении для монтажа на DIN-рейку.** 

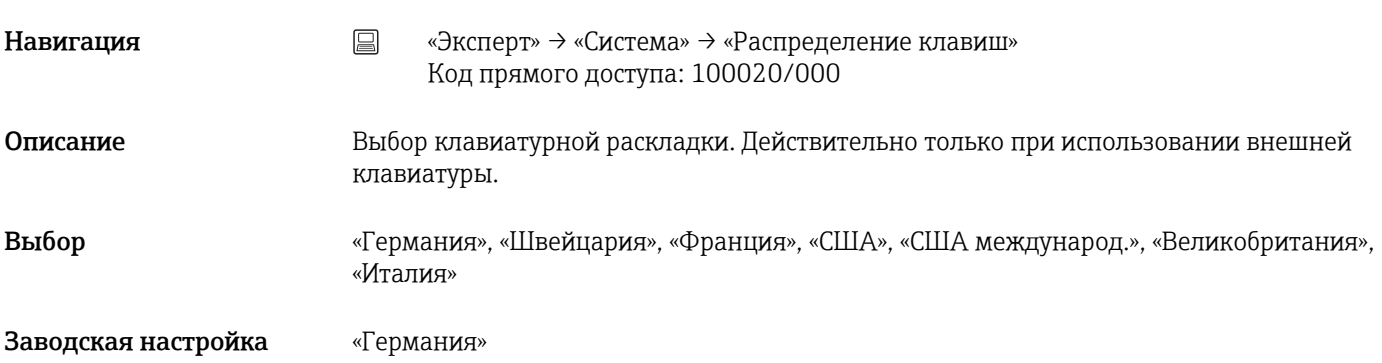

# Смена кнопок мыши

**Эта функция не поддерживается прибором в исполнении для монтажа на DIN-рейку.** 

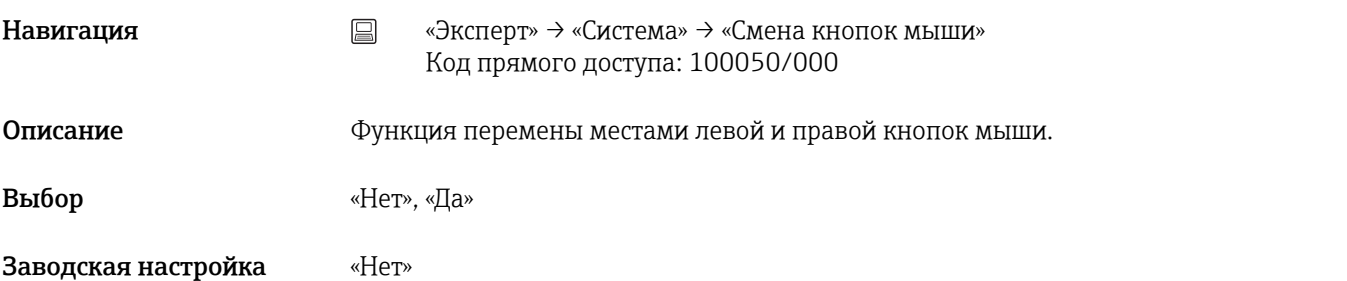

# Формат бумаги Навигация <u>and Baranges</u> + «Эксперт» → «Система» → «Формат бумаги» Код прямого доступа: 540004/000 Описание Выбор формата бумаги для принтера.

Выбор «DIN A4», «US Letter»

Заводская настройка «DIN A4»

### Блокирование управления

**Эта функция не поддерживается прибором в исполнении для монтажа на DIN-рейку.** 

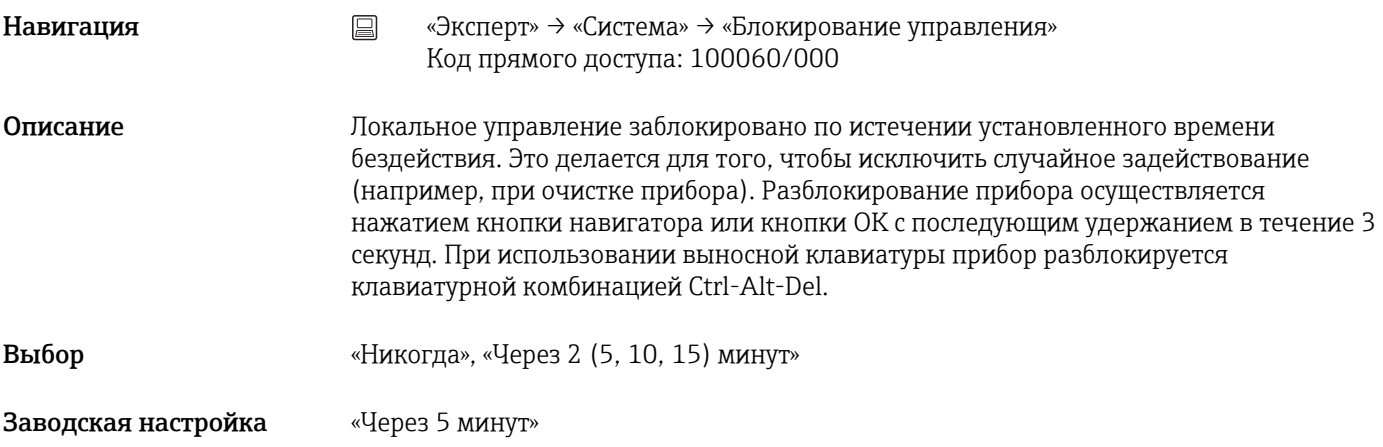

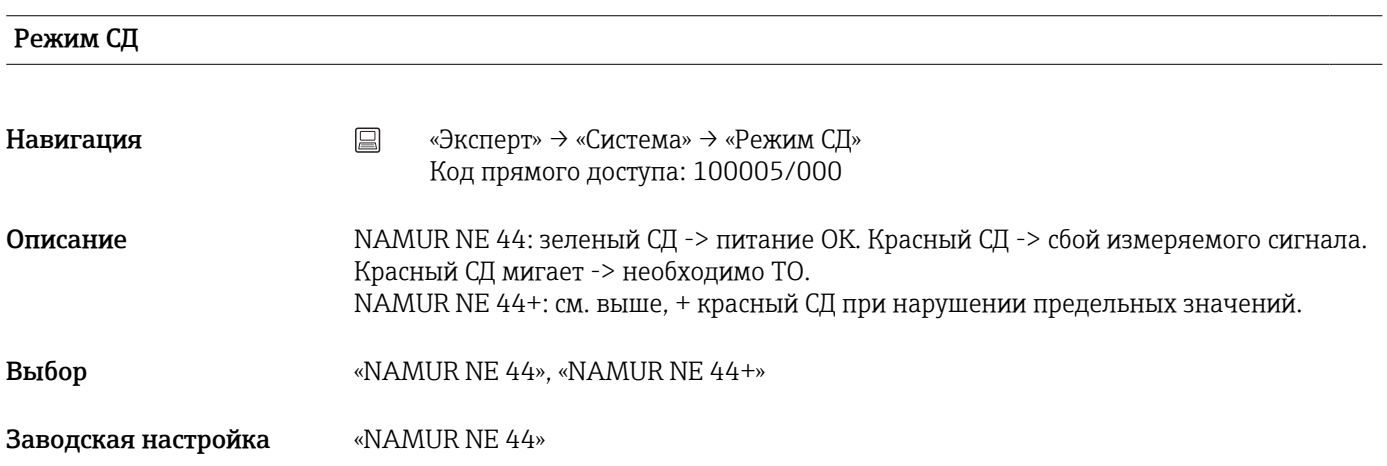

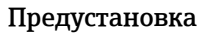

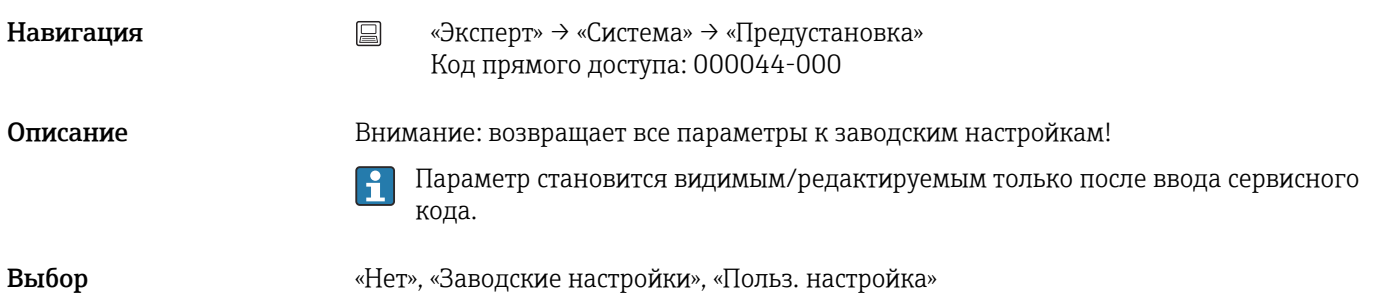

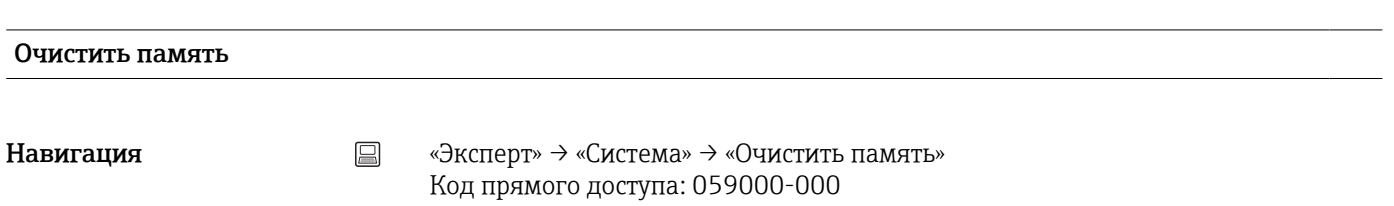

Описание Удаление данных с внутреннего ЗУ

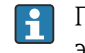

Примечание: в приборе с передней панелью из нержавеющей стали и сенсорным экраном также очищается встроенная SD-карта.

Выбор «Нет», «Да»

# Подтвердить удаление Навигация «Эксперт» → «Система» → «Подтвердить удаление» Код прямого доступа: 059001-000 Описание Подтверждение команды очистить память. Выбор «Нет», «Да» Заводская настройка «Нет»

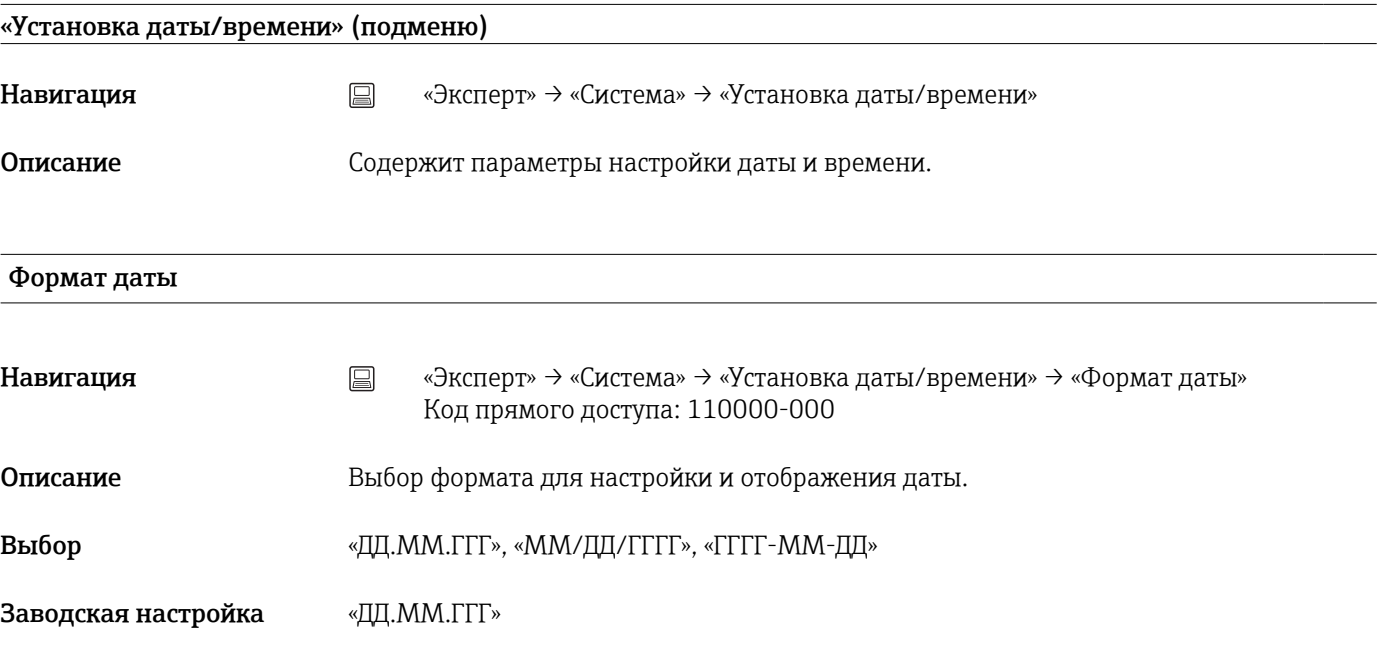

## Формат времени

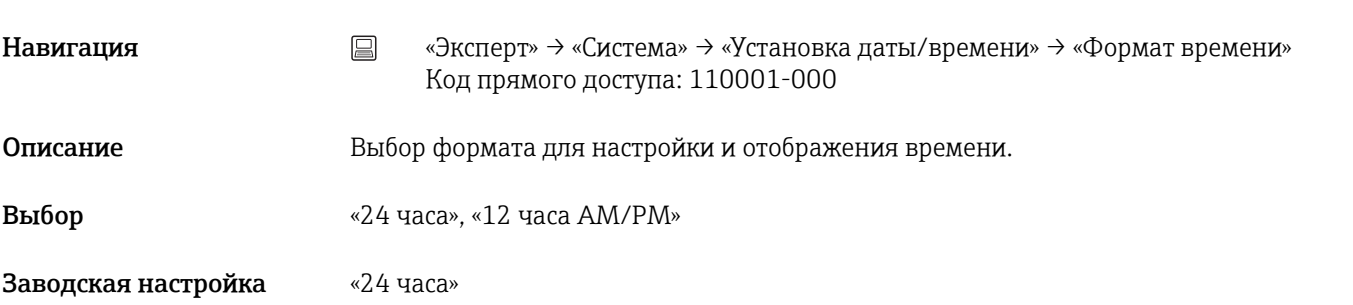

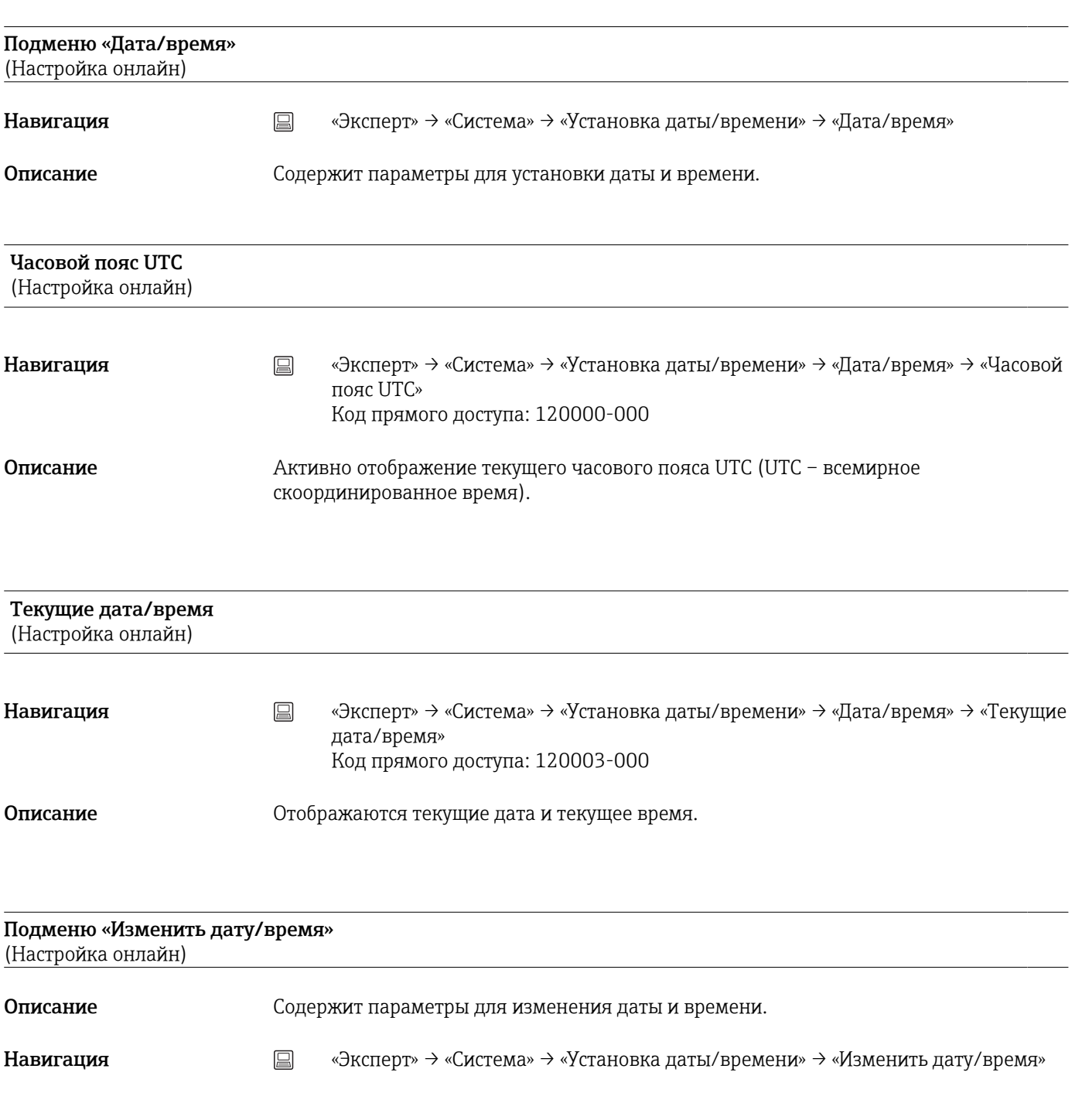

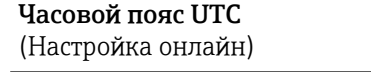

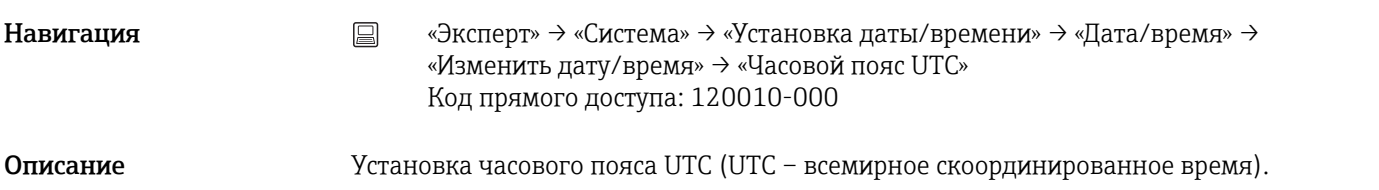

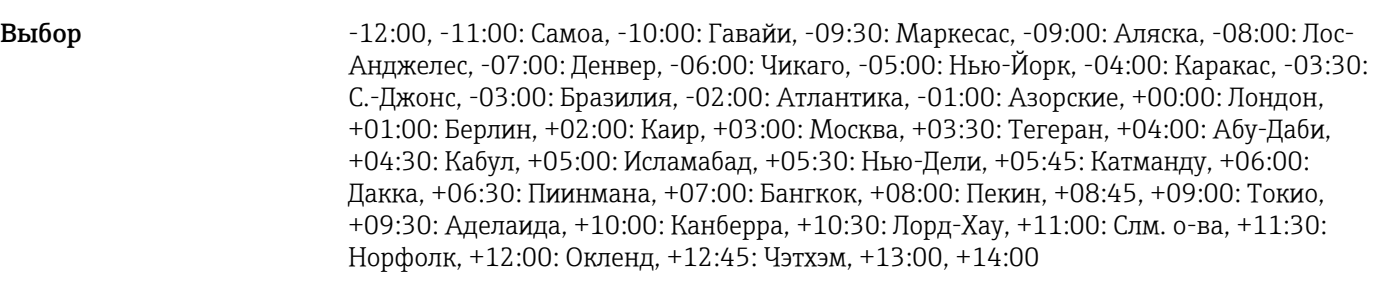

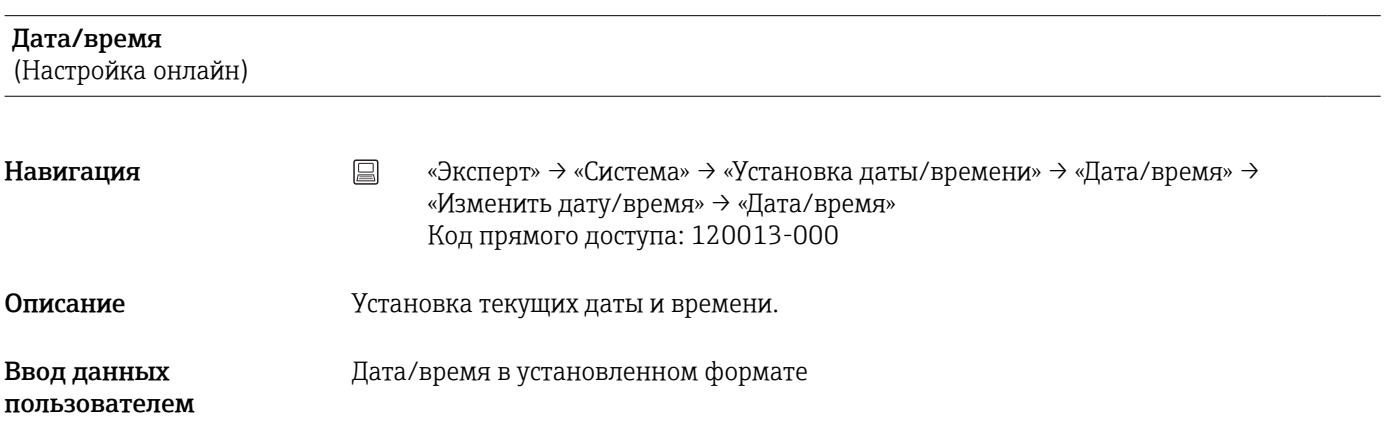

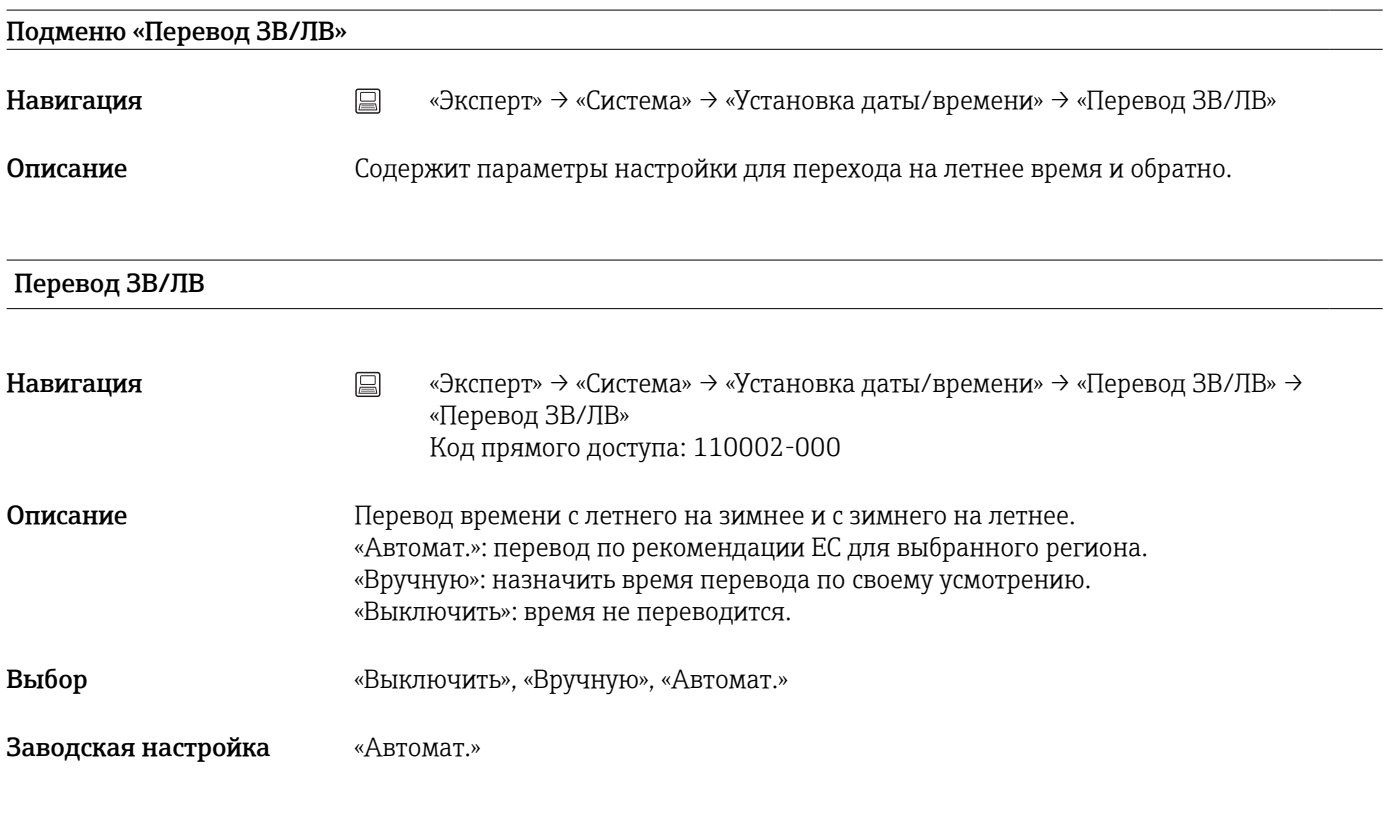

Регион ЗВ/ЛВ

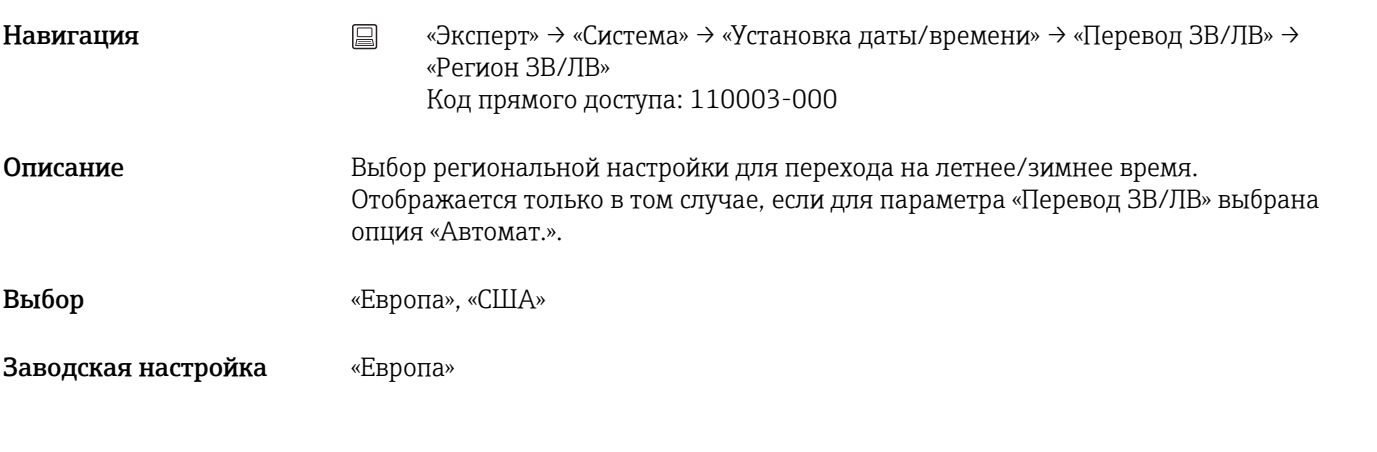

### Начало летн.врем.

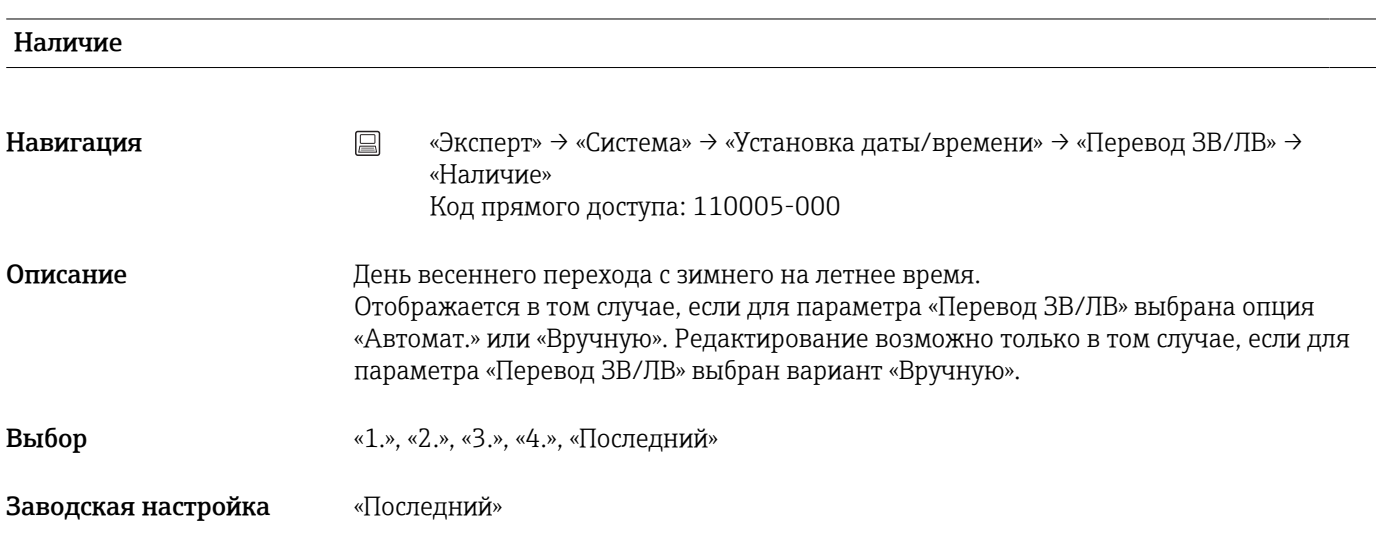

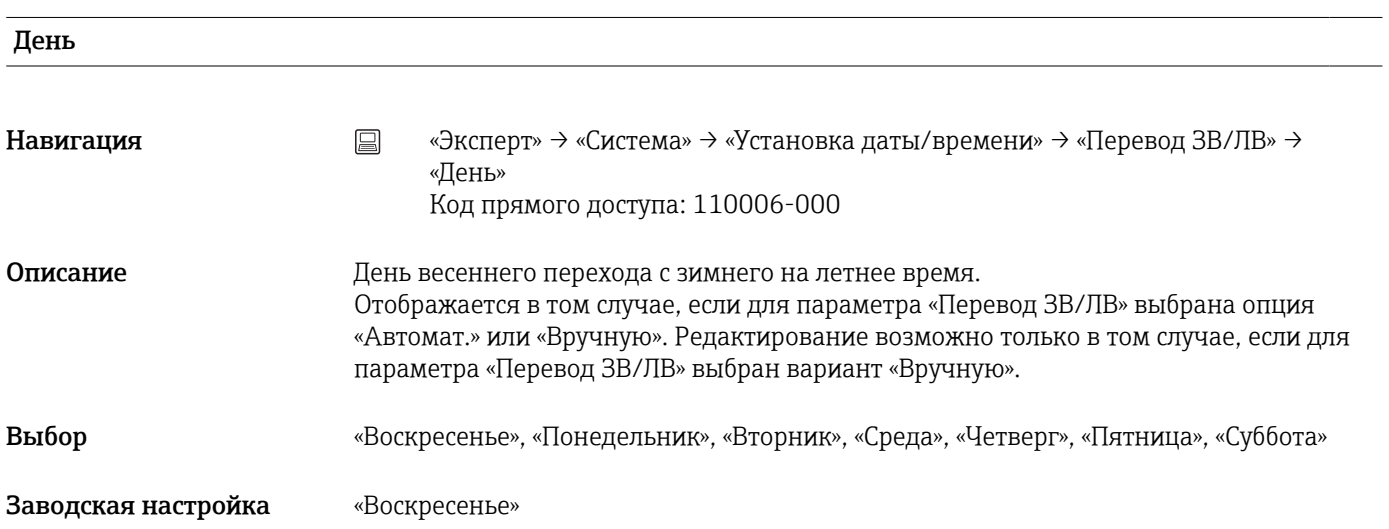

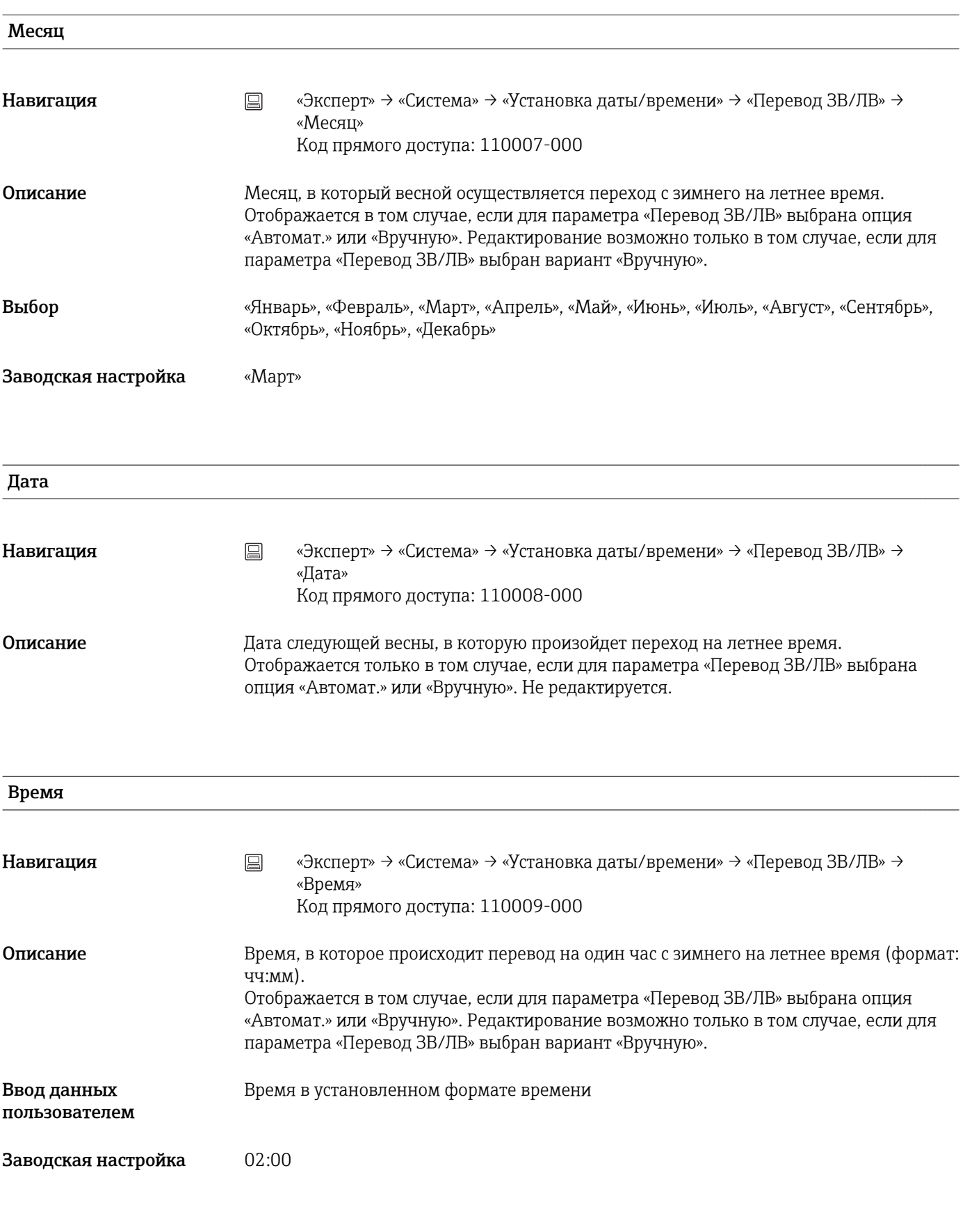

### Наличие

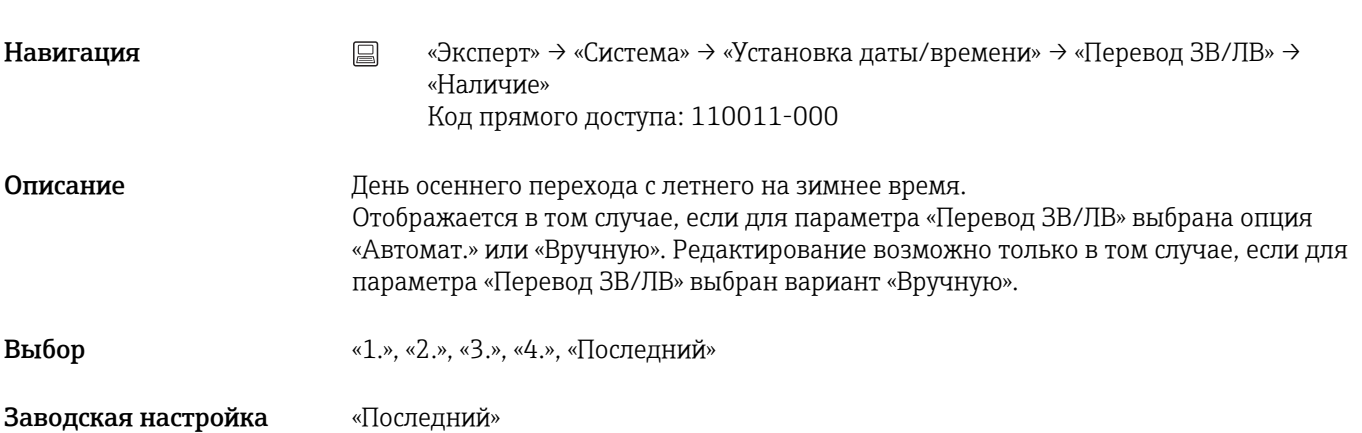

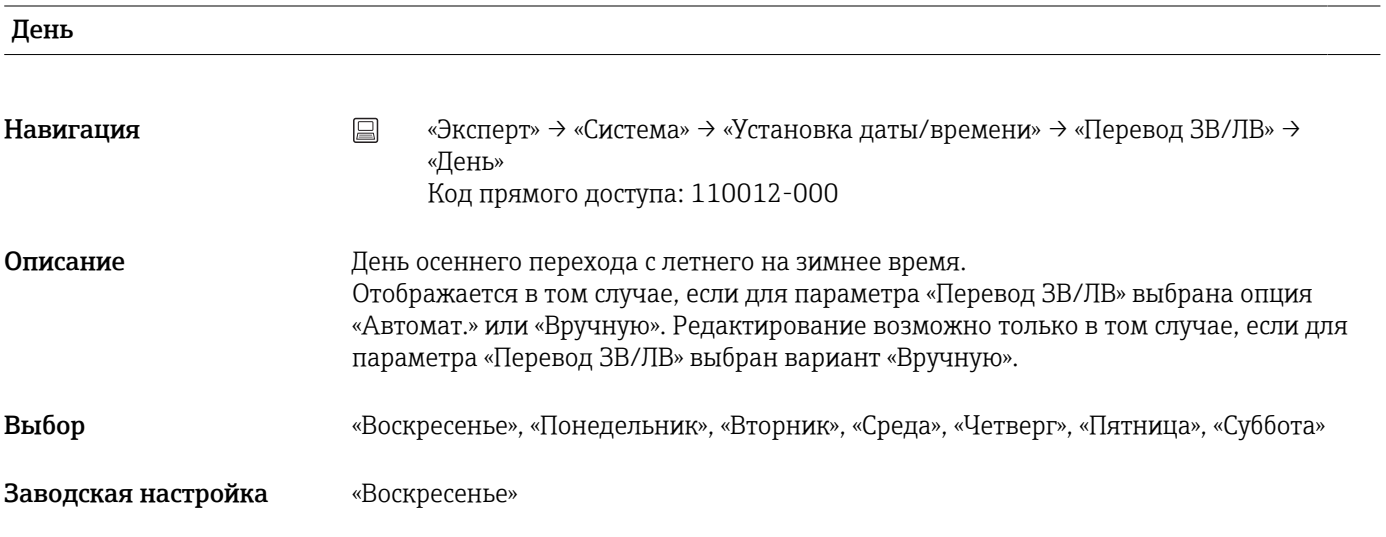

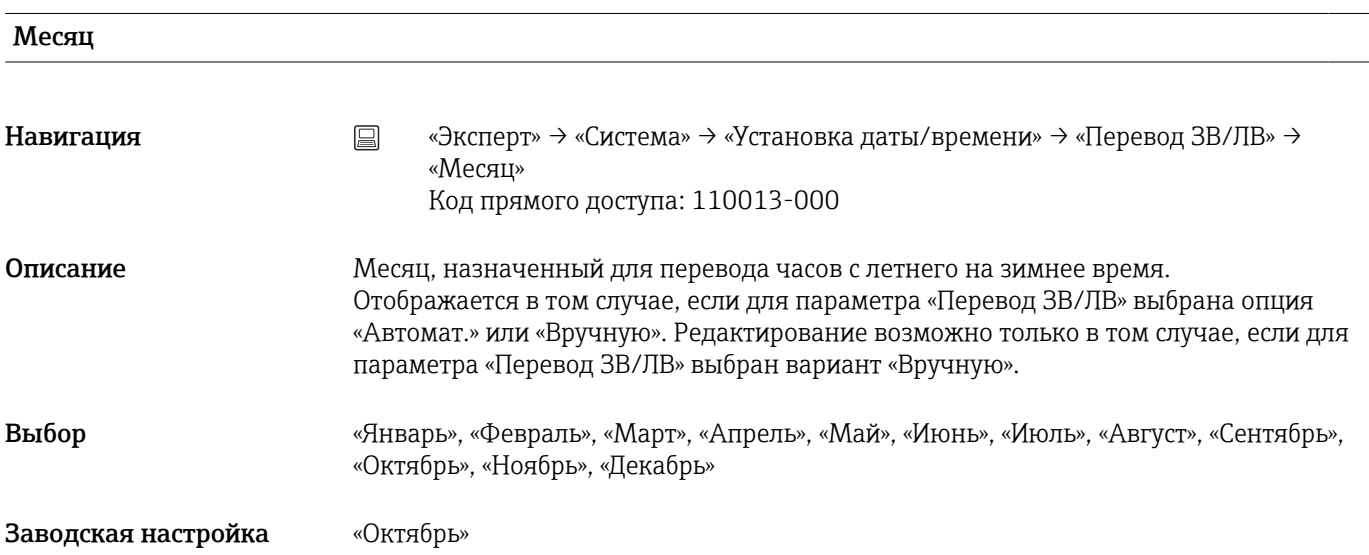

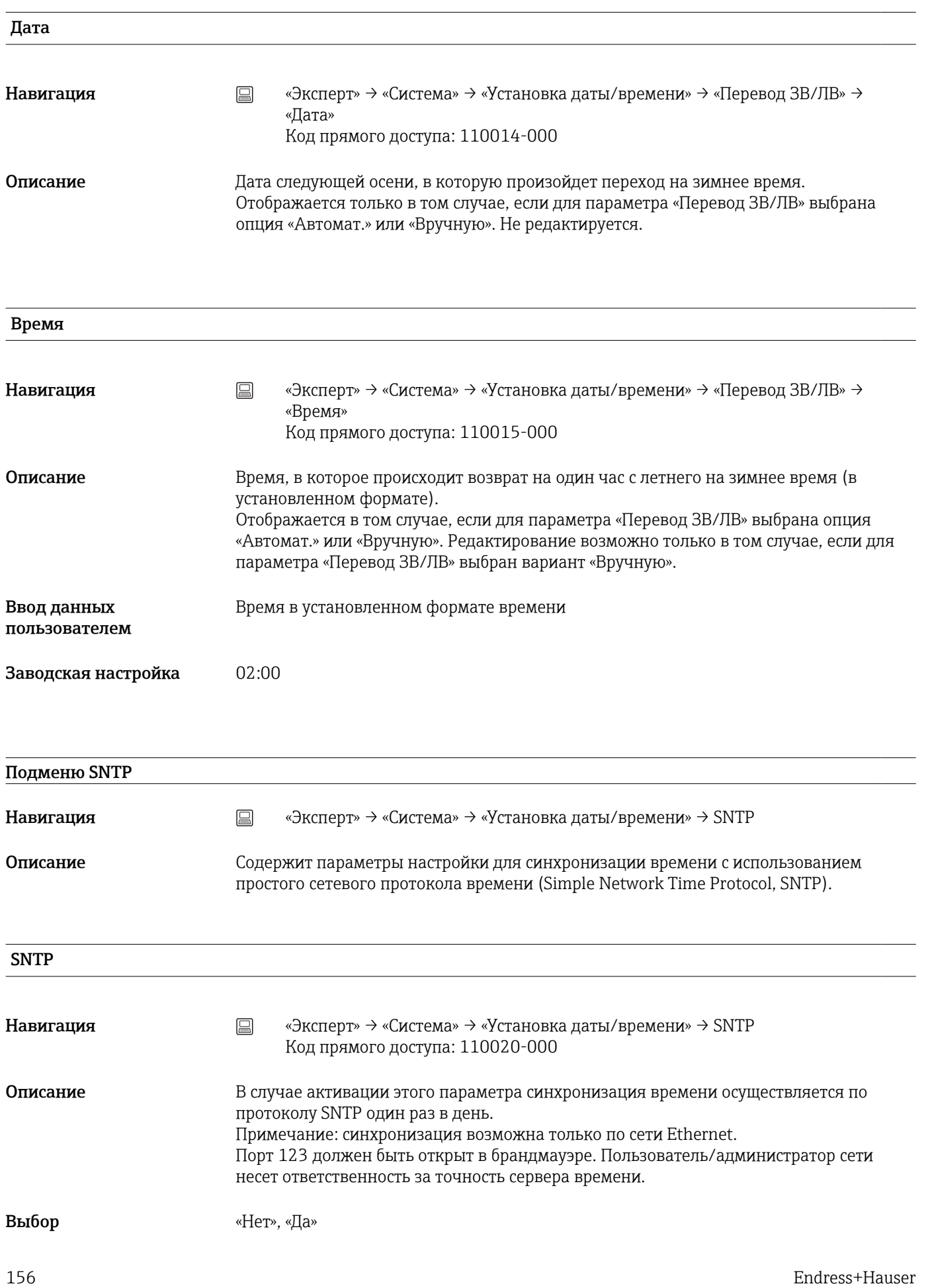

Заводская настройка «Нет»

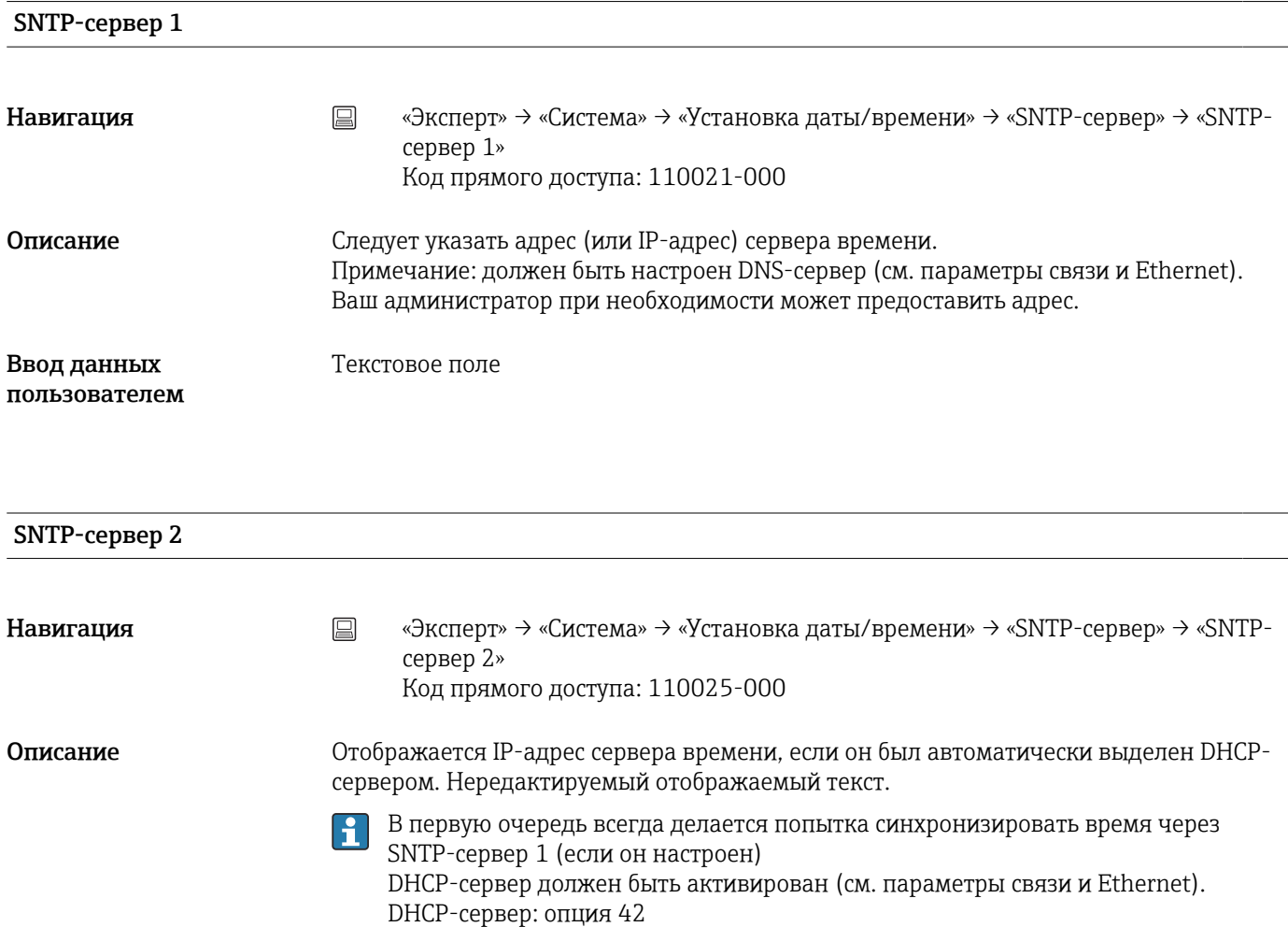

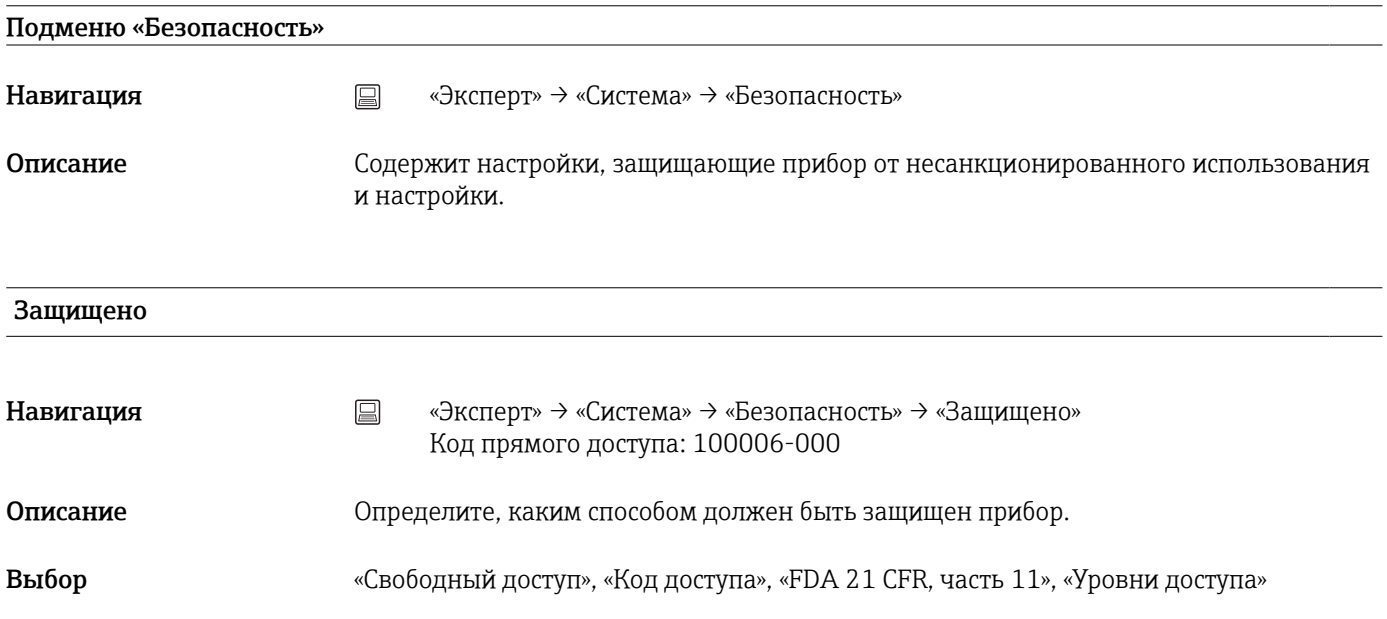

Заводская настройка «Свободный доступ»

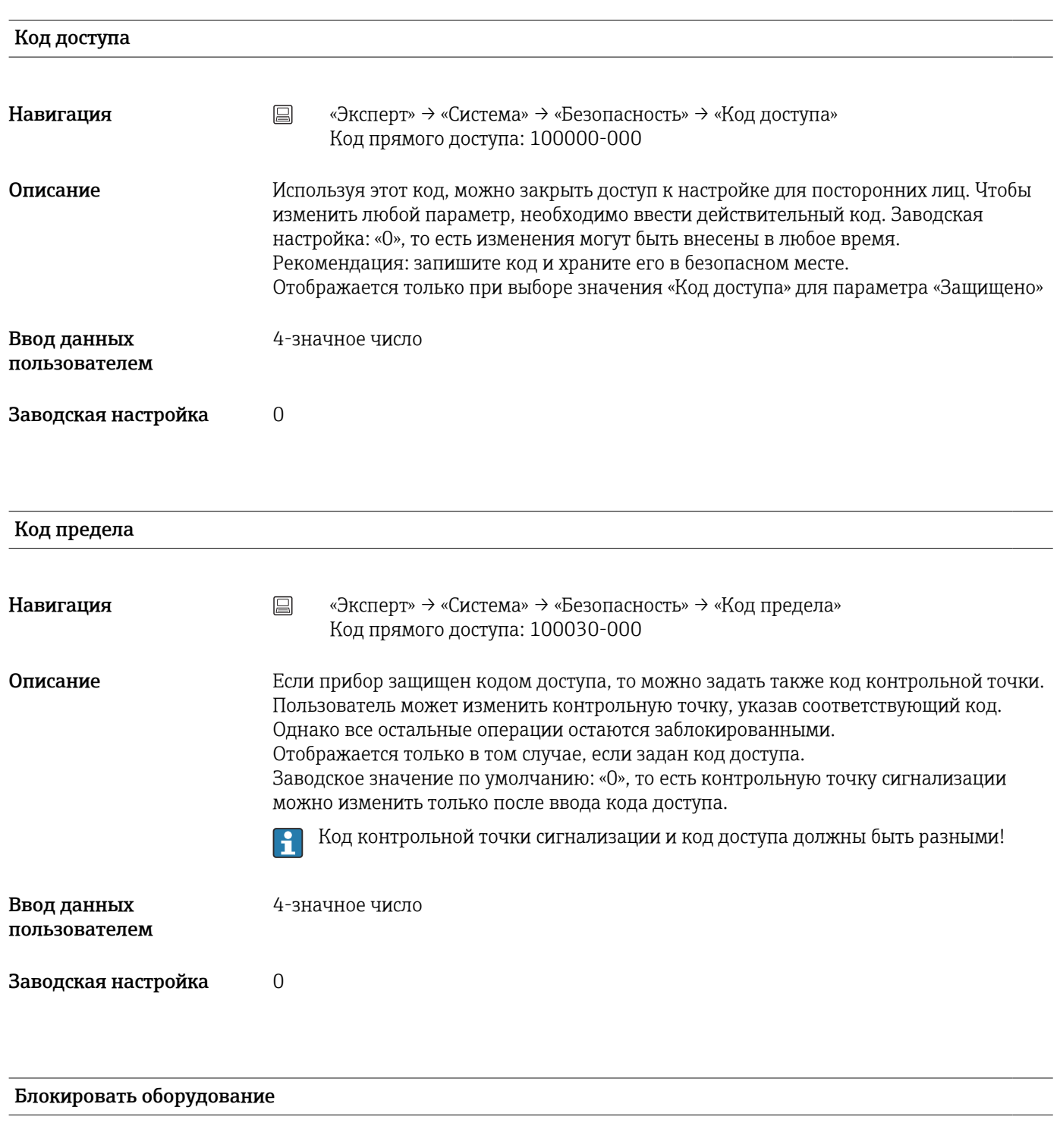

Навигация **меня в Павигация «Эксперт» → «Система» → «Безопасность» → «Блокировать оборудование»** Код прямого доступа: 100099-000

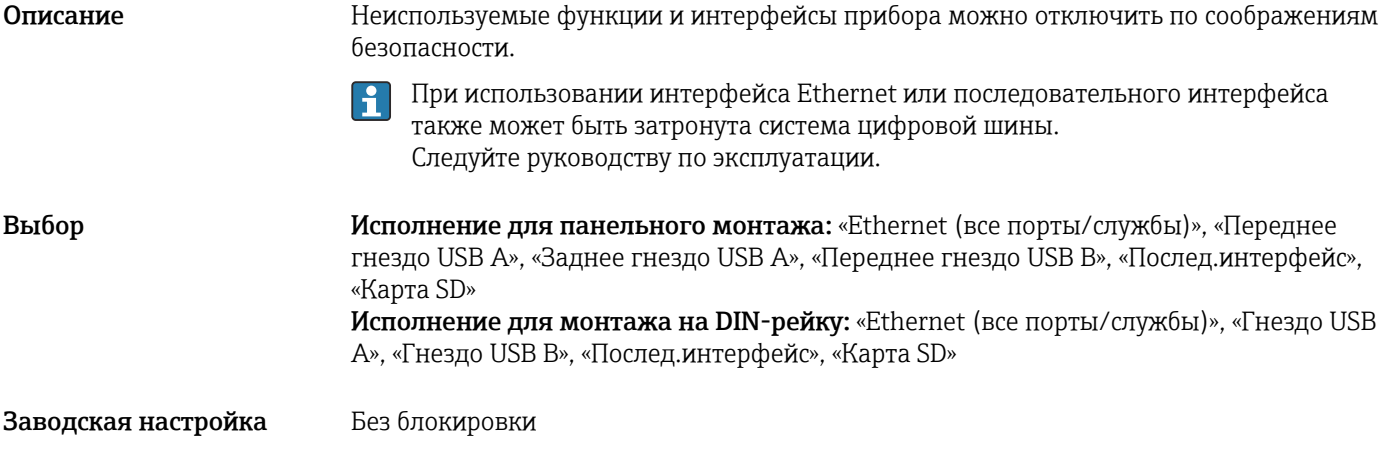

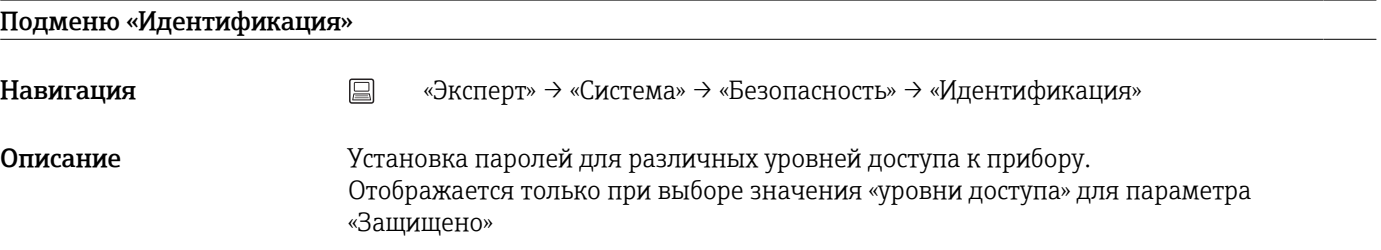

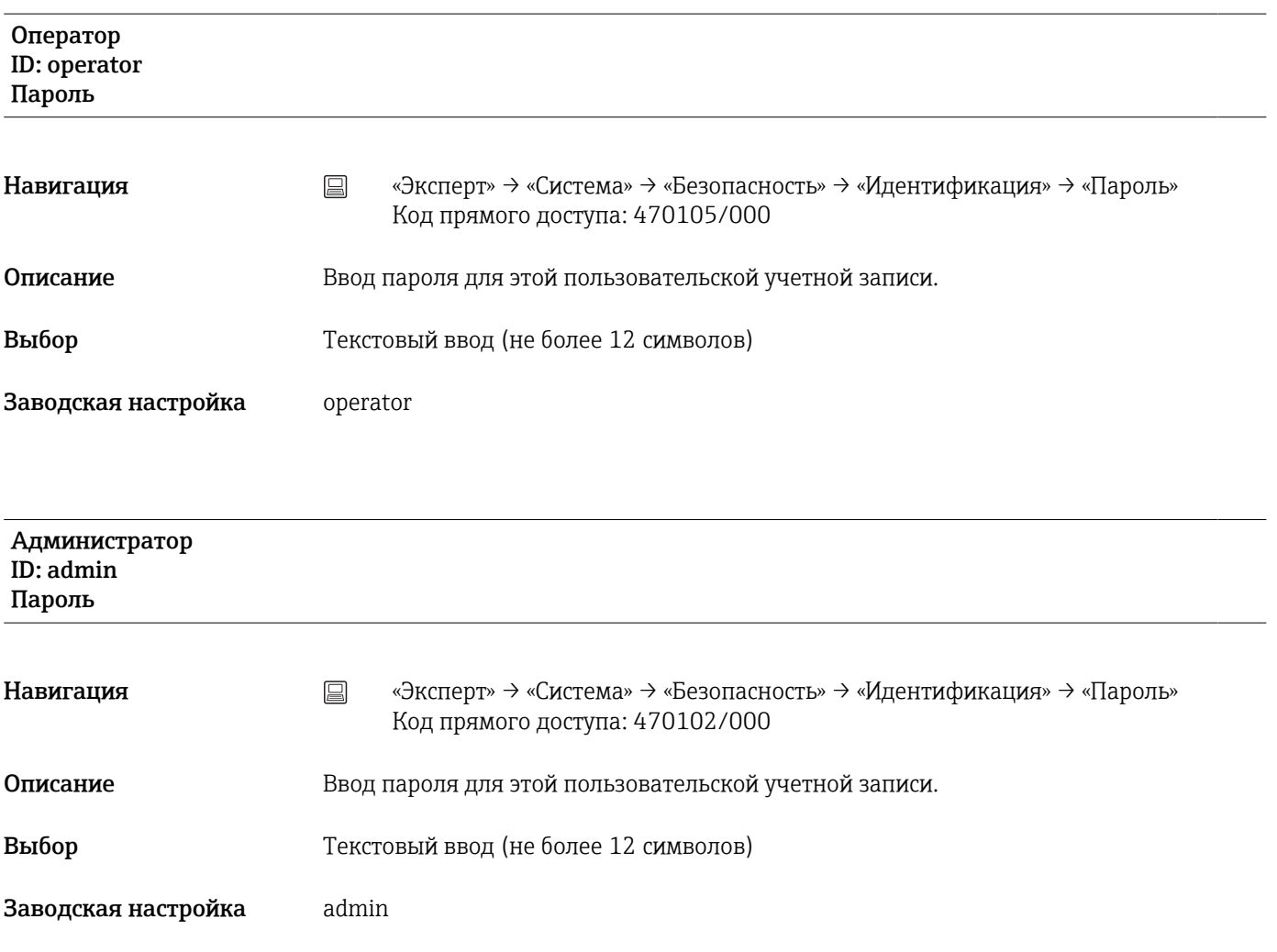

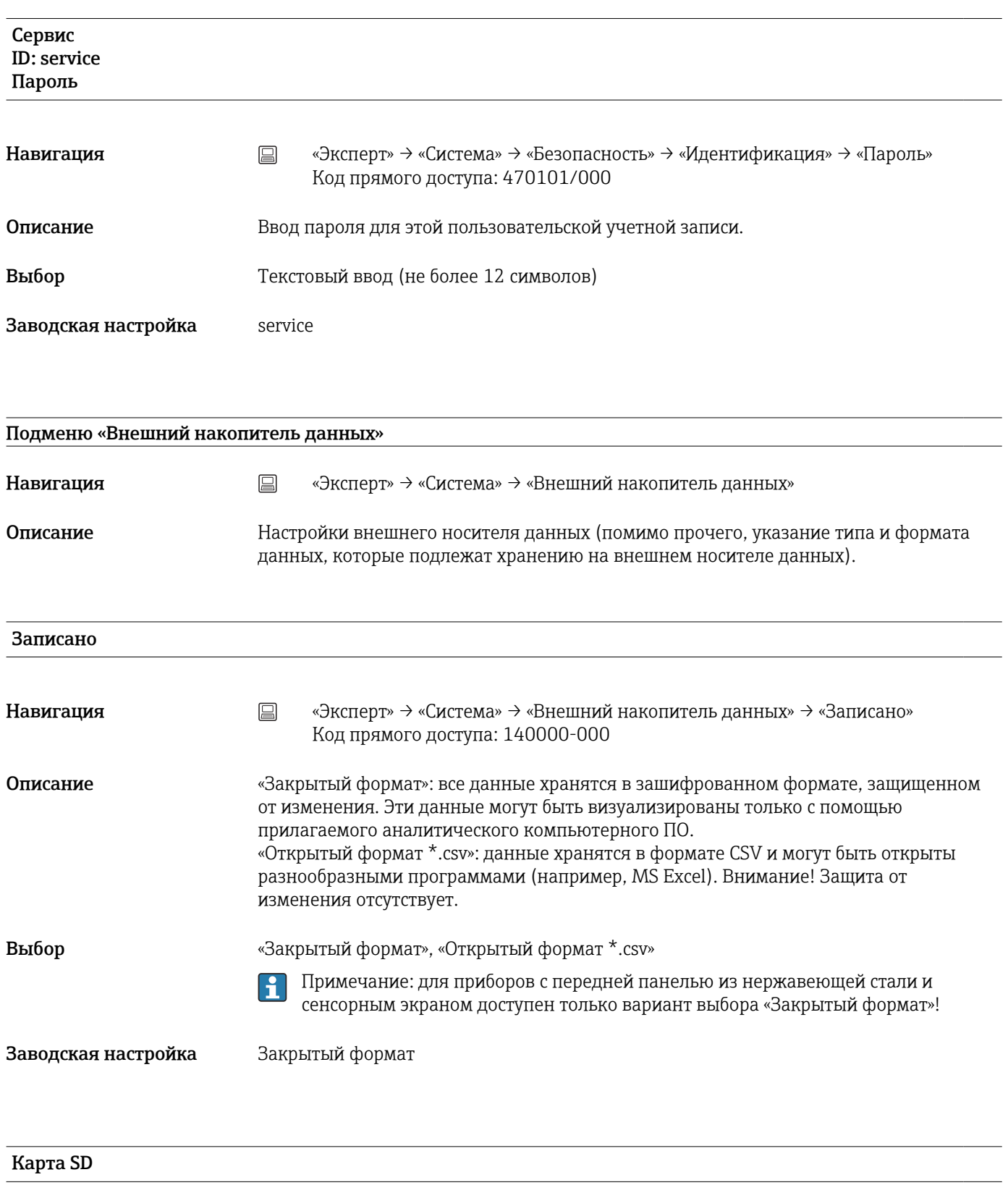

# Установка памяти

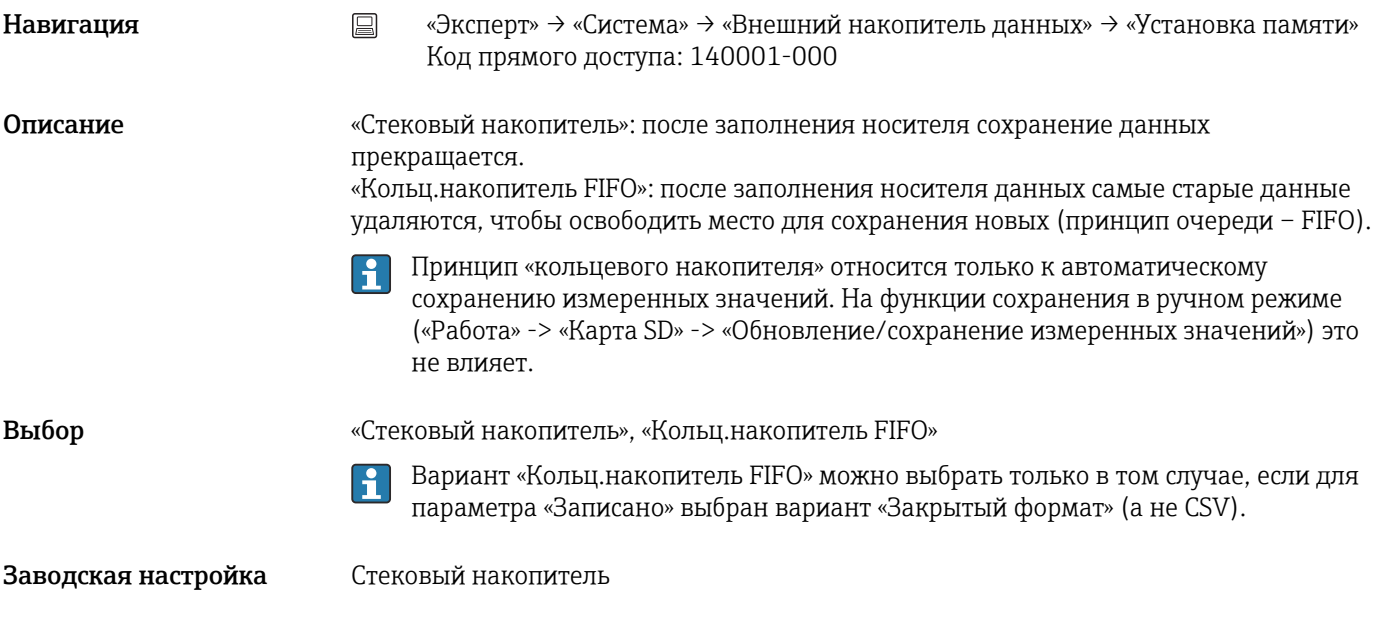

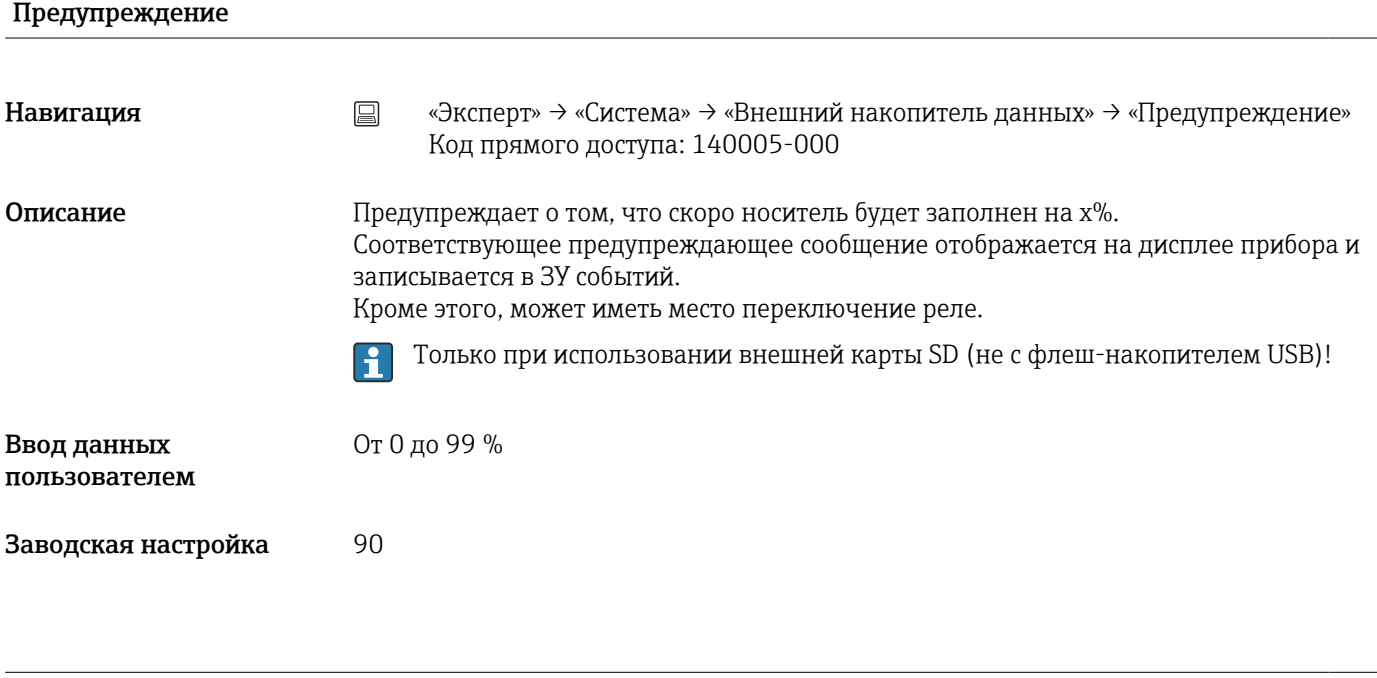

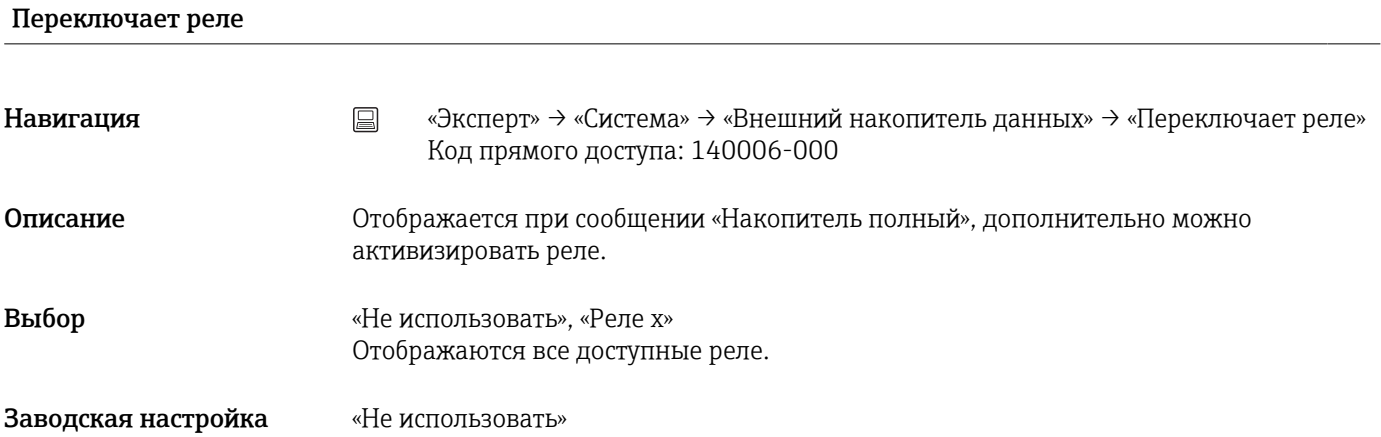

Настройки CSV

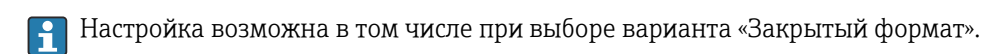

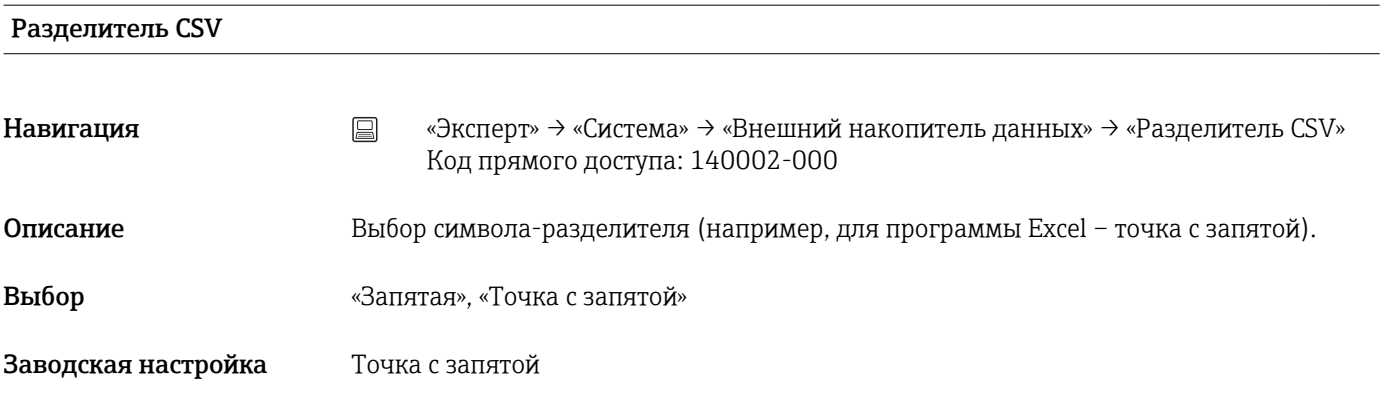

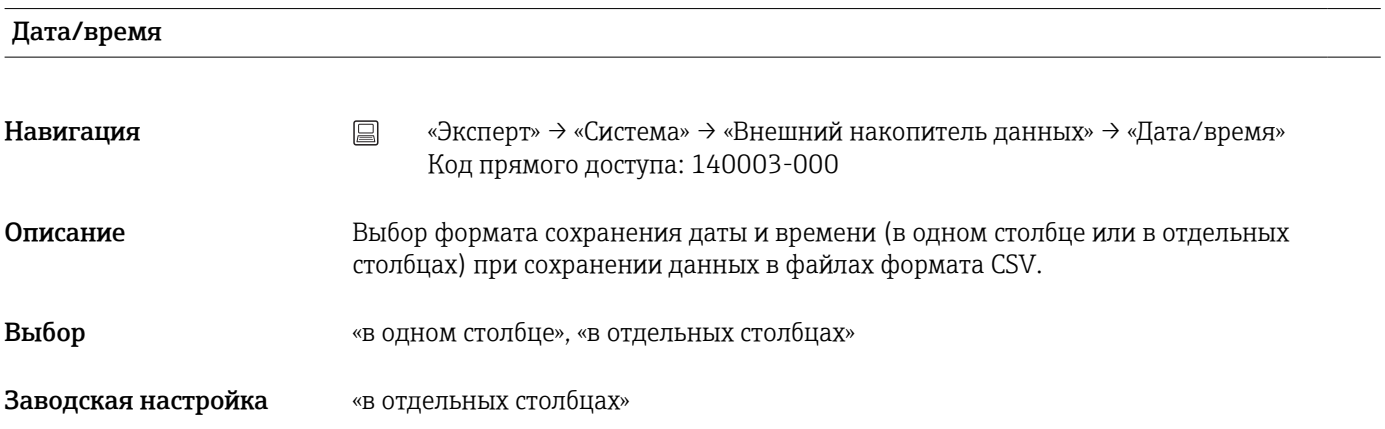

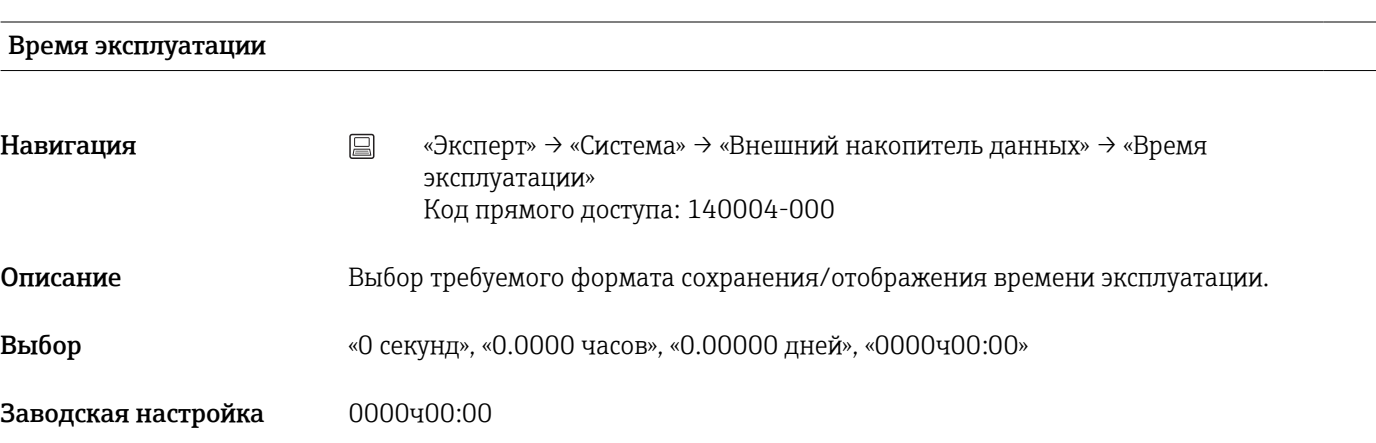

# Подменю «Сообщения»

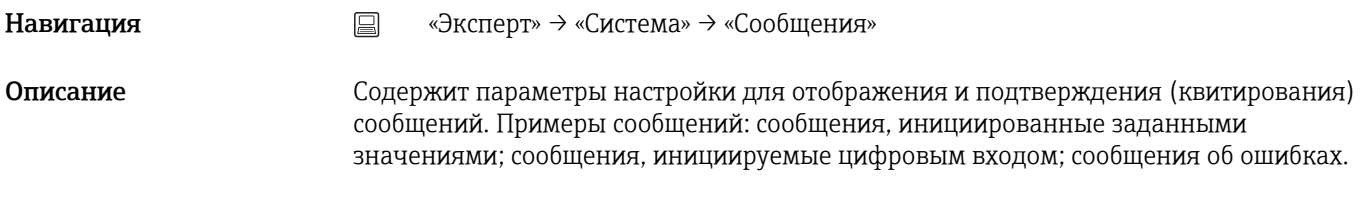

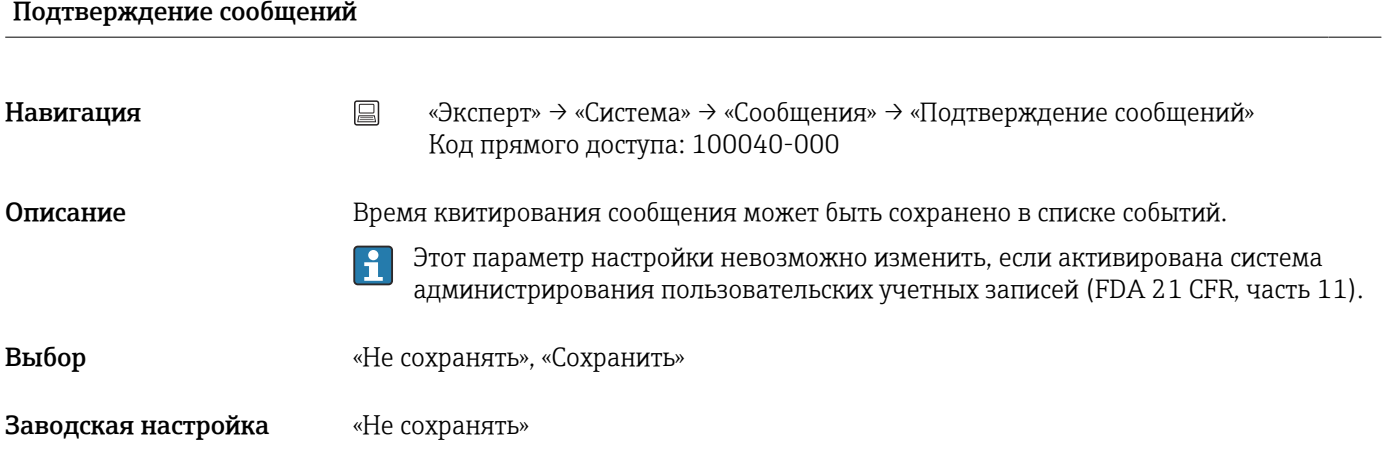

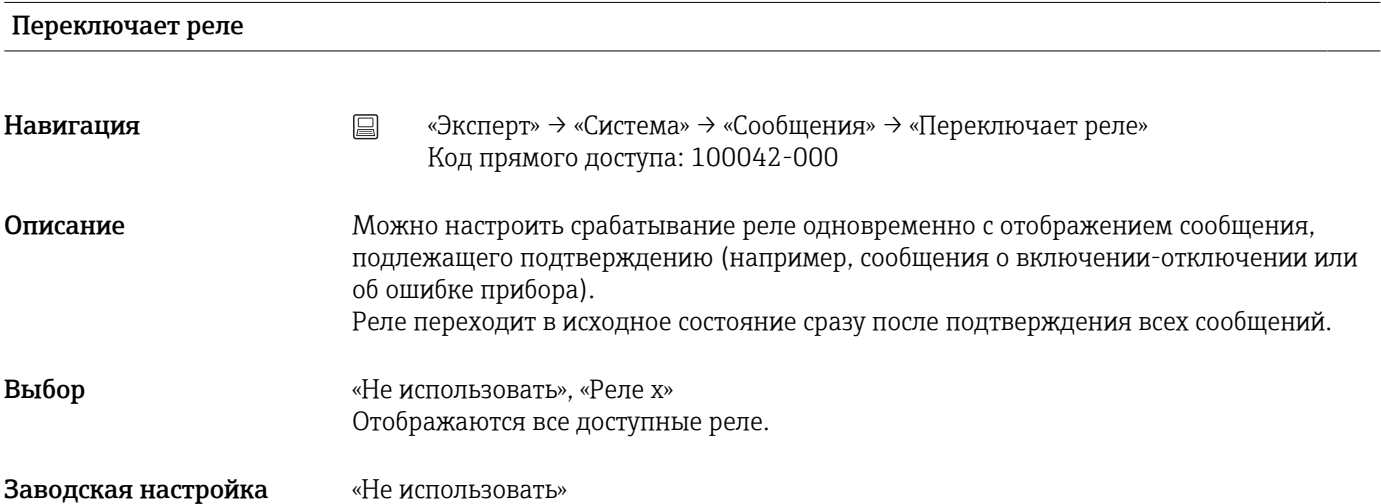

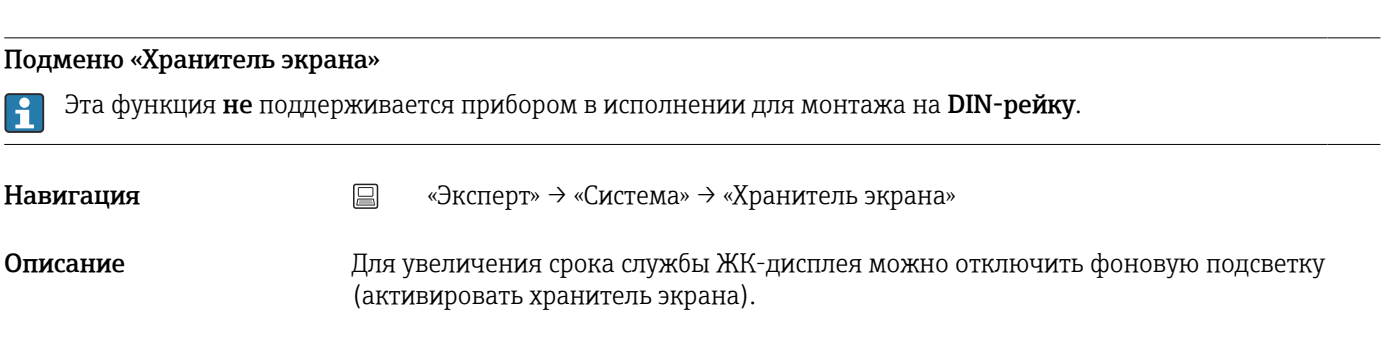

# Хранитель экрана

Эта функция не поддерживается прибором в исполнении для монтажа на DIN-рейку.

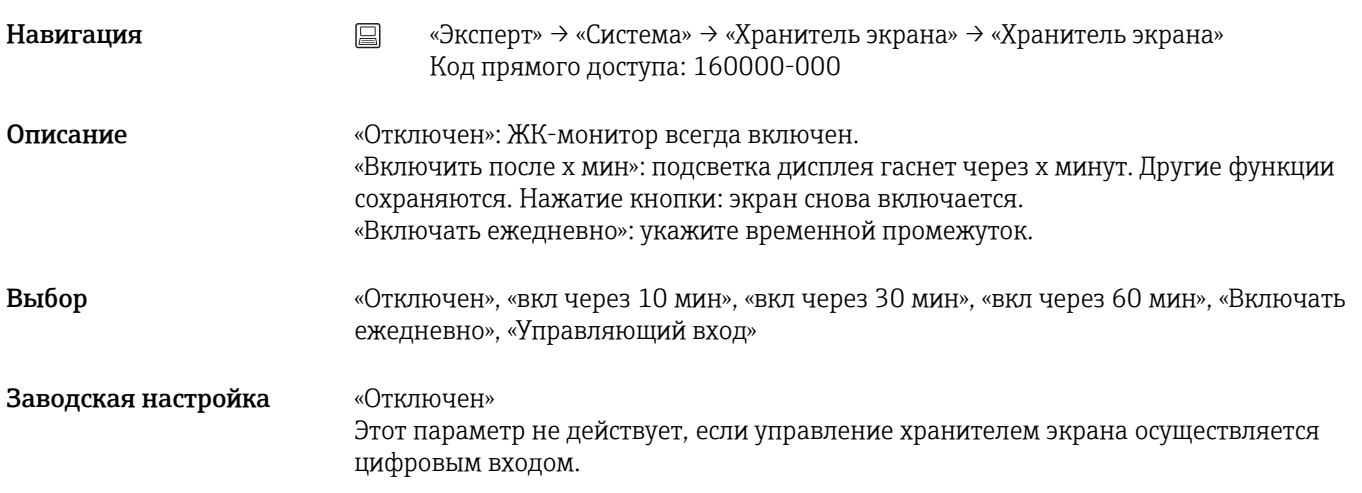

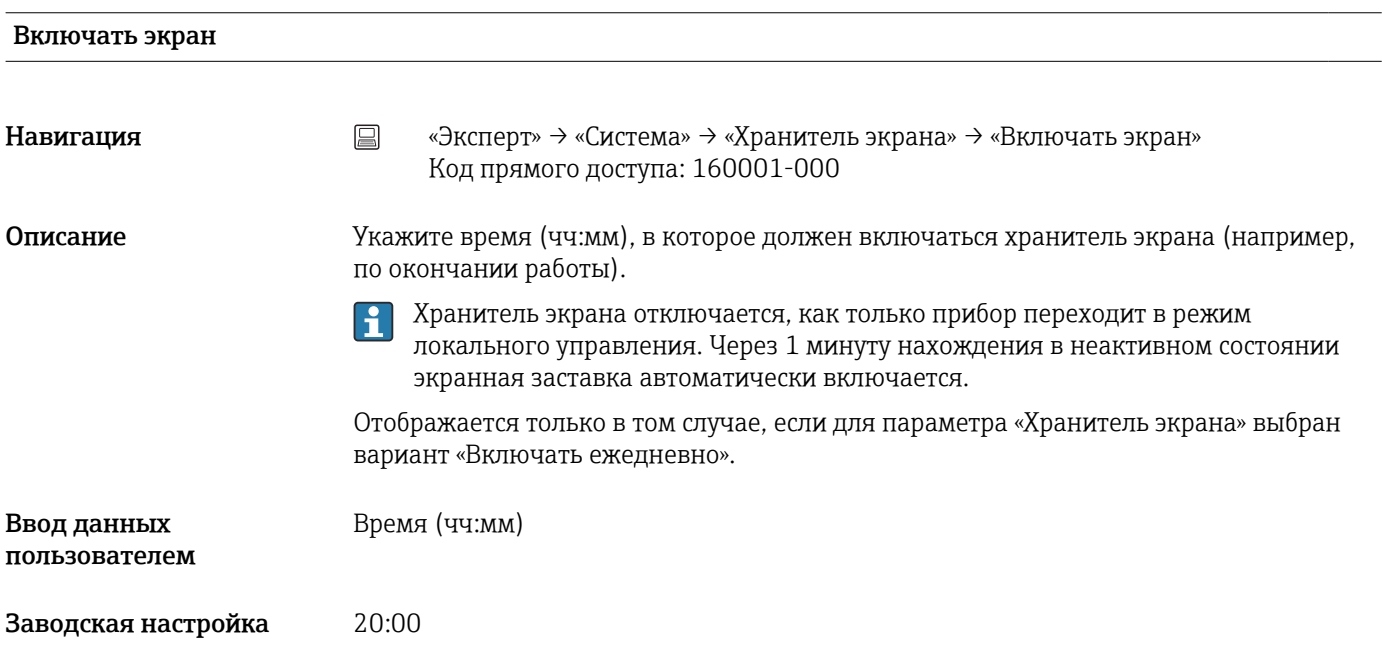

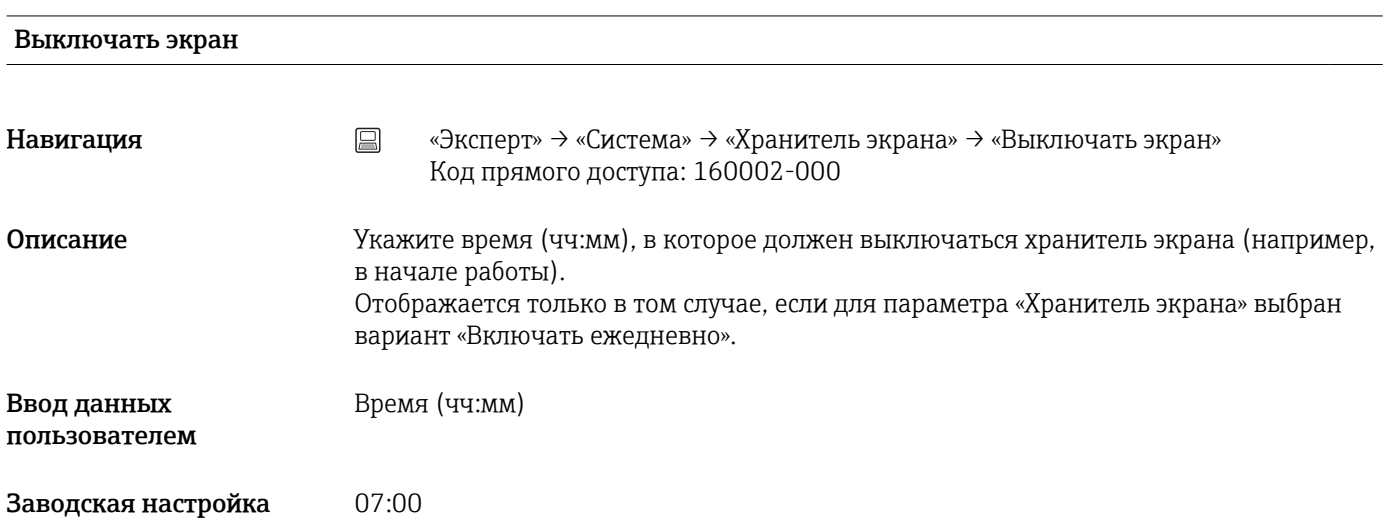

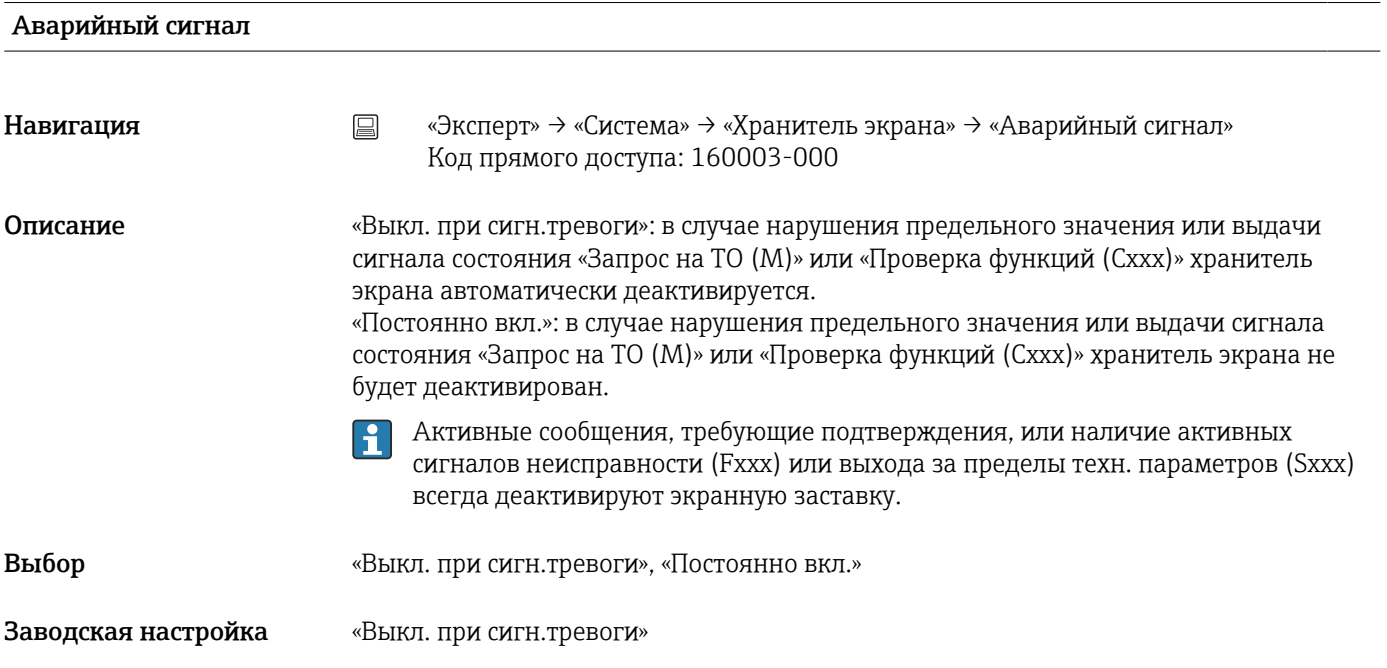

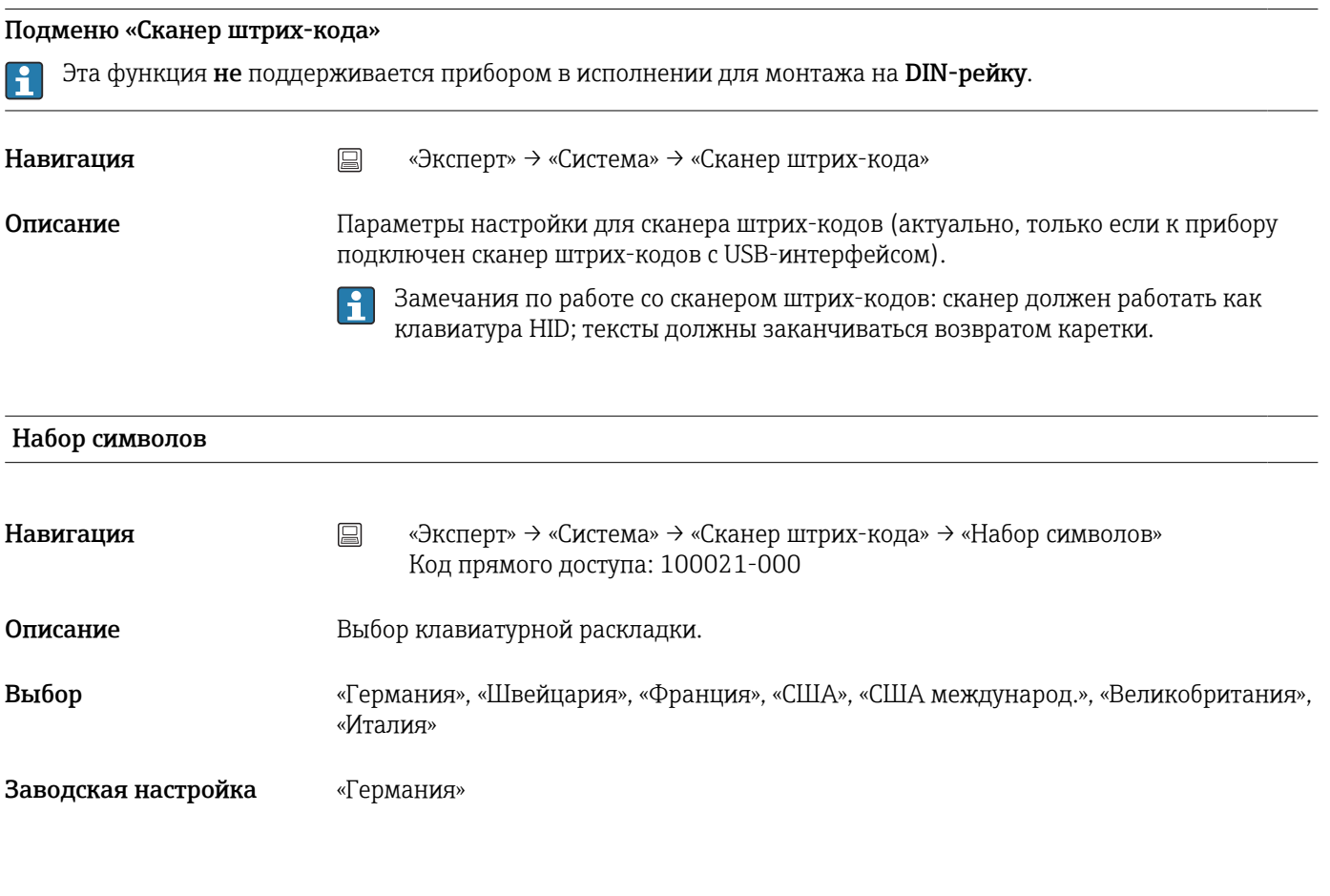

# Сохранение как событие

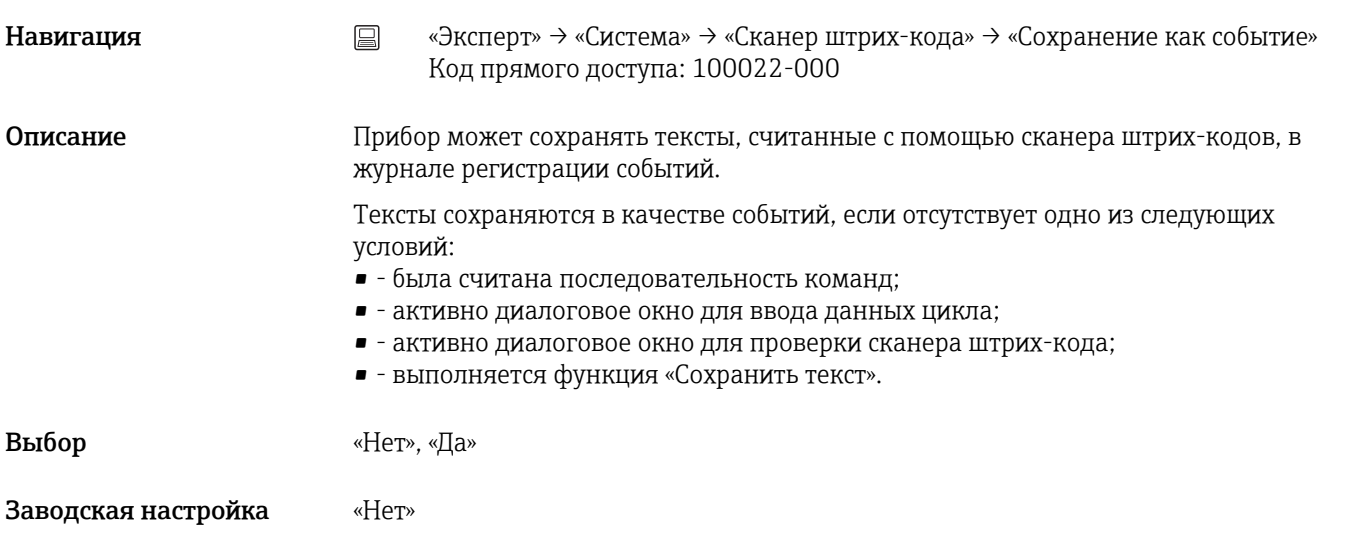

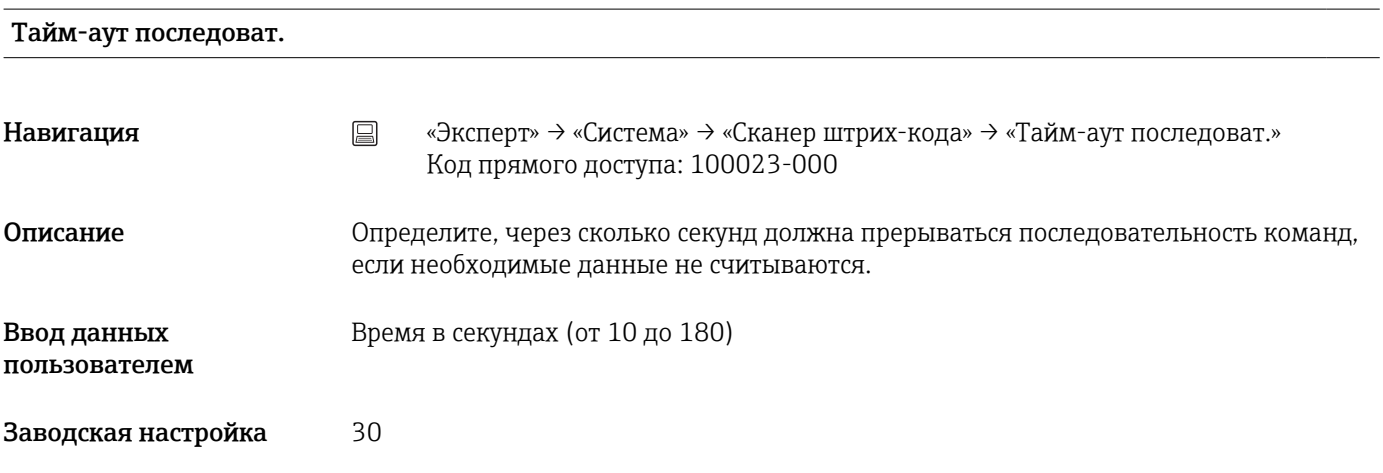

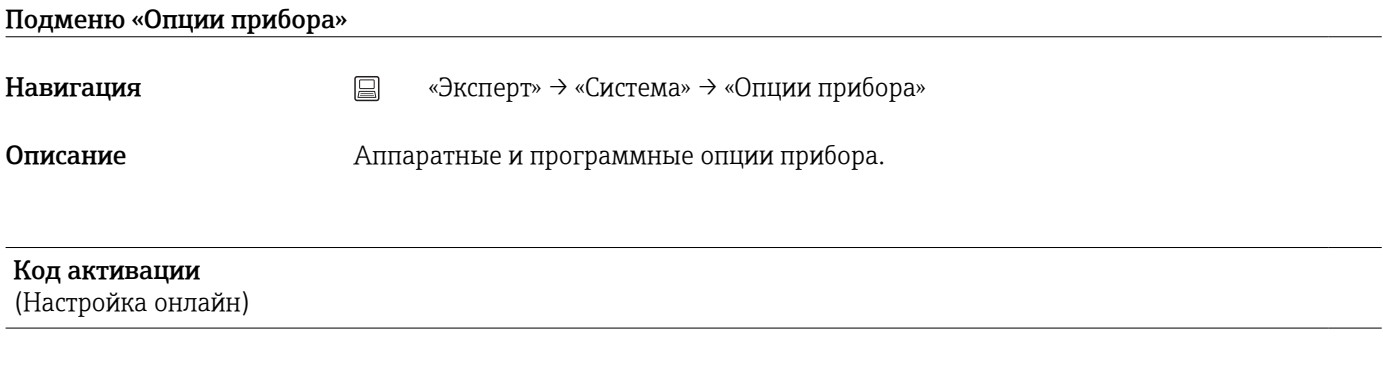

Навигация «Эксперт» → «Система» → «Опции прибора» → «Код активации» Код прямого доступа: 000057-000

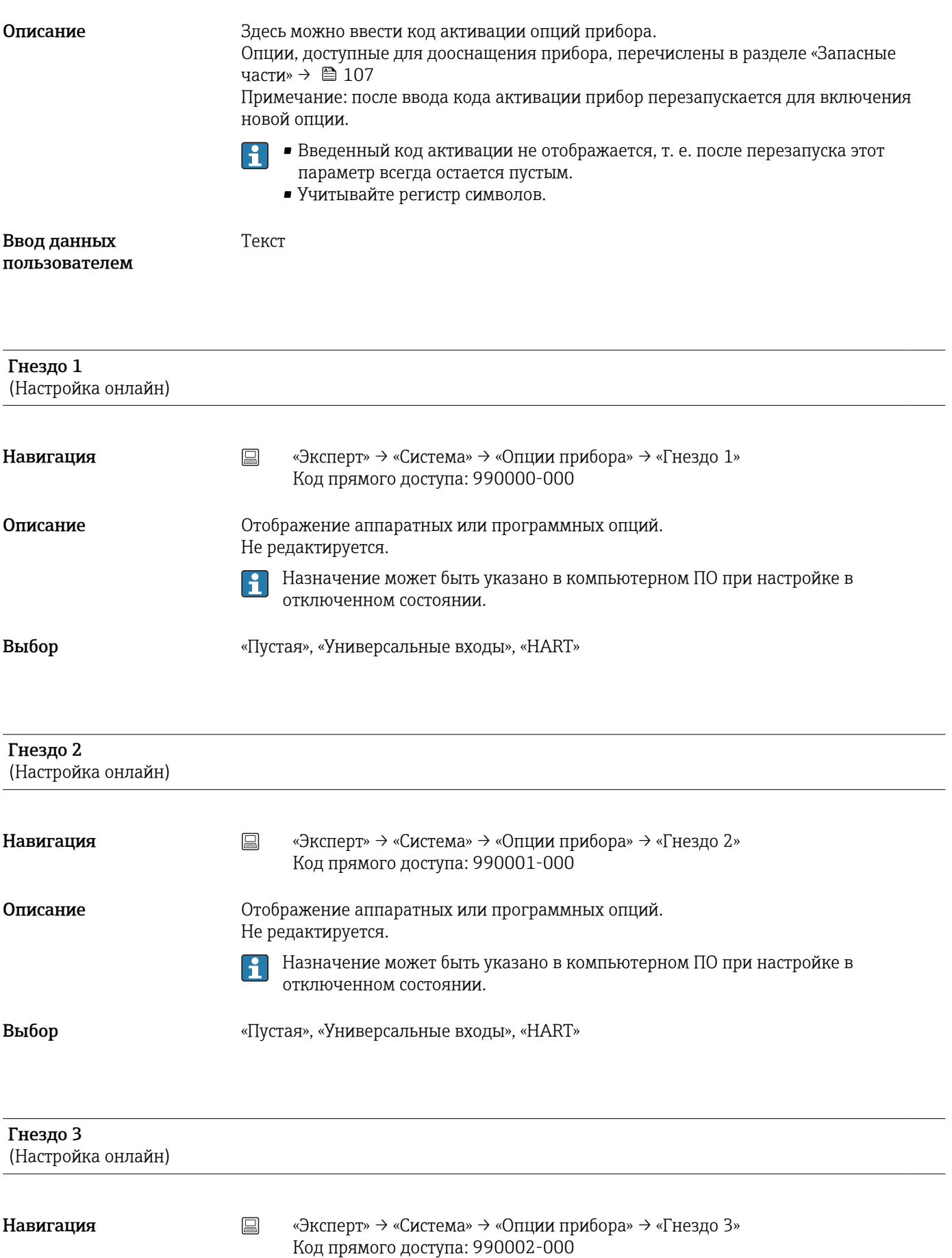

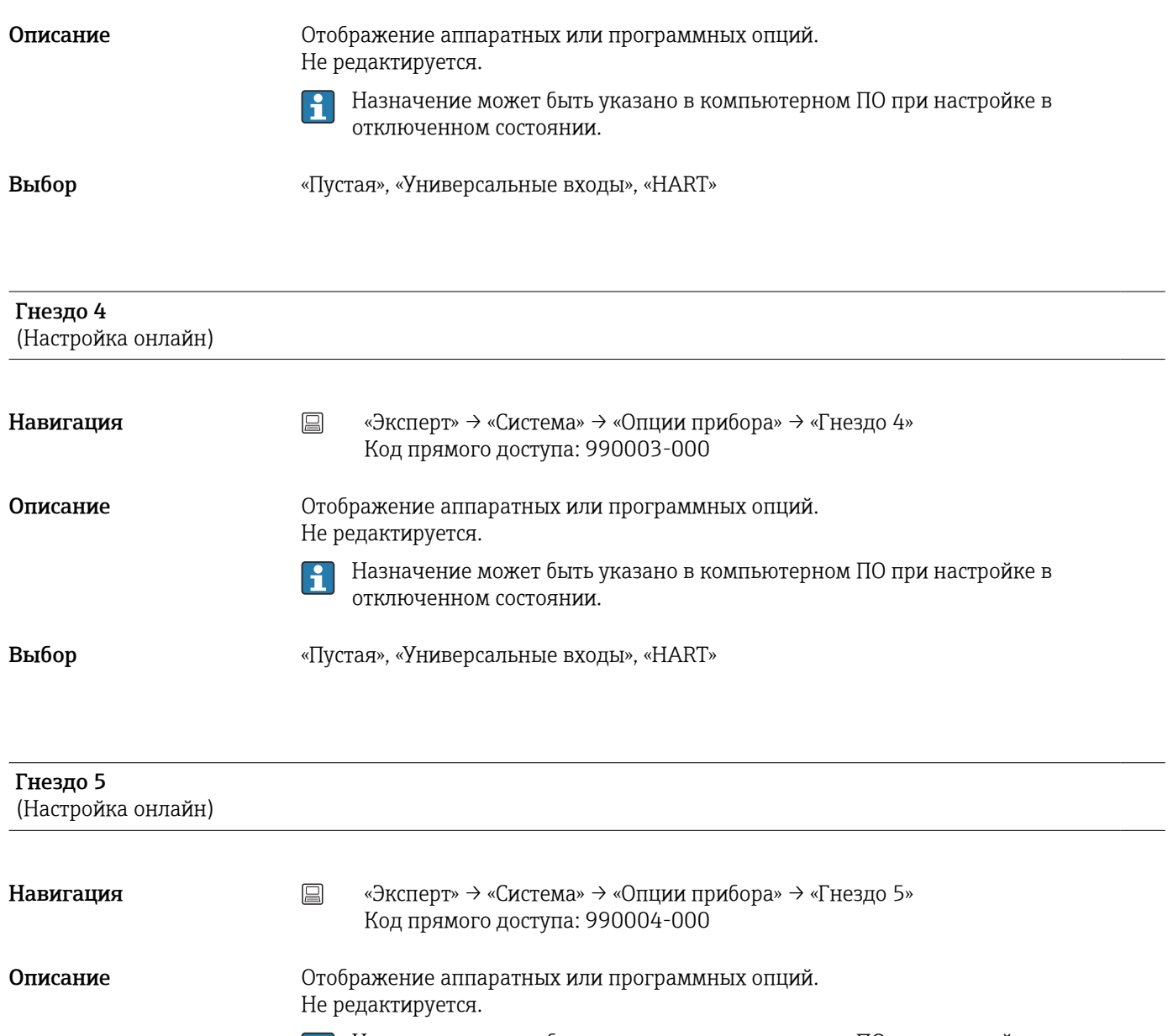

Назначение может быть указано в компьютерном ПО при настройке в H отключенном состоянии.

Выбор «Пустая», «Универсальные входы», «Цифровые входы», «HART»

Тип связи (Настройка онлайн) Навигация **менята в Навигация CONTED SECONT SECONDE CONTED SECONDE FOR SECONDITY** SCRIPT **FOR SECONDENT SECONDENT** SCRIPT SCRIPT SCRIPT SCRIPT SCRIPT SCRIPT SCRIPT SCRIPT SCRIPT SCRIPT SCRIPT SCRIPT SCRIPT SCRIPT S

Код прямого доступа: 990006-000

- Описание Отображение аппаратных или программных опций. Не редактируется.
- Выбор USB + Ethernet, USB + Ethernet + RS232/485

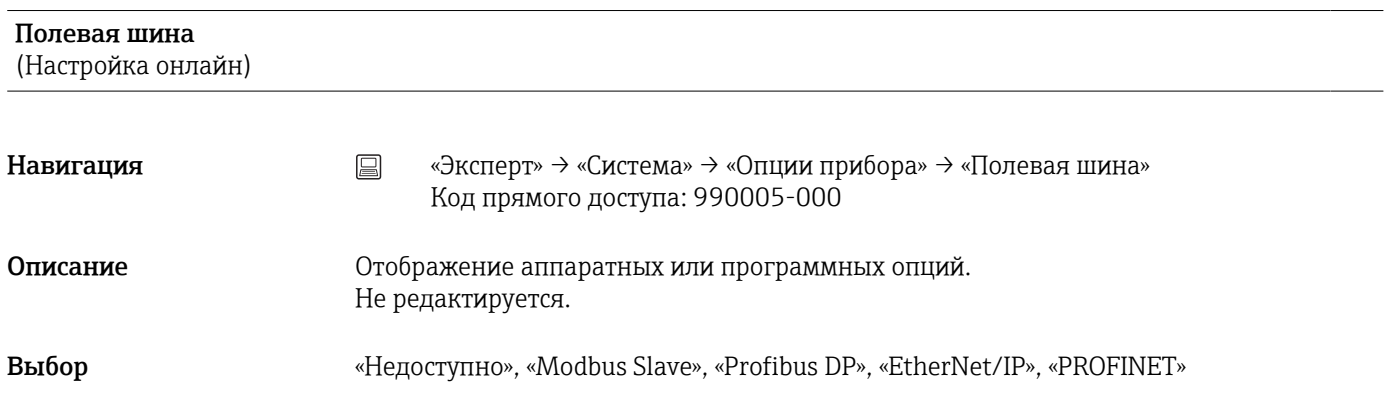

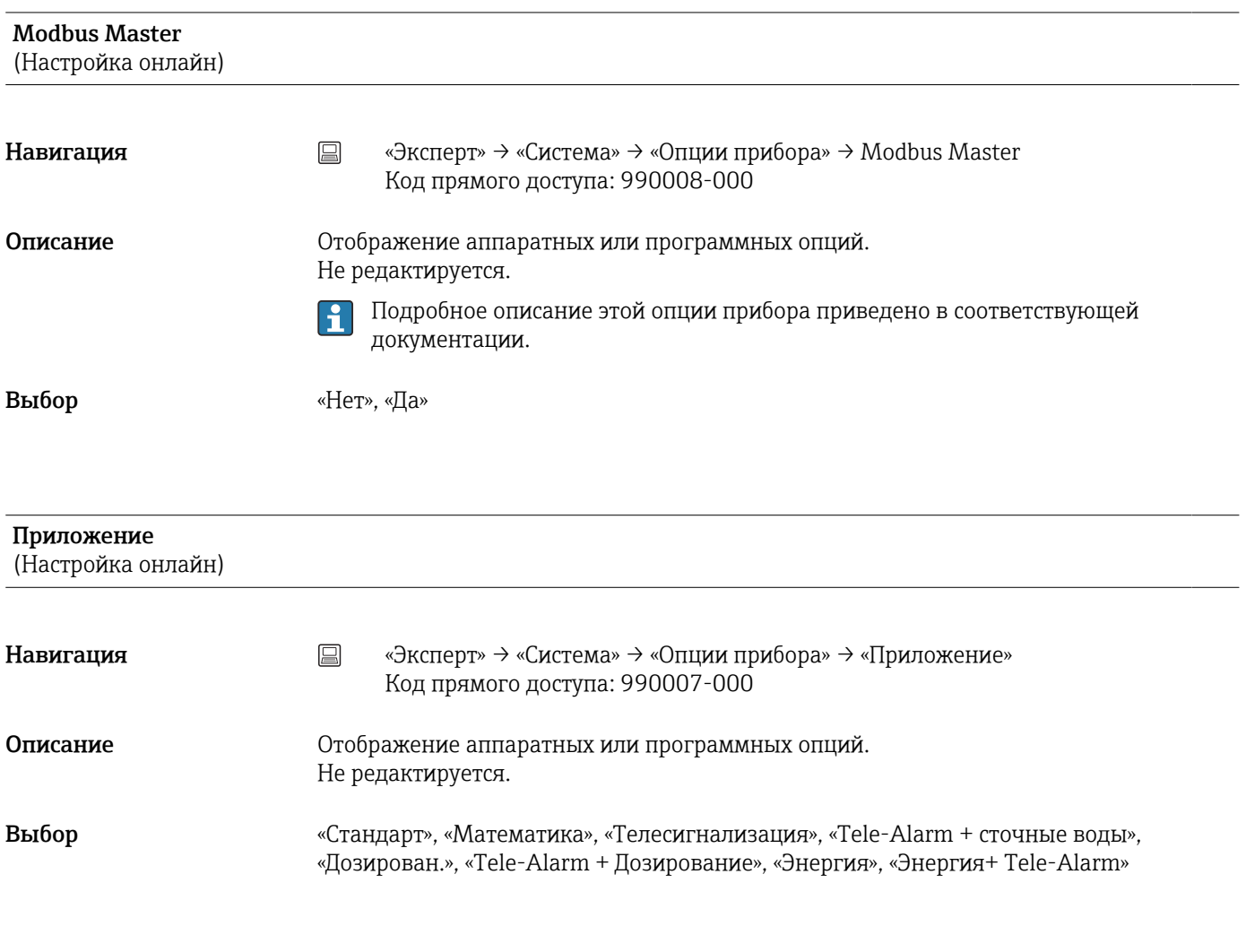

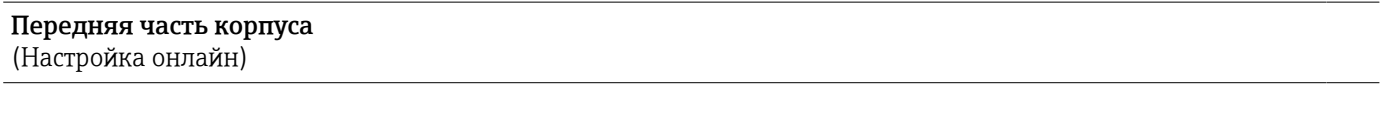

Навигация **меня в Передняя и Система»** → «Система» → «Опции прибора» → «Передняя часть корпуса» Код прямого доступа: 990009-000

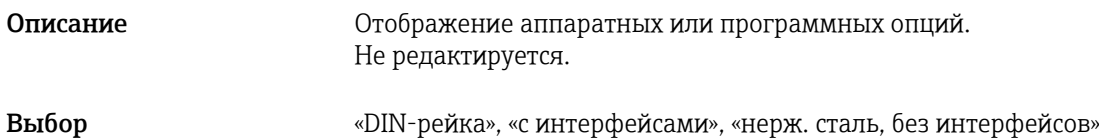

# 17.1.2 Подменю «Входы»

Параметры настройки аналоговых и цифровых входов.

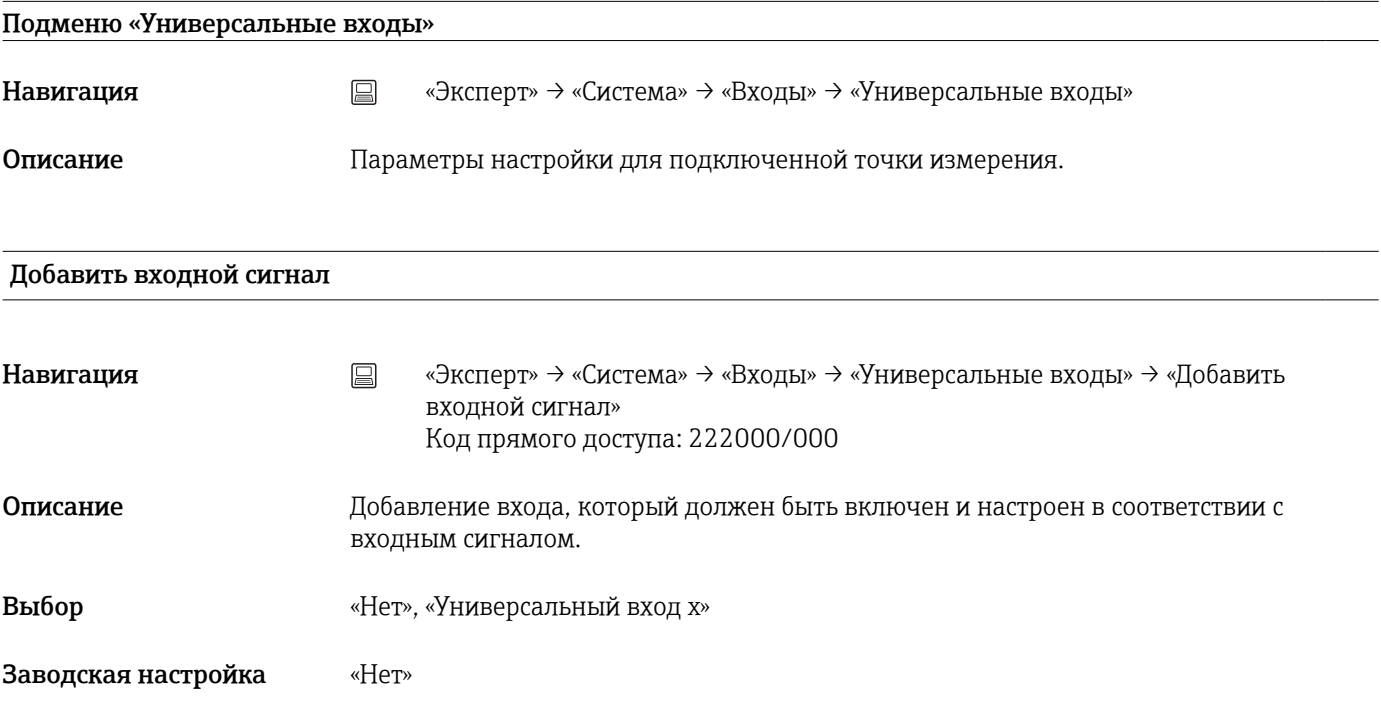

### Удалить входной сигнал

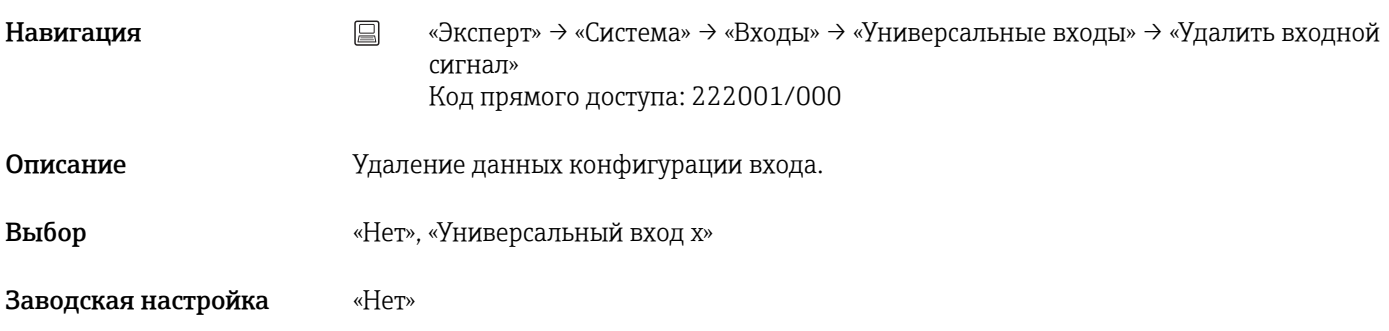

### Подменю «Универсальный вход x»

Навигация **меня в Вилия и Самия и Система»** → «Входы» → «Универсальные входы» → «Универсальный вход x»

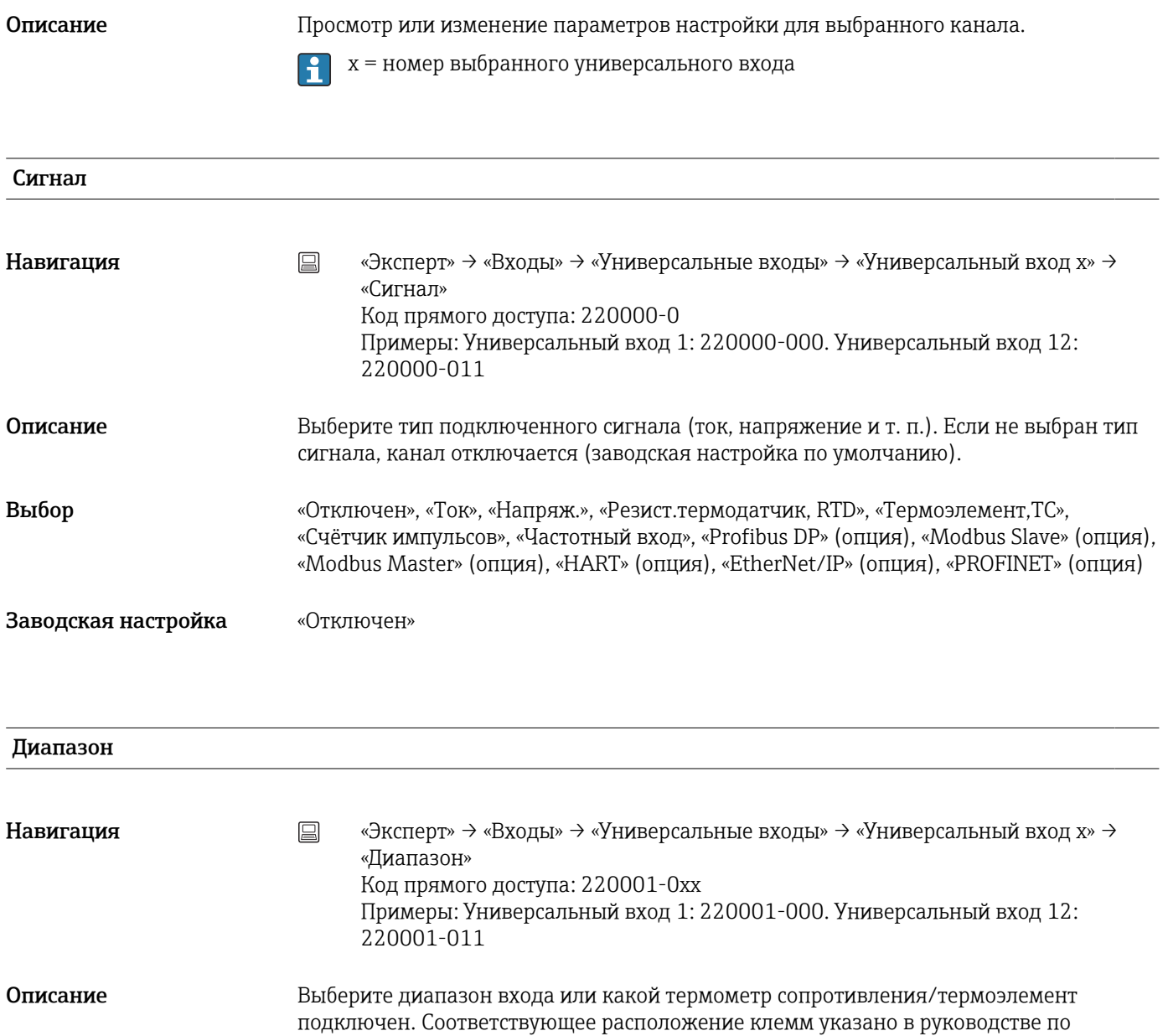

эксплуатации или на задней панели прибора.

Отображается только в том случае, если для сигнала не выбран вариант «Отключен»

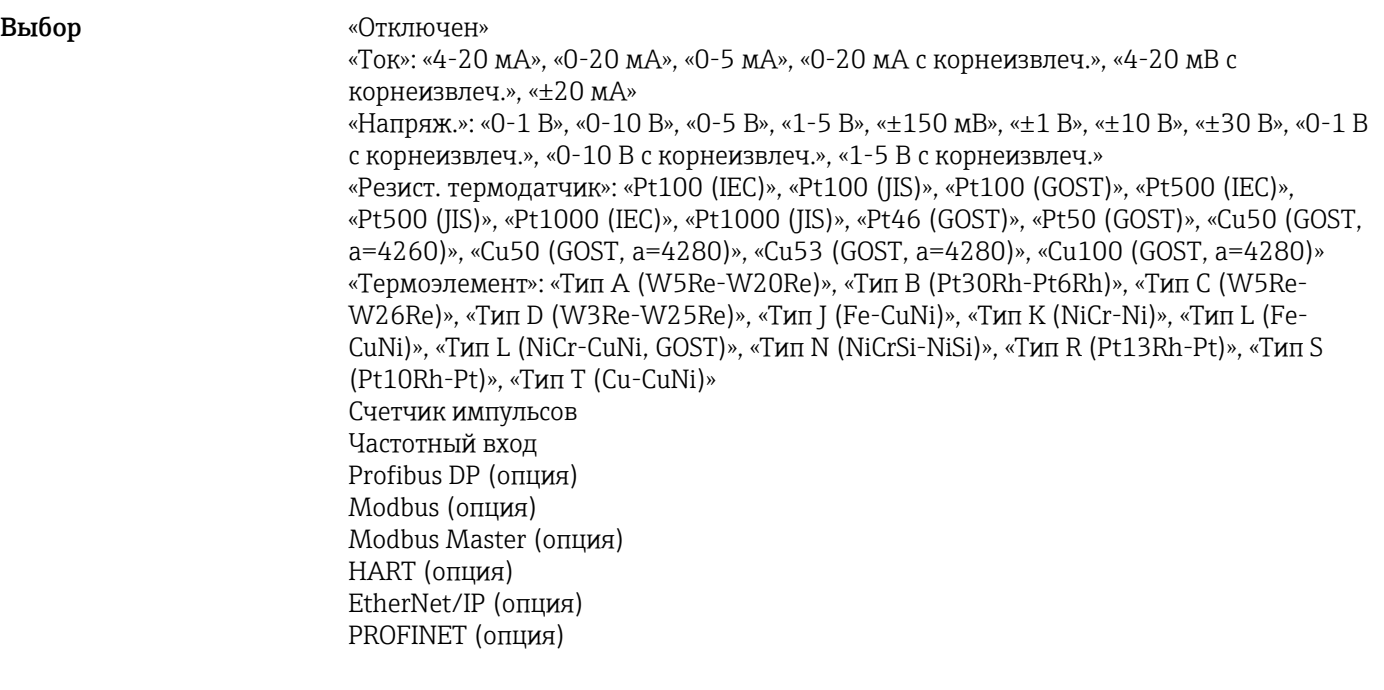

Заводская настройка «Отключен»

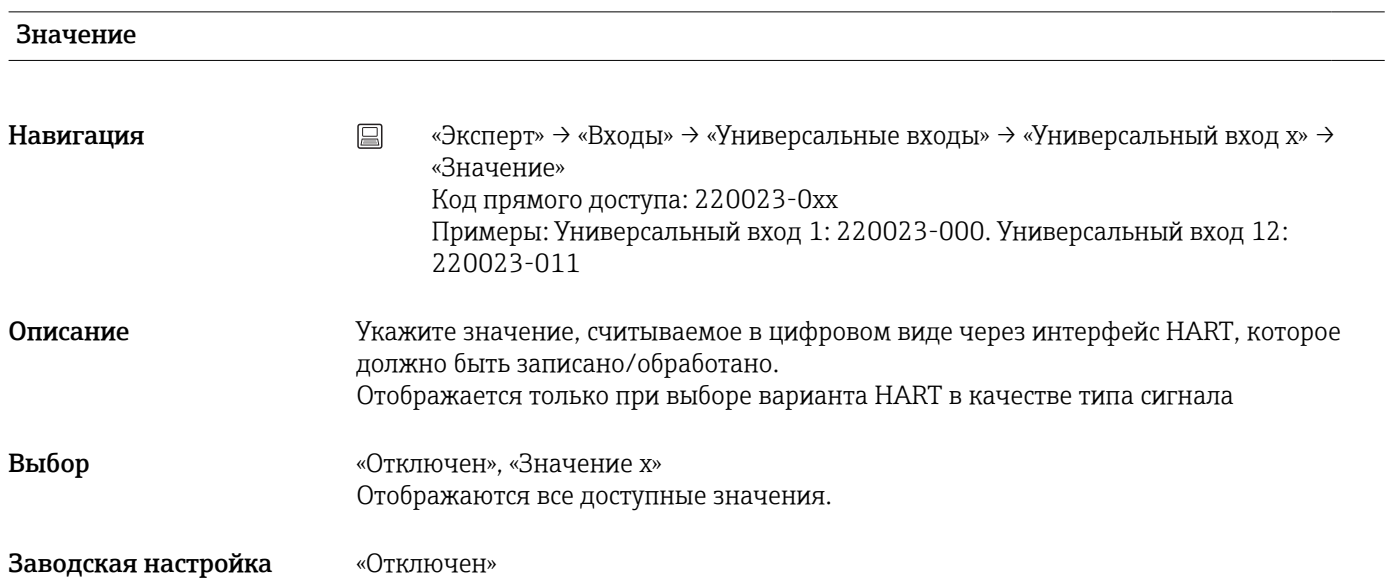

### Тип измеренного значения

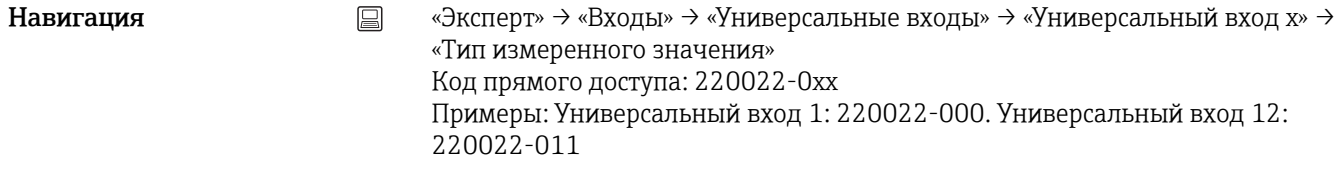

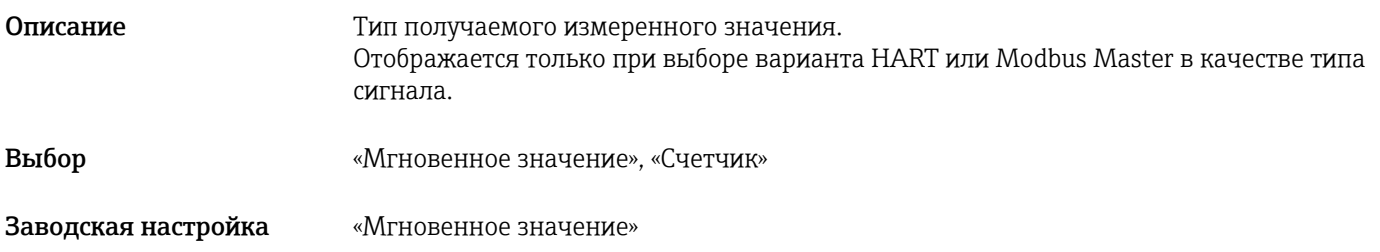

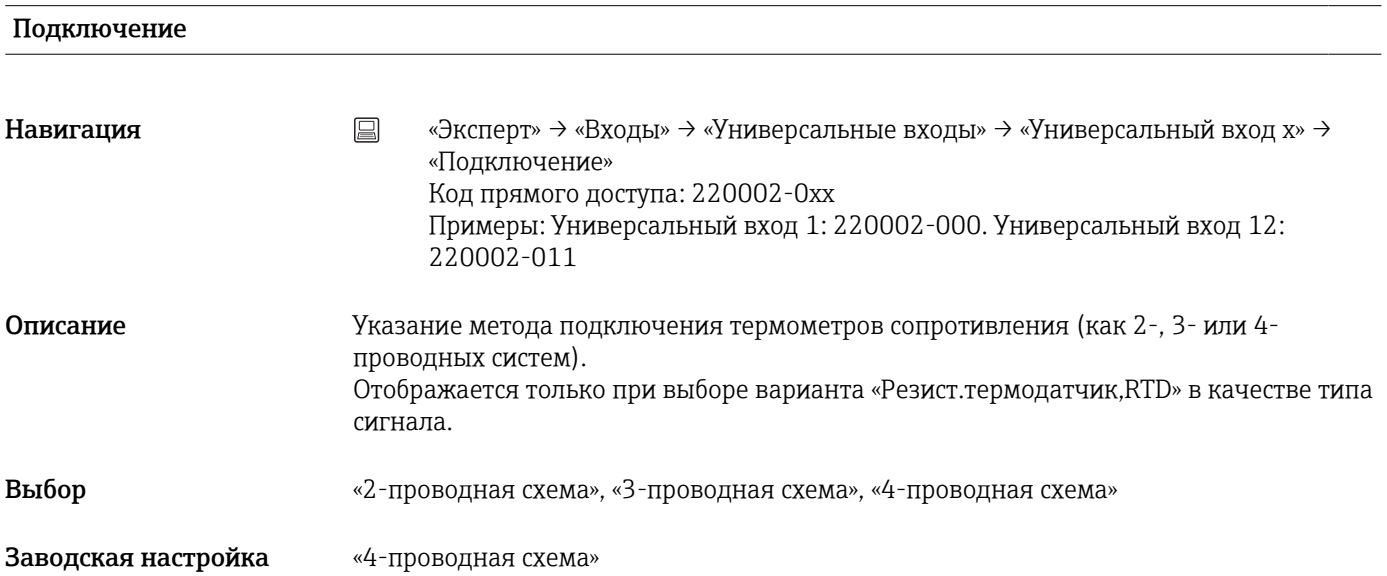

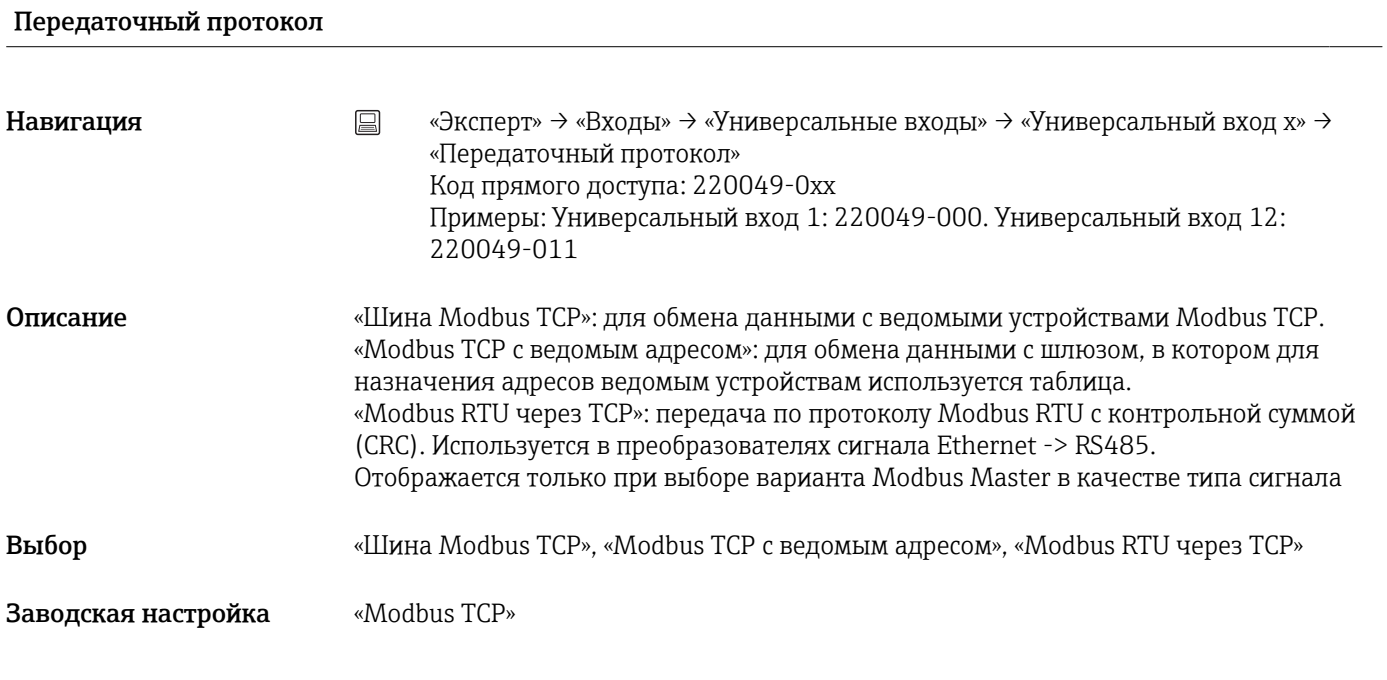

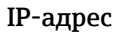

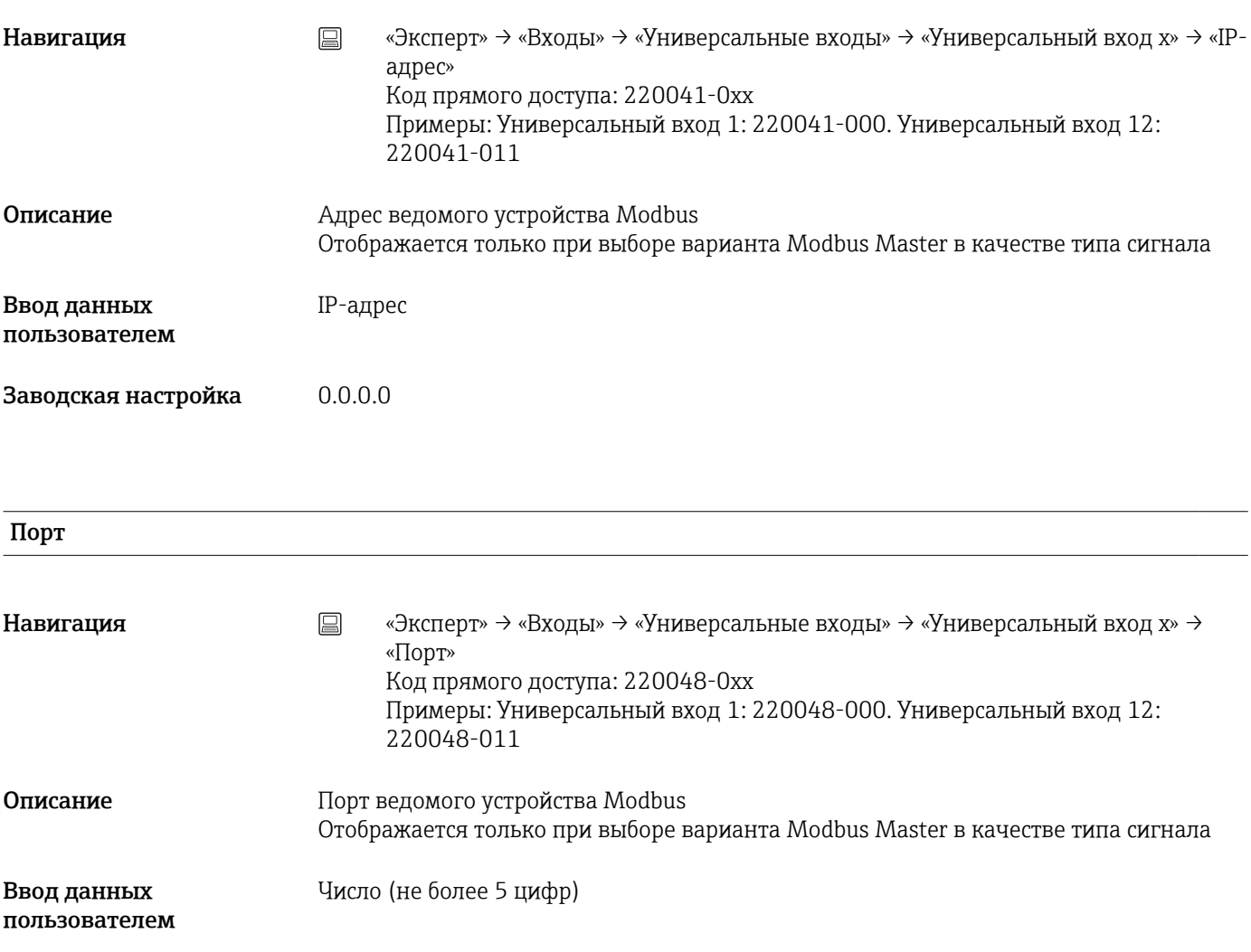

# Адрес устр. Slave

Заводская настройка 502

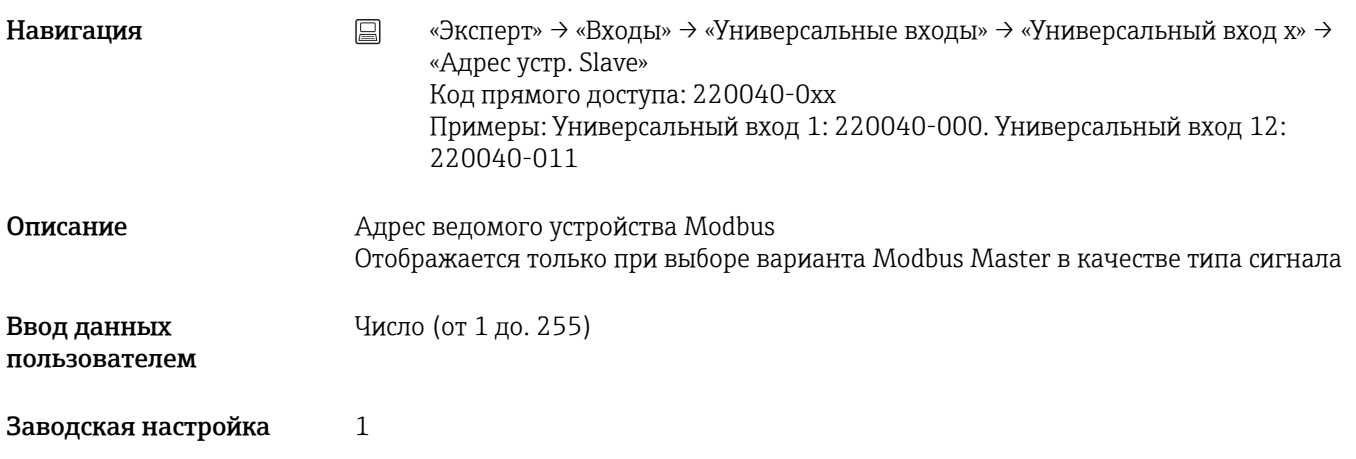

# Функция считывания

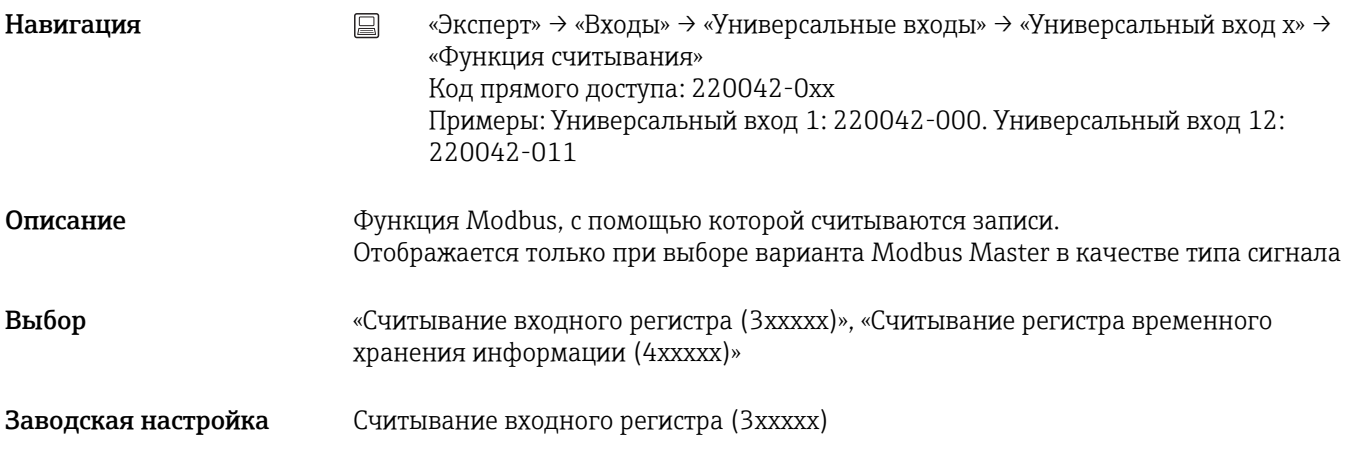

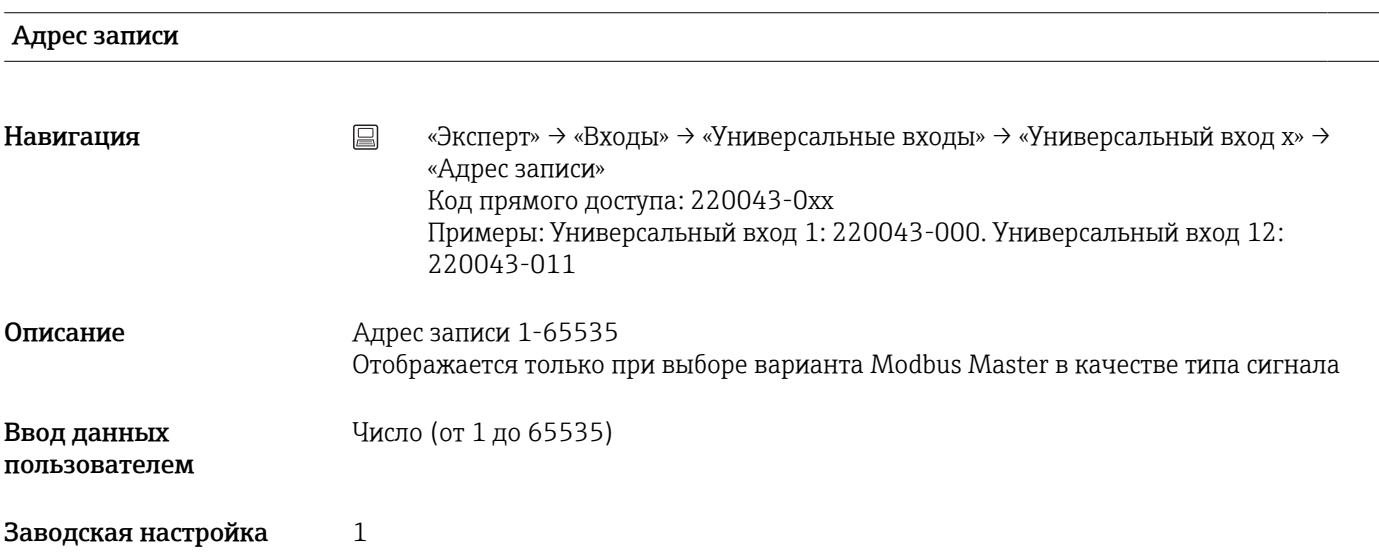

# Тип данных

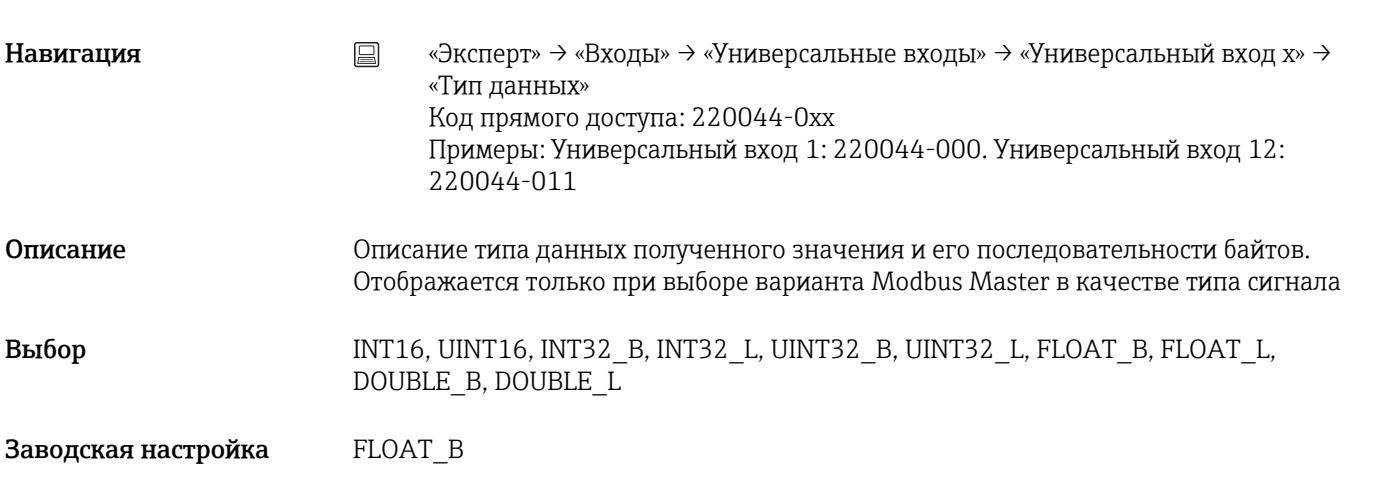

# Идентиф-р канала

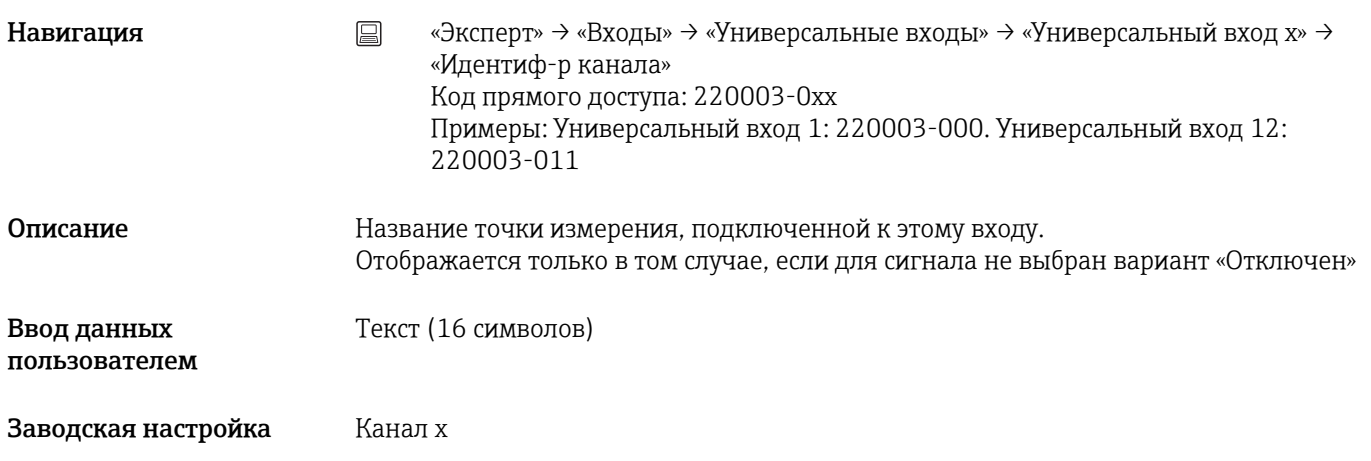

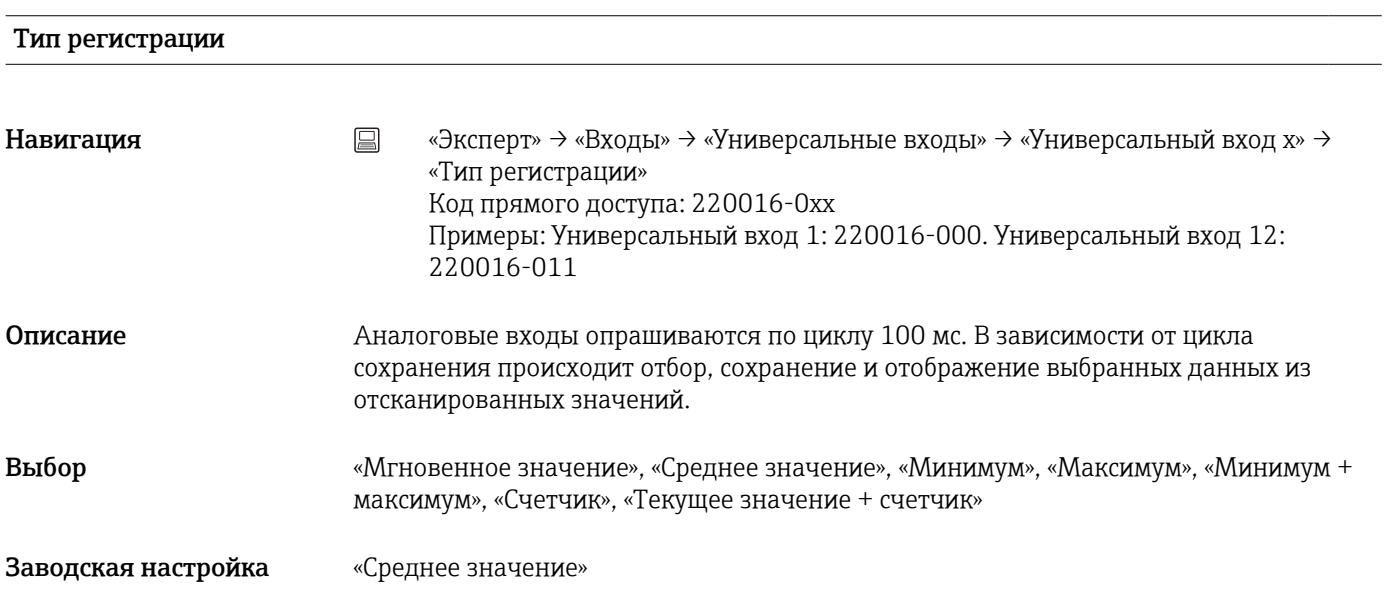

# Времен. развертка

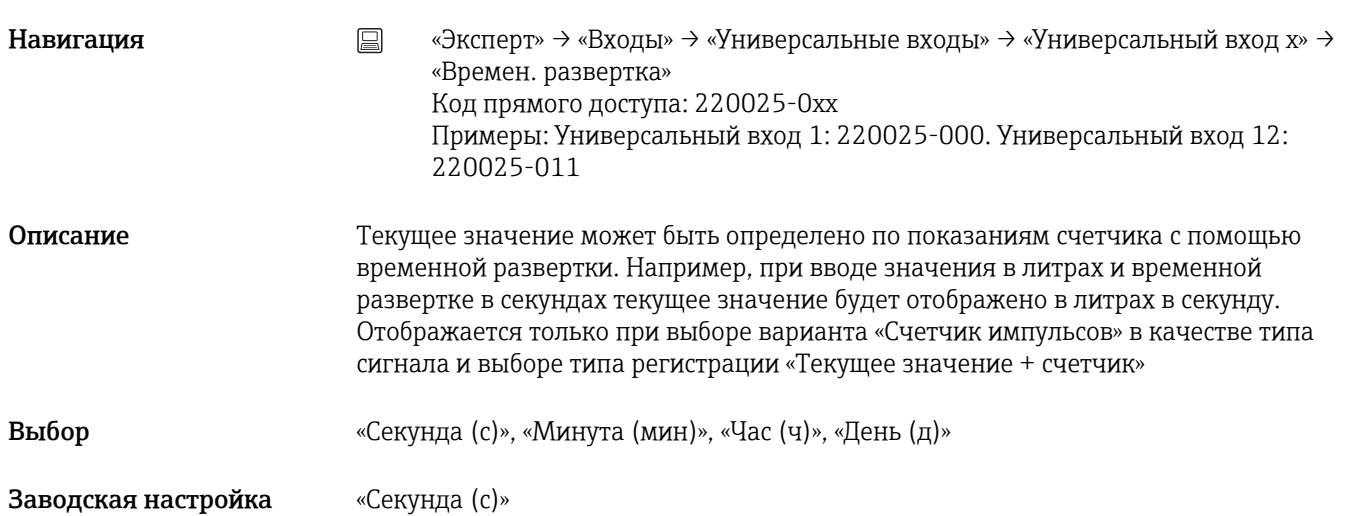

# Единицы измерения Навигация **«Эксперт» → «Входы» → «Универсальные входы» → «Универсальный вход x» →** «Единицы измерения» Код прямого доступа: 220004-0xx Примеры: Универсальный вход 1: 220004-000. Универсальный вход 12: 220004-011 Описание Указание технической (физической) единицы измерения для точки измерения, подключенной к этому входу. Отображается только в том случае, если для сигнала не выбран вариант «Отключен» Ввод данных пользователем Текст (6 символов)

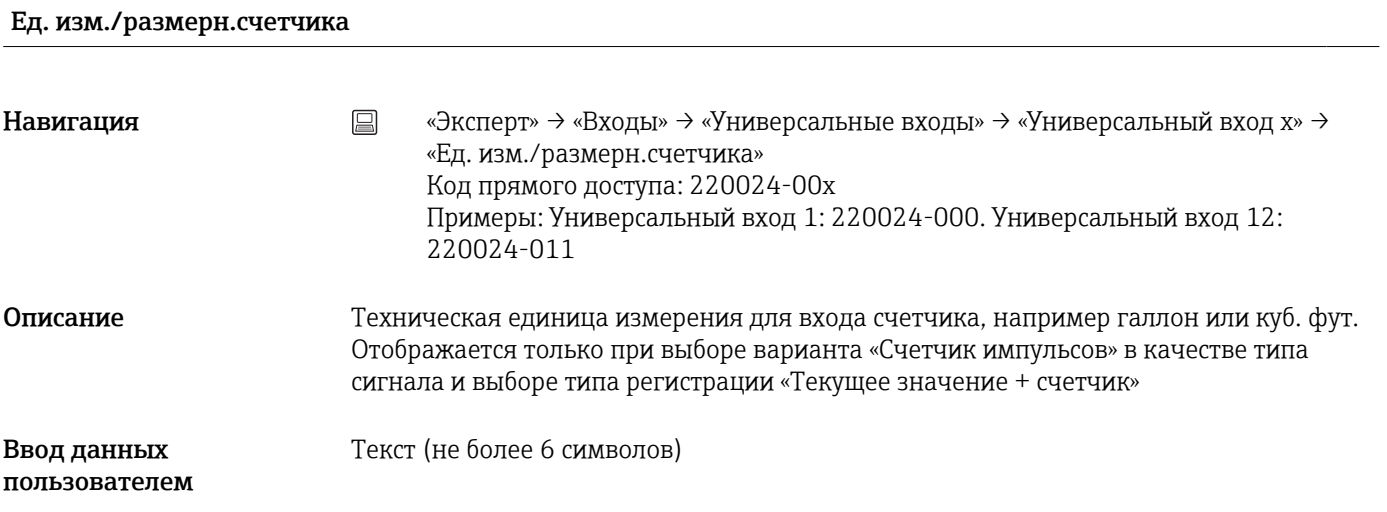

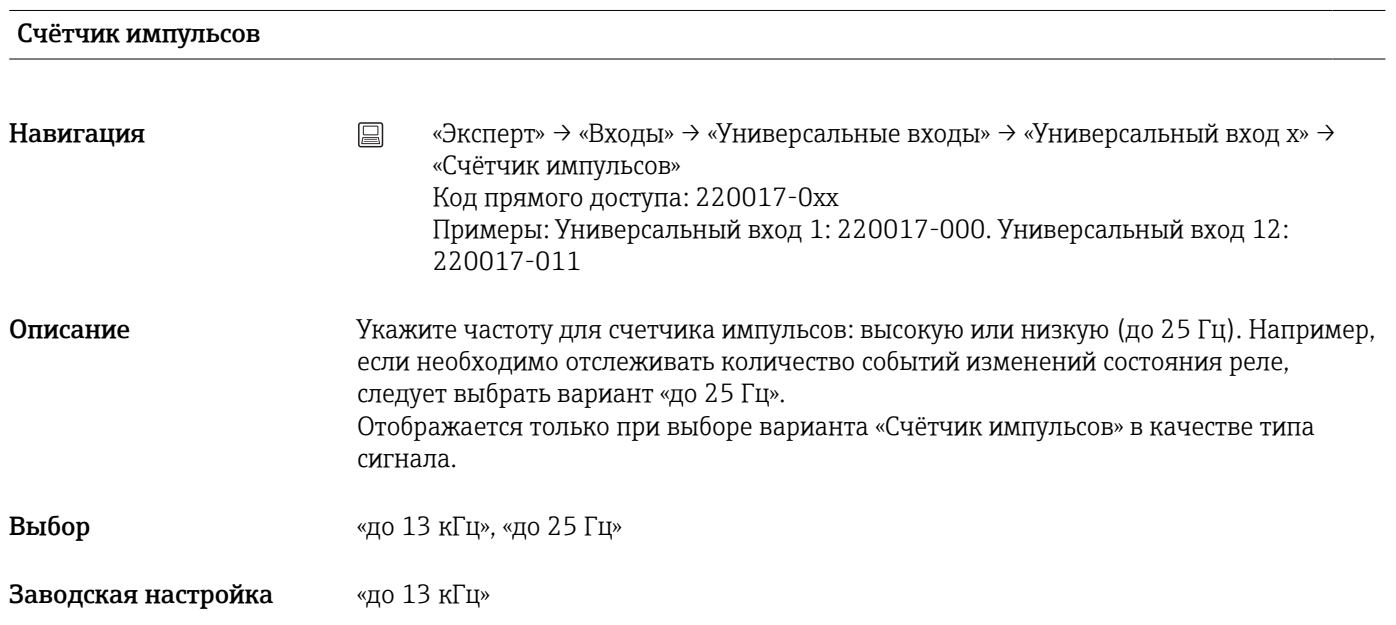

# Значимость импульса

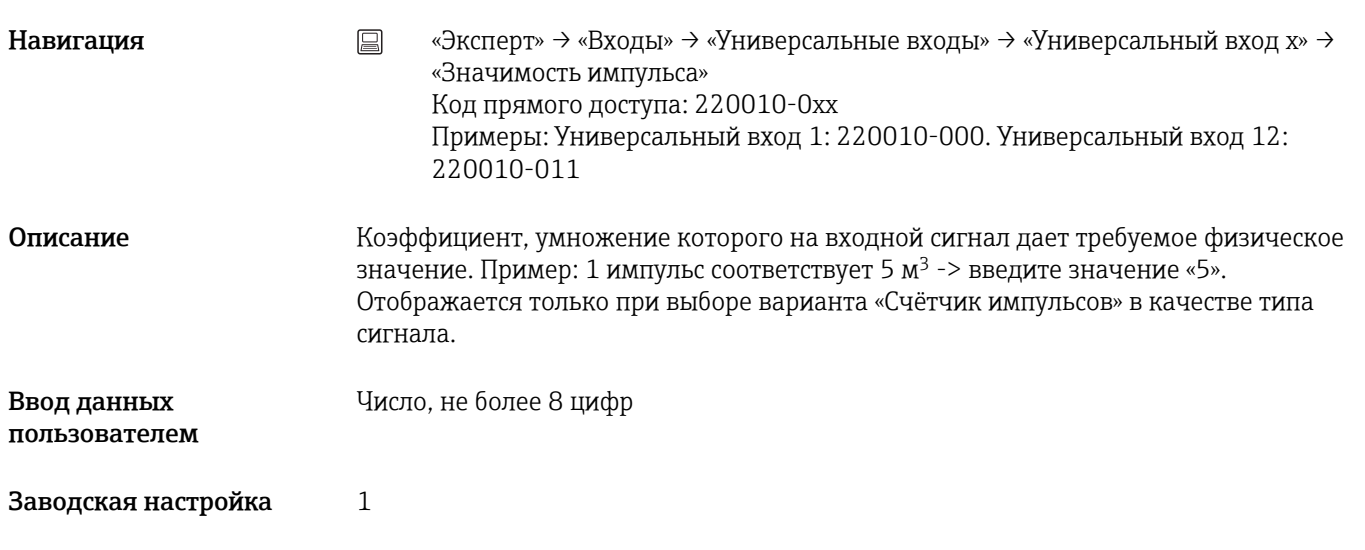

# Коэффициент

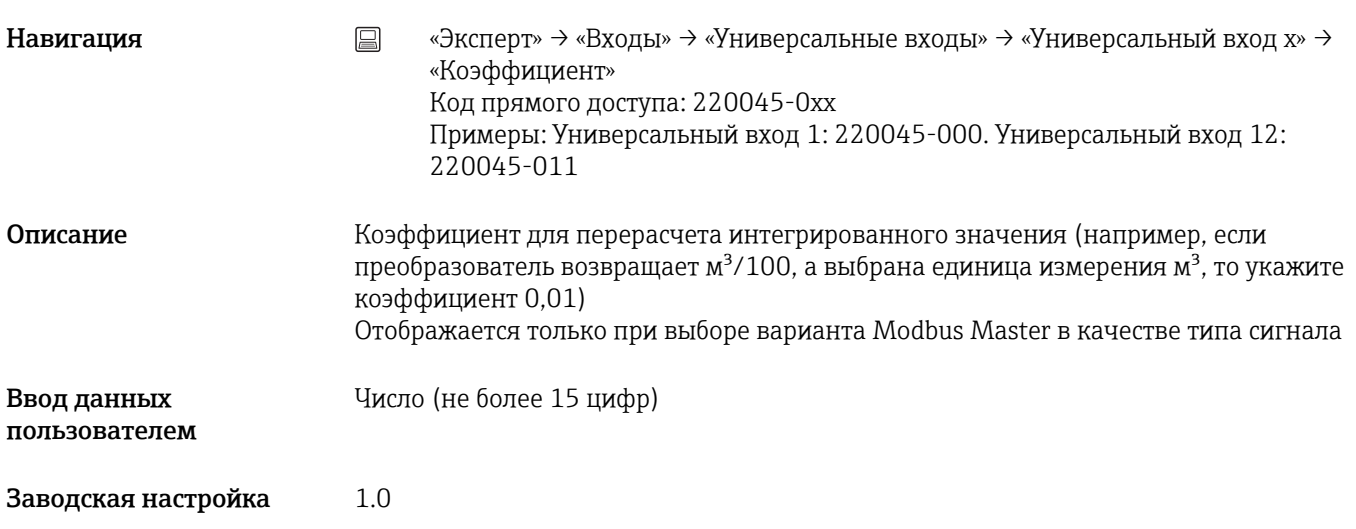

# Десятичная точка

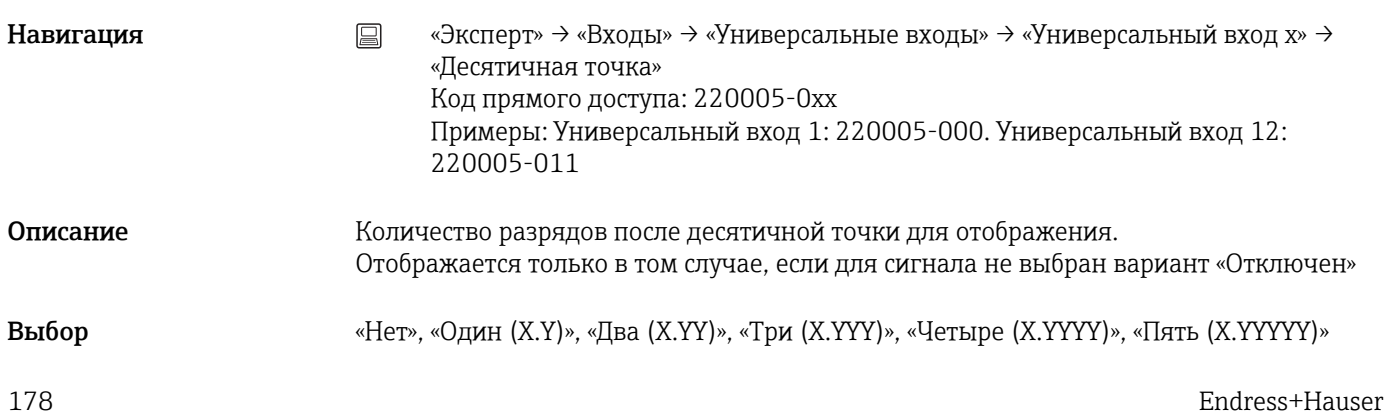

Заводская настройка «Один (X.Y)»

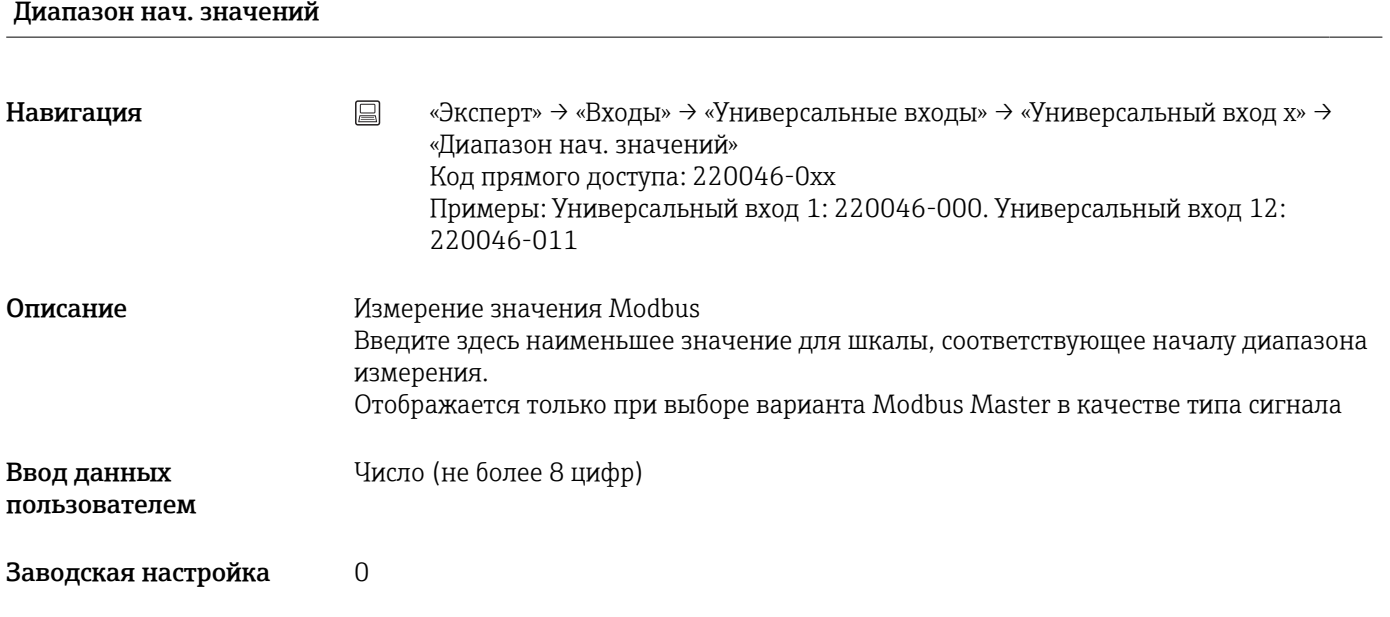

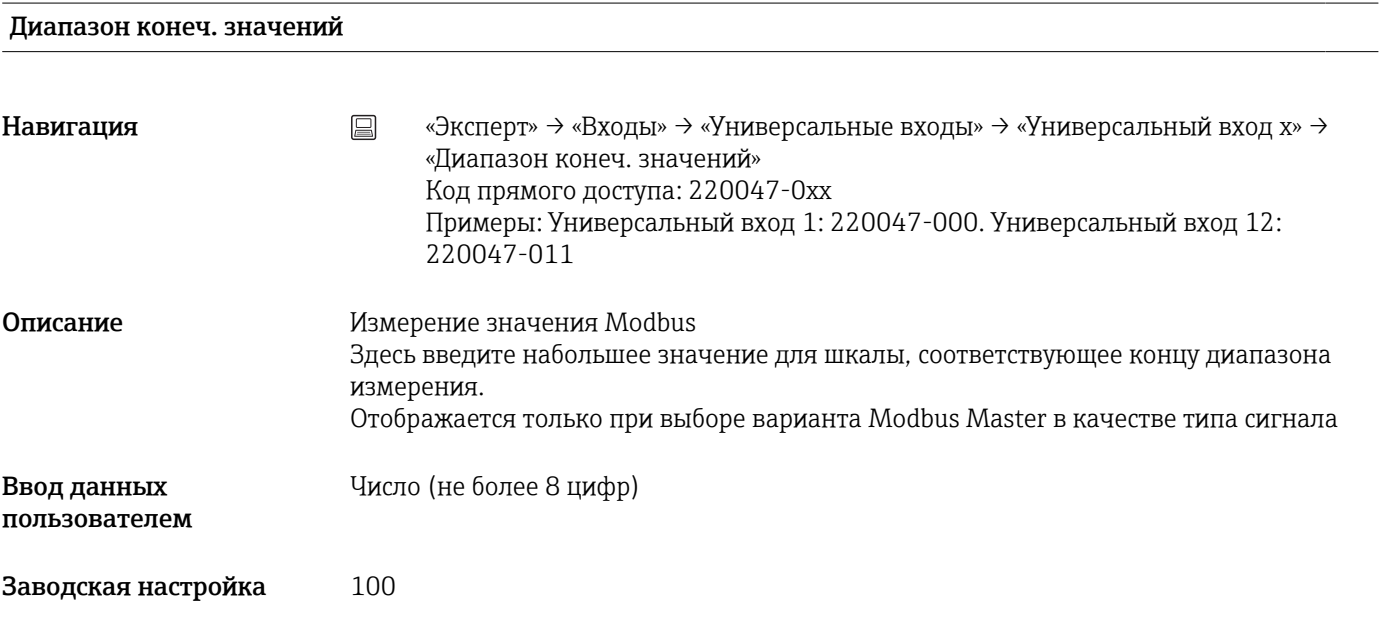

# Нижний предел частоты

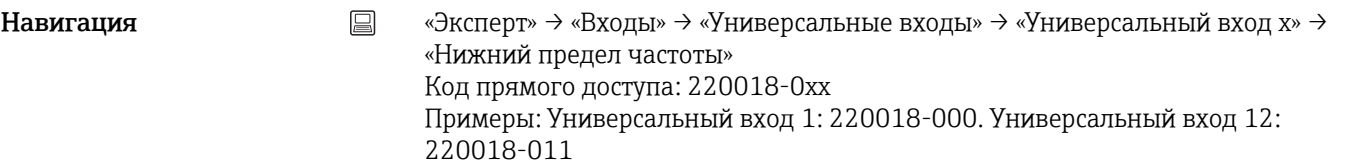

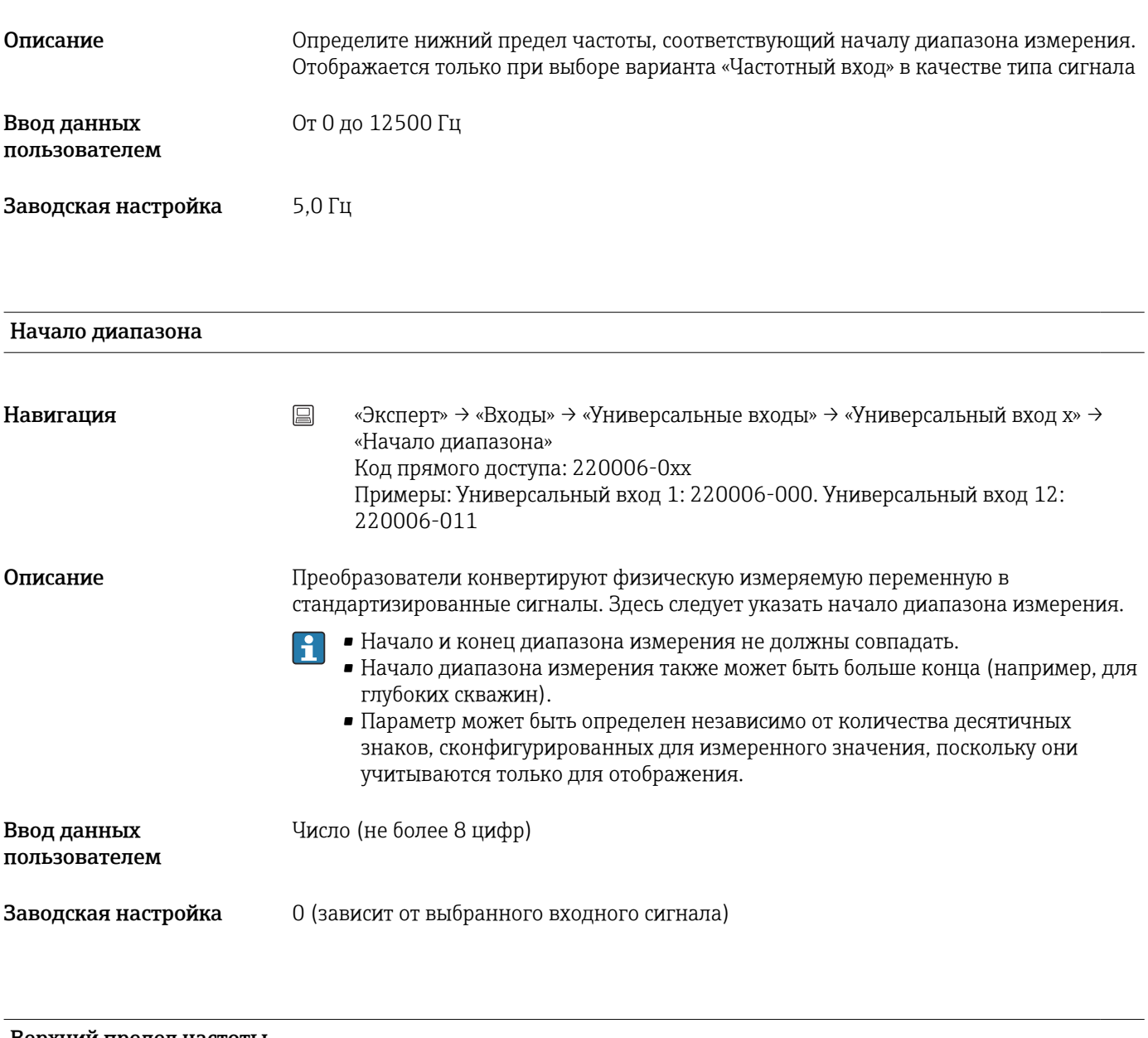

### Верхний предел частоты

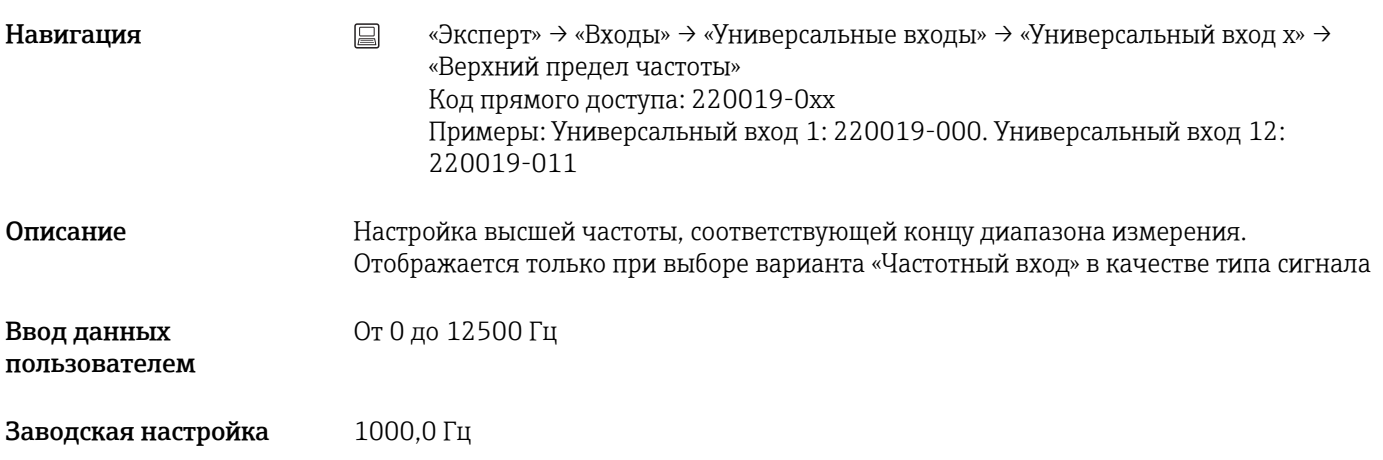

# Конец диапазона
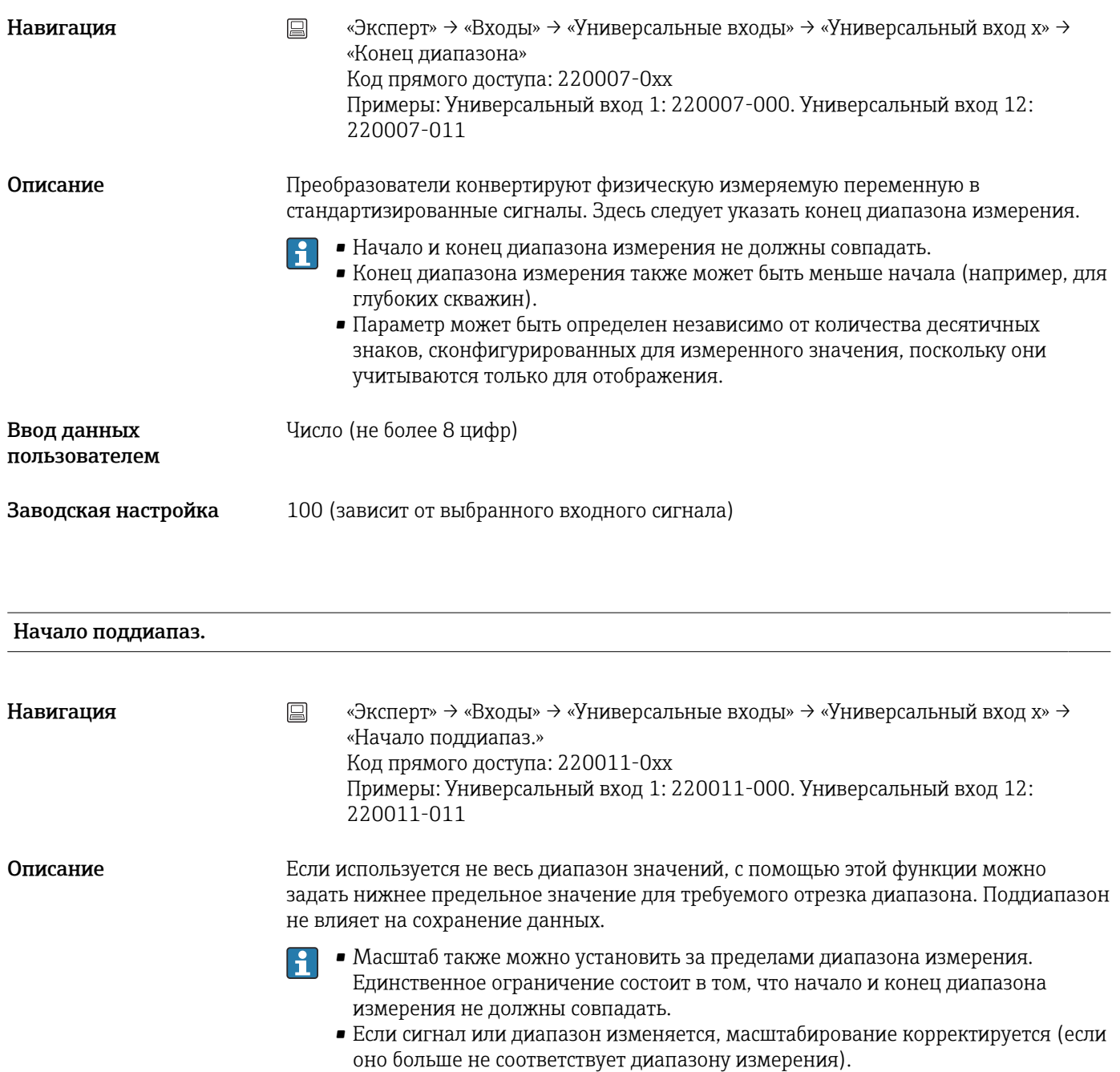

• Начало поддиапазона также может быть больше конца масштаба. Прибор автоматически переставит отображаемые значения.

Заводская настройка 0 (зависит от выбранного входного сигнала)

Число (не более 8 цифр)

Конец поддиапаз.

Ввод данных пользователем

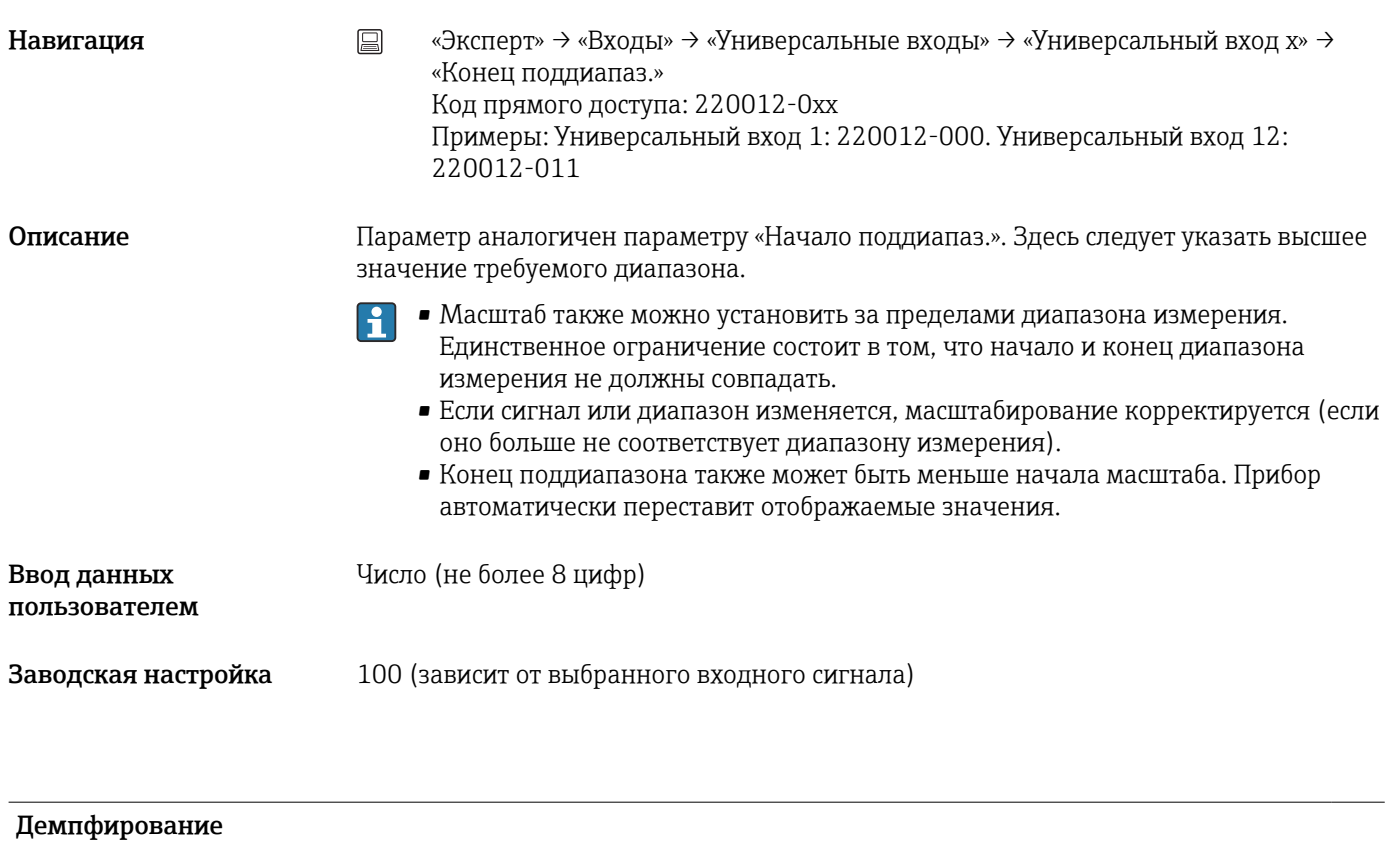

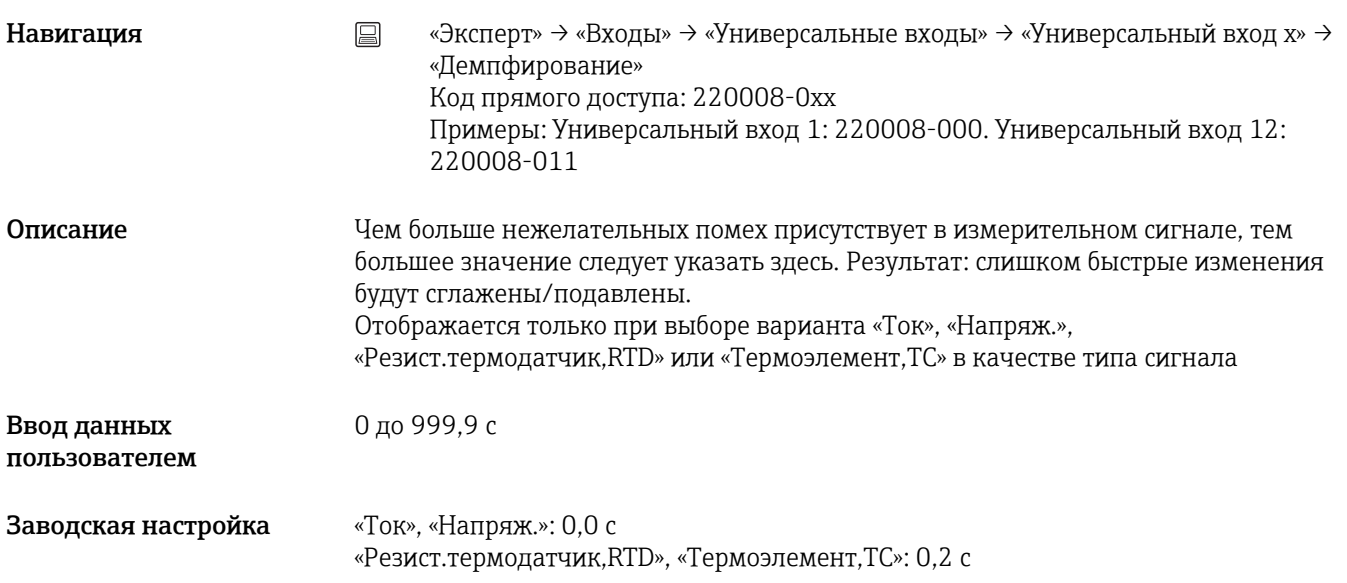

#### Вид термокомпенс.

Навигация **«Эксперт» → «Входы» → «Универсальные входы» → «Универсальный вход x» →** «Вид термокомпенс.» Код прямого доступа: 220013-0xx Примеры: Универсальный вход 1: 220013-000. Универсальный вход 12: 220013-011

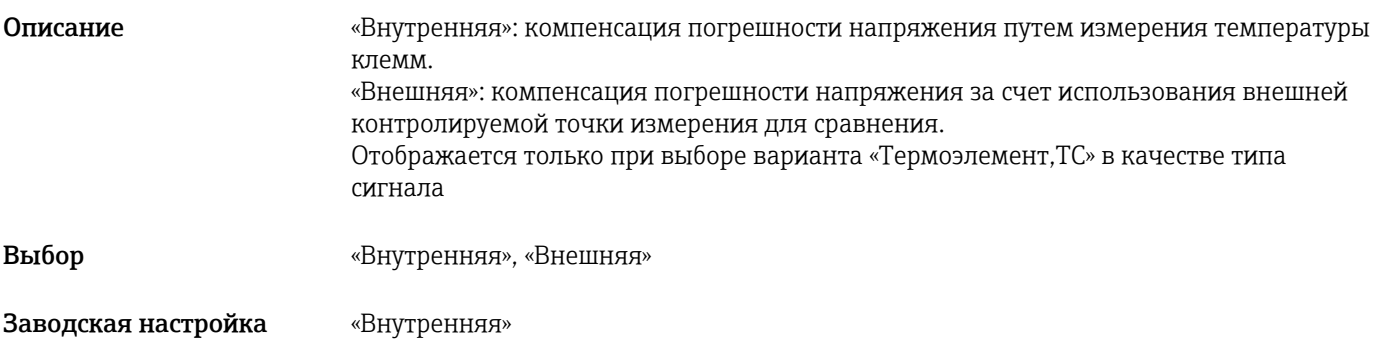

## Значение ТК

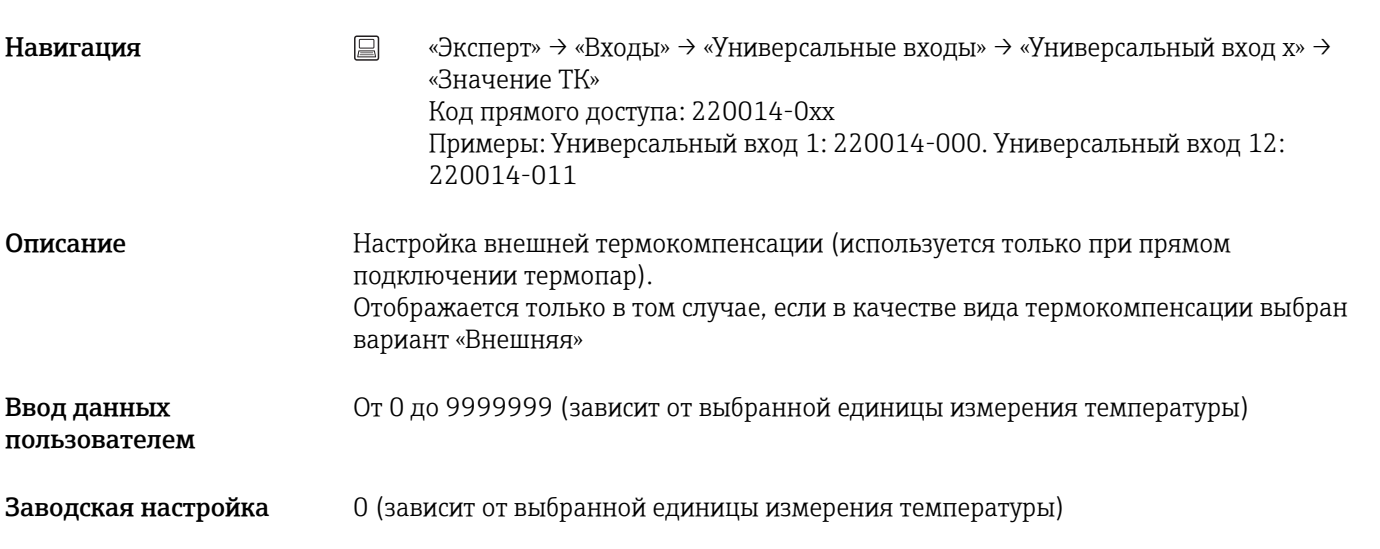

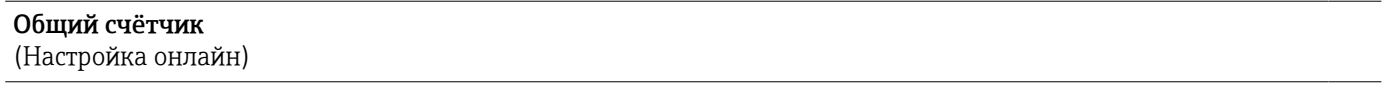

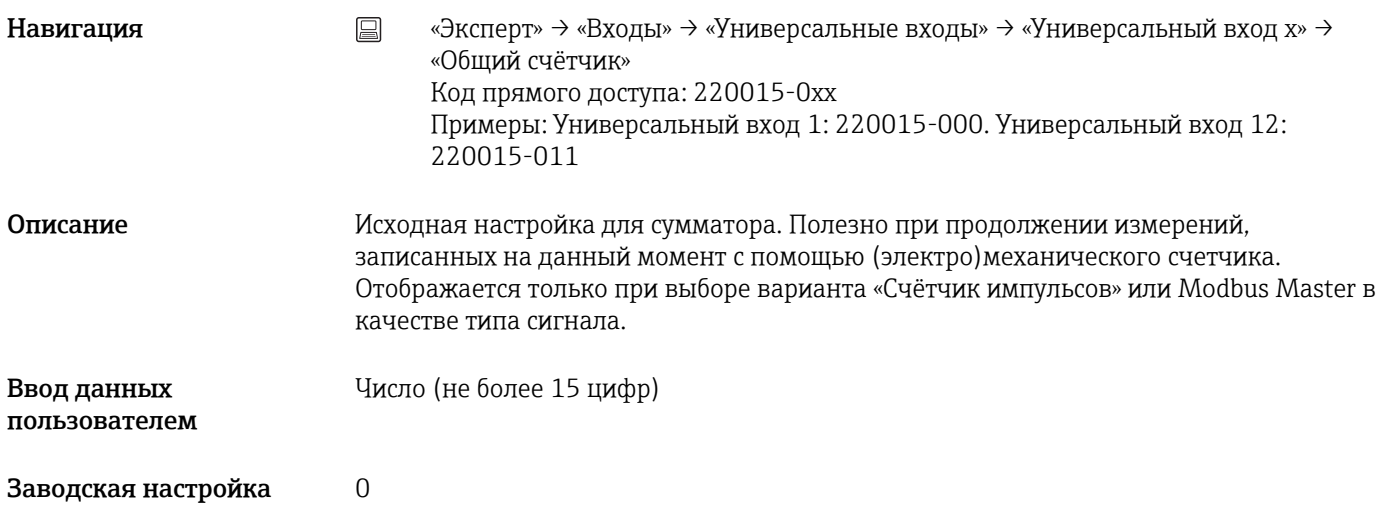

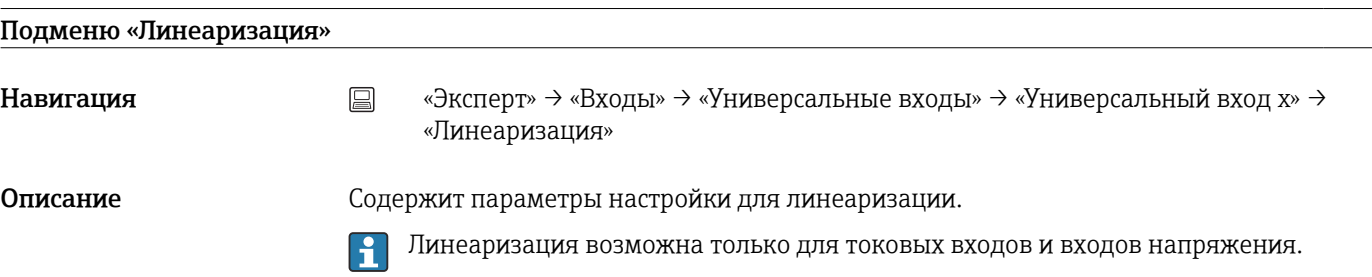

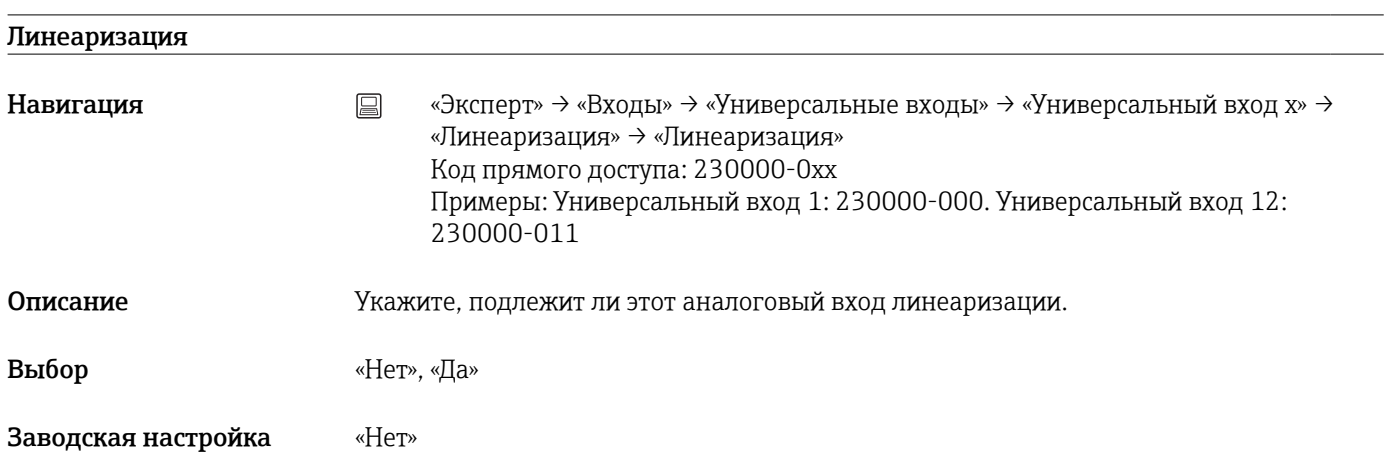

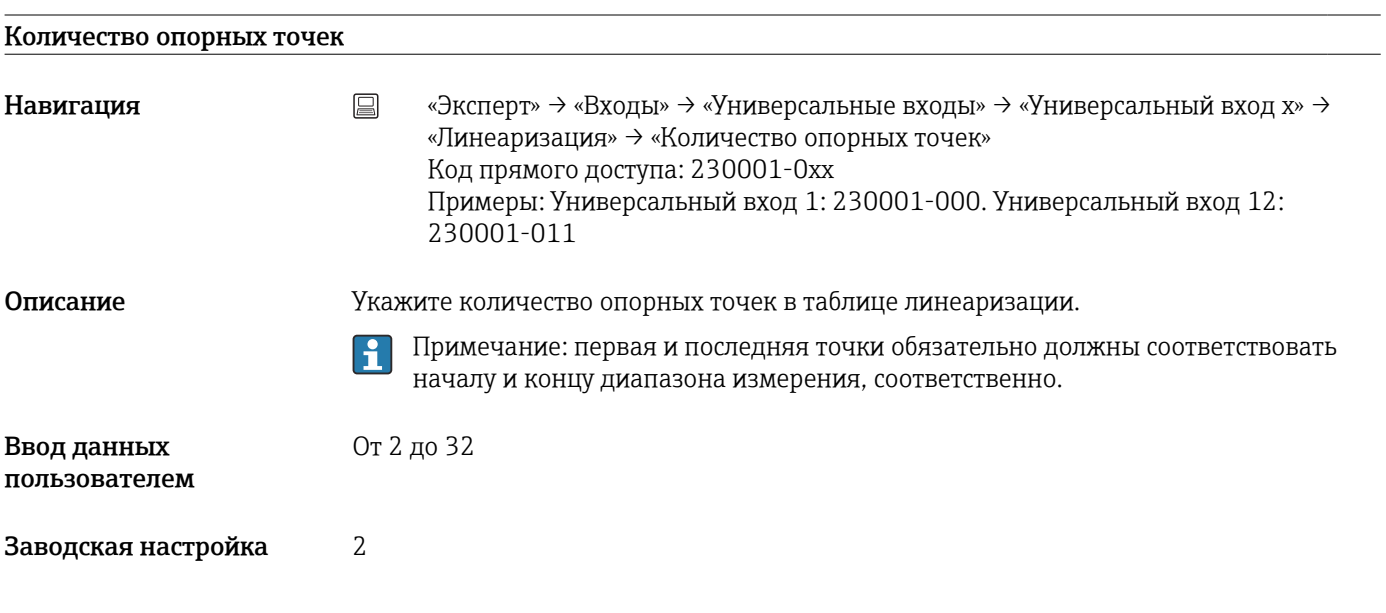

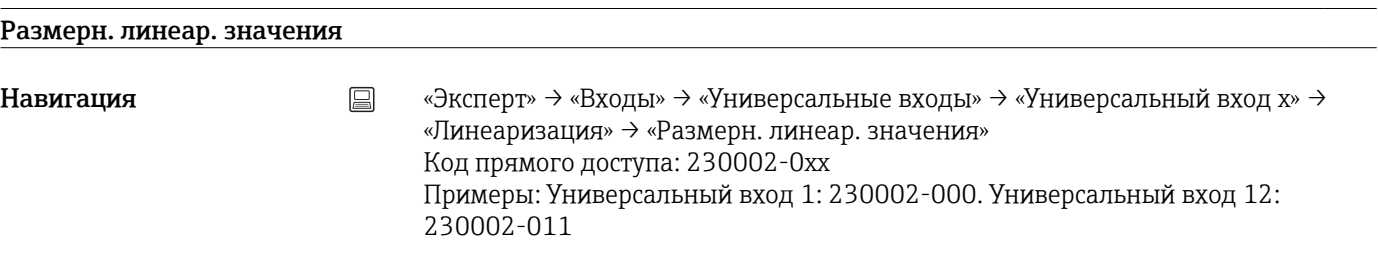

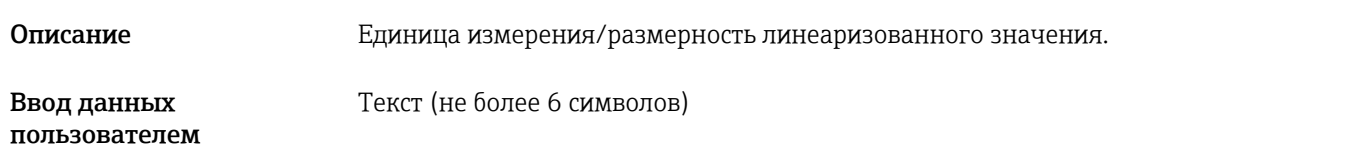

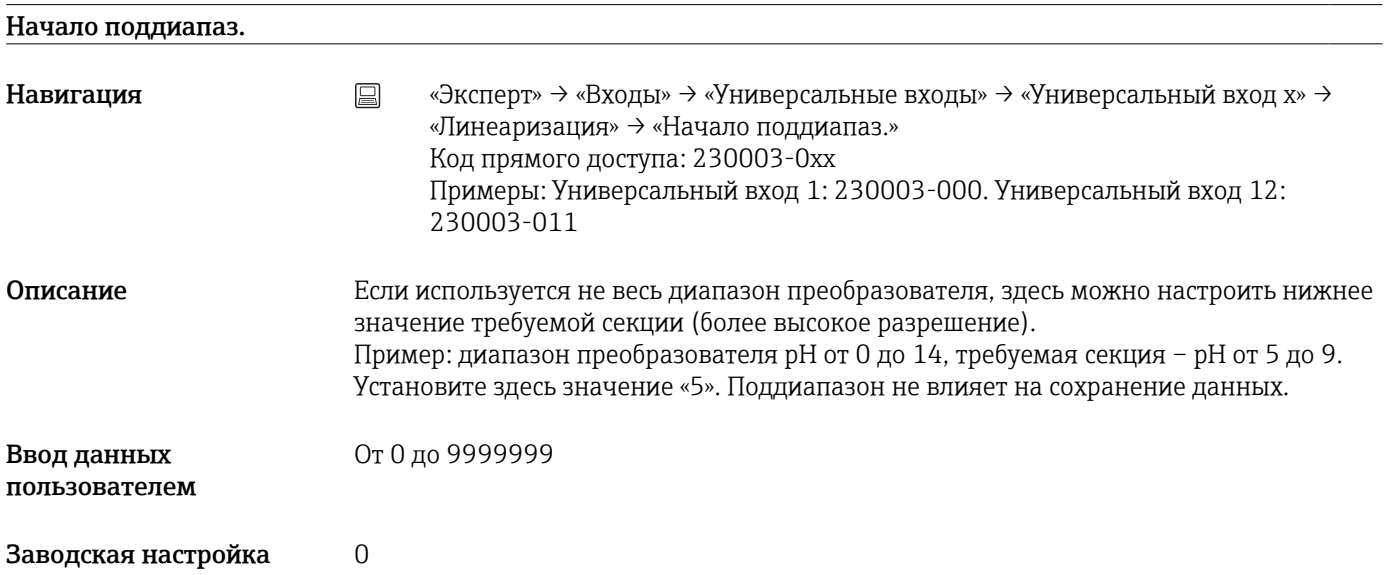

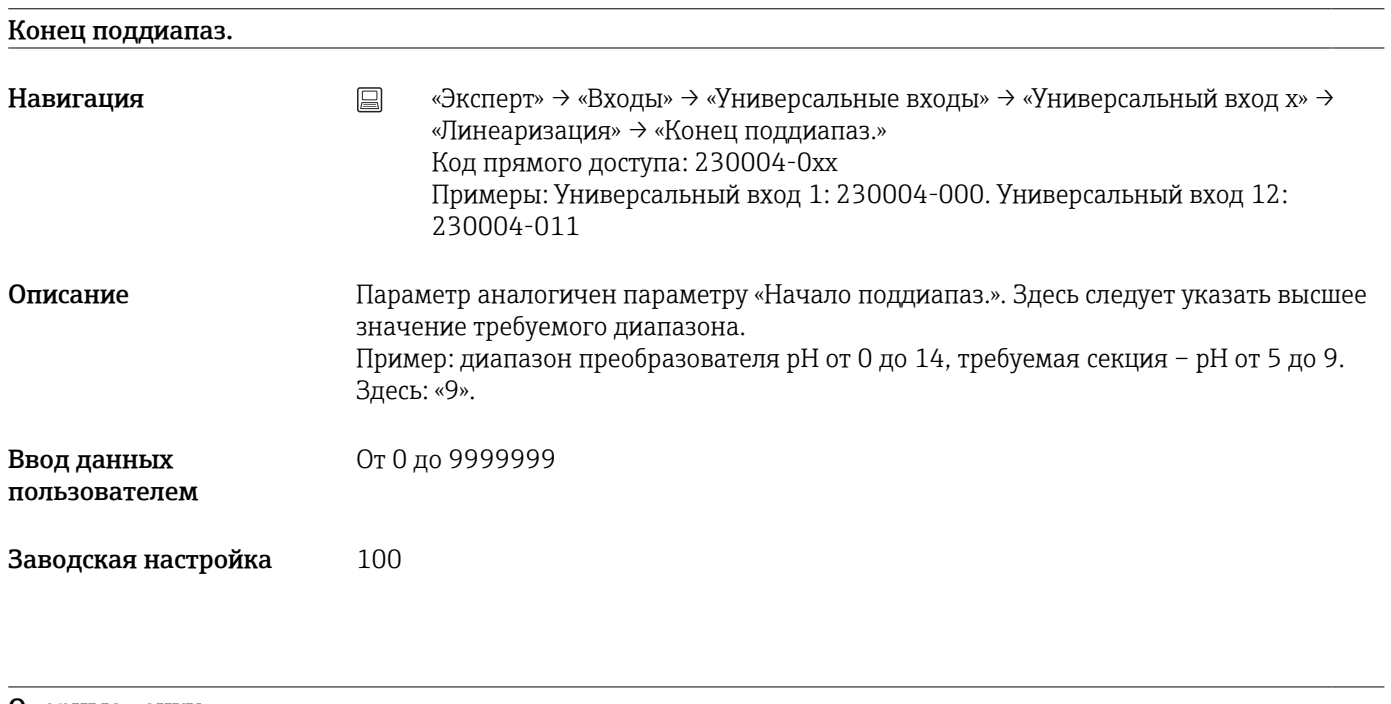

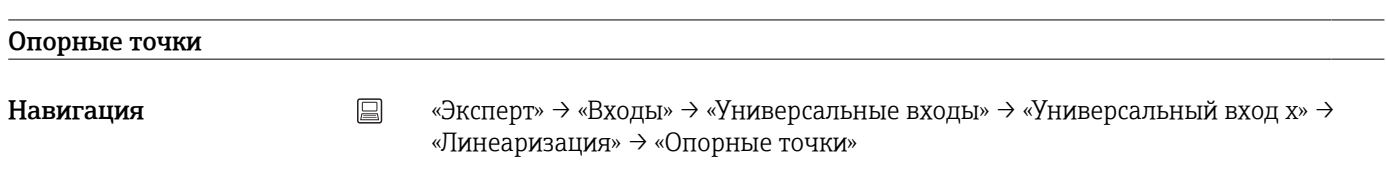

Описание Здесь следует указать опорные точки таблицы линеаризации. Примечание: первая и последняя точки обязательно должны соответствовать началу и концу диапазона измерения, соответственно. Эти опорные точки можно просматривать только с помощью компьютерного ПО. Для изменения опорных точек используйте переключатель «Обработка таблицы».

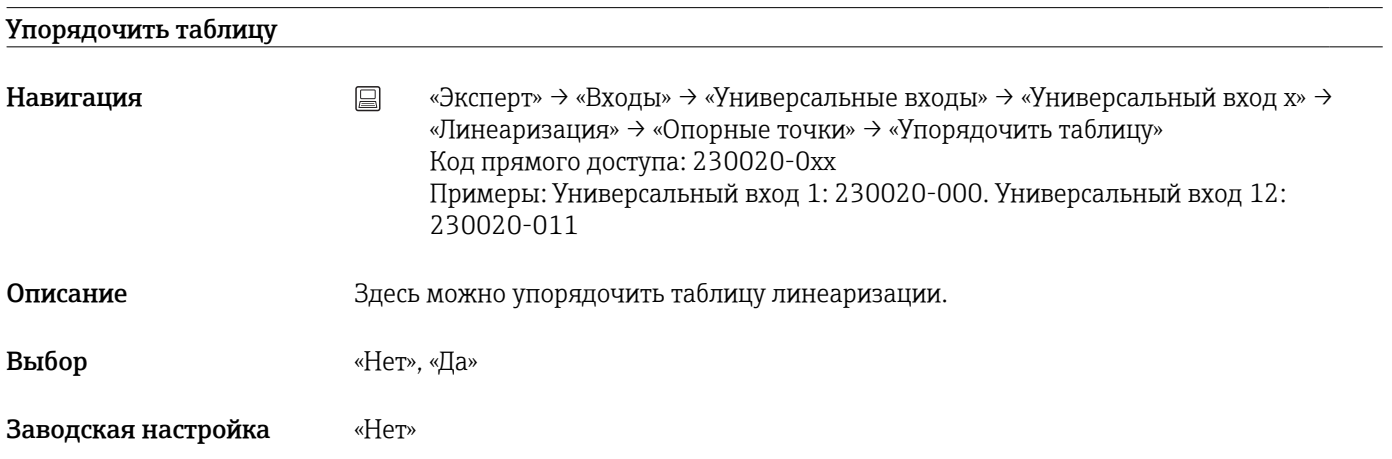

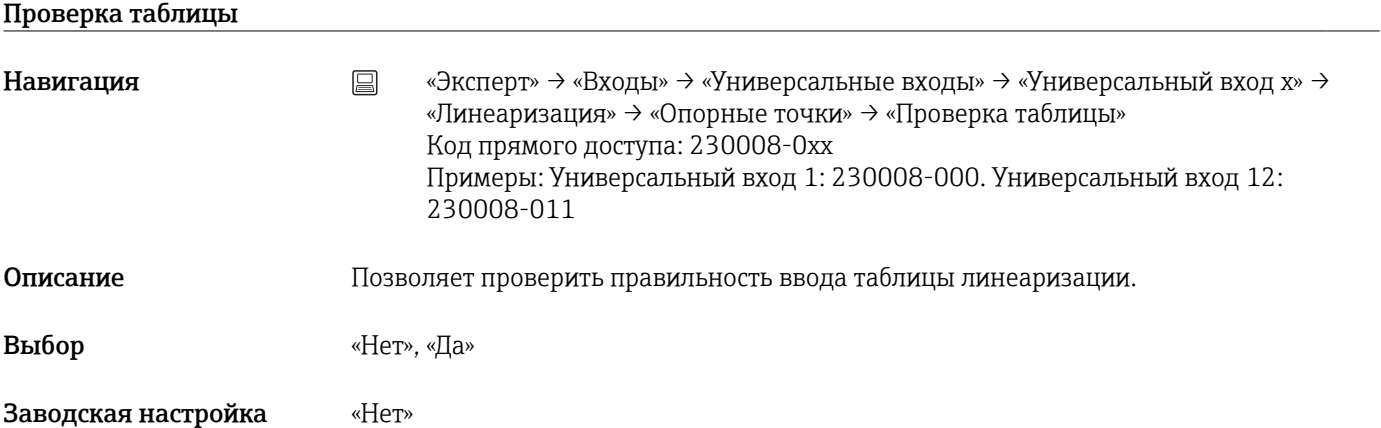

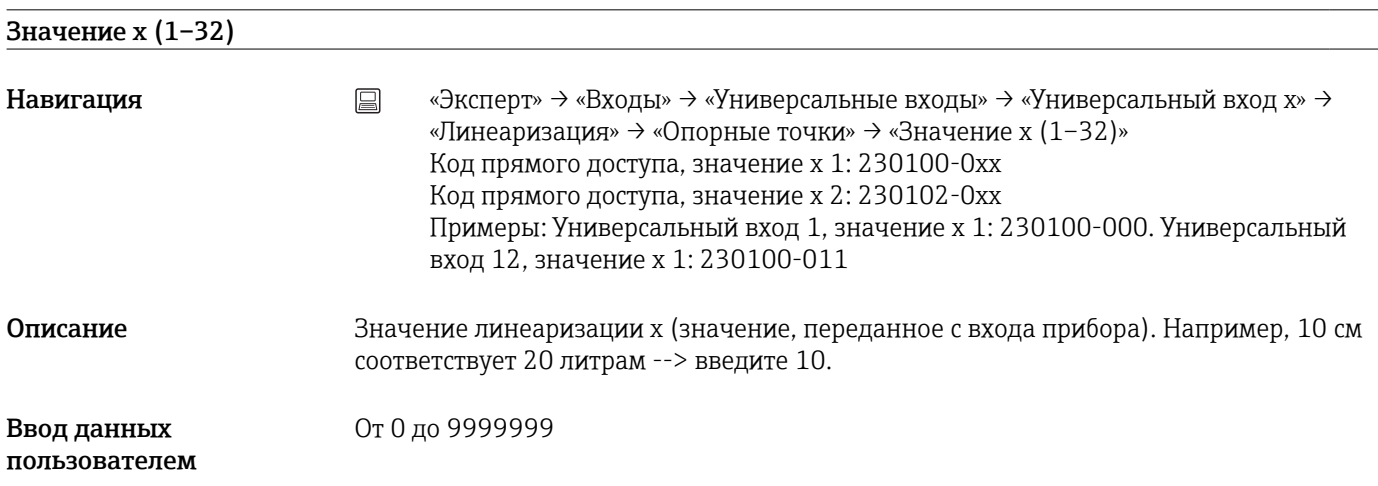

Заводская настройка 0

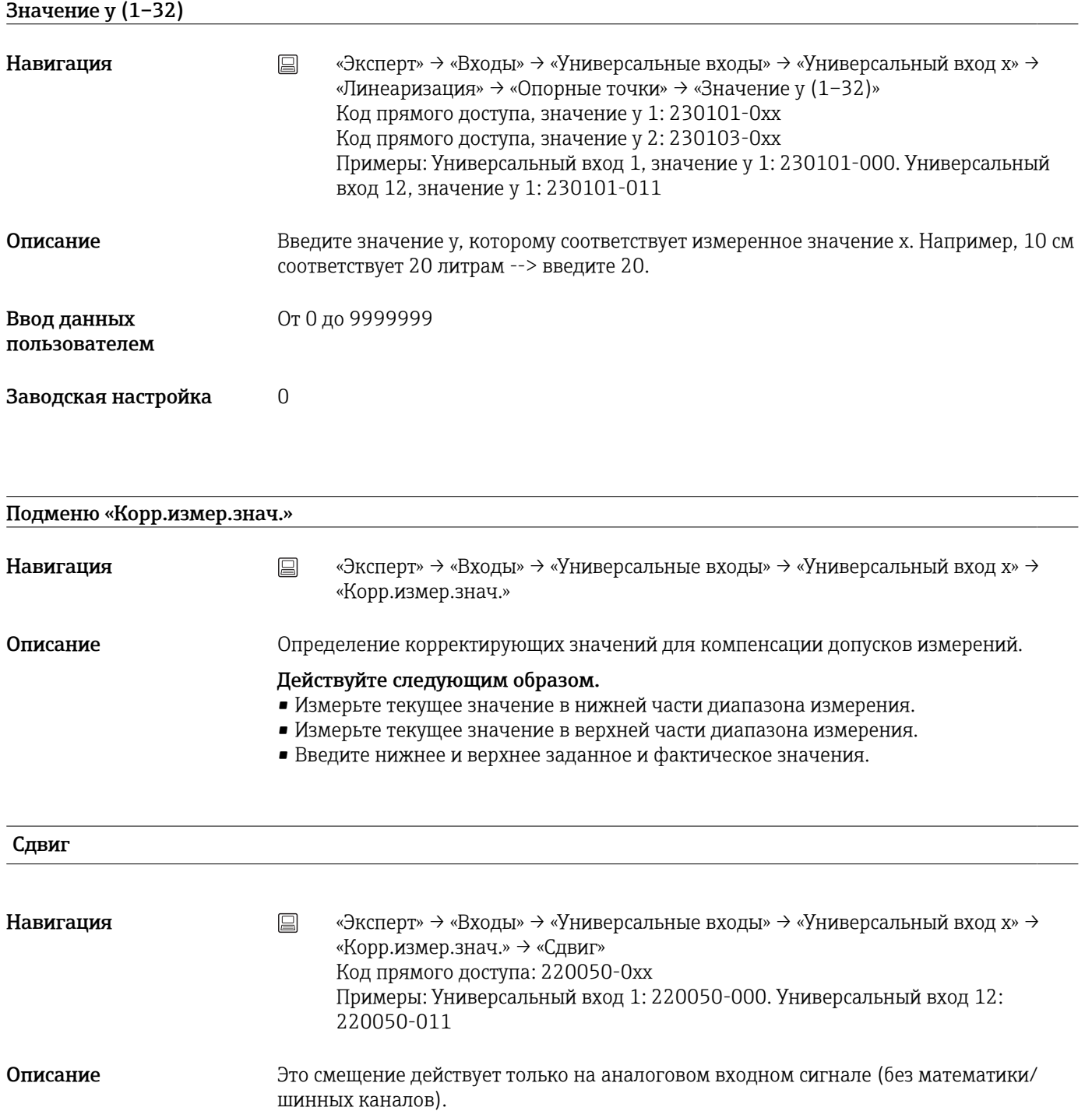

Отображается только при выборе варианта «Резист.термодатчик, RTD» или «Термоэлемент, TC» в качестве типа сигнала

Ввод данных пользователем Число (не более 8 цифр)

Заводская настройка 0

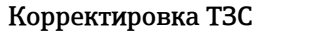

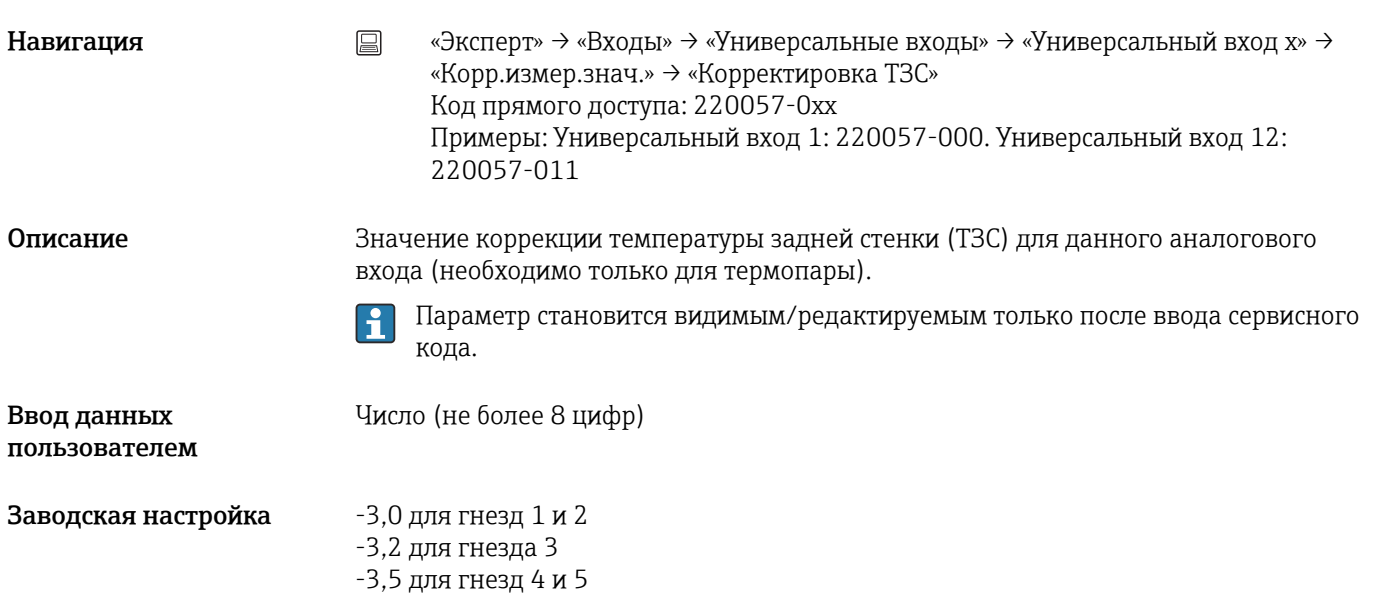

#### Начало диапазона

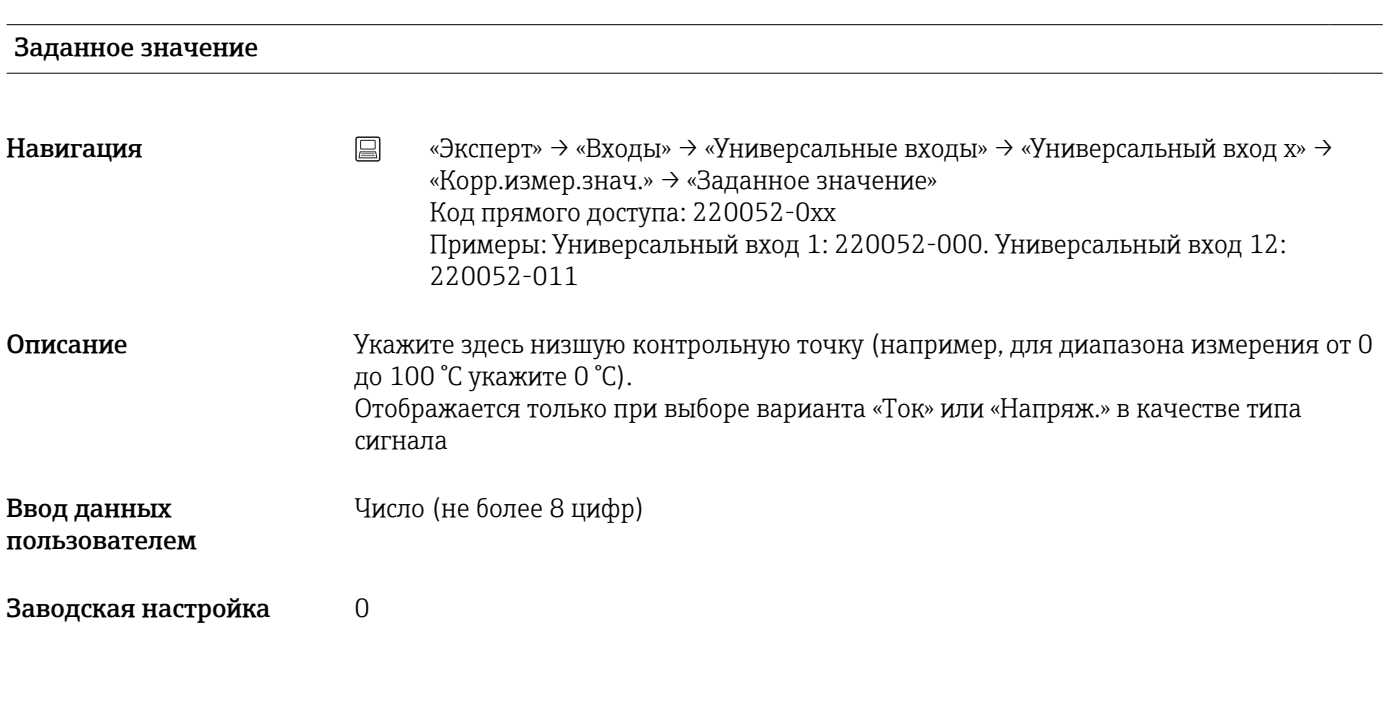

#### Факт-значение

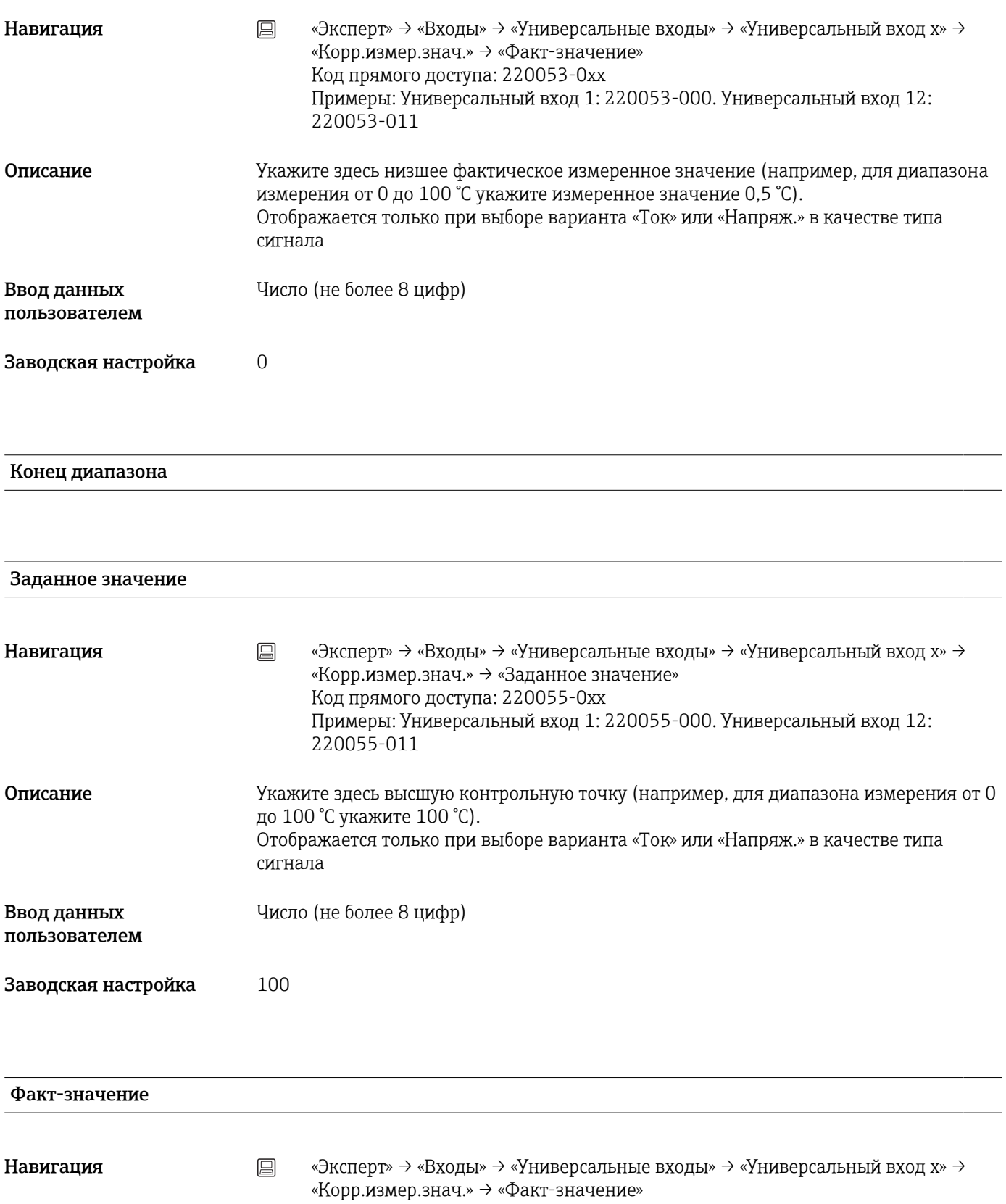

Код прямого доступа: 220056-0xx Примеры: Универсальный вход 1: 220056-000. Универсальный вход 12: 220056-011

#### Описание Укажите здесь высшее фактическое измеренное значение (например, для диапазона измерения от 0 до 100 °C укажите измеренное значение 100,5 °C). Отображается только при выборе варианта «Ток» или «Напряж.» в качестве типа сигнала

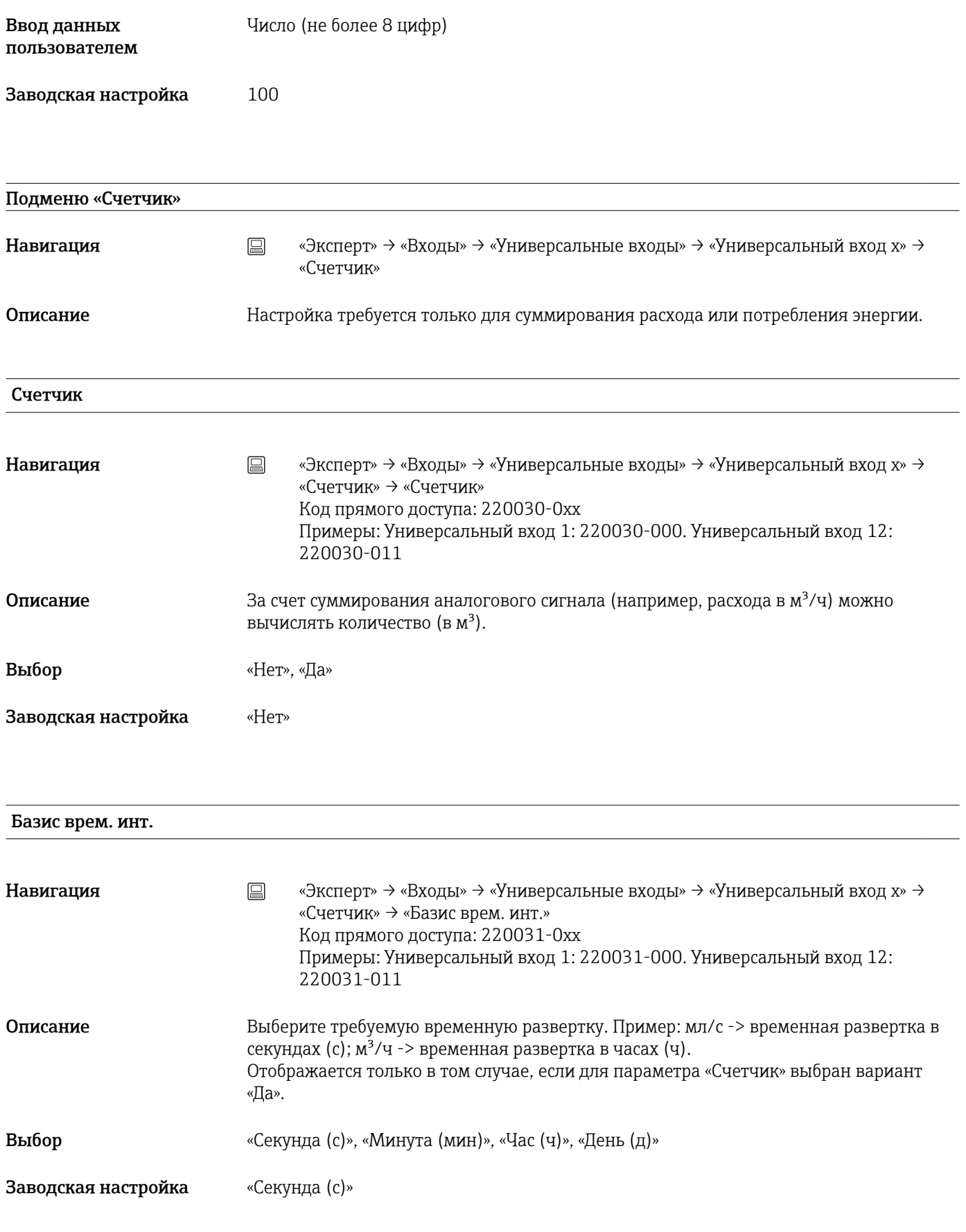

Единица измер.

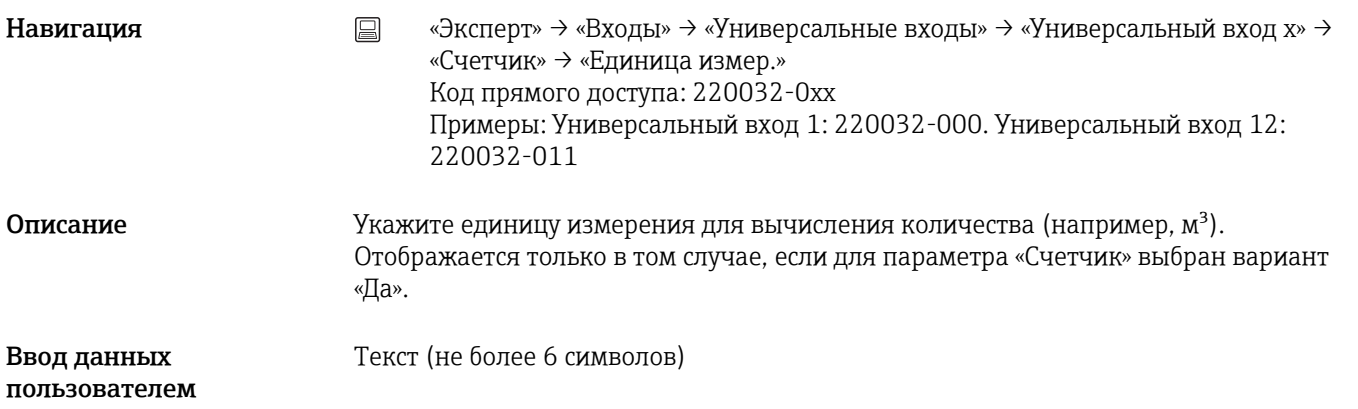

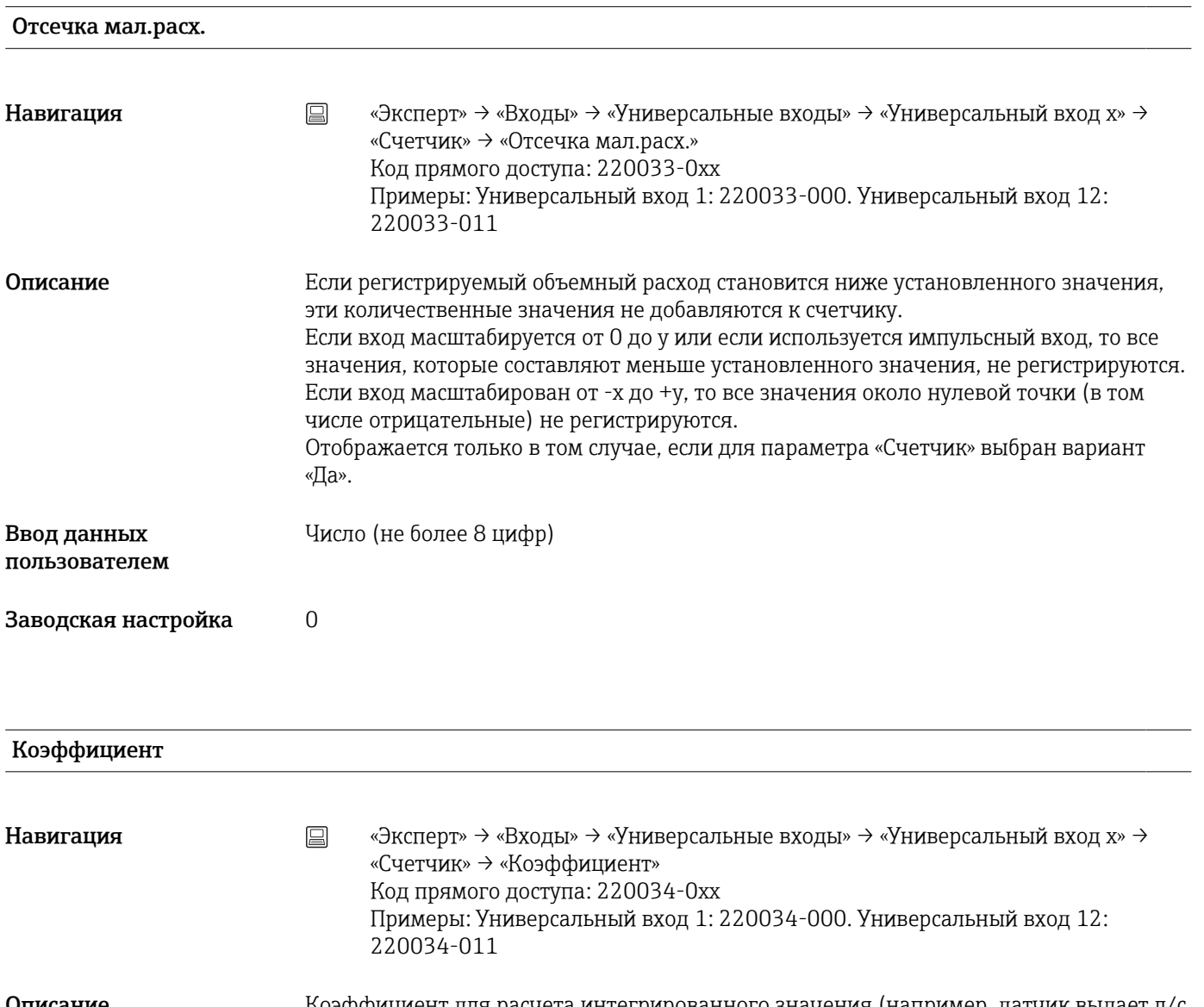

**Описание** Коэффициент для расчета интегрированного значения (например, датчик выдает л/с -> базисное время интеграции - секунда -> необходимая единица измерения - м<sup>3</sup> -> введите коэффициент 0,001) Отображается только в том случае, если для параметра «Счетчик» выбран вариант «Да».

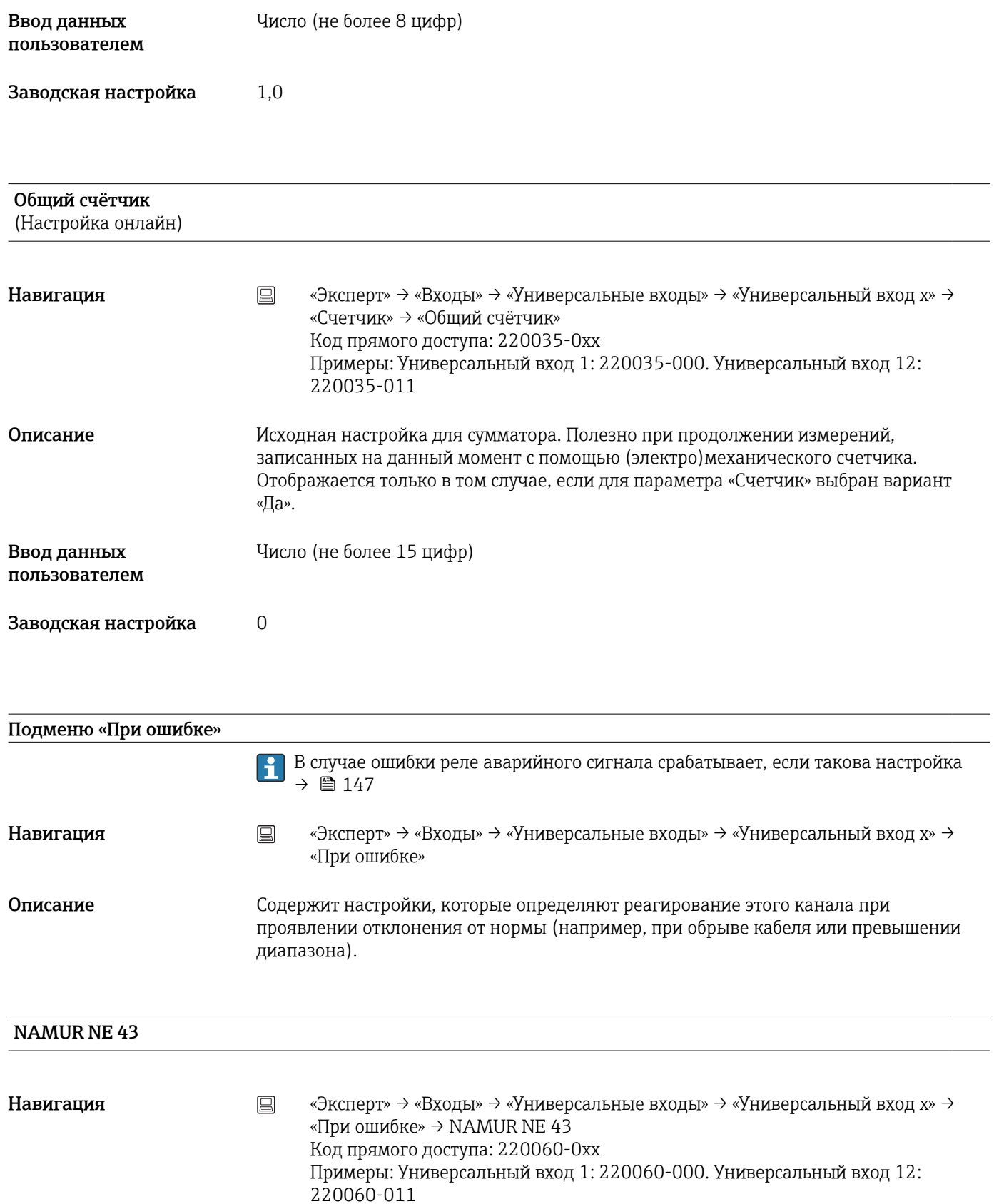

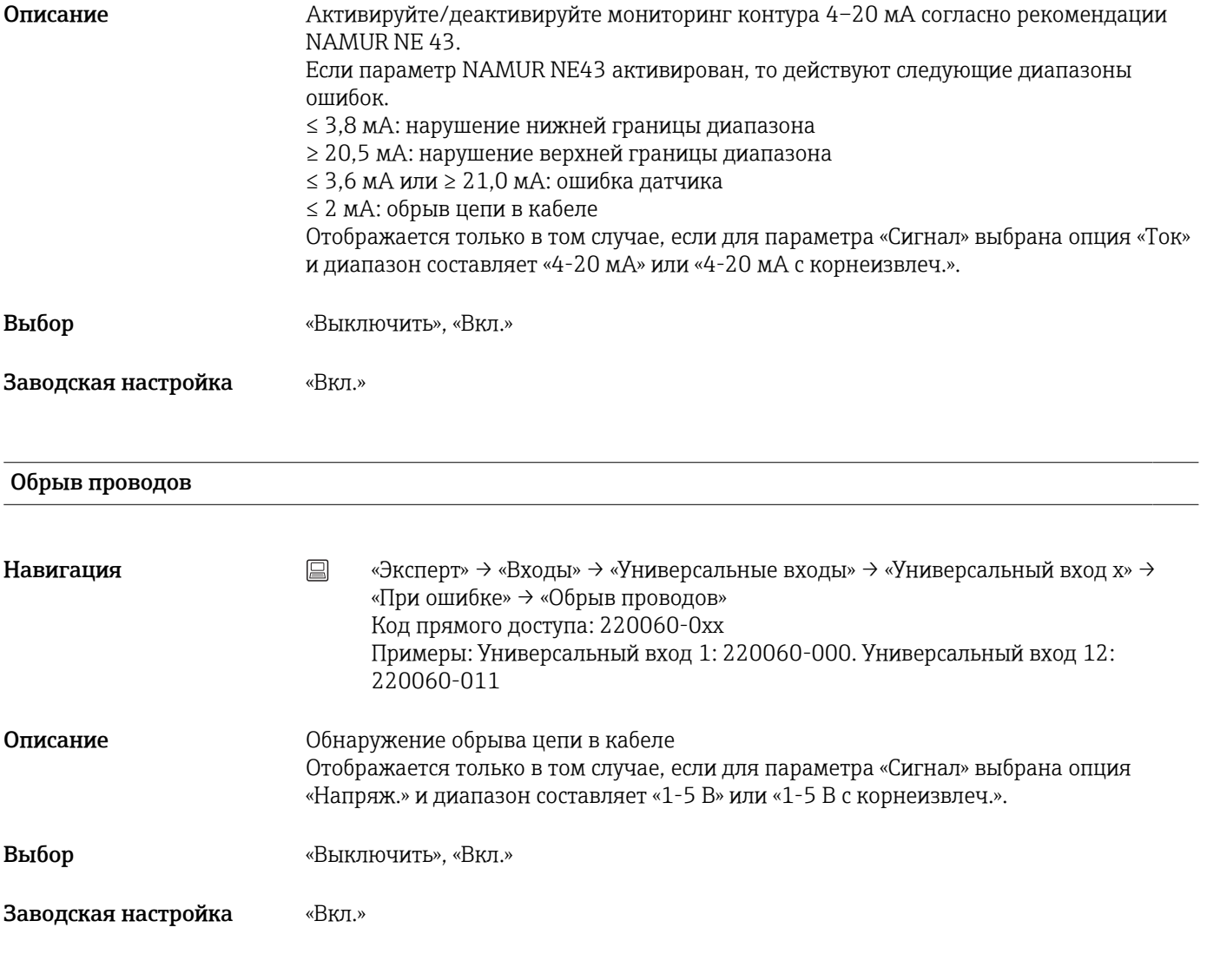

## Нижний предел ошибки

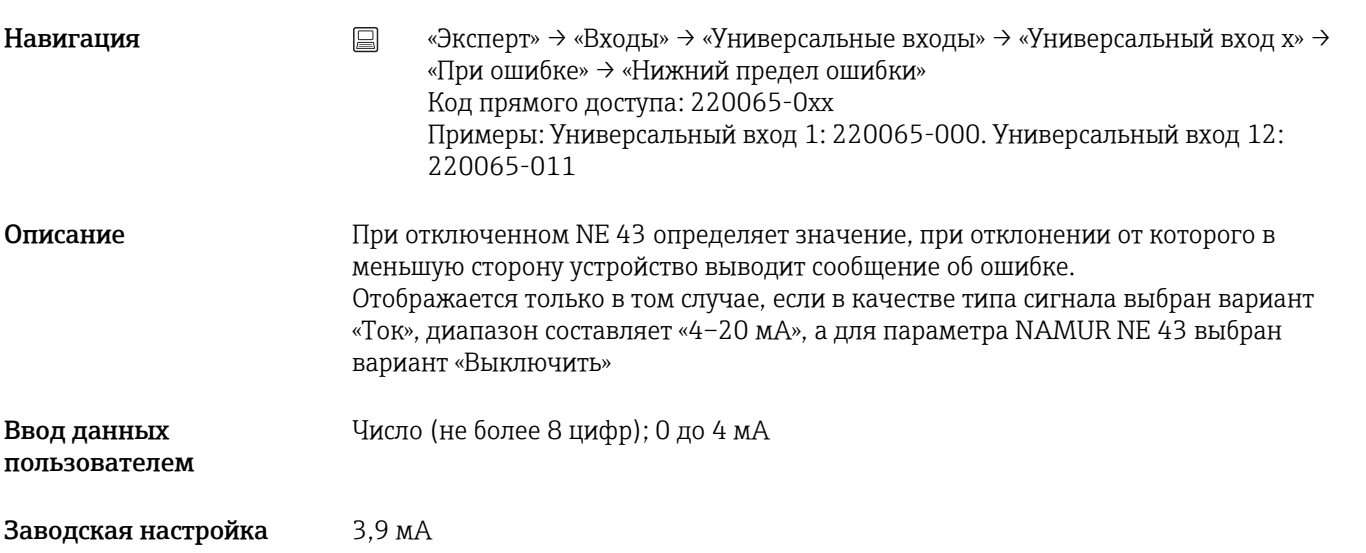

## Верхний предел ошибки

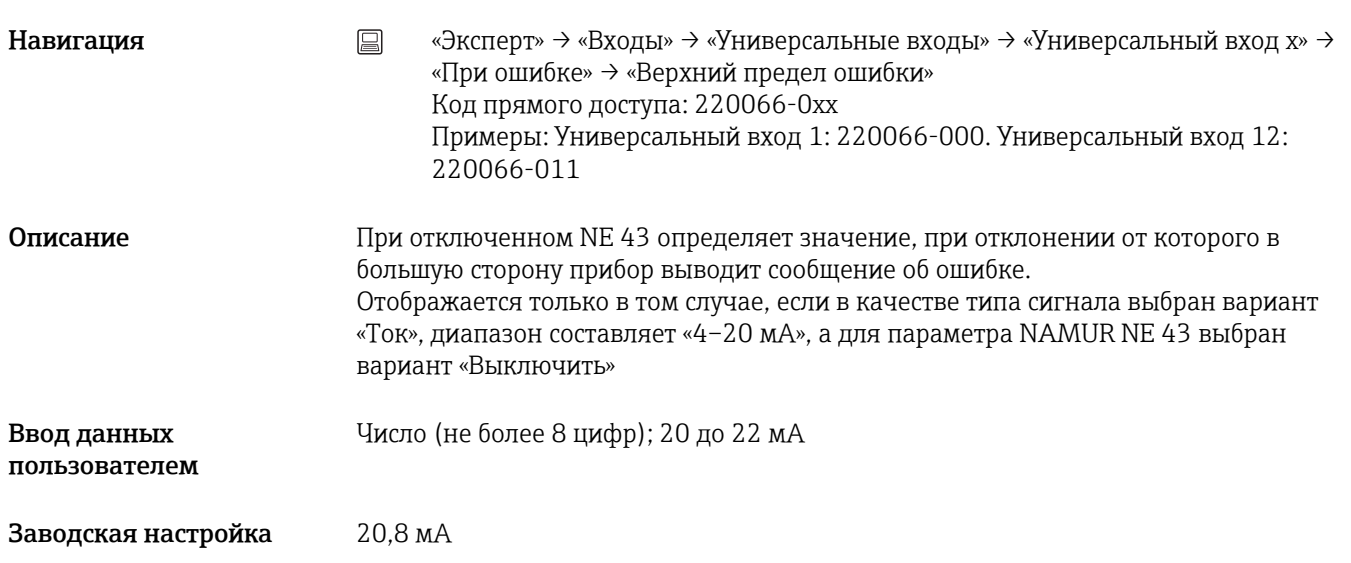

#### Время задержки

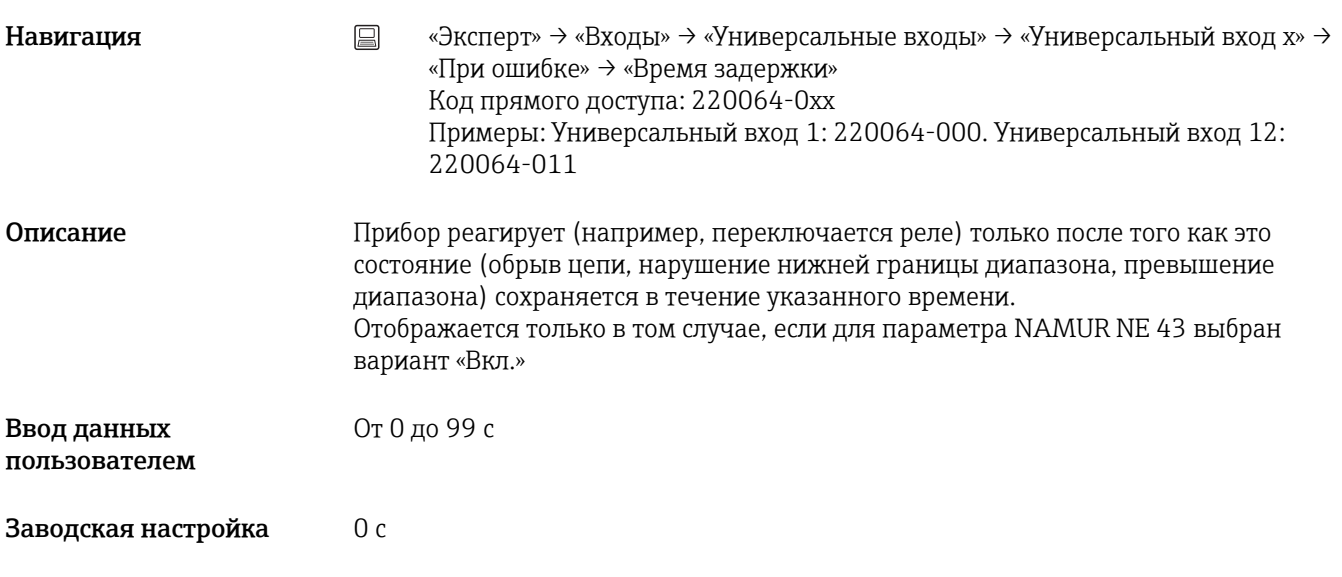

#### При неисправности

Навигация **«Эксперт» → «Входы» → «Универсальные входы» → «Универсальный вход x» →** «При ошибке» → «При неисправности» Код прямого доступа: 220061-0xx Примеры: Универсальный вход 1: 220061-000. Универсальный вход 12: 220061-011

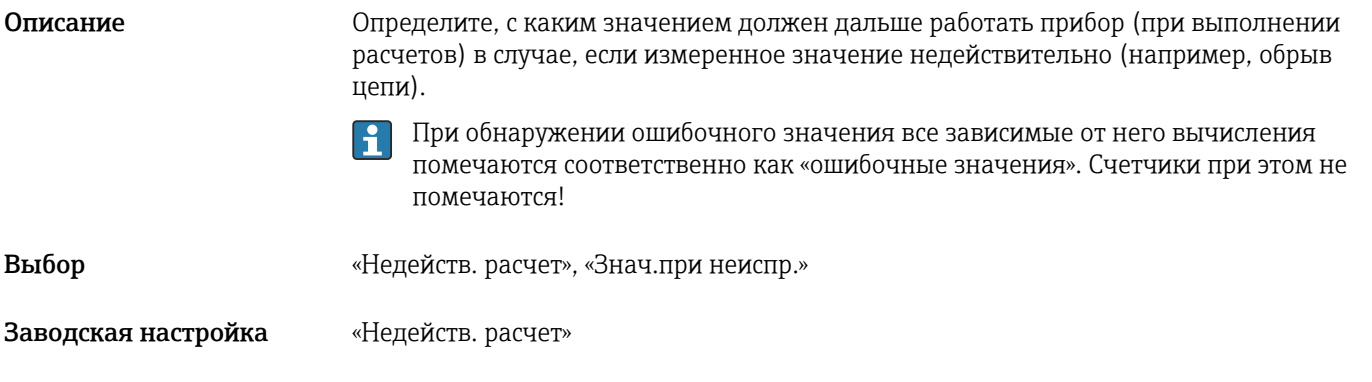

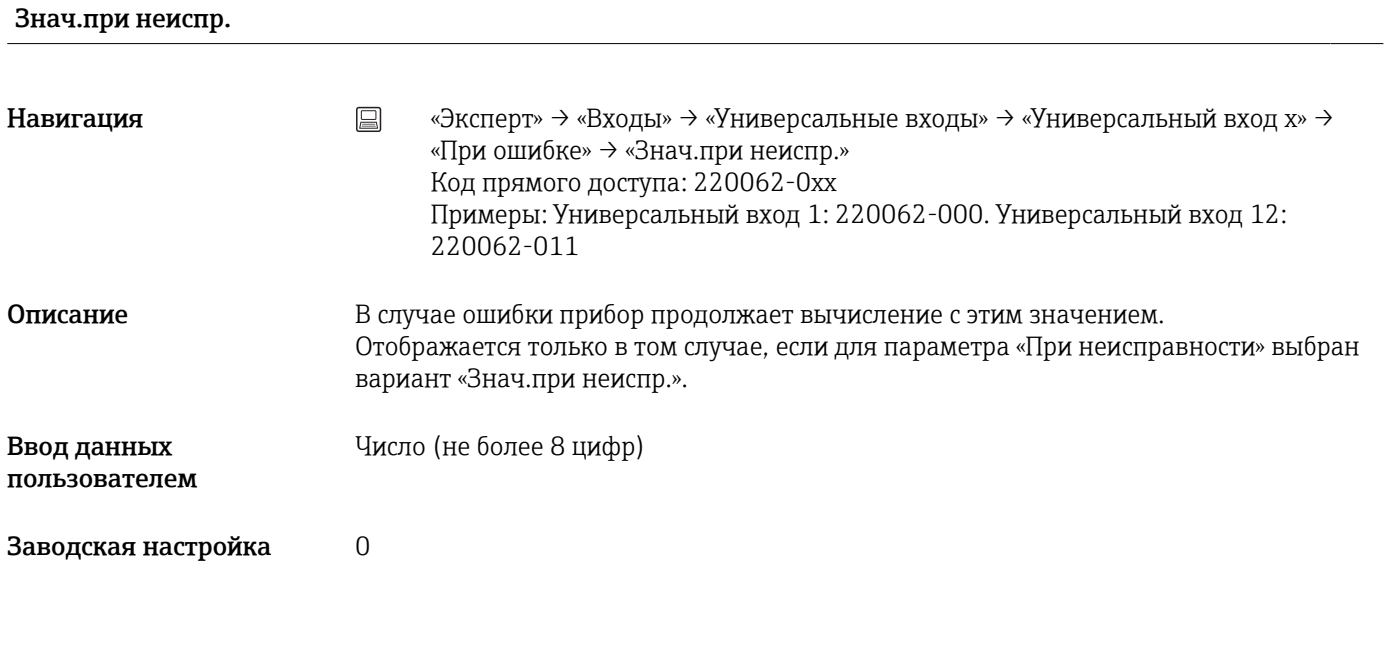

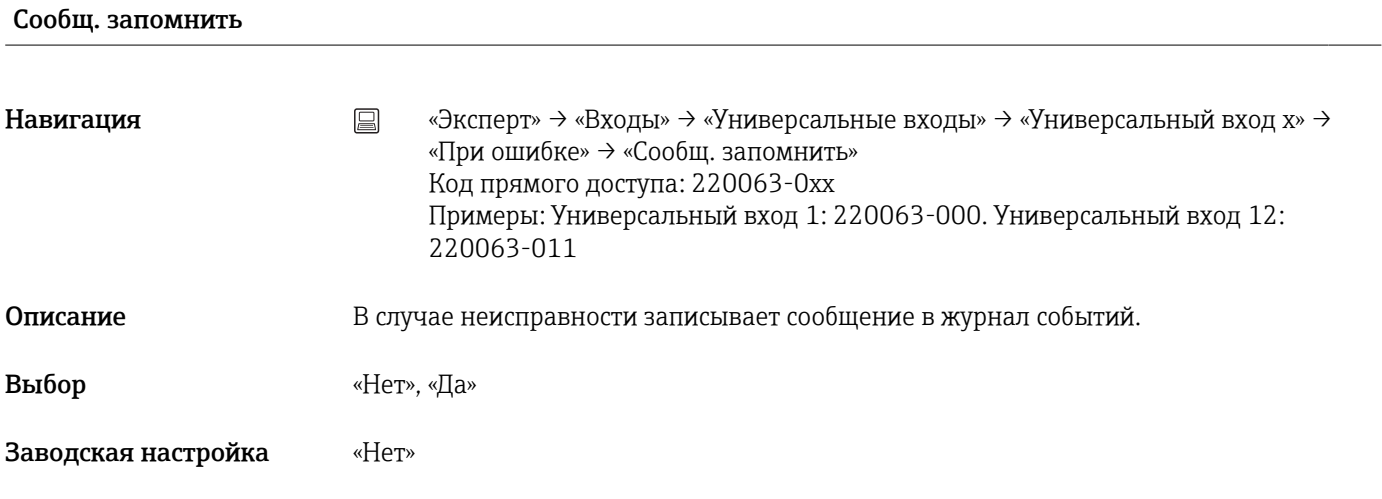

## Копировать настройки

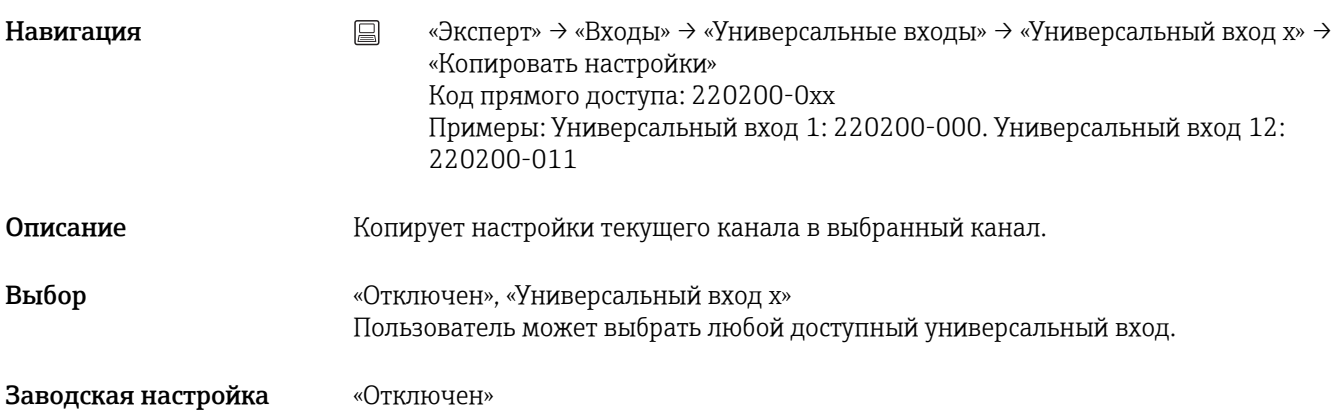

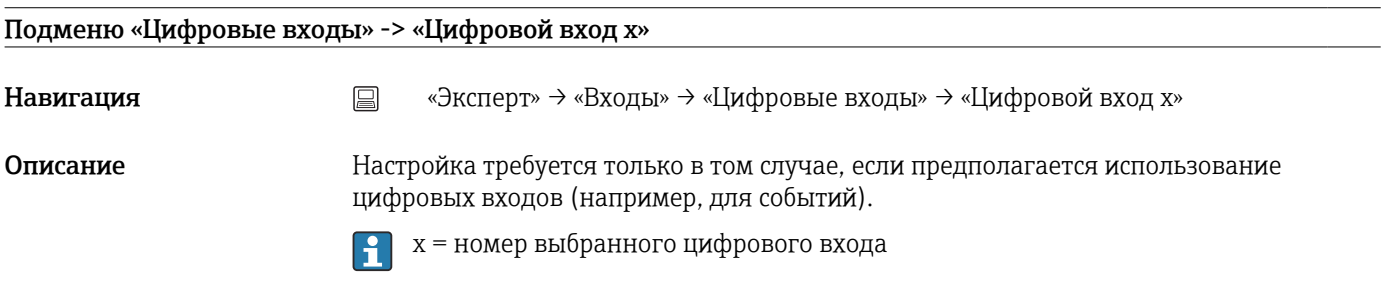

## Добавить входной сигнал

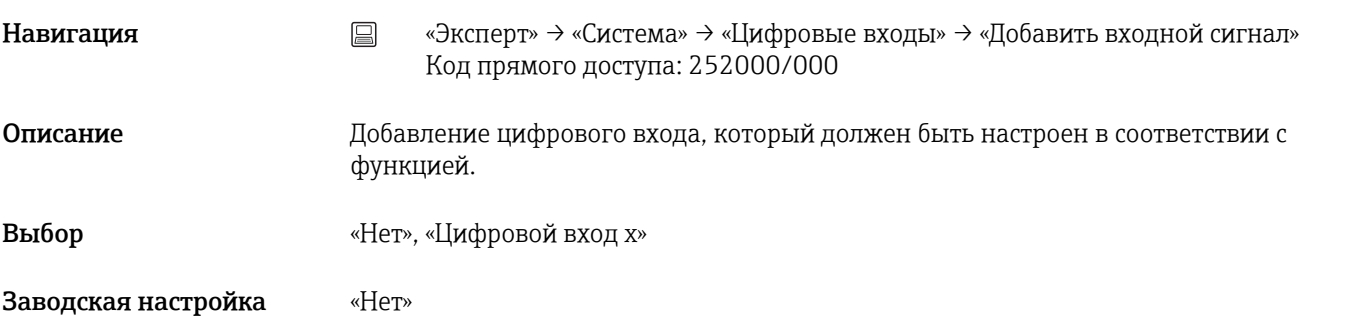

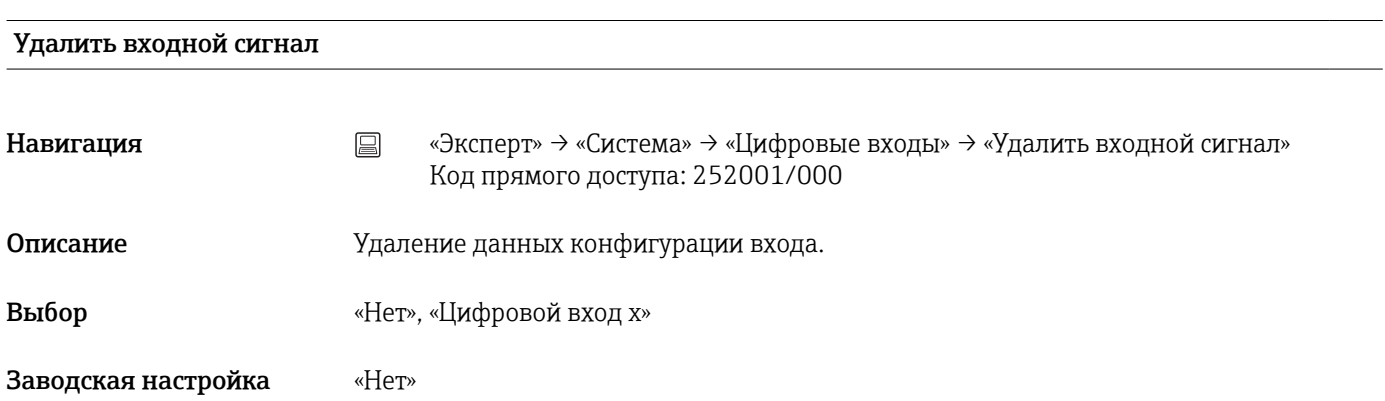

## Функция входа

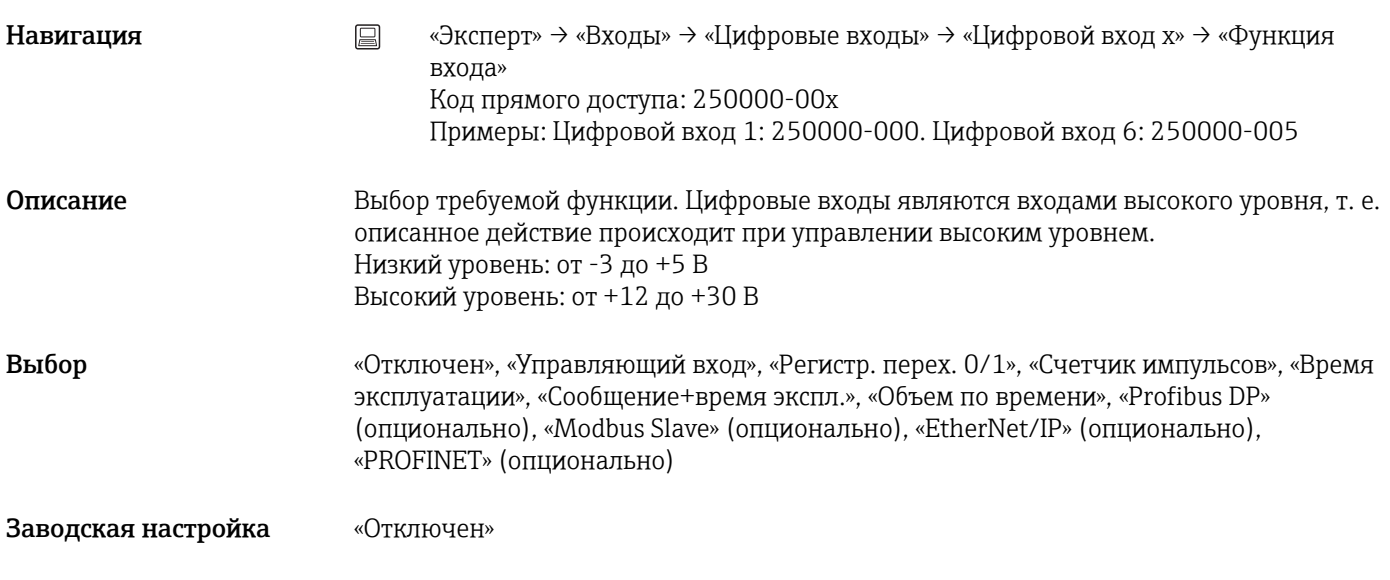

# Функция входа

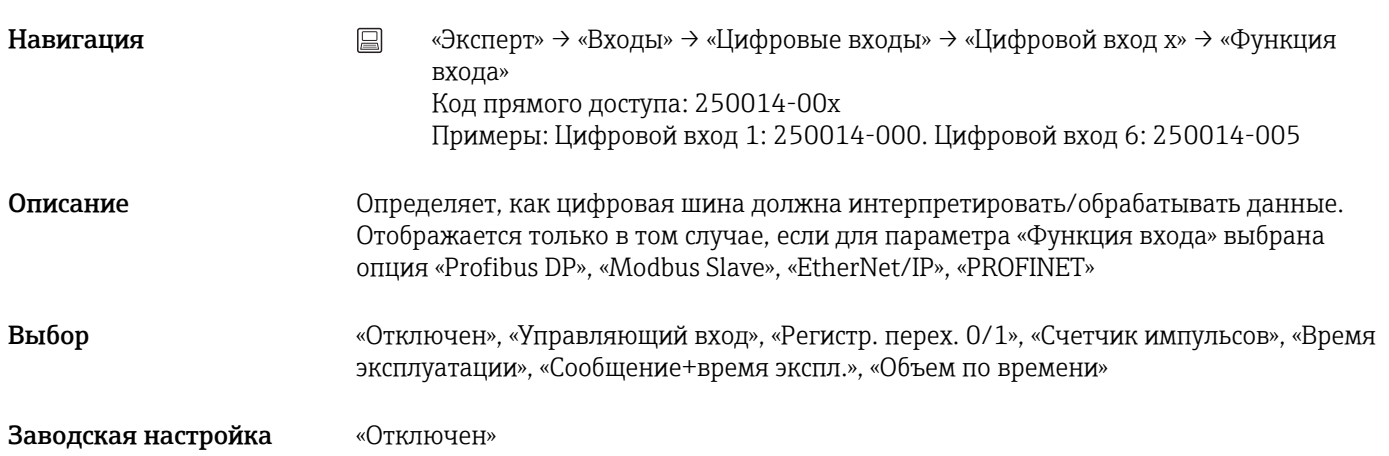

## Идентиф-р канала

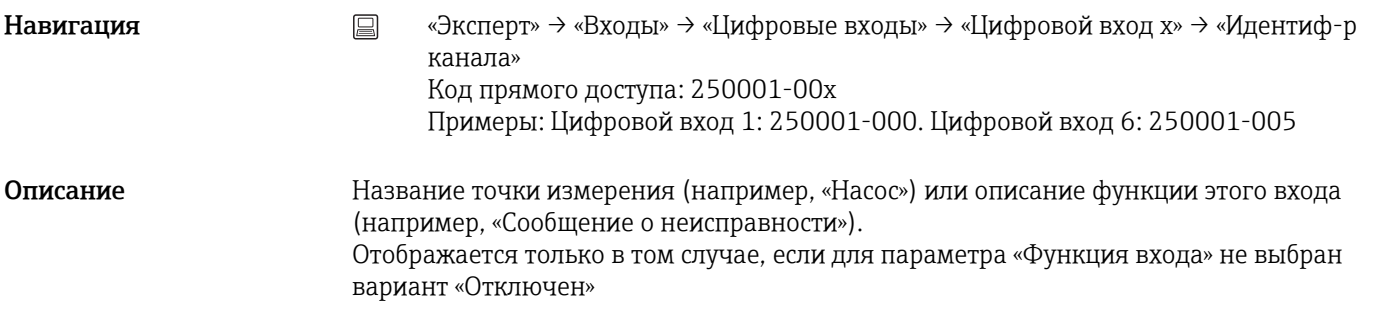

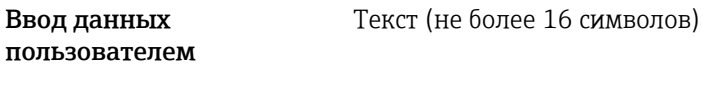

Заводская настройка «Цифра x»

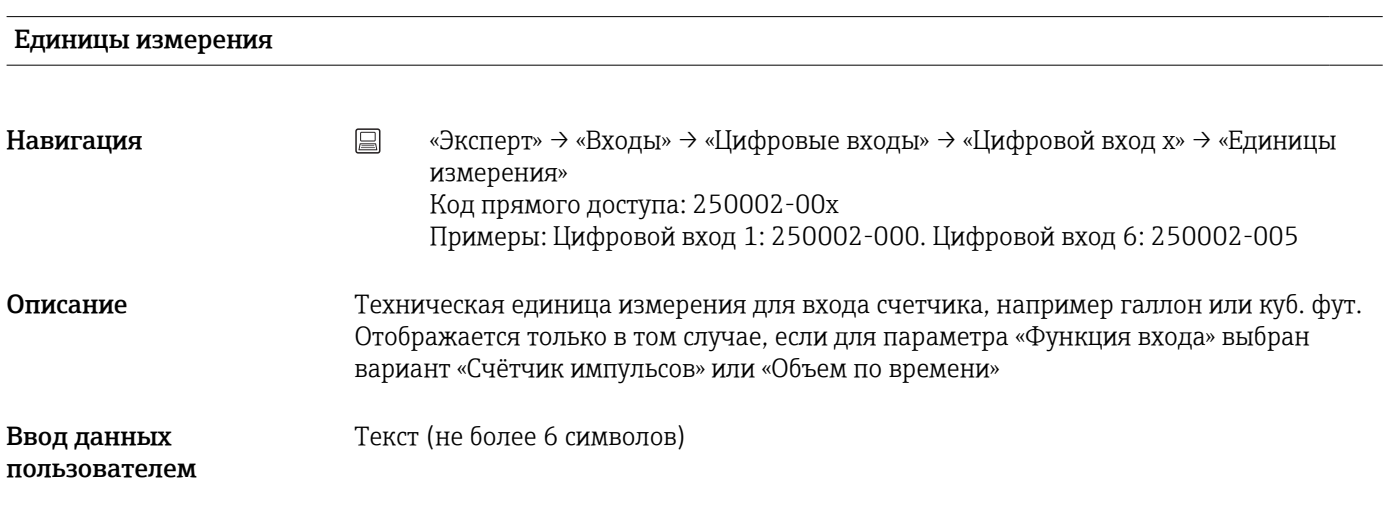

## Десятичная точка

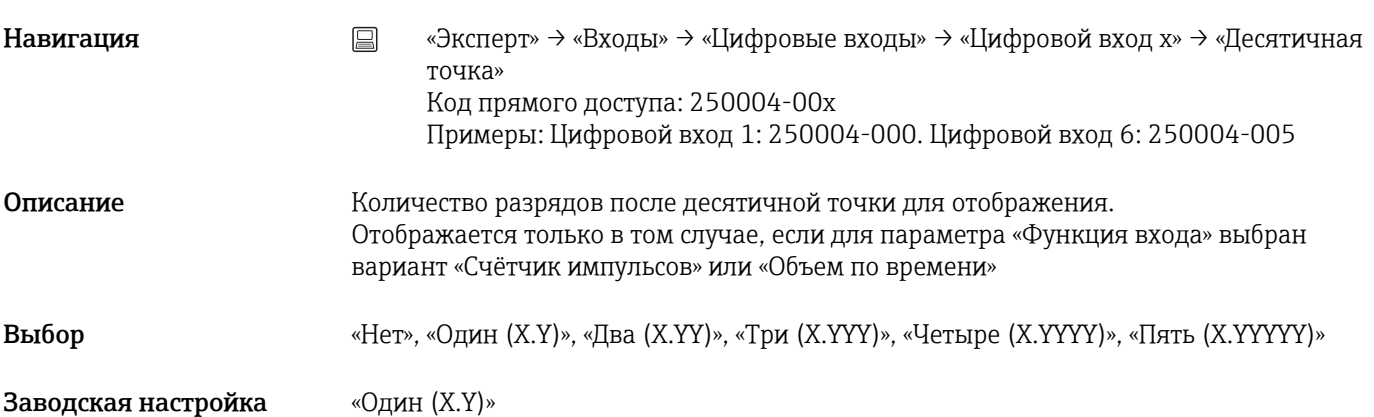

## Ввод коэффиц. в

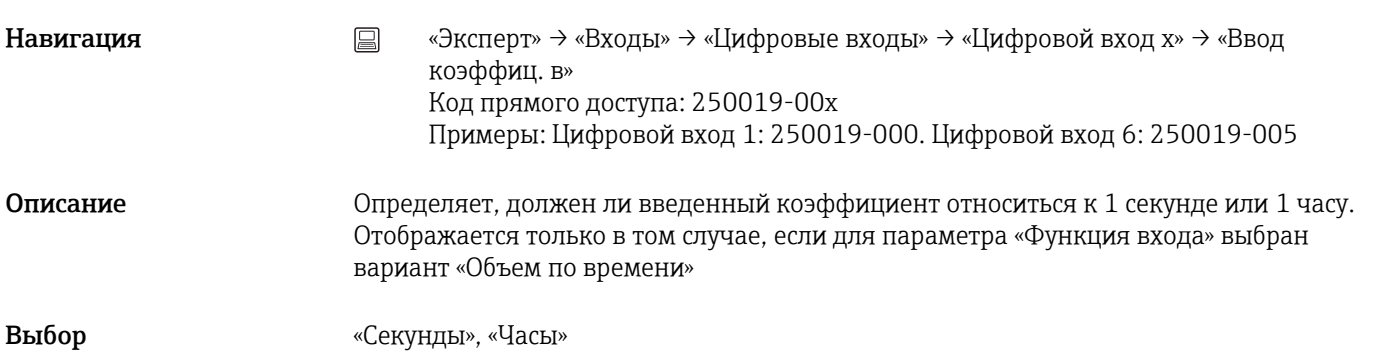

Заводская настройка «Секунды»

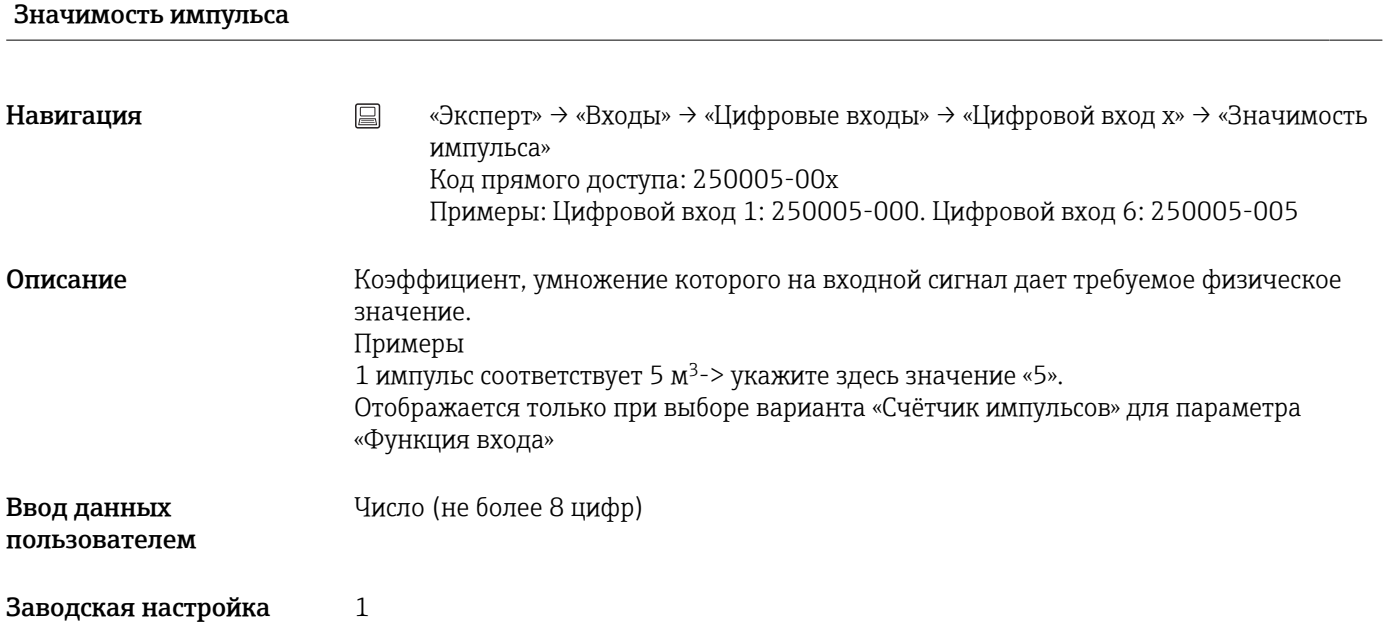

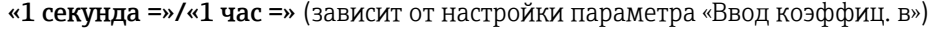

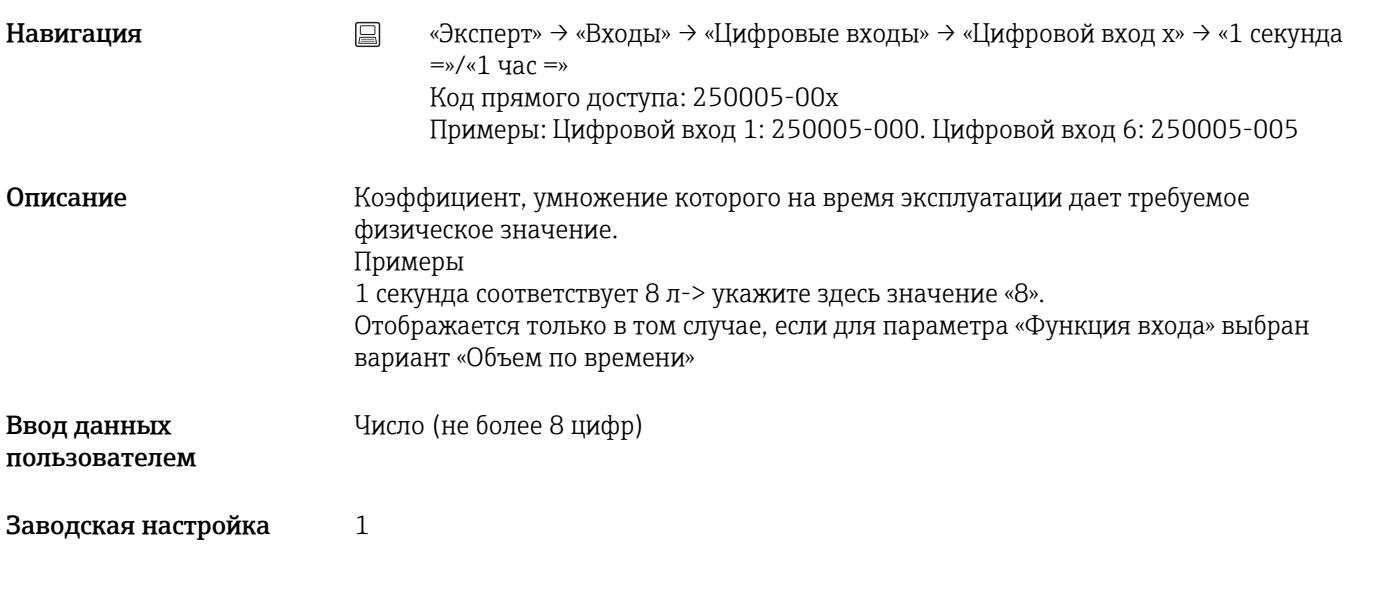

## Время задержки

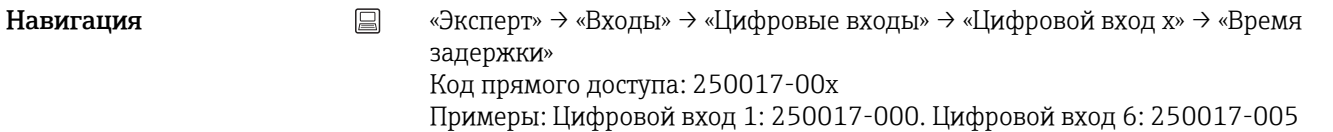

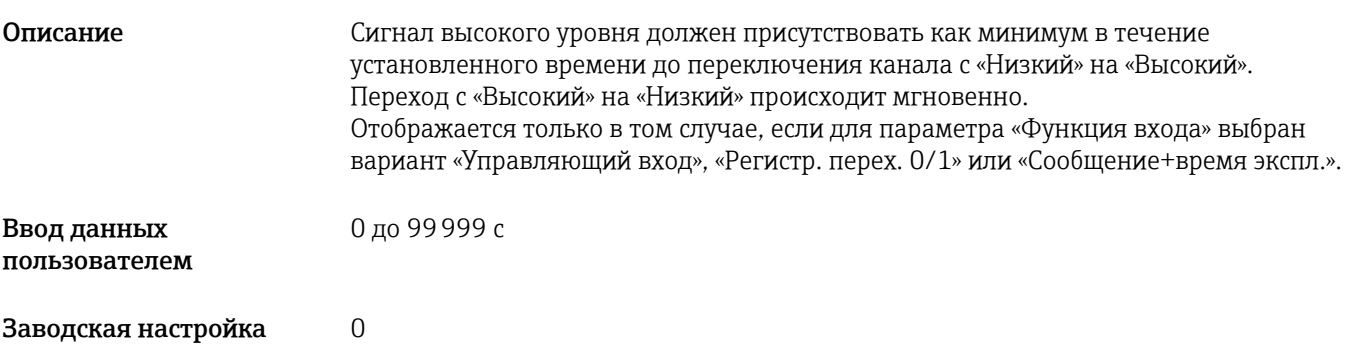

Действие

Навигация **метаря и не вероята в «Эксперт»** → «Входы» → «Цифровые входы» → «Цифровой вход x» → «Действие» Код прямого доступа: 250003-00x Примеры: Цифровой вход 1: 250003-000. Цифровой вход 6: 250003-005

Описание Настройте действие управляющего входа. Отображается только при выборе варианта «Управляющий вход» для параметра «Функция входа»

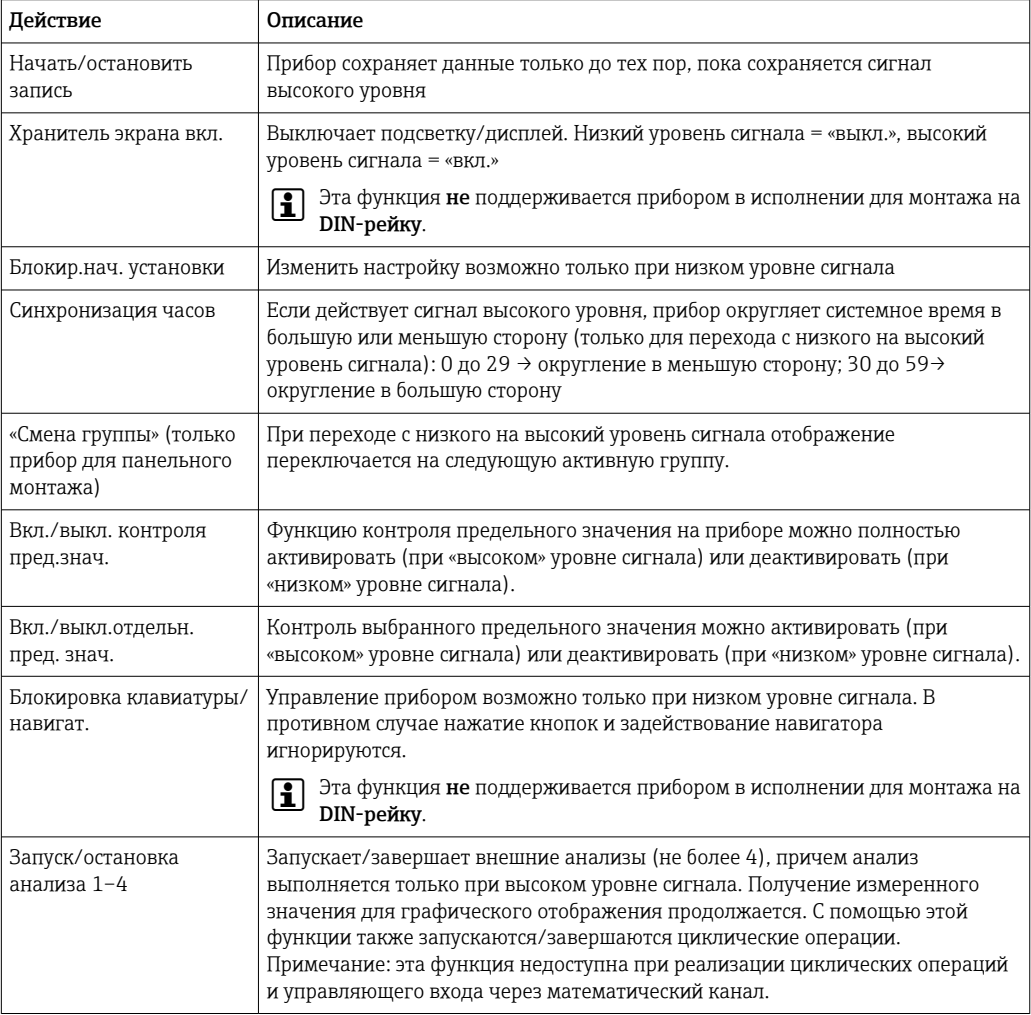

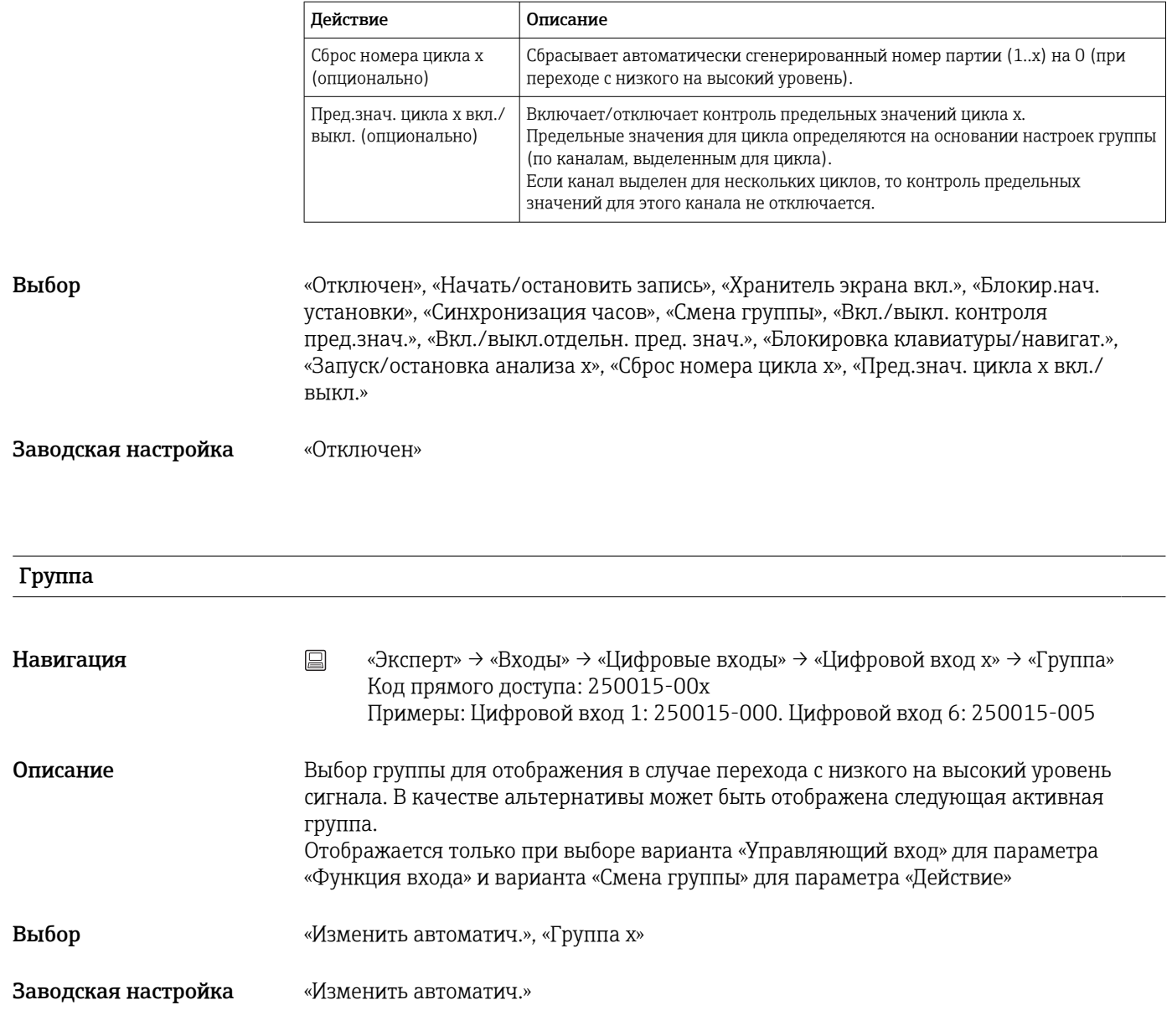

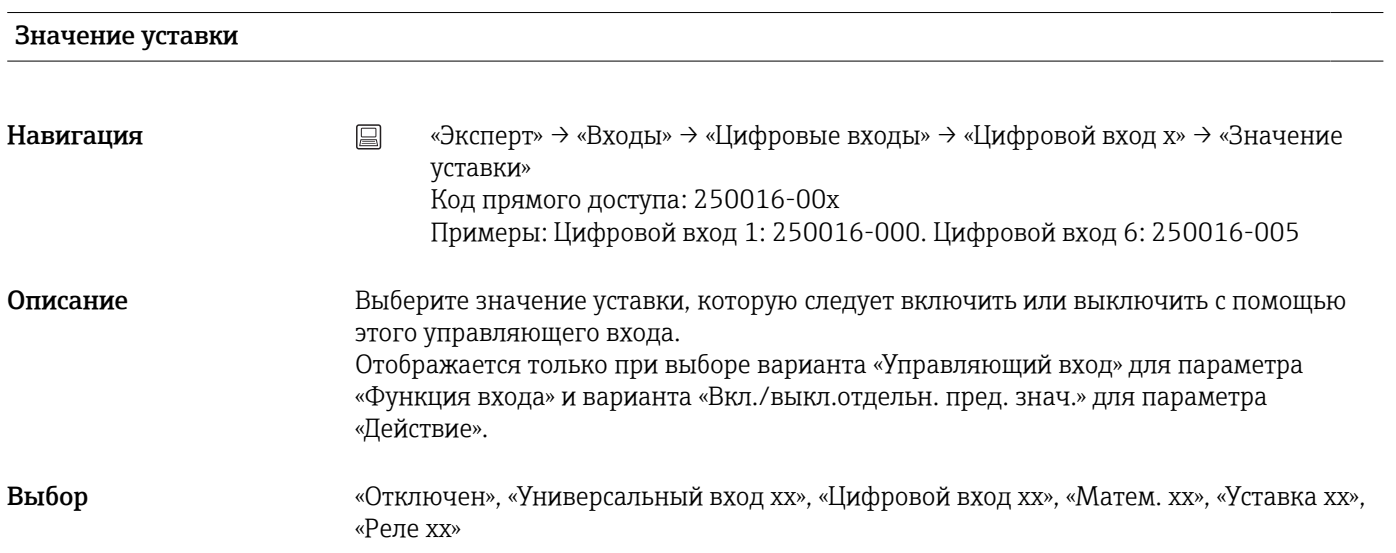

Заводская настройка «Изменить автоматич.»

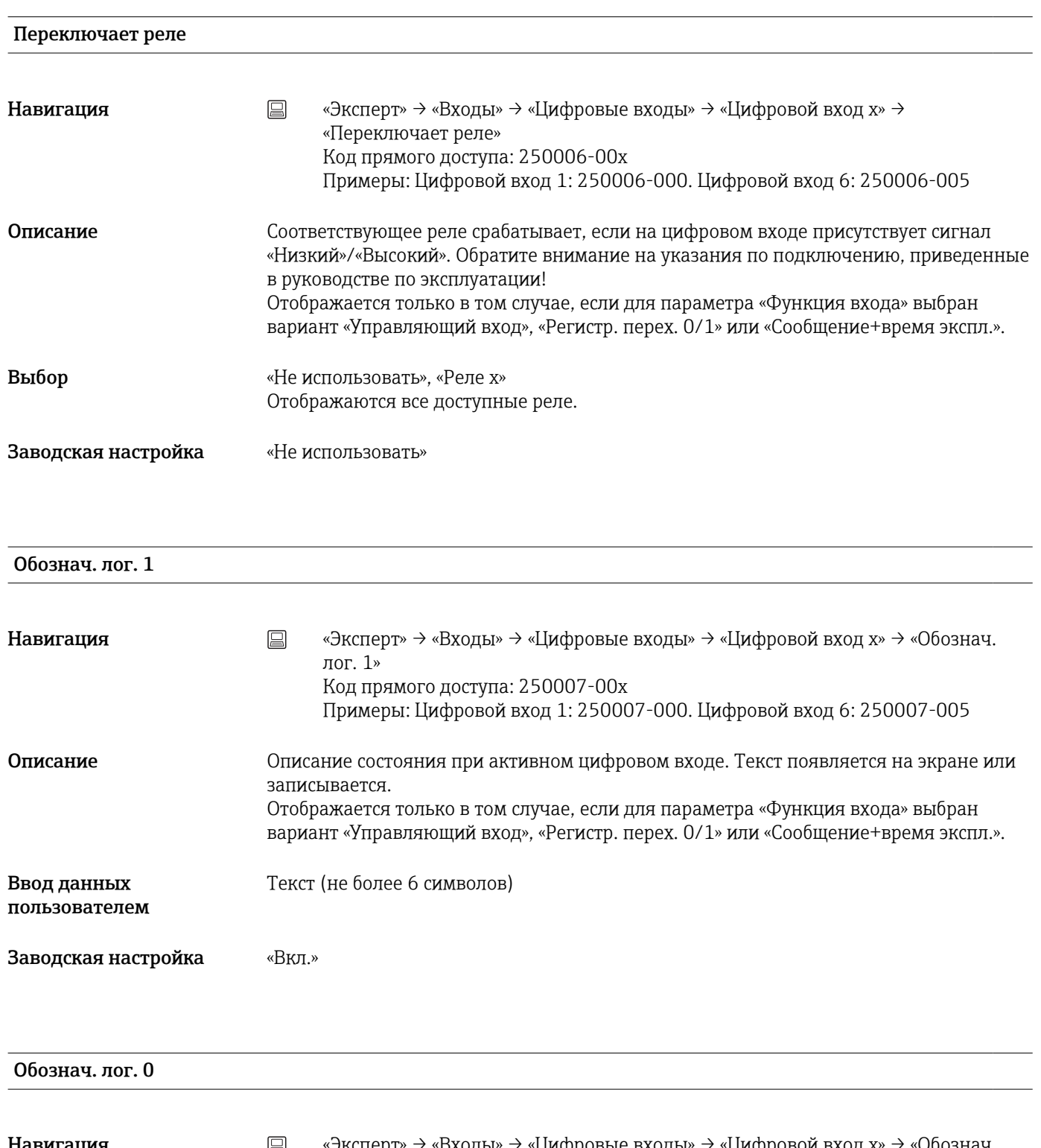

Навигация «Эксперт» → «Входы» → «Цифровые входы» → «Цифровой вход x» → «Обознач. лог. 0» Код прямого доступа: 250008-00x Примеры: Цифровой вход 1: 250008-000. Цифровой вход 6: 250008-005

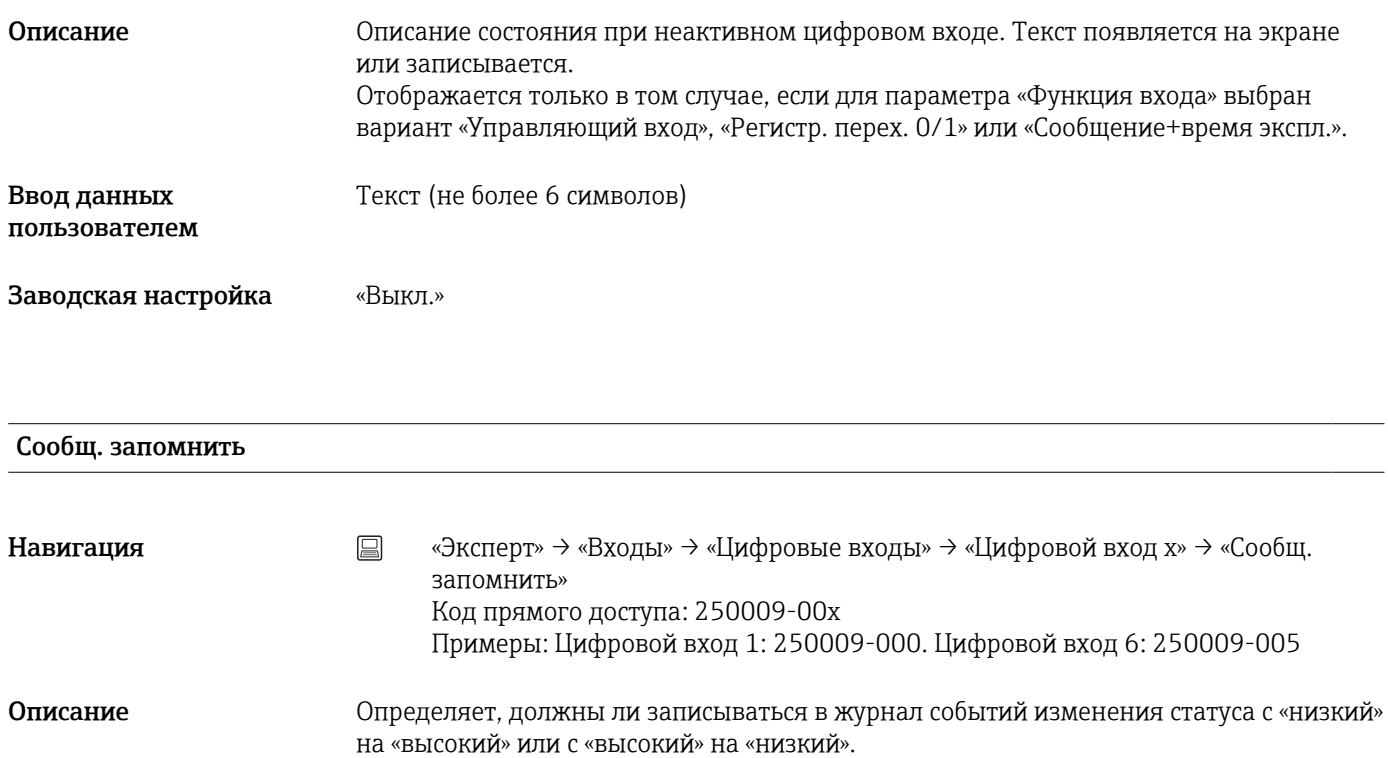

Повышенное заполнение накопителя.  $\vert$   $\vert$   $\vert$   $\vert$ 

Отображается только в том случае, если для параметра «Функция входа» выбран вариант «Управляющий вход», «Регистр. перех. 0/1» или «Сообщение+время экспл.».

- Выбор «Нет», «Да», только сообщение «Вкл.»
- Заводская настройка «Да»

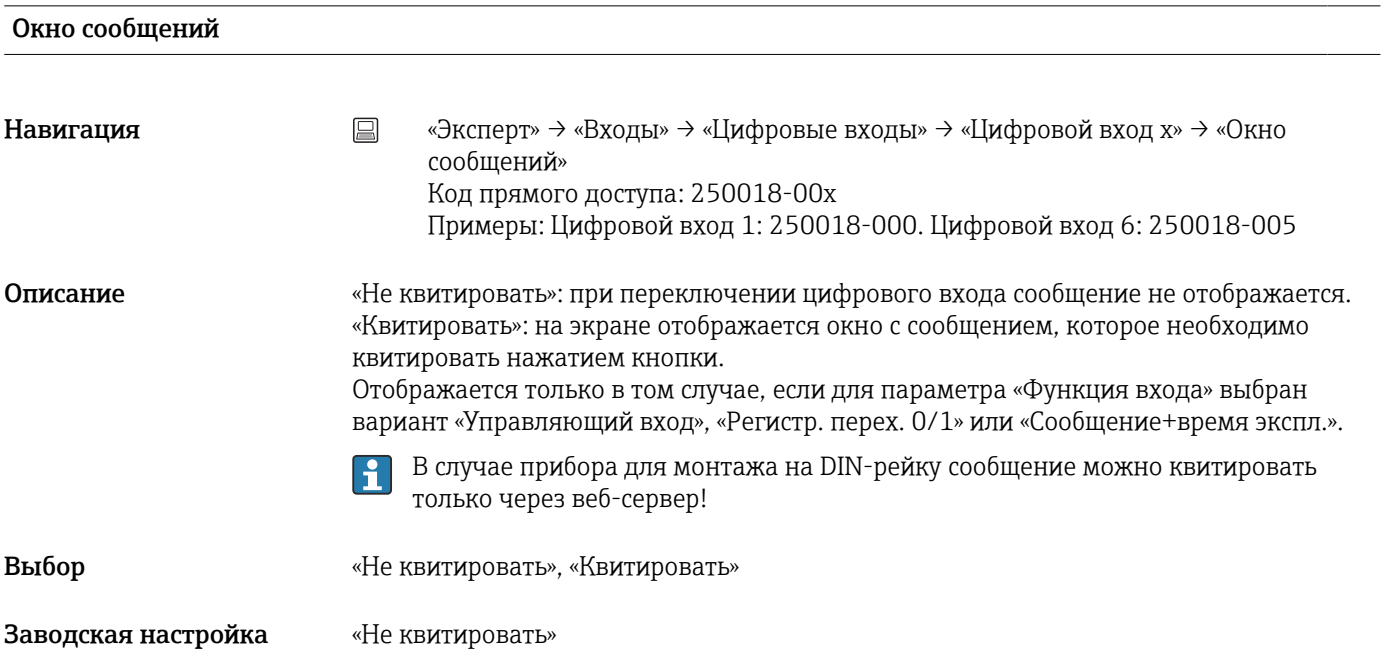

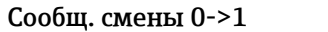

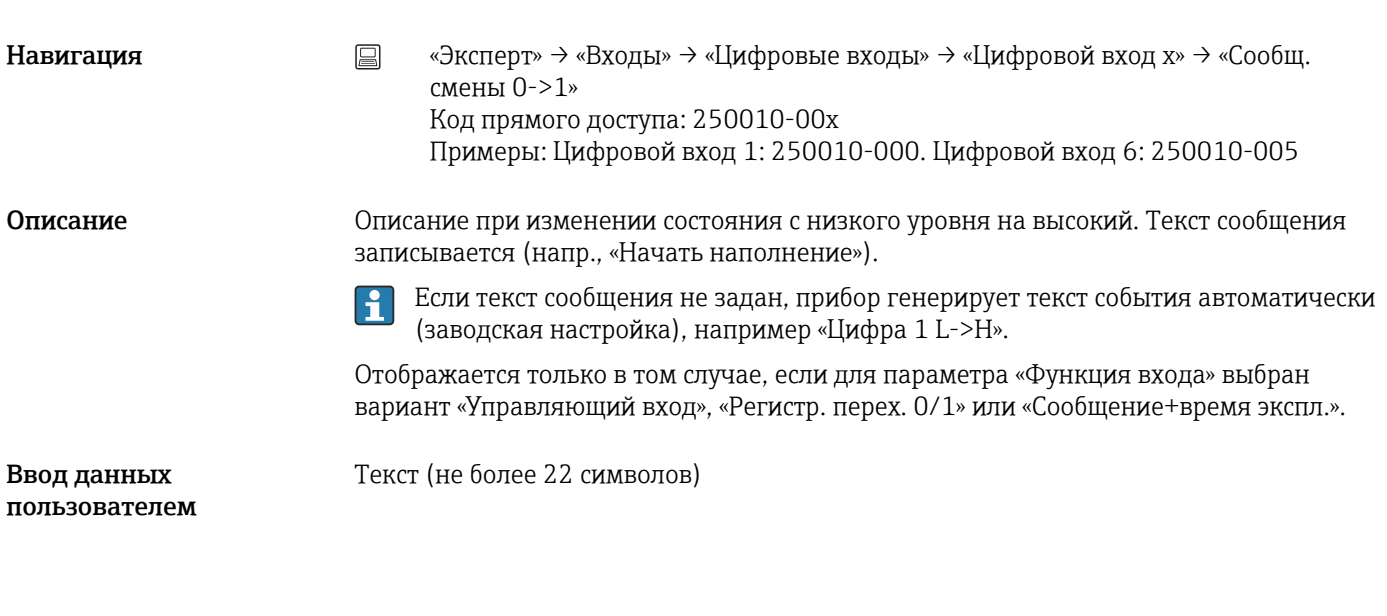

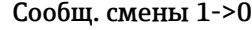

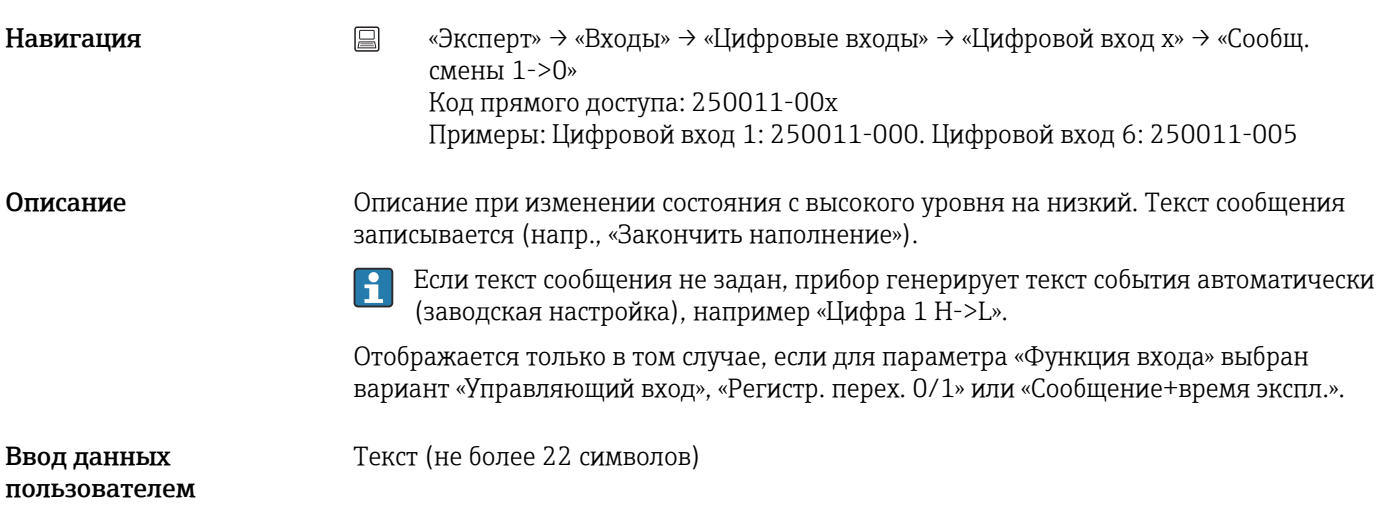

#### Опред. продолжит.

Навигация **меня в Павигация** «Эксперт» → «Входы» → «Цифровые входы» → «Цифровой вход x» → «Опред. продолжит.» Код прямого доступа: 250012-00x Примеры: Цифровой вход 1: 250012-000. Цифровой вход 6: 250012-005

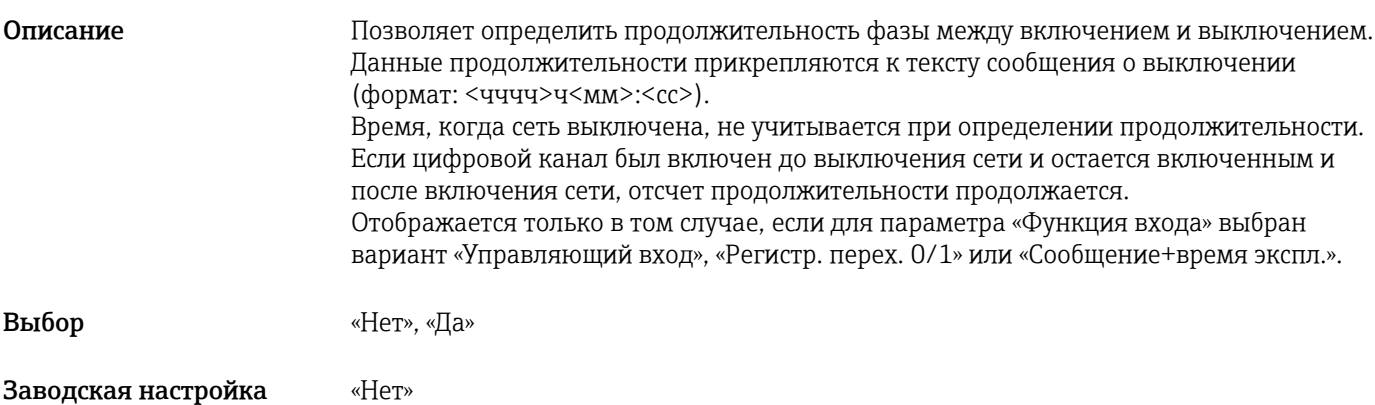

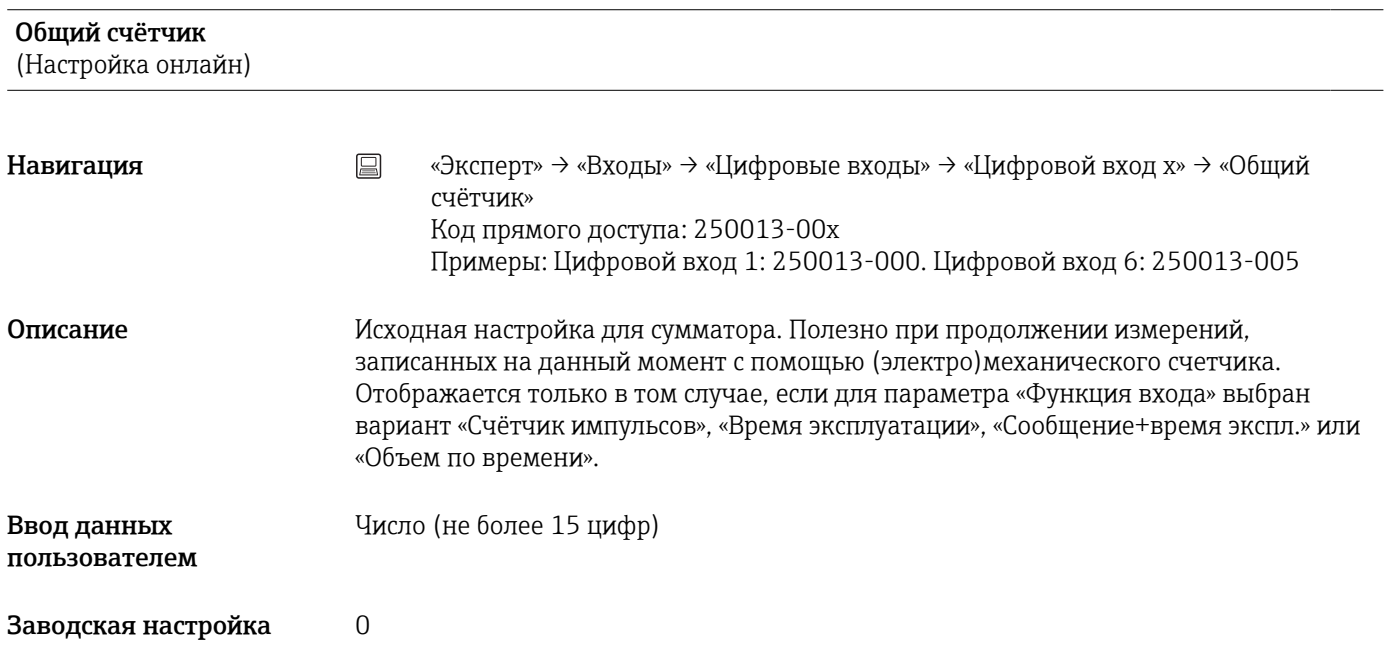

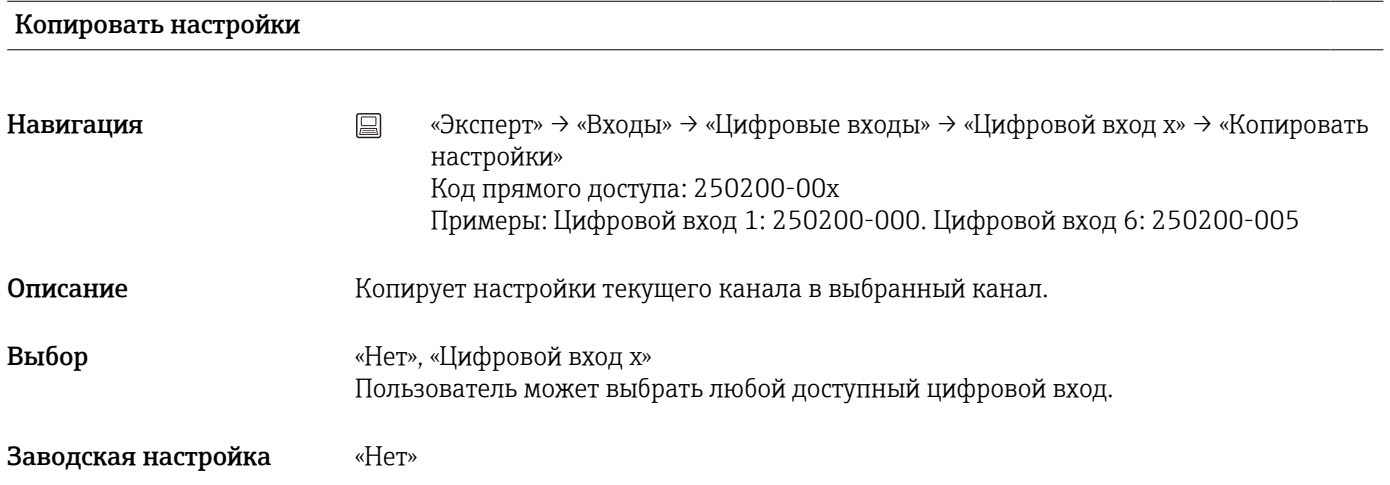

# 17.1.3 Подменю «Выходы»

Настройка требуется только в том случае, если необходимо использовать выходы (например, реле).

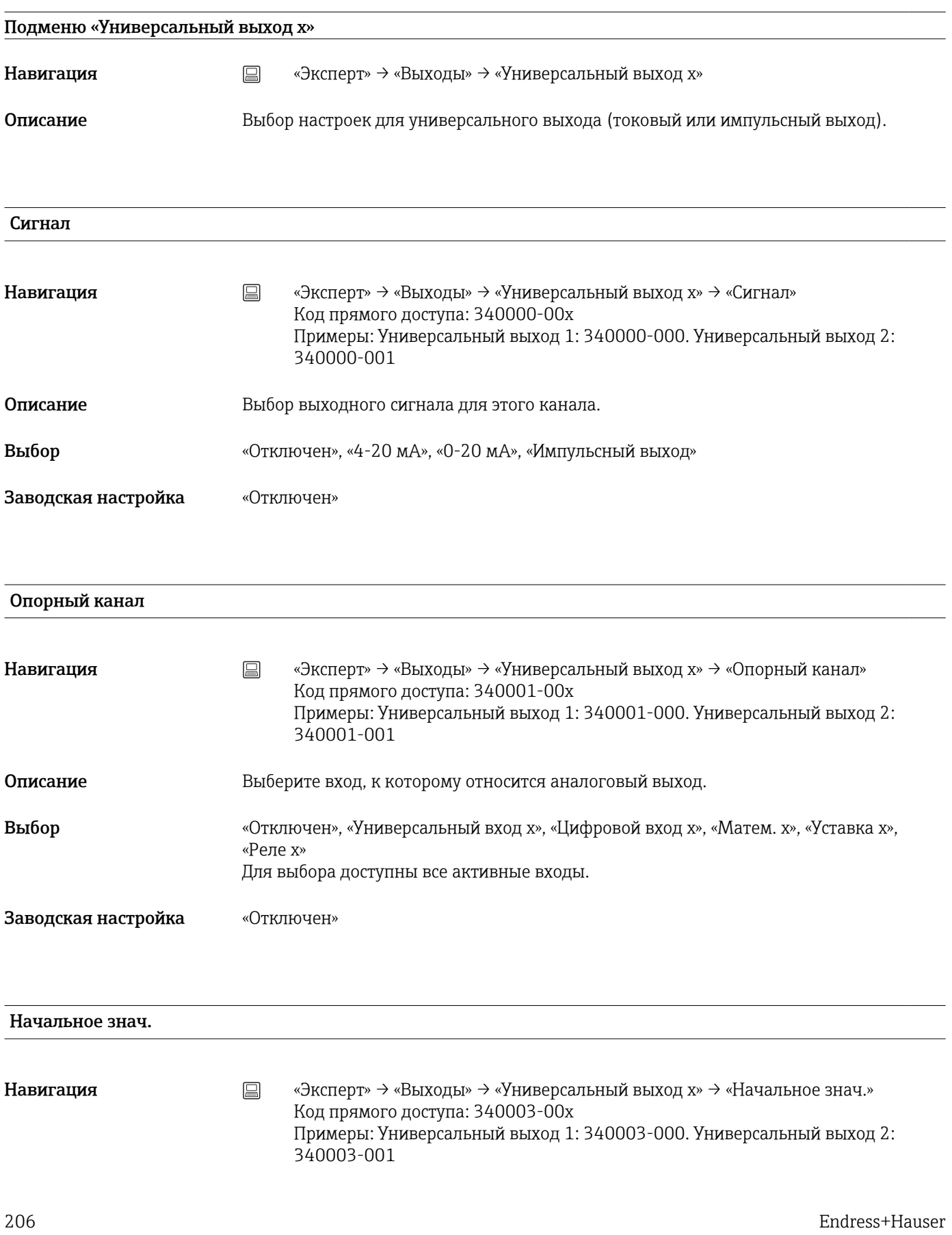

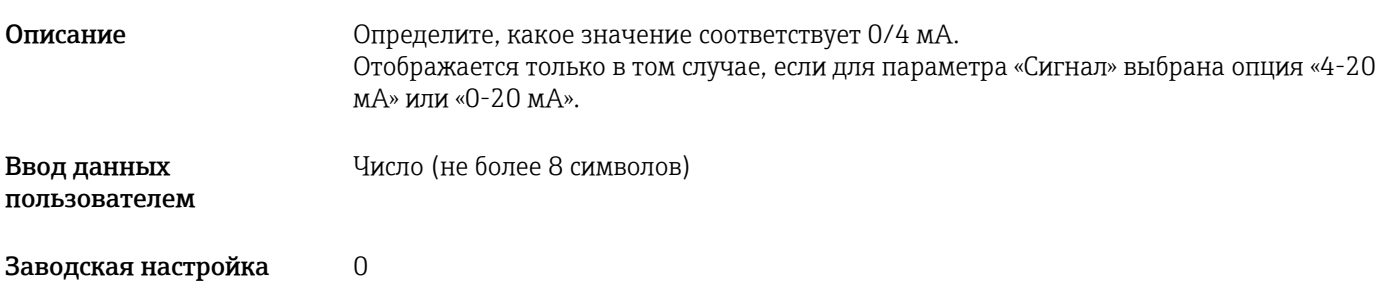

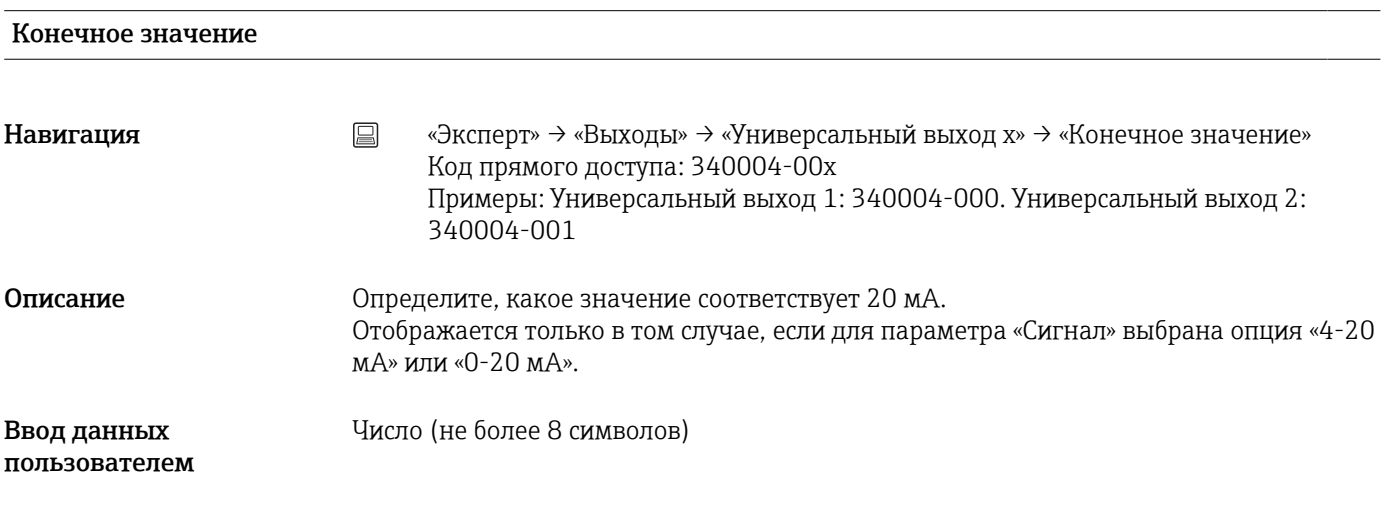

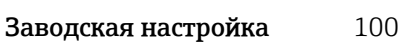

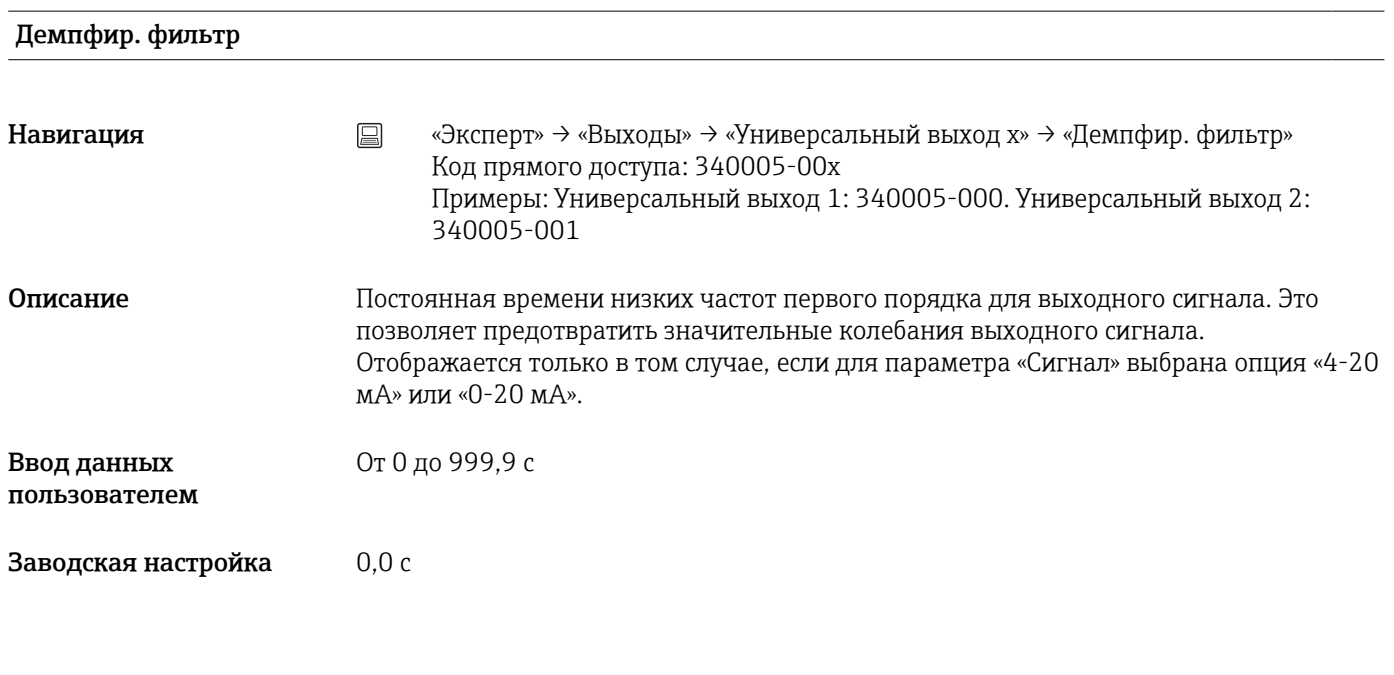

#### Значимость импульса

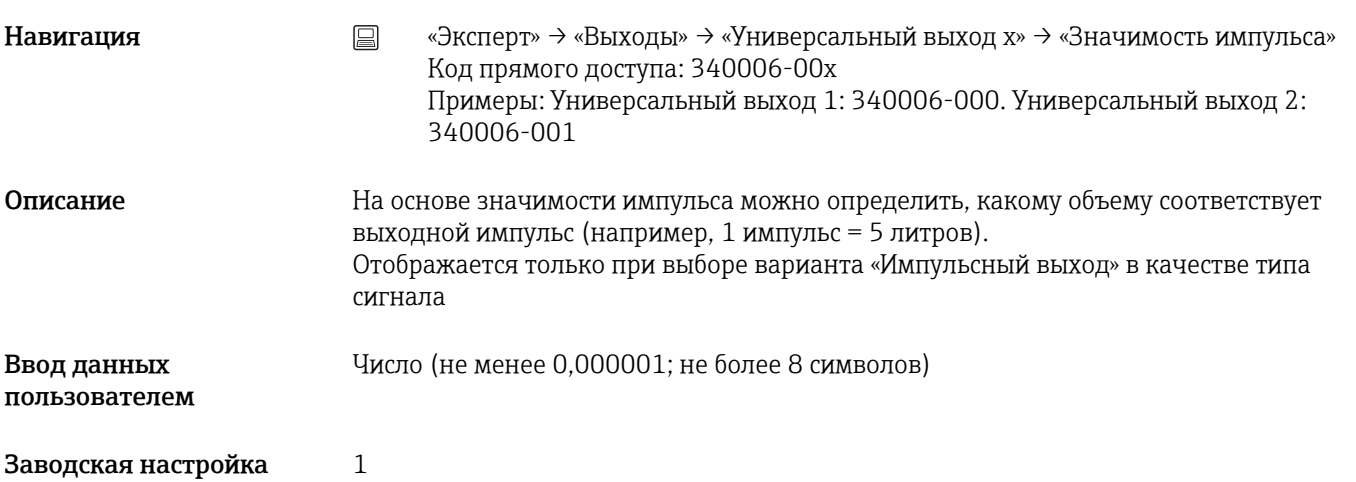

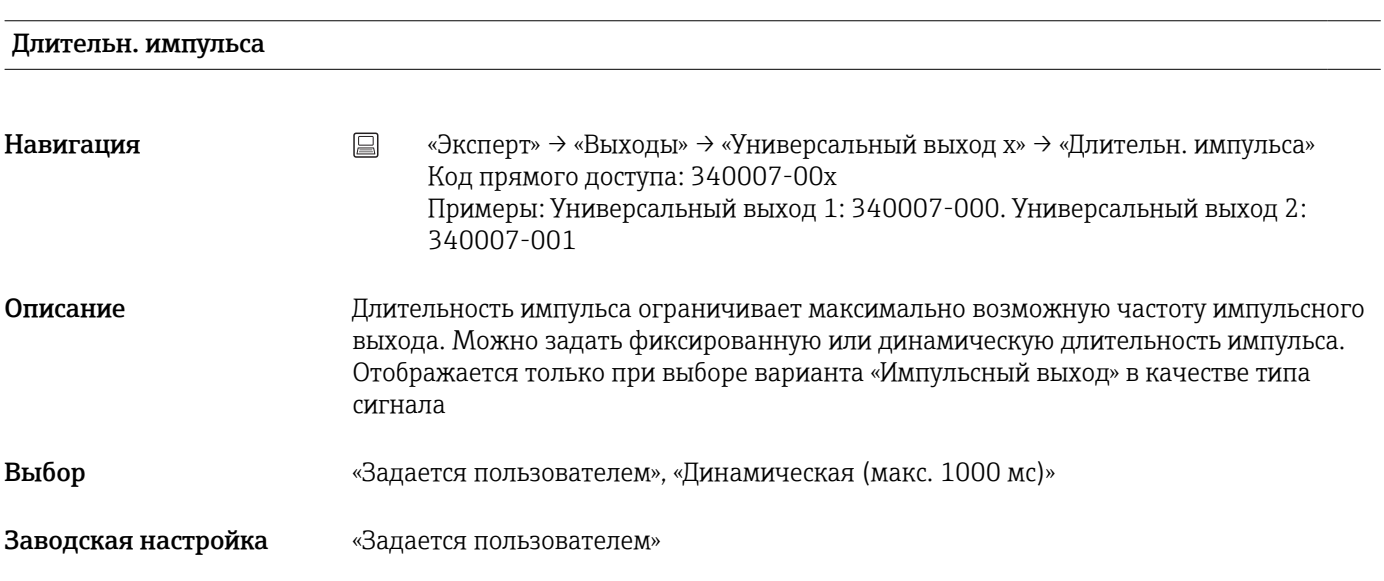

# Длительн. импульса

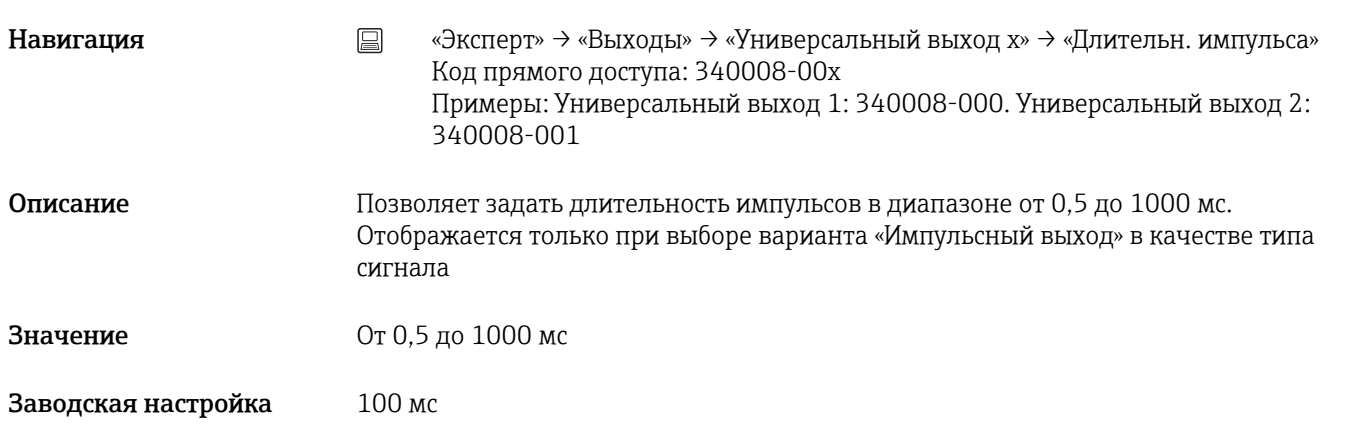

# Подменю «Корр.измер.знач.»

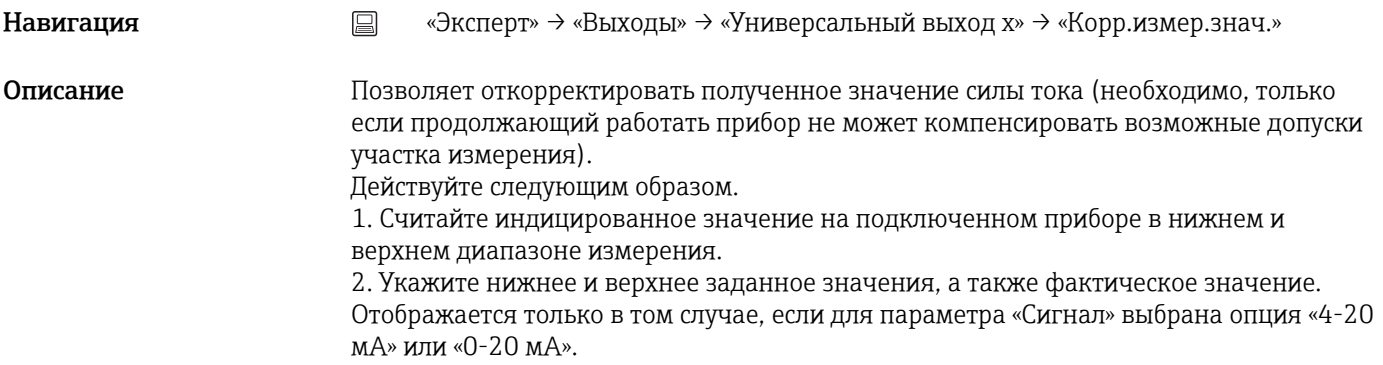

## Нижняя коррекция

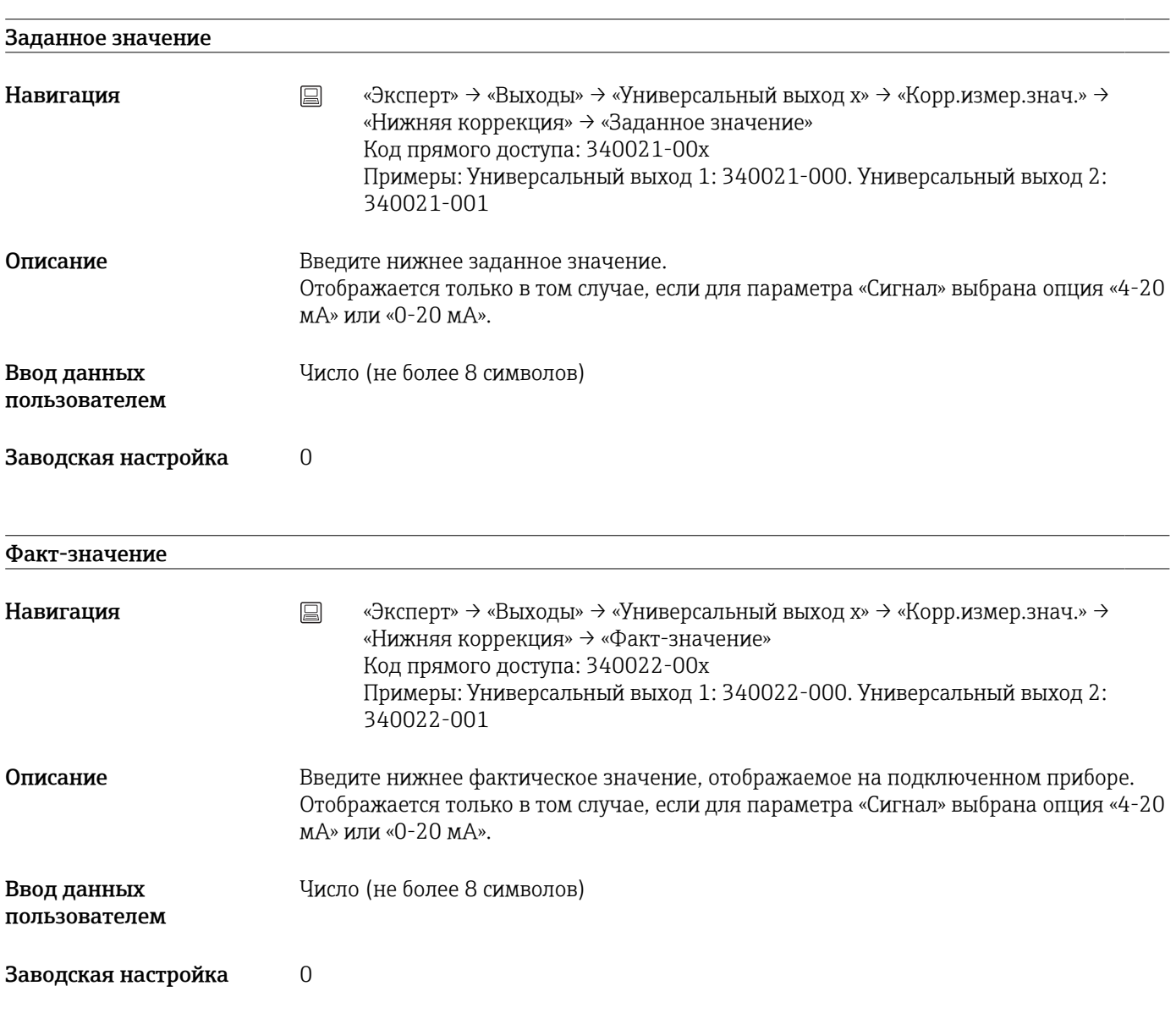

## Верхняя коррекция

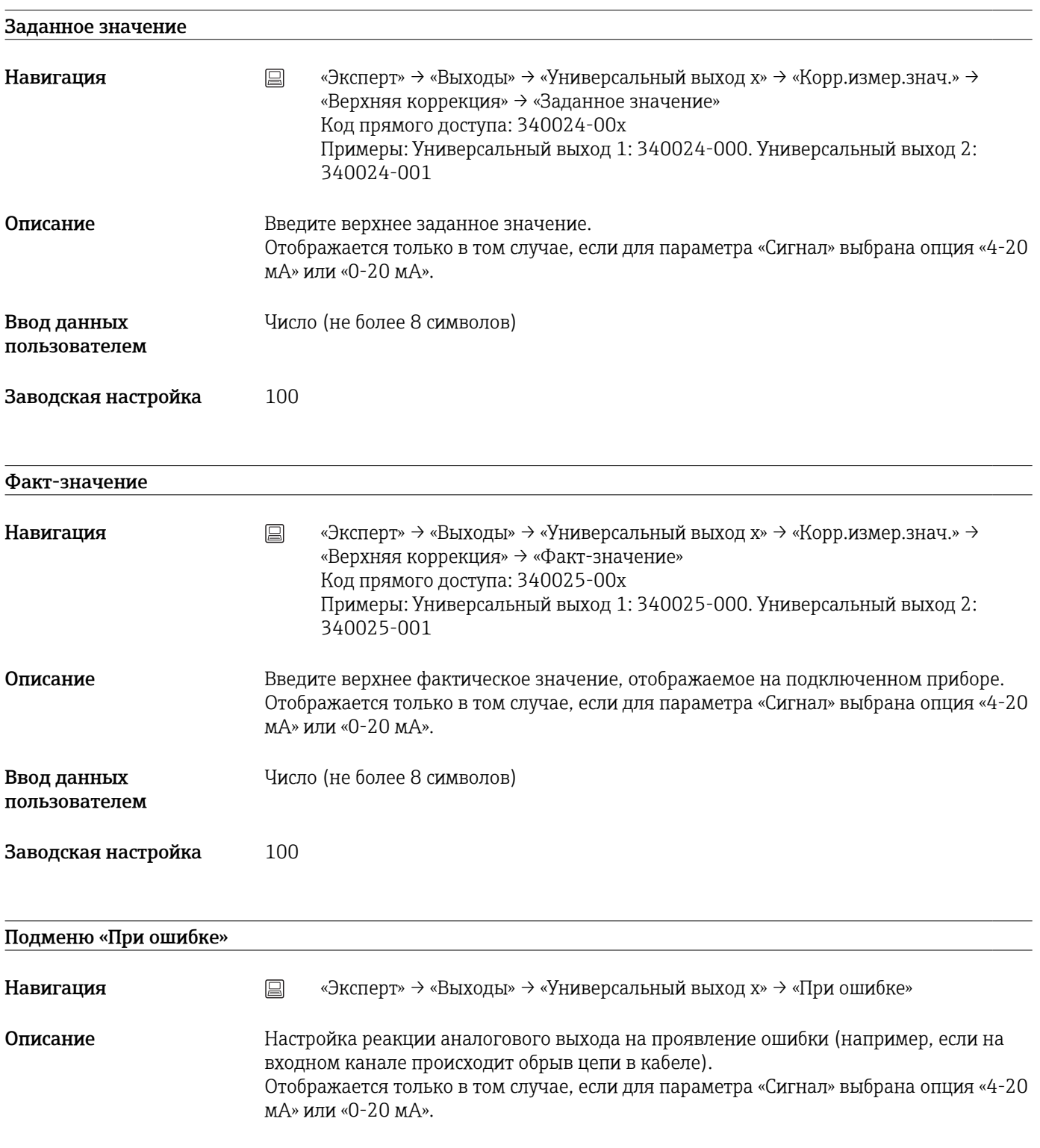

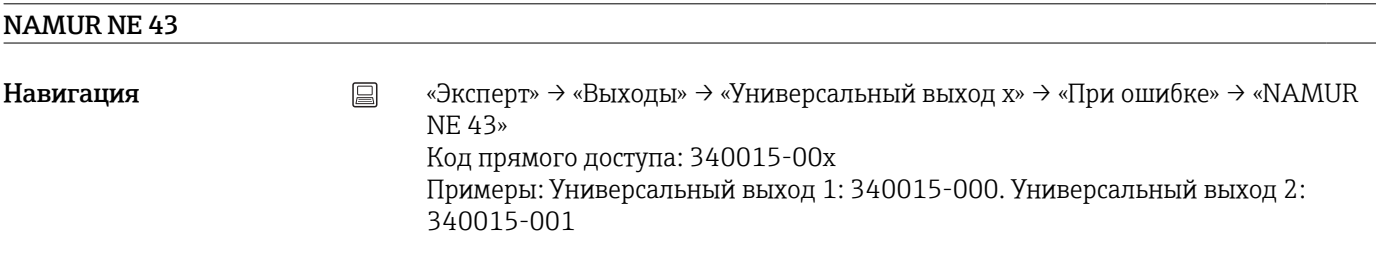

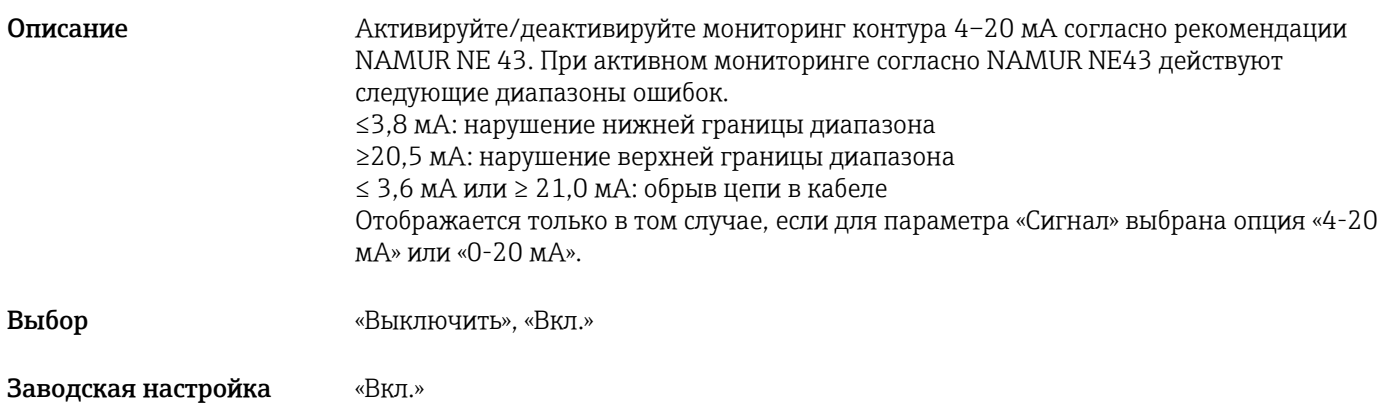

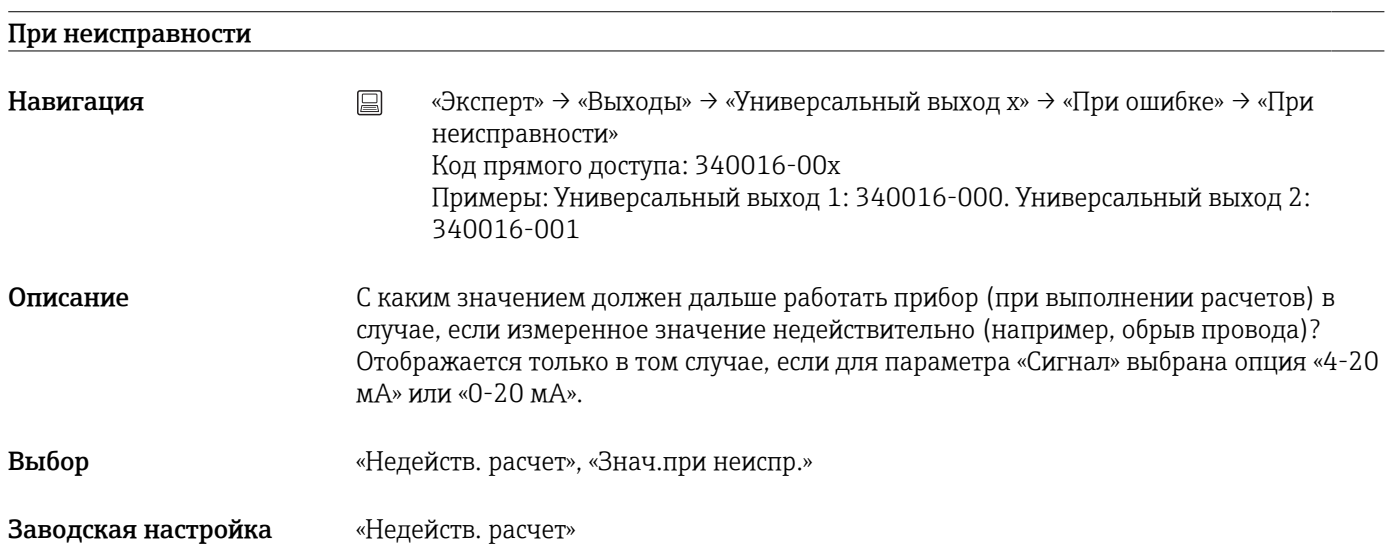

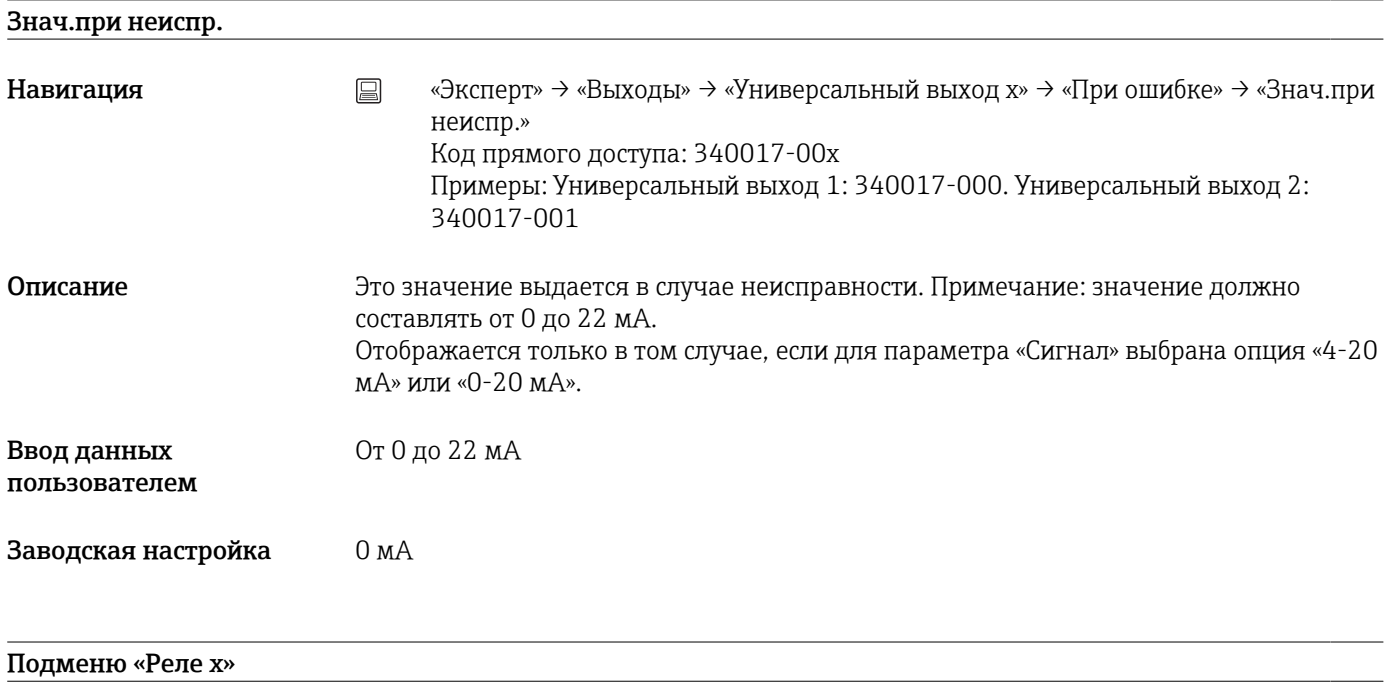

Описание Содержит настройки для выбранного реле

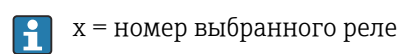

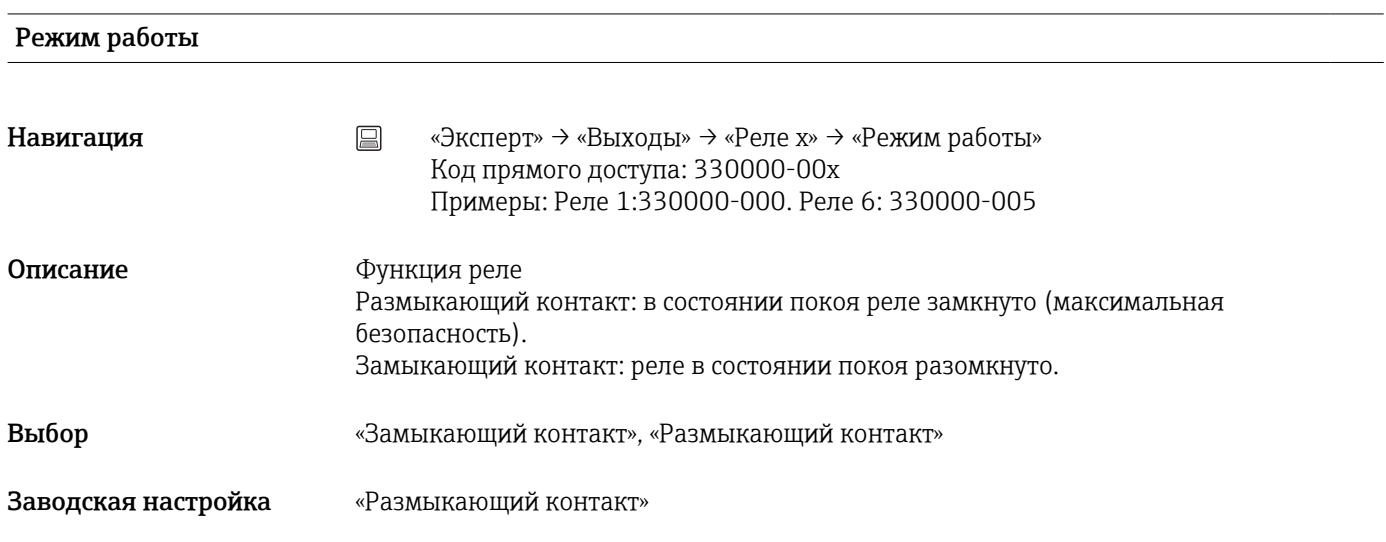

# Идентификатор

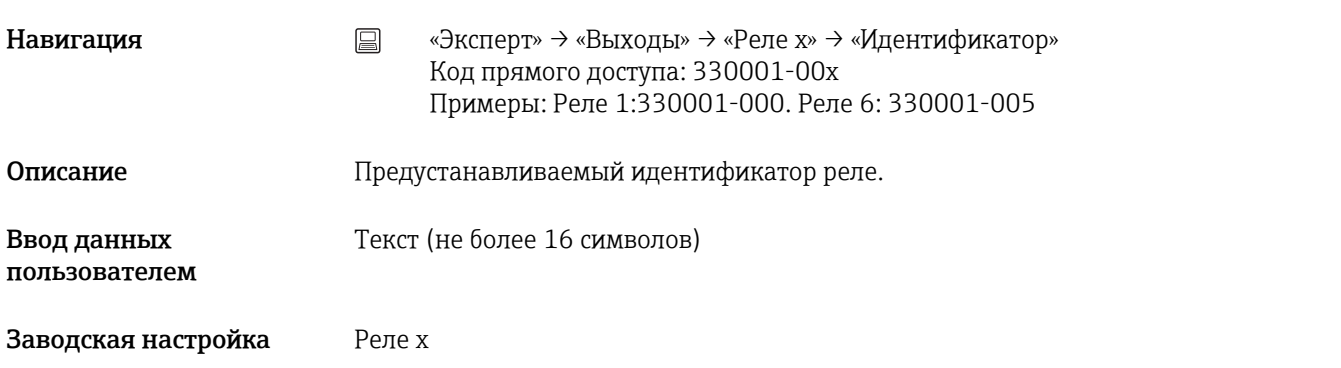

## С дистанц. управлением

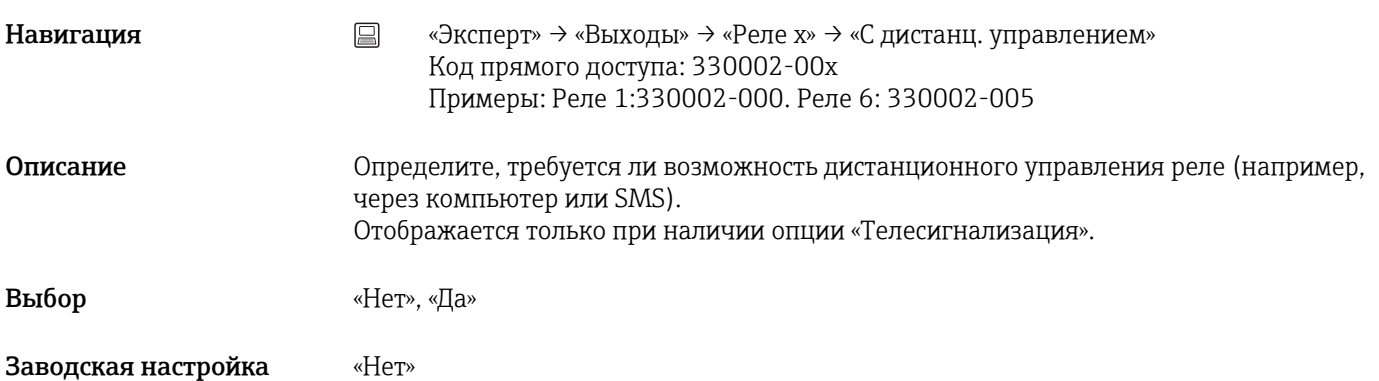

## 17.1.4 Подменю «Тип связи»

Настройка требуется при использовании интерфейса USB, RS232, RS485 или Ethernet прибора (работа ПК, последовательный вывод данных, работа модема и т. п.).

Возможна параллельная работа различных интерфейсов.

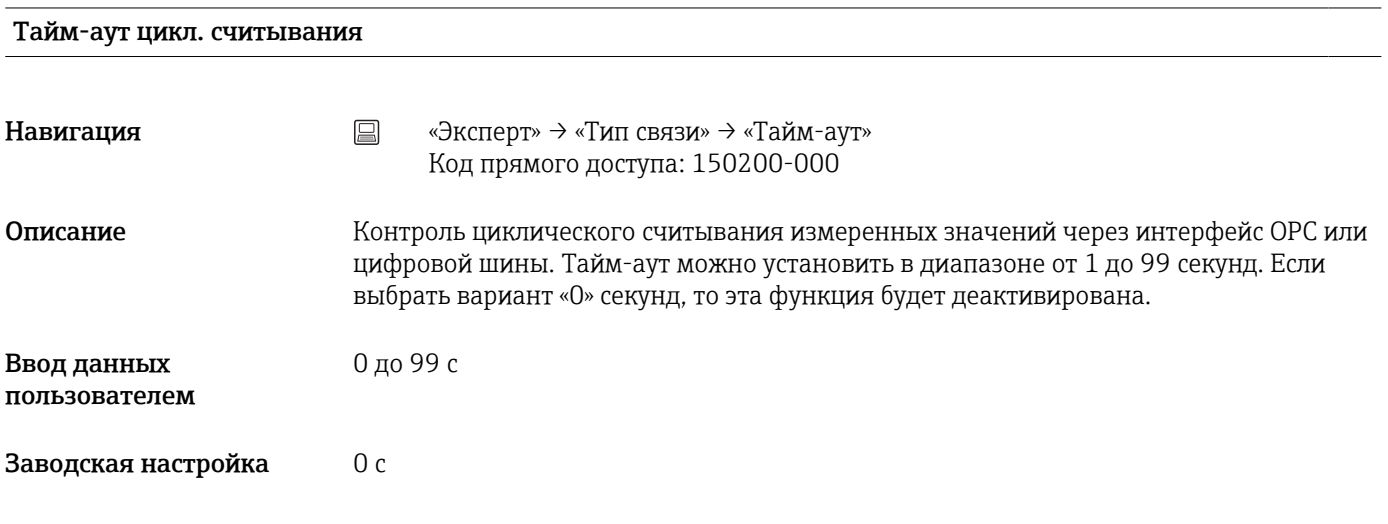

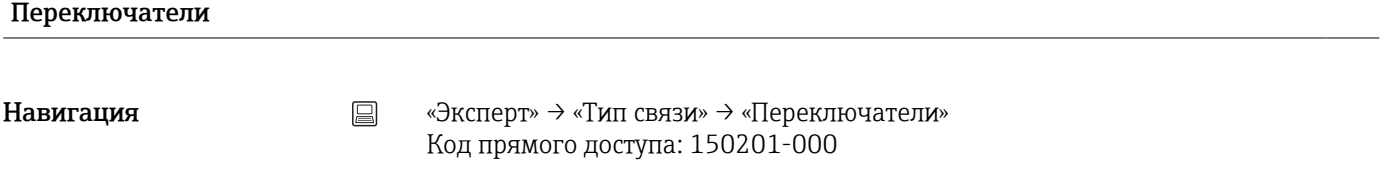

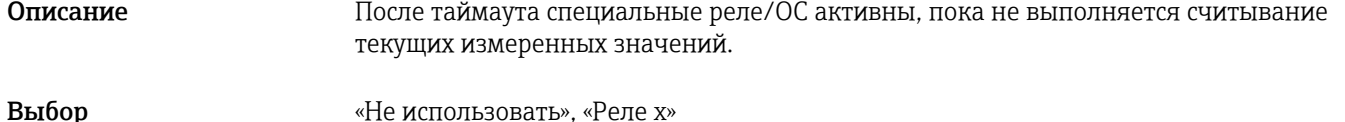

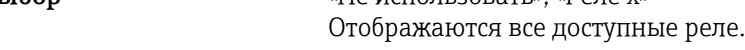

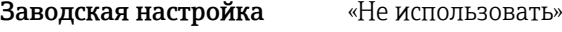

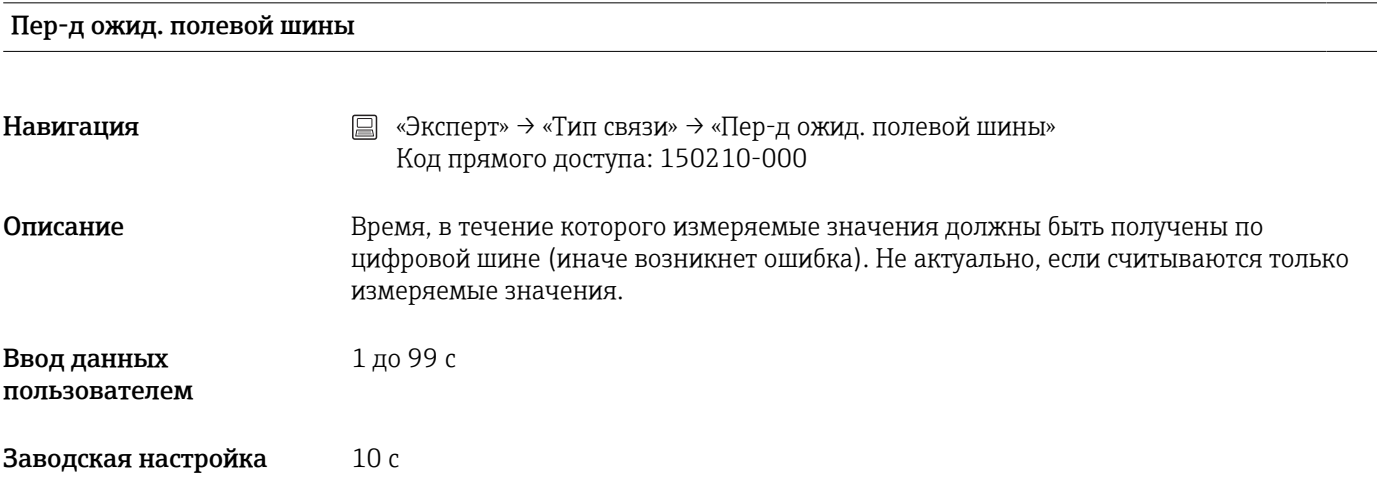

# Функция USB-B

Эта функция не поддерживается прибором в исполнении для монтажа на DIN-рейку.

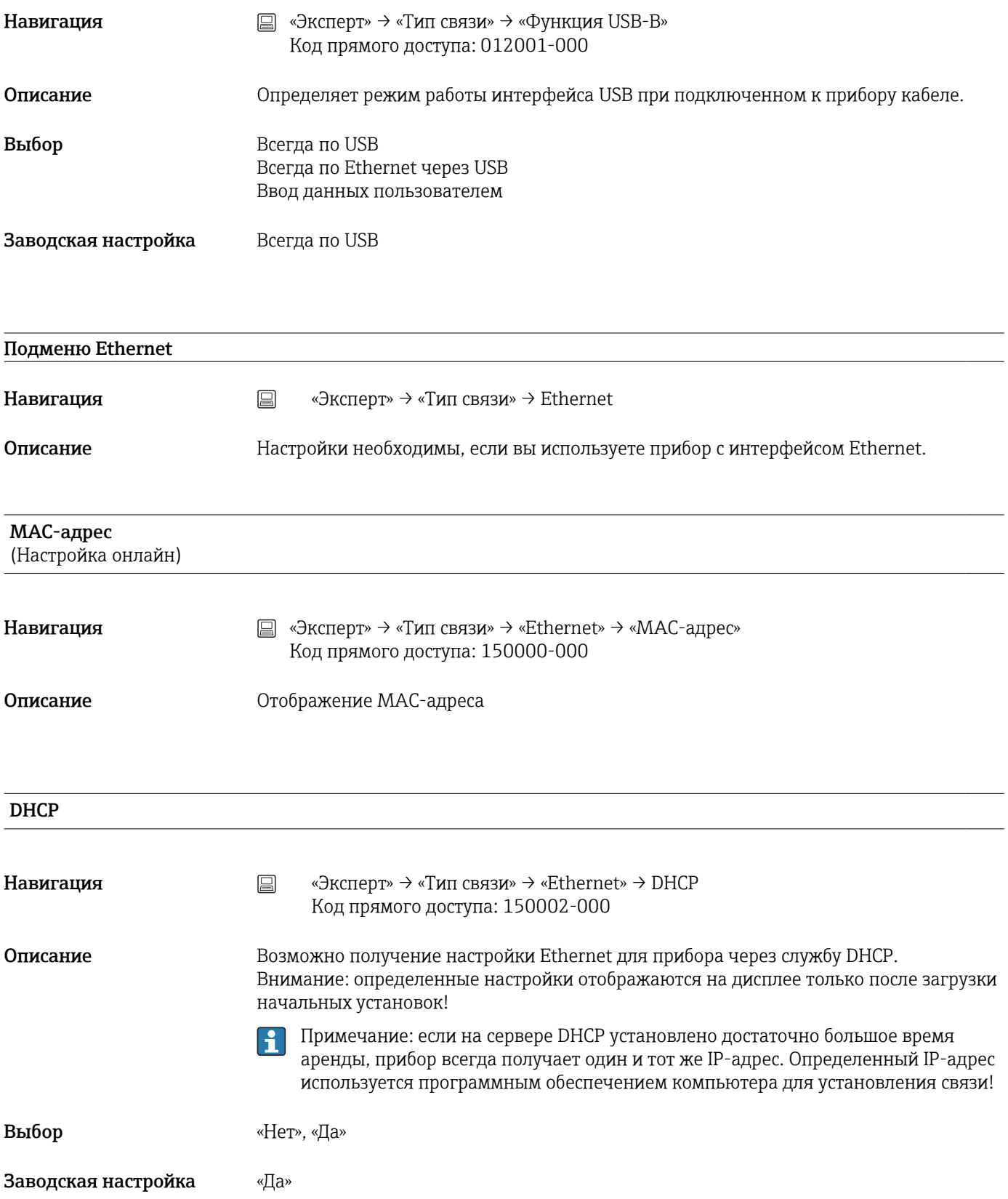

## IP-адрес

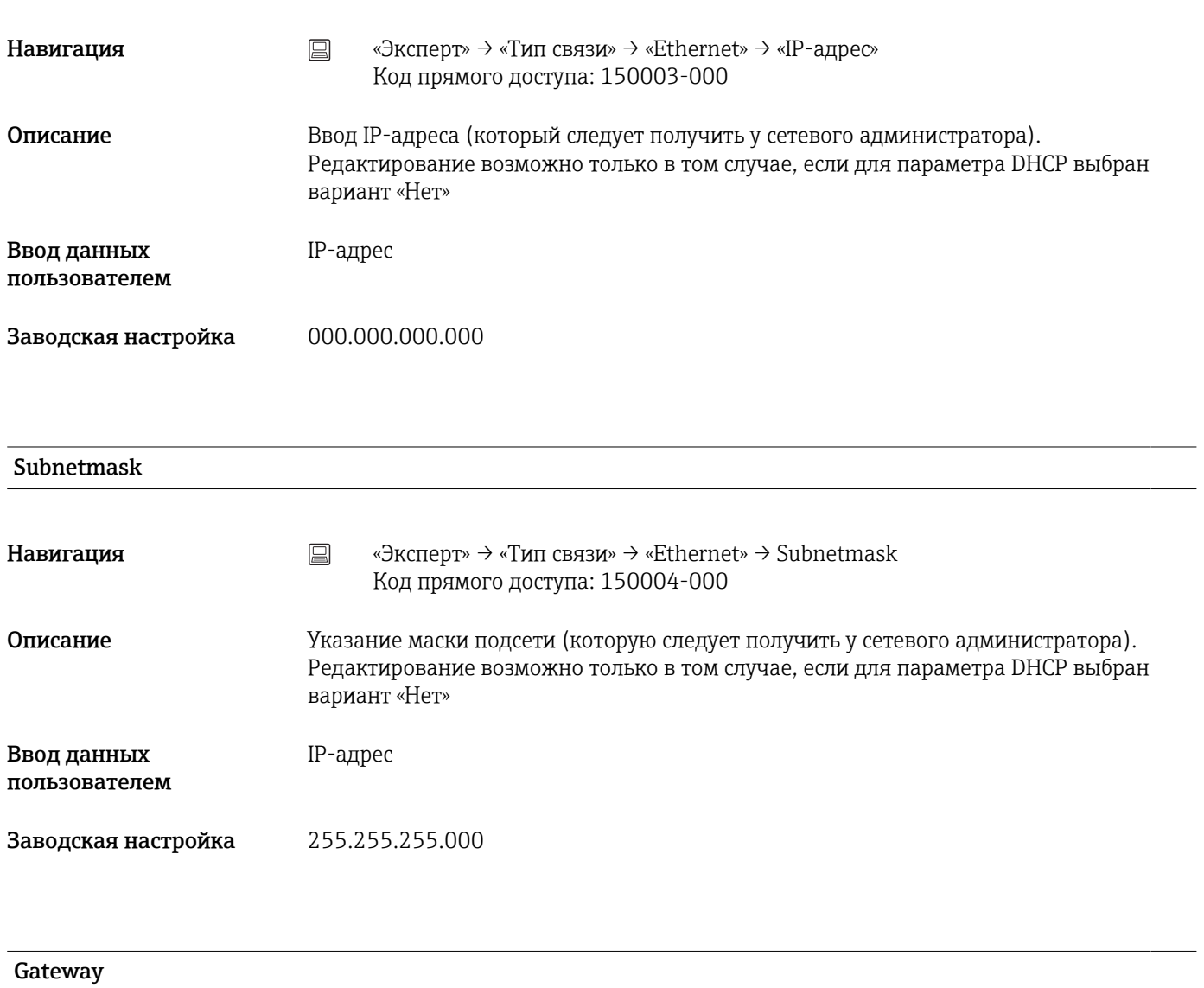

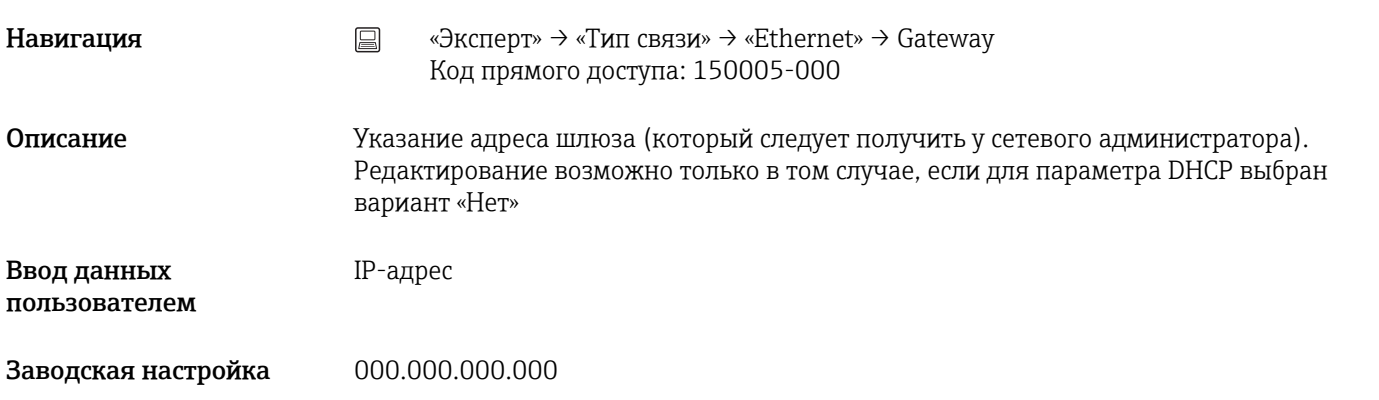

#### Служба доменных имен(DNS)

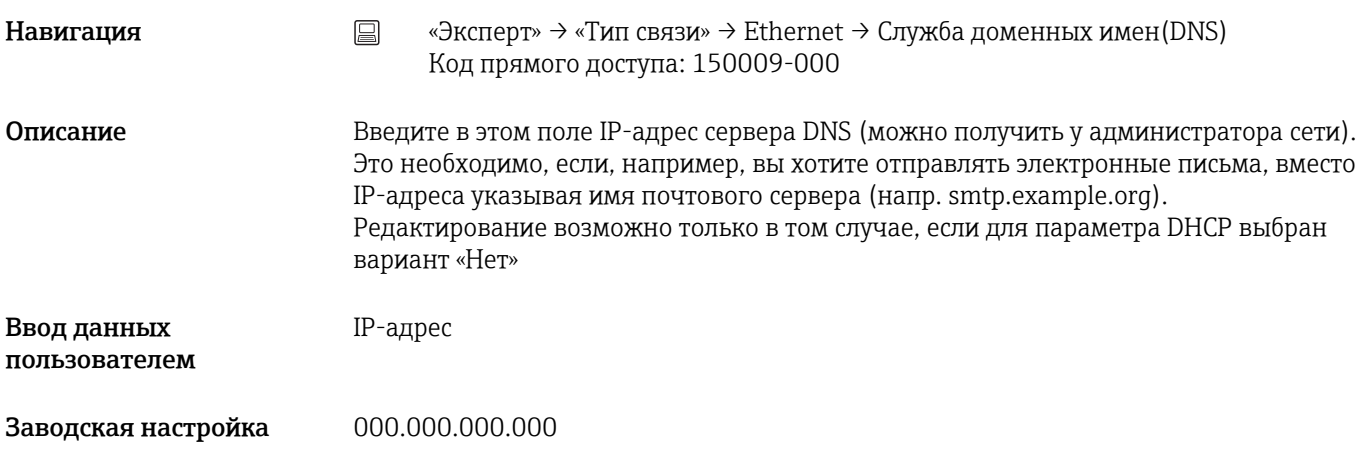

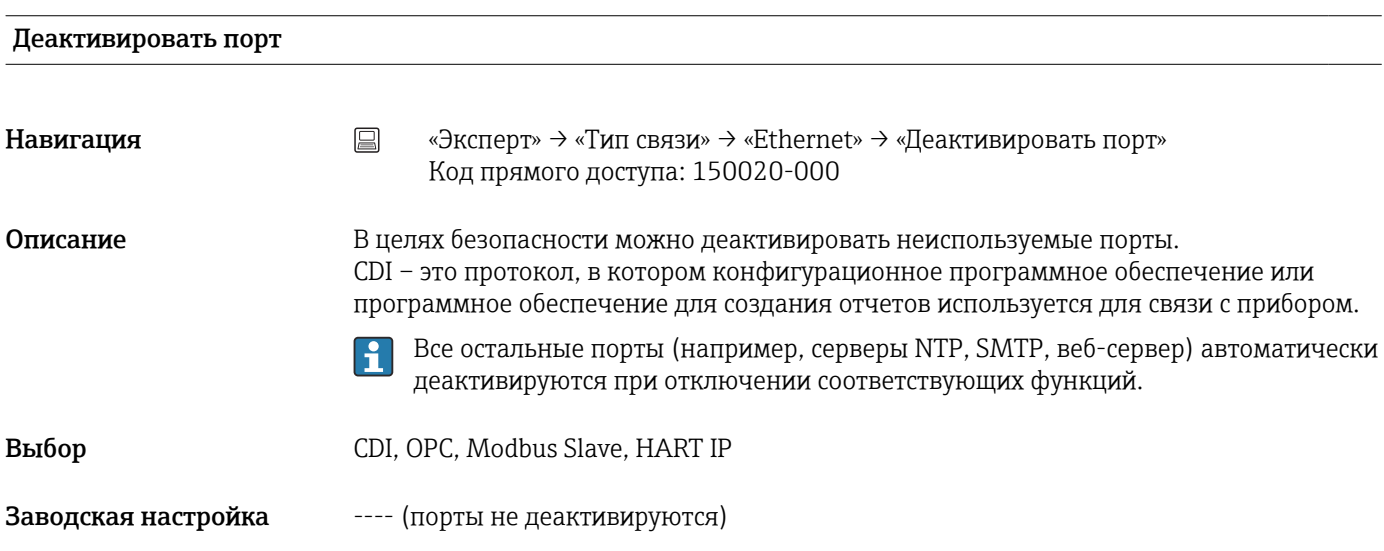

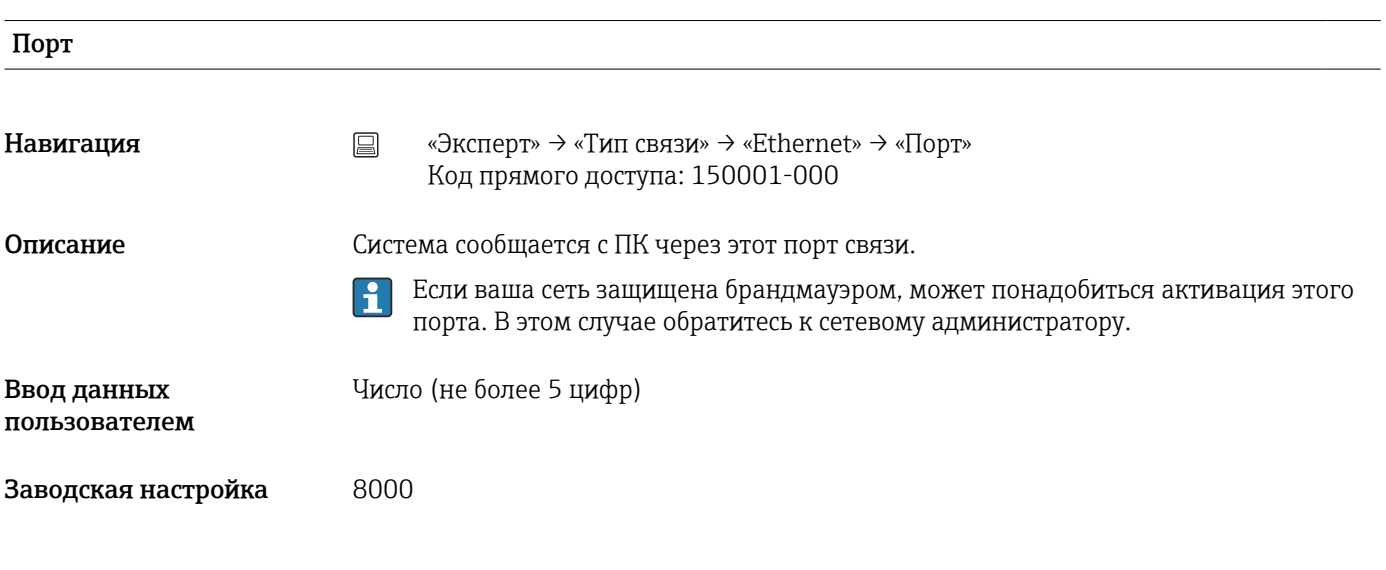

Порт OPC
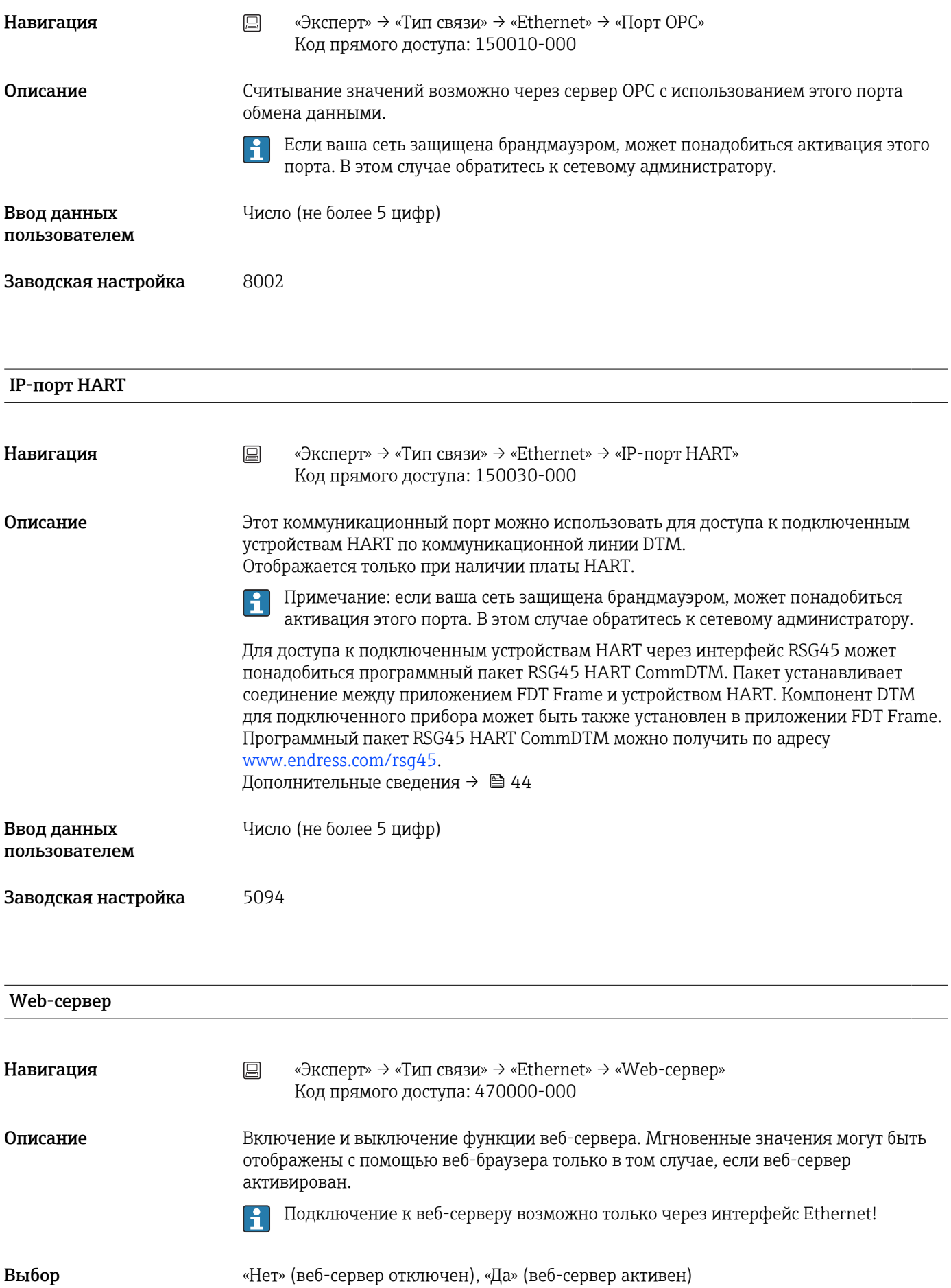

Заводская настройка «Да»

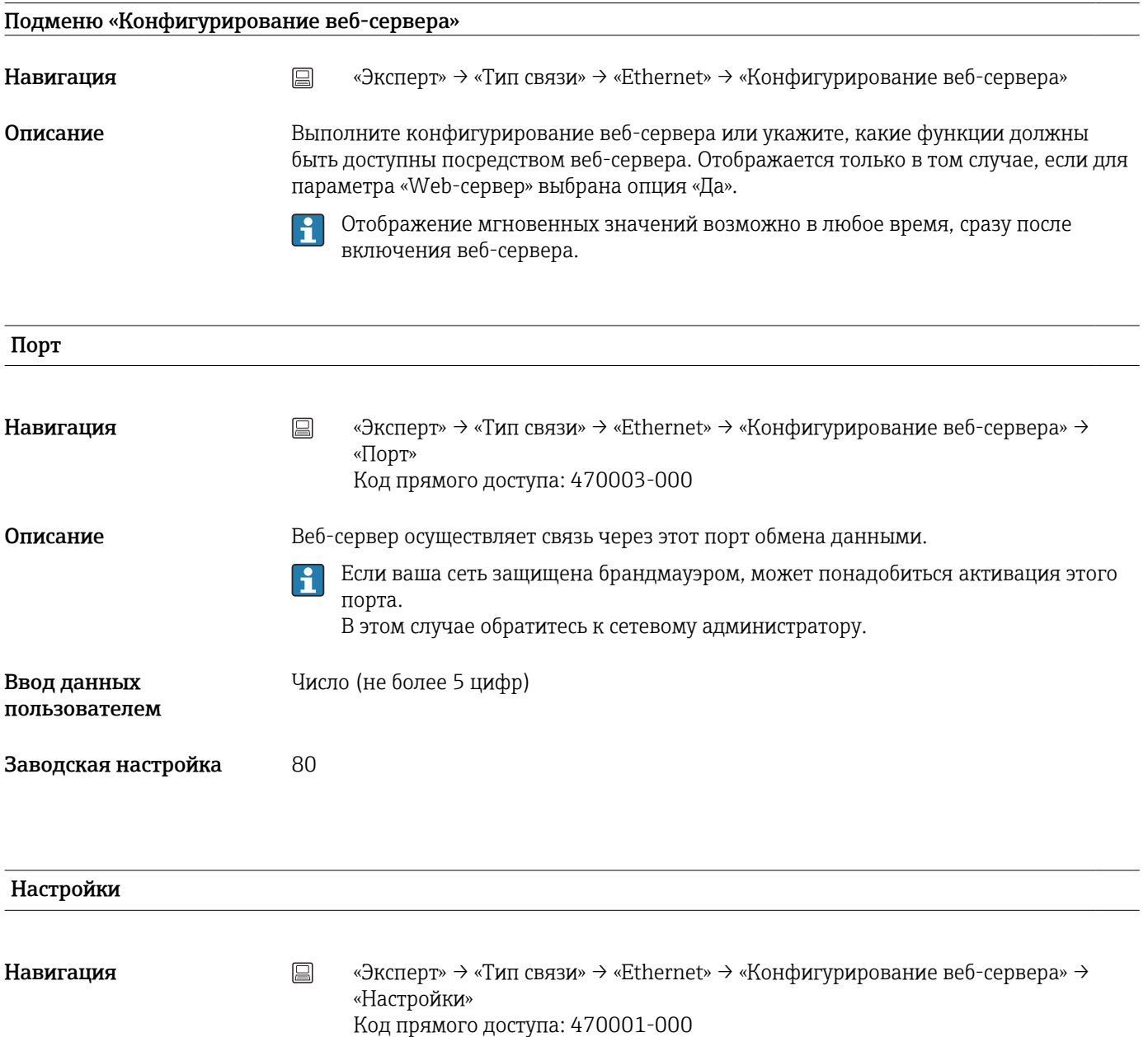

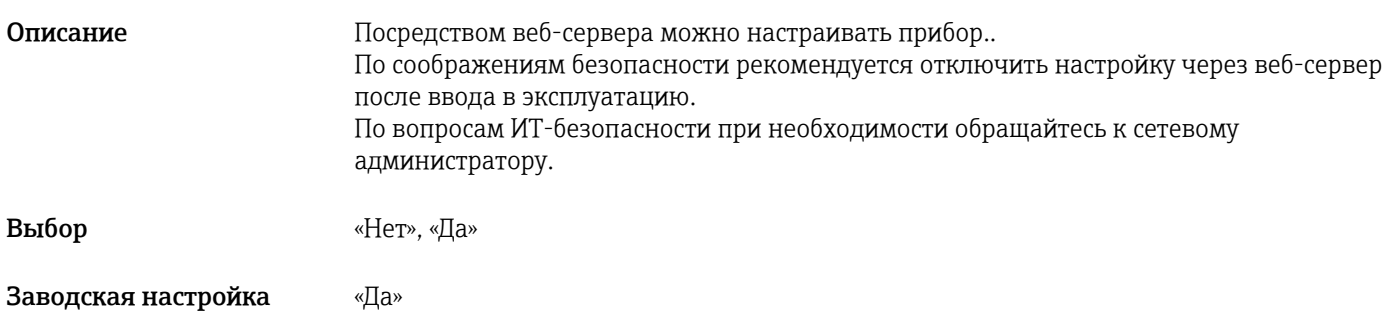

#### Обновл. встр. ПО

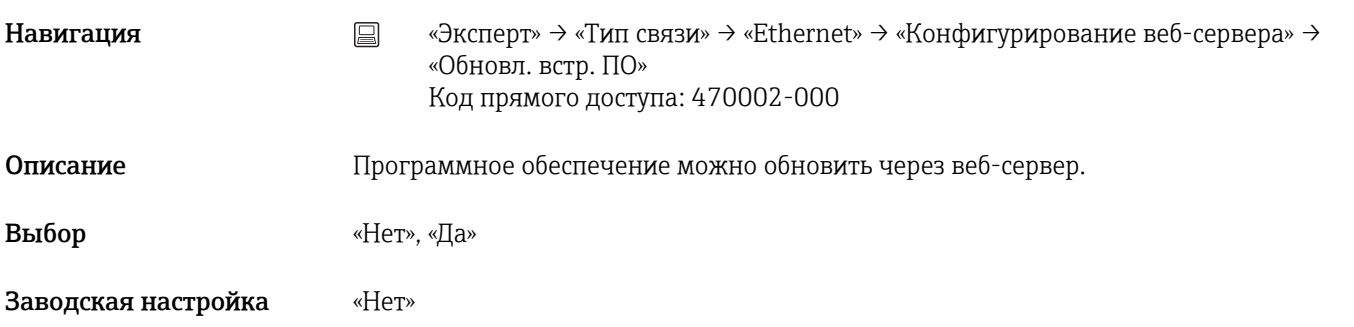

#### Дист. управление

**Э**та функция не поддерживается прибором в исполнении для монтажа на DIN-рейку.

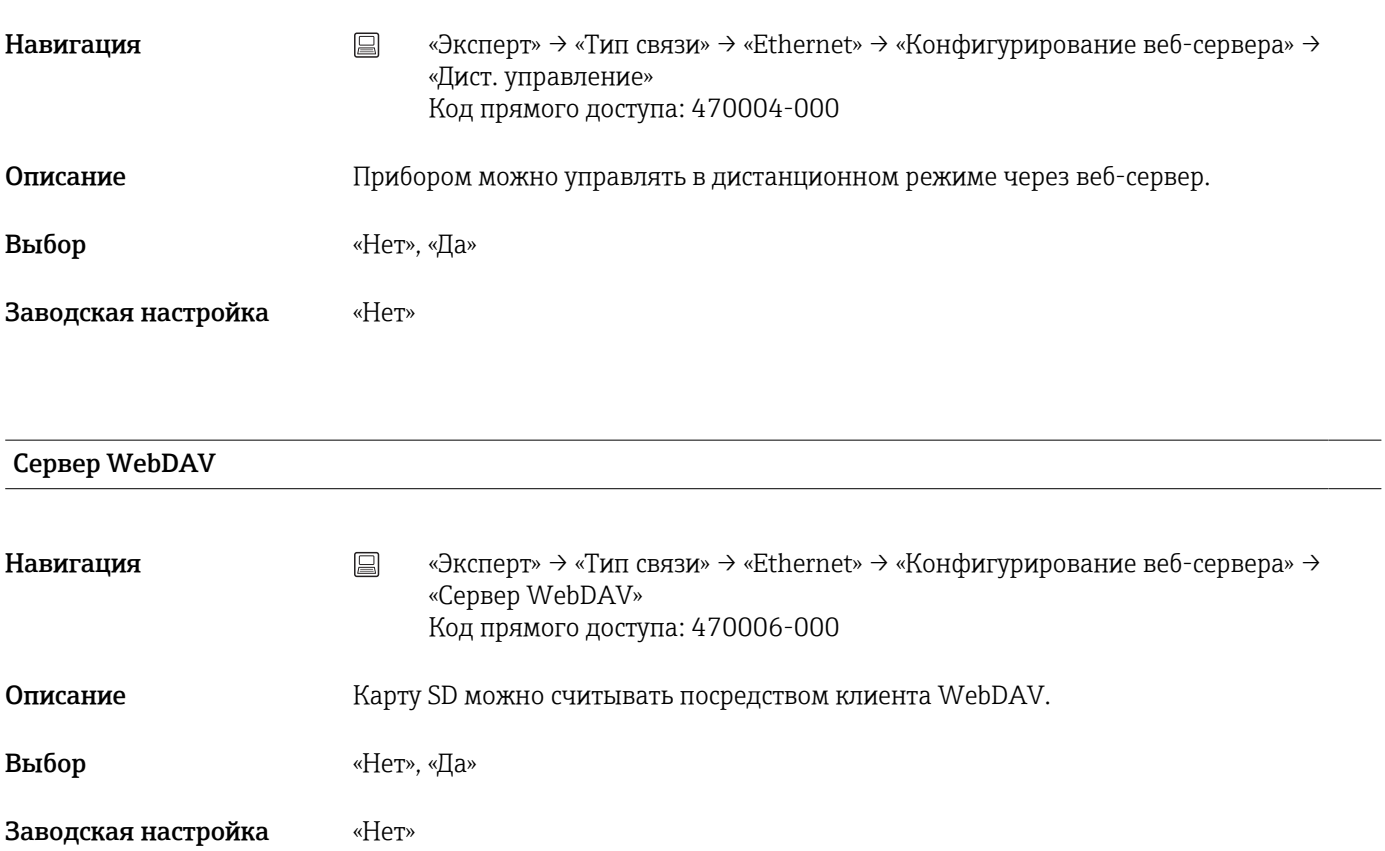

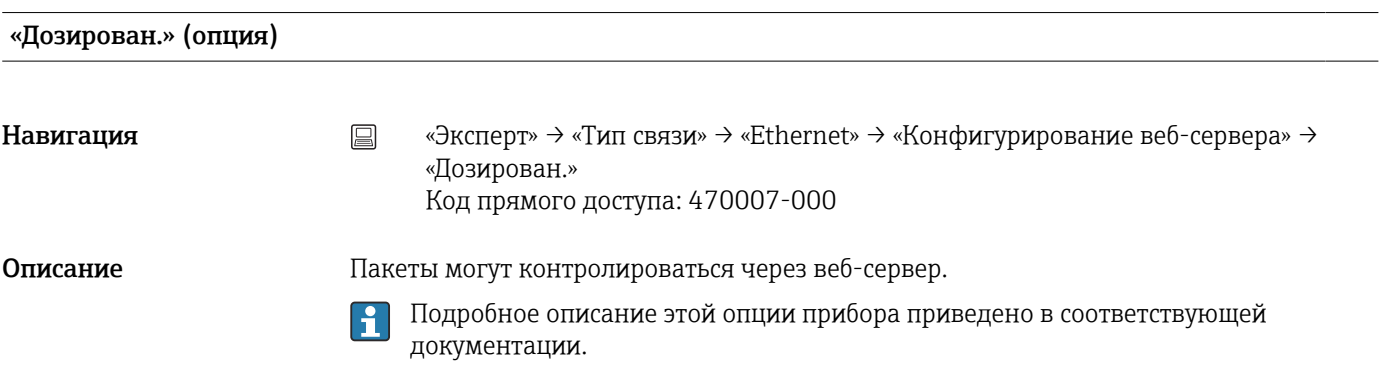

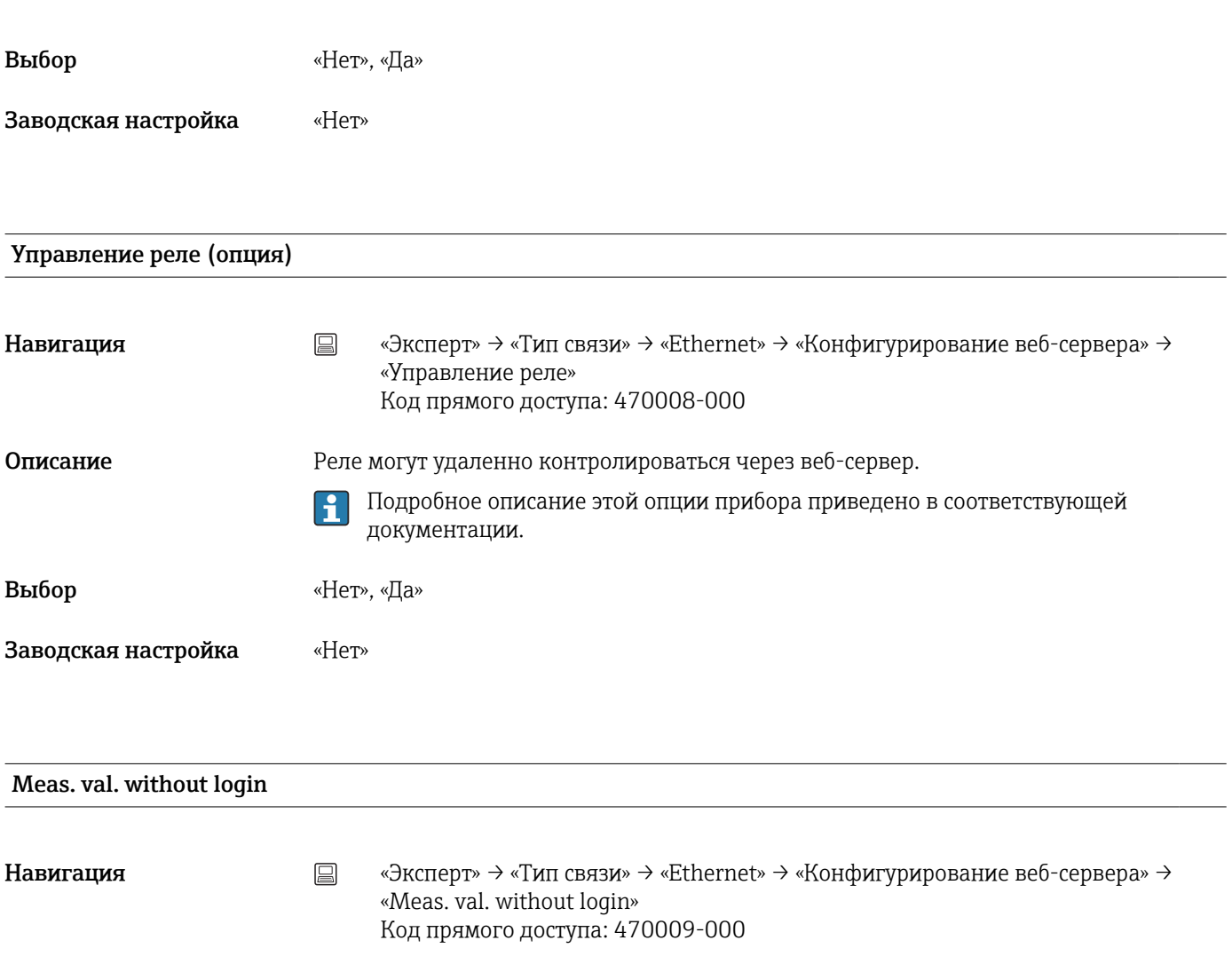

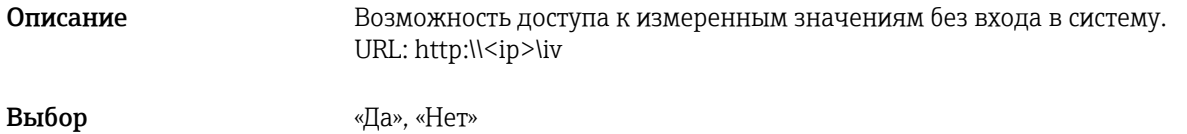

Заводская настройка «Да»

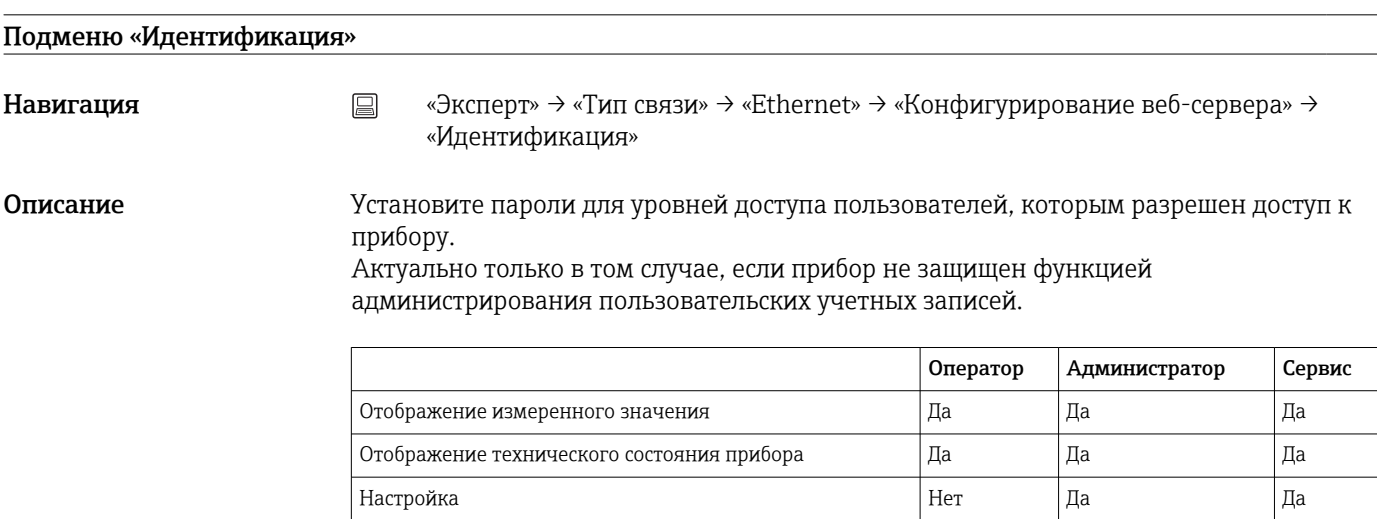

F

Оператор

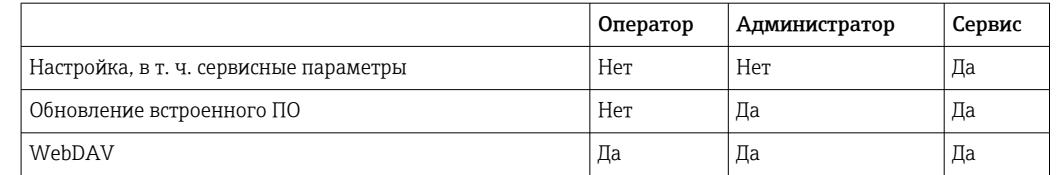

Примечание: в процессе ввода в эксплуатацию следующие пароли необходимо изменить.

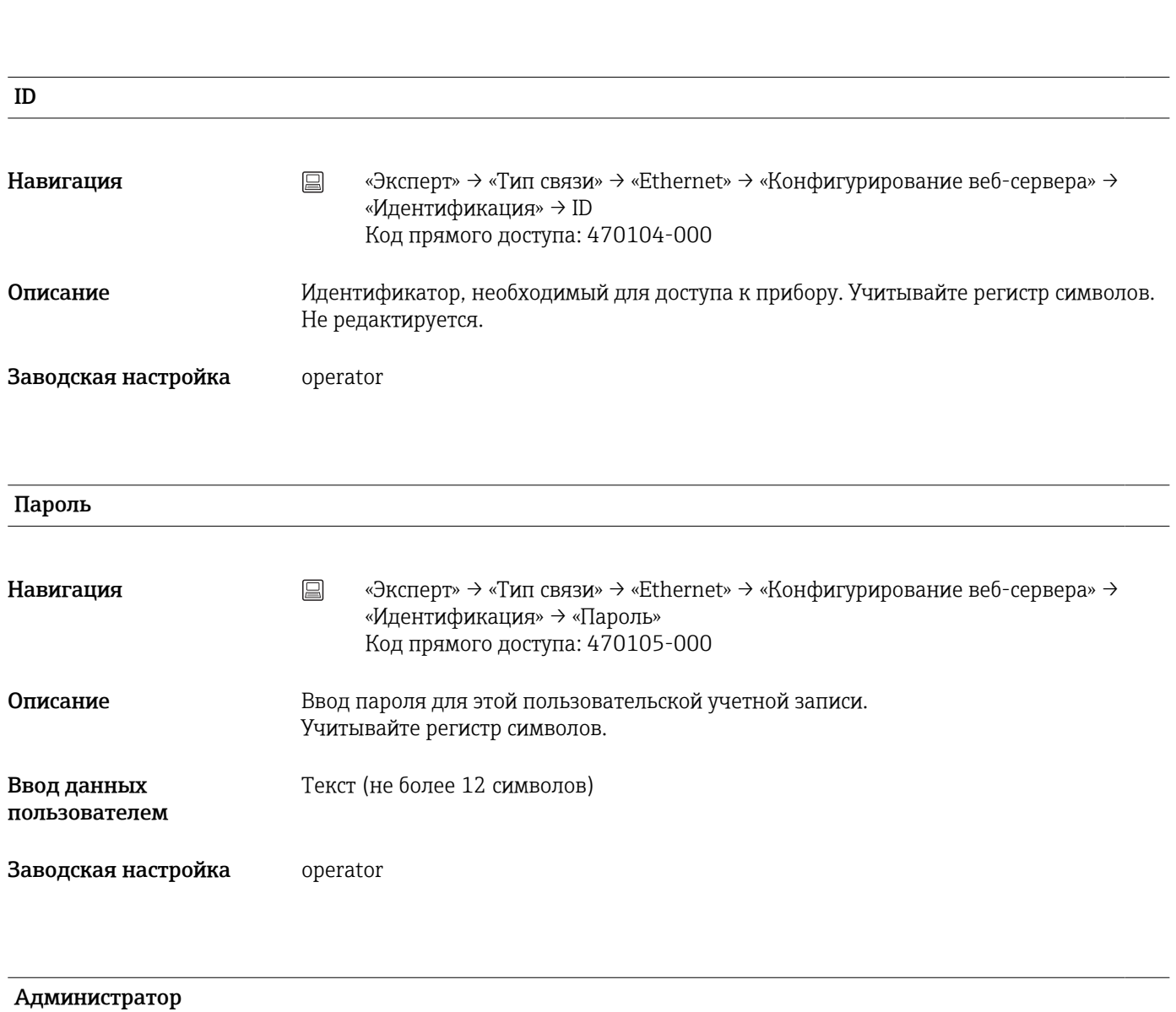

ID

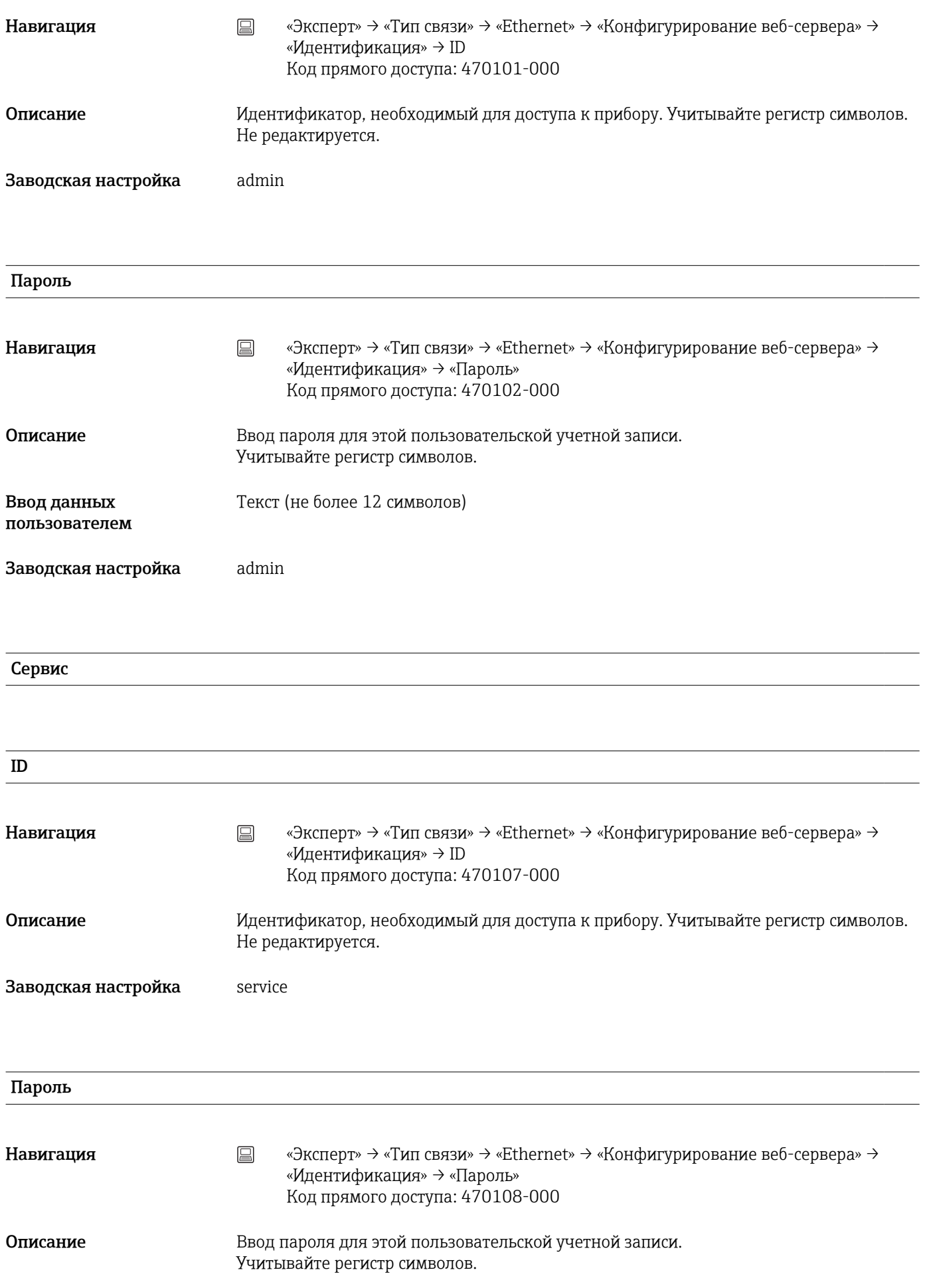

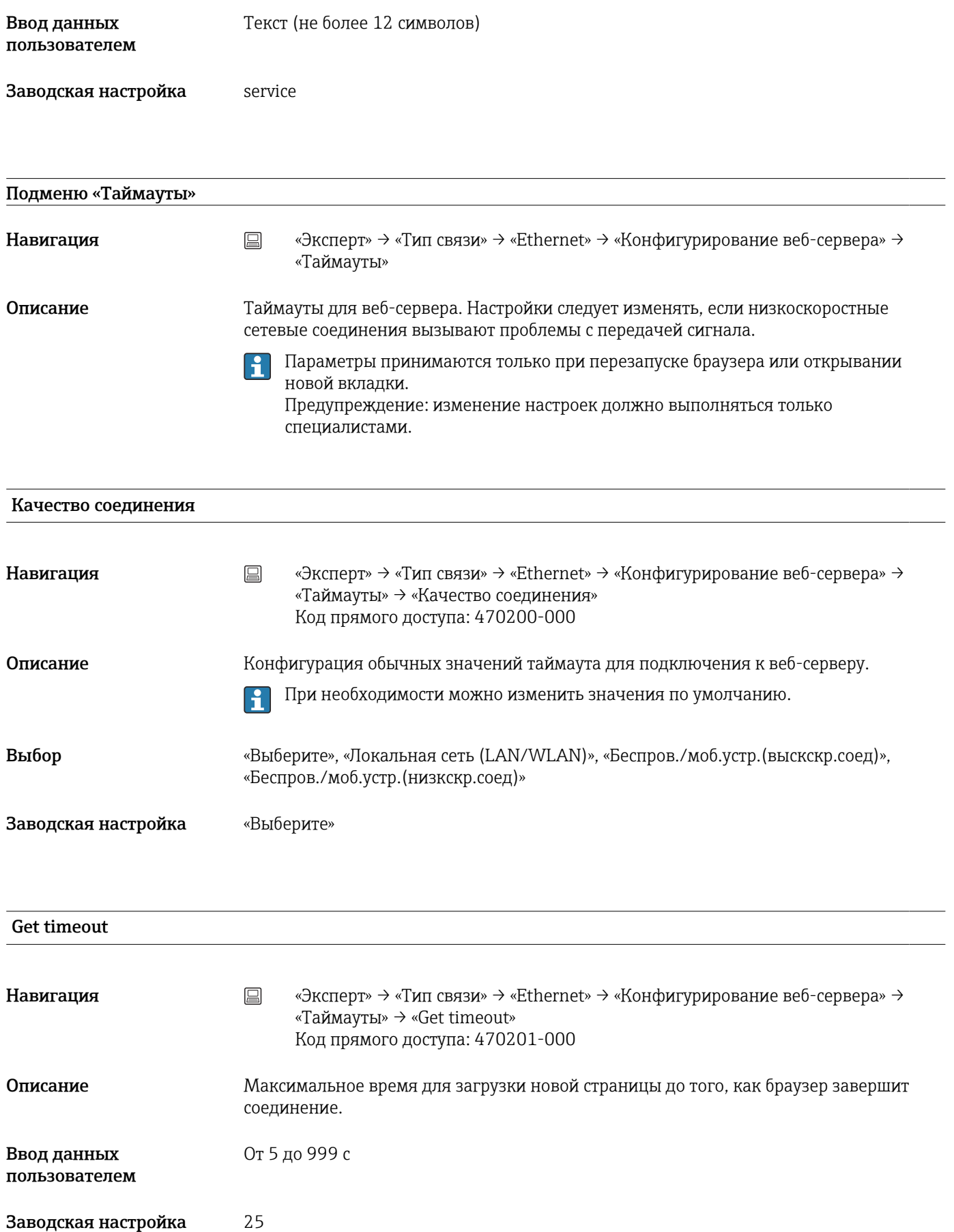

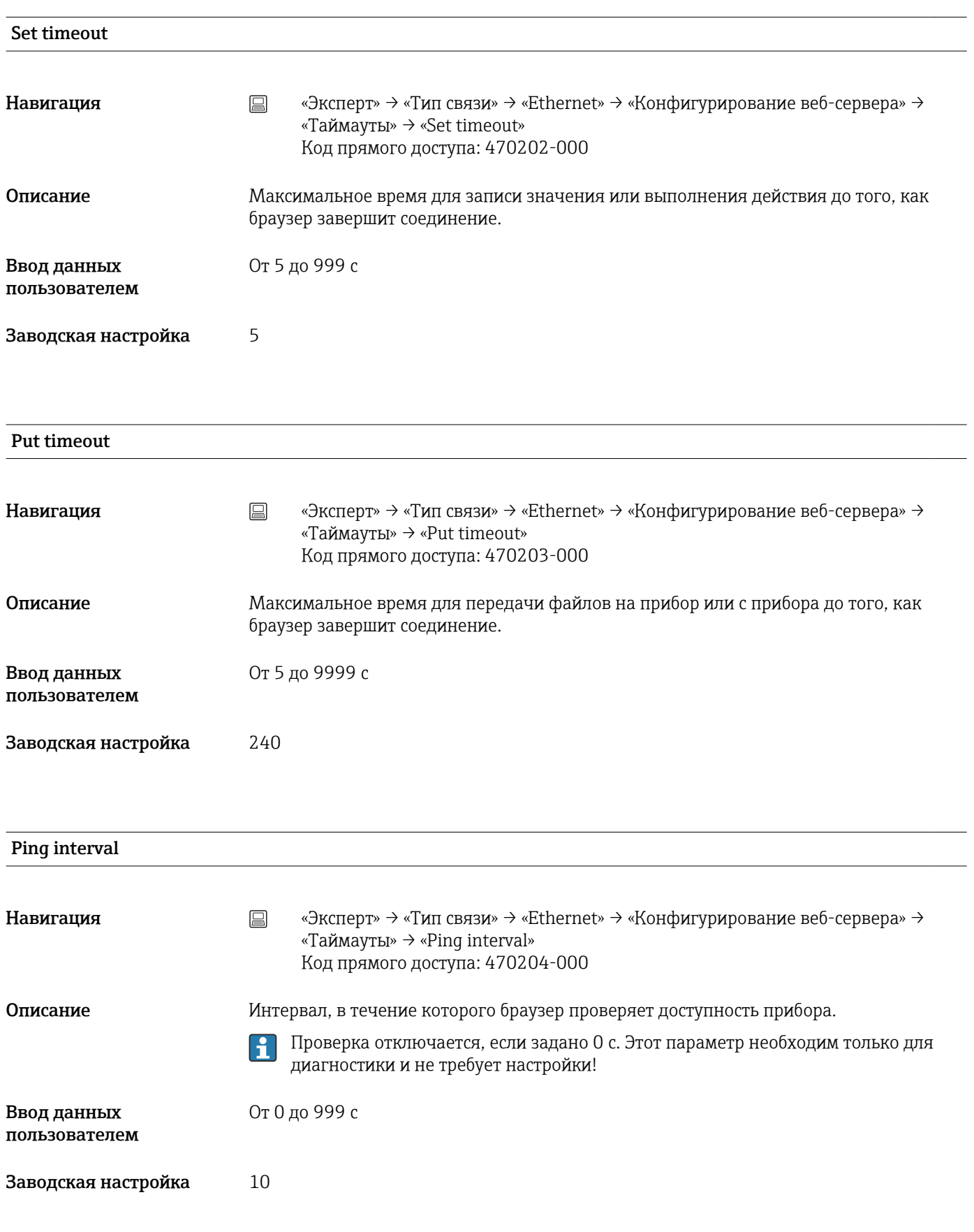

### Ping timeout

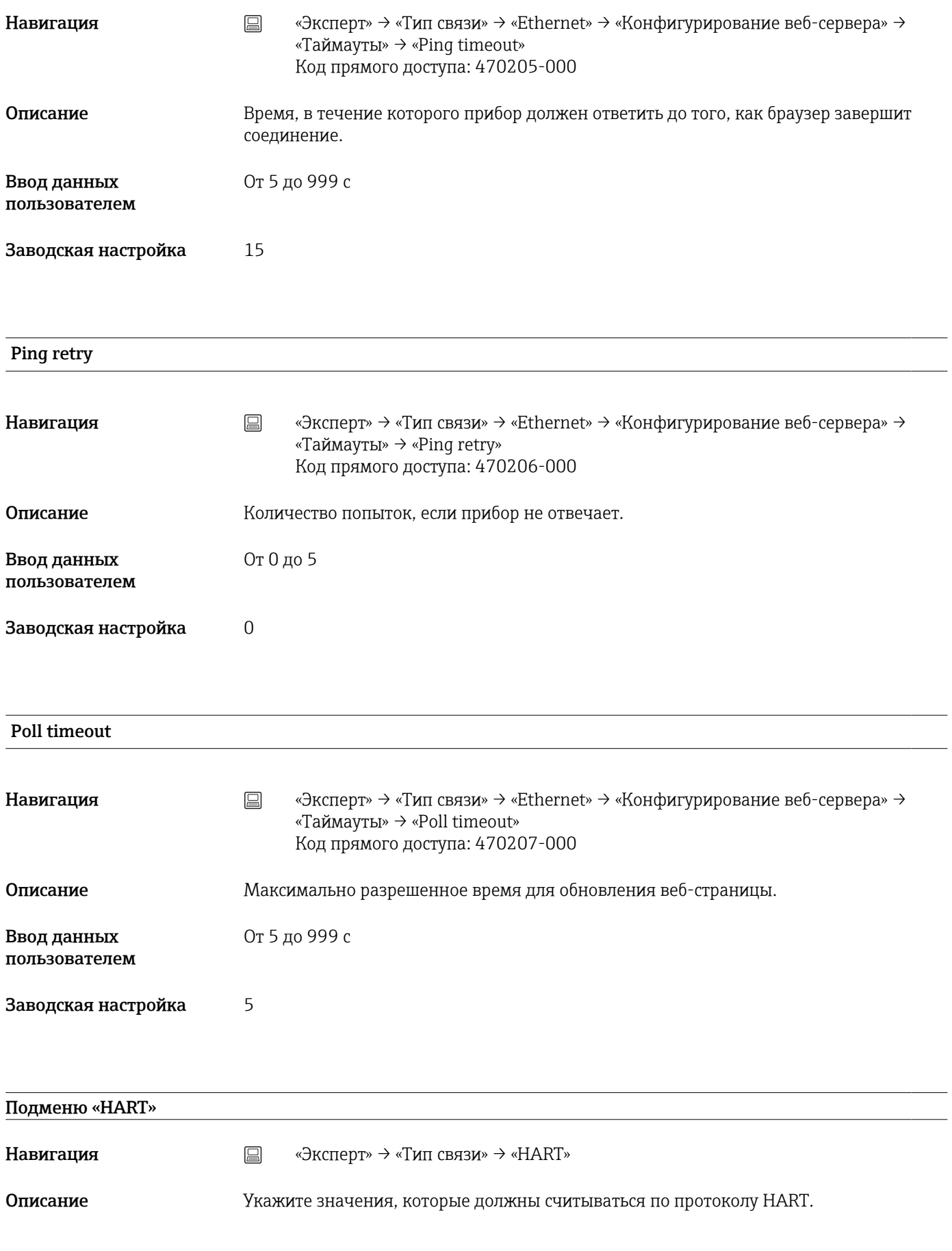

Тип устройства HARTMaster

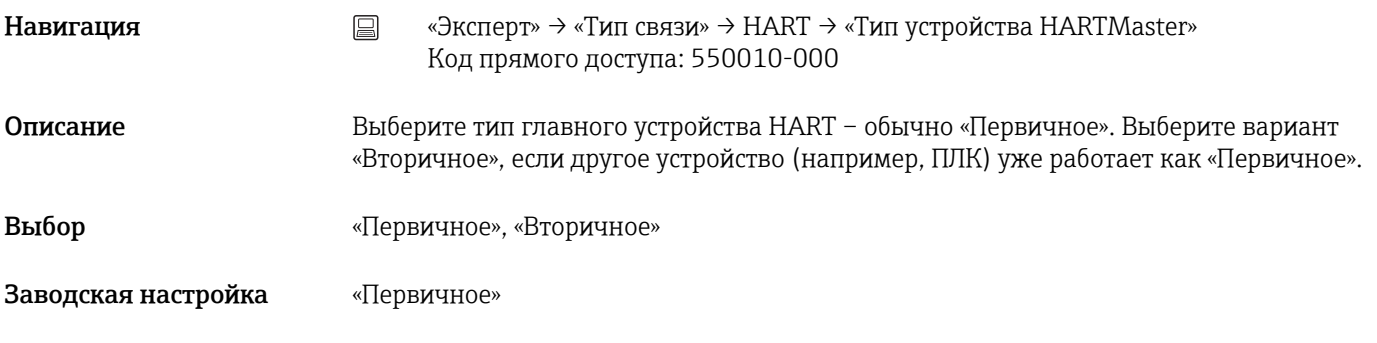

### Кол-во попыток до ошибки

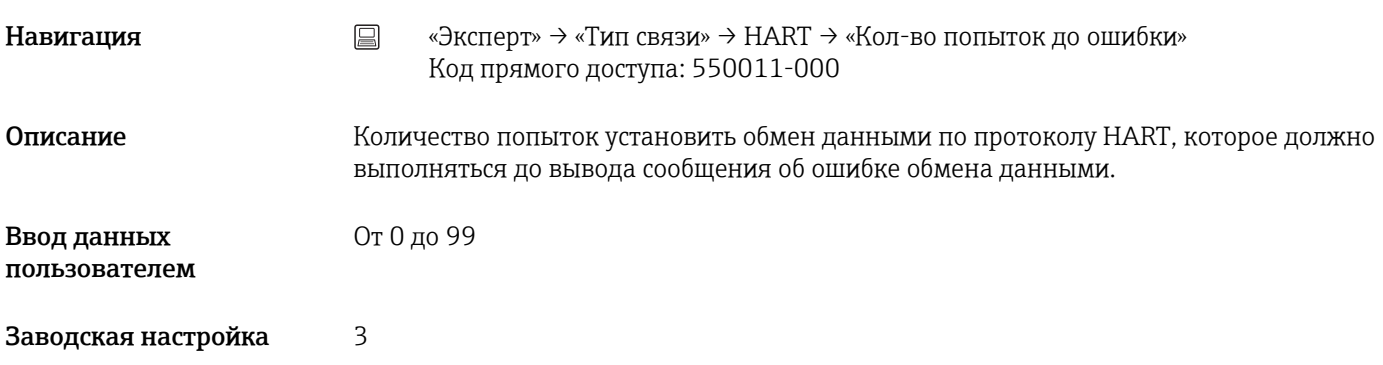

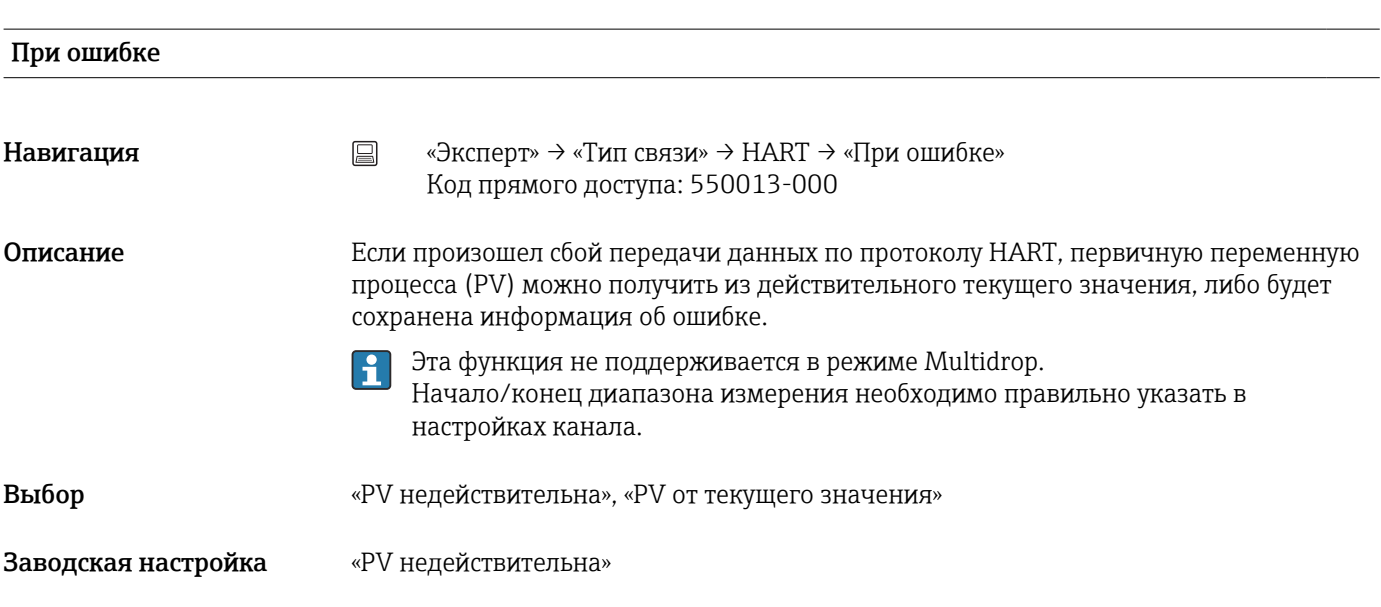

# Добавить значение Навигация **мения SECO** «Эксперт» → «Тип связи» → НАRT → «Добавить значение» Код прямого доступа: 550300-000 Описание Добавляется значение, считанное с подключенного устройства HART.

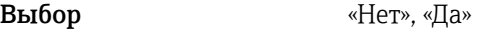

Заводская настройка «Нет»

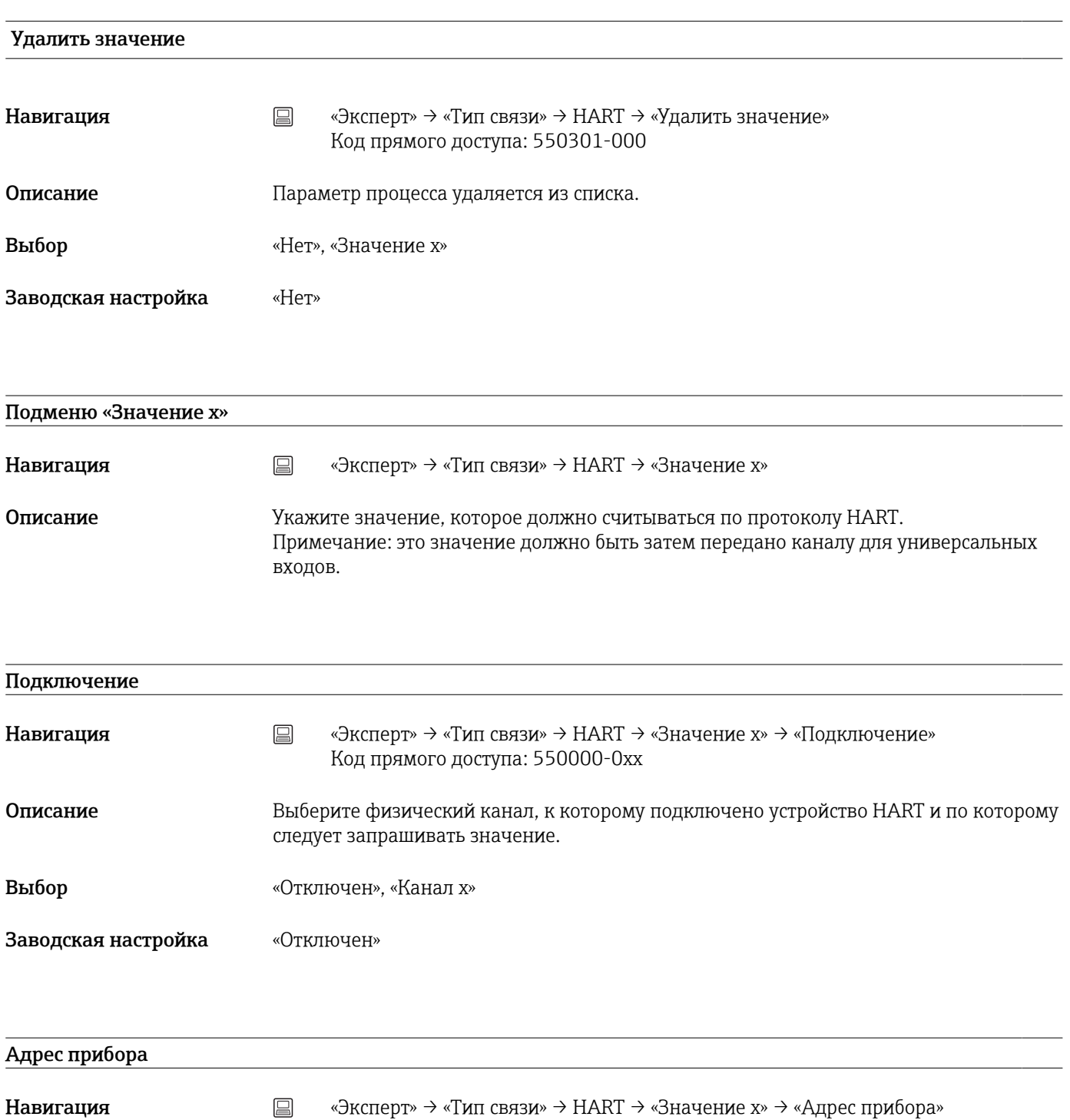

Код прямого доступа: 550001-0xx

 $|1|$ 

Описание Укажите адрес устройства HART.

Примечание: введенный адрес устройства должен соответствовать адресу, установленному в устройстве HART (адрес опроса; адрес HART).

Ввод данных пользователем От 0 до 62 Заводская настройка 0

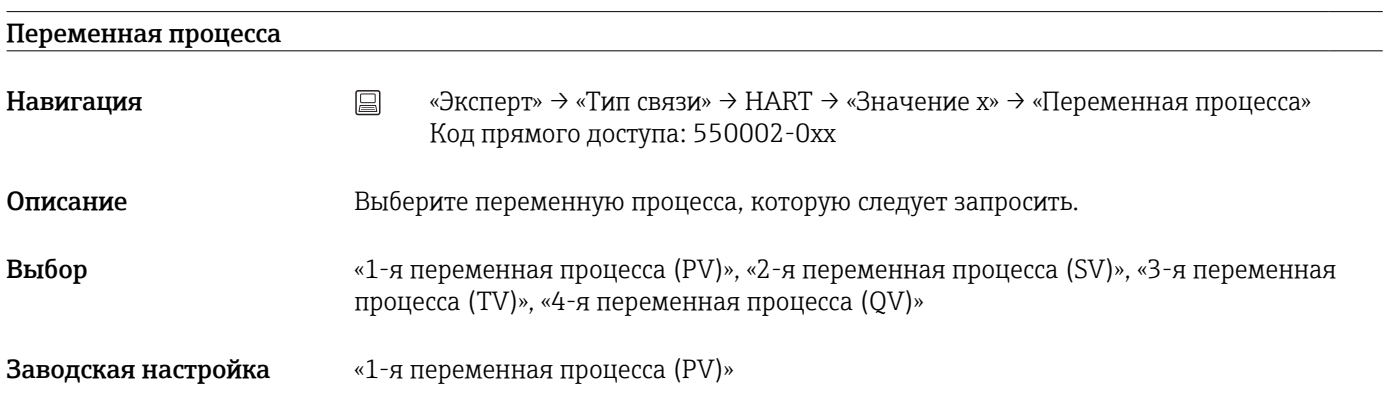

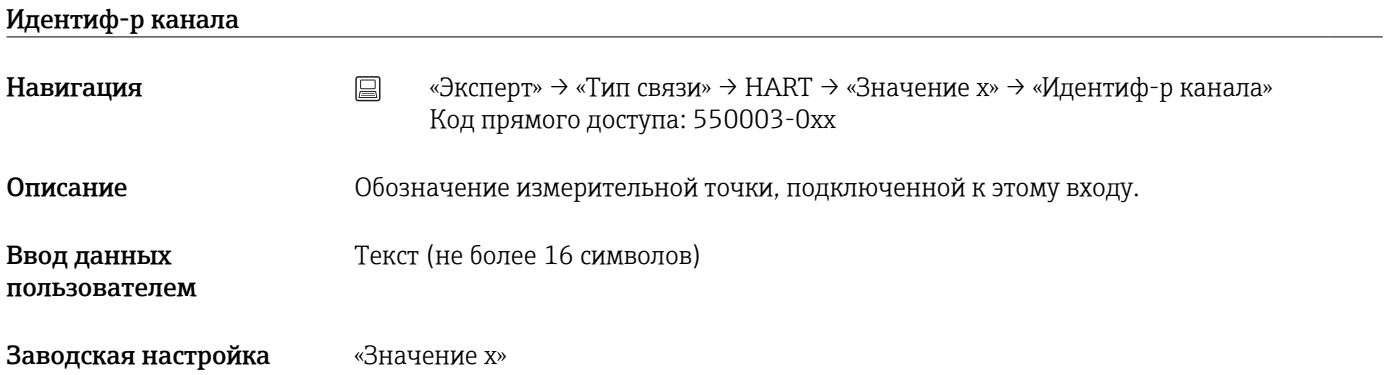

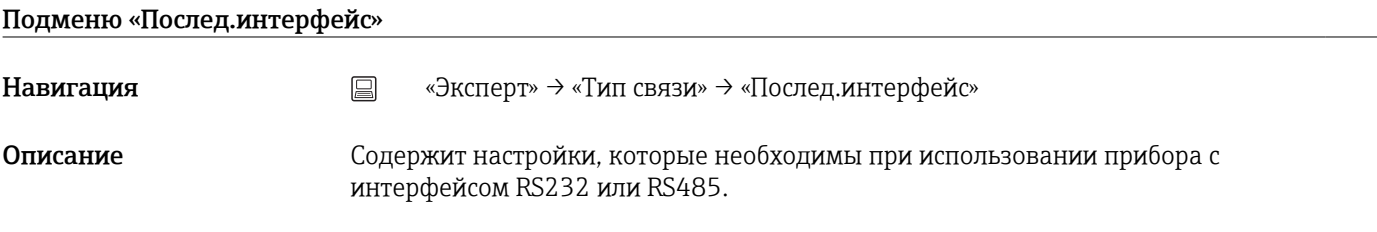

# Тип интерфейса

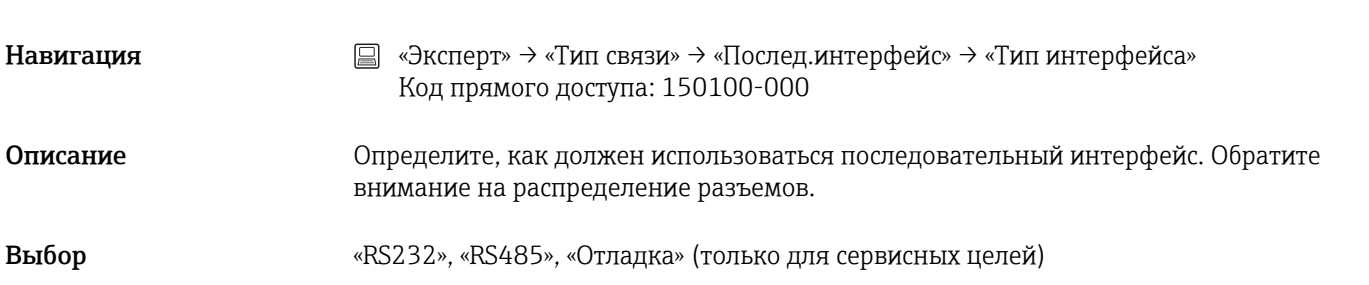

Заводская настройка «RS232»

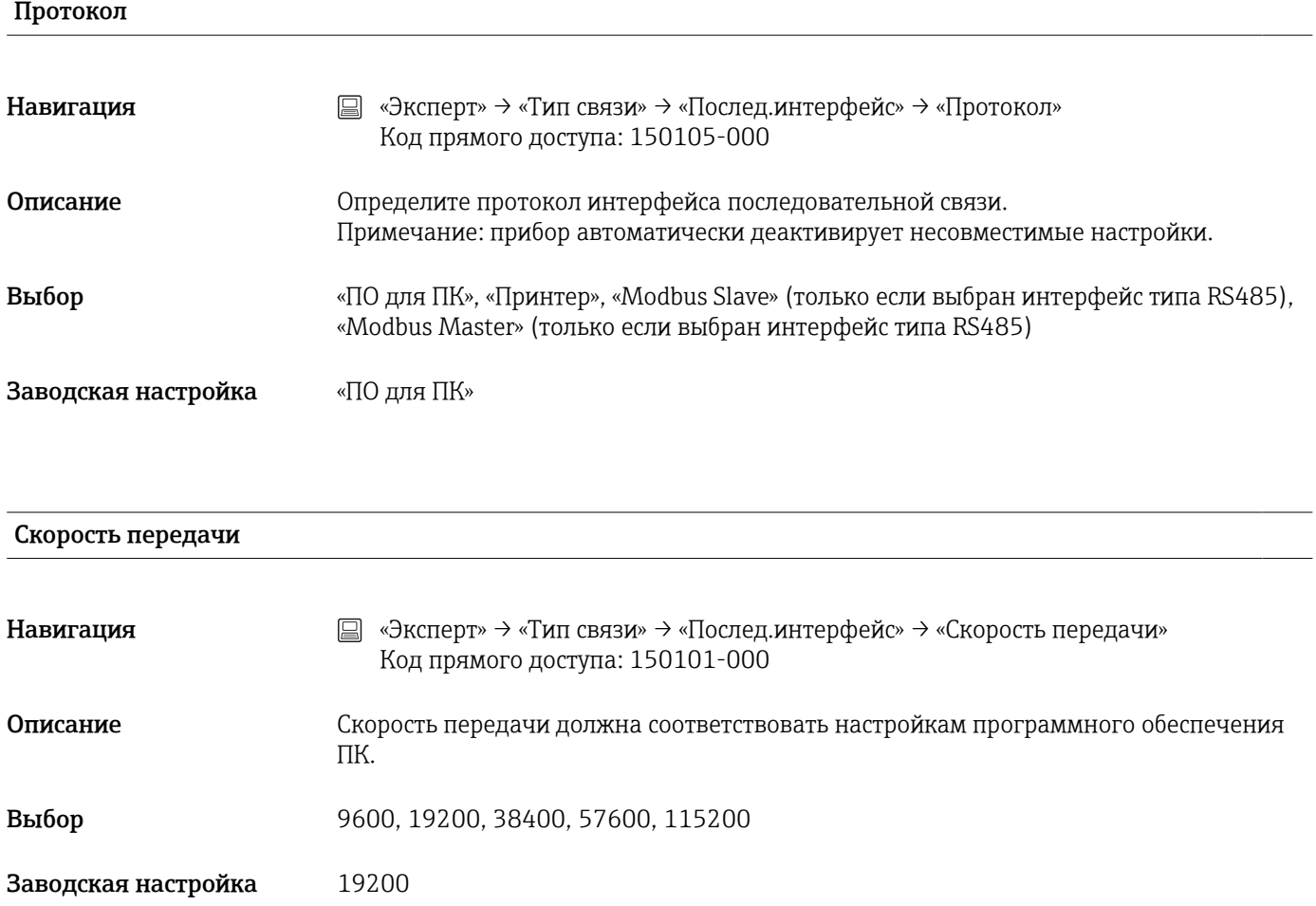

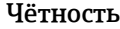

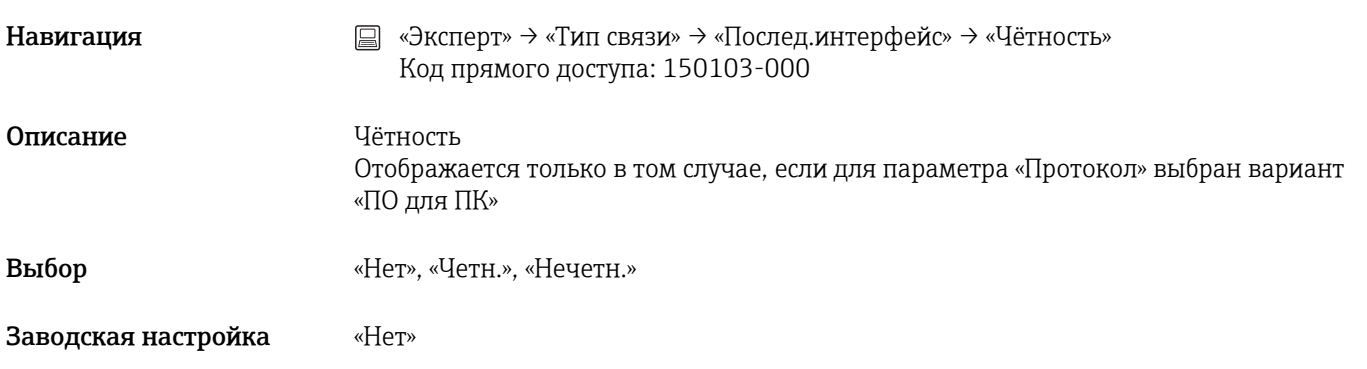

Стоповые биты

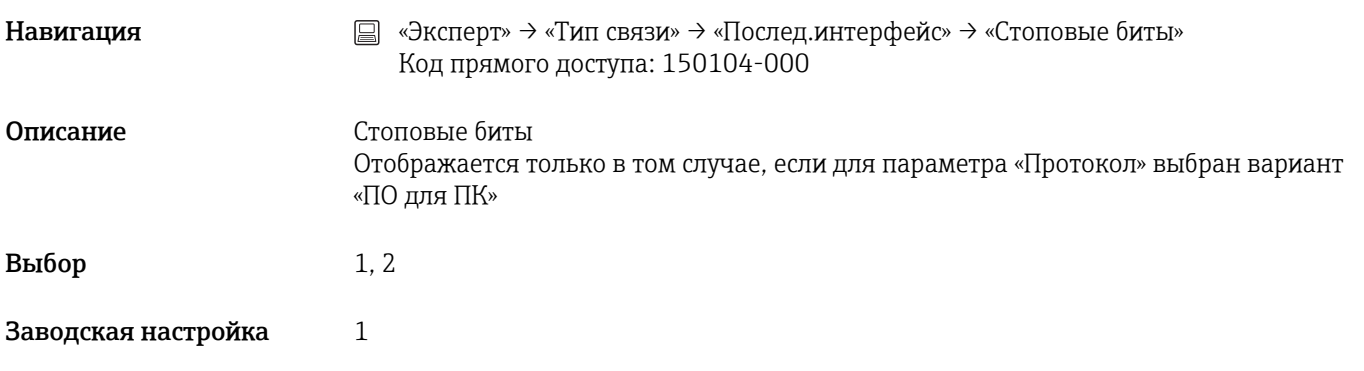

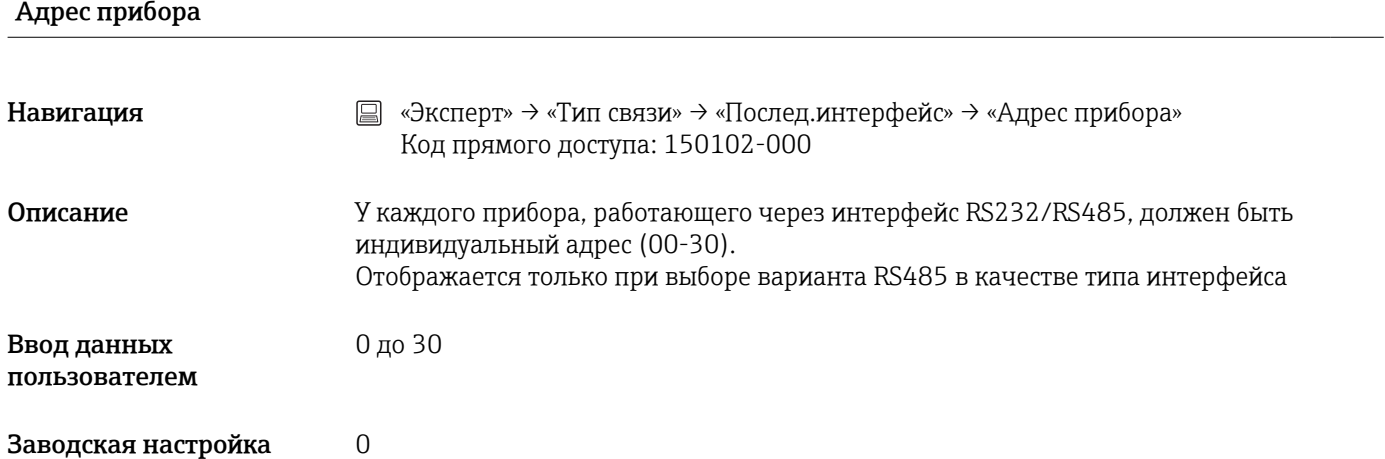

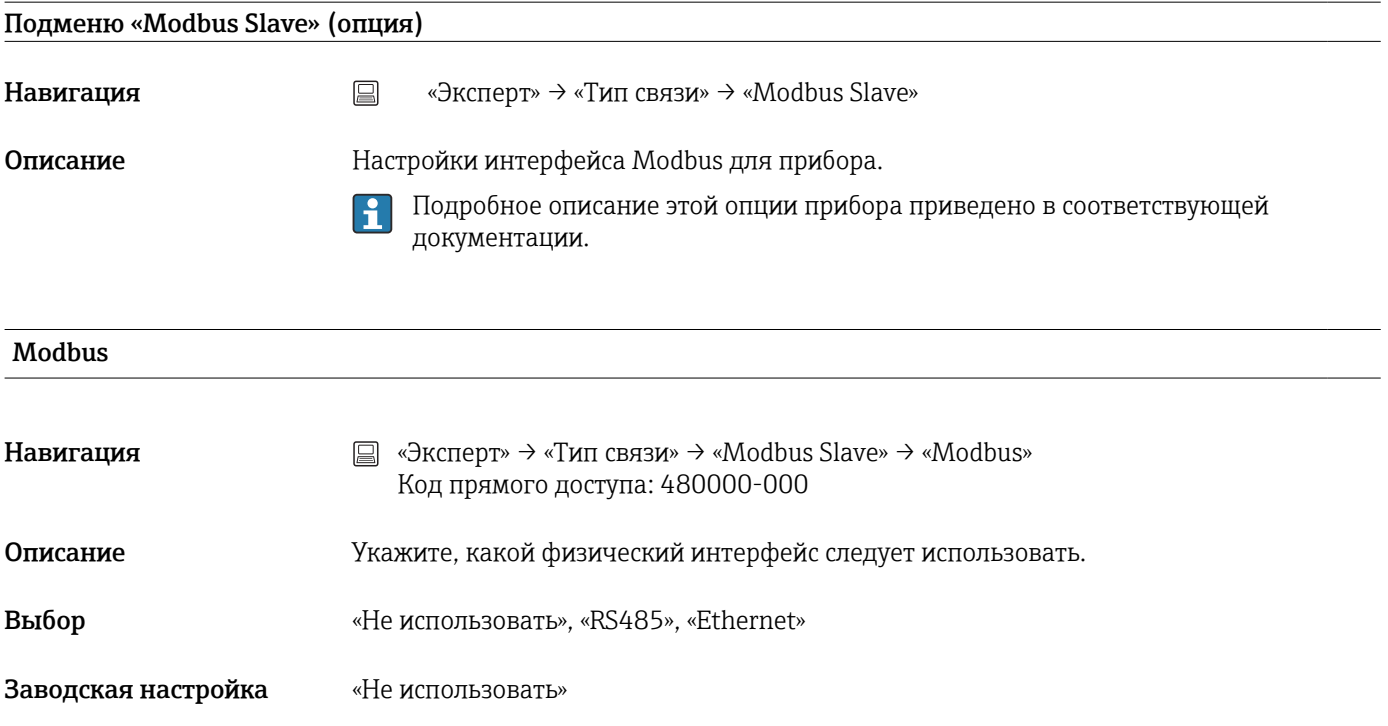

### Адрес прибора

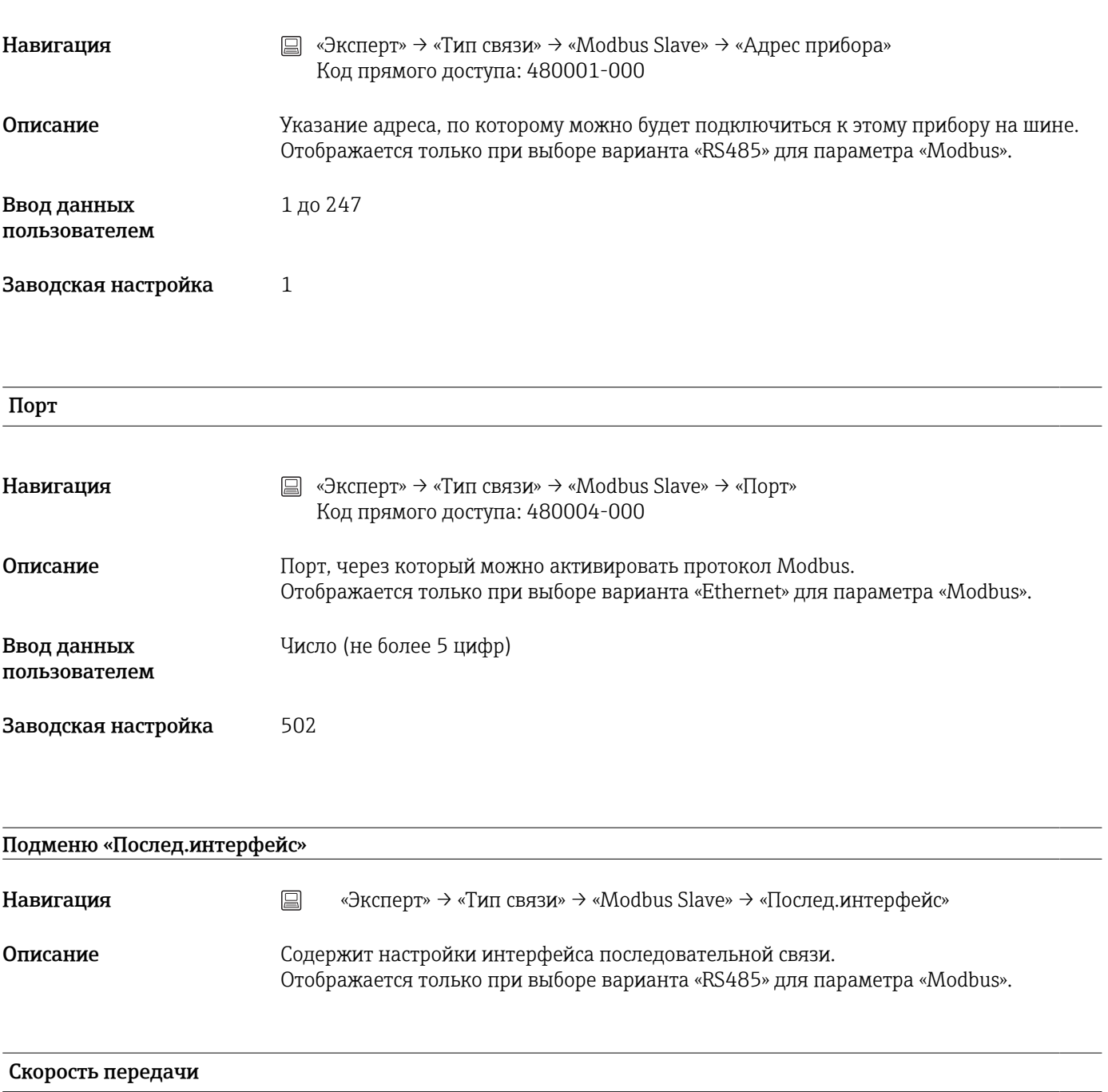

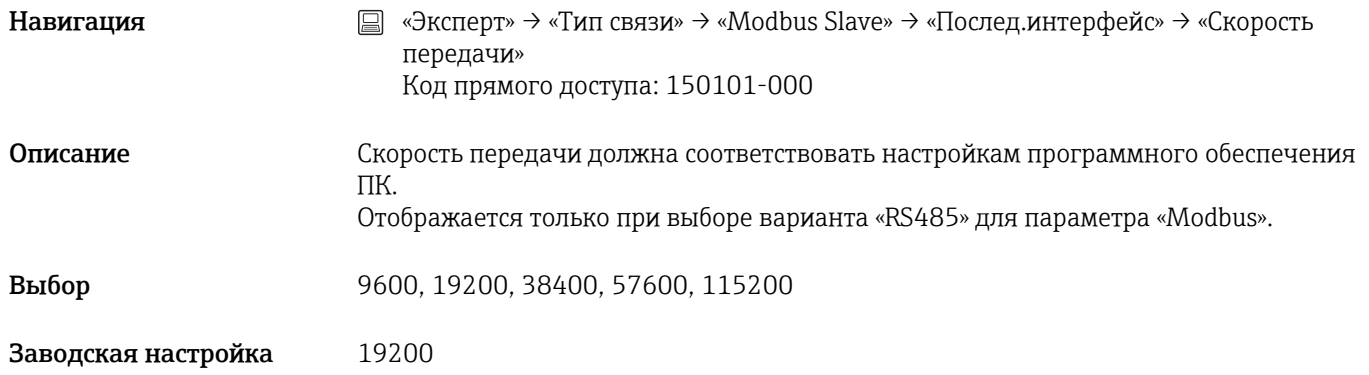

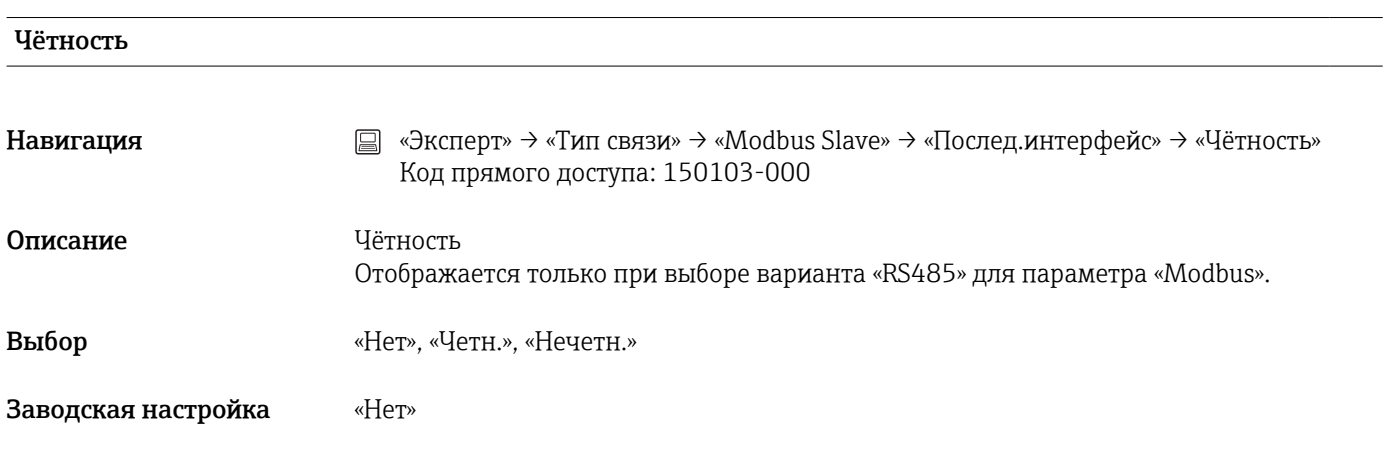

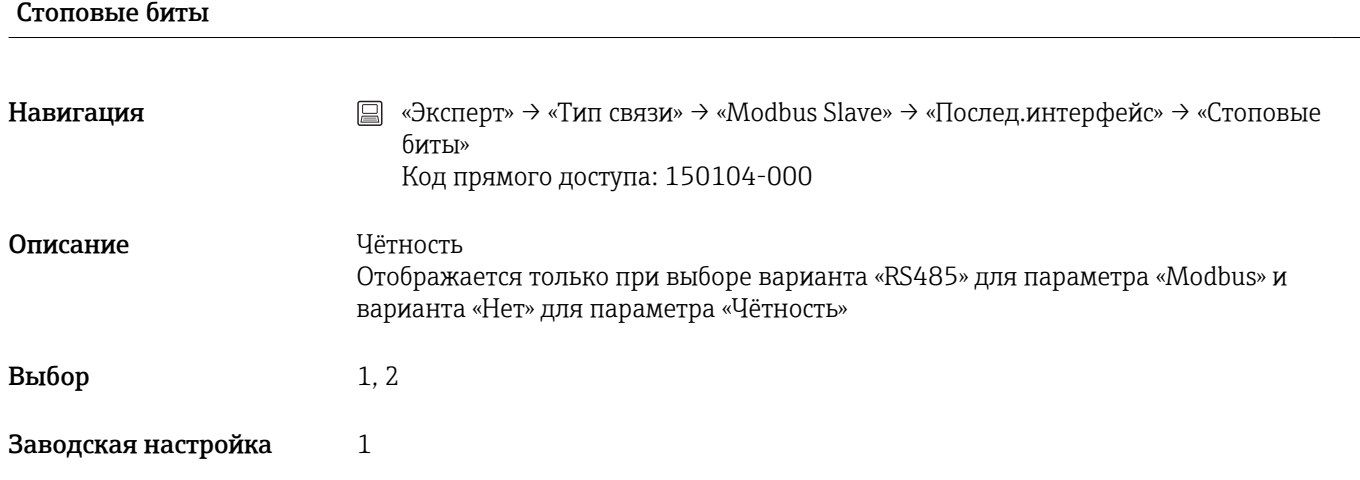

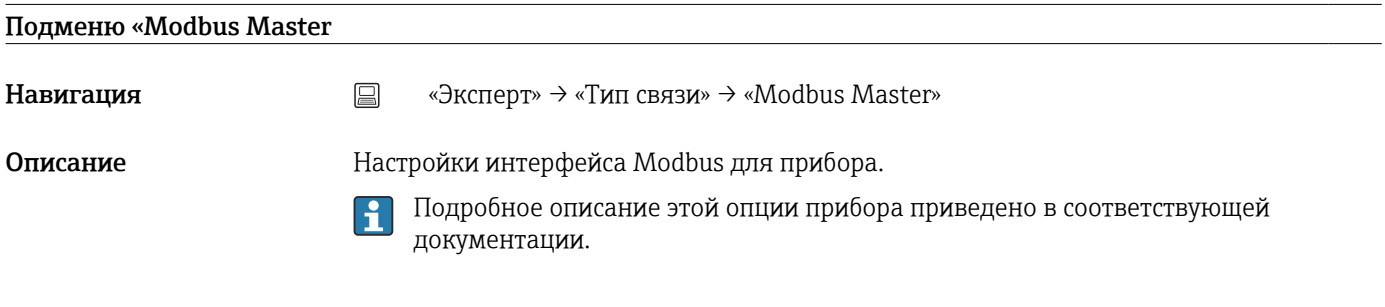

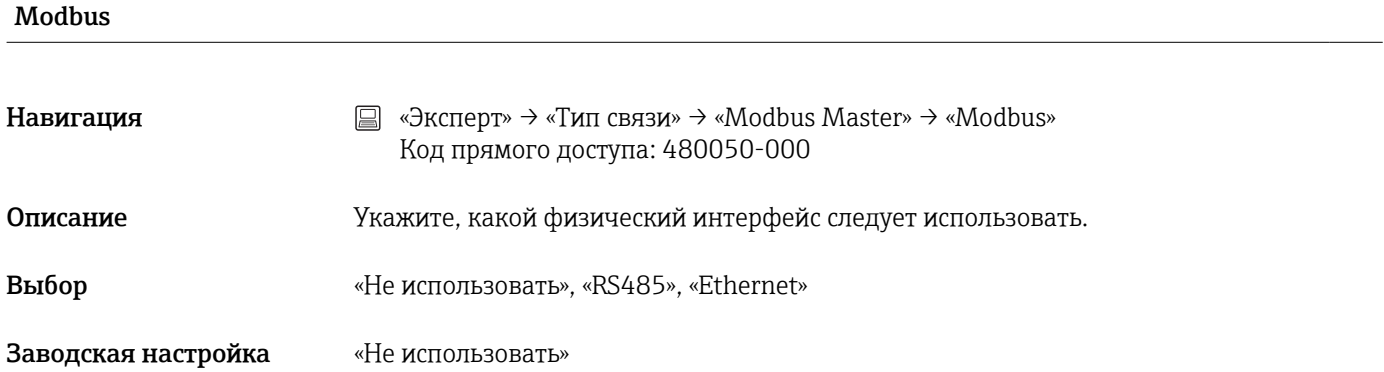

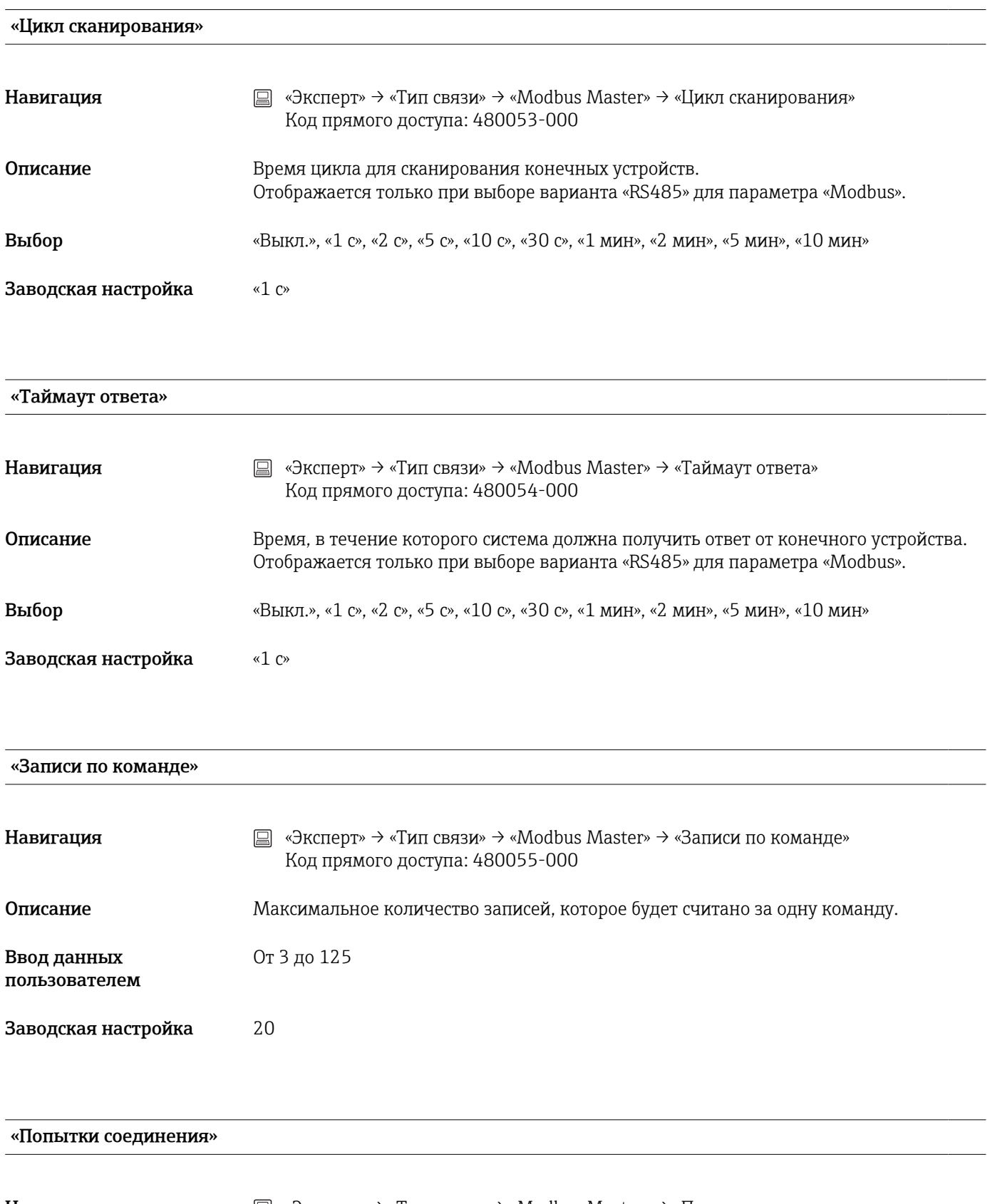

Навигация **«Эксперт» → «Тип связи» → «Modbus Master» → «Попытки соединения»** Код прямого доступа: 480056-000

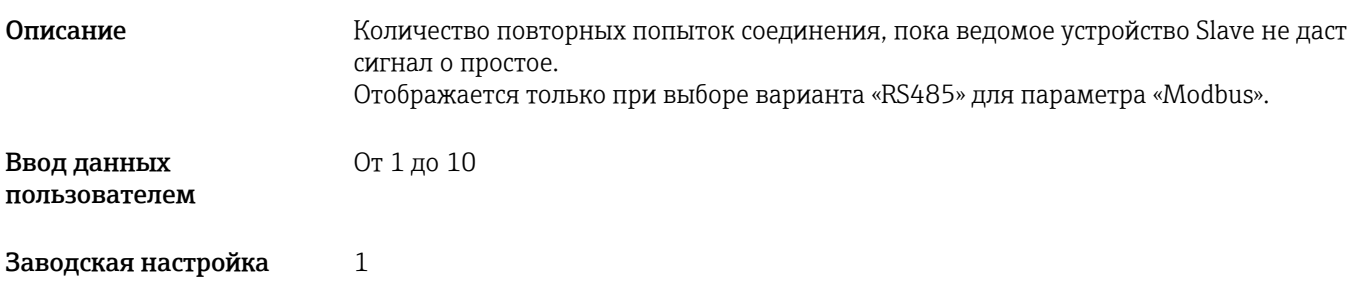

#### «Распределение команд»

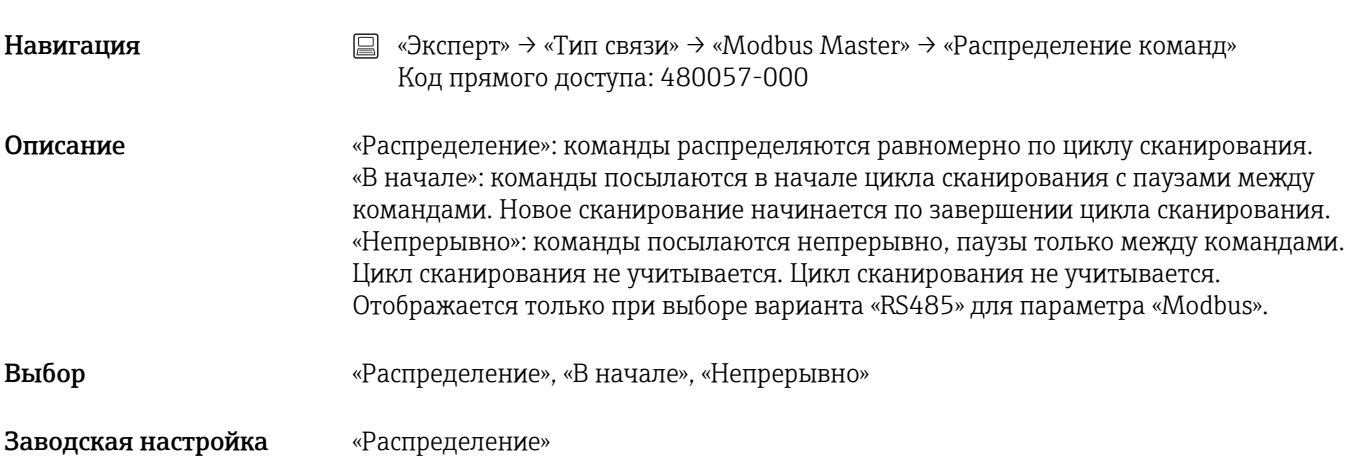

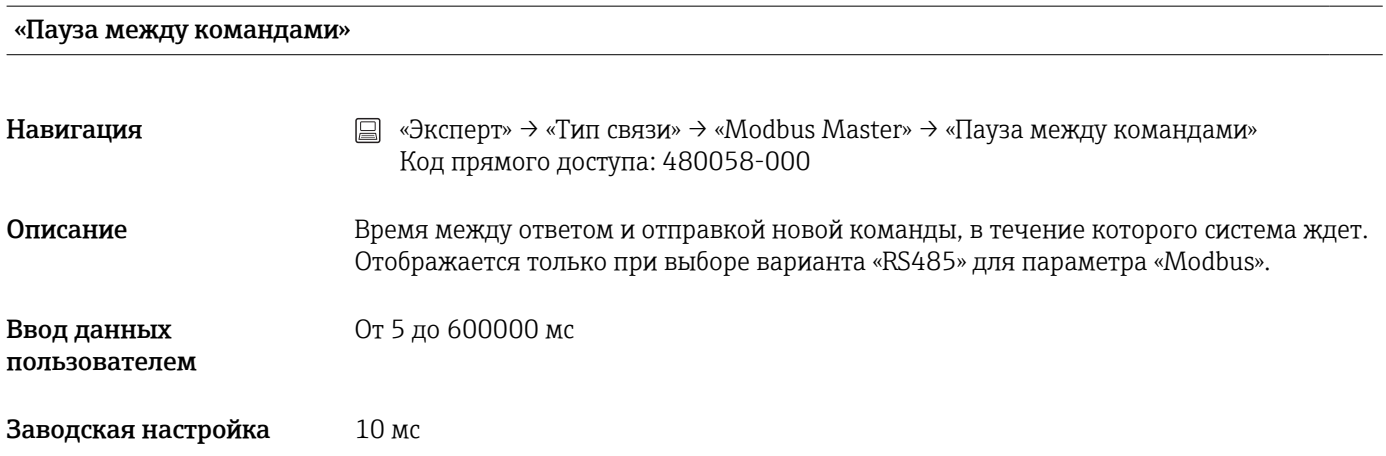

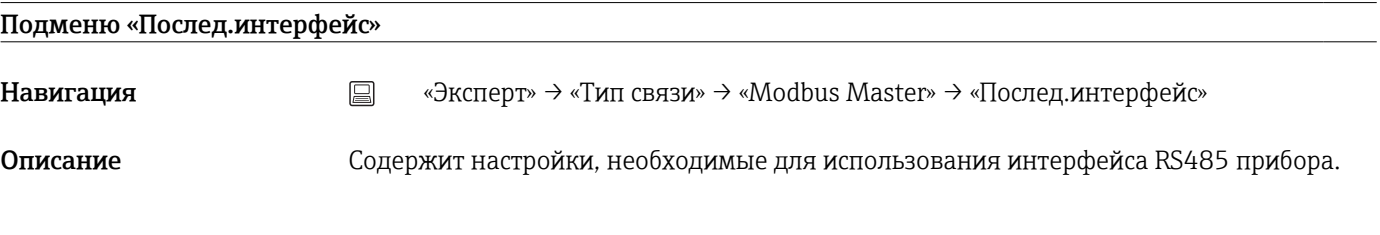

## Скорость передачи

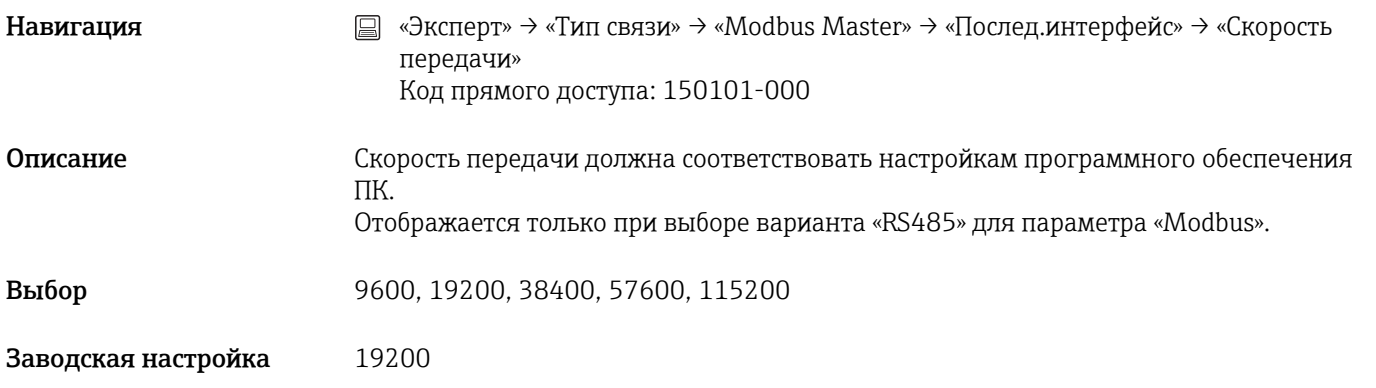

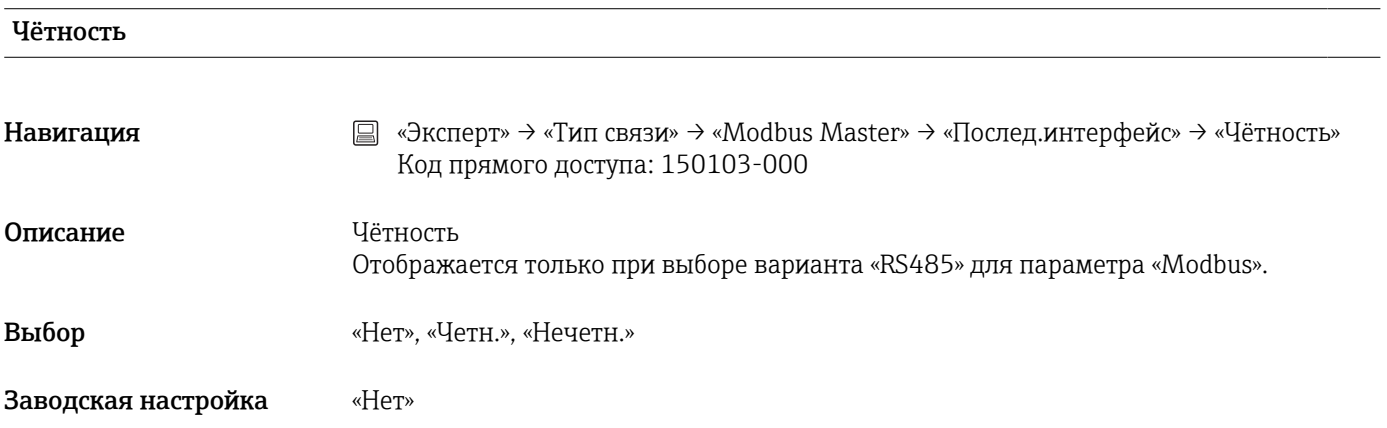

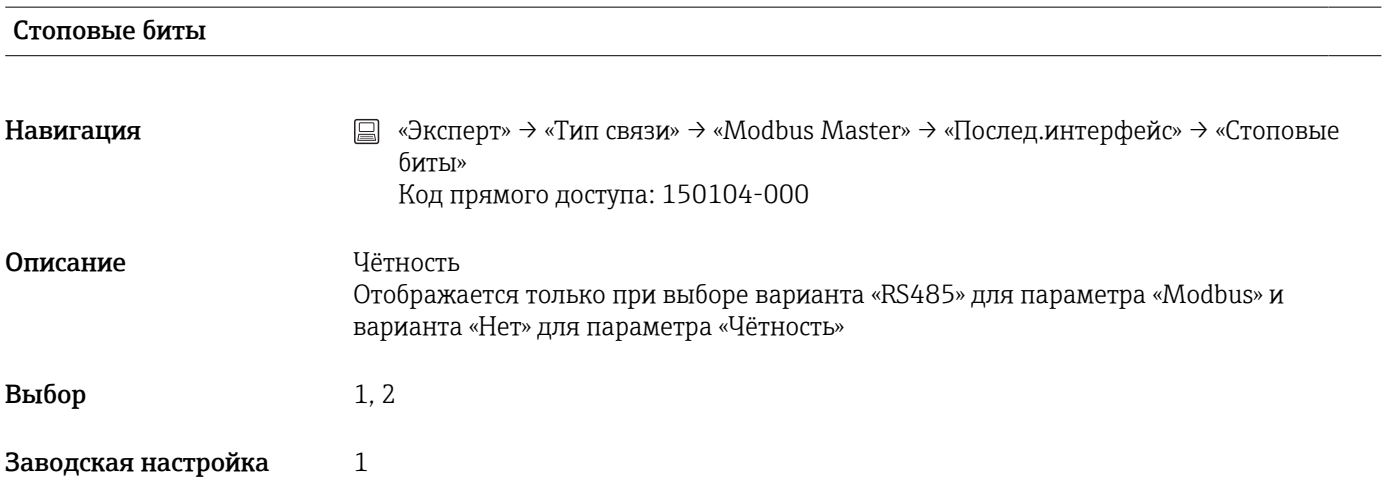

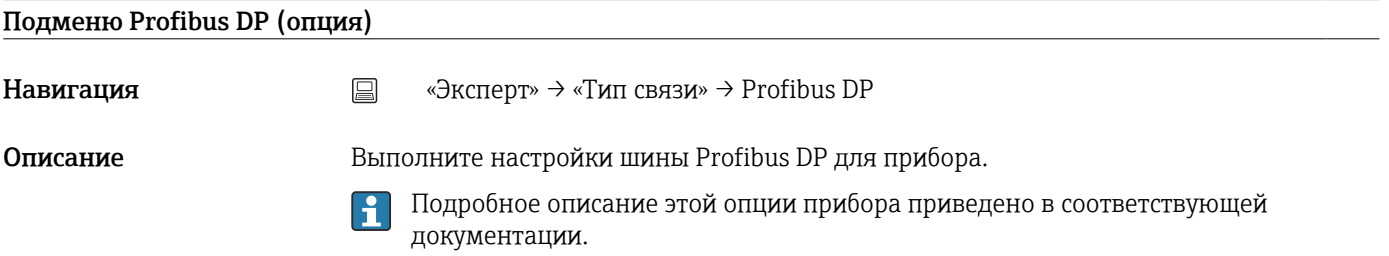

### Адрес устр. Slave

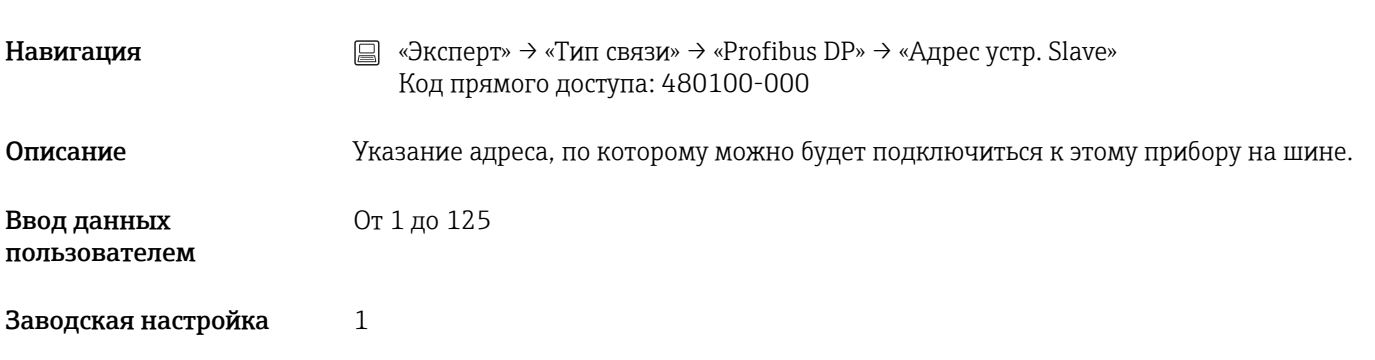

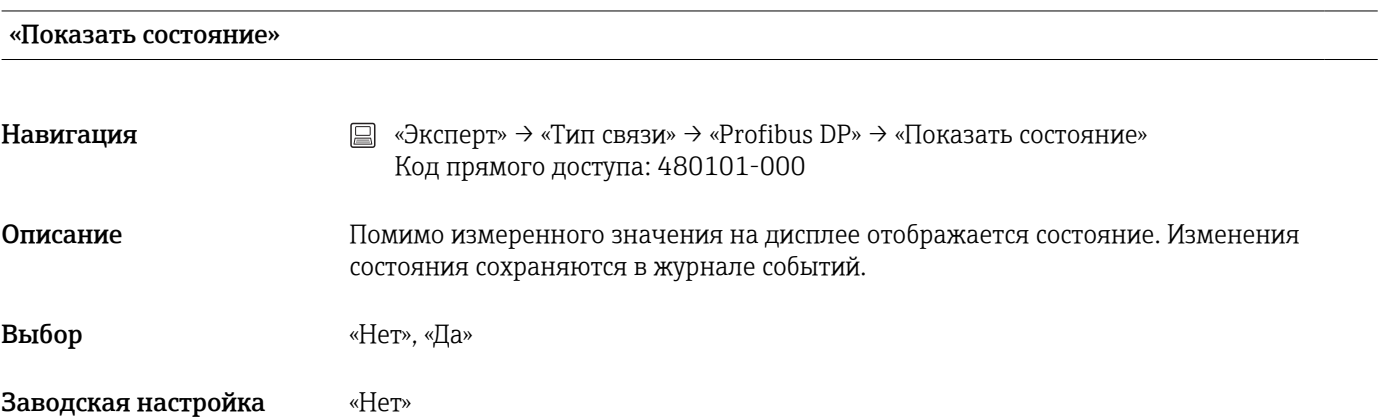

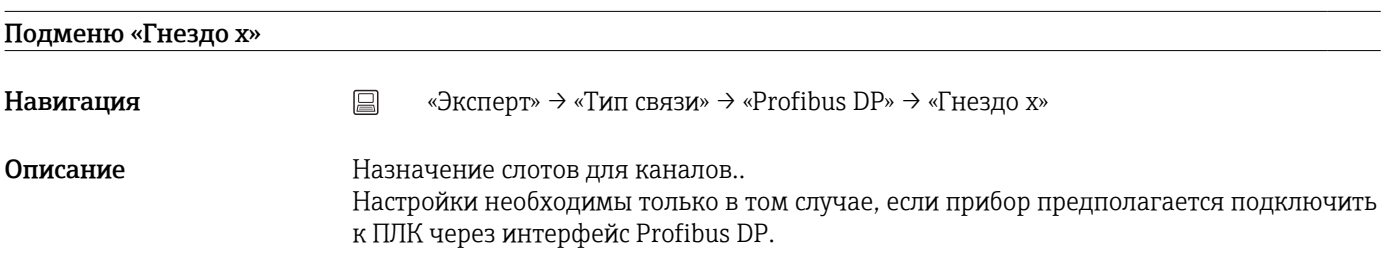

#### «Ввод/вывод Master»

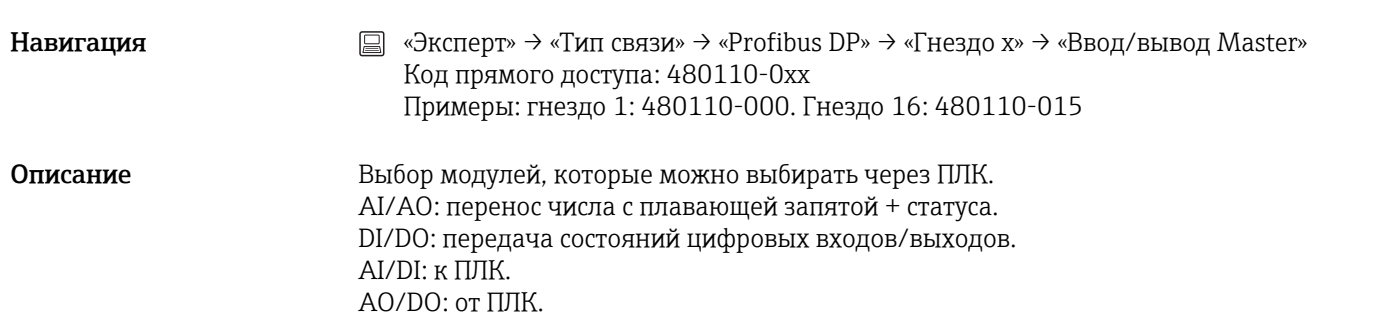

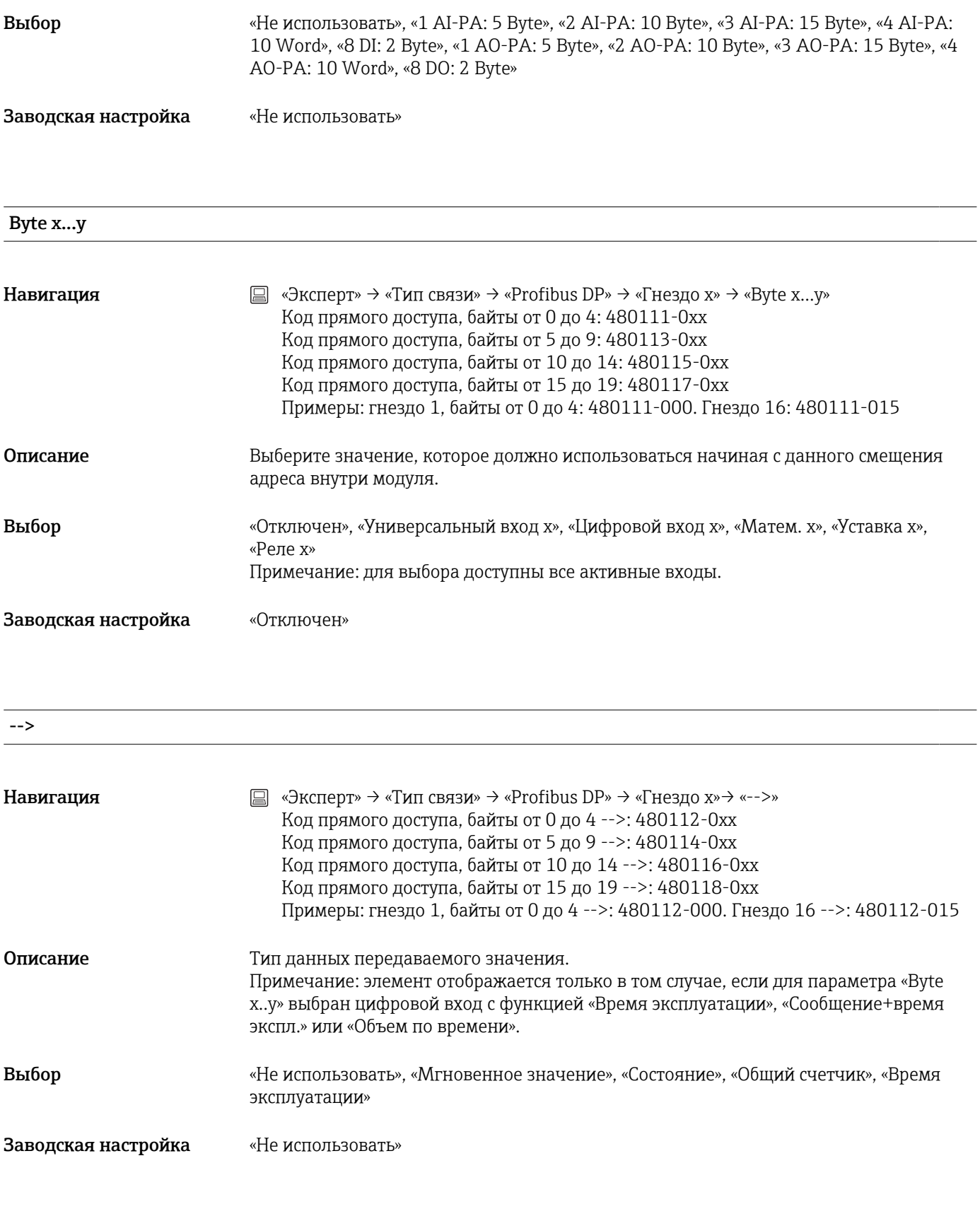

#### Bit 0.0 to 0.7

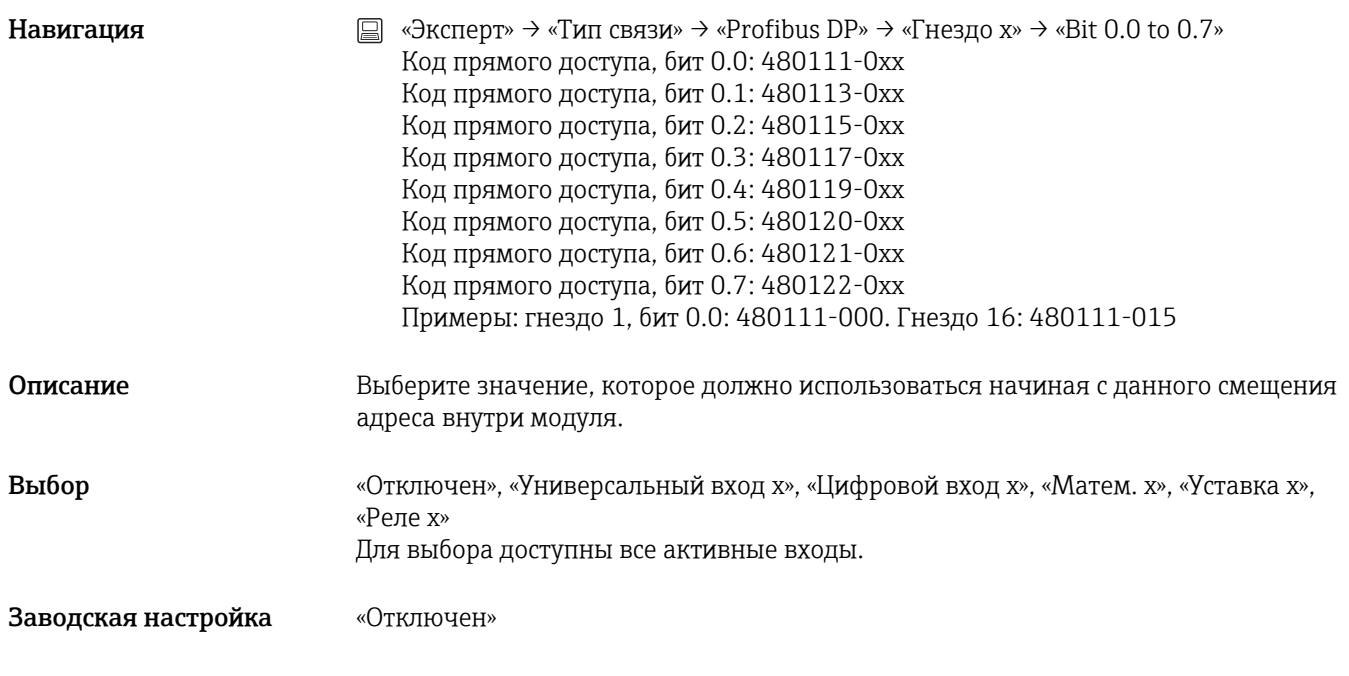

# 17.1.5 Подменю «Приложение»

Выполните различные настройки, специфичные для приложения (настройки групп, предельные значения и пр.).

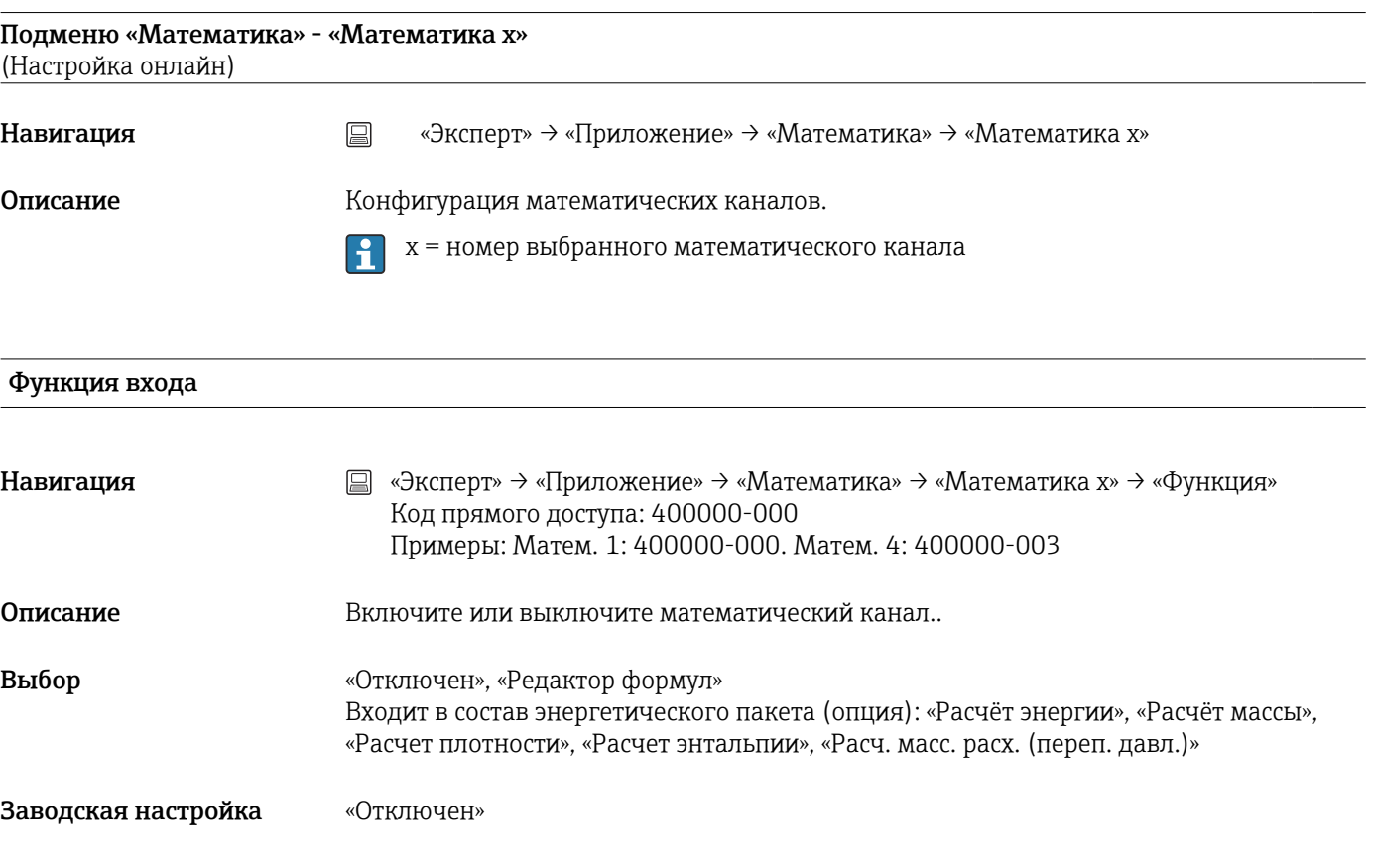

#### Идентиф-р канала

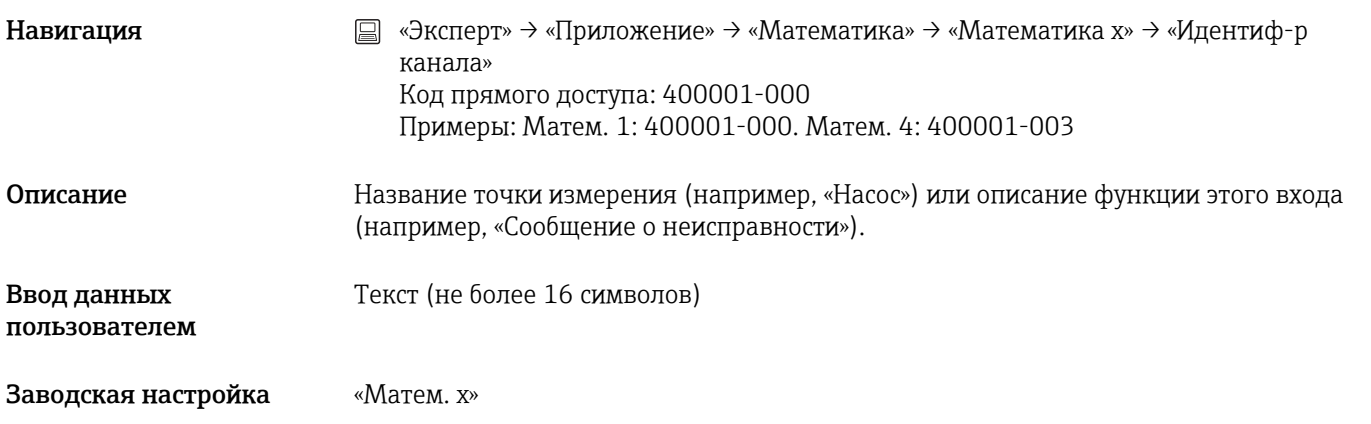

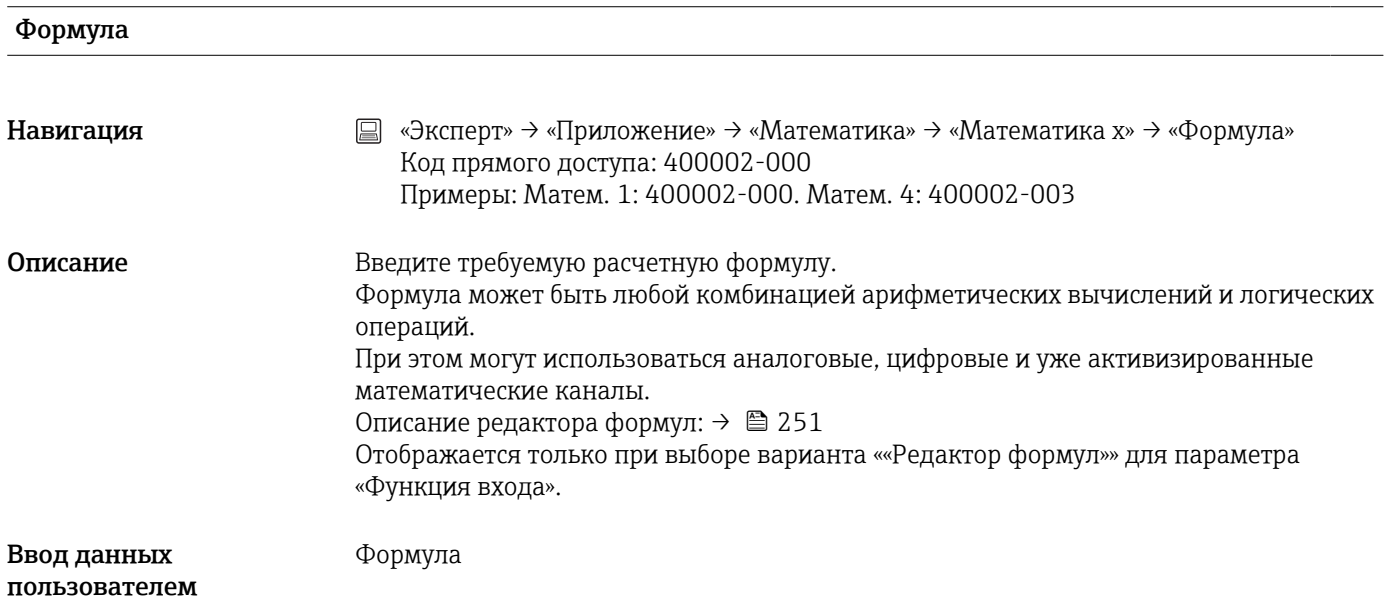

#### Приложение

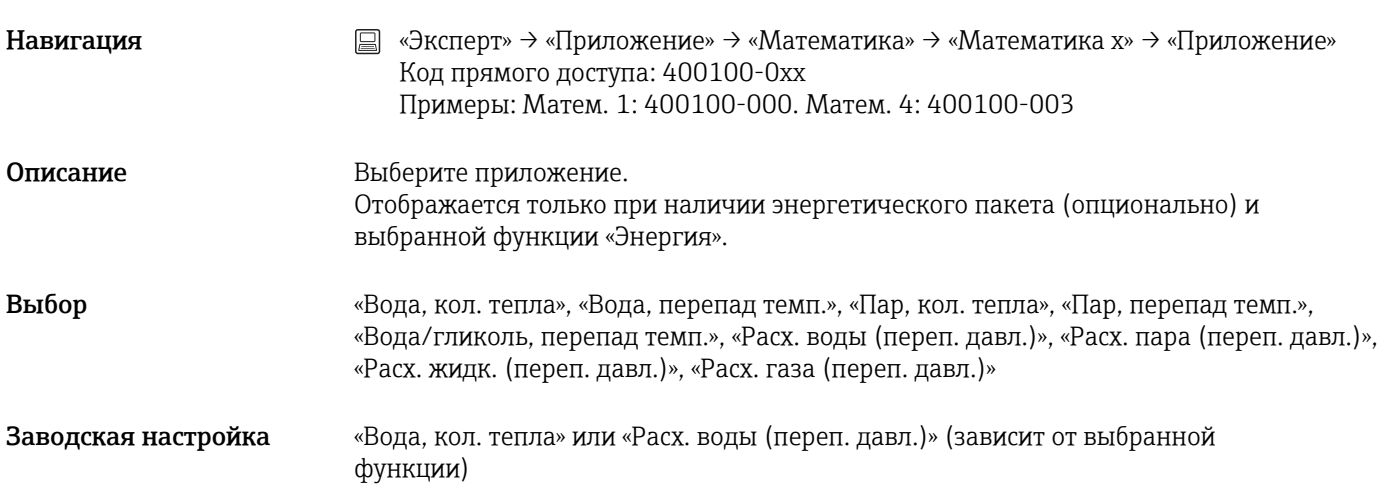

#### Тип устройства

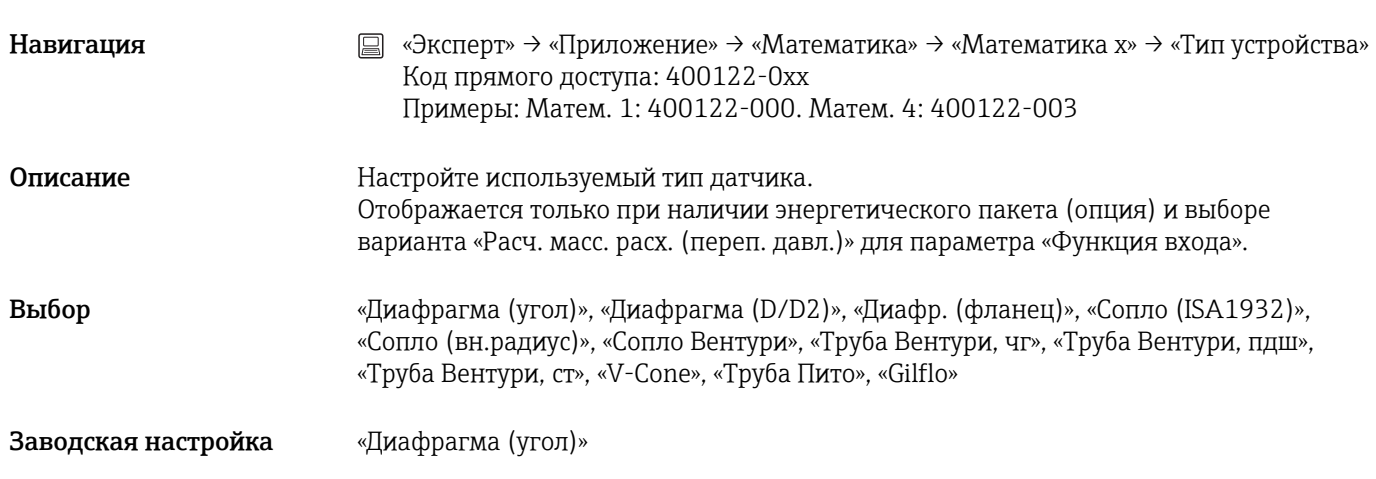

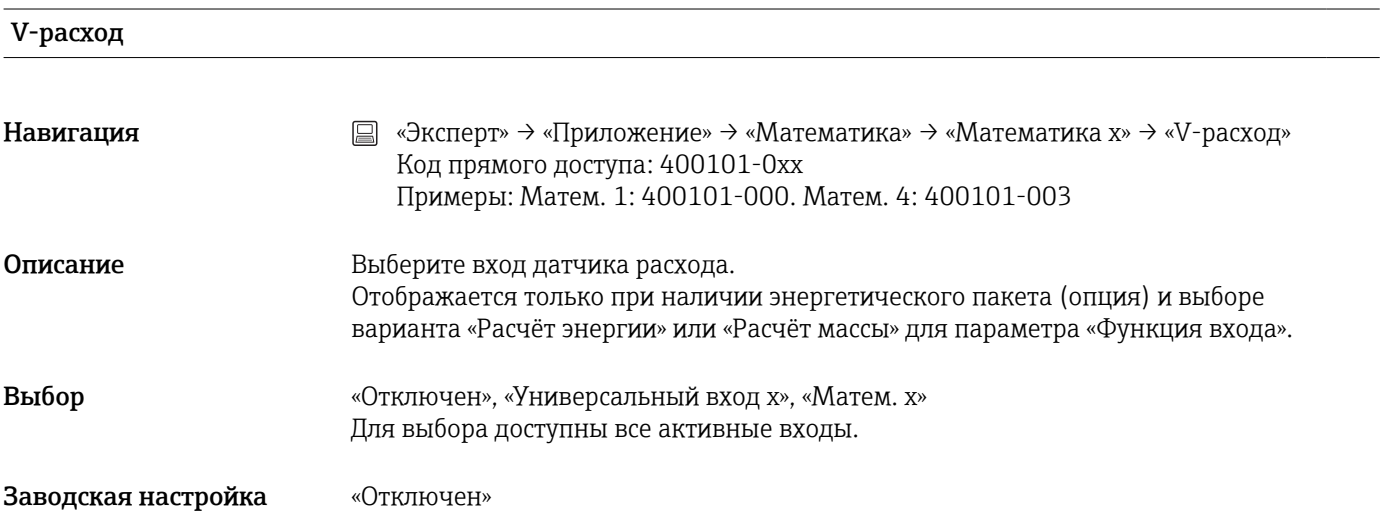

#### Единицы измерения

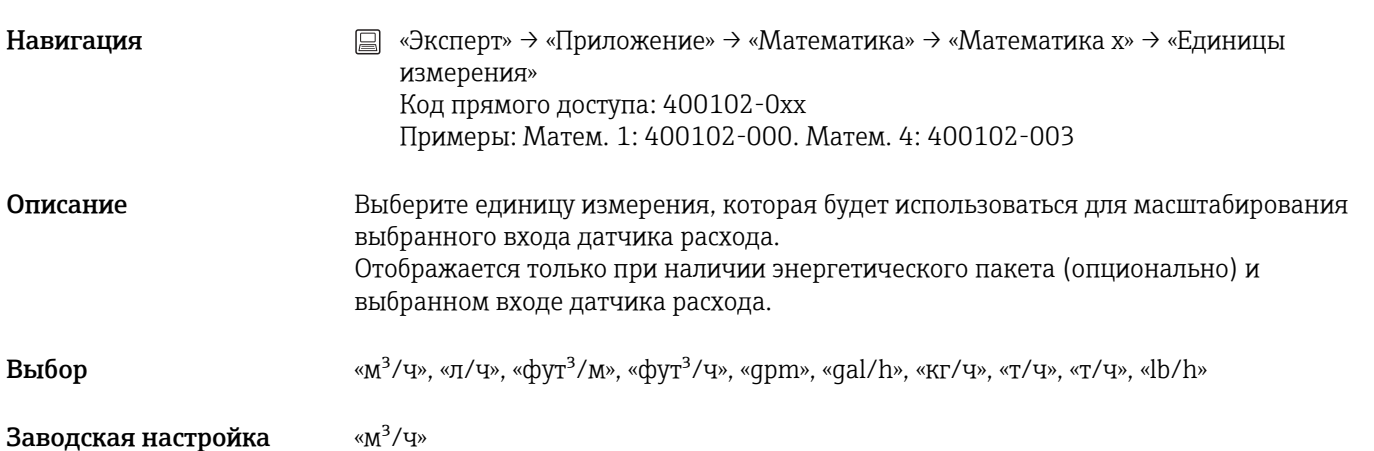

### Место уст.датч.расх.

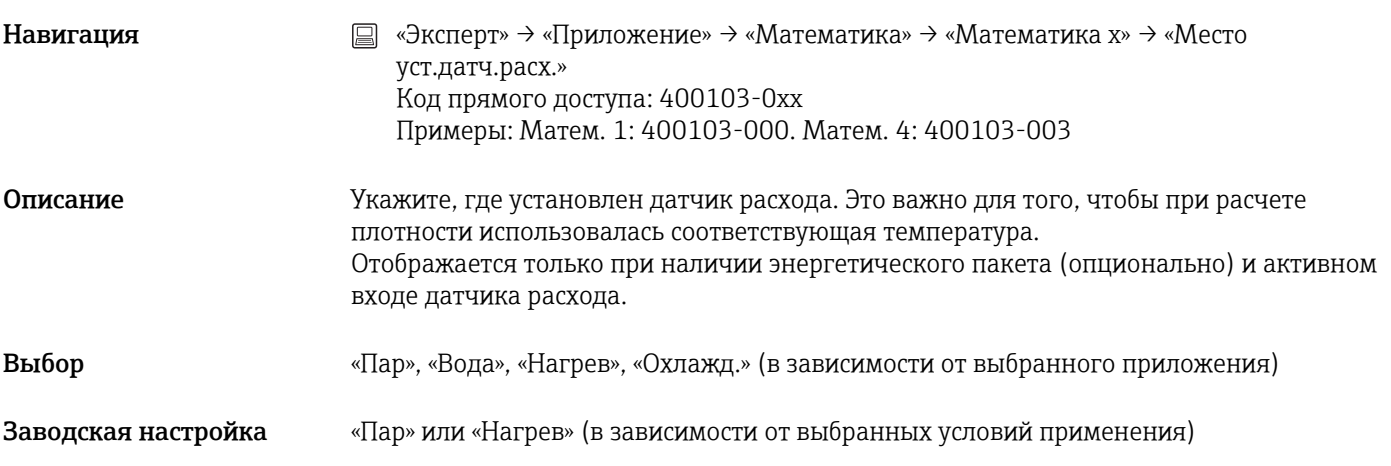

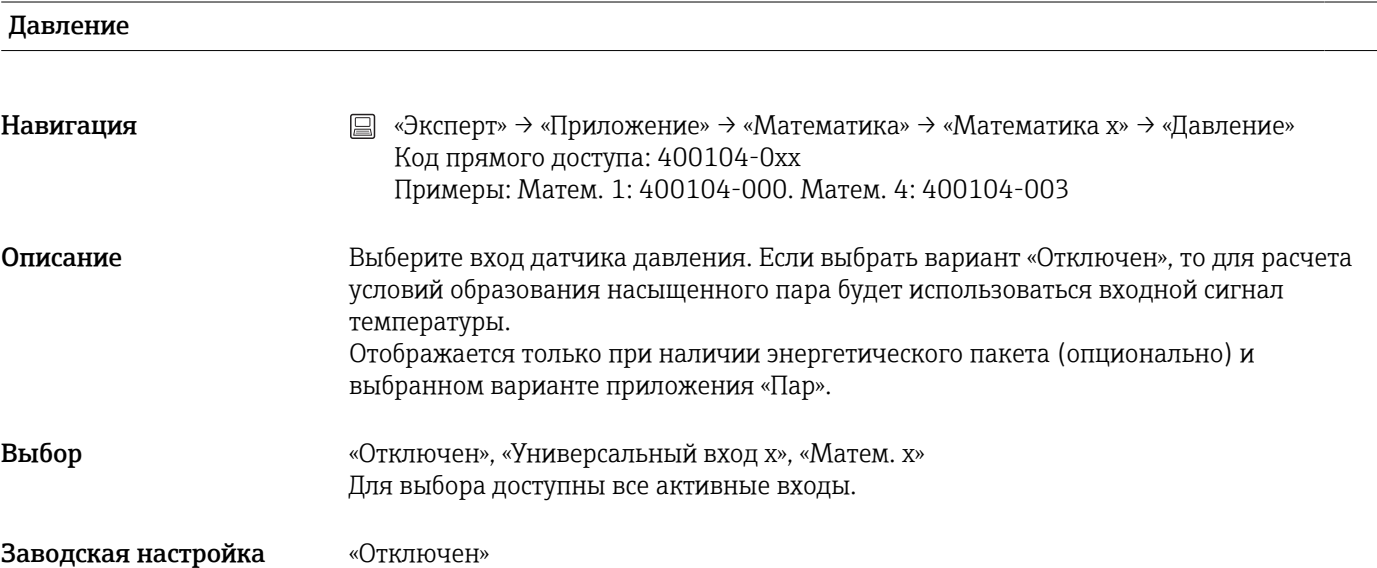

#### Единицы измерения

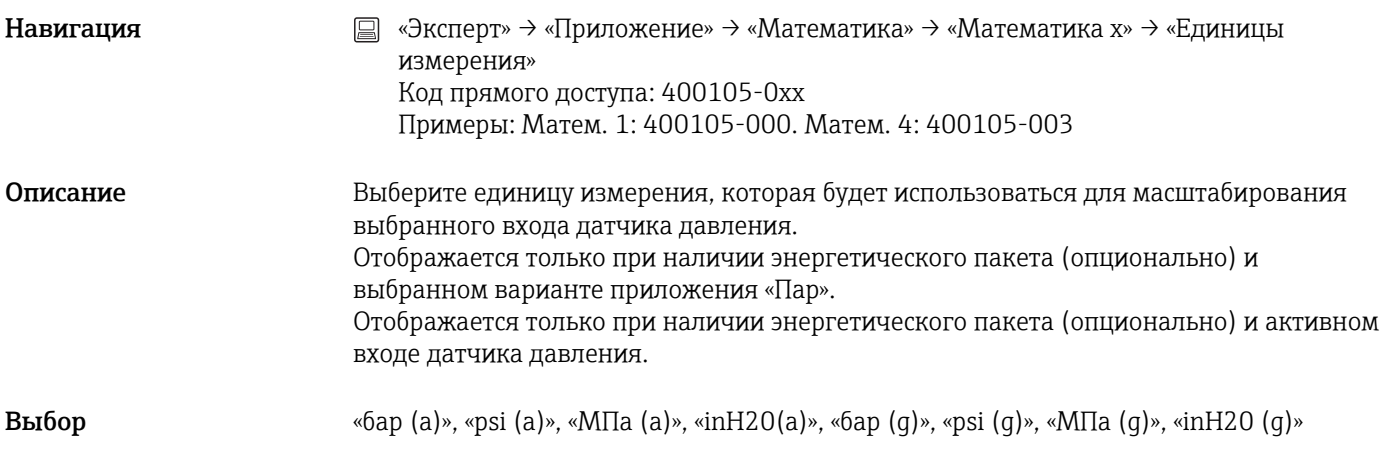

Заводская настройка «бар (a)»

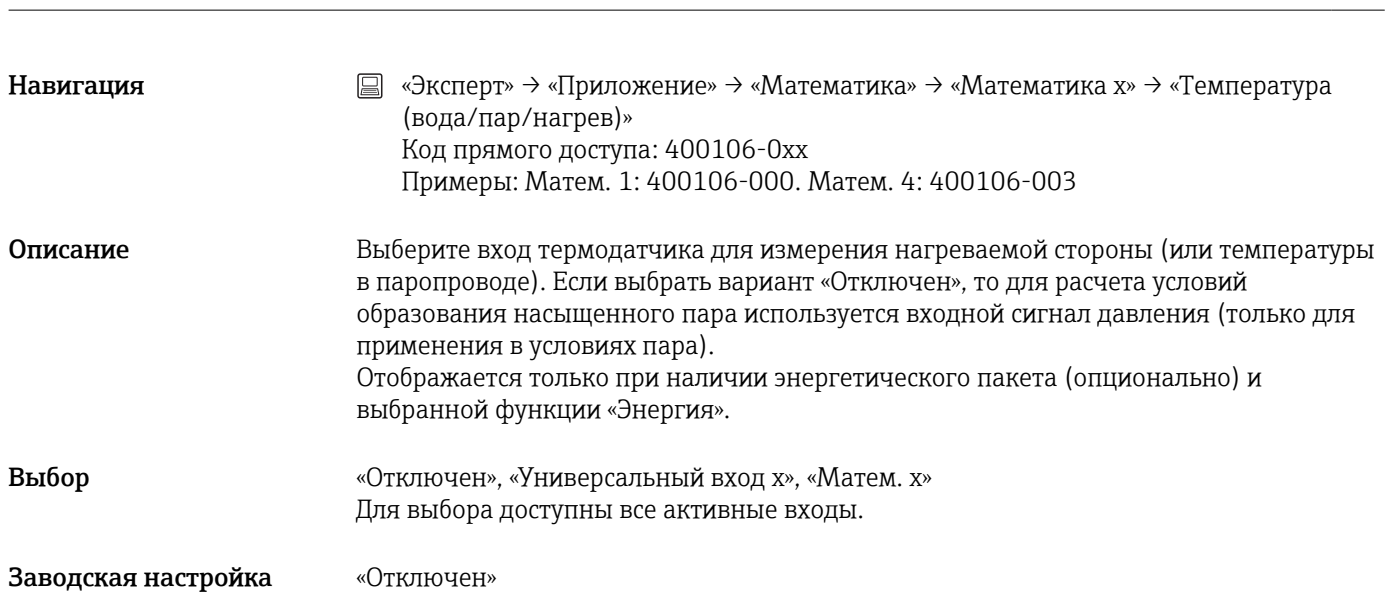

#### Температура пара/Темп. охлажд.

Температура (вода/пар/нагрев)

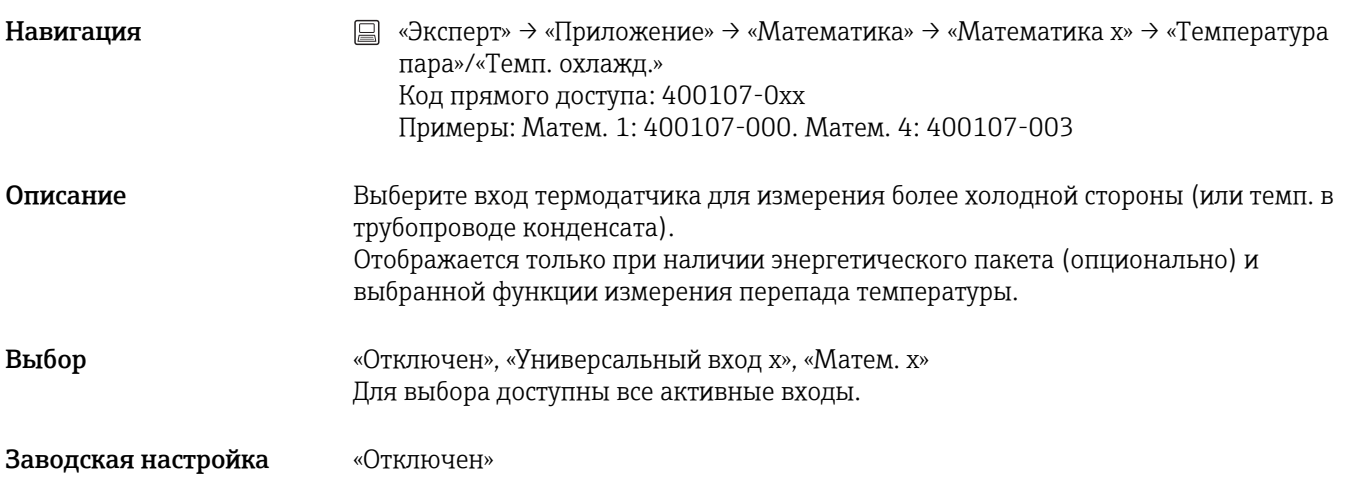

#### Единицы измерения

Навигация **метания E** «Эксперт» → «Приложение» → «Математика» → «Математика x» → «Единицы измерения» Код прямого доступа: 400108-0xx Примеры: Матем. 1: 400108-000. Матем. 4: 400108-003

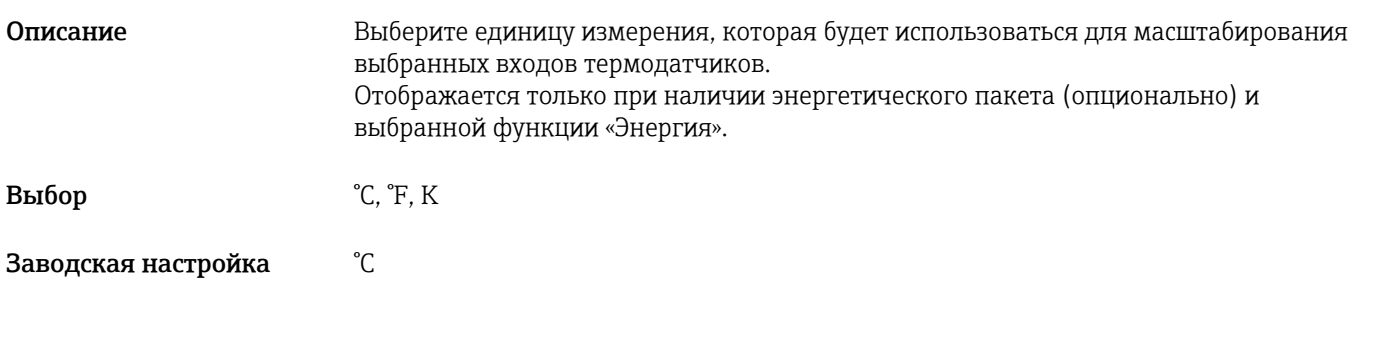

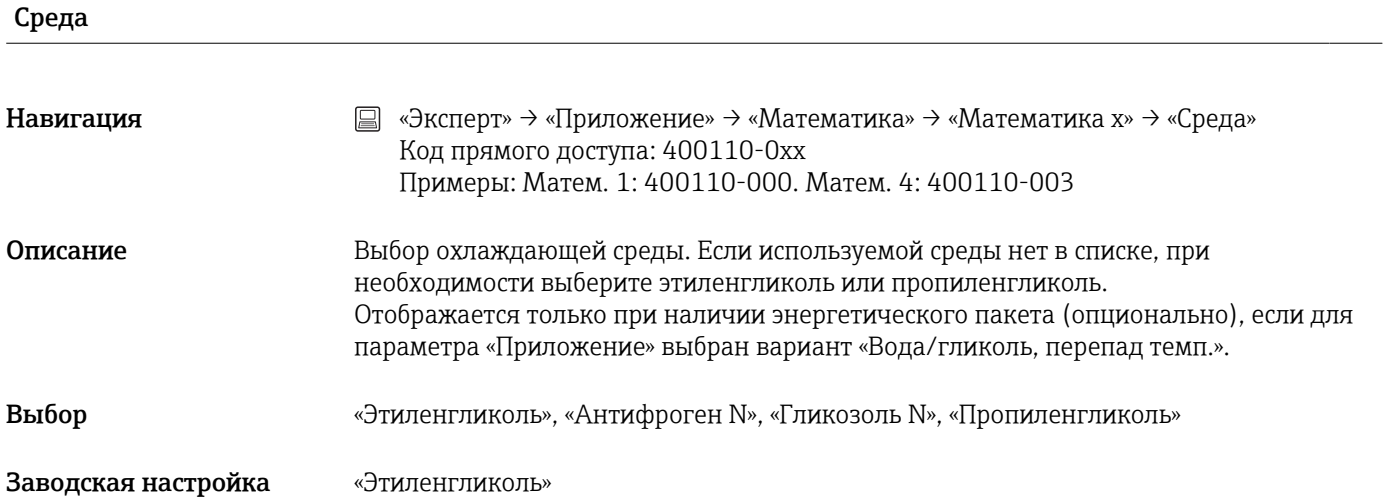

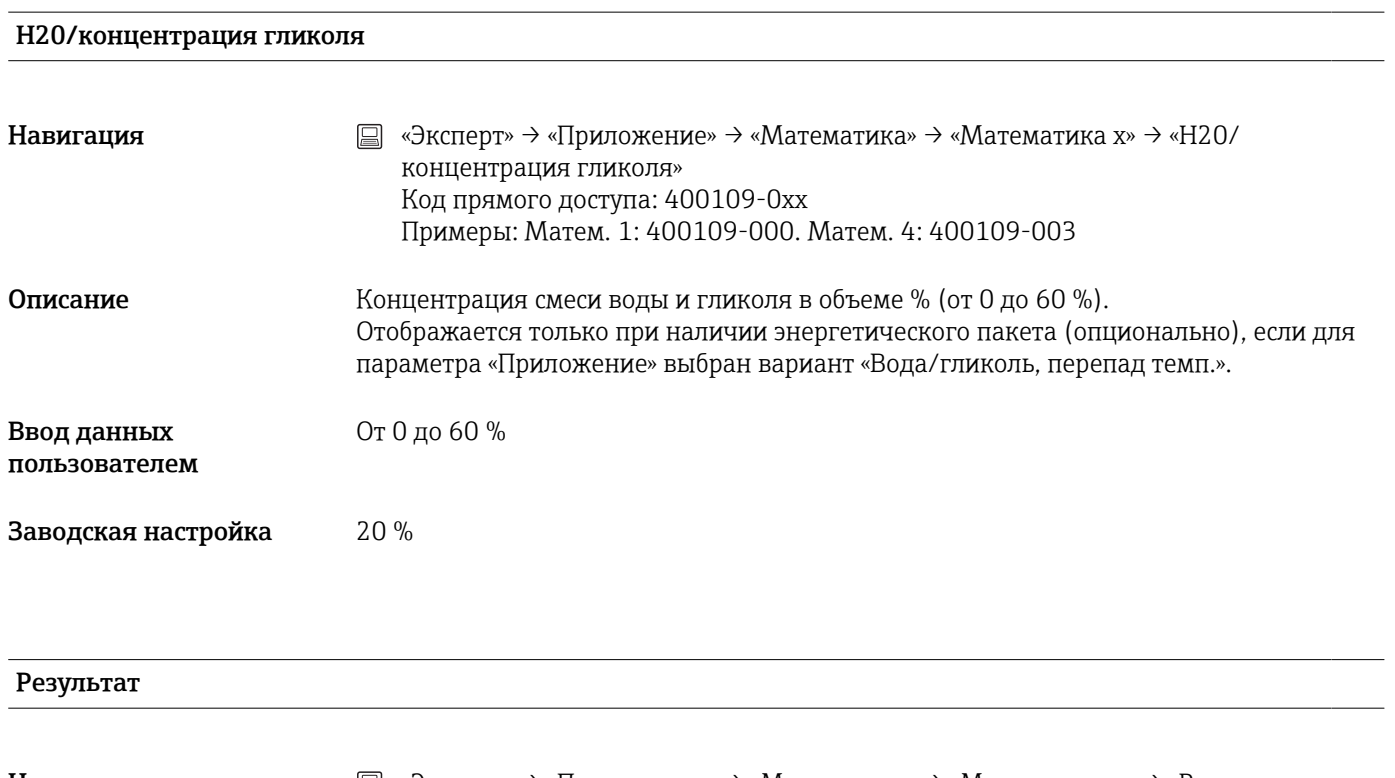

Навигация **мение»** → «Эксперт» → «Приложение» → «Математика» → «Математика x» → «Результат» Код прямого доступа: 400003-000 Примеры: Матем. 1: 400003-000. Матем. 4: 400003-003

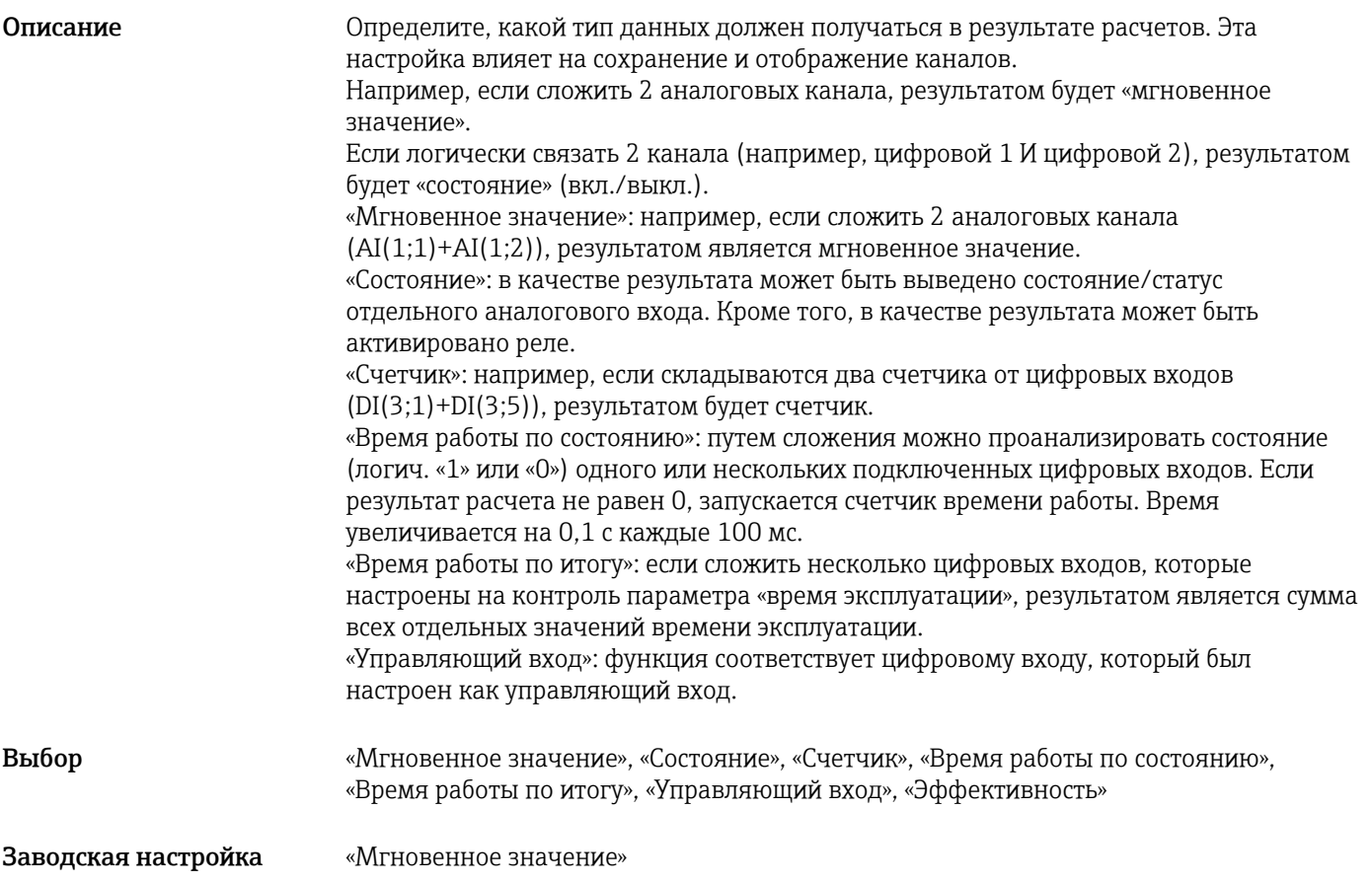

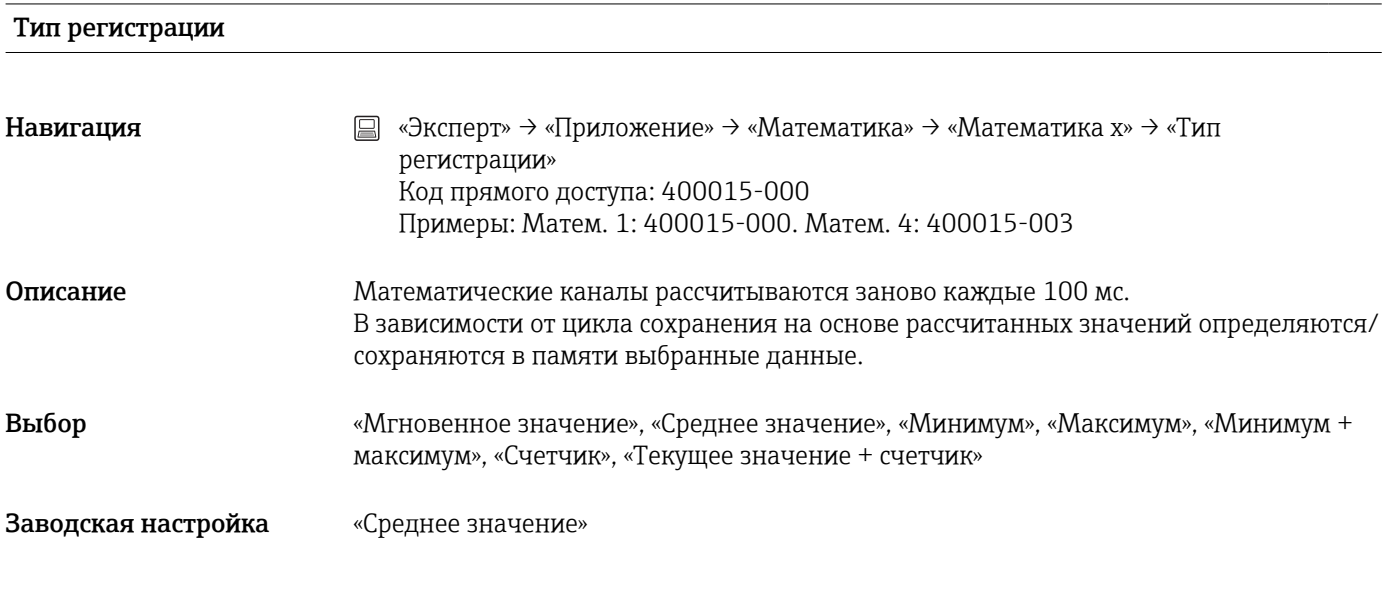

#### Единицы измерения

Навигация **мения SEQ в «Эксперт»** → «Приложение» → «Математика» → «Математика x» → «Единицы измерения» Код прямого доступа: 400004-000 Примеры: Матем. 1: 400004-000. Матем. 4: 400004-003

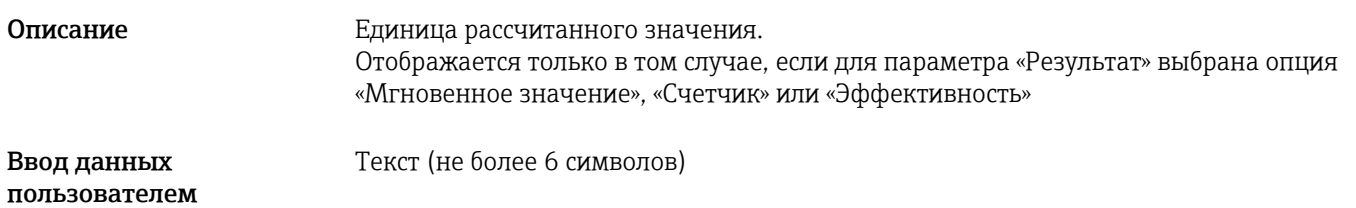

#### Единицы измерения

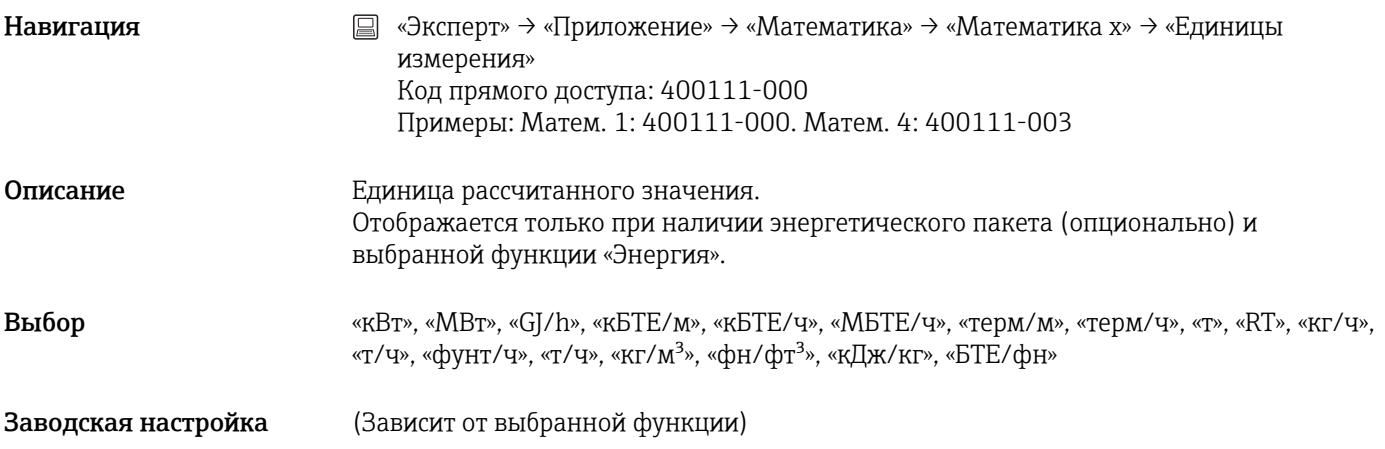

#### Десятичная точка

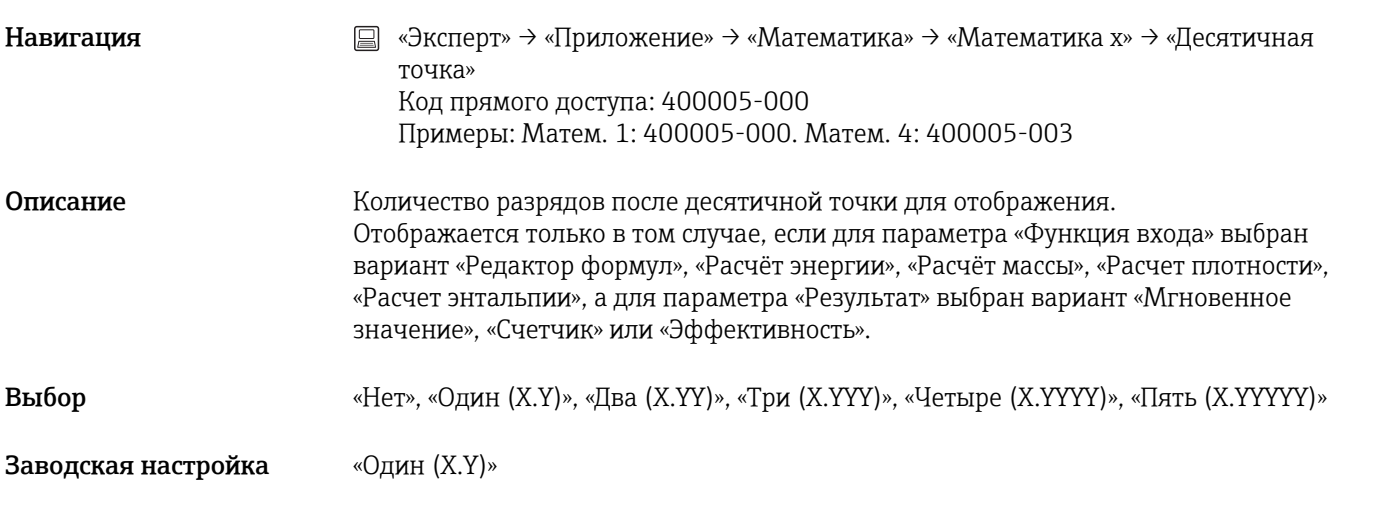

#### Действие

Навигация «Эксперт» → «Приложение» → «Математика» → «Математика x» → «Действие» Код прямого доступа: 400006-000 Примеры: Матем. 1: 400006-000. Матем. 4: 400006-003

Описание Настройте действие управляющего входа.

Отображается только при выборе варианта «Управляющий вход» для параметра «Результат»

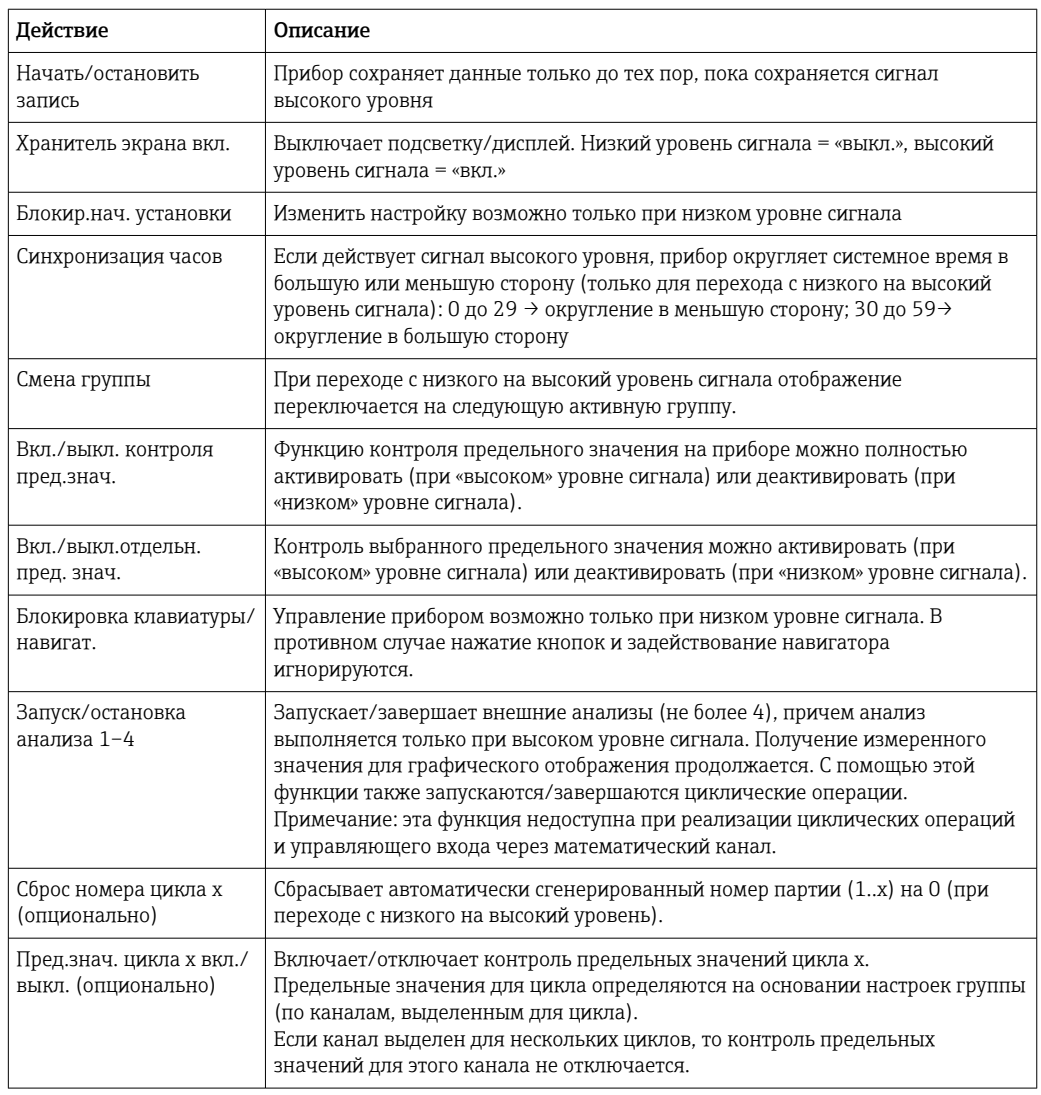

Выбор «Отключен», «Начать/остановить запись», «Хранитель экрана вкл.», «Блокир.нач. установки», «Синхронизация часов», «Смена группы», «Вкл./выкл. контроля пред.знач.», «Вкл./выкл.отдельн. пред. знач.», «Блокировка клавиатуры/навигат.», «Запуск/остановка анализа x», «Сброс номера цикла x», «Пред.знач. цикла x вкл./ выкл.»

Заводская настройка «Отключен»

#### Значение уставки

Навигация **мения E** «Эксперт» → «Приложение» → «Математика» → «Математика x» → «Значение уставки» Код прямого доступа: 400019-000 Примеры: Матем. 1: 400019-000. Матем. 4: 400019-003

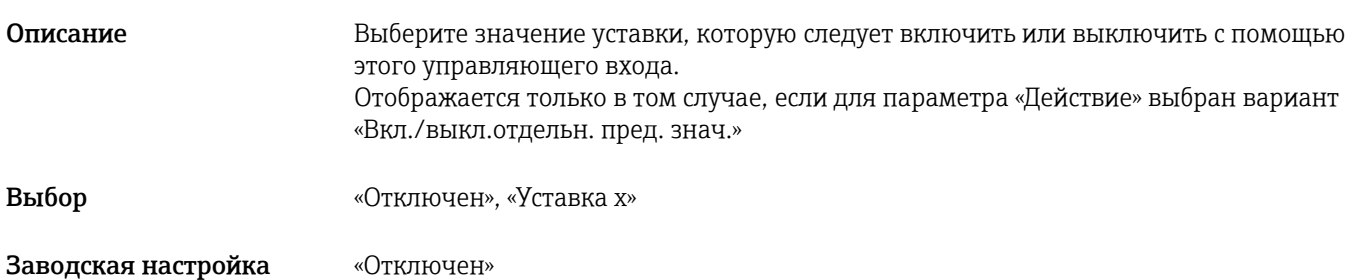

#### Переключает реле

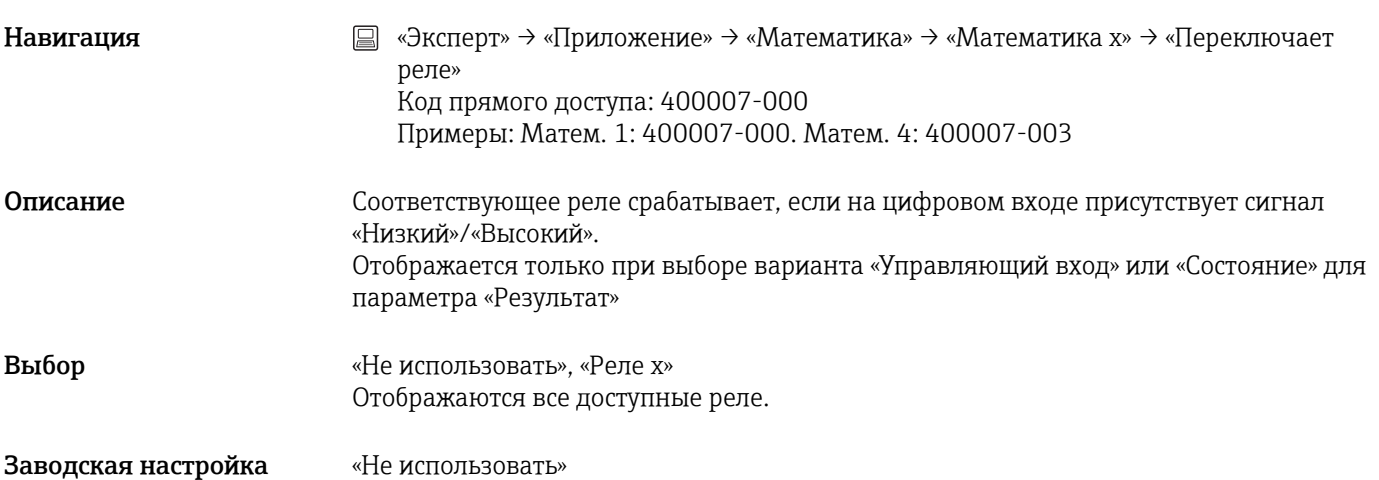

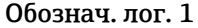

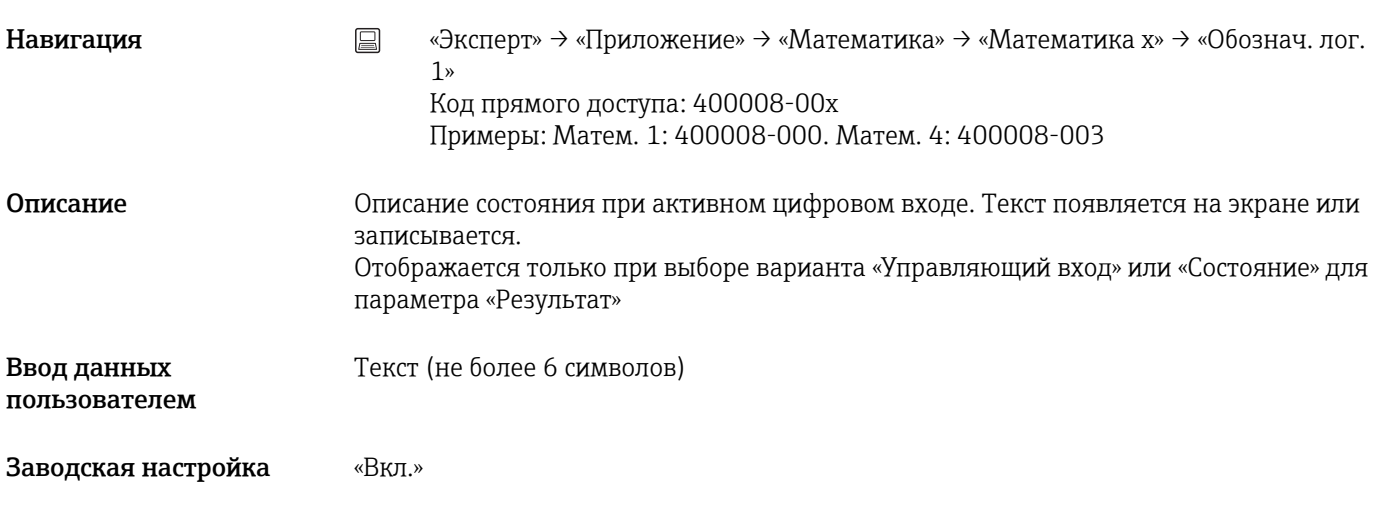

### Обознач. лог. 0

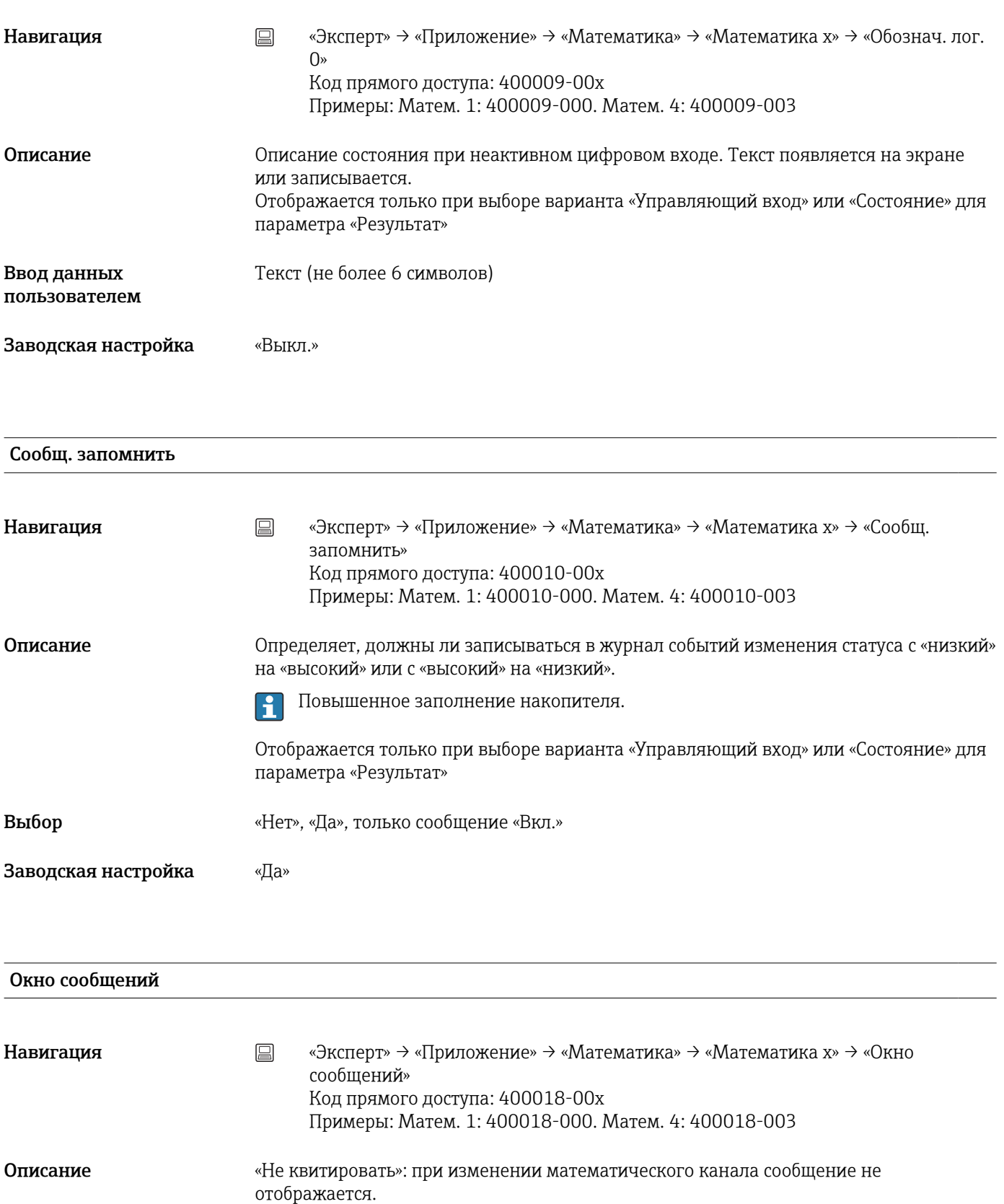

Примечание: в случае прибора для монтажа на DIN-рейку сообщение можно  $|1 \cdot |$ квитировать только через веб-сервер!

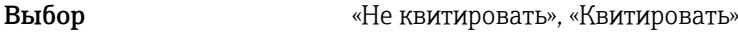

Заводская настройка «Не квитировать»

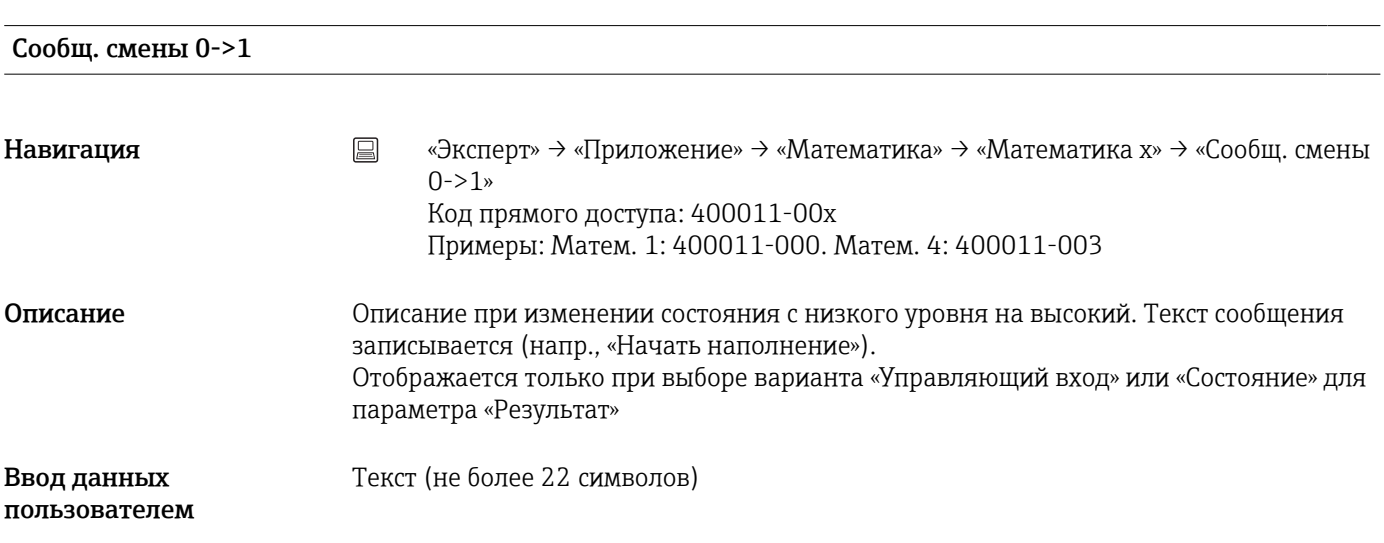

#### Сообщ. смены 1->0

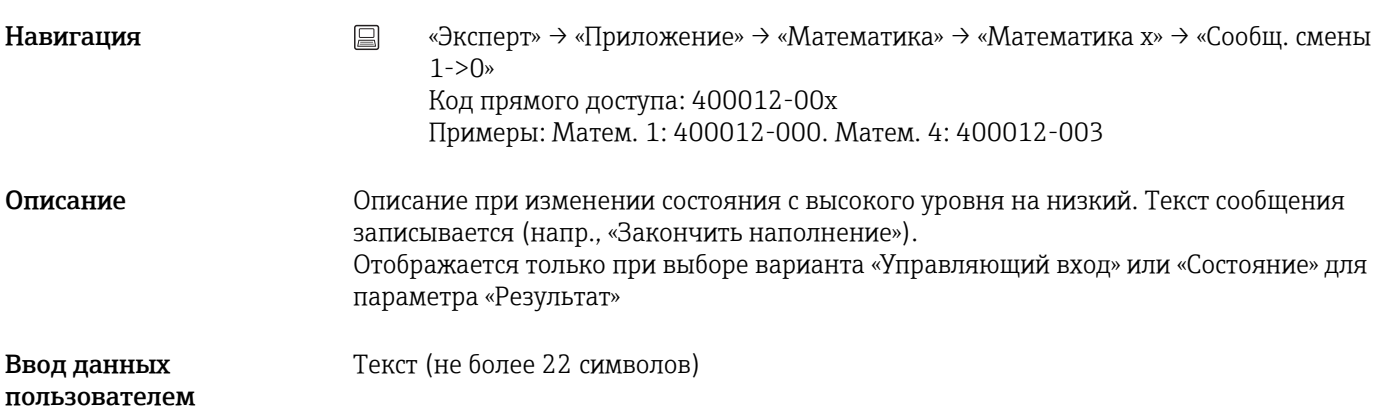

#### Опред. продолжит.

Навигация **мение»** → «Эксперт» → «Приложение» → «Математика» → «Математика x» → «Опред. продолжит.» Код прямого доступа: 400013-00x Примеры: Матем. 1: 400013-000. Матем. 4: 400013-003

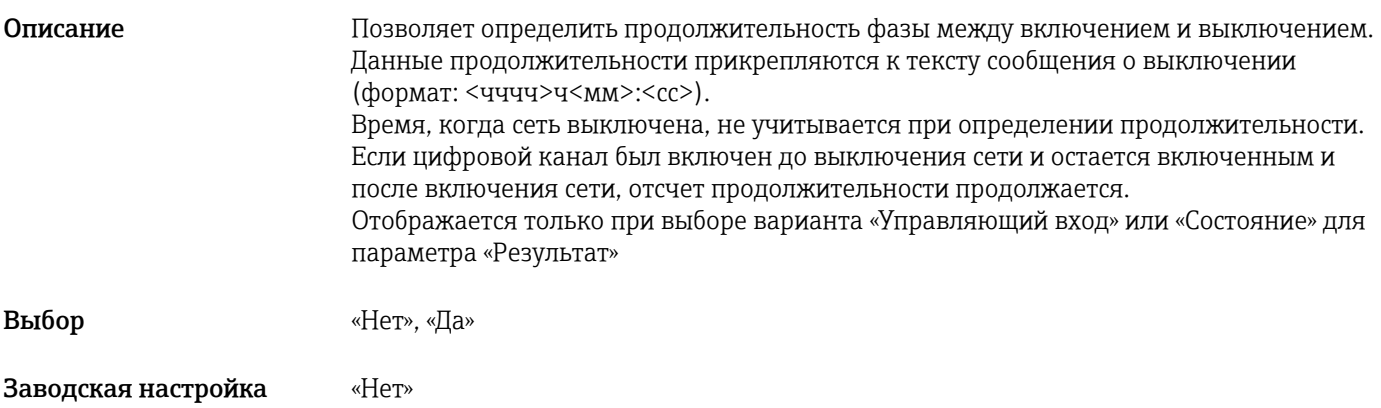

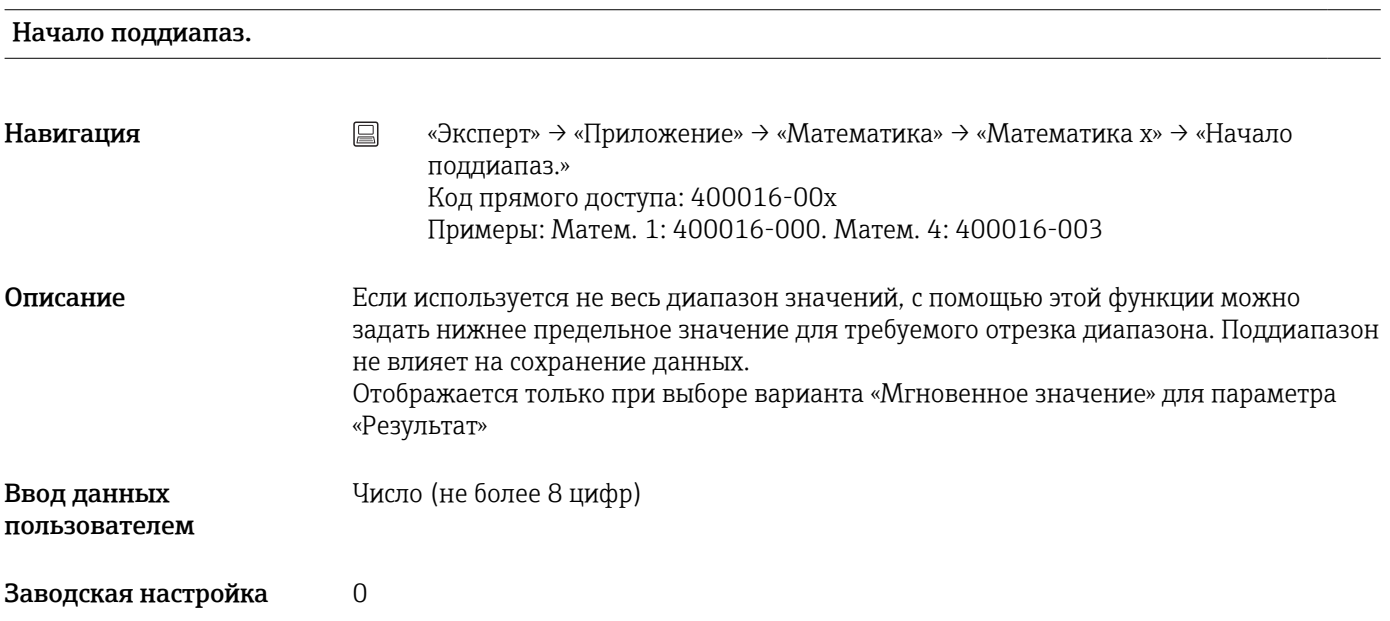

### Конец поддиапаз.

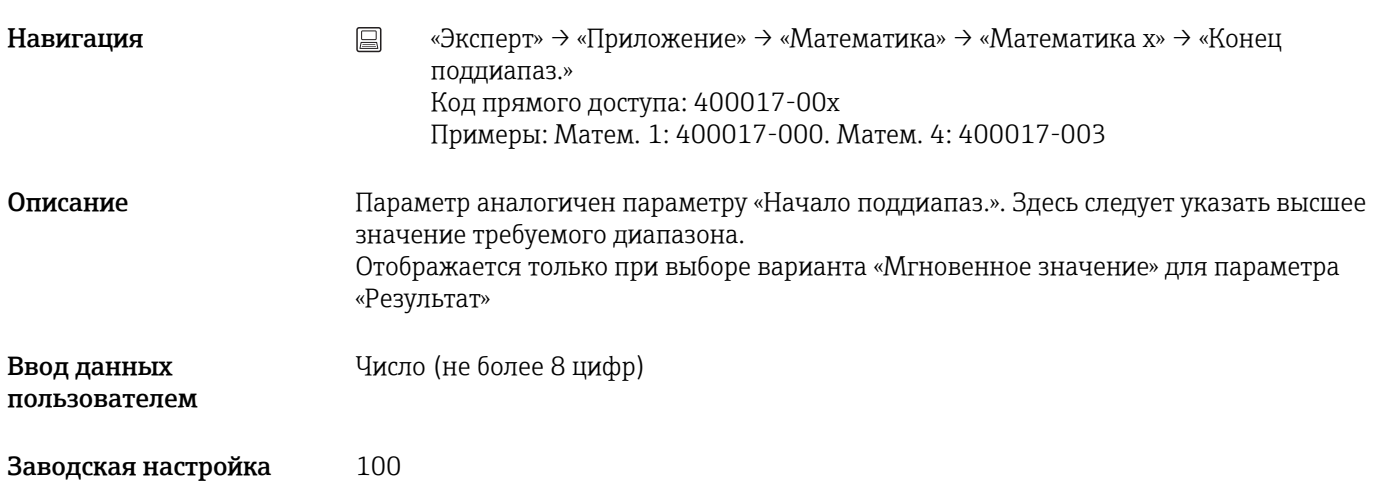

<span id="page-250-0"></span>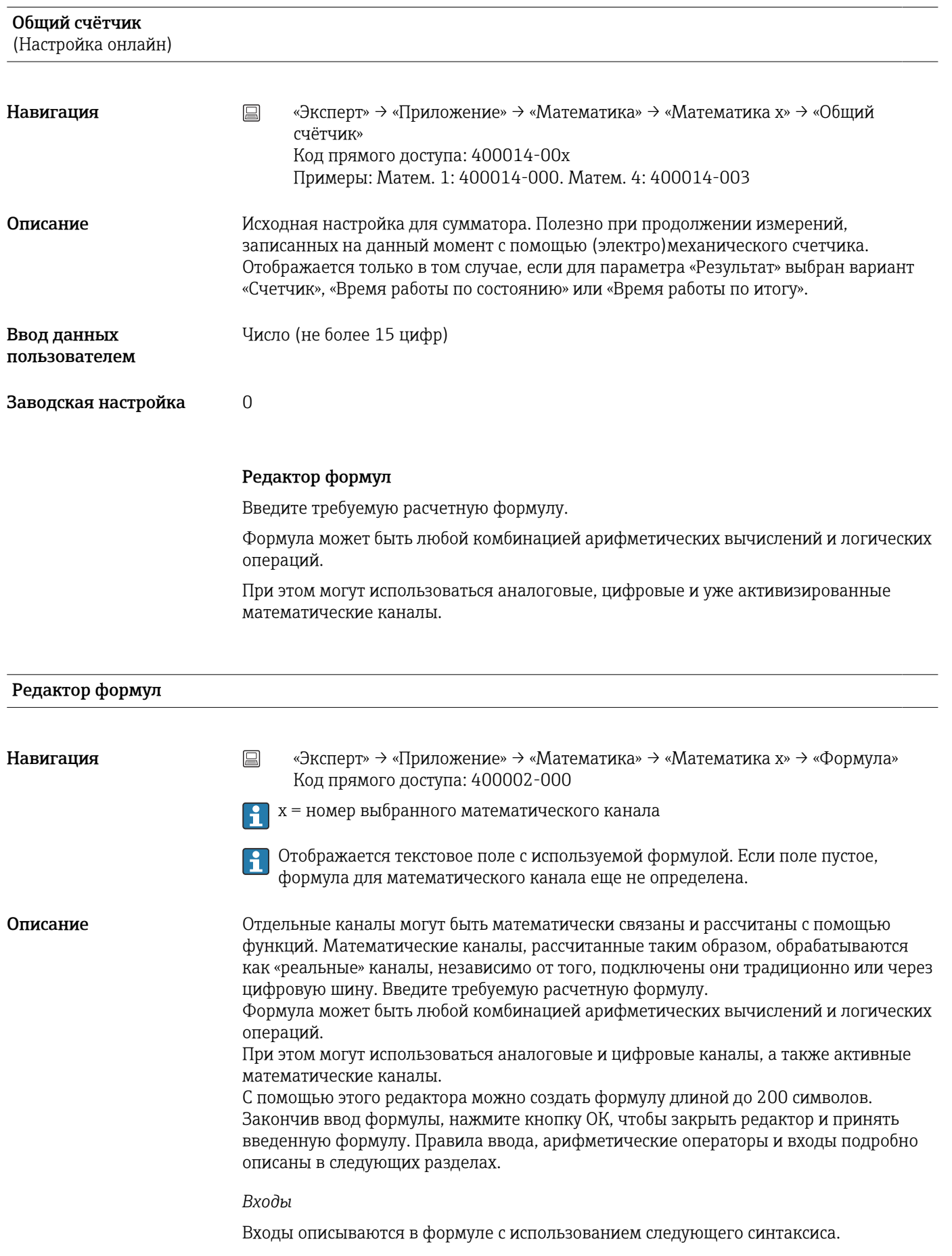

#### Тип входа (тип сигнала;номер канала)

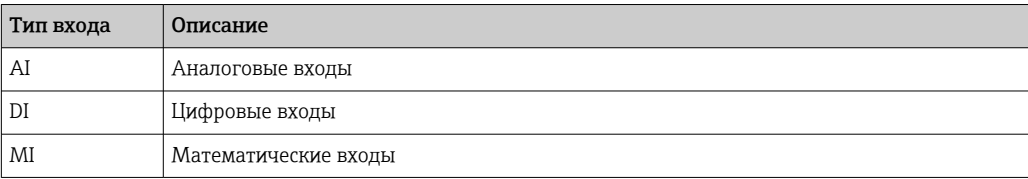

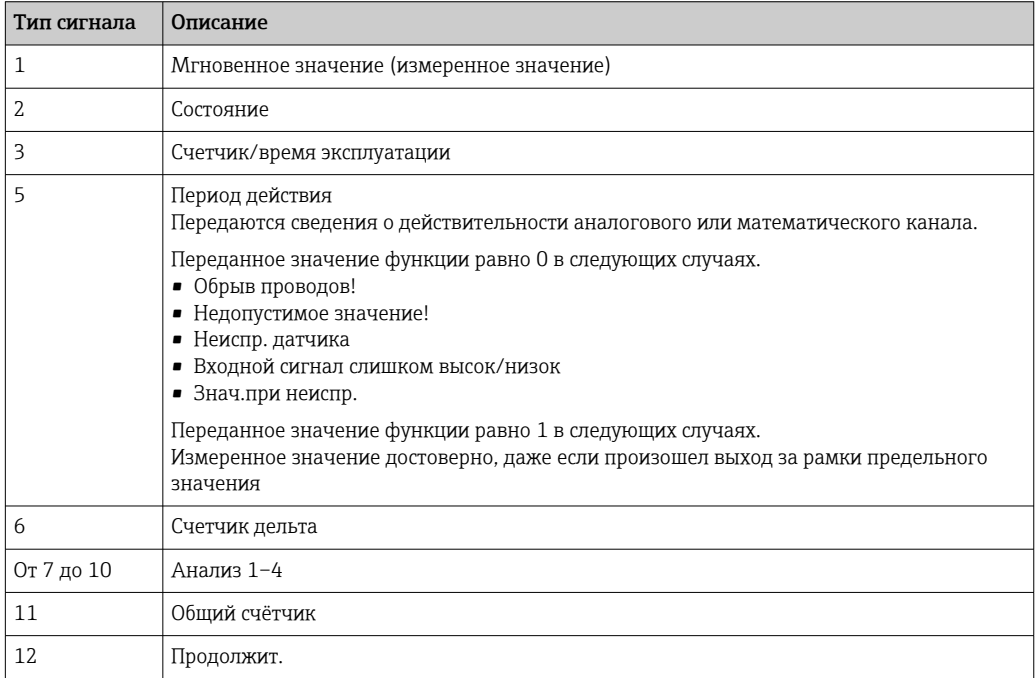

Сигналы некоторых типов недоступны для входов некоторых типов. Это зависит от состава опций прибора.

#### Номер канала

Аналоговый канал  $1 = 1$ , аналоговый канал  $2 = 2$ , цифровой канал  $1 = 1, ...$ 

#### *Примеры*

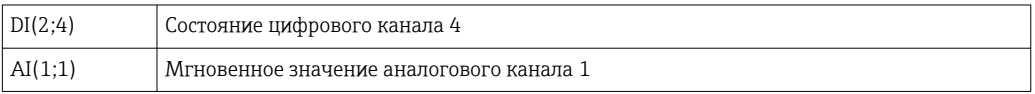

#### Состояние предельного значения

LMT (тип, номер предельного значения)

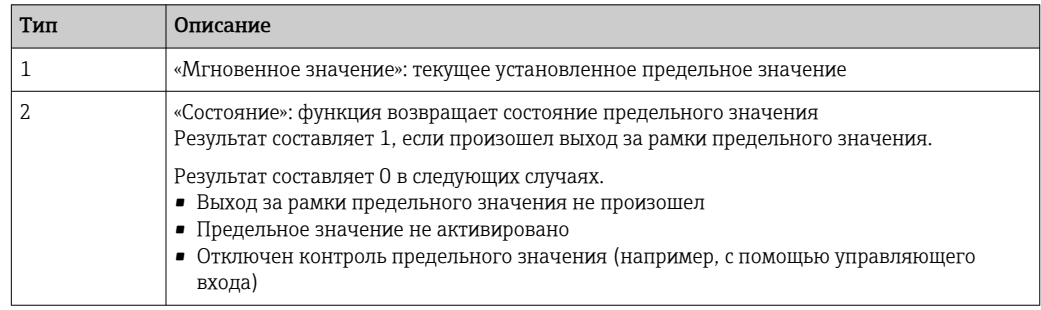
#### *Примеры*

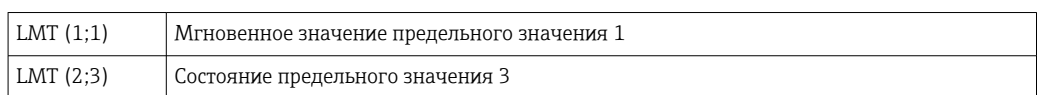

#### *Приоритет операторов и функций*

Формула обрабатывается на основе универсально применимых математических правил.

- В первую очередь выполняются действия в скобках.
- Экспоненты обрабатываются до умножения или деления.
- Умножение или деление выполняются до сложения и вычитания.
- Вычисления проводятся слева направо.

#### *Операторы*

#### *Арифметические операторы*

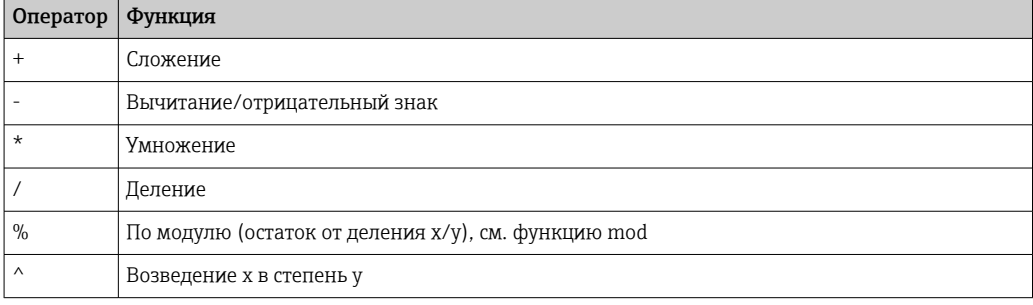

#### *Реляционные операторы*

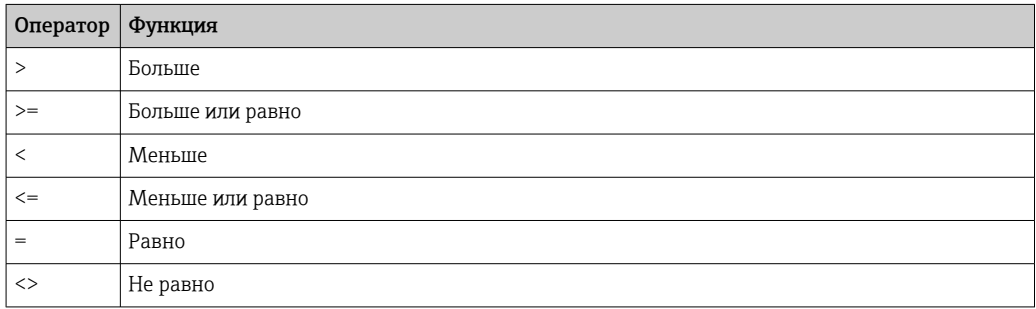

#### *Логические операторы*

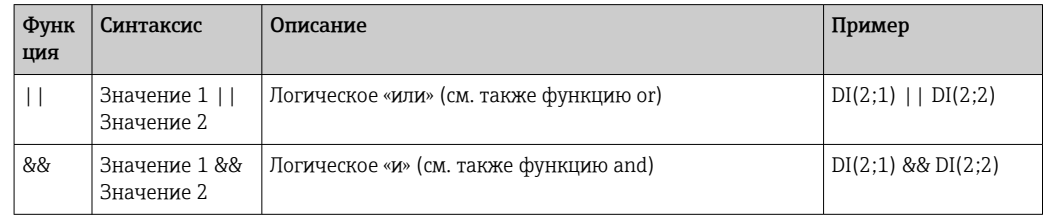

#### *Функции*

## *Стандартные функции*

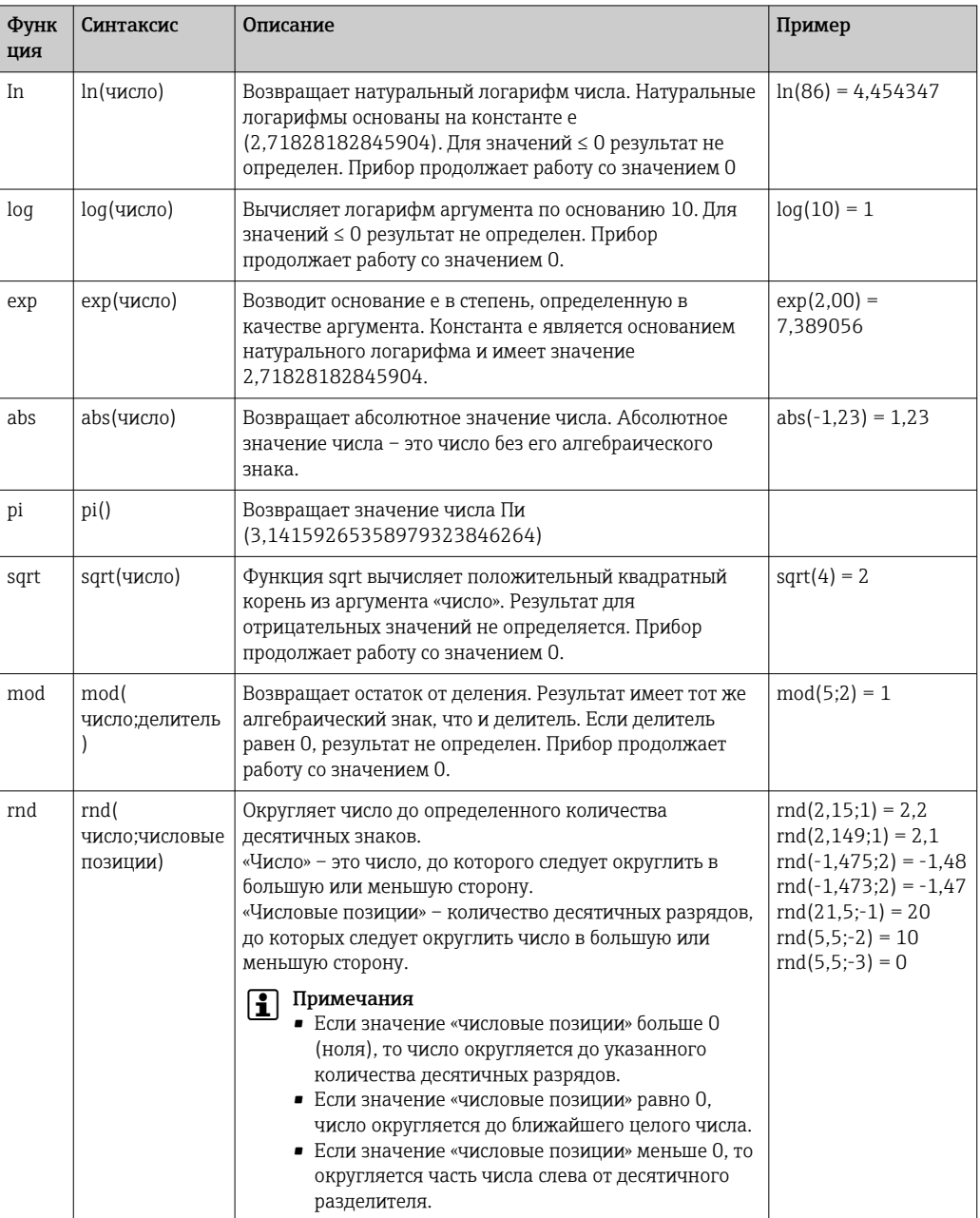

# *Тригонометрические функции*

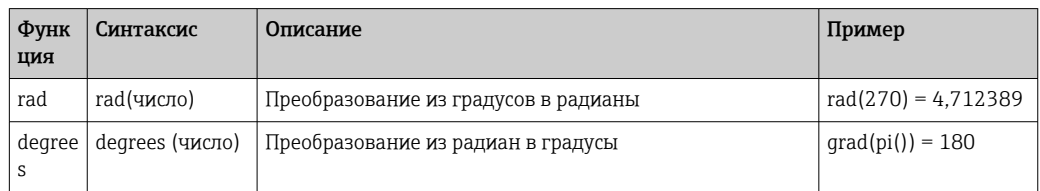

Следующие функции в качестве аргумента ожидают угол в радианах. Если угол выражен в градусах, его необходимо преобразовать в радианы, умножив его на pi()/ 180. В качестве альтернативы можно использовать функцию rad.

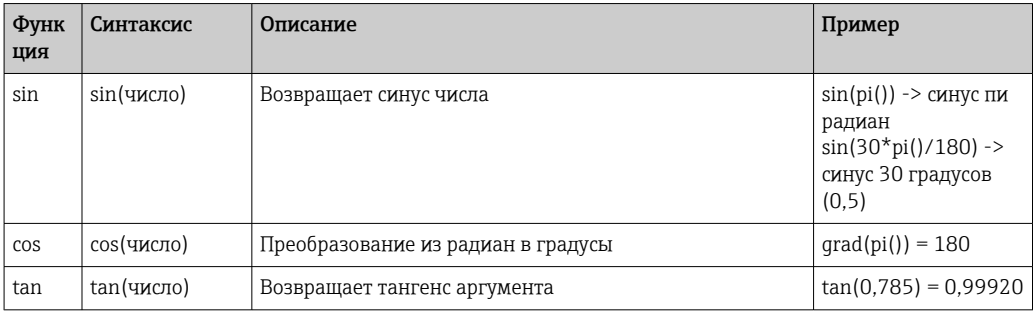

С помощью следующих функций возвращаемый угол задается в радианах со значением от –пи/2 до +пи/2. Если результат должен быть выражен в градусах, соответствующий результат необходимо умножить на 180/pi() или использовать функцию Degrees.

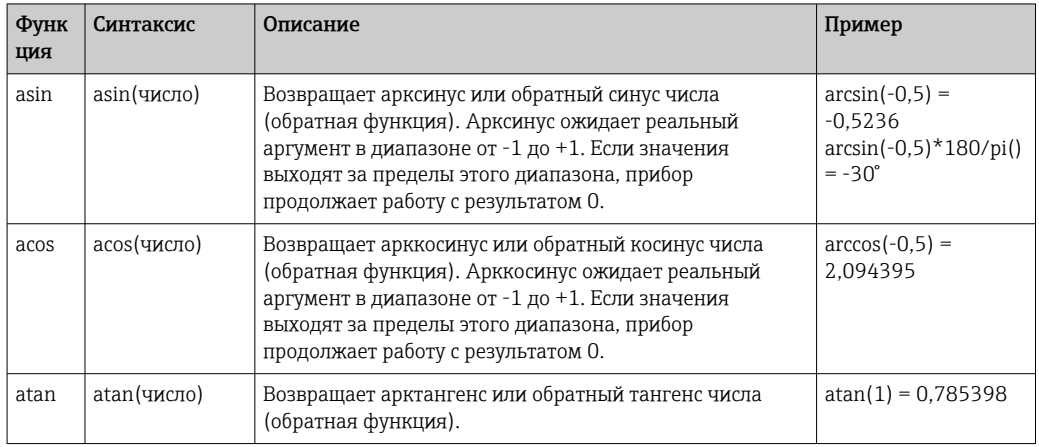

#### *Логические функции*

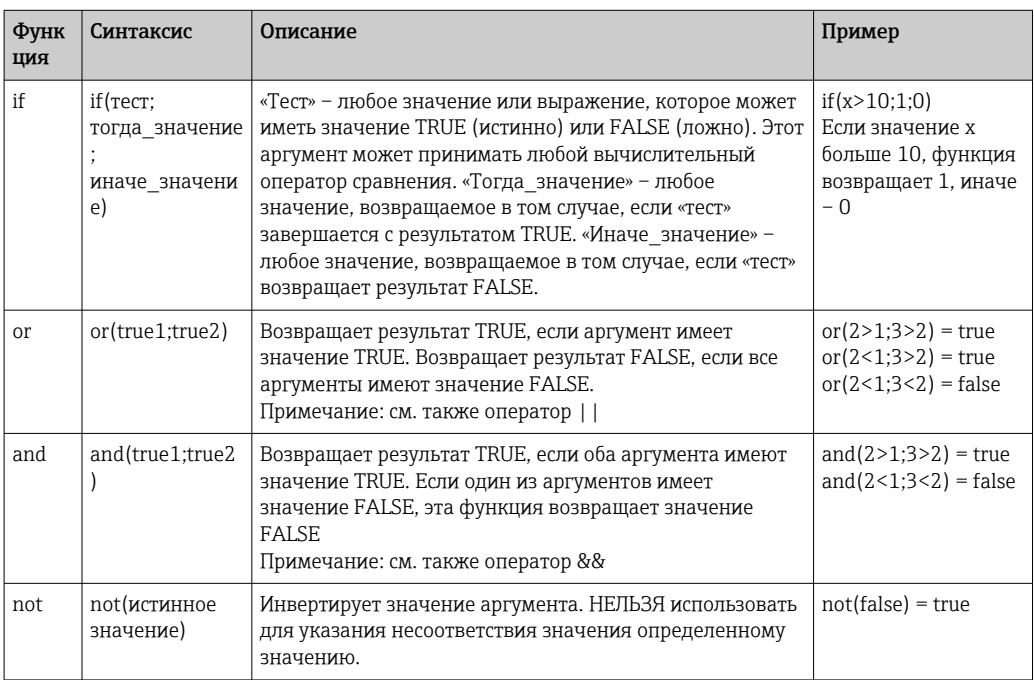

Строка XX в следующих функциях обозначает один из входов, описанных в разделе  $\rightarrow$   $\cong$  251. Диапазонные функции могут выполняться только через вход одного типа.

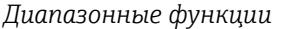

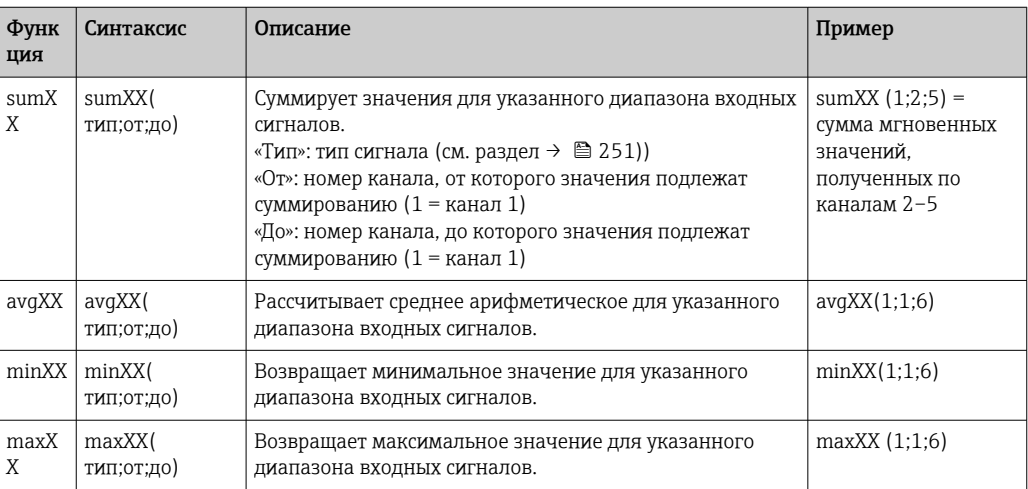

#### *Функции даты/времени*

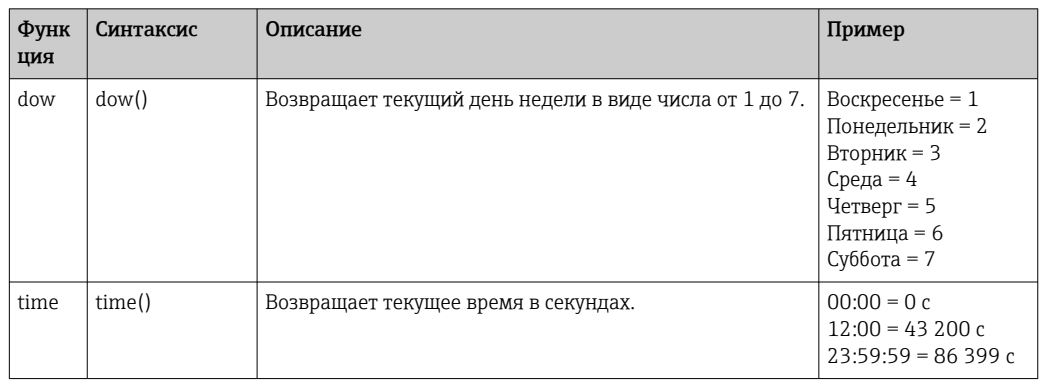

#### *Десятичный разделитель*

В редакторе формул можно использовать как десятичную точку, так и десятичную запятую. Разделители для тысяч не поддерживаются.

#### *Проверка формулы на корректность*

Формула недействительна в следующих случаях.

- Используемые каналы не включены или находятся в ненадлежащем режиме работы (не проверяется при вводе формулы, так как канал может быть включен впоследствии).
- Содержит недопустимые символы, формулы, функции или операторы.
- Формула содержит синтаксические ошибки (например, неверное количество параметров).
- Формула содержит ошибки, связанные со скобками (количество открывающих скобок не равно количеству закрывающих скобок).
- Выполняется деление на ноль.
- Канал ссылается на себя (бесконечная рекурсия).

Ошибочные формулы деактивируются при принятии настроек или при запуске прибора.

Неопределяемые ошибки: если это возможно, ошибки формулы отмечаются непосредственно во время ее ввода. Однако, учитывая потенциальную сложность введенной формулы (например, наличие вложенных формул), обнаружить каждую ошибку бывает невозможно.

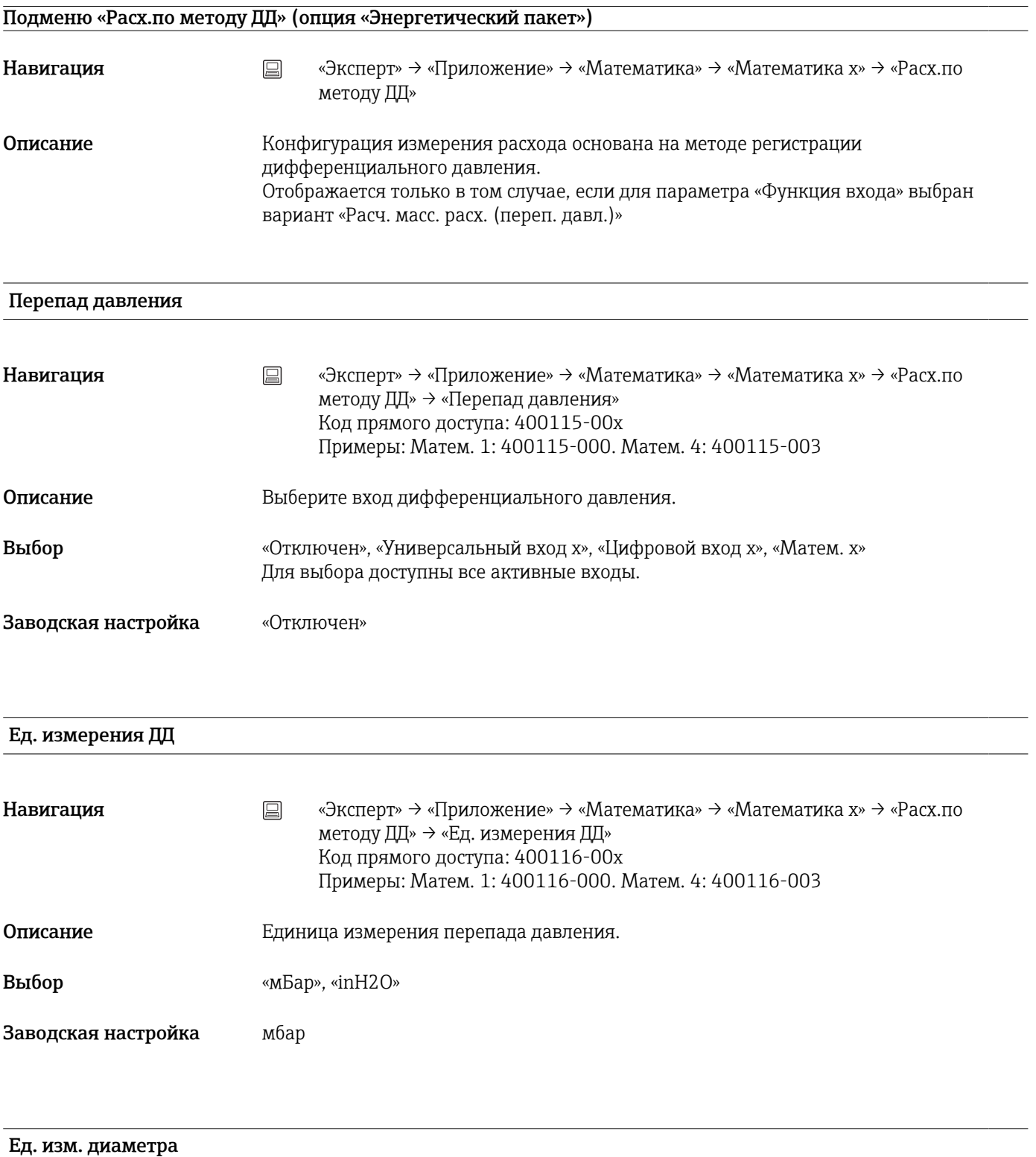

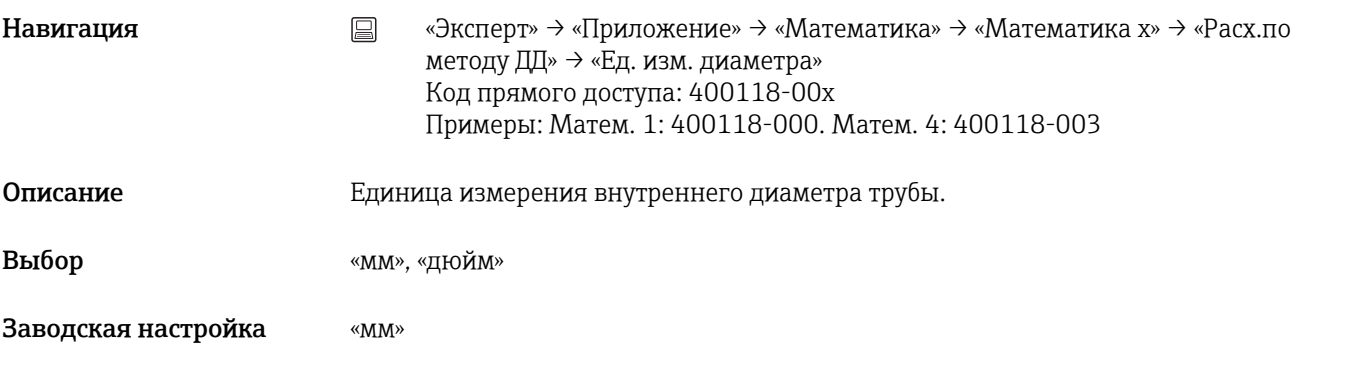

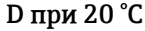

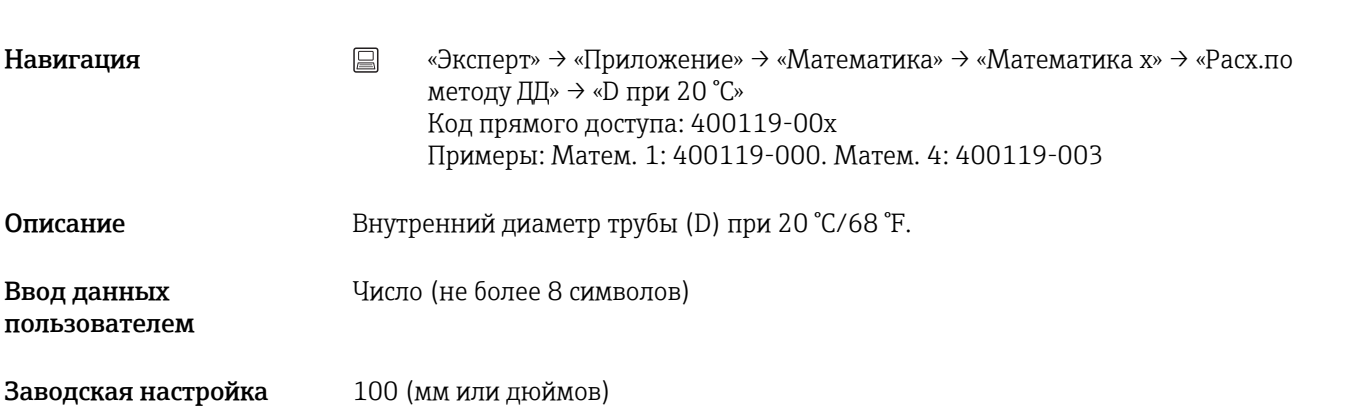

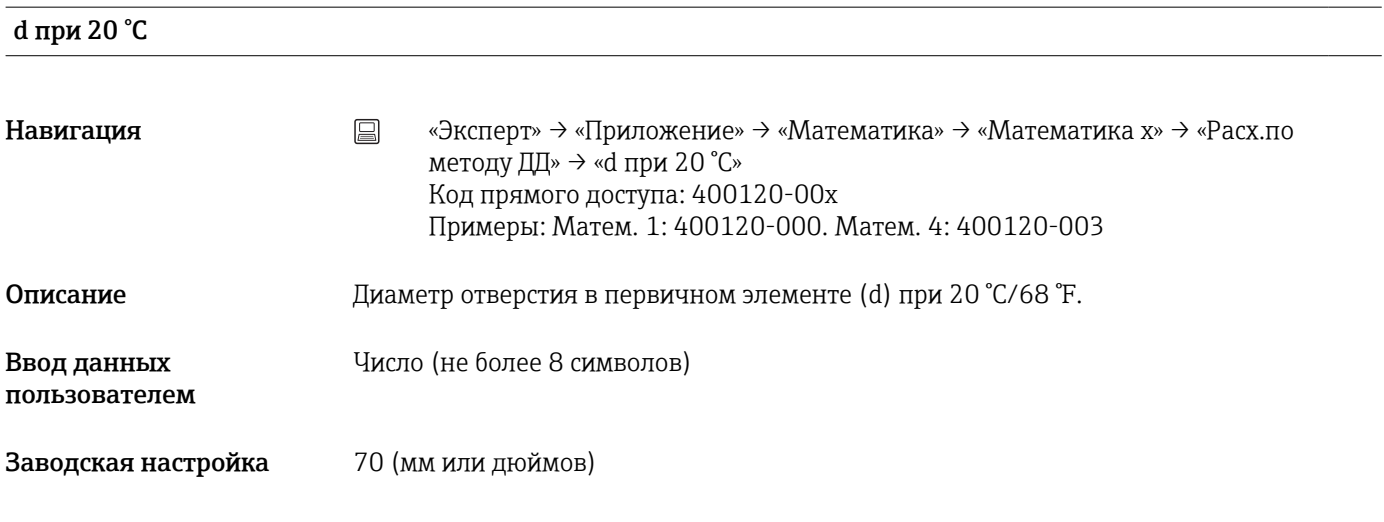

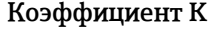

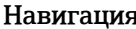

Навигация «Эксперт» → «Приложение» → «Математика» → «Математика x» → «Расх.по методу ДД» → «Коэффициент K» Код прямого доступа: 400121-00x Примеры: Матем. 1: 400121-000. Матем. 4: 400121-003

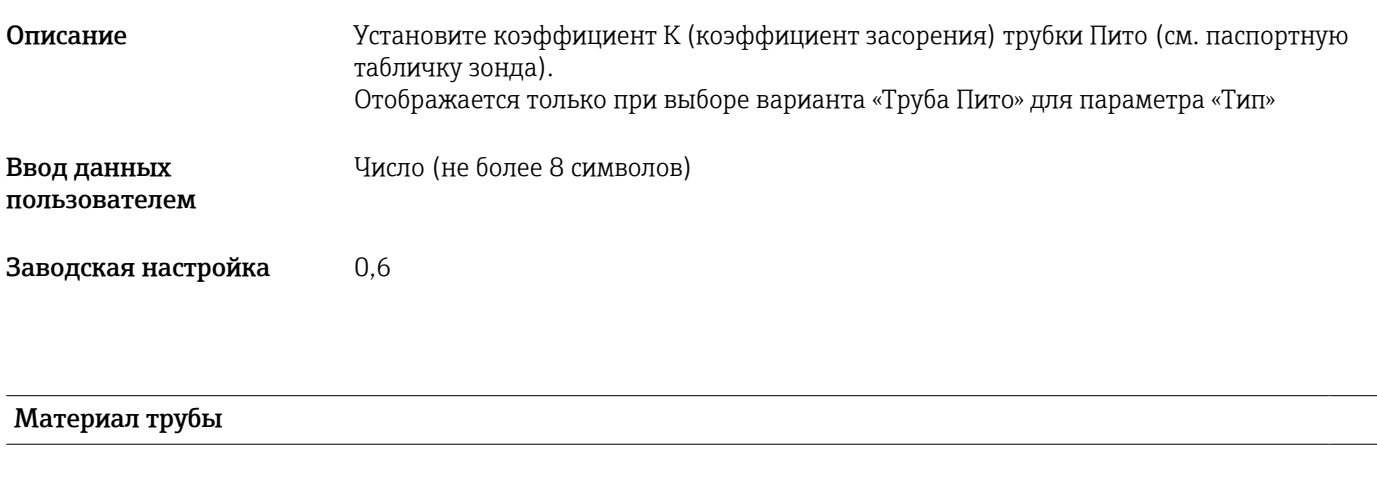

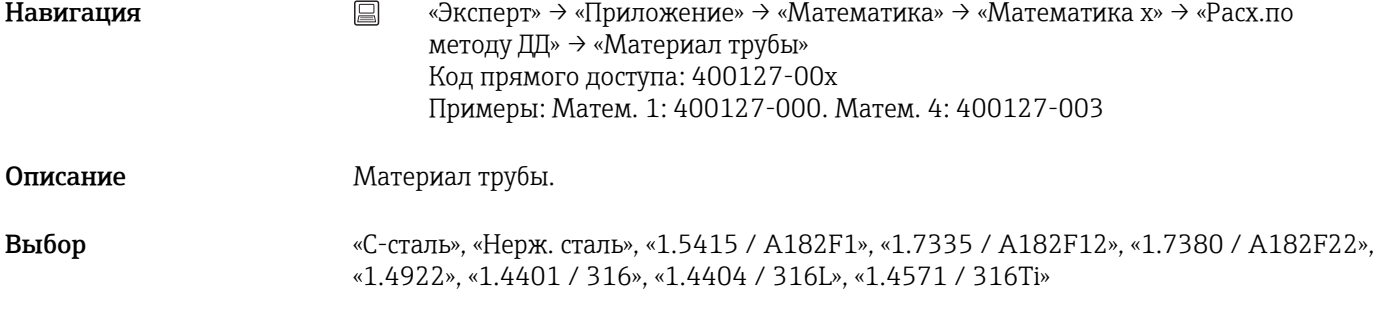

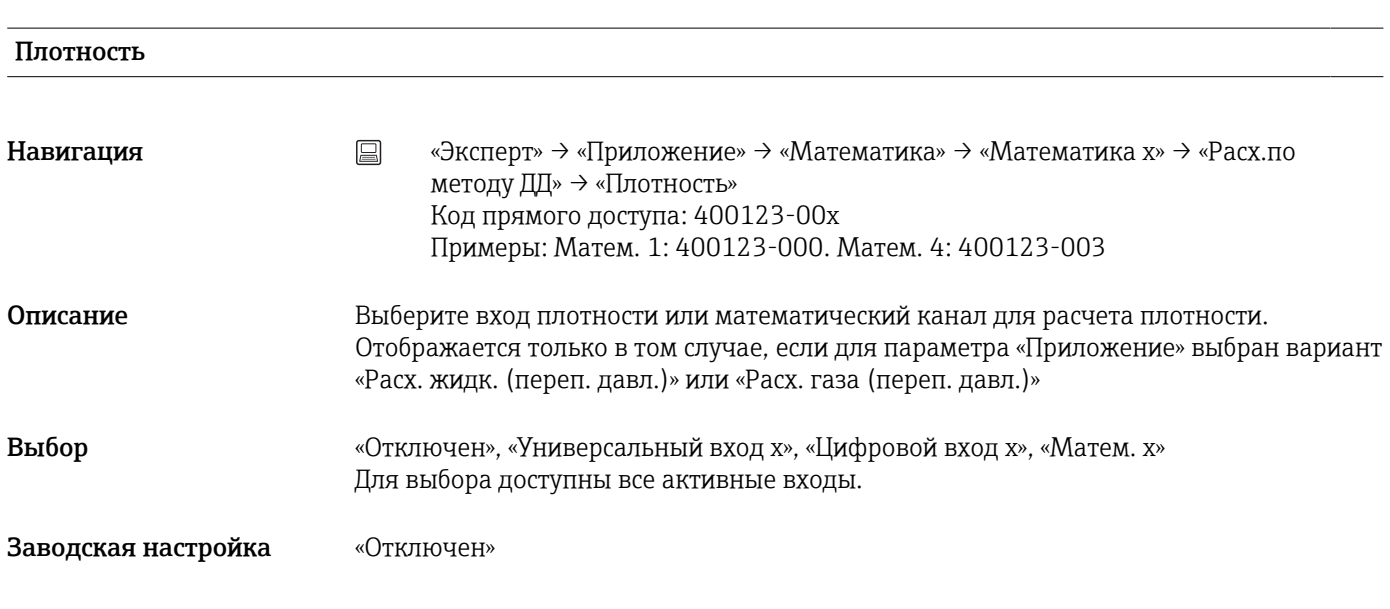

#### Единица плотности

Заводская настройка «C-сталь»

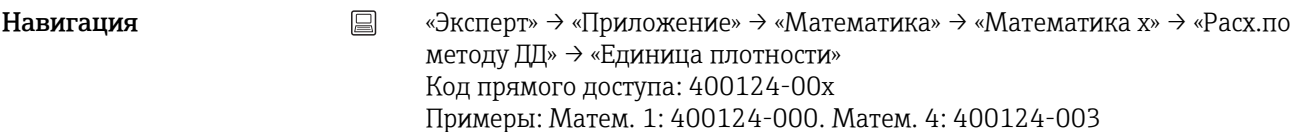

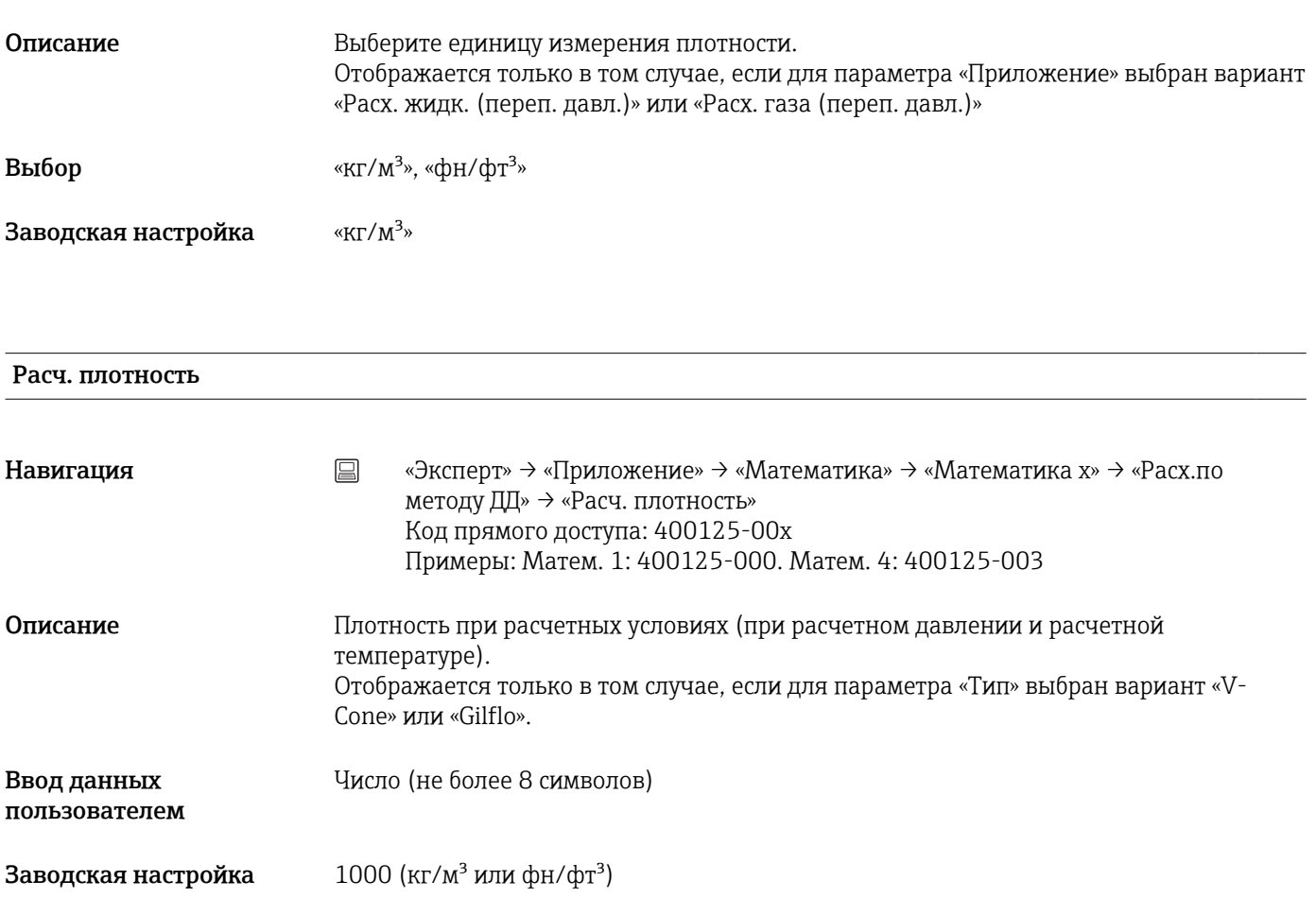

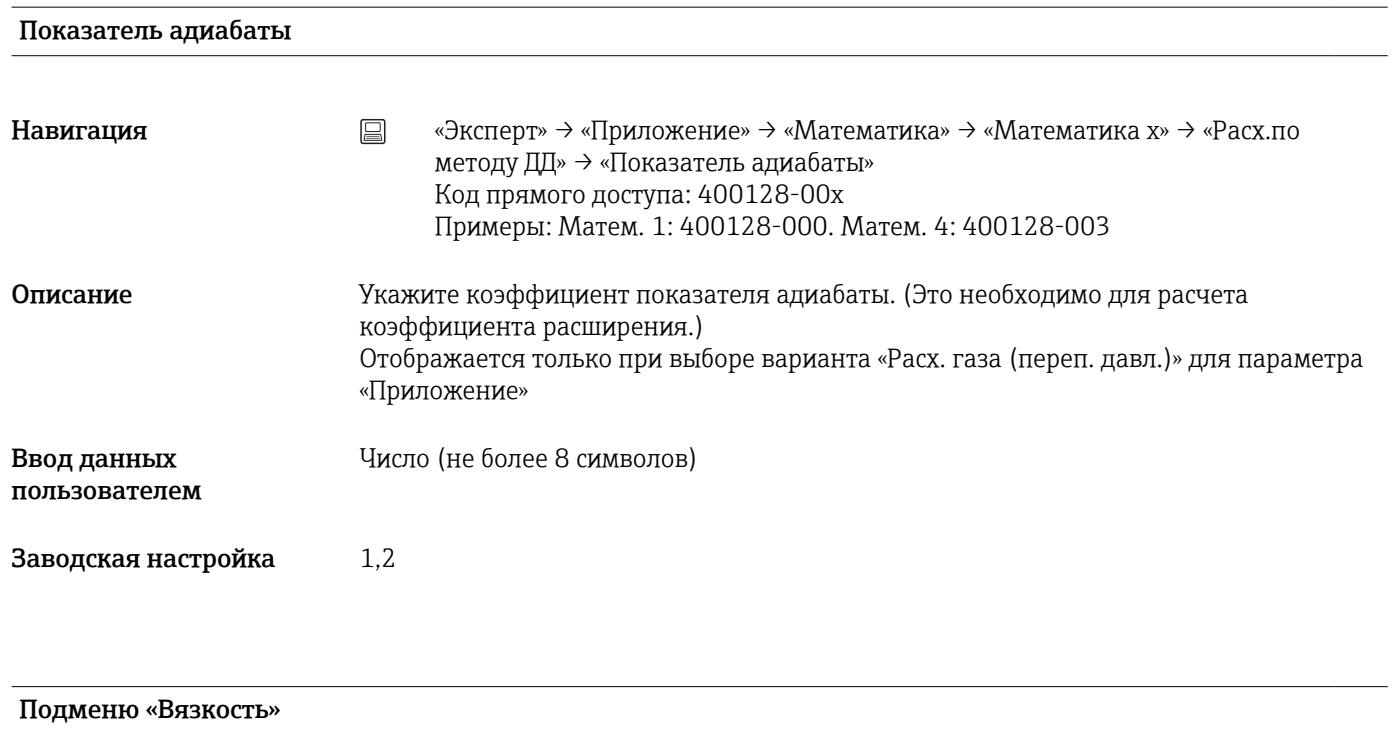

Навигация «Эксперт» → «Приложение» → «Математика» → «Математика x» → «Расх.по методу ДД» → «Вязкость»

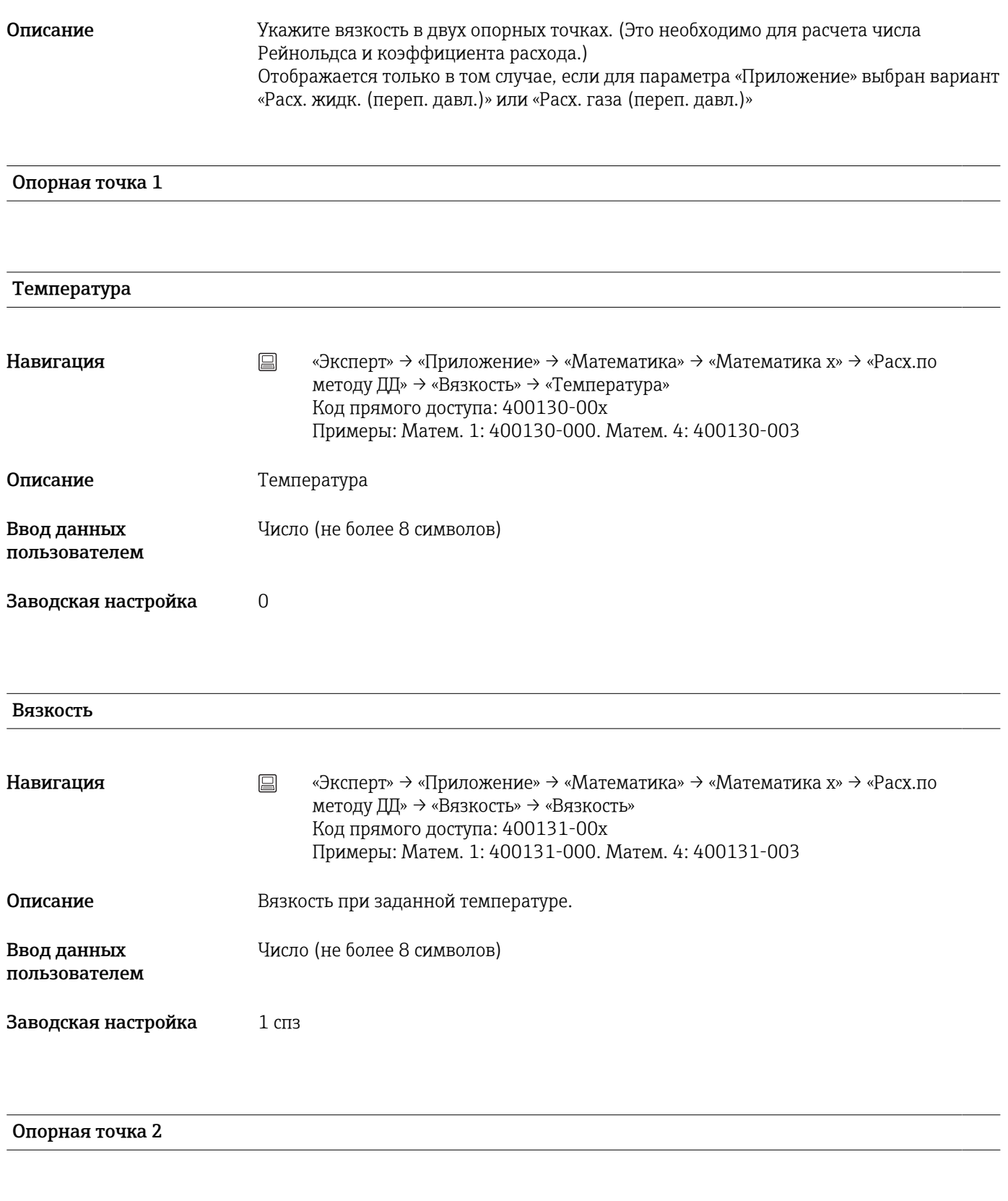

#### Температура

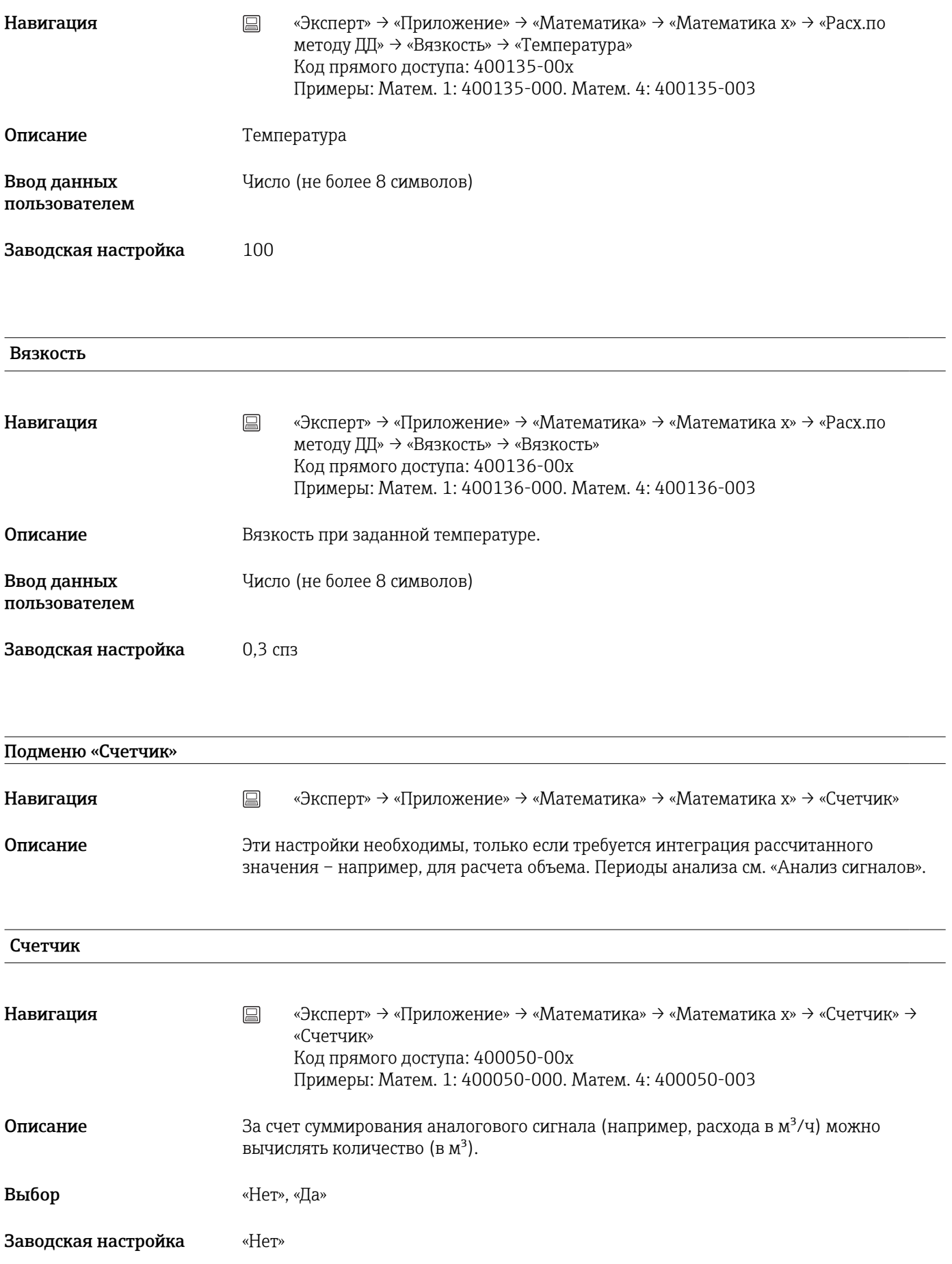

# Базис врем. инт. Навигация **мение»** → «Эксперт» → «Приложение» → «Математика» → «Математика x» → «Счетчик» → «Базис врем. инт.» Код прямого доступа: 400051-00x Примеры: Матем. 1: 400051-000. Матем. 4: 400051-003 Описание Выберите требуемую временную развертку. Пример: мл/с -> временная развертка в секундах (с);  $M^3$ /ч -> временная развертка в часах (ч). Отображается только в том случае, если для параметра «Счетчик» выбран вариант «Да». Выбор «Секунда (с)», «Минута (мин)», «Час (ч)», «День (д)» Заводская настройка «Секунда (с)» Единица измер. Навигация «Эксперт» → «Приложение» → «Математика» → «Математика x» → «Счетчик» → «Единица измер.» Код прямого доступа: 400052-00x Примеры: Матем. 1: 400052-000. Матем. 4: 400052-003 Описание Укажите единицу измерения для вычисления количества (например, м<sup>3</sup>). Отображается только в том случае, если для параметра «Счетчик» выбран вариант «Да».

#### Ввод данных пользователем Текст (не более 6 символов)

## «Ед.измер.Счетчика» (опция «Энергетический пакет»)

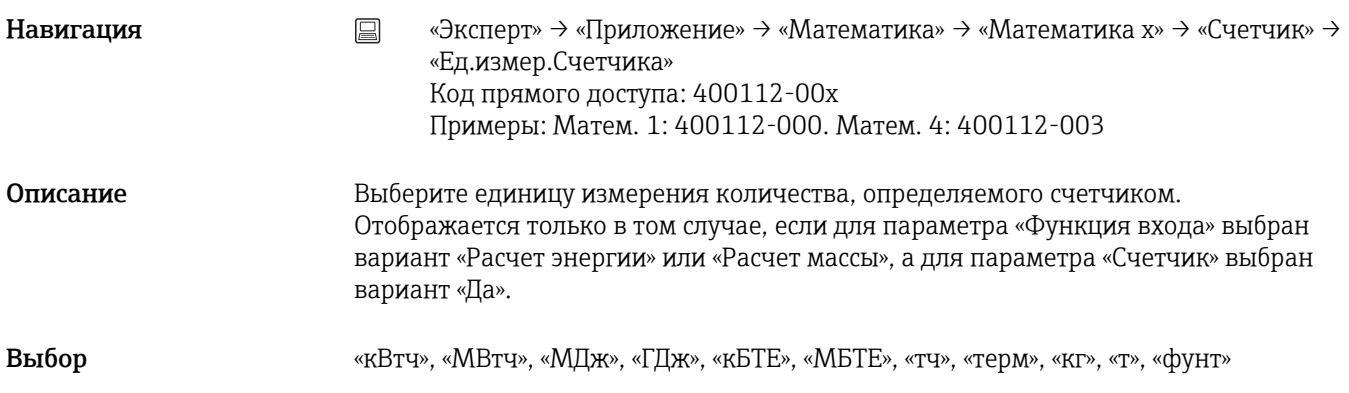

### Отсечка мал.расх.

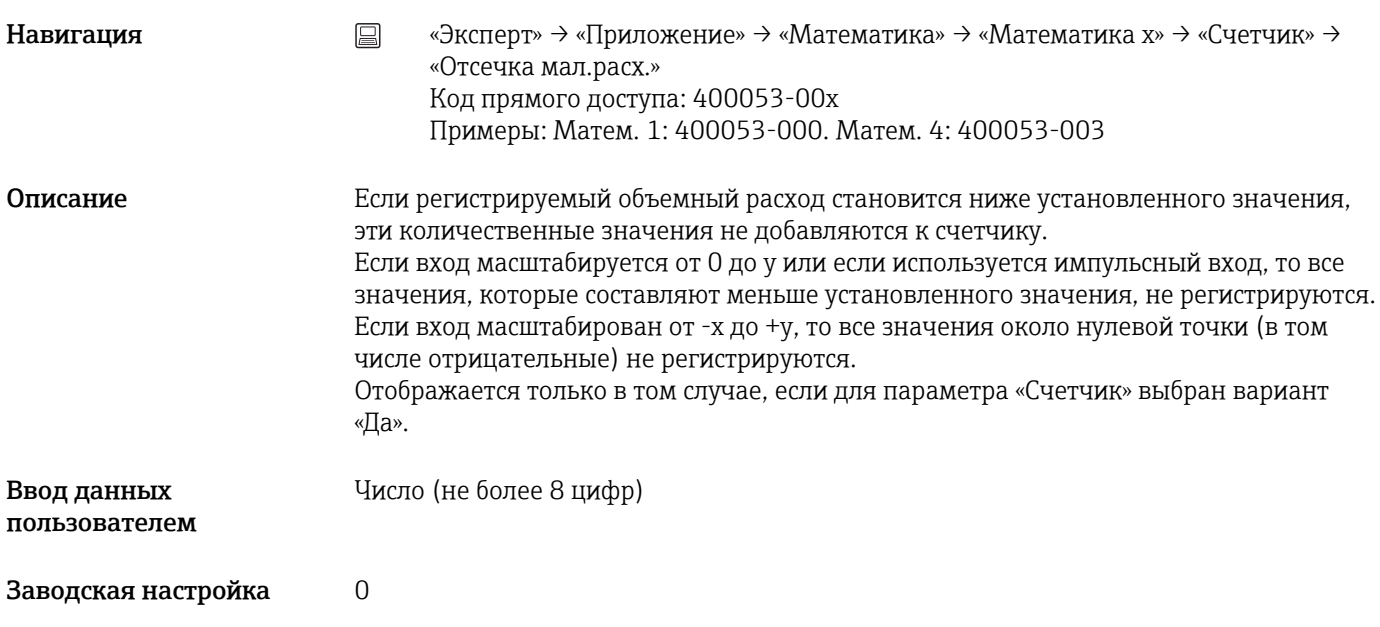

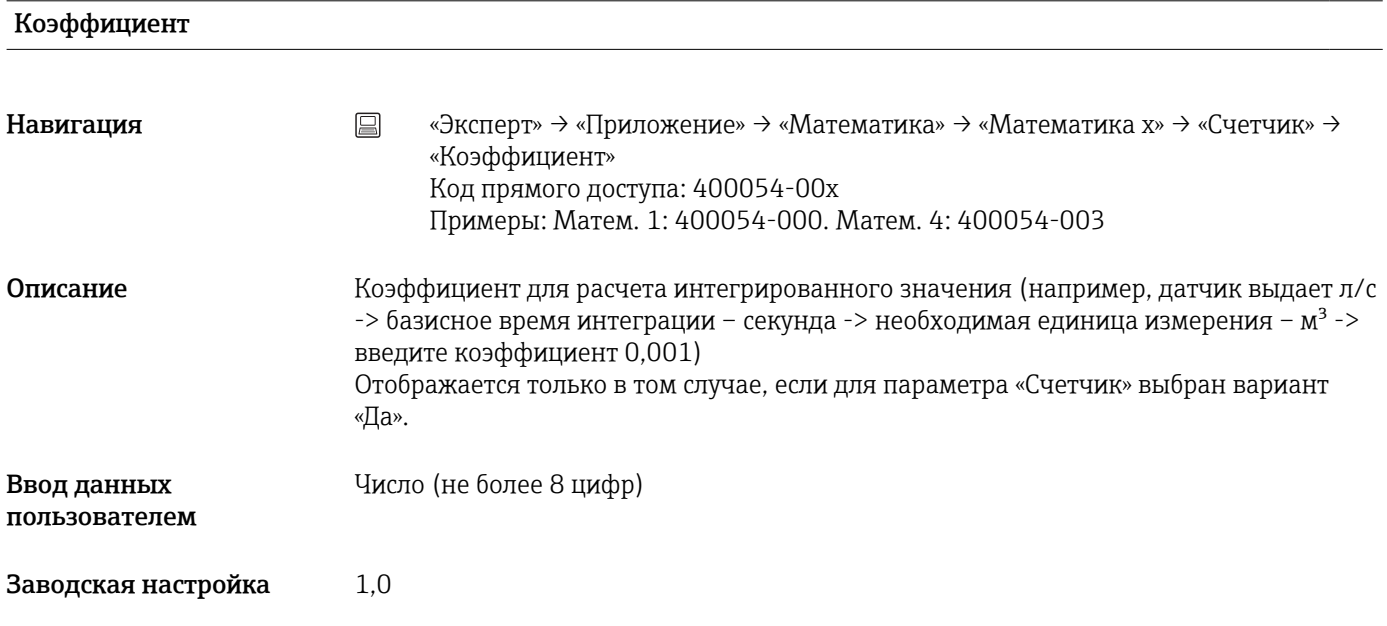

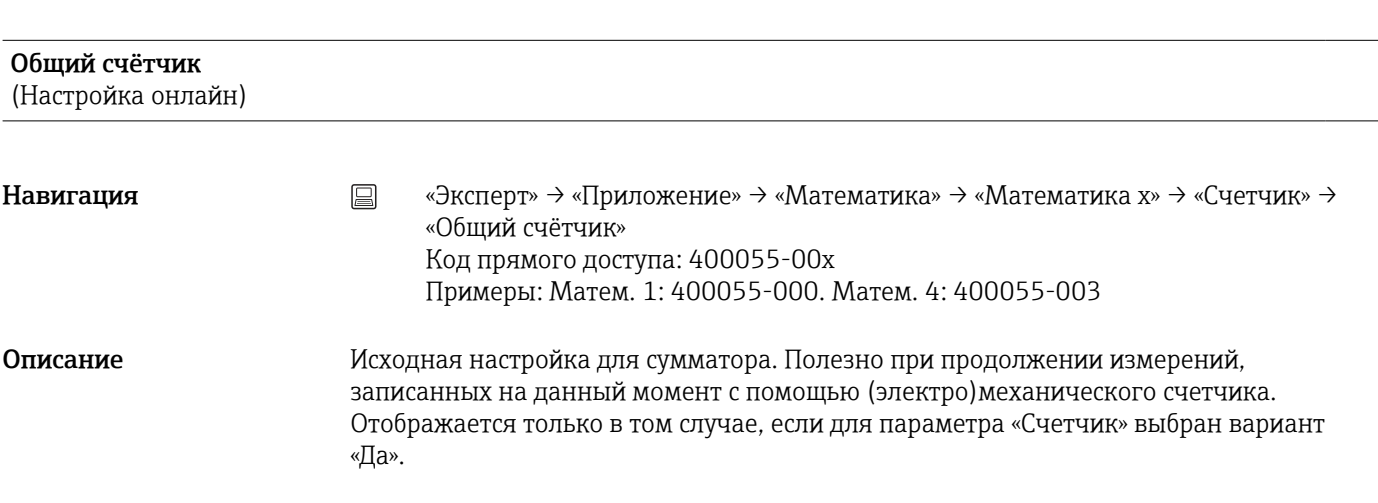

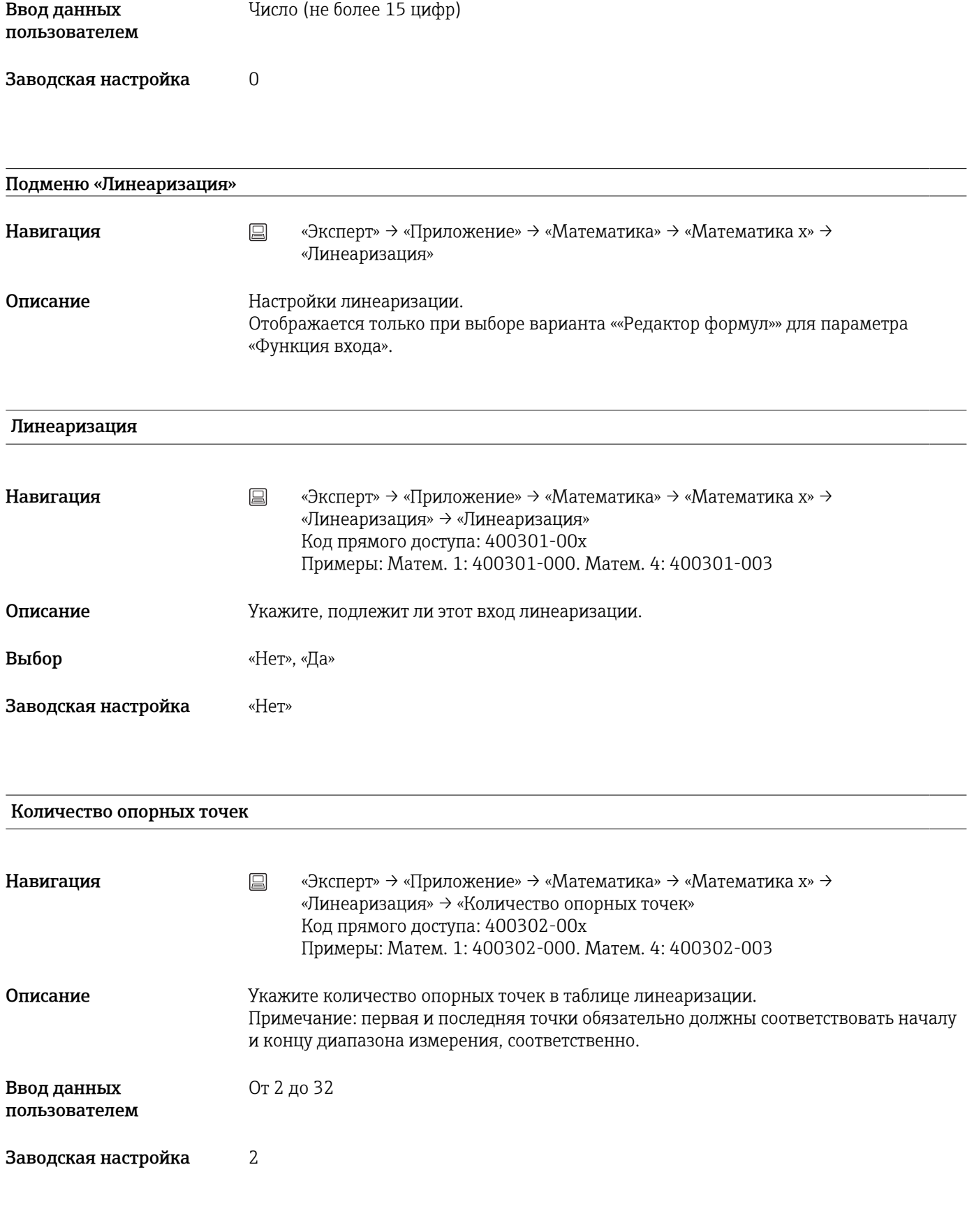

#### Размерн. линеар. значения

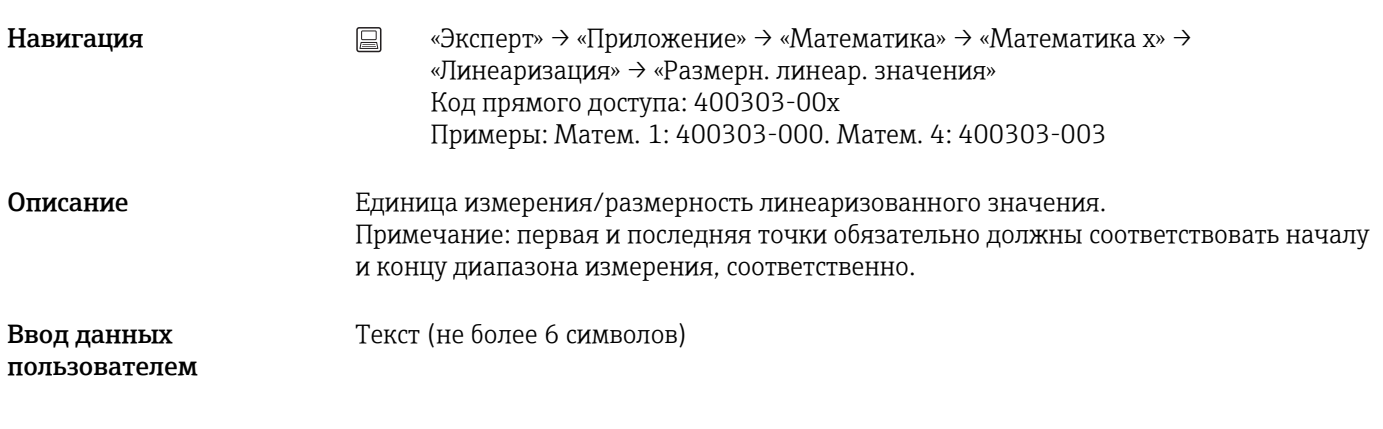

# Начало поддиапаз.

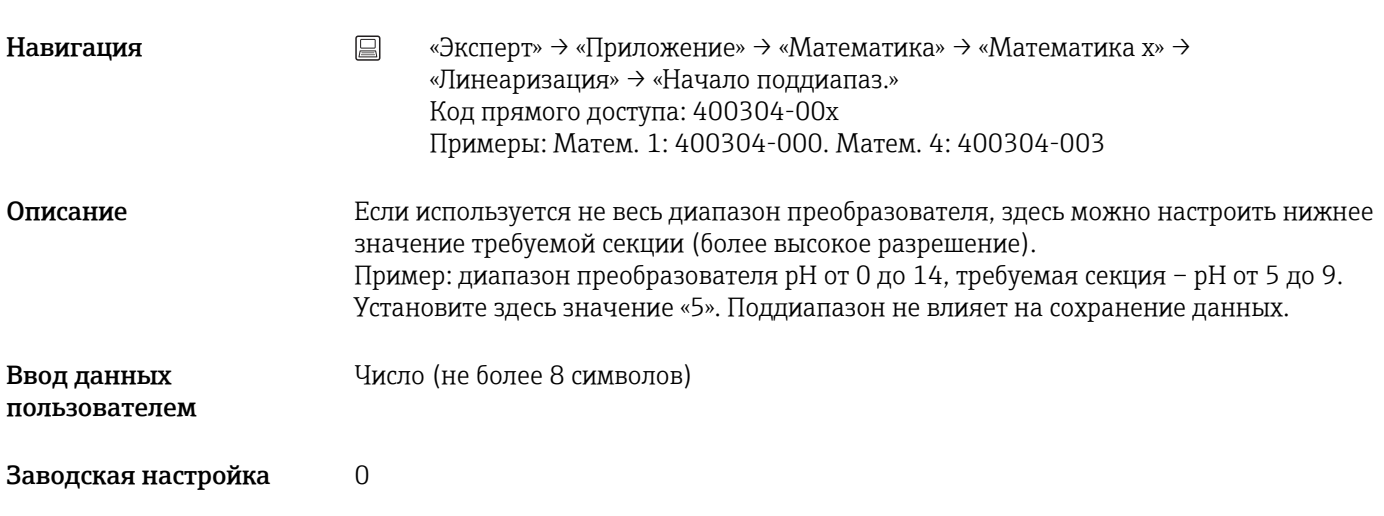

#### Конец поддиапаз.

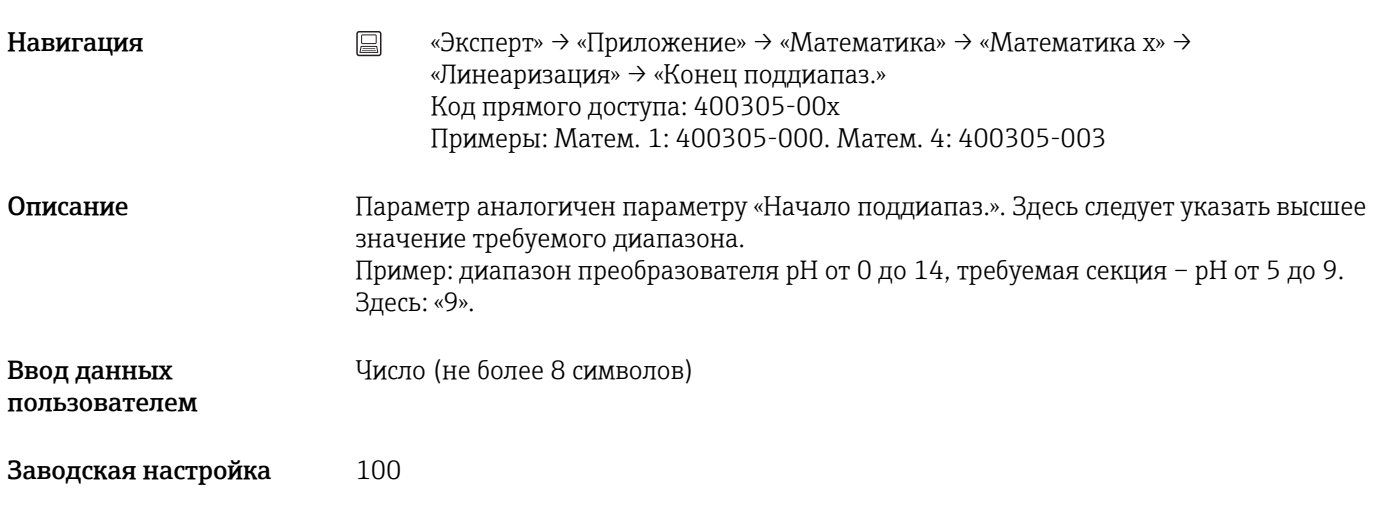

#### Подменю «Опорные точки»

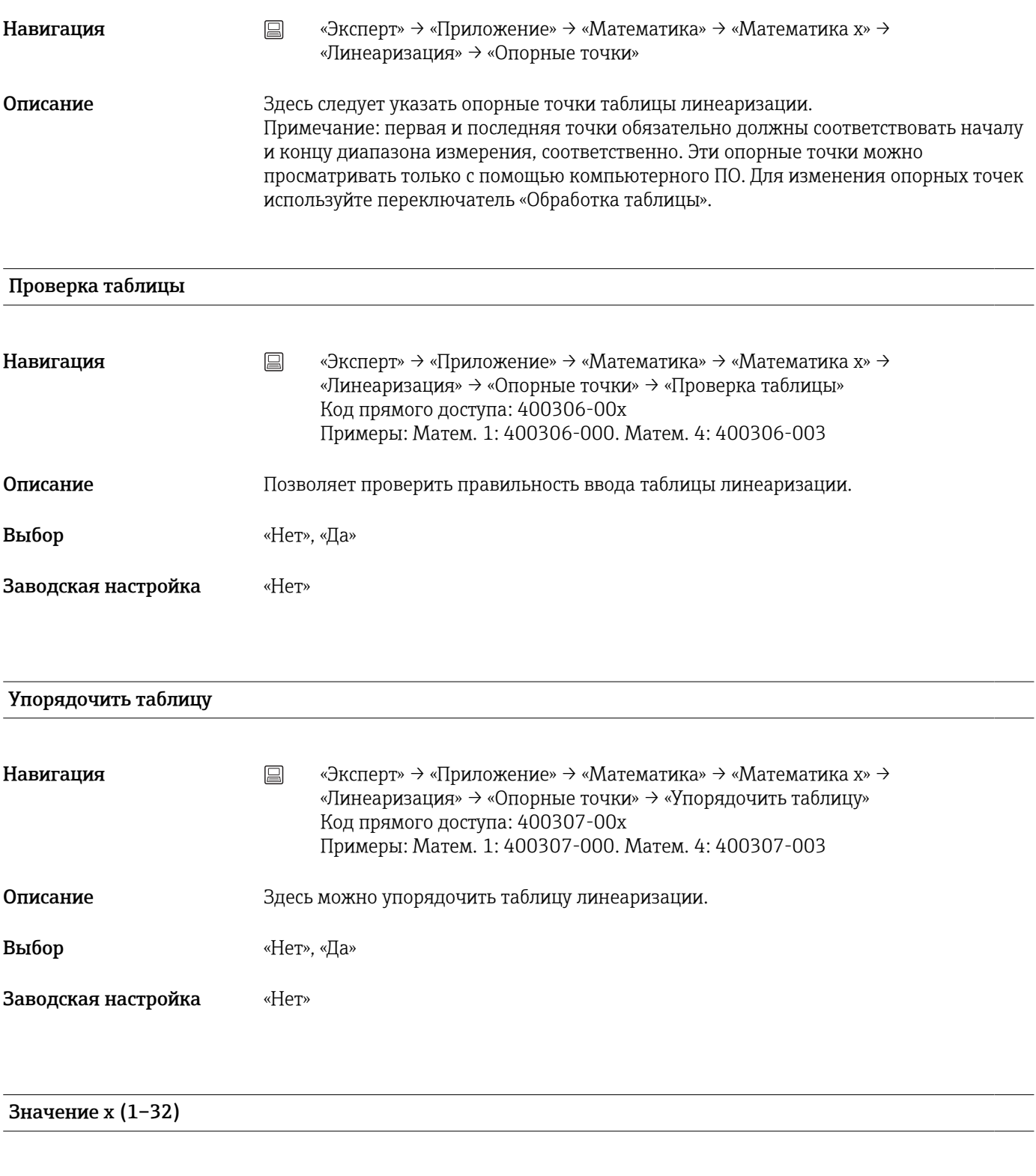

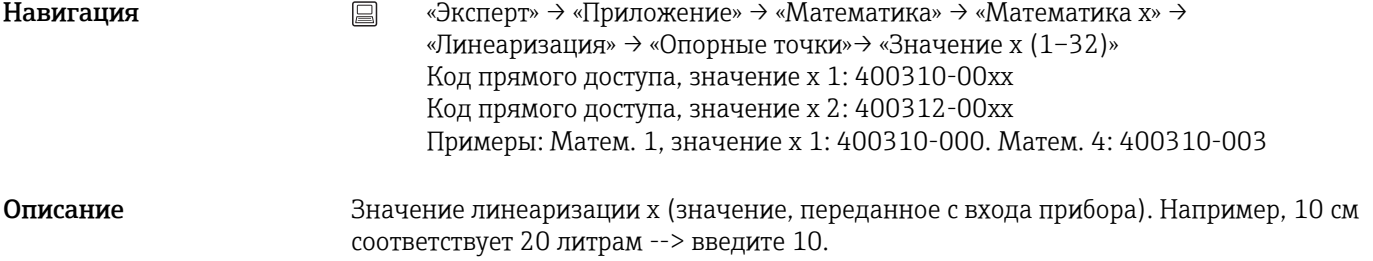

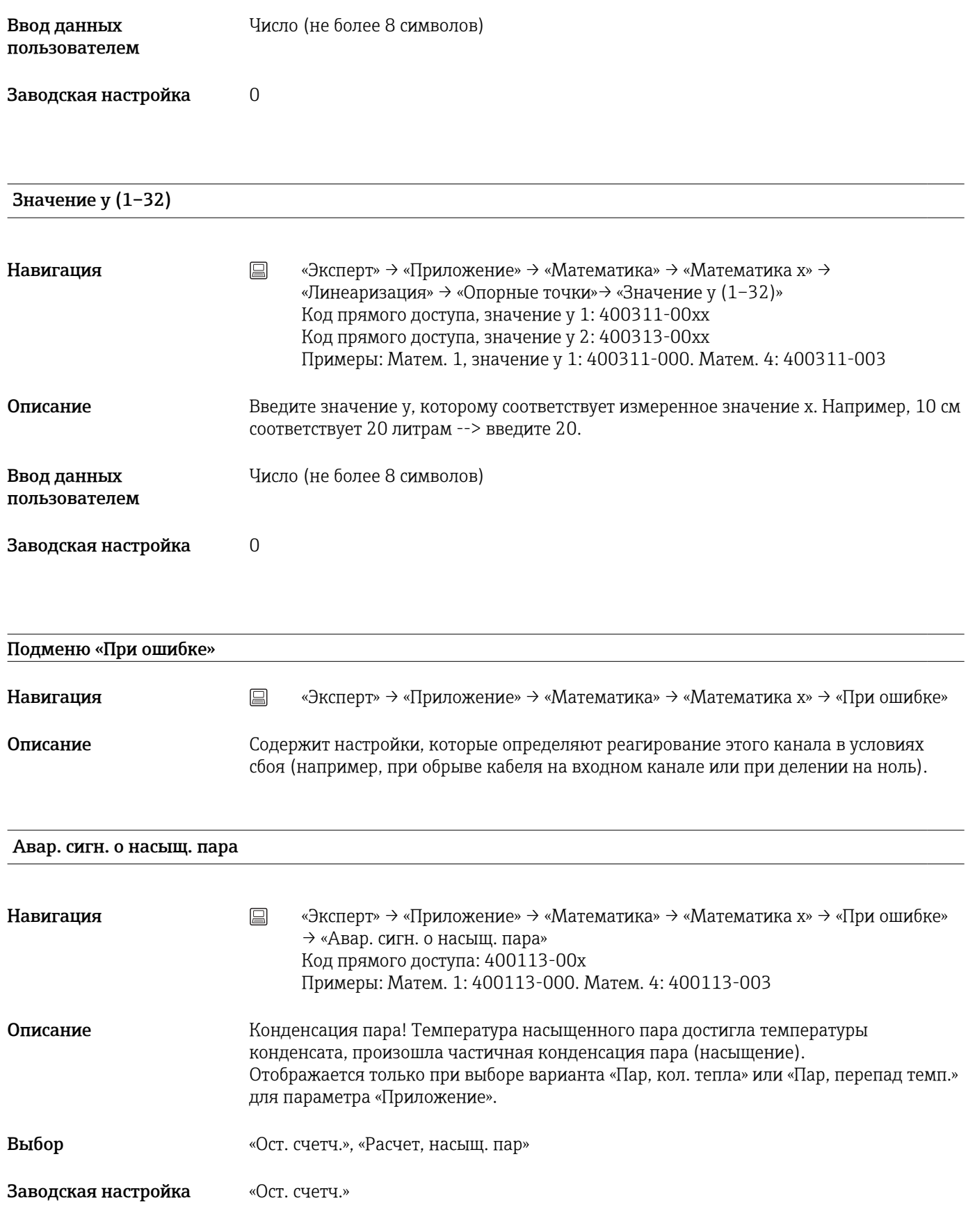

#### При неисправности

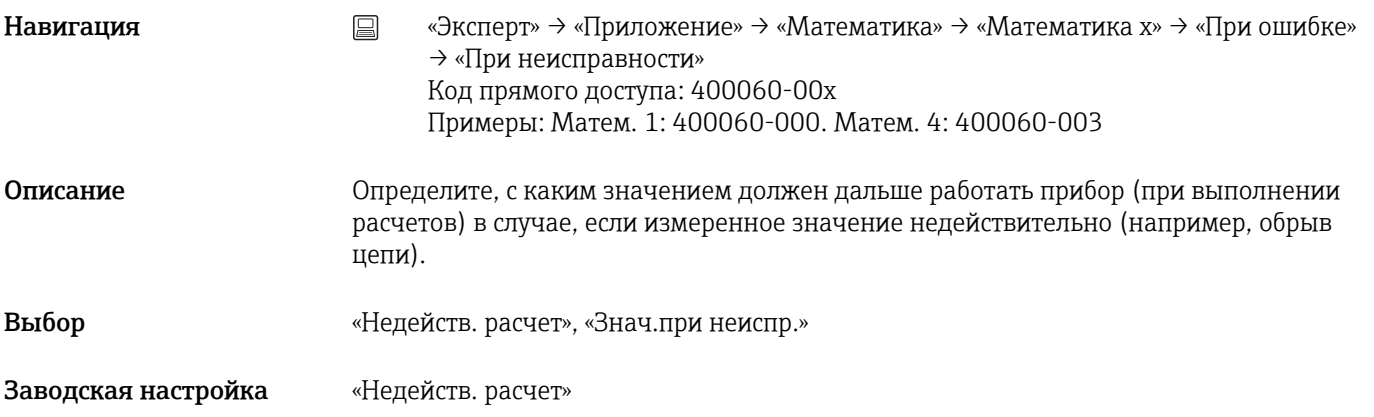

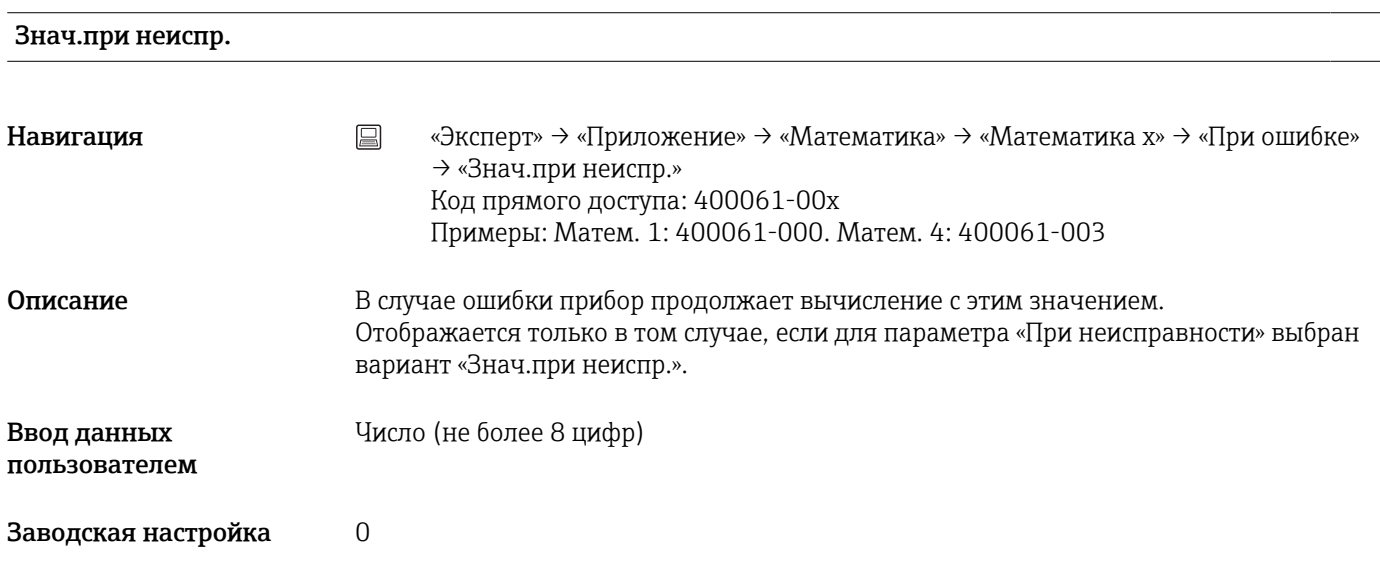

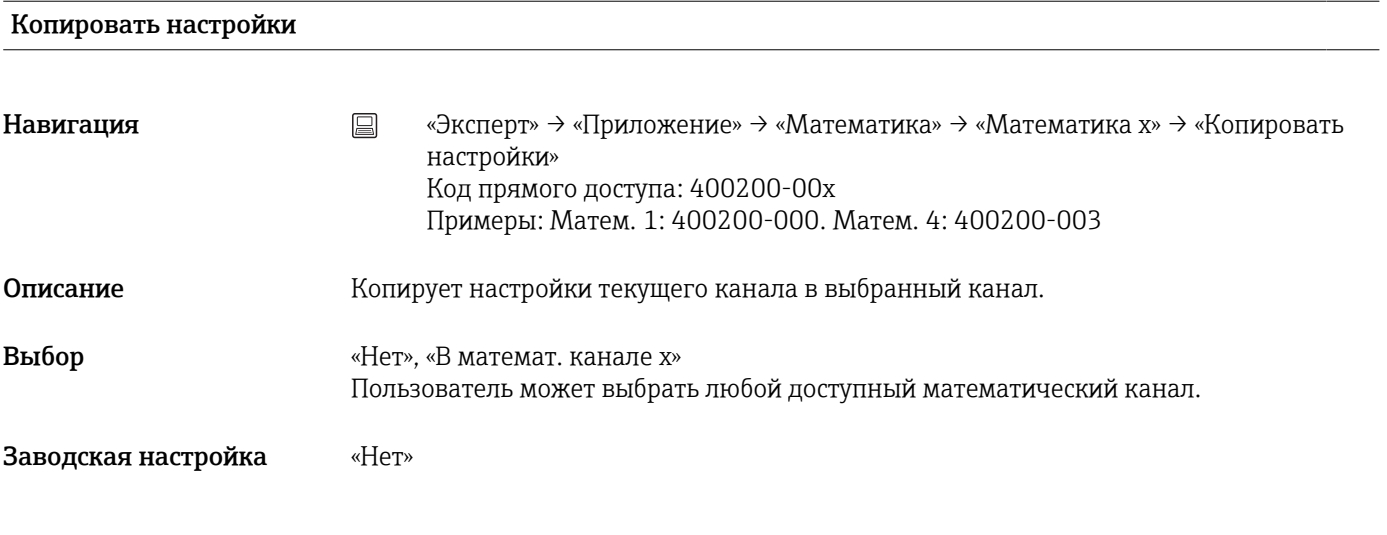

#### Подменю «Анализ сигнала»

Навигация <u>and B</u> «Эксперт» → «Приложение» → «Анализ сигнала»

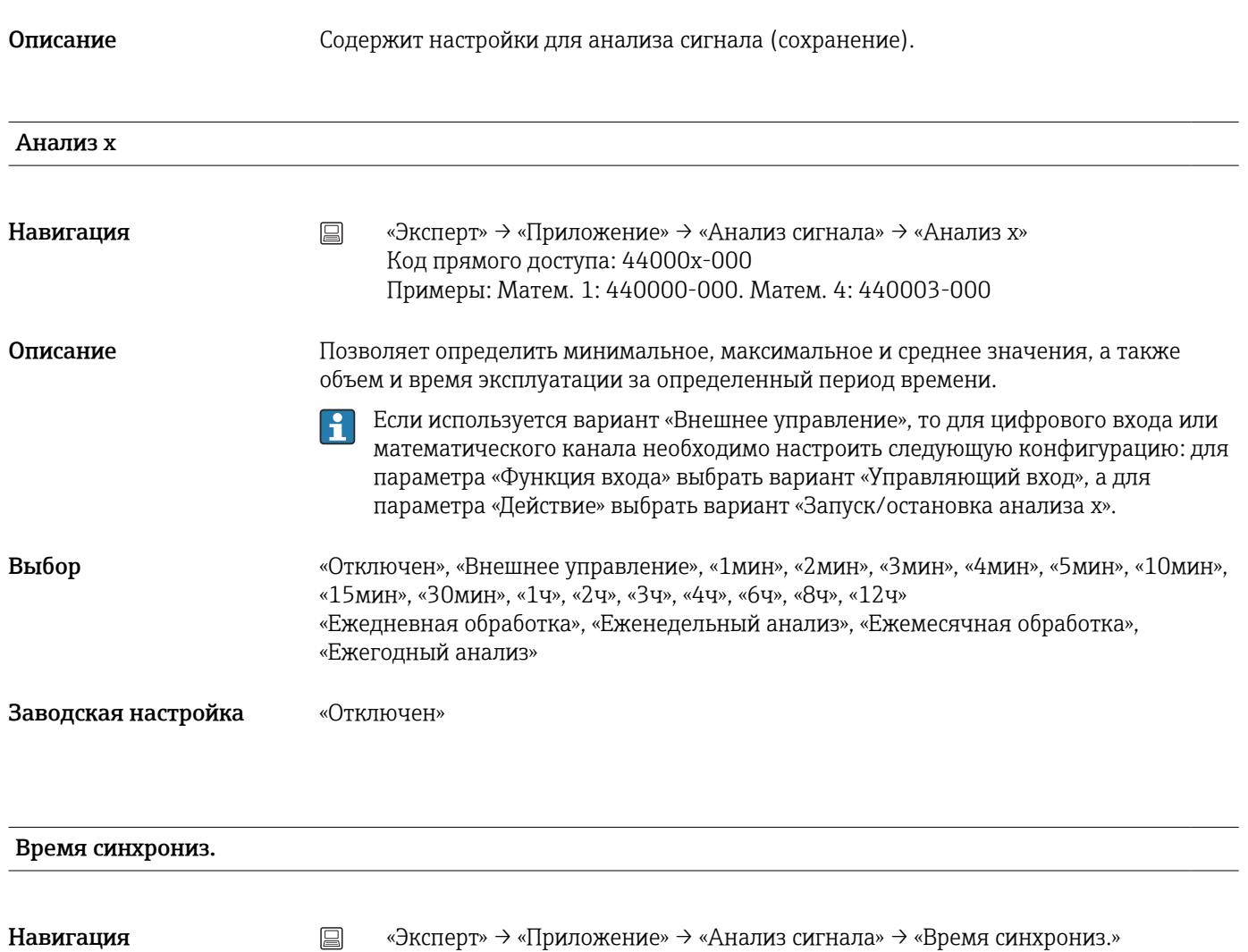

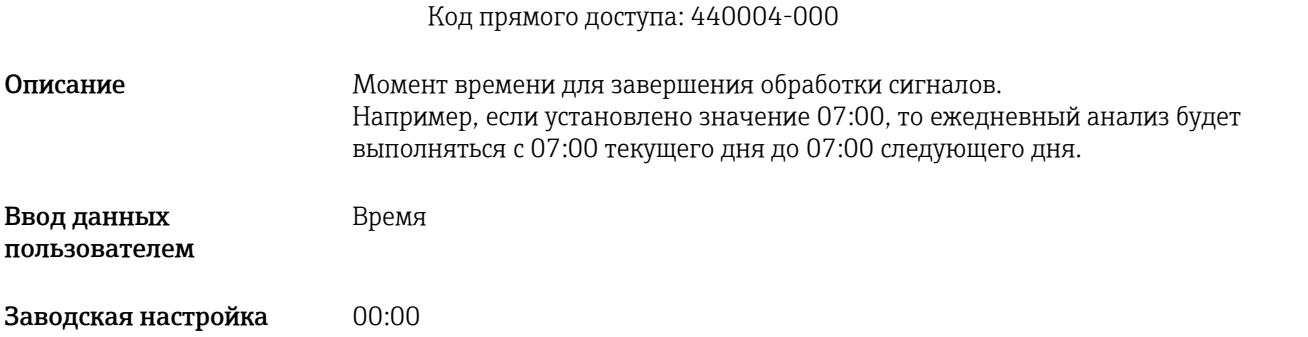

#### Неделя начинается

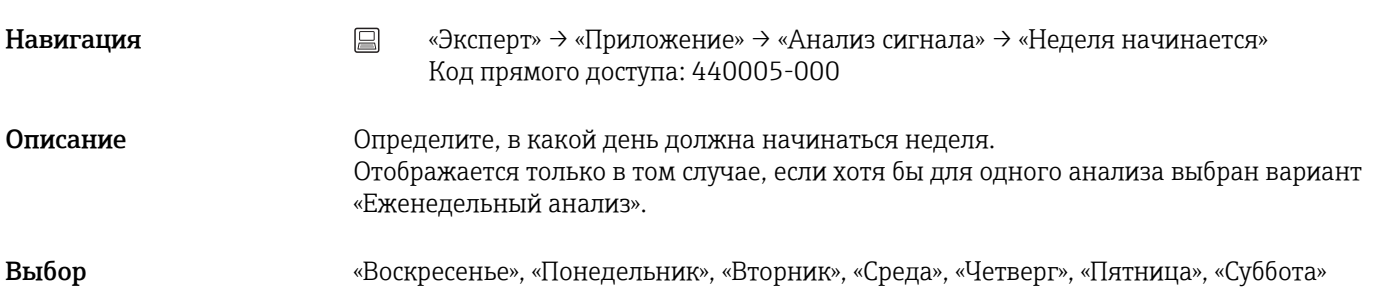

# Заводская настройка «Понедельник»

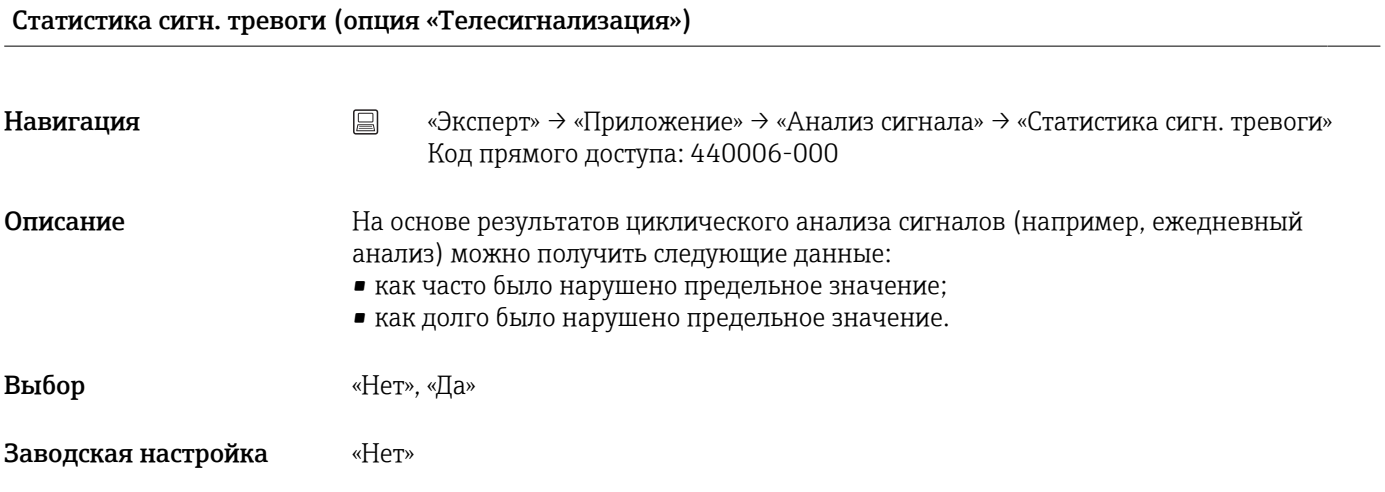

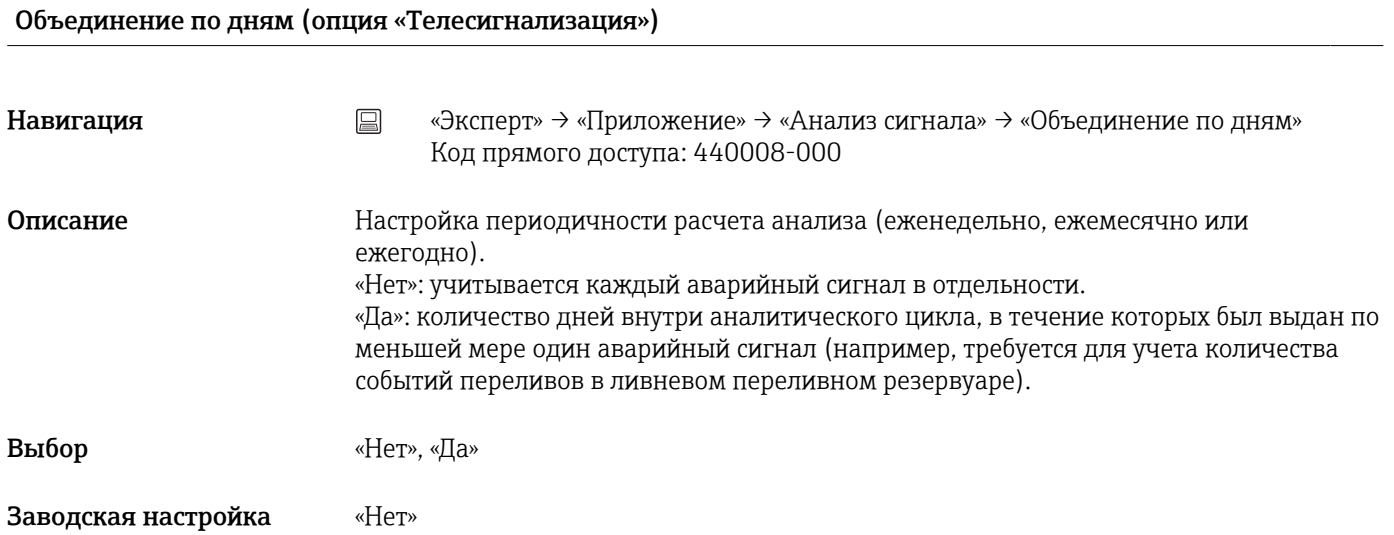

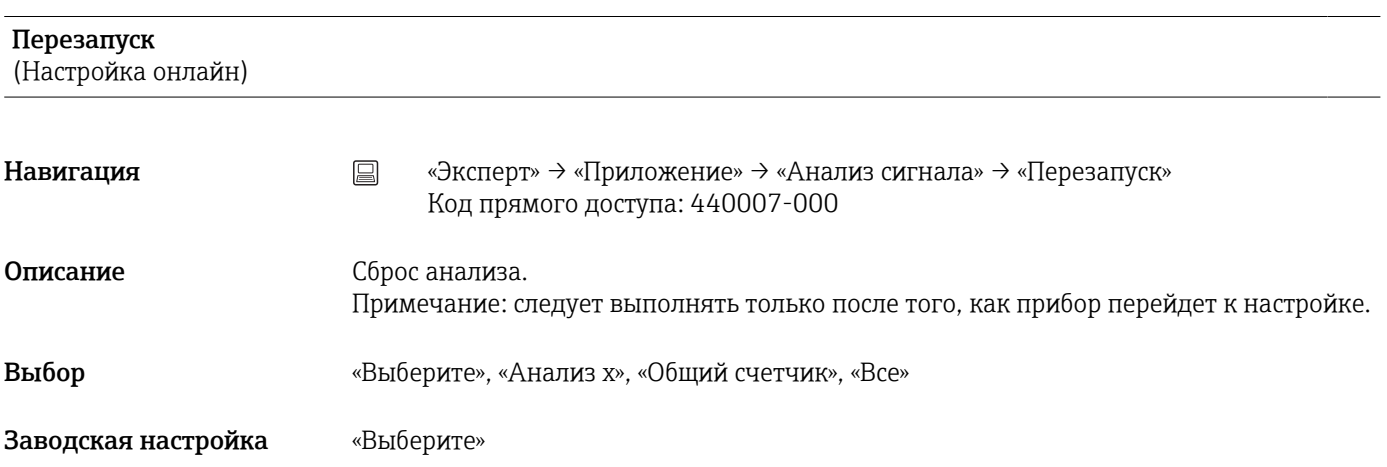

## Сброс канала

(Настройка онлайн)

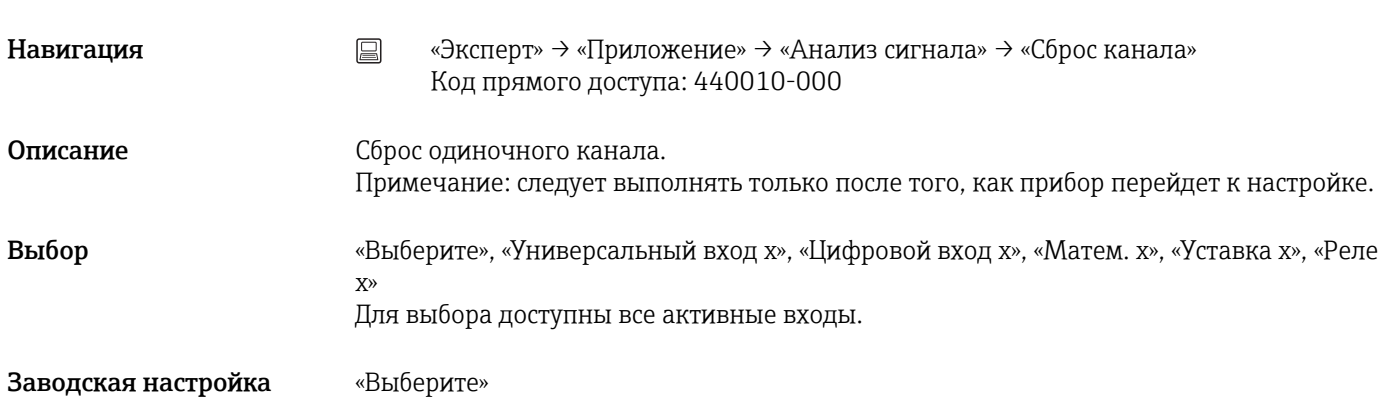

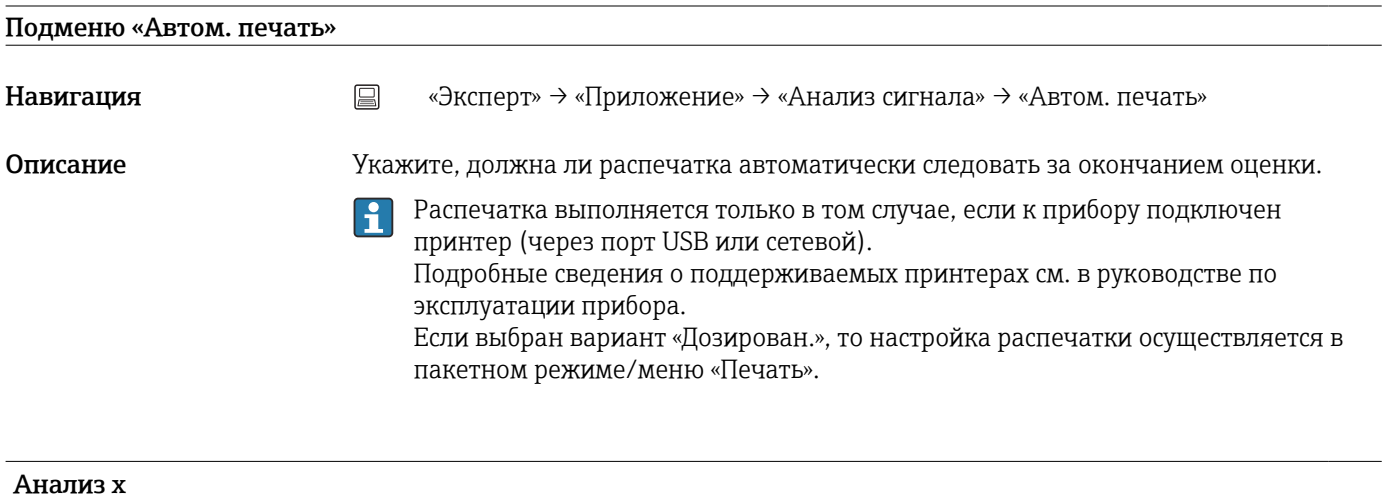

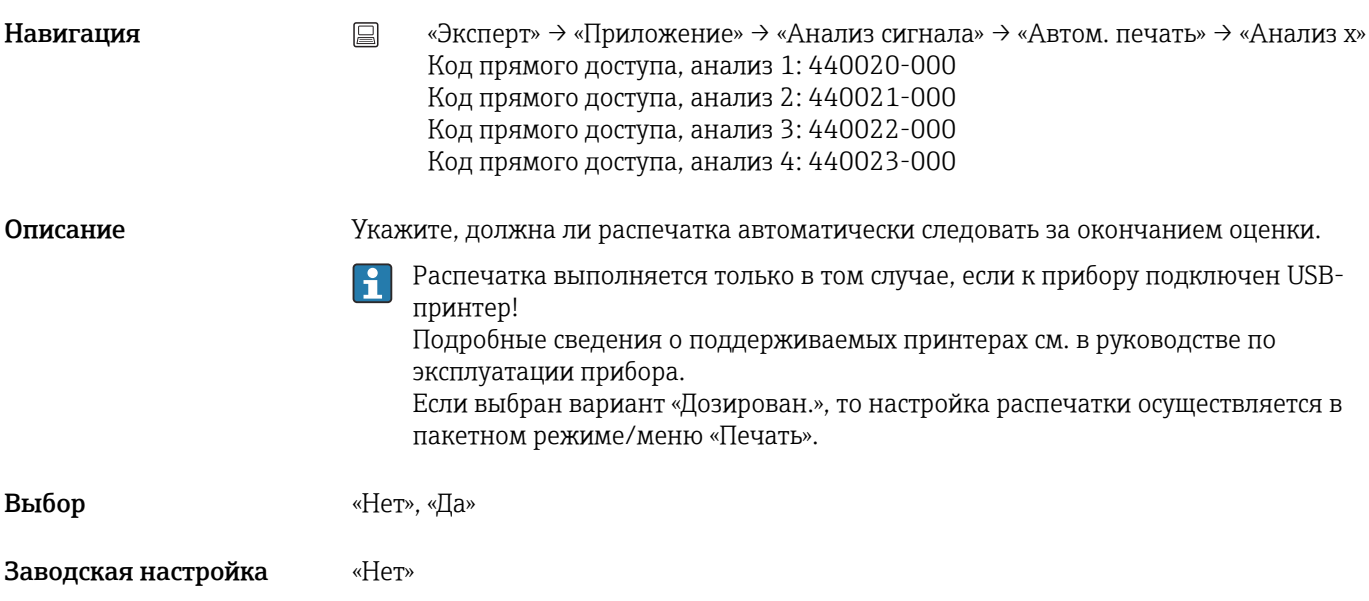

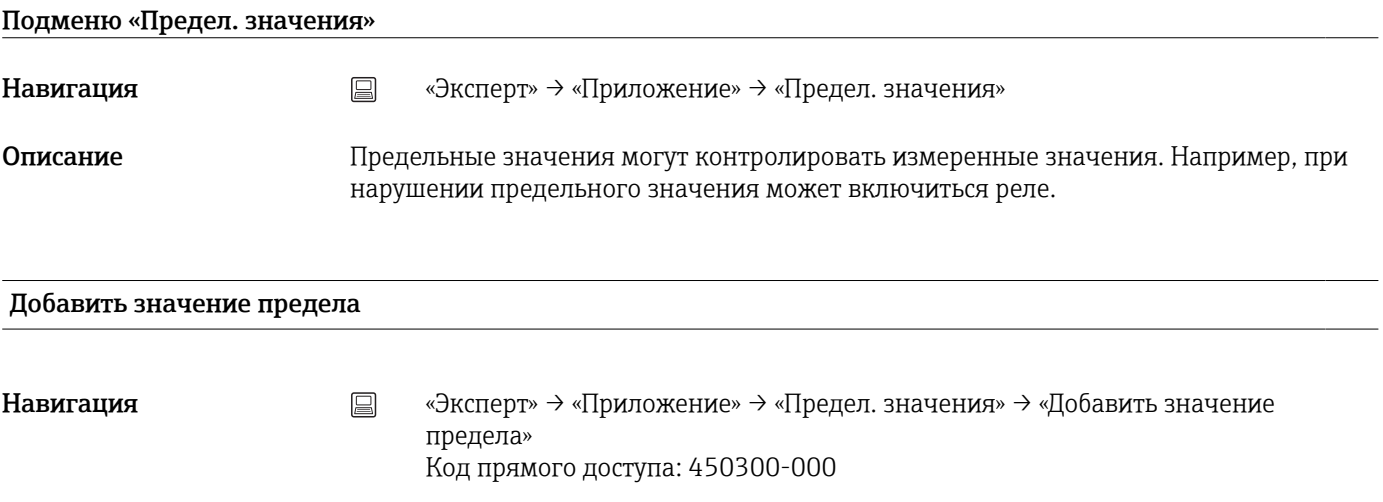

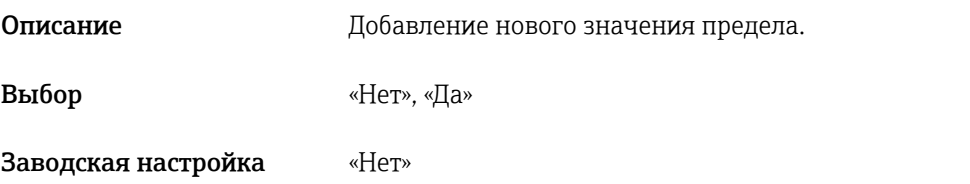

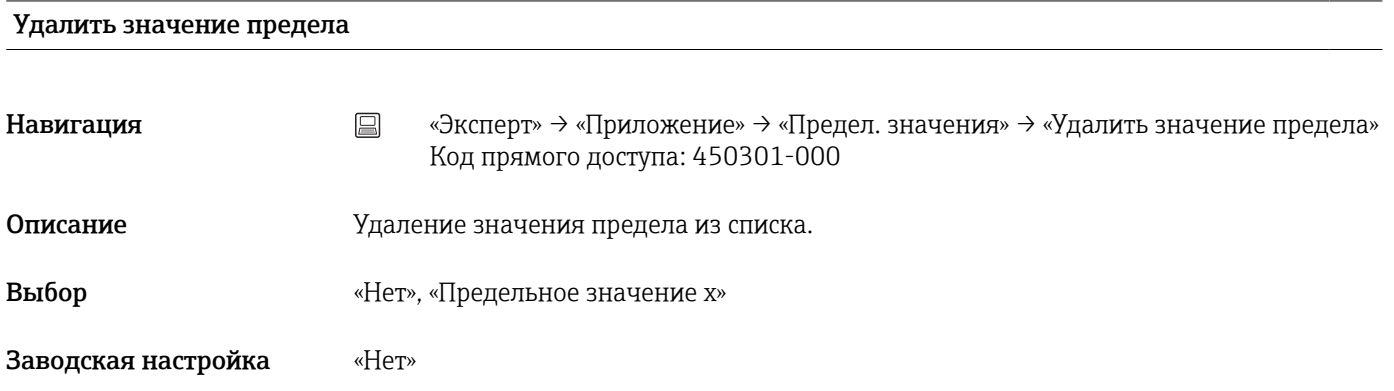

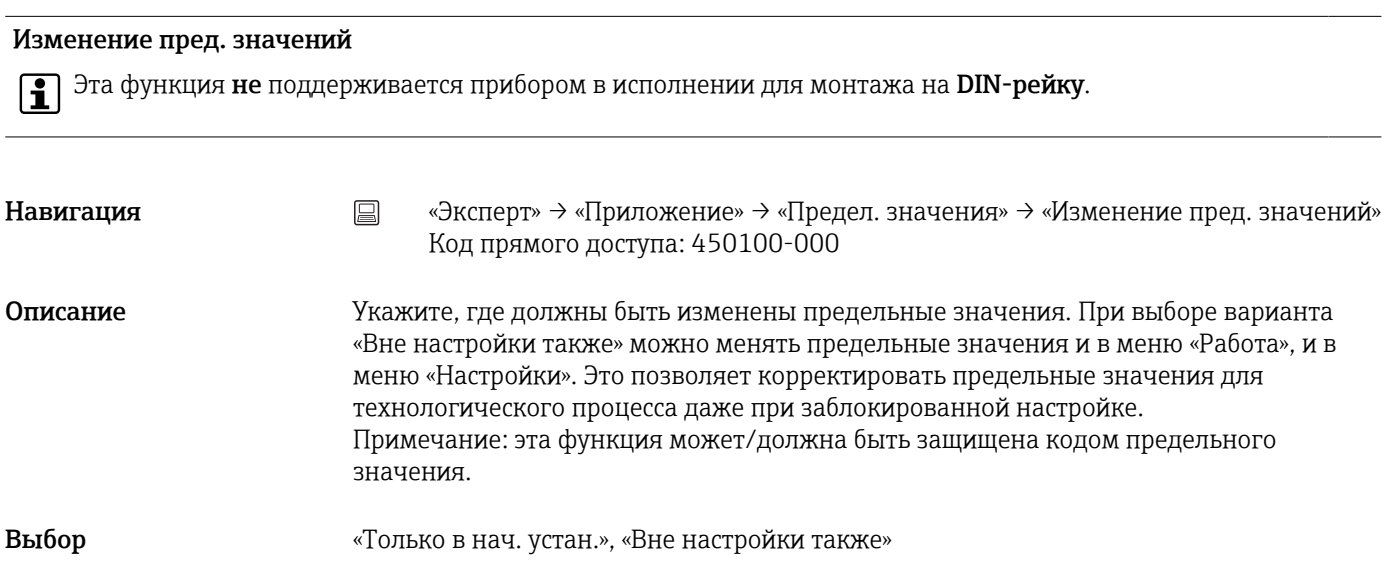

Заводская настройка «Только в нач. устан.»

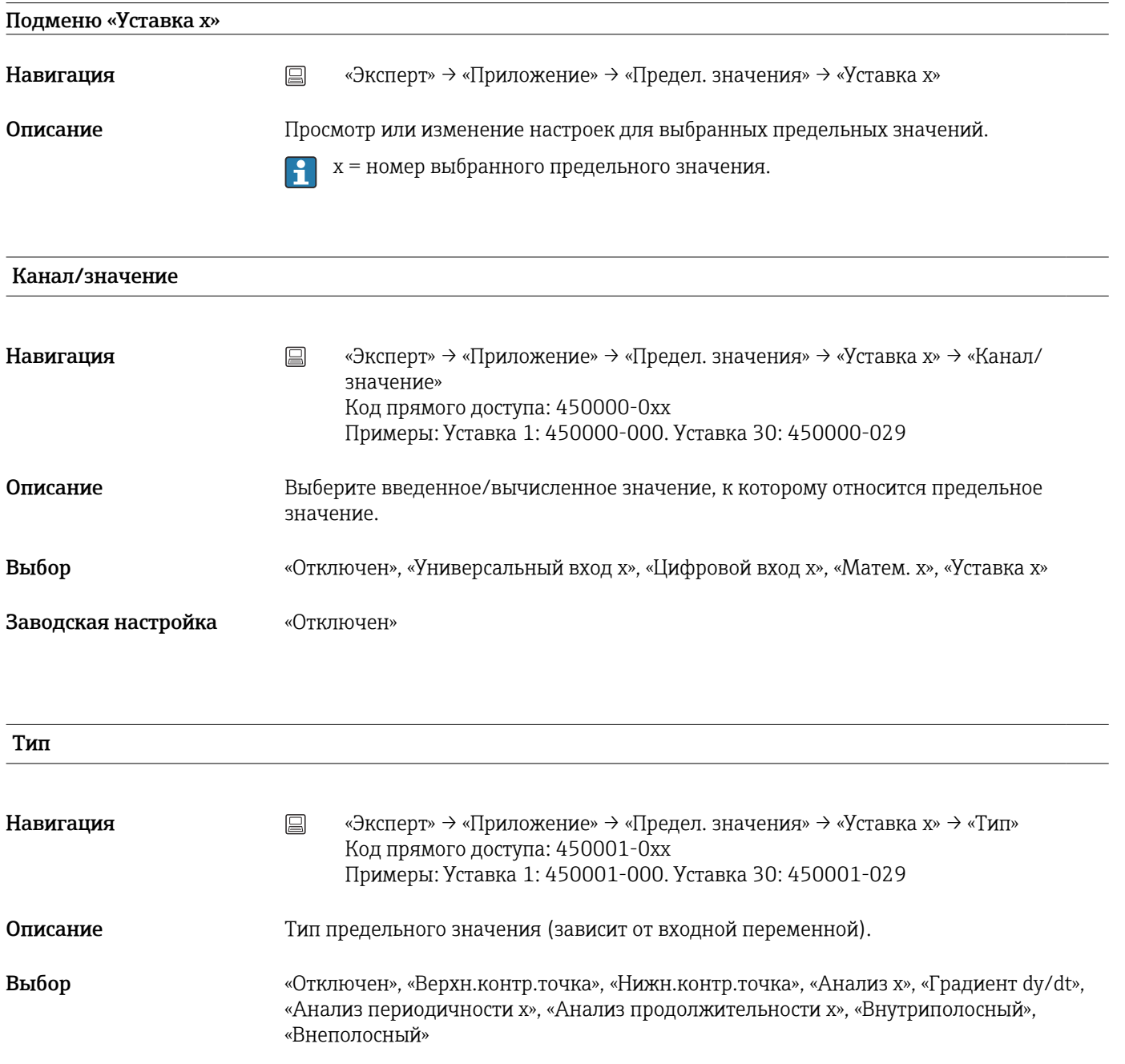

#### *Описание различных типов контрольных точек*

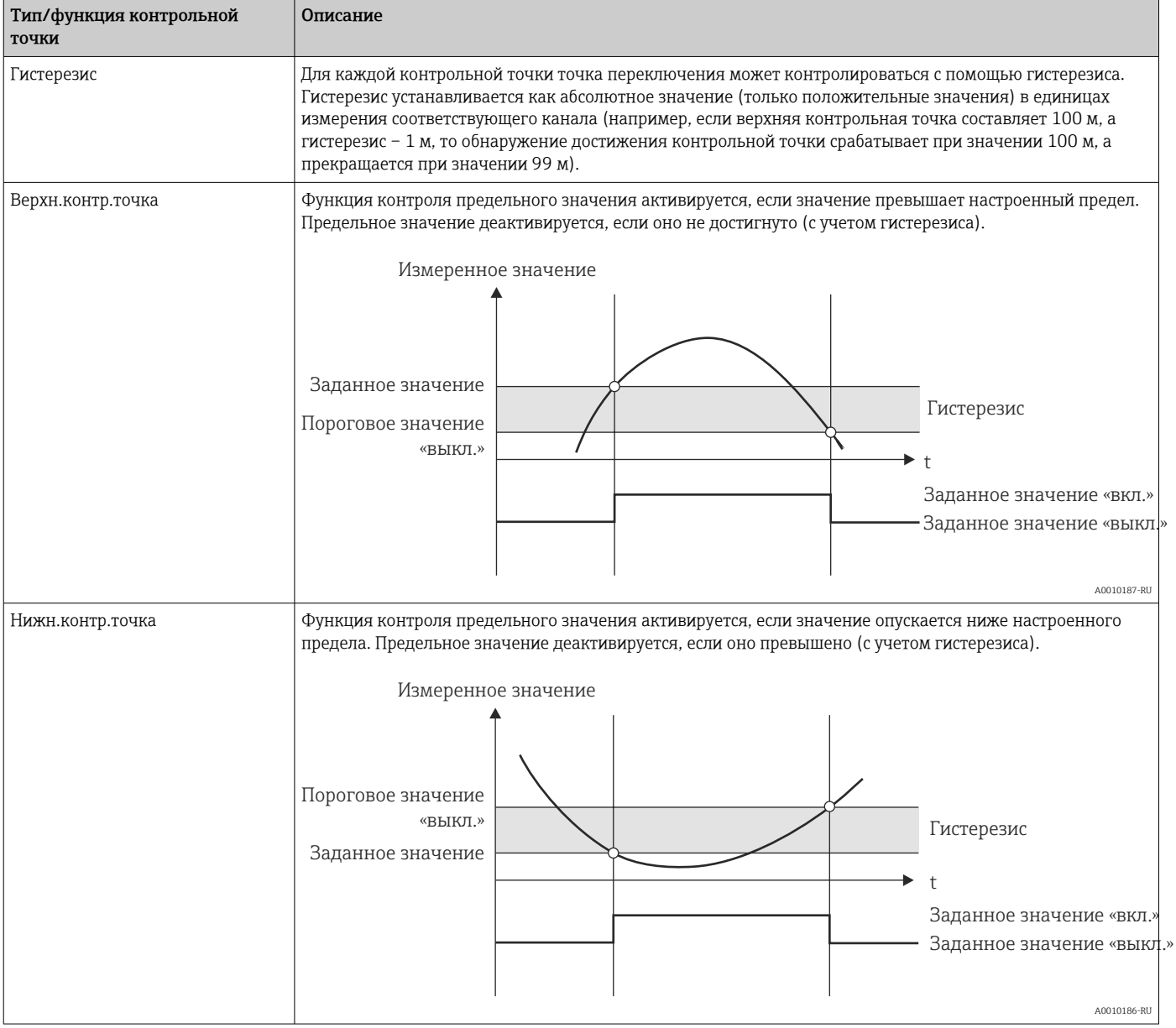

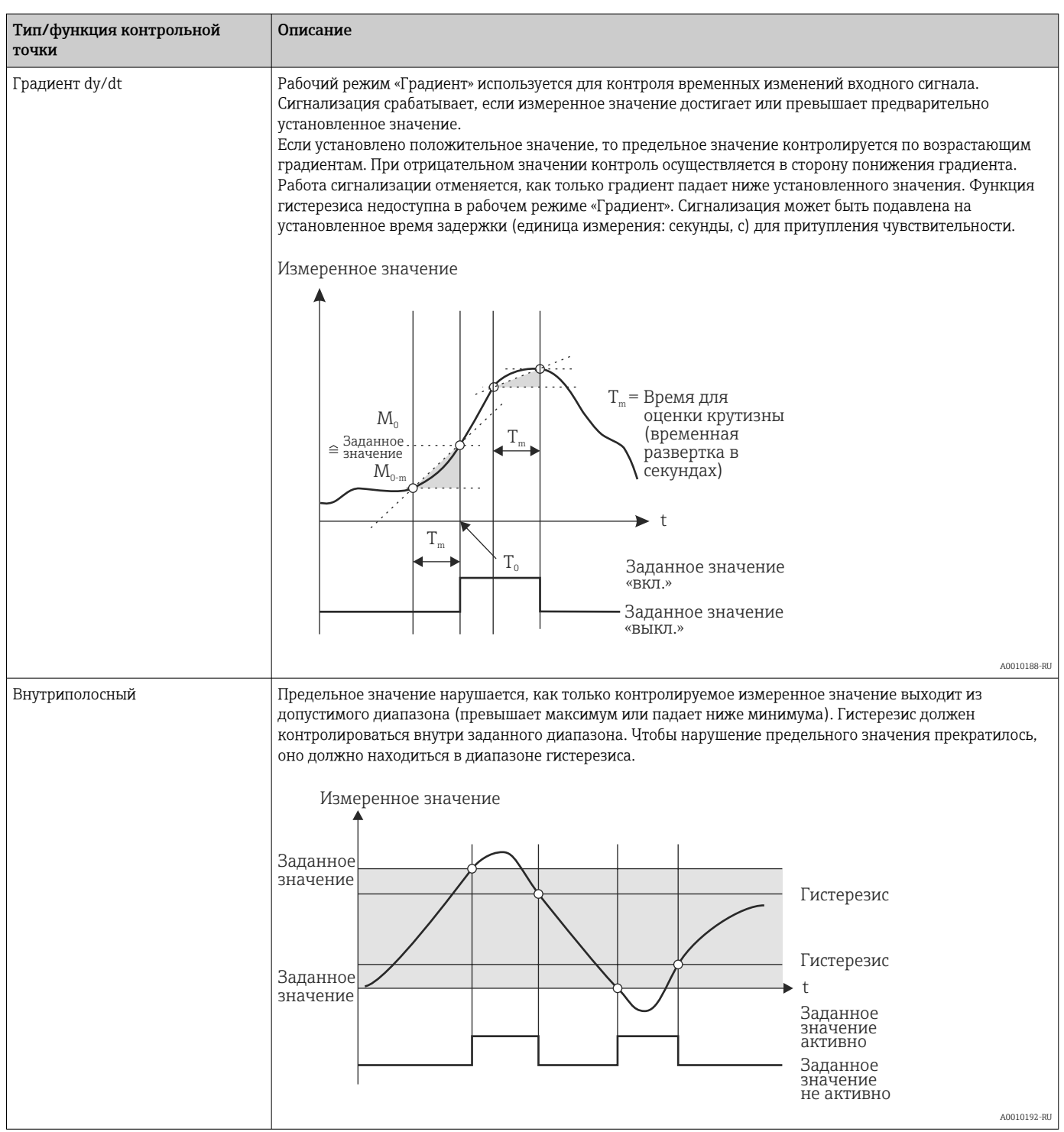

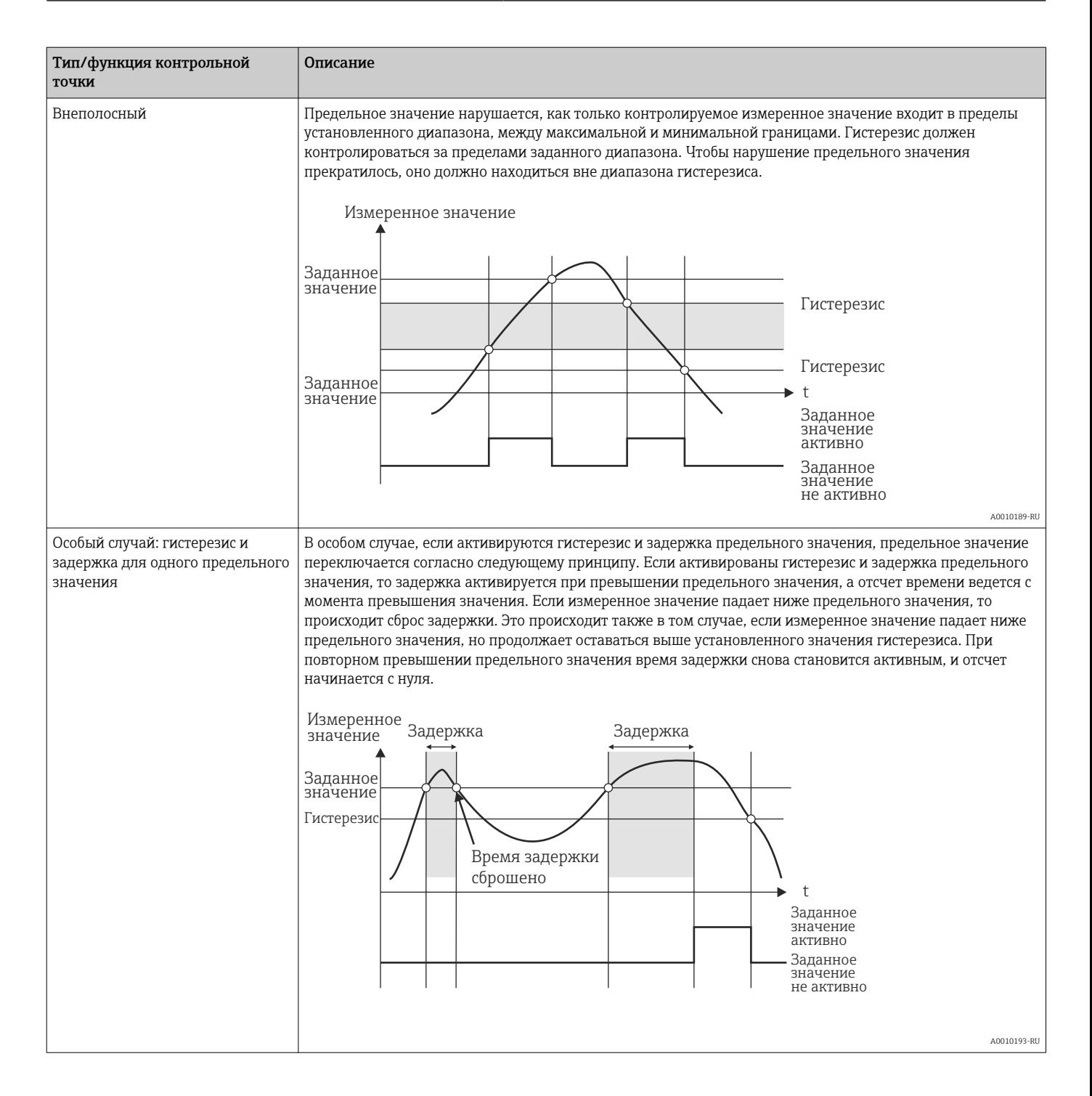

Заводская настройка «Отключен»

#### Идентификатор

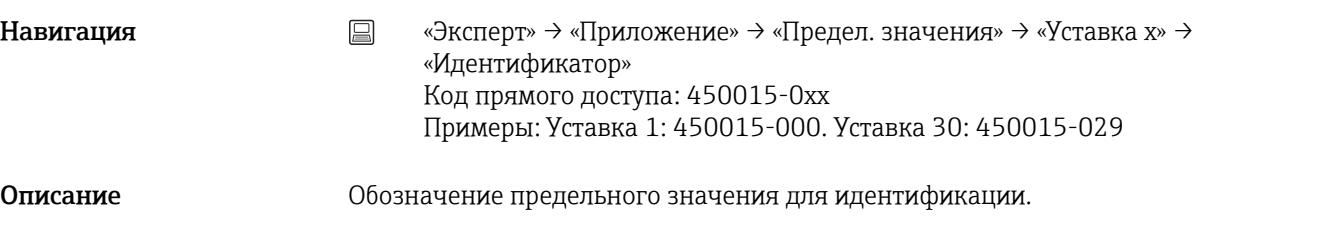

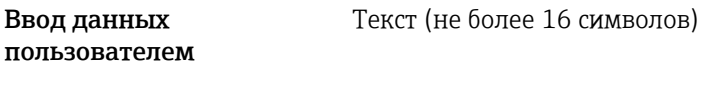

Заводская настройка «Уставка x»

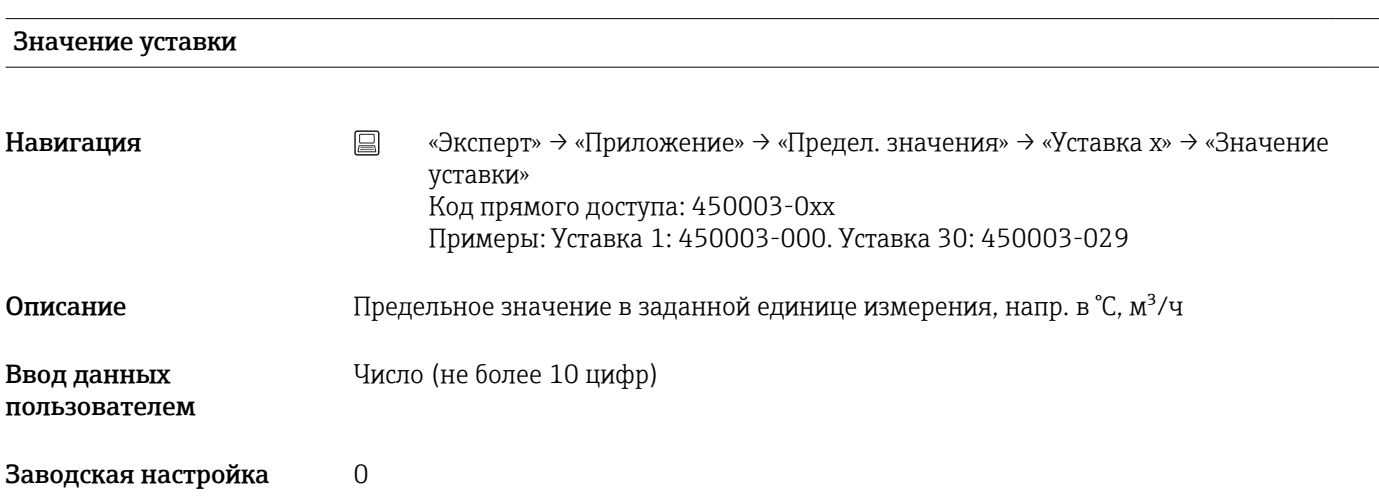

#### Значение уставки 2

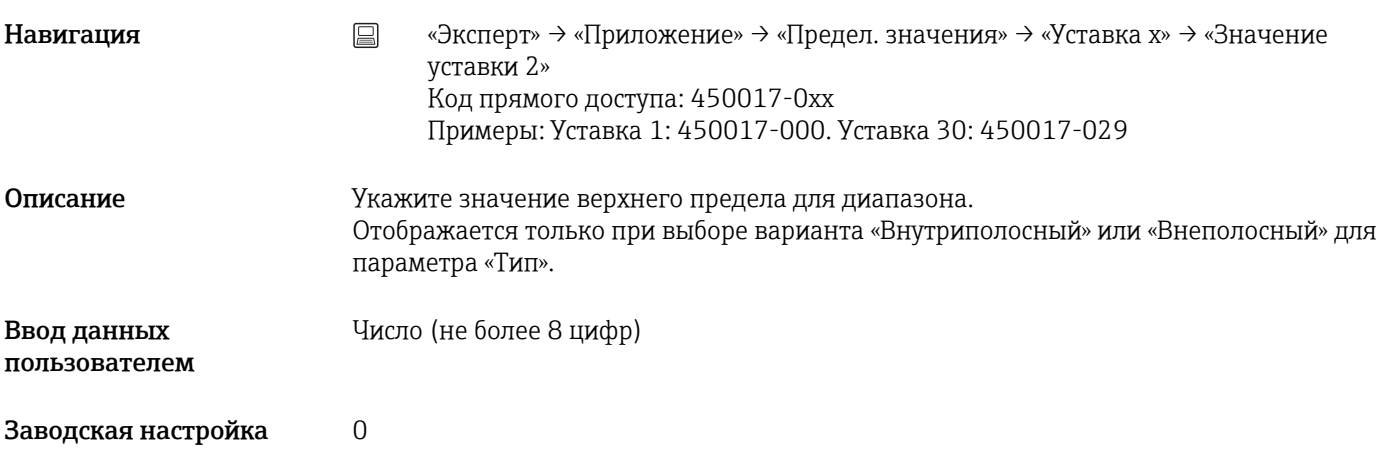

# Период времени dt

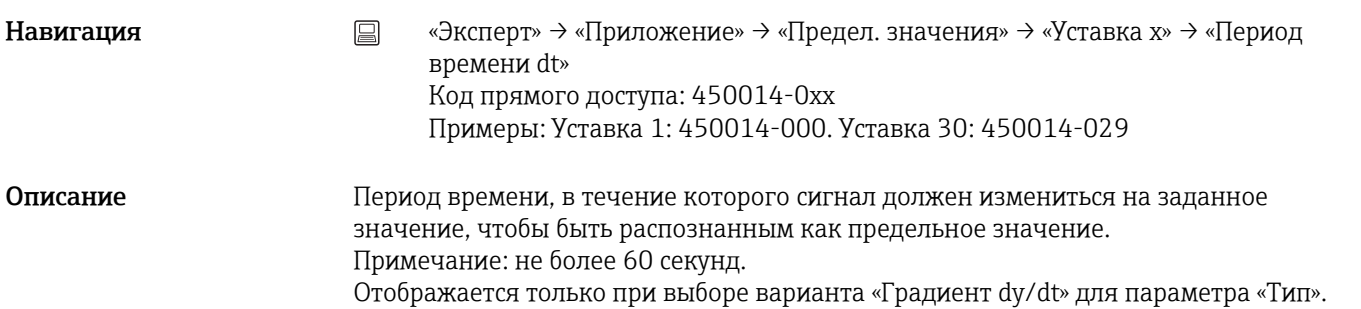

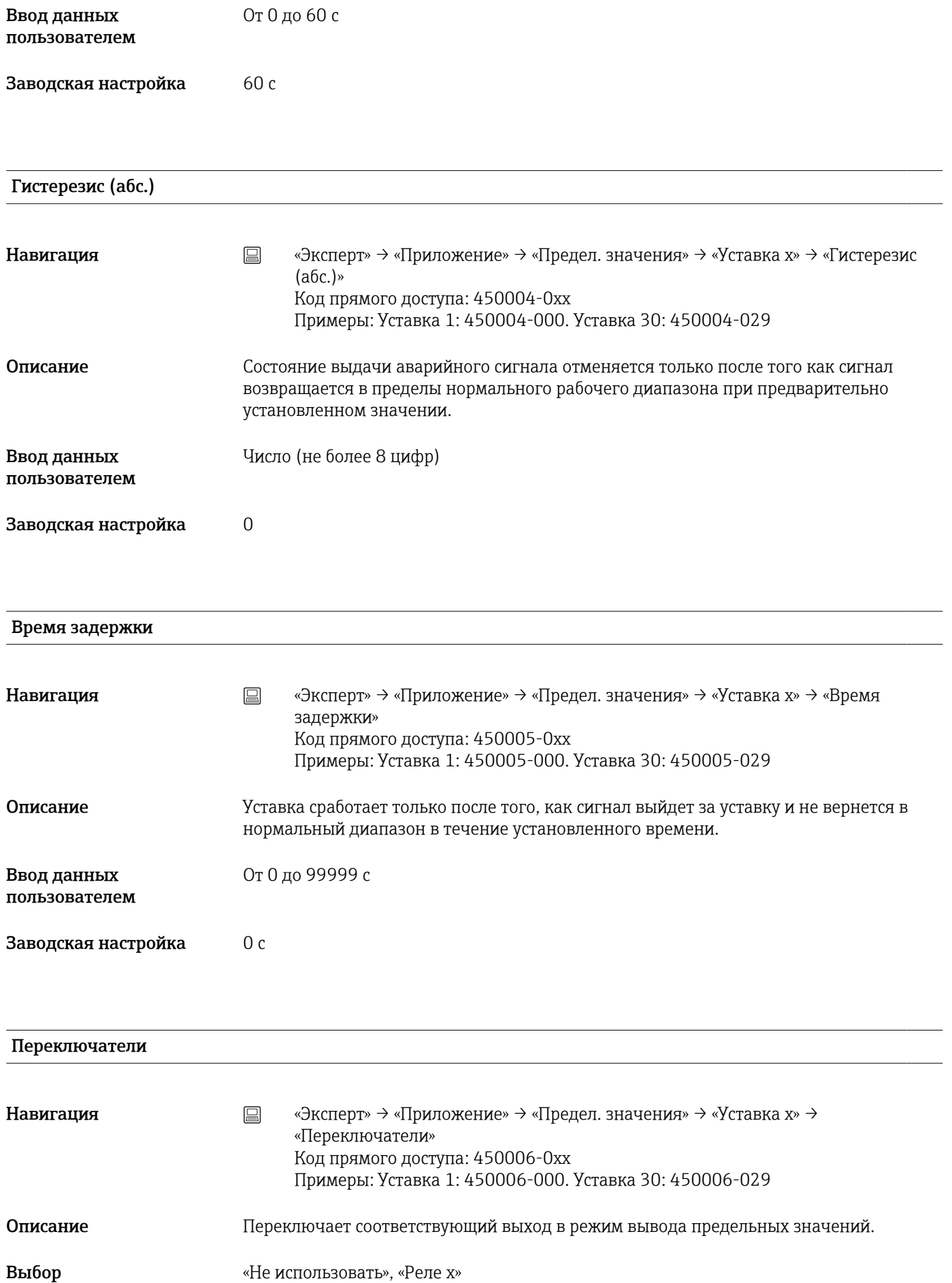

Заводская настройка «Не использовать»

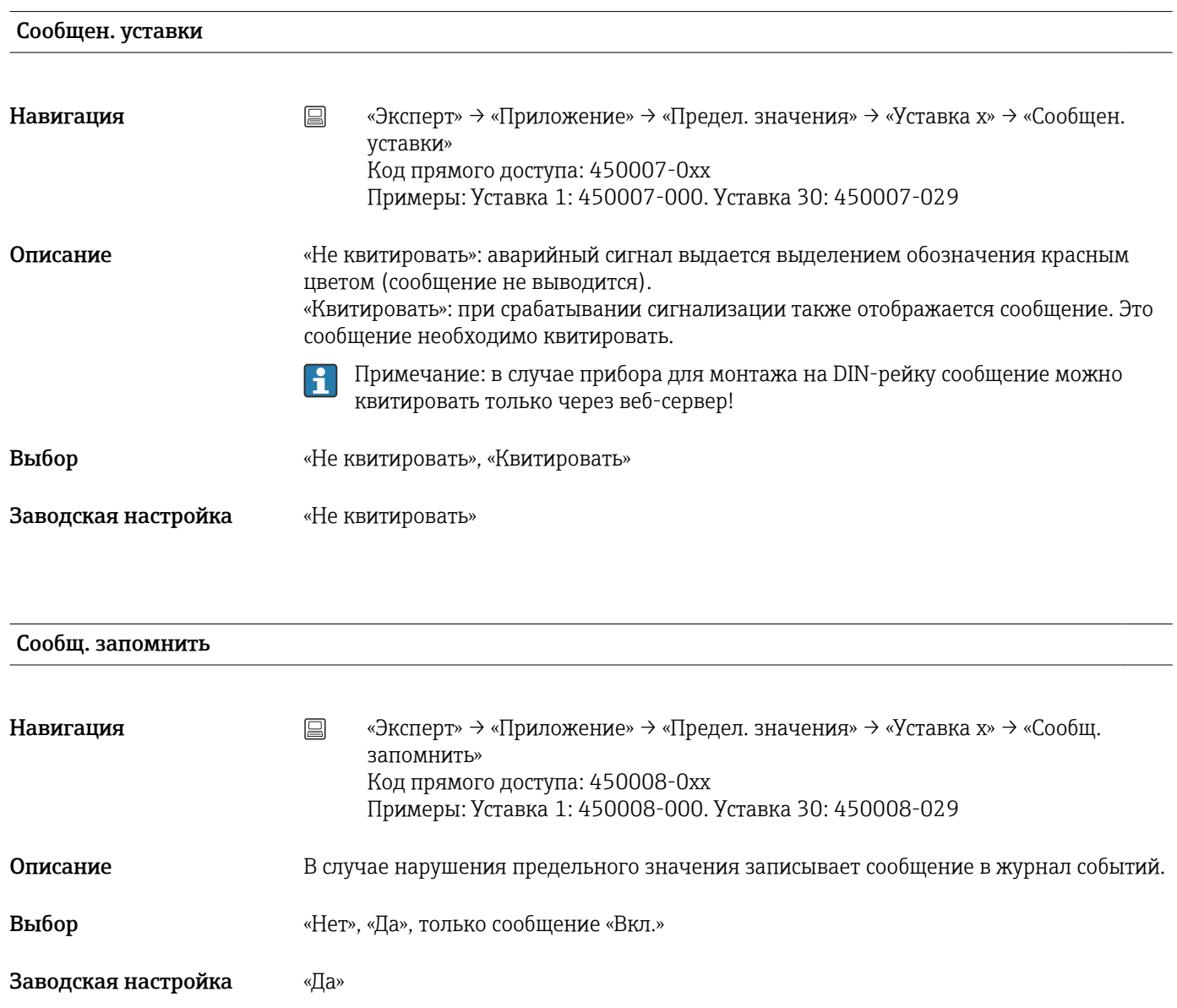

#### Сообщ.вкл. устав.

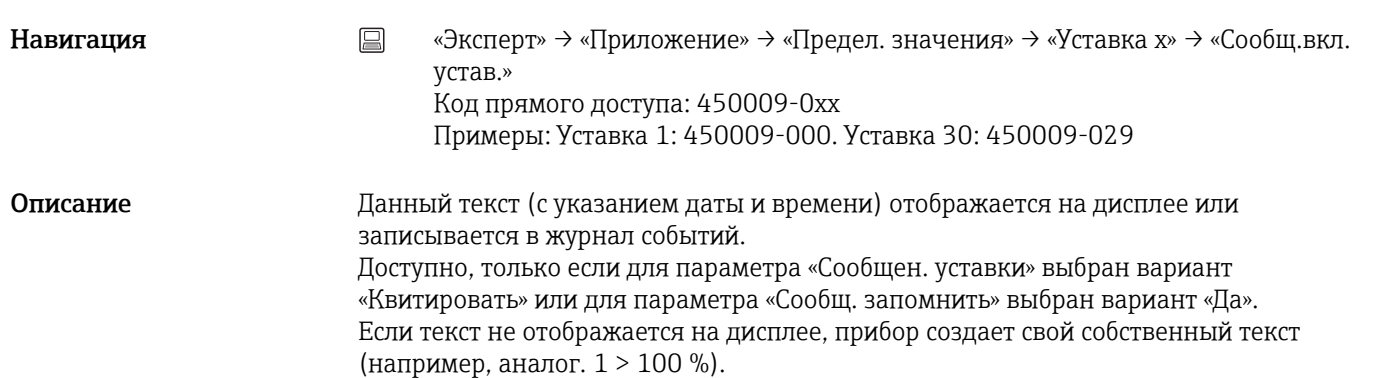

#### Ввод данных пользователем

Текст (не более 22 символов)

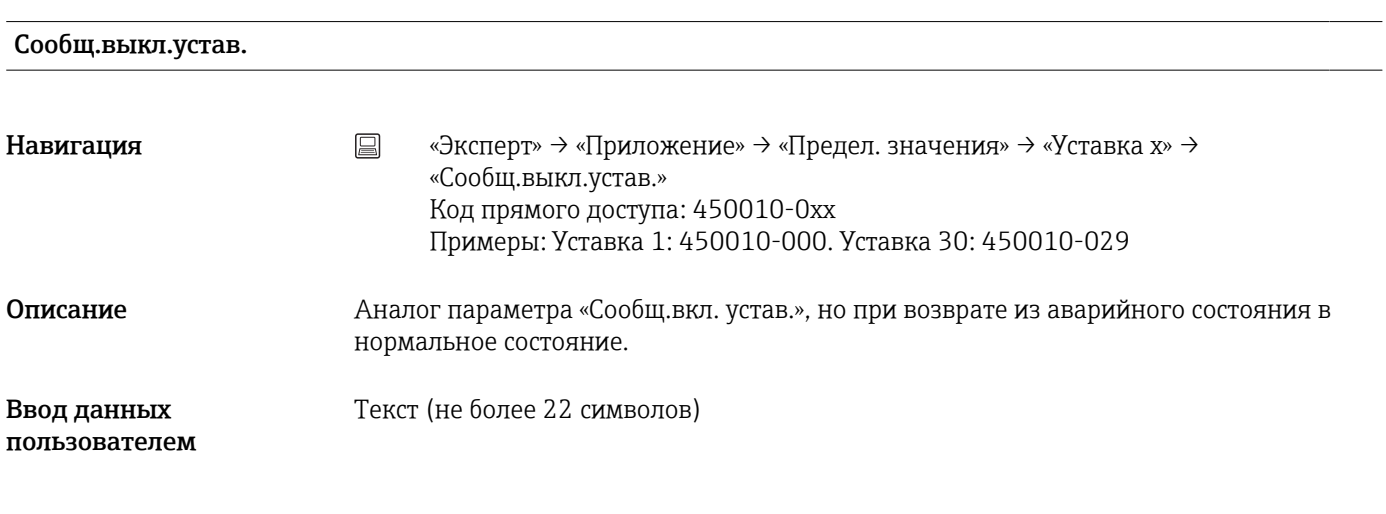

Опред. продолж. включ. GW

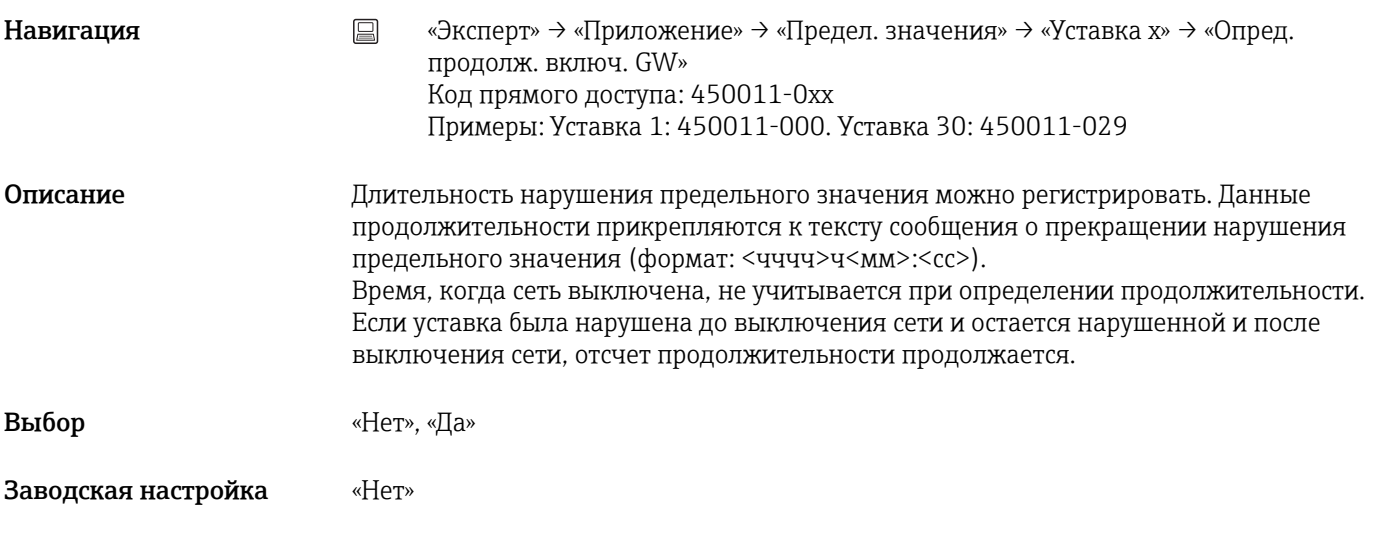

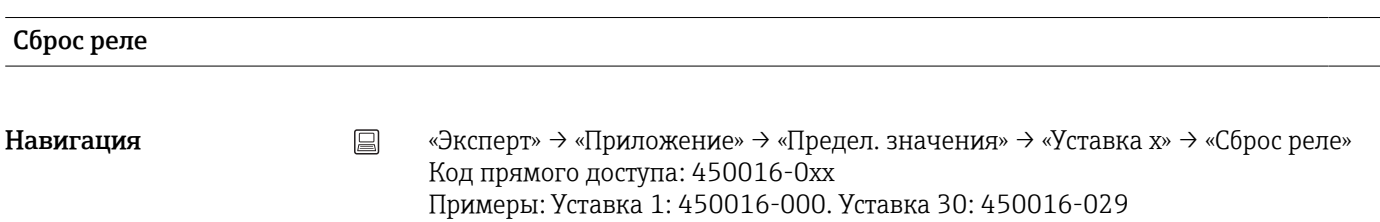

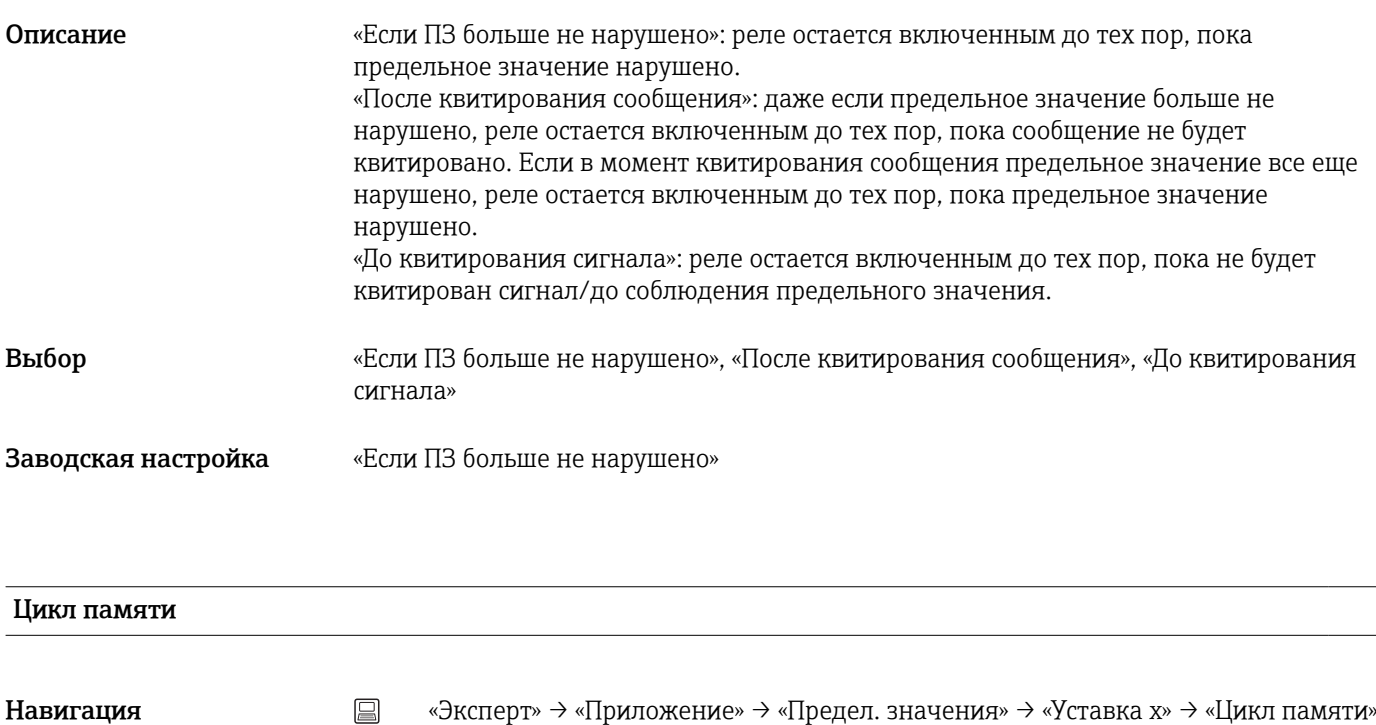

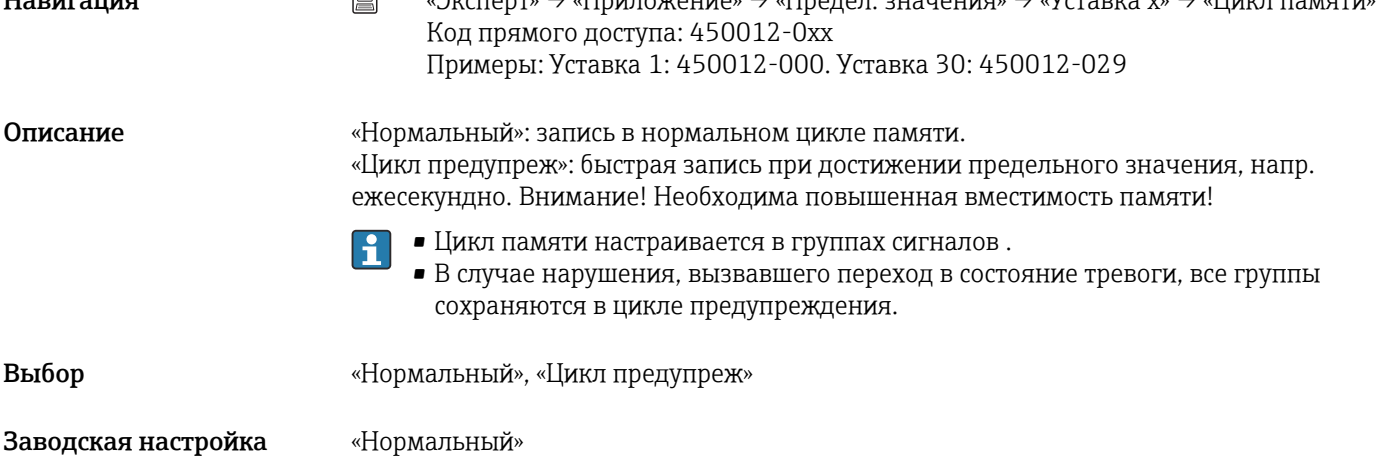

#### Нанесение вспом. линии

**Э**та функция не поддерживается прибором в исполнении для монтажа на DIN-рейку.

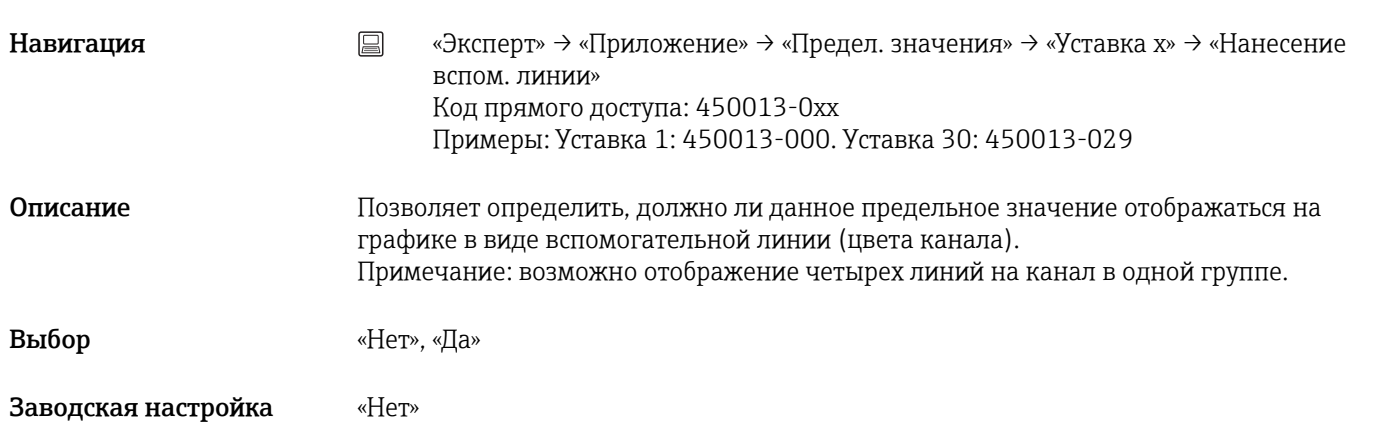

# Копировать настройки Навигация **мения** В «Эксперт» → «Приложение» → «Предел. значения» → «Уставка x» → «Копировать настройки» Код прямого доступа: 450200-0xx Примеры: Уставка 1: 450200-000. Уставка 30: 450200-029 Описание Копирует настройки текущего канала в выбранный канал. Выбор «Нет», «Для предел.значения x» (отображаются все предельные значения) Заводская настройка «Нет» Подменю «Режим дозирования» (опционально)

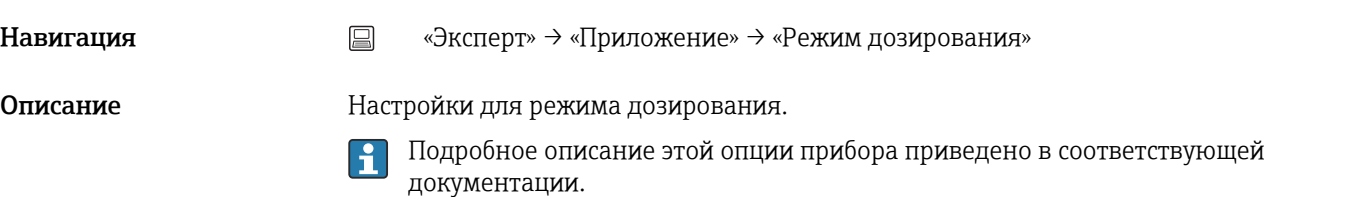

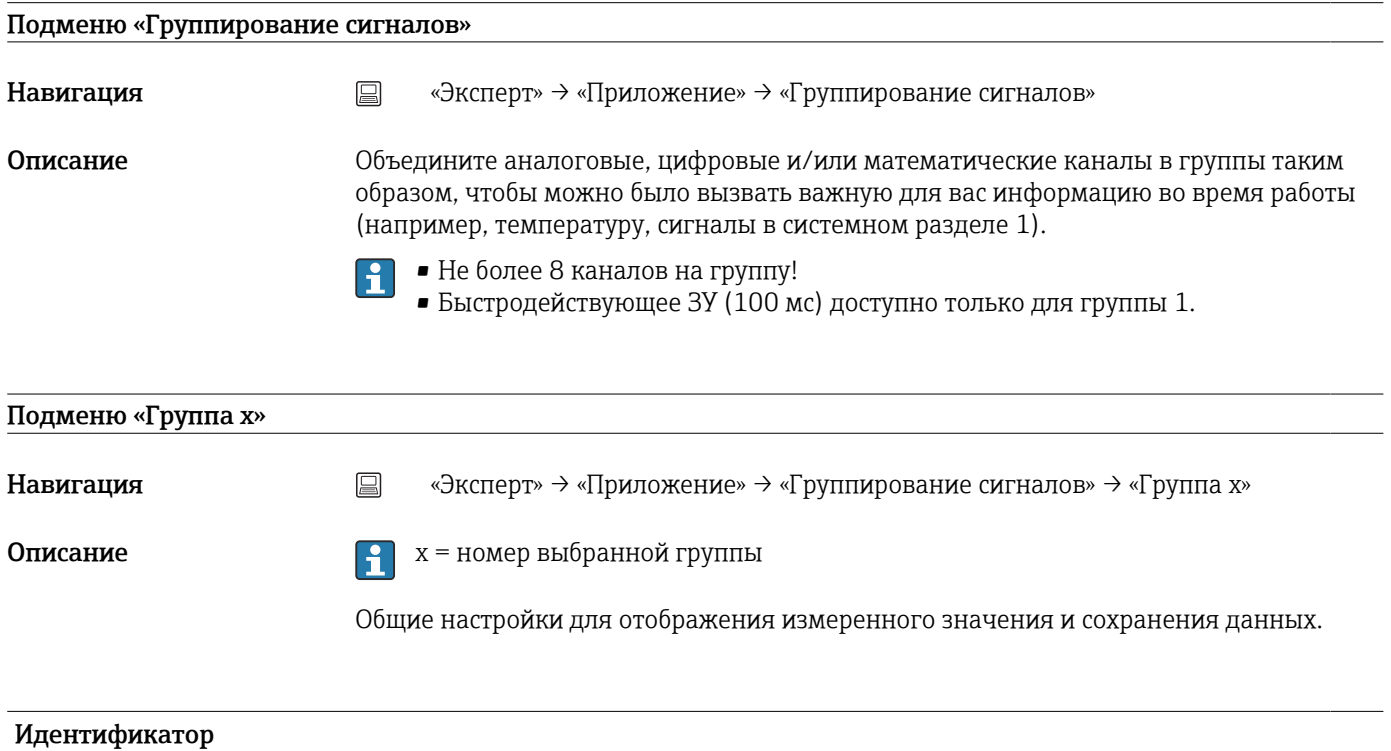

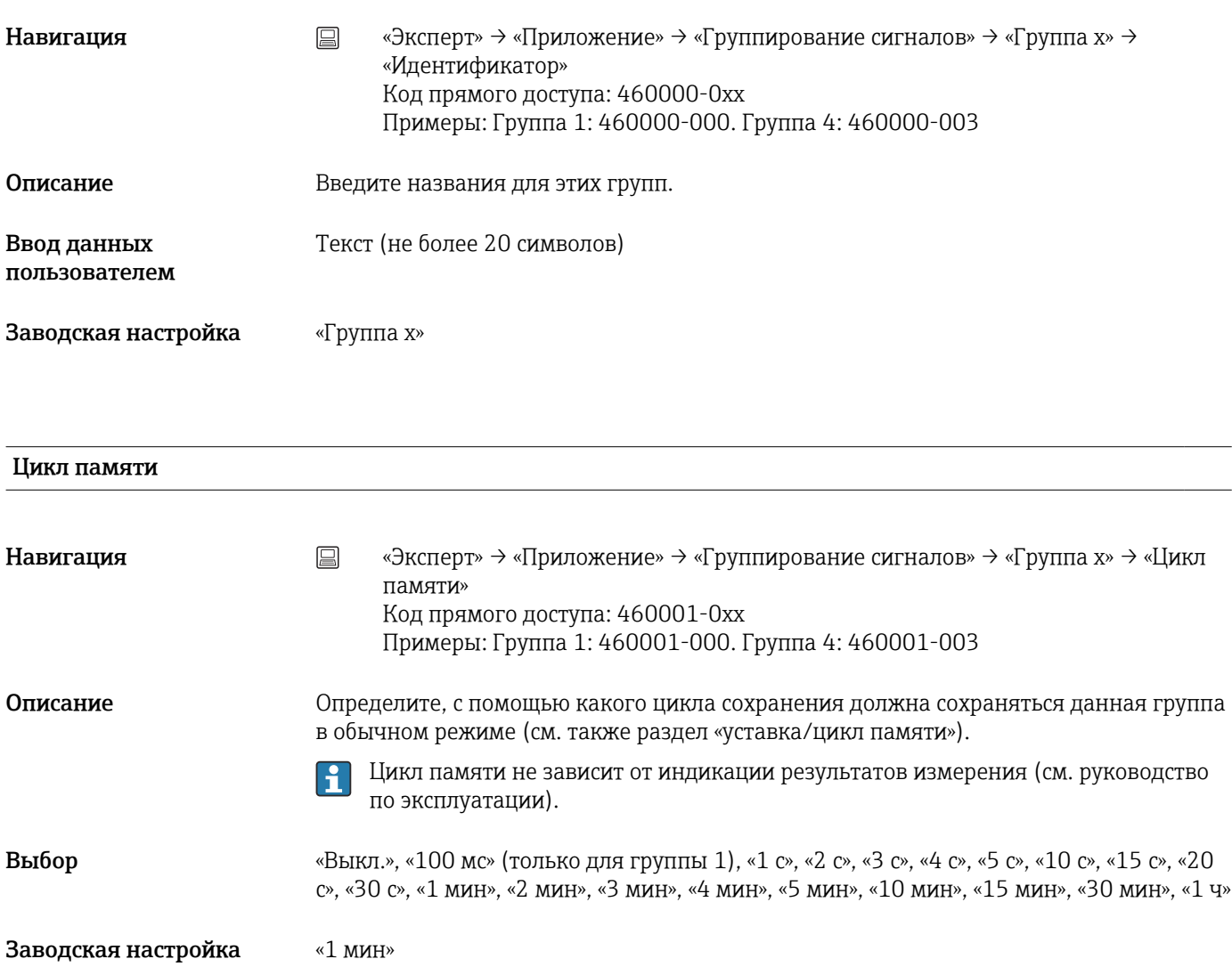

# Цикл предупреж

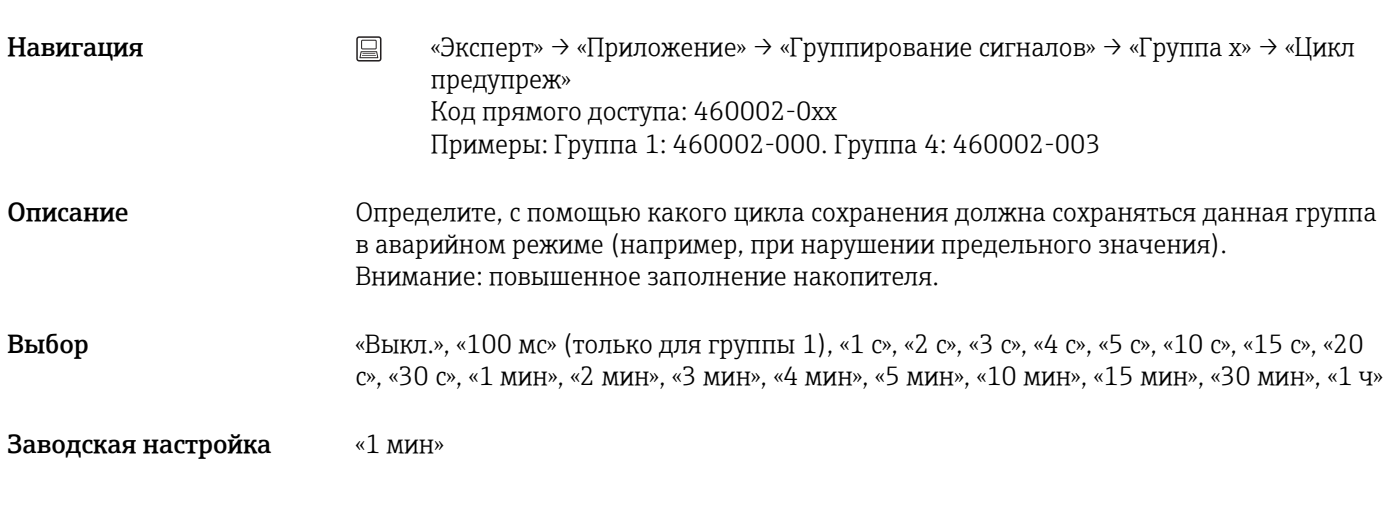

Синяя индикация

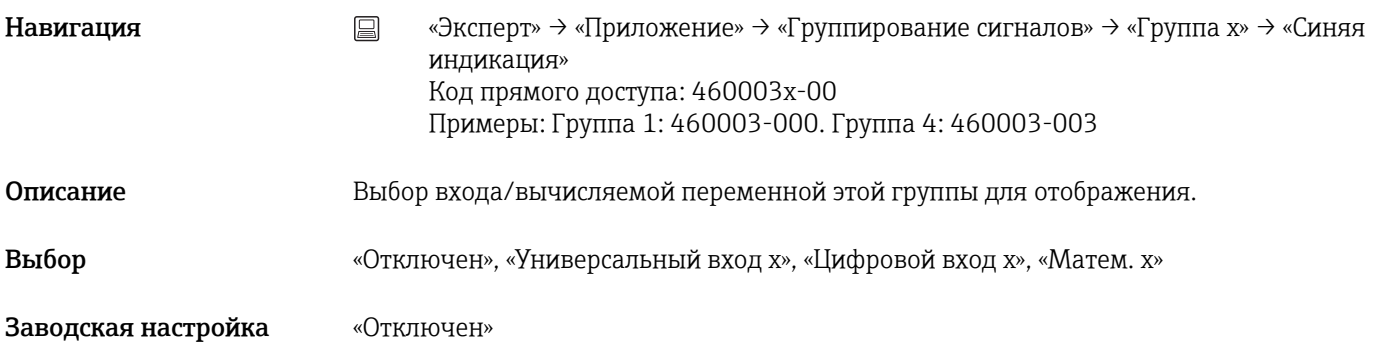

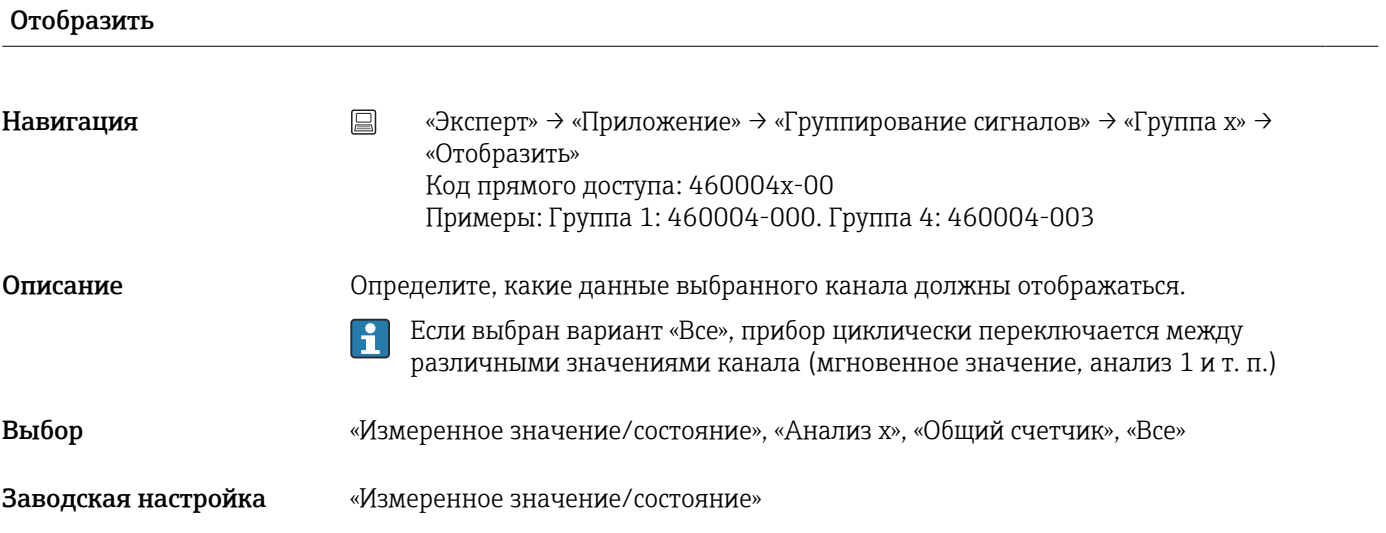

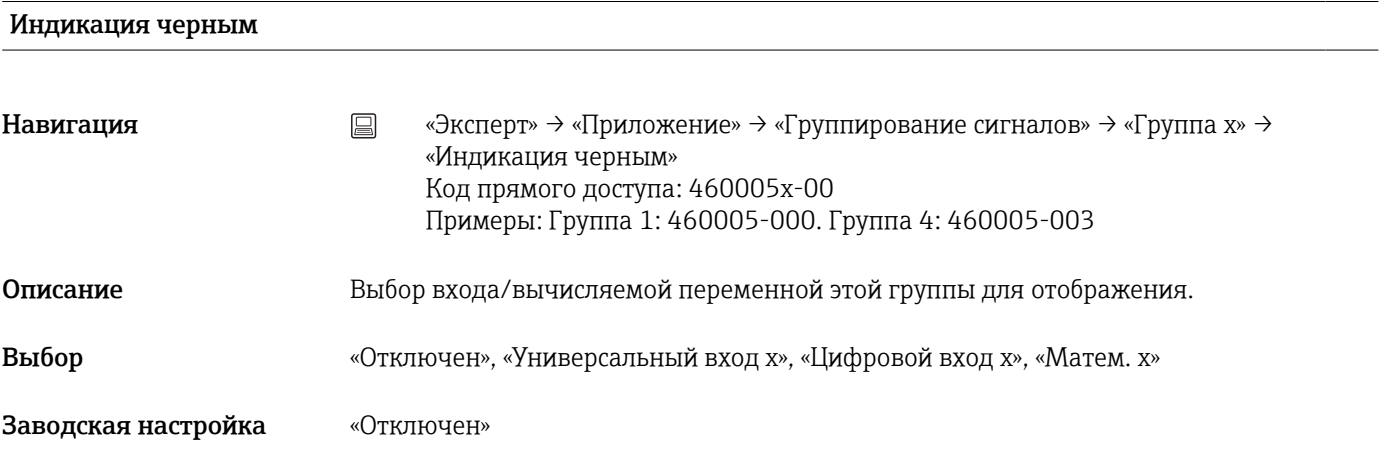

# Отобразить

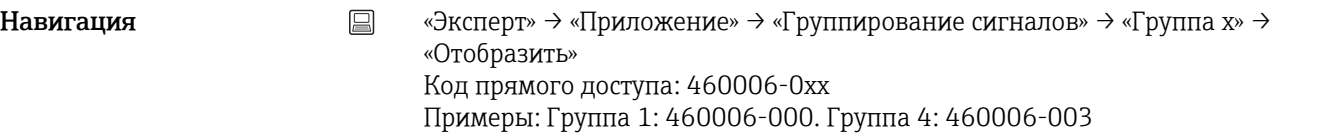

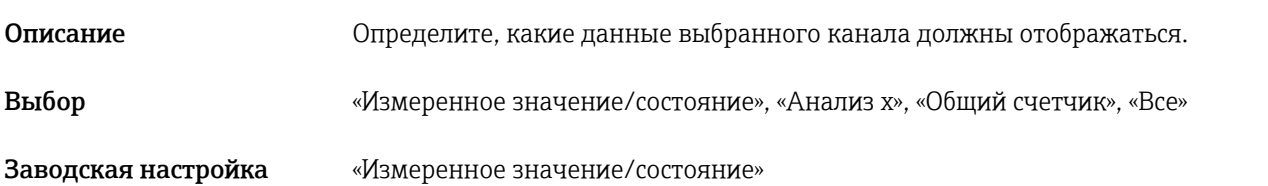

# Индикация красным

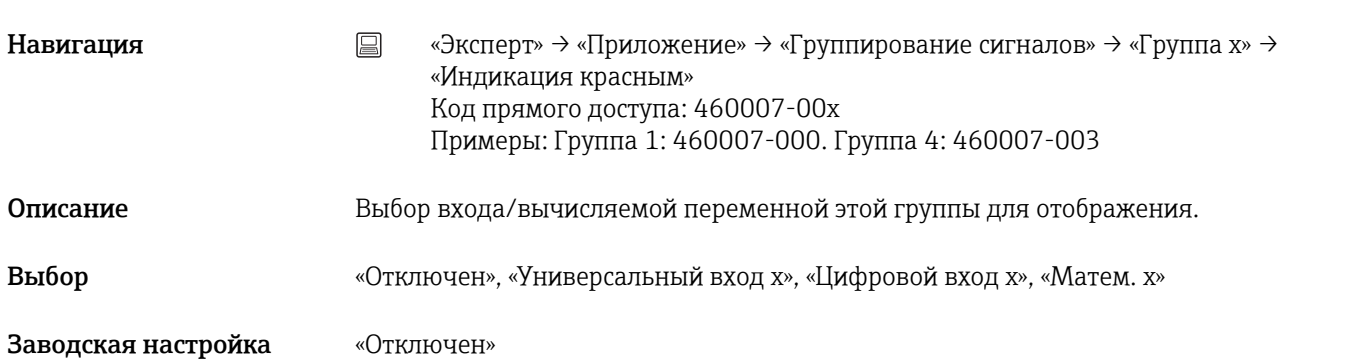

# Отобразить Навигация **«Эксперт» → «Приложение» → «Группирование сигналов» → «Группа x» →** «Отобразить» Код прямого доступа: 460008-0xx Примеры: Группа 1: 460008-000. Группа 4: 460008-003

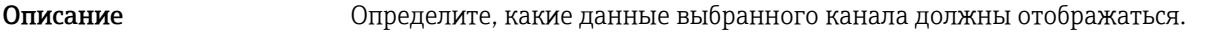

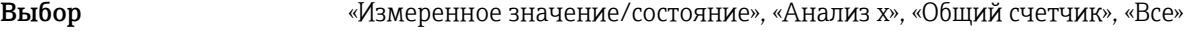

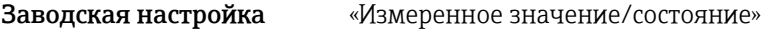

#### Индикация зеленым

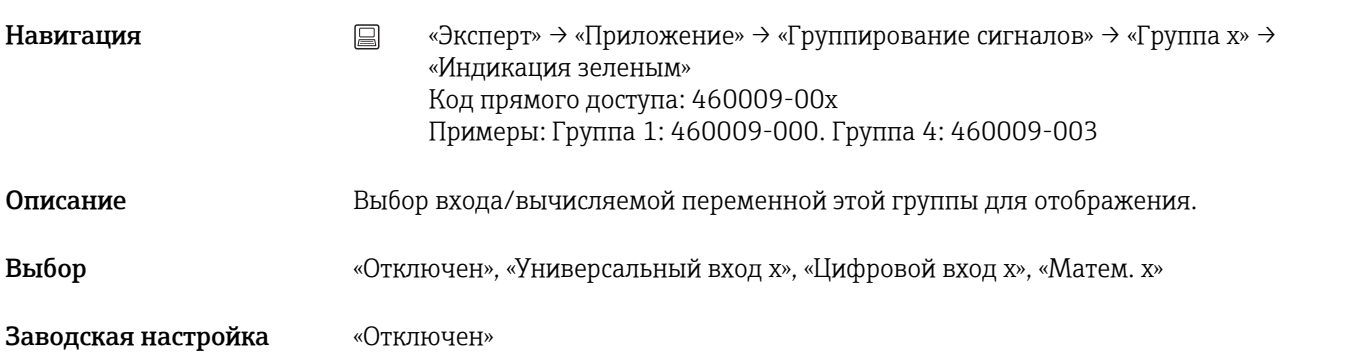

#### Отобразить

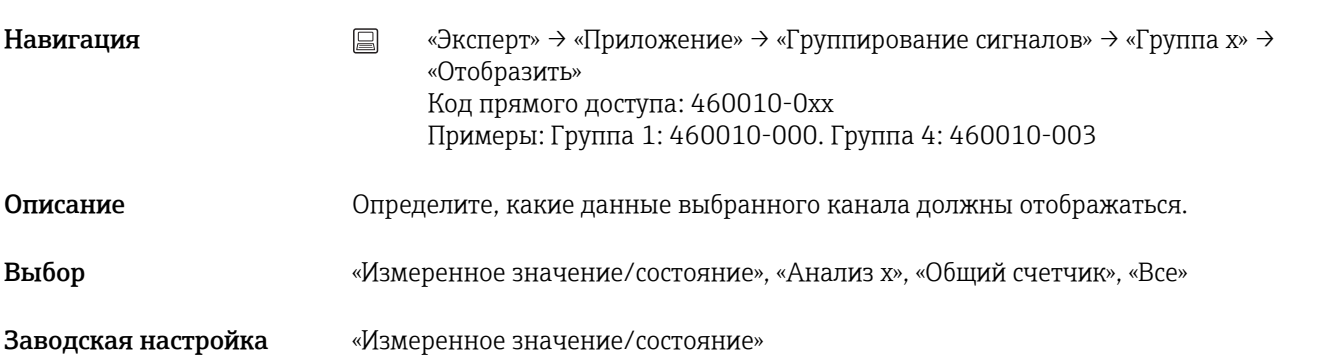

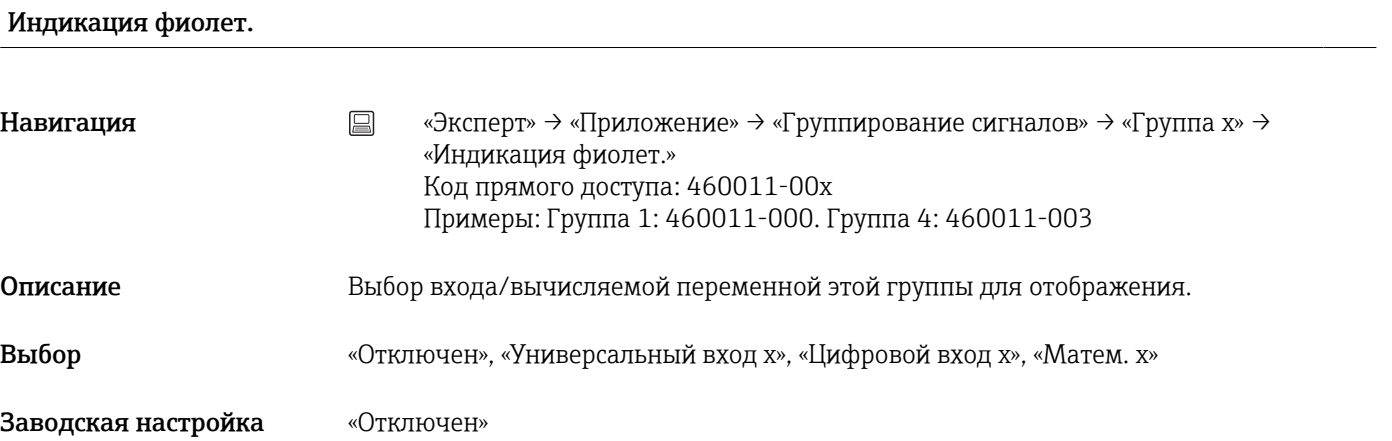

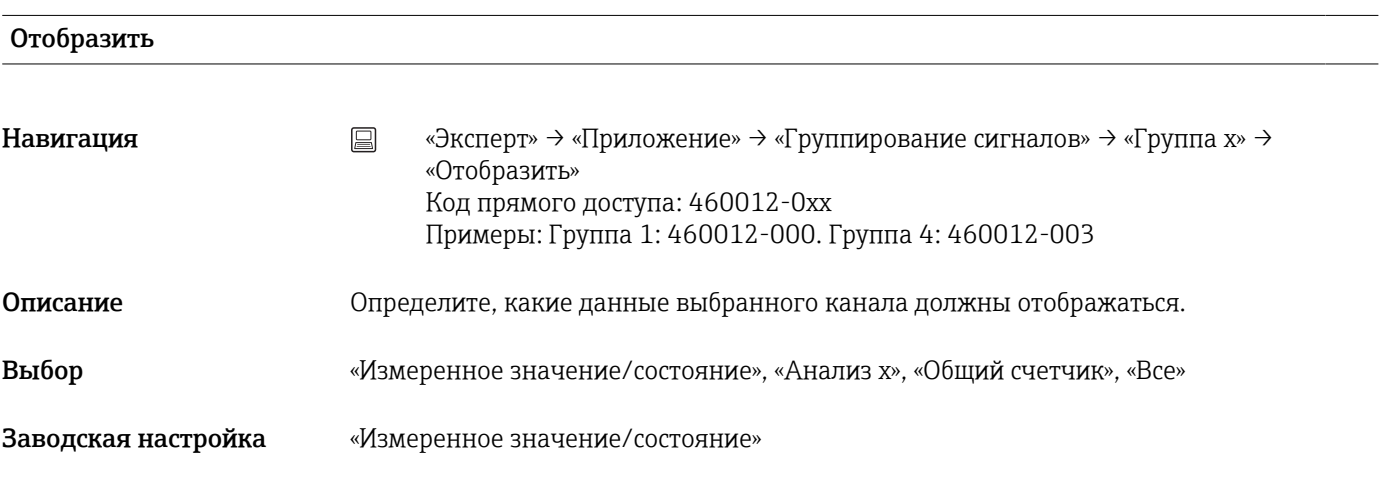

# Индикация оранж.

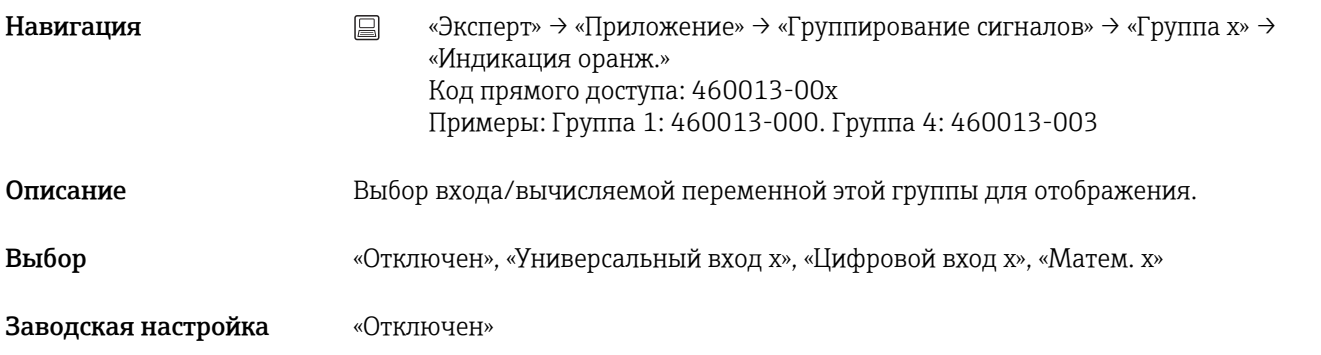

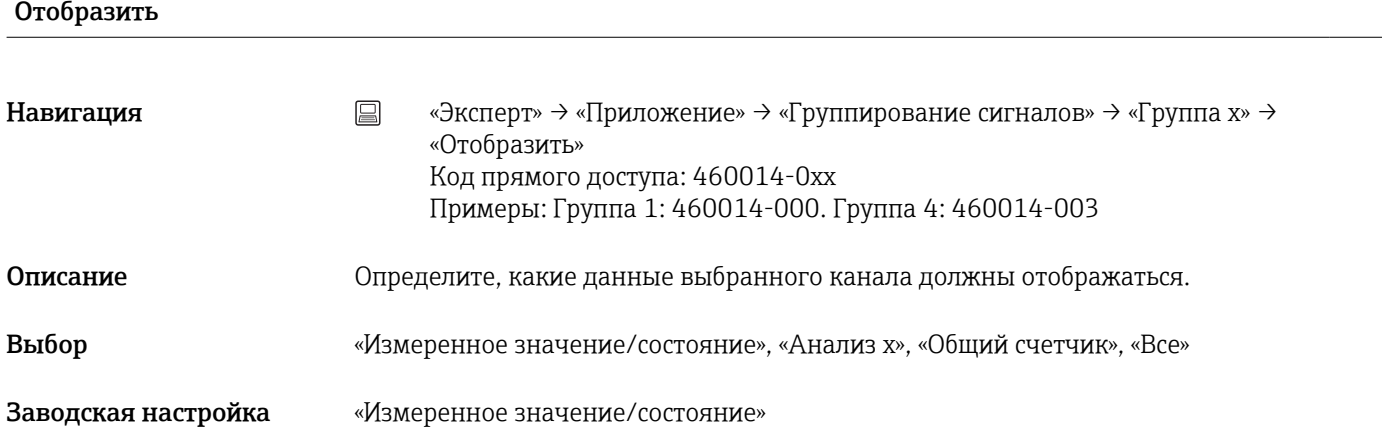

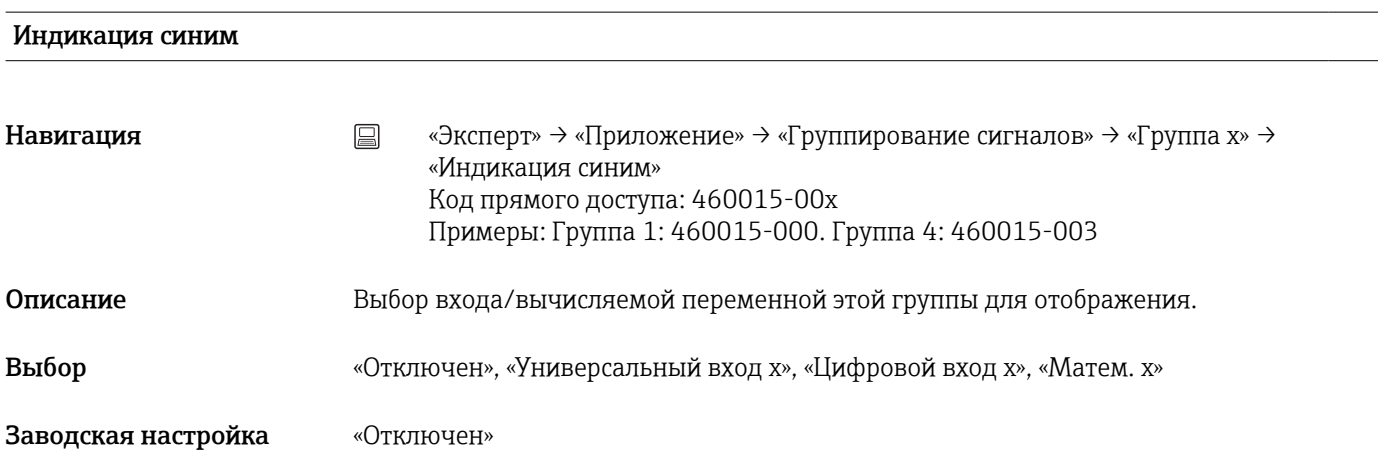

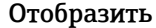

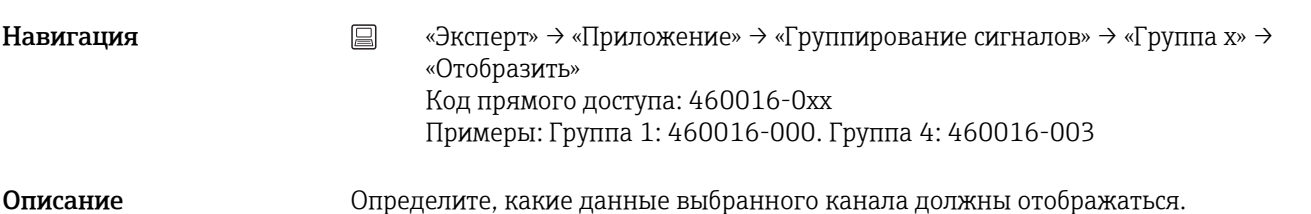
<span id="page-288-0"></span>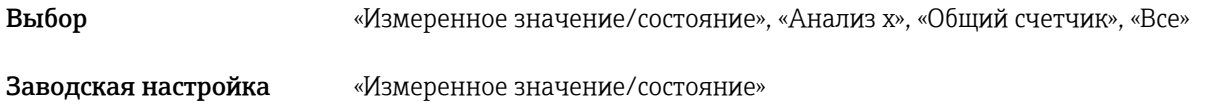

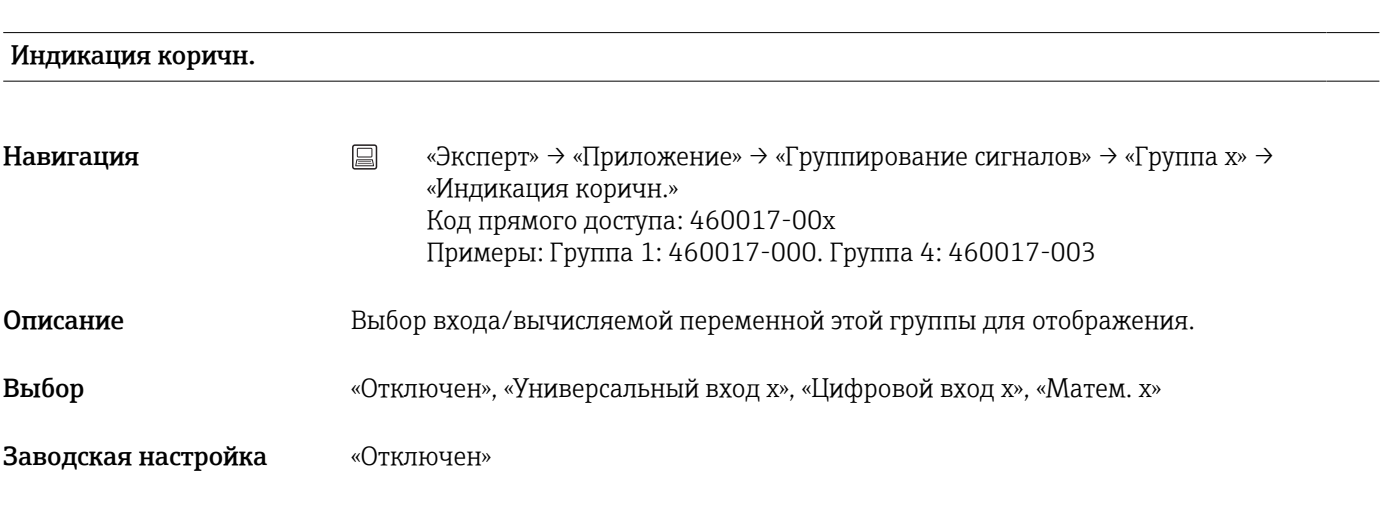

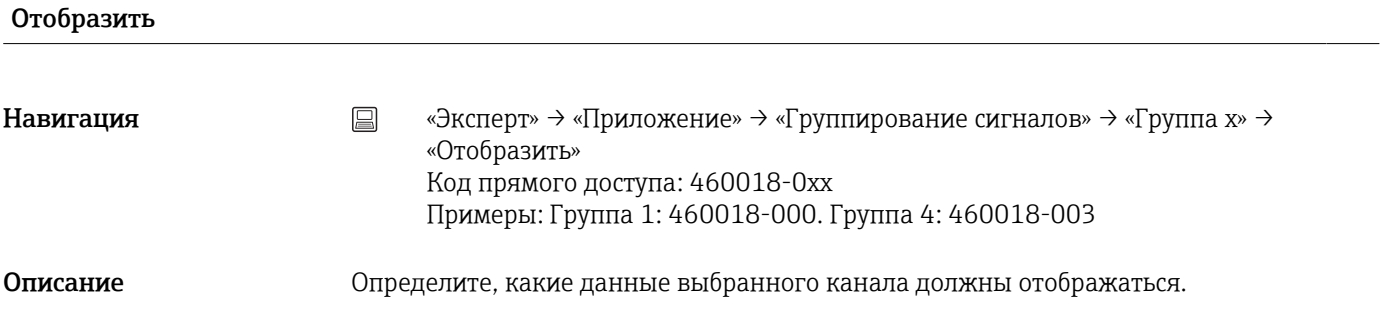

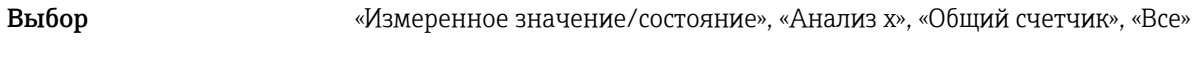

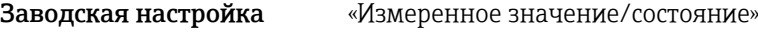

## Число дел. сетки

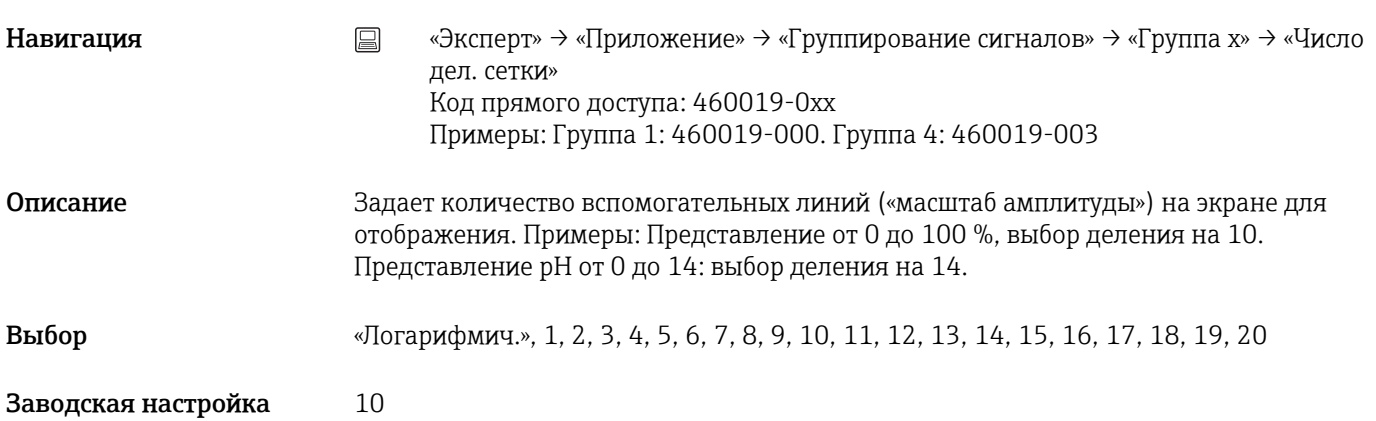

<span id="page-289-0"></span>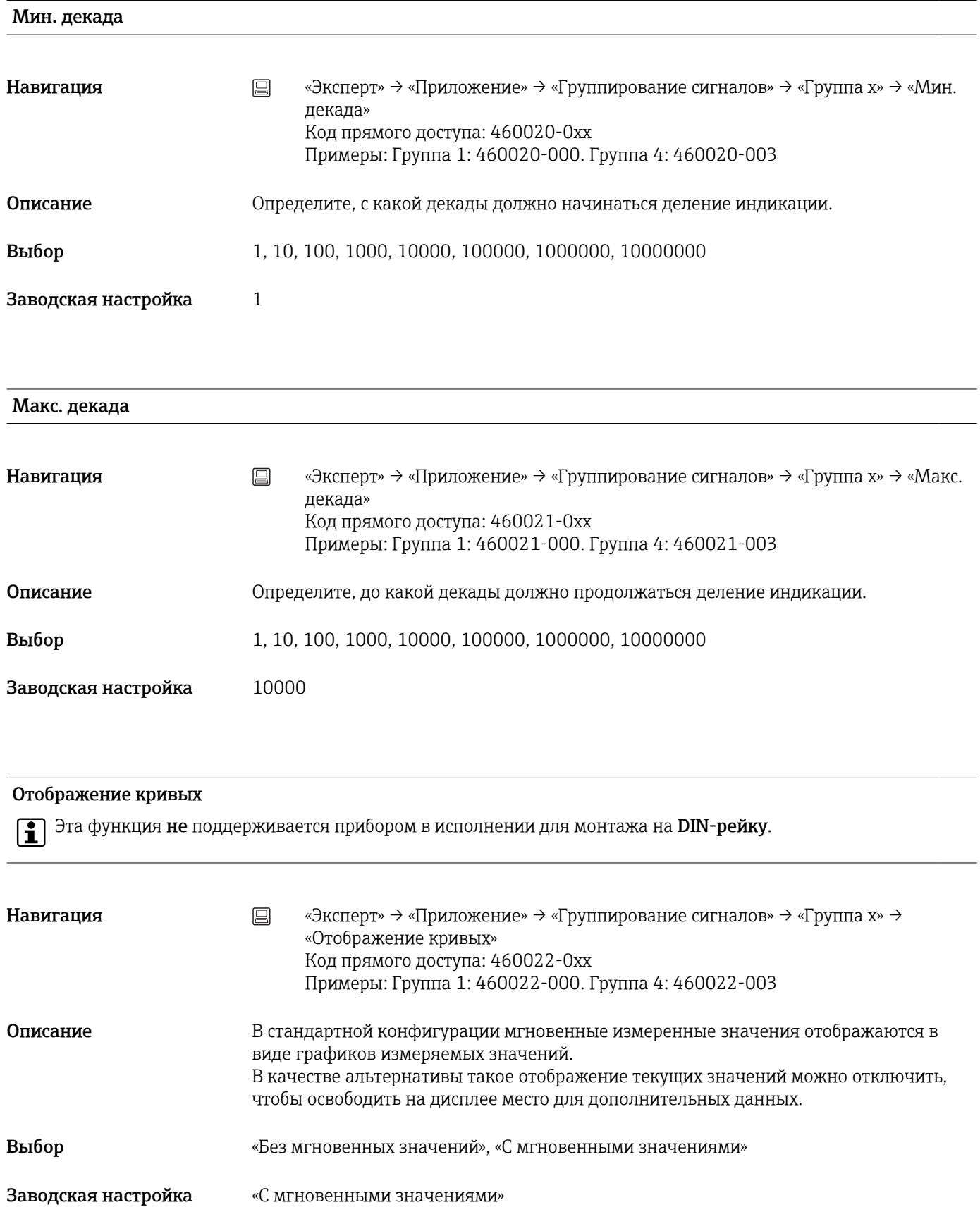

## <span id="page-290-0"></span>Отображение кривых

**Эта функция не поддерживается прибором в исполнении для монтажа на DIN-рейку.** 

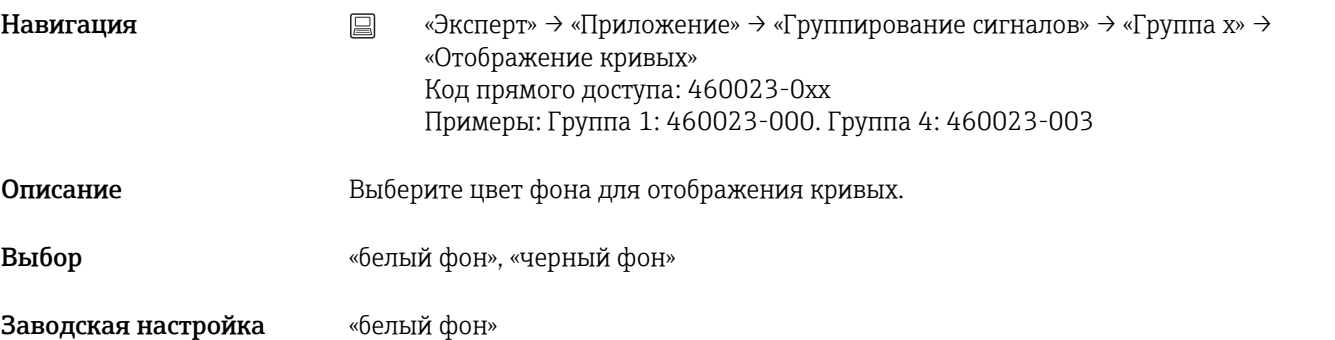

Масштаб

**Эта функция не поддерживается прибором в исполнении для монтажа на DIN-рейку.** 

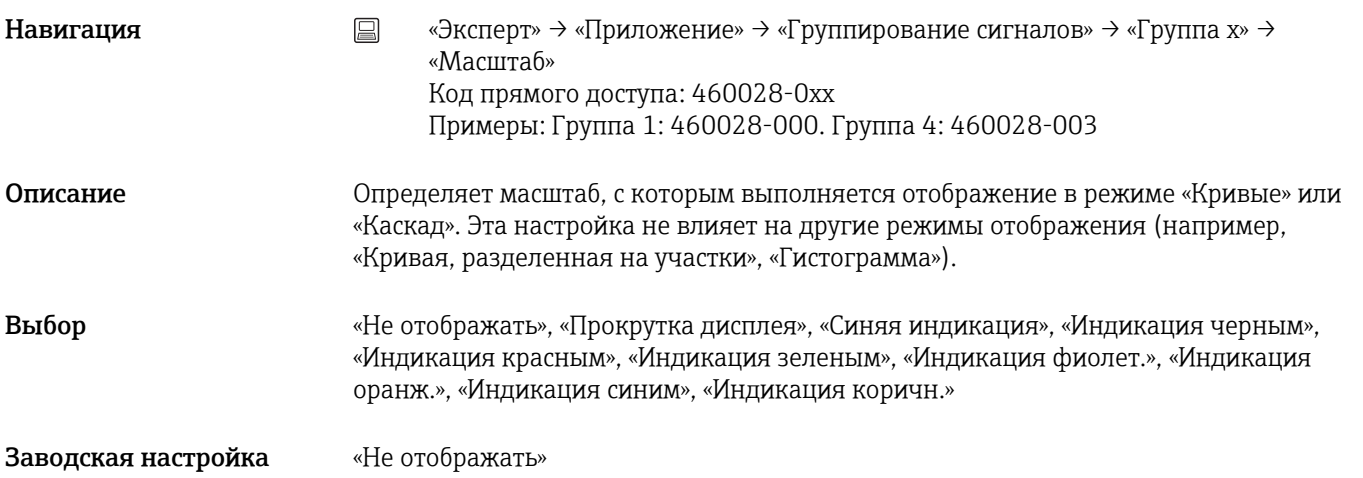

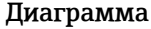

**Эта функция не поддерживается прибором в исполнении для монтажа на DIN-рейку.** 

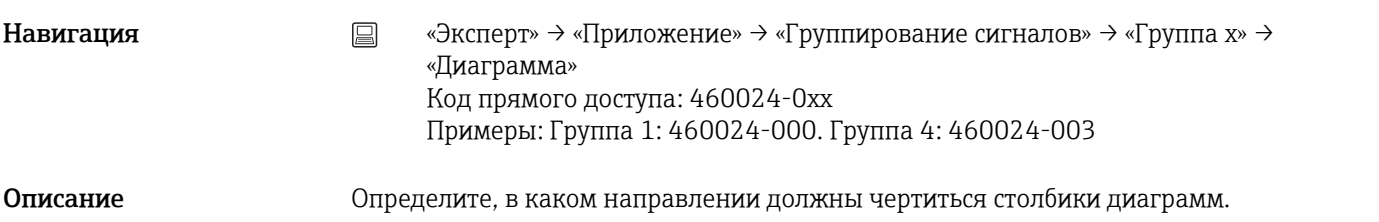

<span id="page-291-0"></span>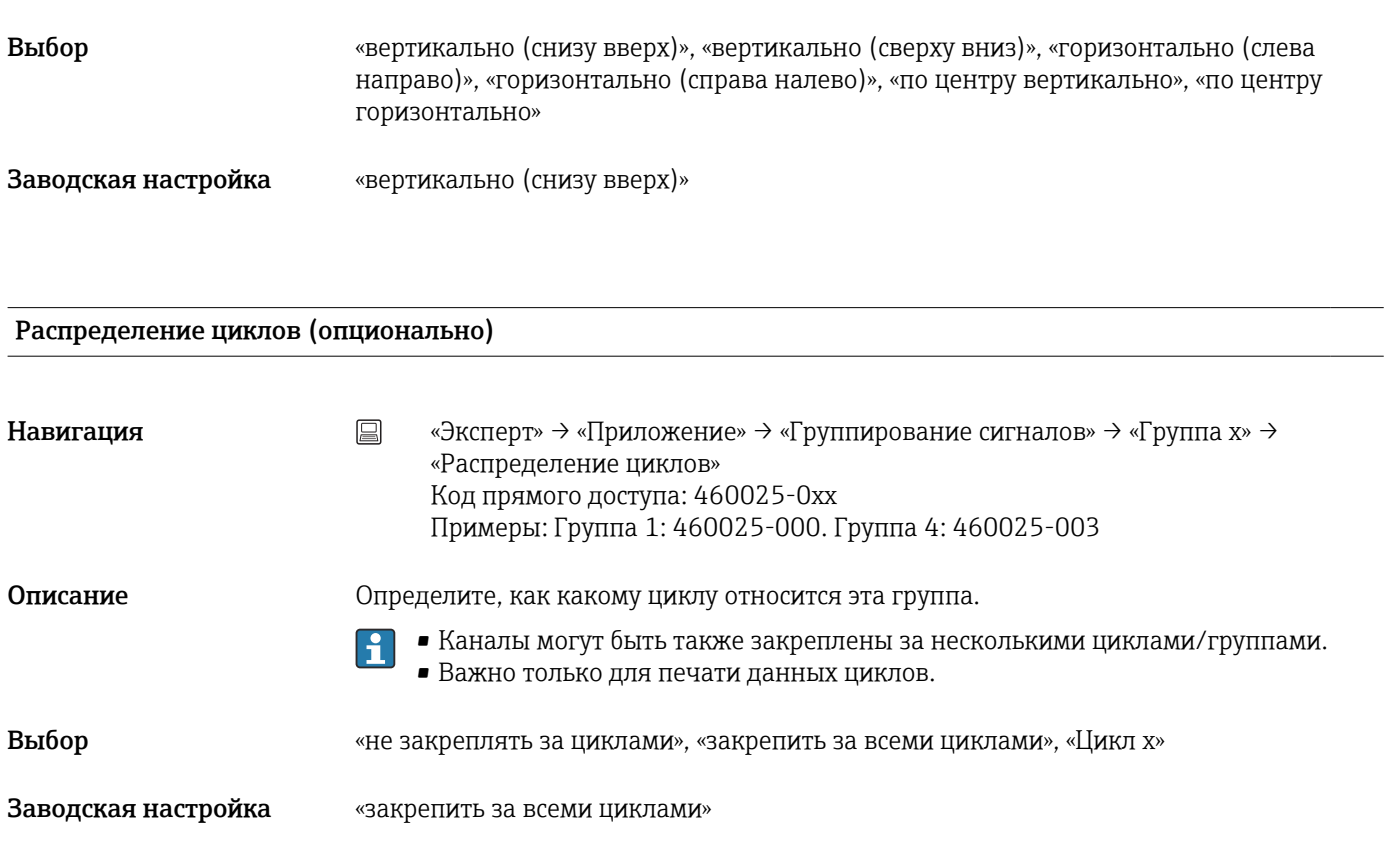

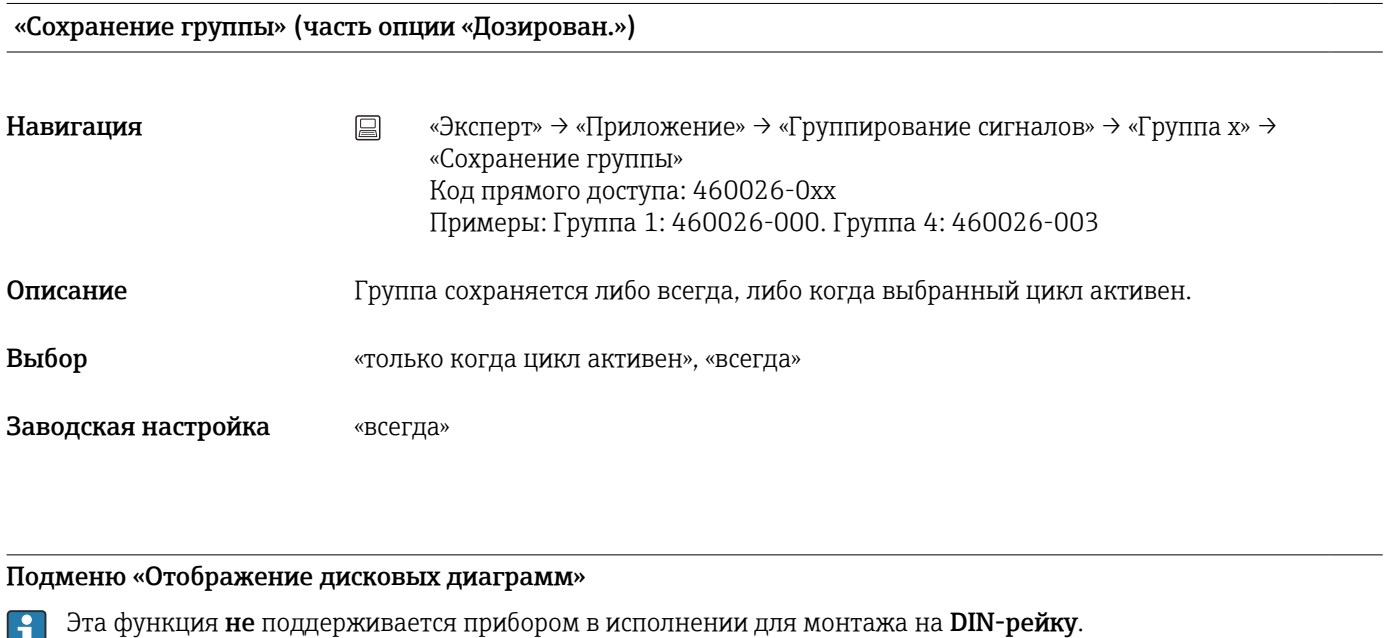

لطا Навигация **«Эксперт» → «Приложение» → «Группирование сигналов» → «Группа x» →** «Отображение дисковых диаграмм» Описание Настройки для дисковой диаграммы. 1 оборот =

<span id="page-292-0"></span>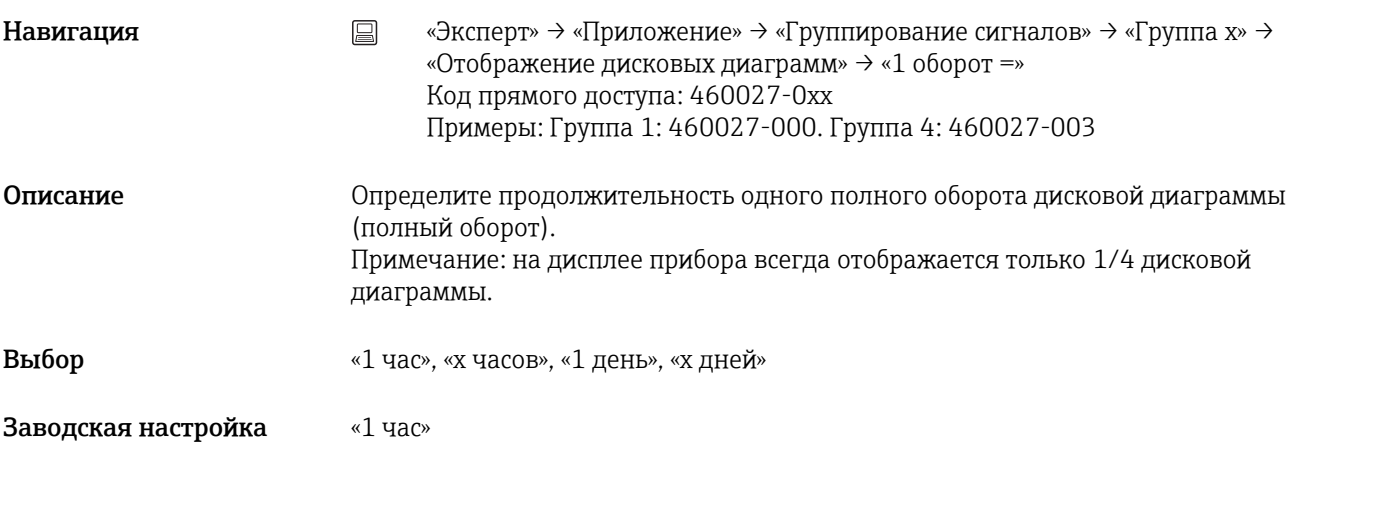

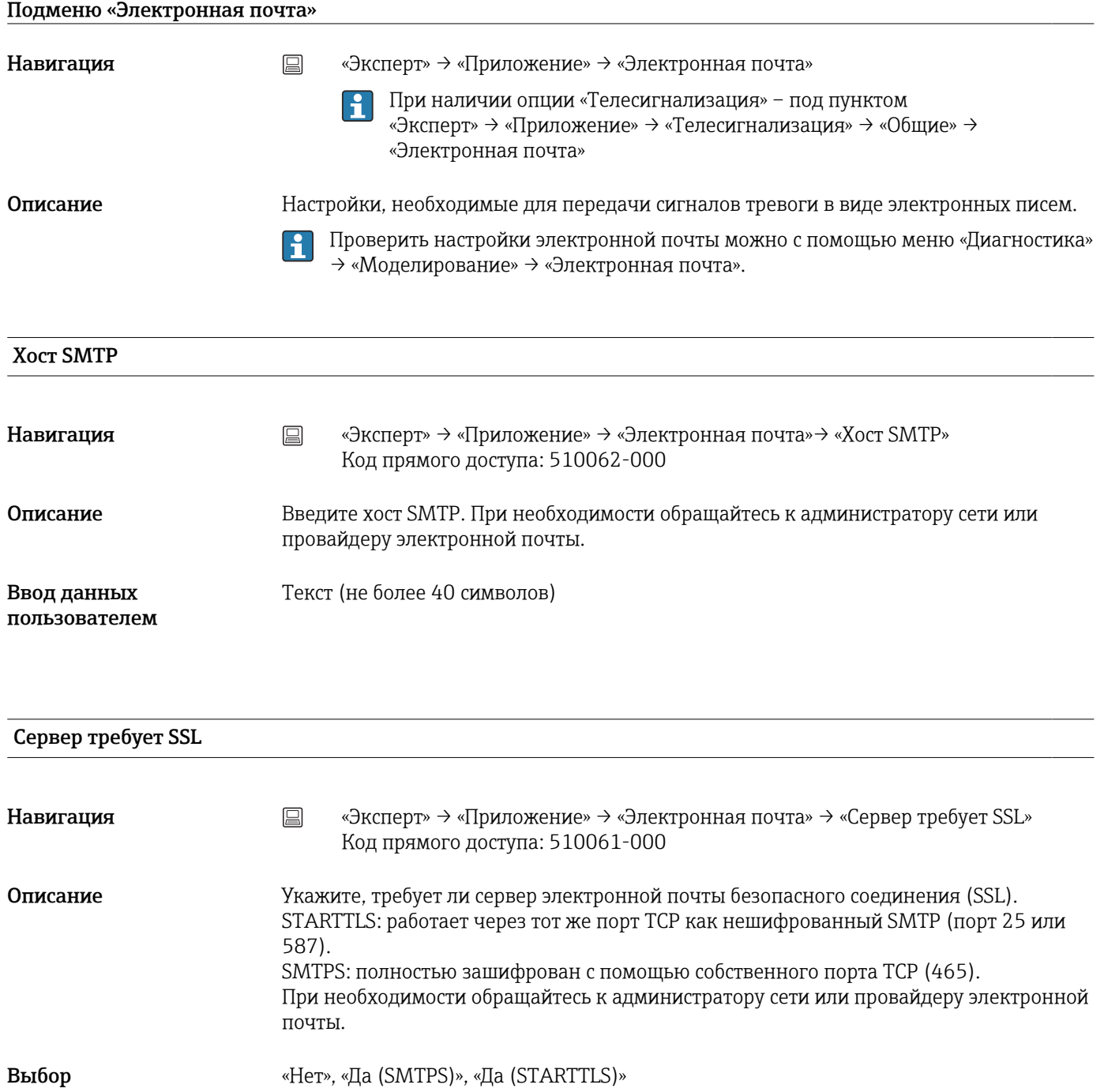

<span id="page-293-0"></span>Заводская настройка «Нет»

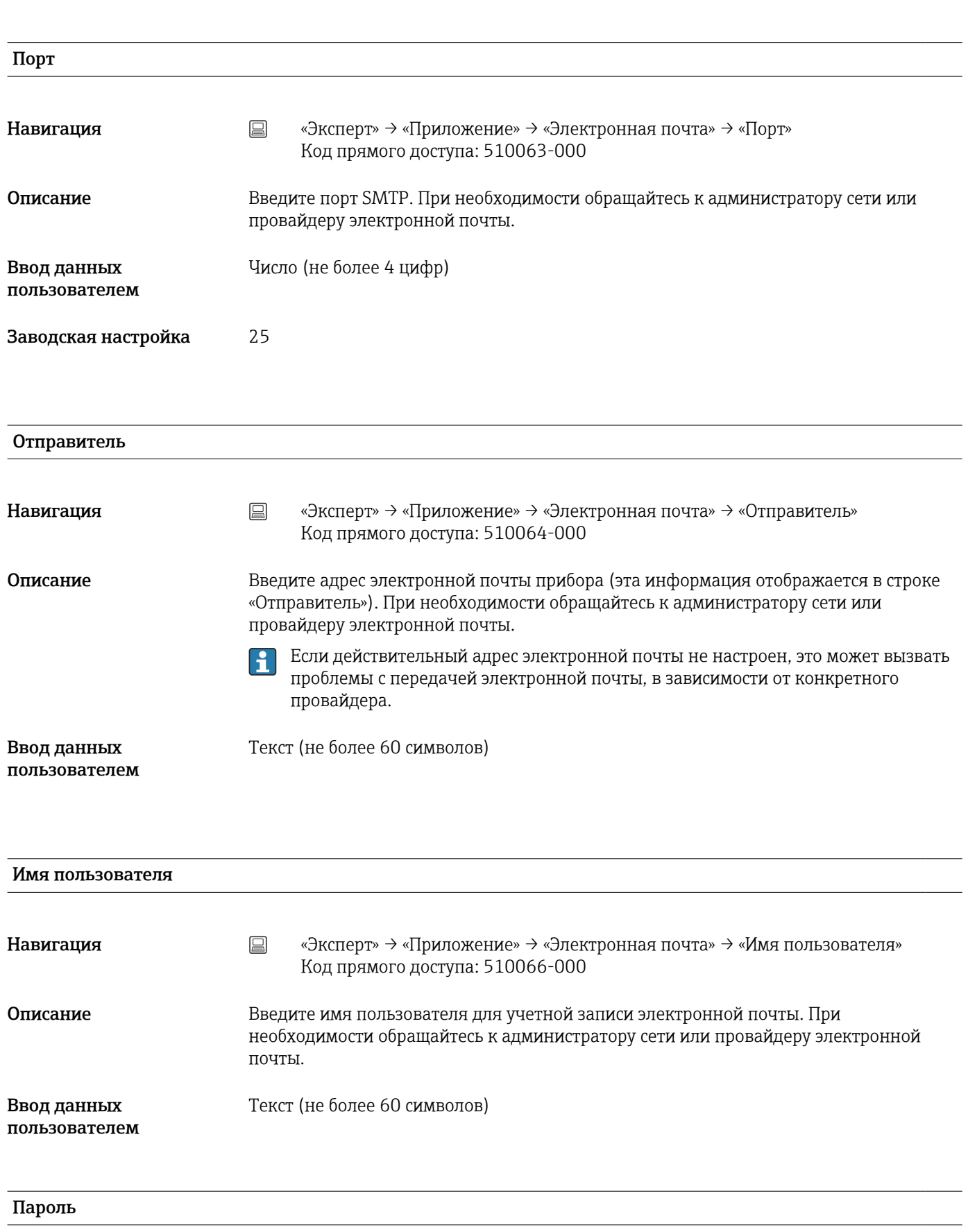

<span id="page-294-0"></span>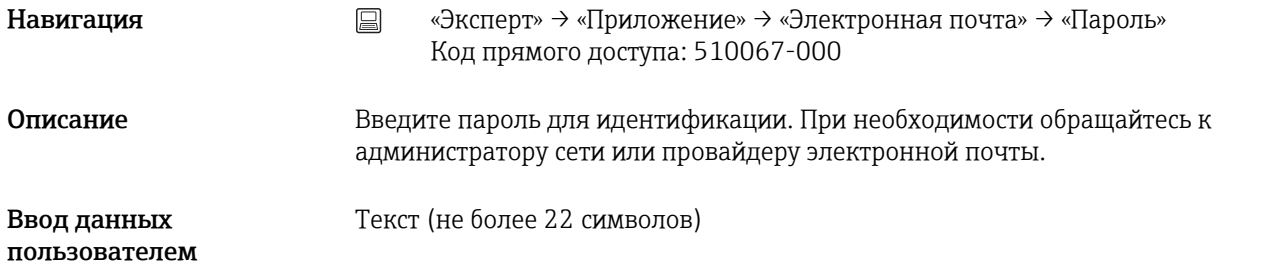

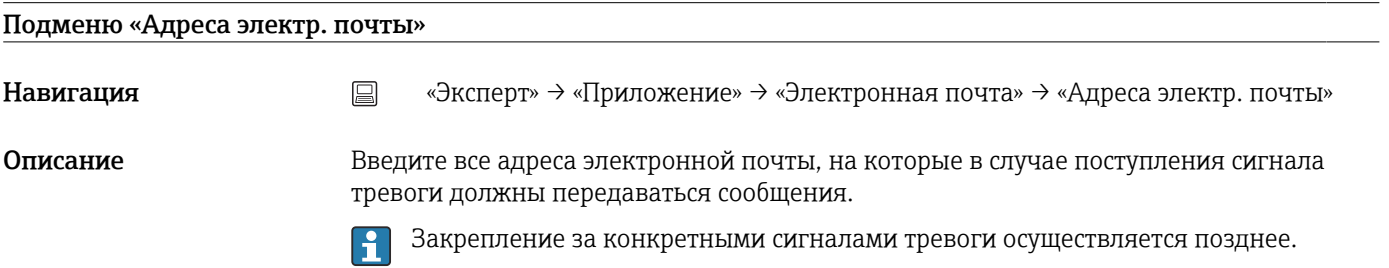

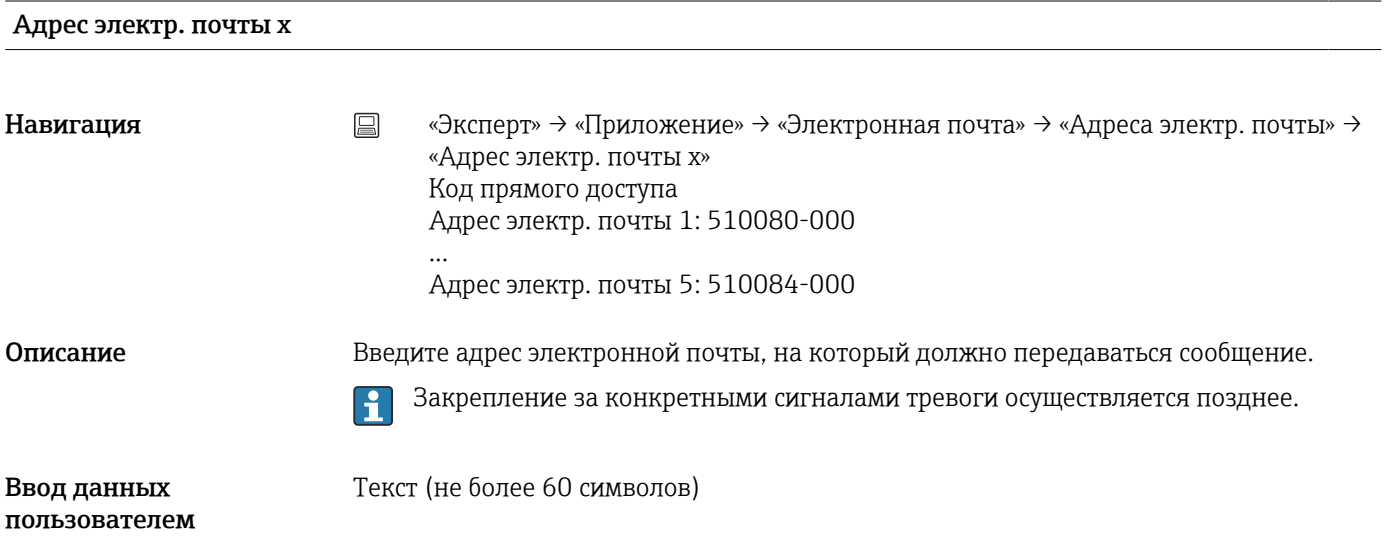

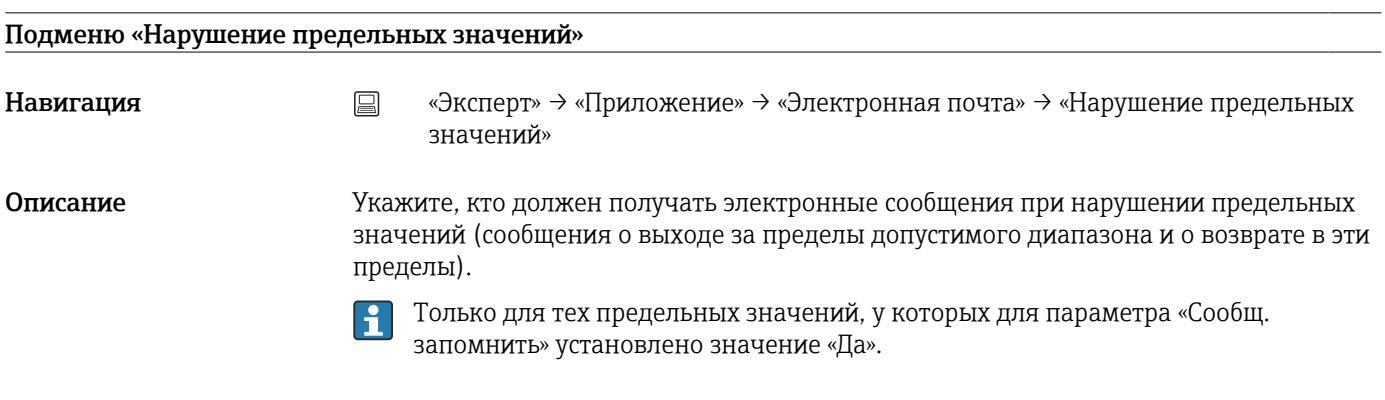

## Получатель x

<span id="page-295-0"></span>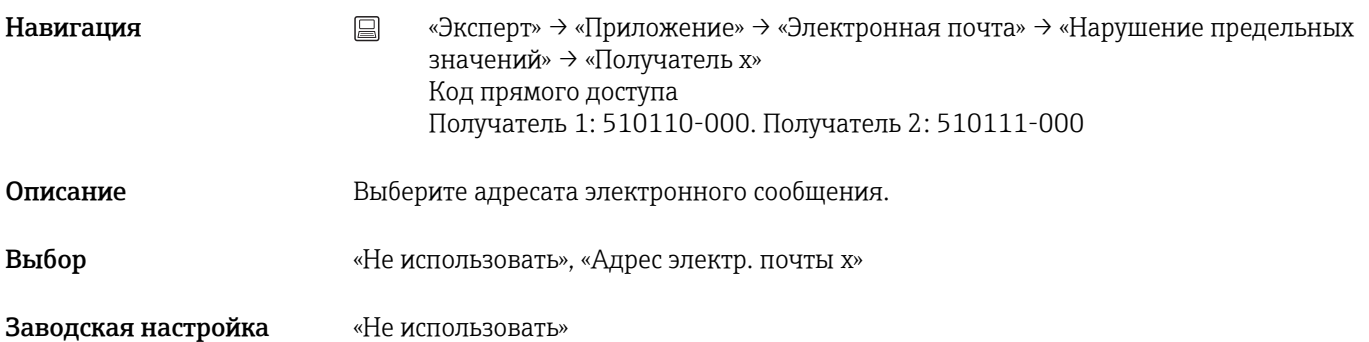

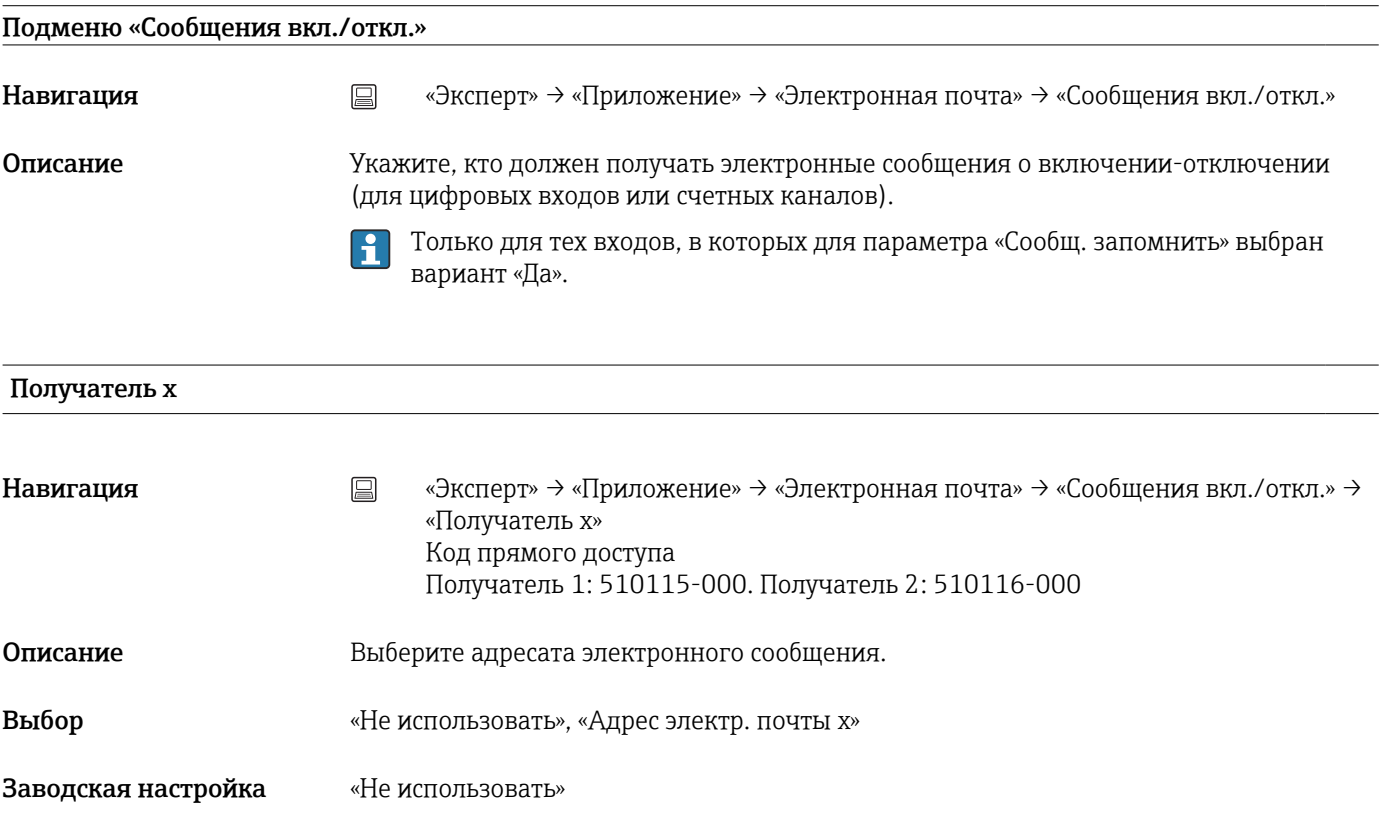

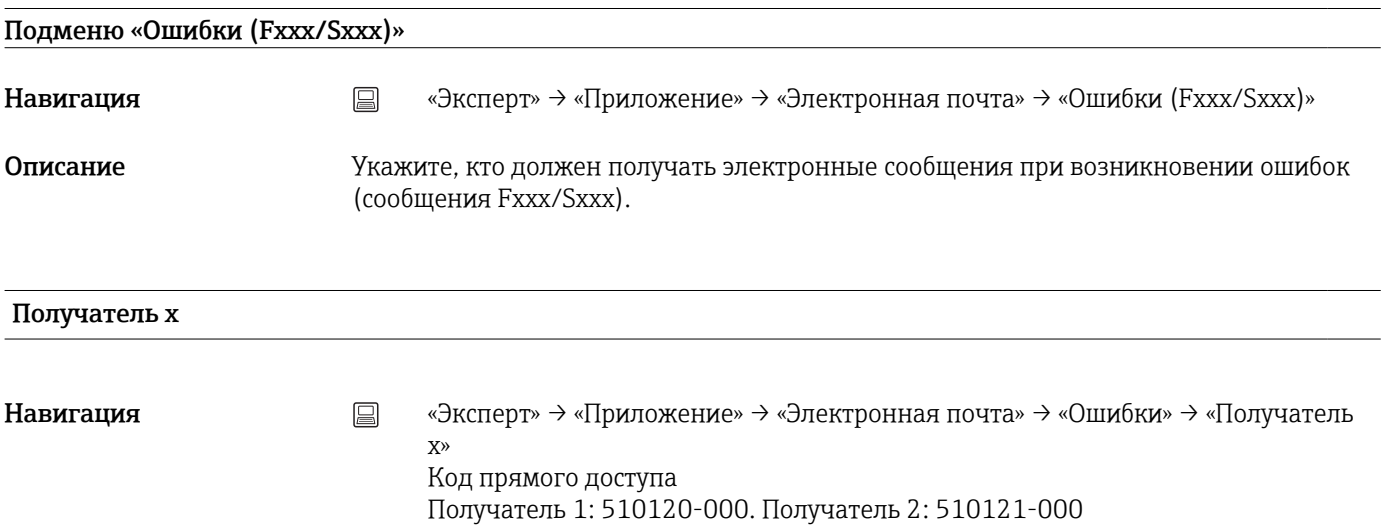

<span id="page-296-0"></span>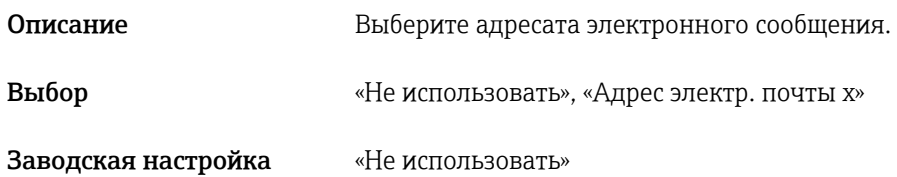

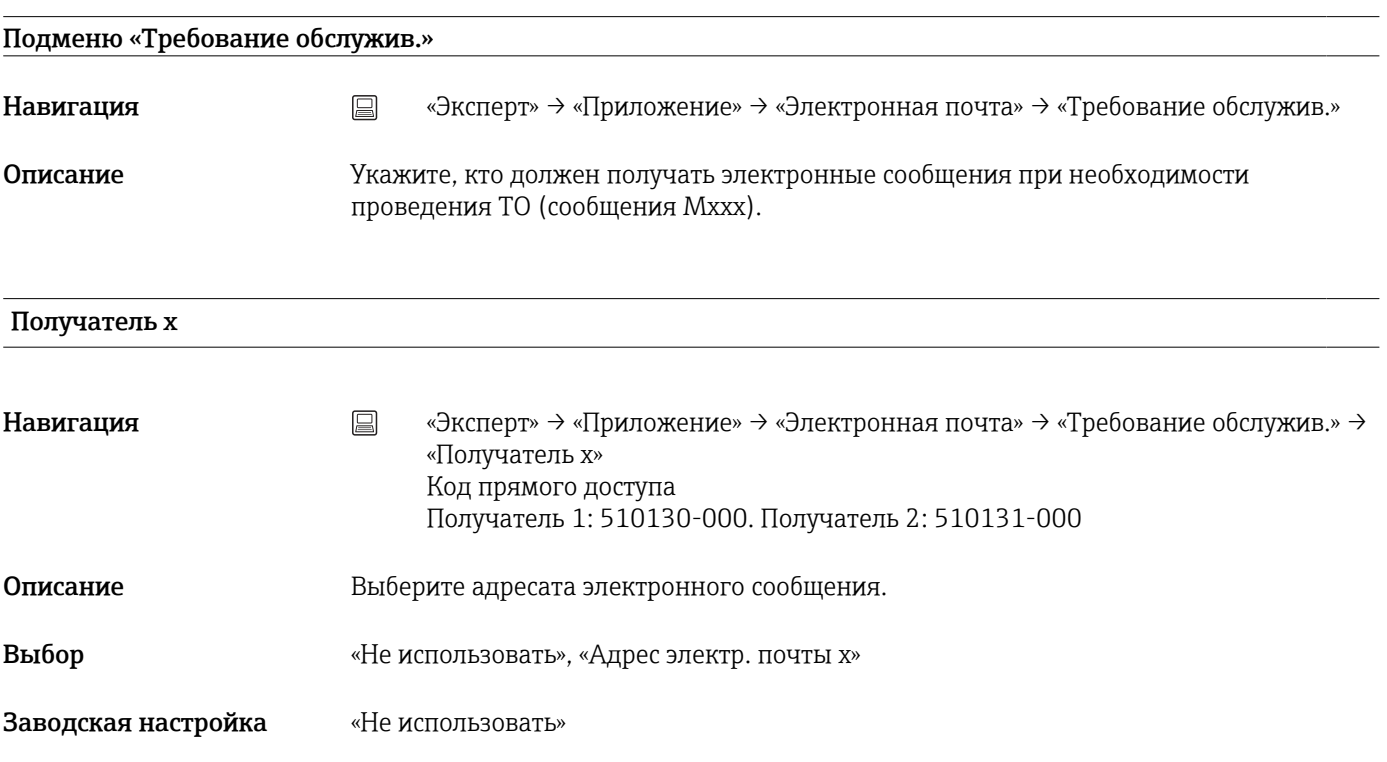

## Подменю «Принтер»

Навигация «Эксперт» → «Приложение» → «Принтер»

Описание Настройки принтера.

Важно, только если принтер подключен непосредственно к прибору.  $\boxed{2}$ 

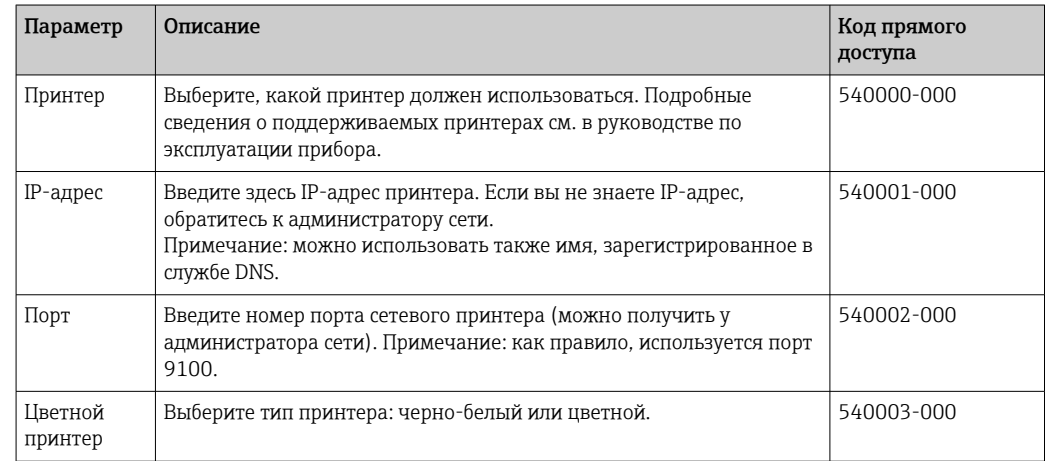

<span id="page-297-0"></span>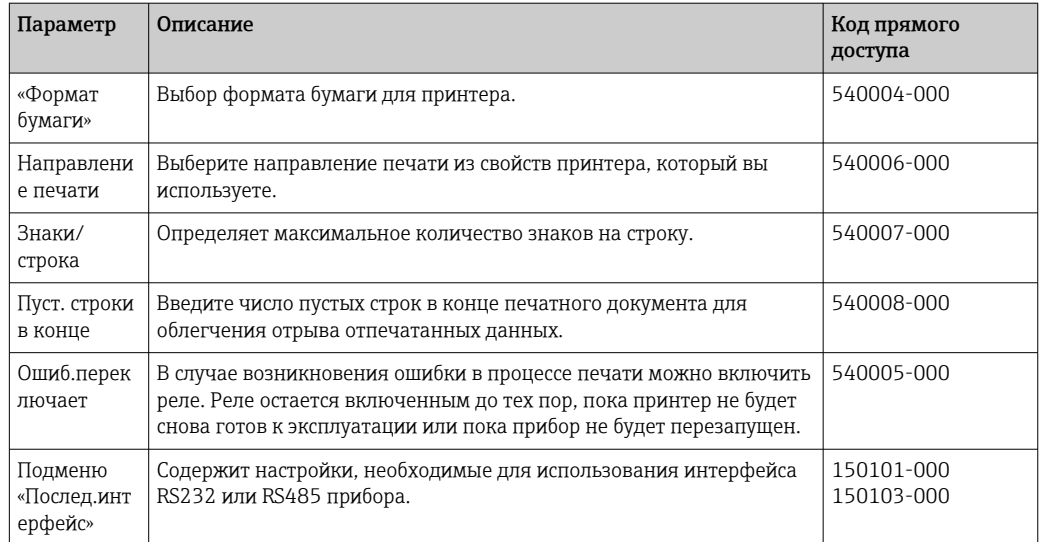

## Подменю «Кнопки»

 $\mathbf{H}$ Эта функция не поддерживается прибором в исполнении для монтажа на DIN-рейку.

Навигация «Эксперт» → «Приложение» → «Кнопки»

Описание Вы можете определить, какие функции должны быть закреплены за соответствующими кнопками прибора.

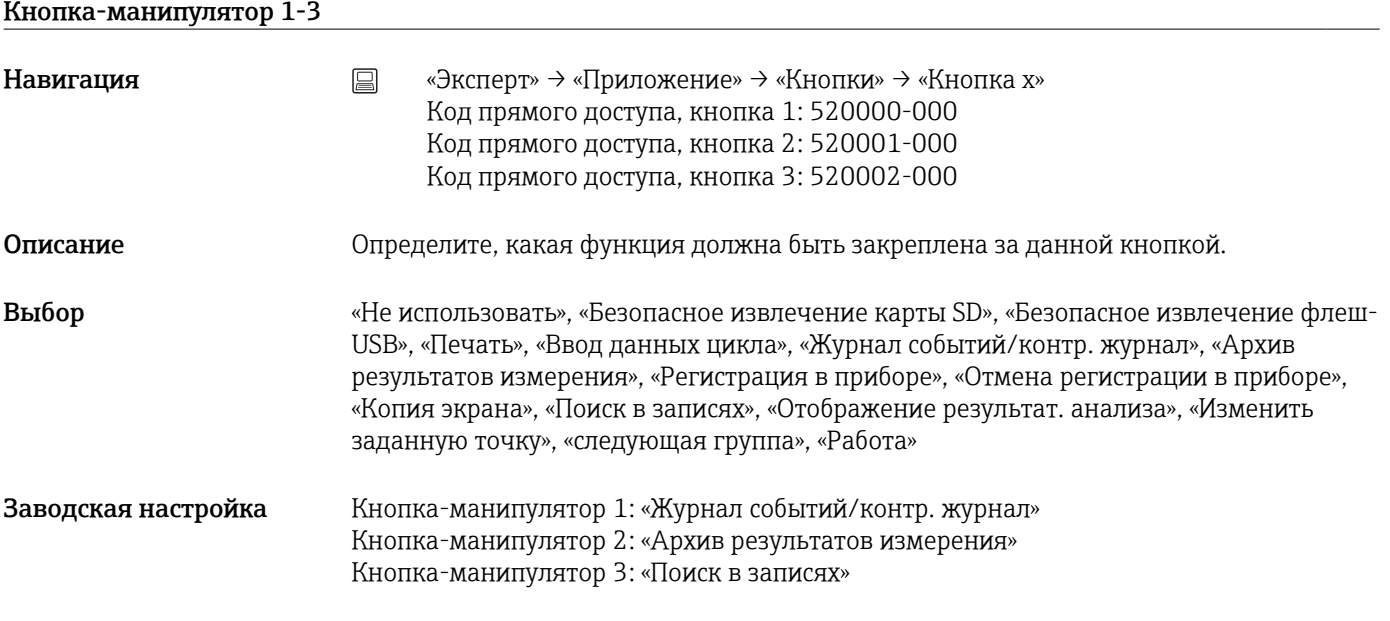

## Подменю «Тексты»

Навигация <u>and B</u> «Эксперт» → «Приложение» → «Тексты»

# <span id="page-298-0"></span>Описание Эти настройки необходимы только в случае сохранения текстов для дальнейшего протоколирования. Задайте тексты, которые могут записываться в журнал событий в процессе работы.

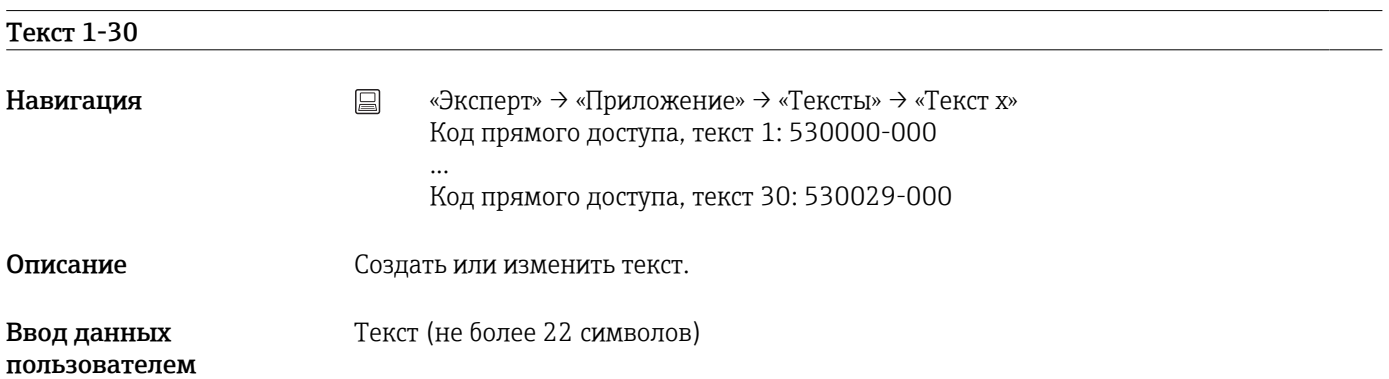

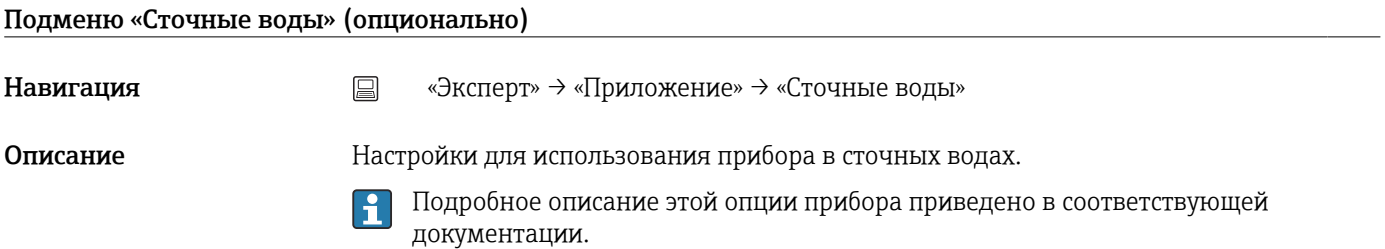

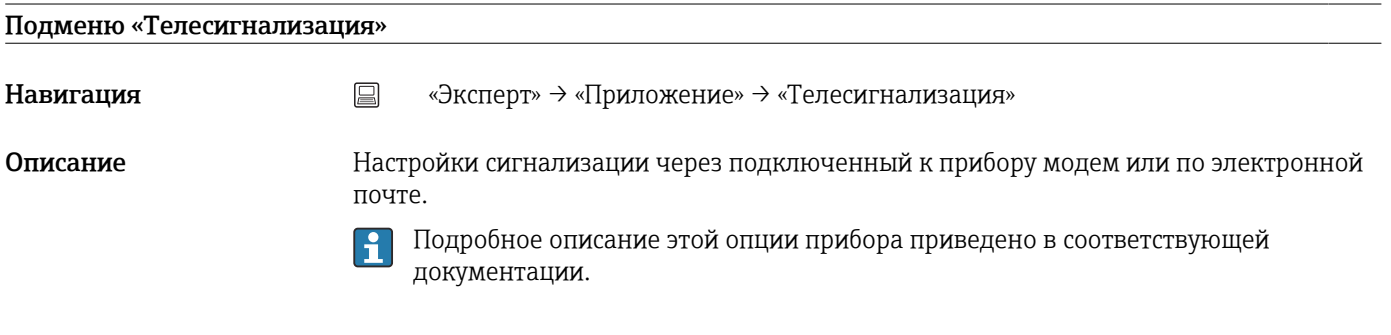

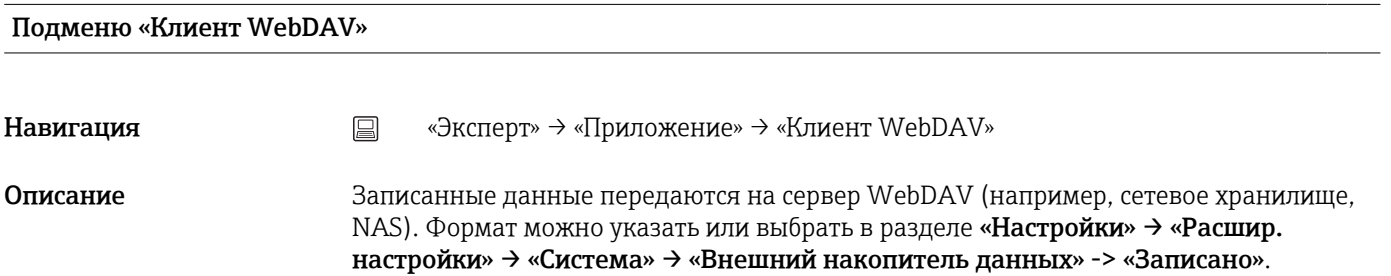

<span id="page-299-0"></span>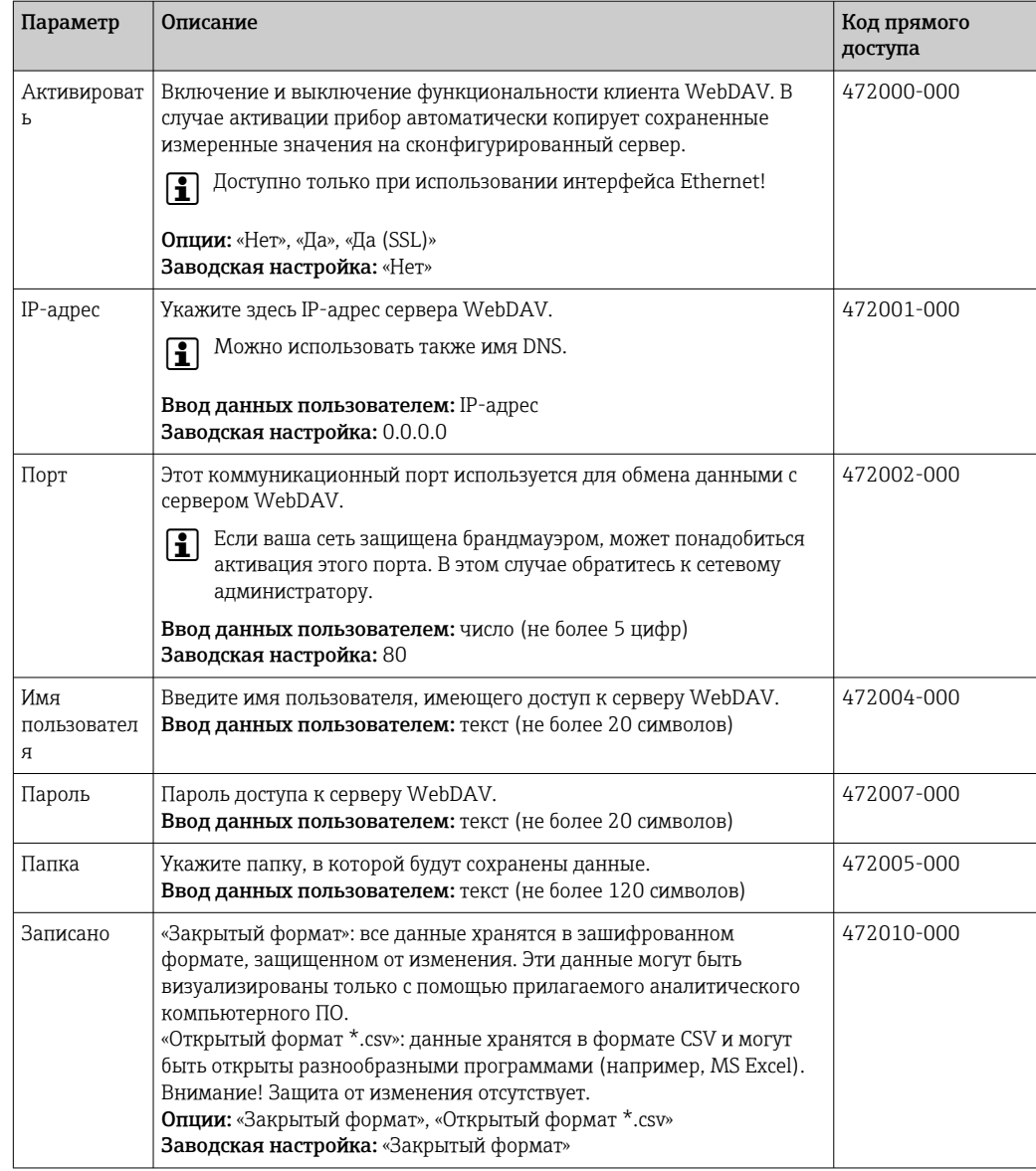

Проверить клиент WebDAV можно с помощью меню «Диагностика» → «Моделирование» → «Клиент WebDAV».

## 17.1.6 Подменю «Диагностика»

Сведения о приборе и сервисные функции для быстрой проверки прибора.

В меню «Эксперт» → «Диагностика» имеется только несколько диагностических функций! Остальные функции содержатся в главном меню, в подменю «Диагностика».

### Текущая диагностика (Настройка онлайн)

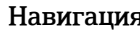

я в видом «Эксперт» → «Диагностика» → «Текущая диагностика» Код прямого доступа: 050000-000

Описание Отображение текущего диагностического сообщения.

<span id="page-300-0"></span>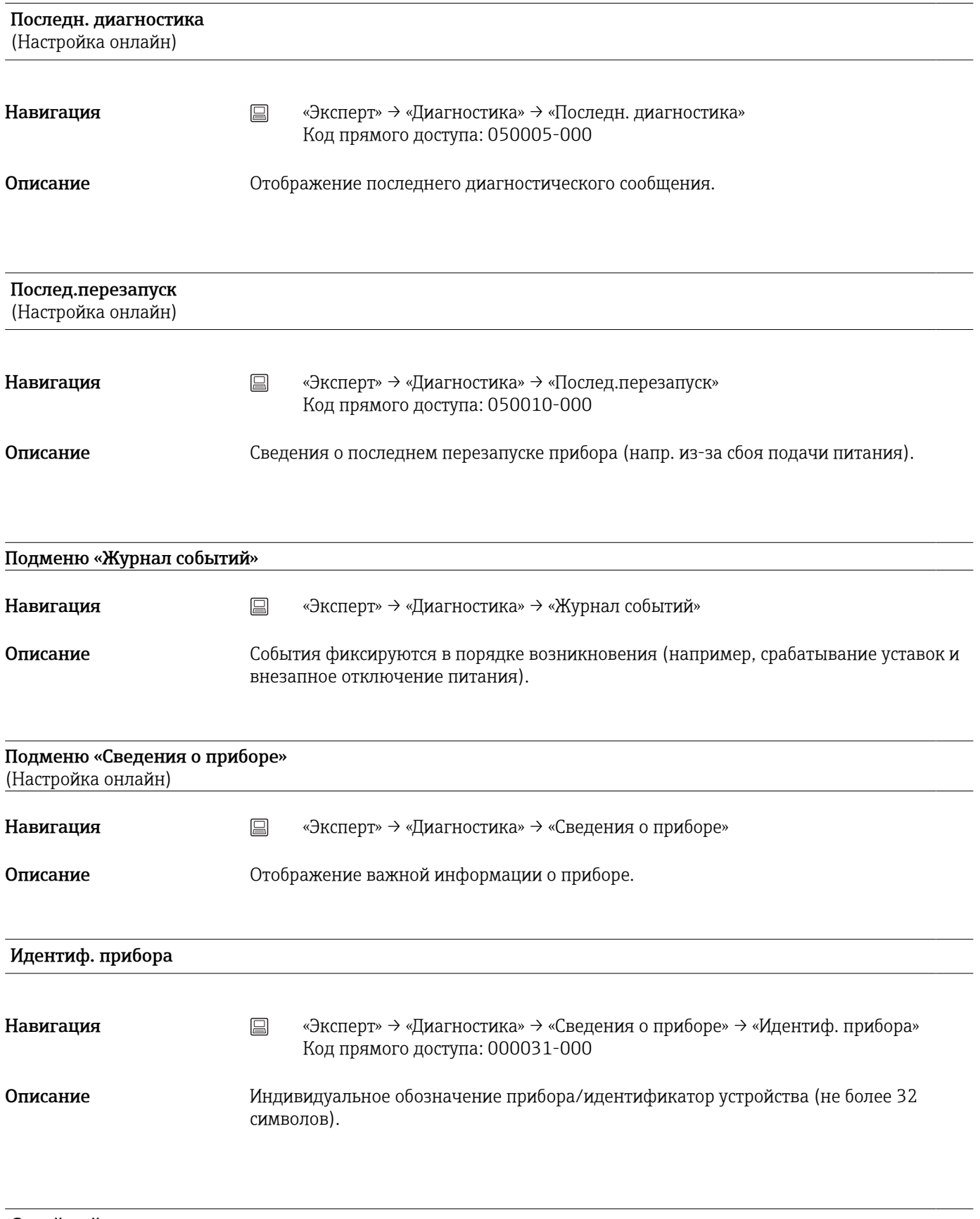

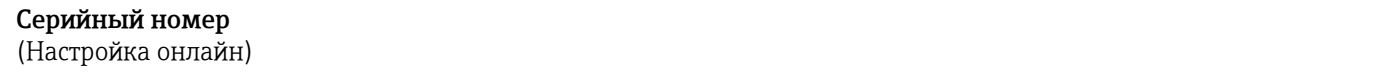

<span id="page-301-0"></span>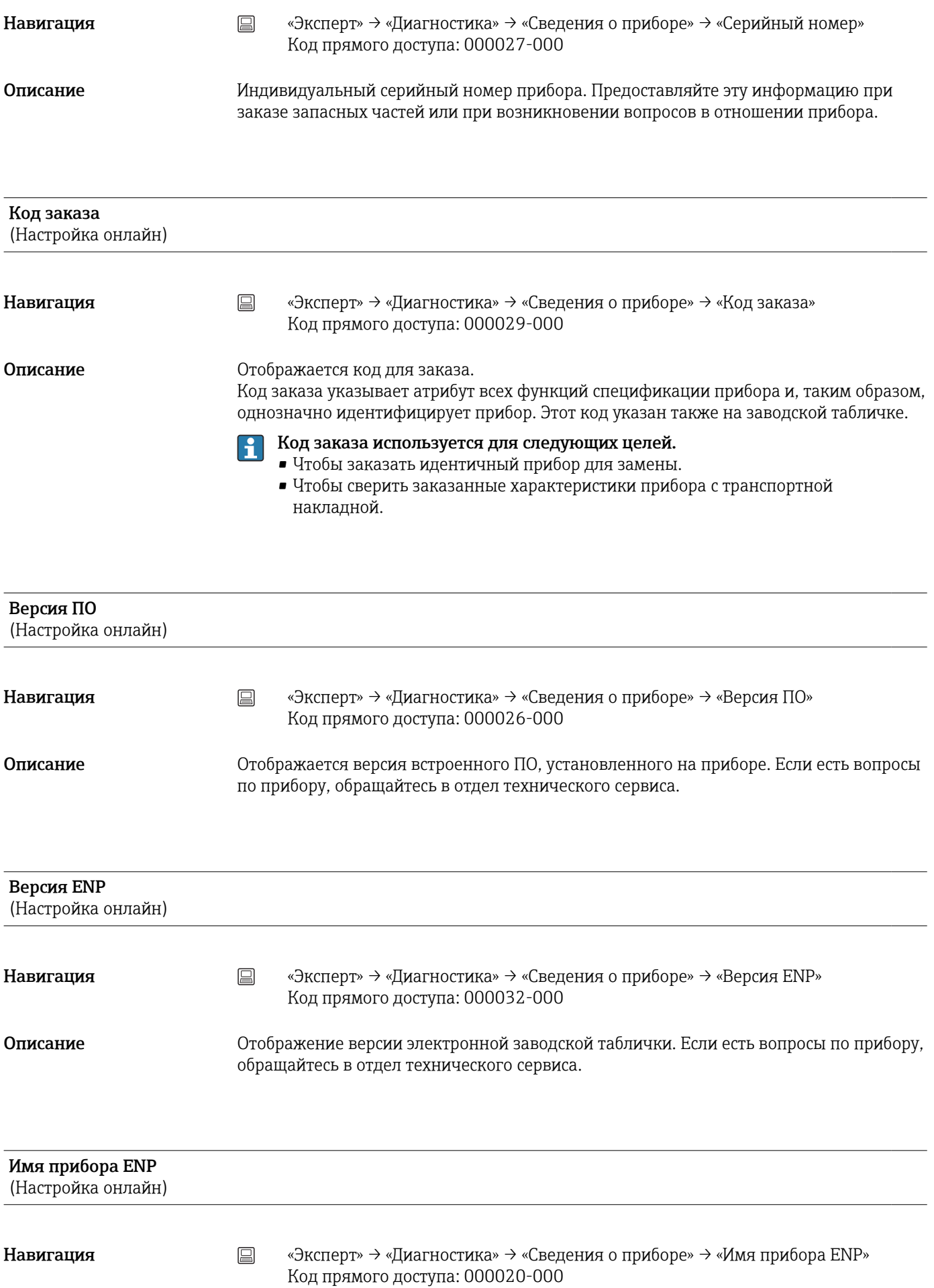

# <span id="page-302-0"></span>Описание Отображается имя прибора по ENP (электронной заводской табличке). Если есть вопросы по прибору, обращайтесь в отдел технического сервиса.

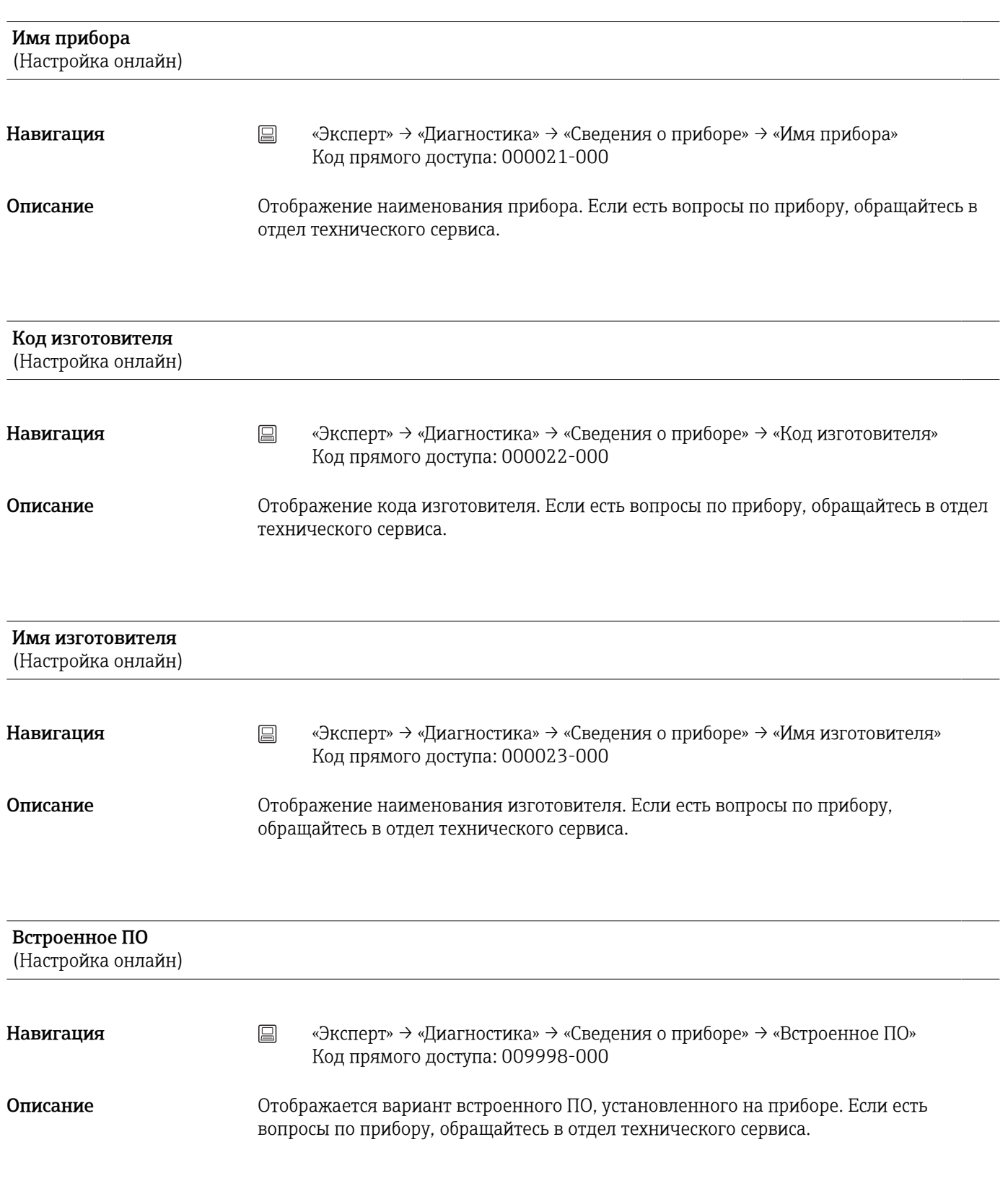

<span id="page-303-0"></span>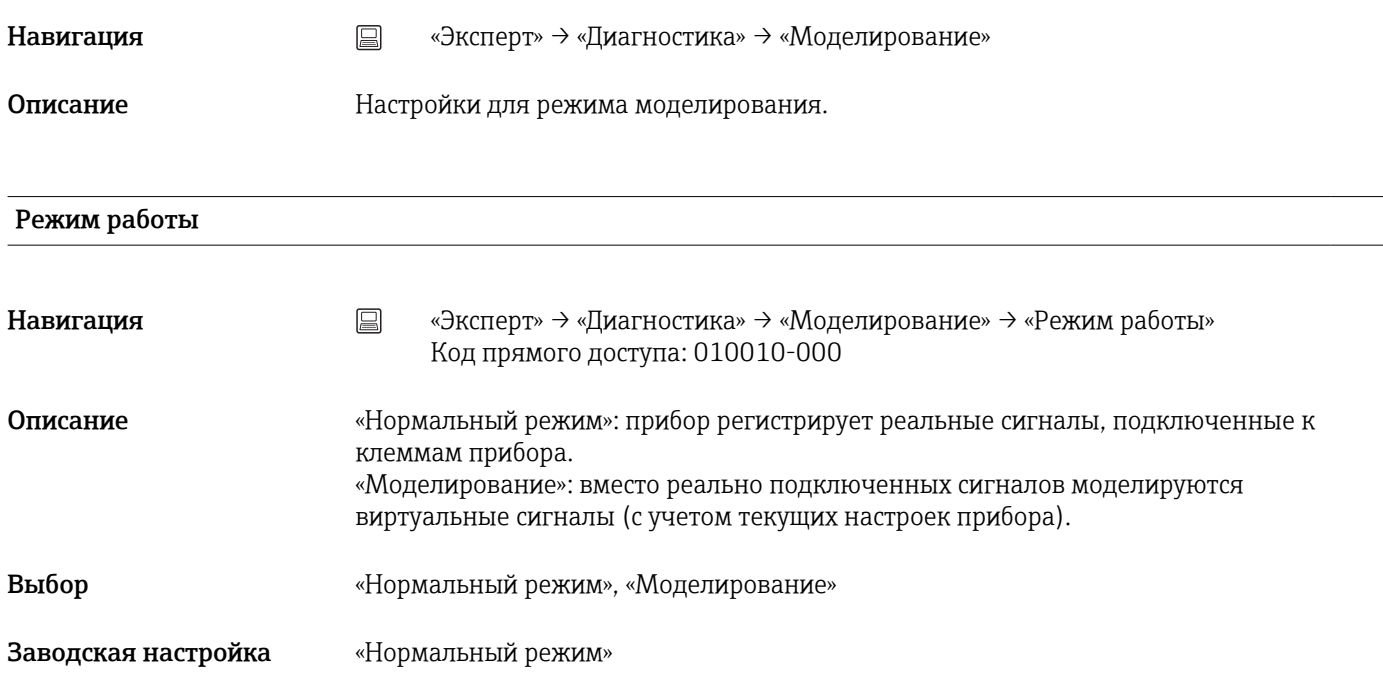

# Алфавитный указатель

# Символы

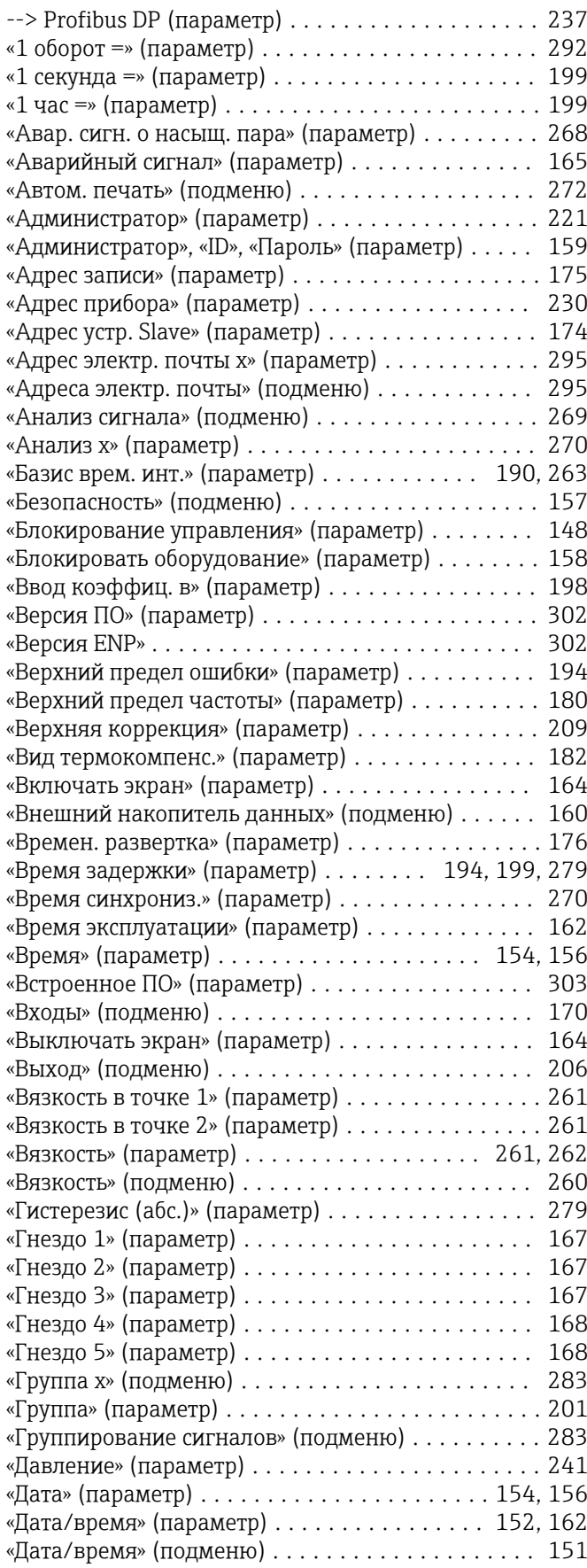

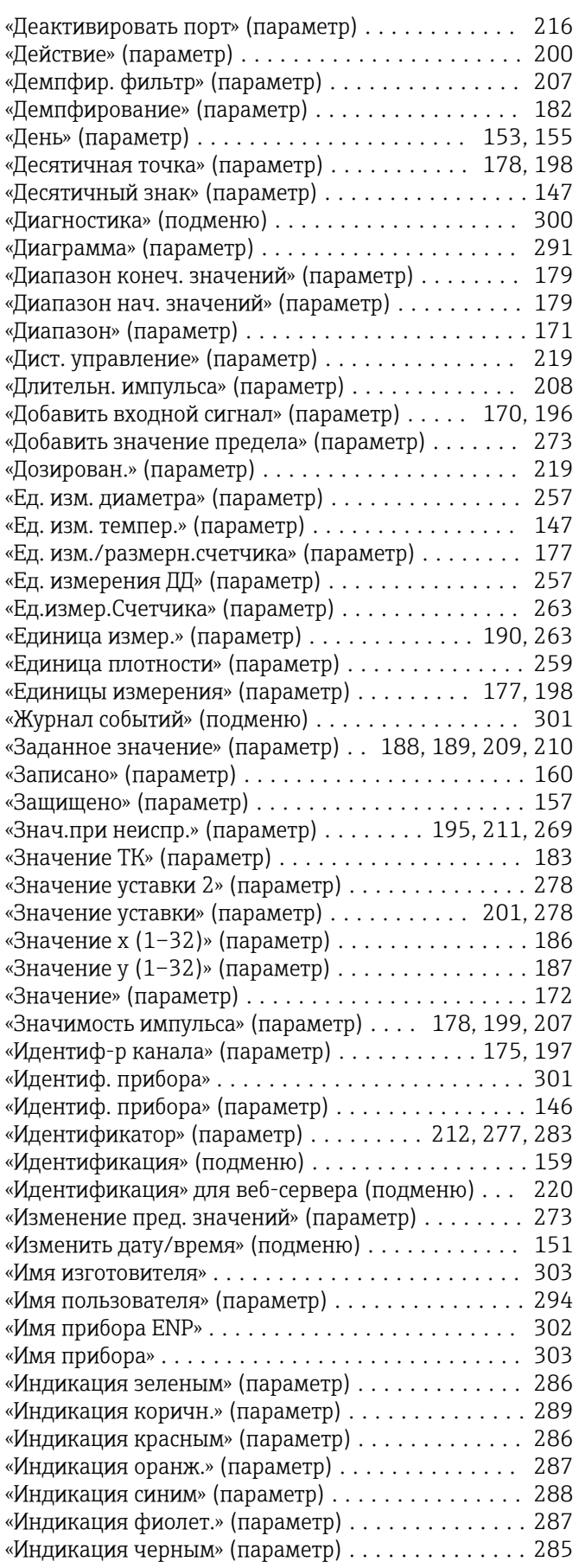

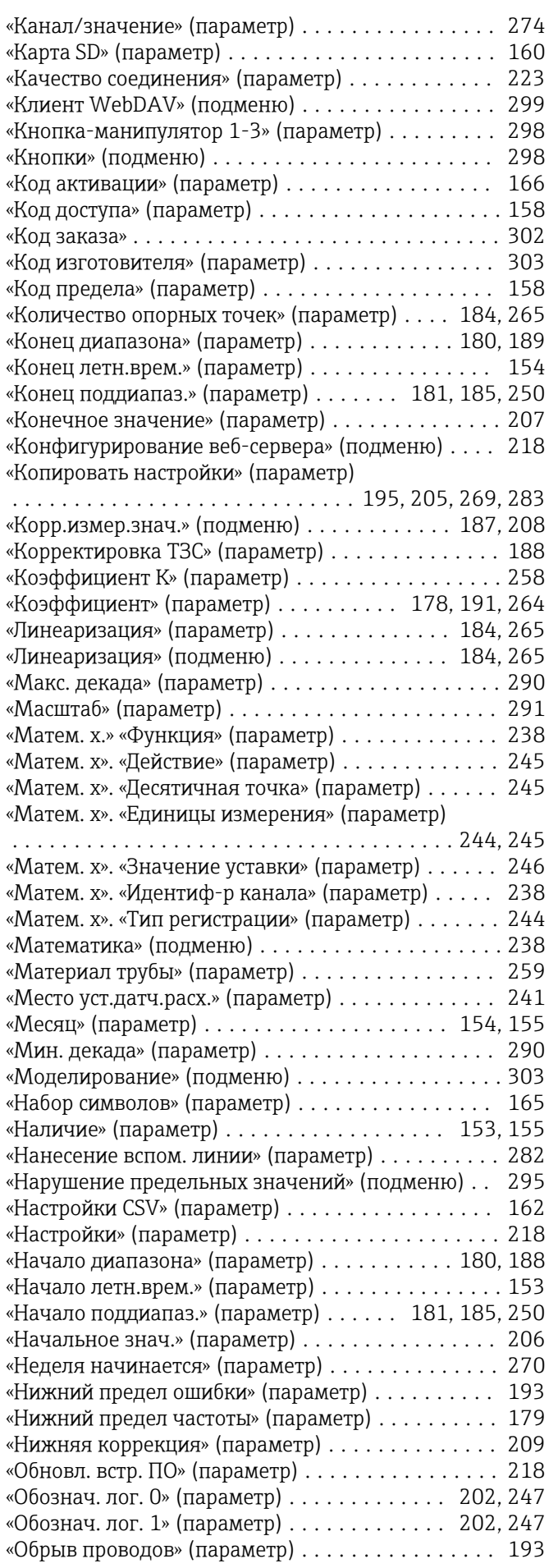

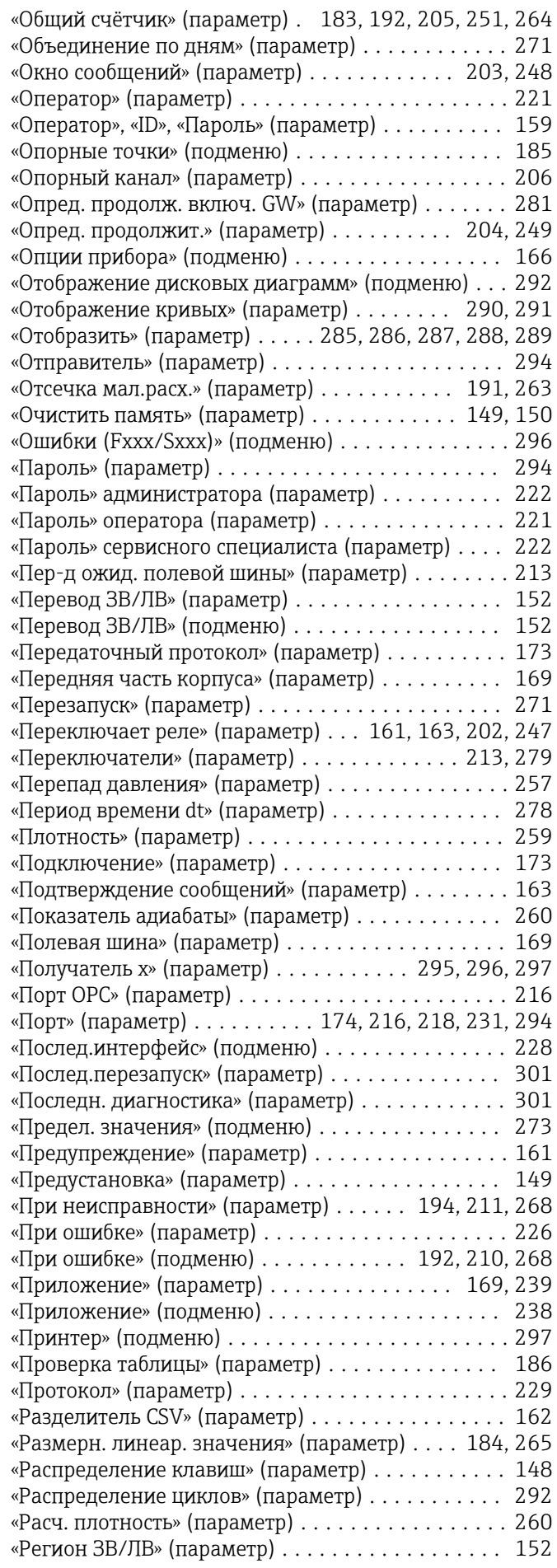

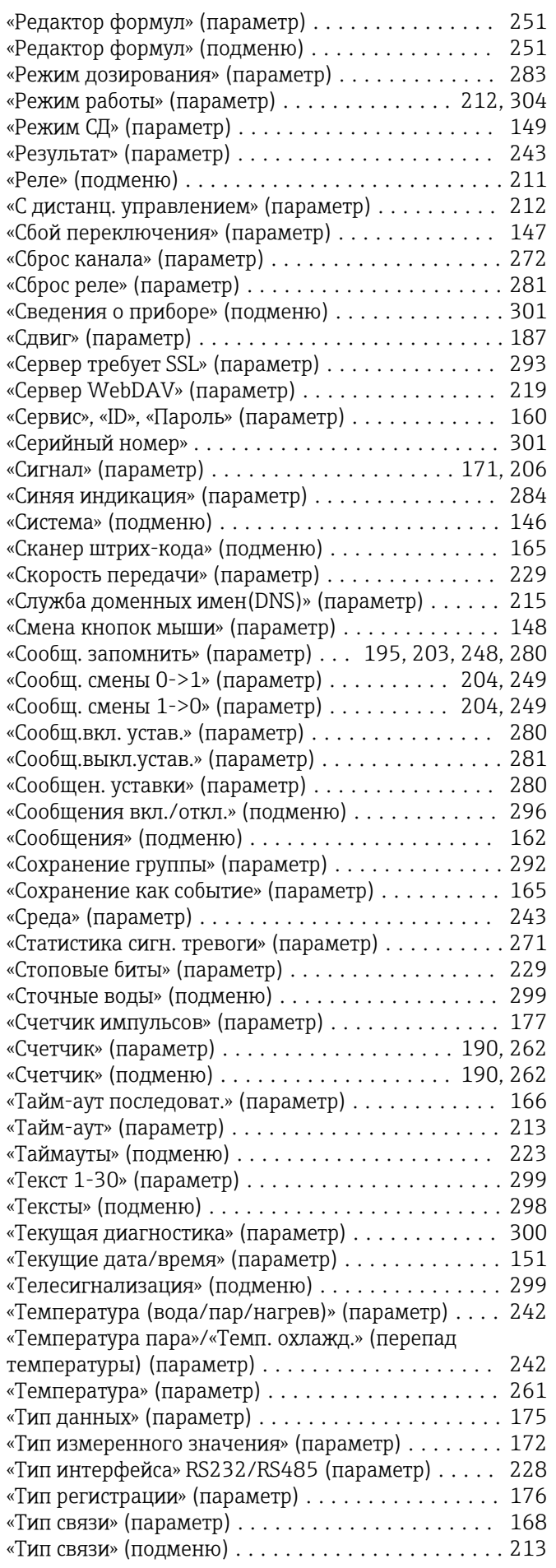

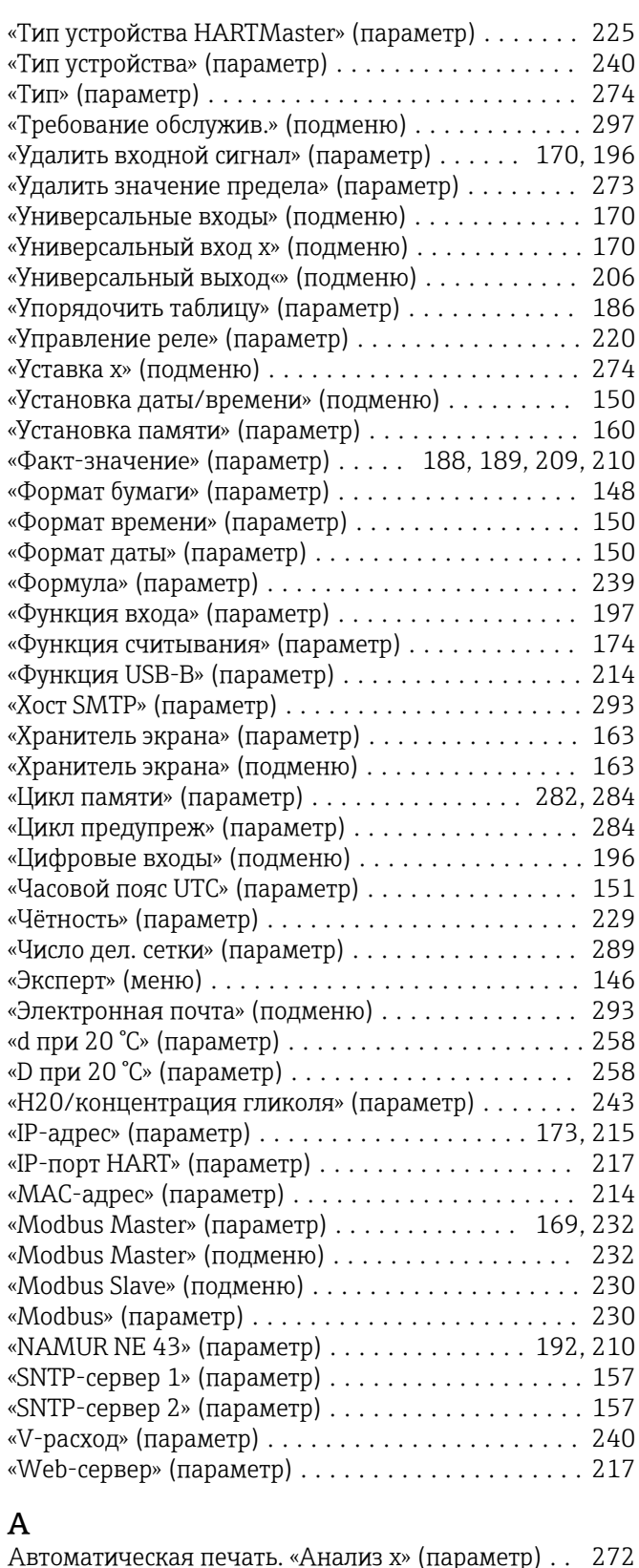

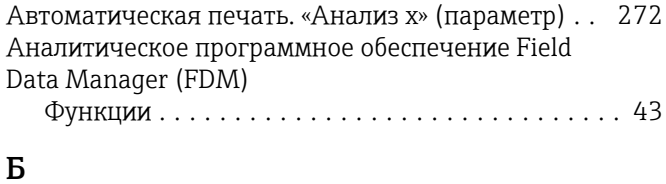

# Безопасность изделия  $\ldots \ldots \ldots \ldots \ldots \ldots$ . [9](#page-8-0)

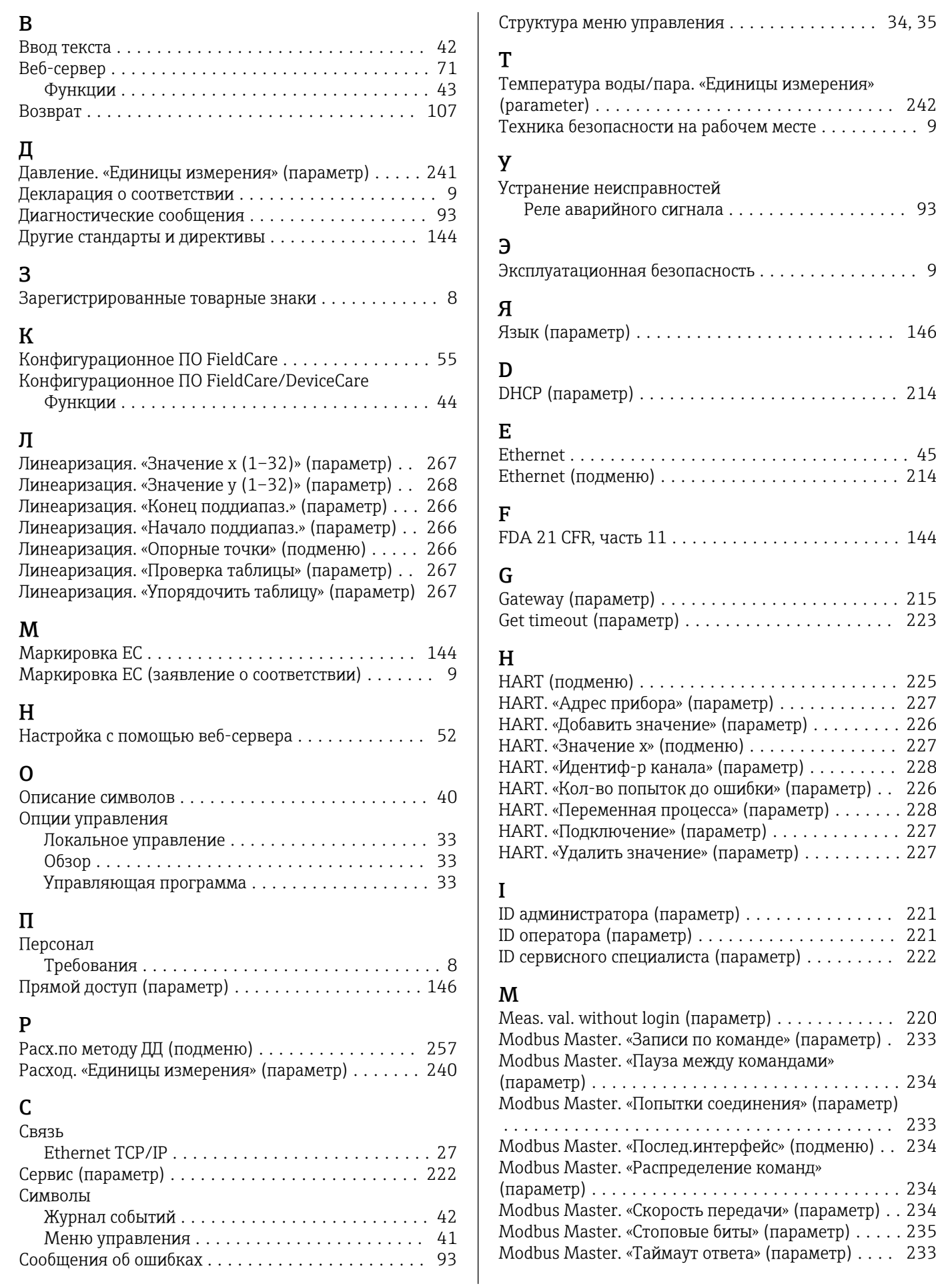

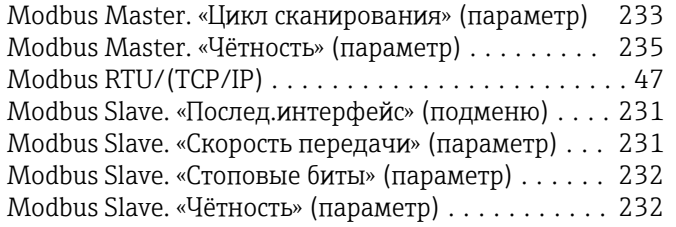

## O  $\overline{0}$

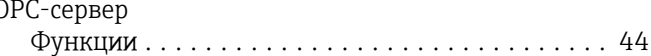

# P

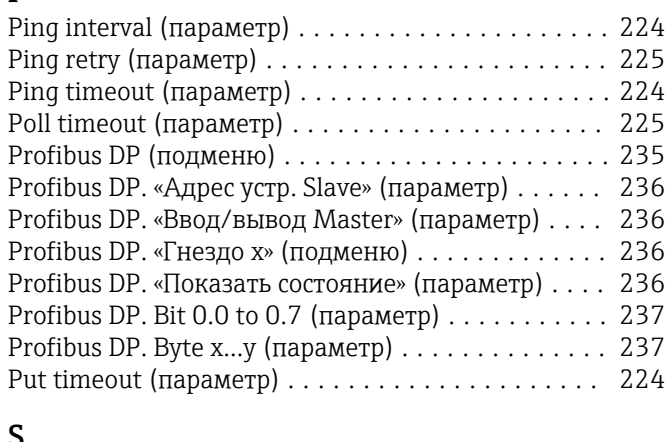

# S

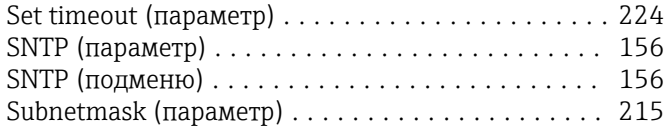

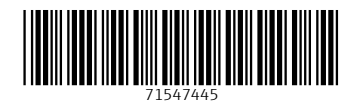

www.addresses.endress.com

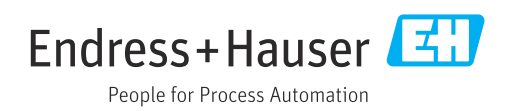